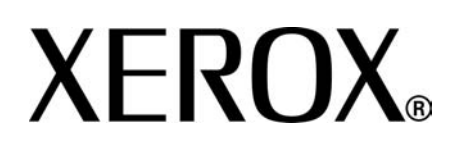

**Versión de 3.2**

**Enero 2008**

# Copiadora/Impresora Xerox 4590 Copiadora/Impresora Xerox 4110 Guía del **usuario**

Preparado por: Xerox Corporation Global Knowledge & Language Services 800 Phillips Road Building 218 Webster, New York 14580

Traducido por: Xerox GKLS European Operations Bessemer Road Welwyn Garden City **Hertfordshire** AL7 1BU Reino Unido

#### © Xerox Corporation, 2008. Reservados todos los derechos.

Los derechos de propiedad intelectual (copyright) incluyen en forma y fondo todo el material e información registrable como propiedad intelectual según la legislación actual y futura, incluido sin limitación el material generado por los programas de software y mostrado en pantalla, como estilos, plantillas, iconos, vistas de pantalla, apariencia, etc. Xerox®, la X estilizada y todos los nombres y números de los productos Xerox mencionados en este documento son marcas comerciales de XEROX CORPORATION. Los nombres de productos y marcas de otras empresas pueden ser marcas comerciales o registradas de sus respectivas empresas.

Microsoft, MS-DOS, Windows, Windows NT, Microsoft Network y Windows Server son marcas comerciales o marcas registradas de Microsoft Corporation en los Estados Unidos y (o) en otros países. Novell, NetWare, IntranetWare y NDS son marcas registradas de Novell, Inc. en los Estados Unidos y en otros países. Adobe, Acrobat, PostScript, PostScript3 y el logotipo PostScript son marcas comerciales de Adobe Systems Incorporated. Apple, AppleTalk, EtherTalk, LocalTalk, Macintosh, MacOS y TrueType son marcas comerciales de Apple Computer, Inc. registradas en los Estados Unidos y en otros países. HP, HPGL, HPGL/2 y HP-UX son marcas registradas de Hewlett-Packard Corporation.

Todos los nombres de productos/marcas son marcas comerciales o registradas de sus respectivos propietarios.

# **Índice**

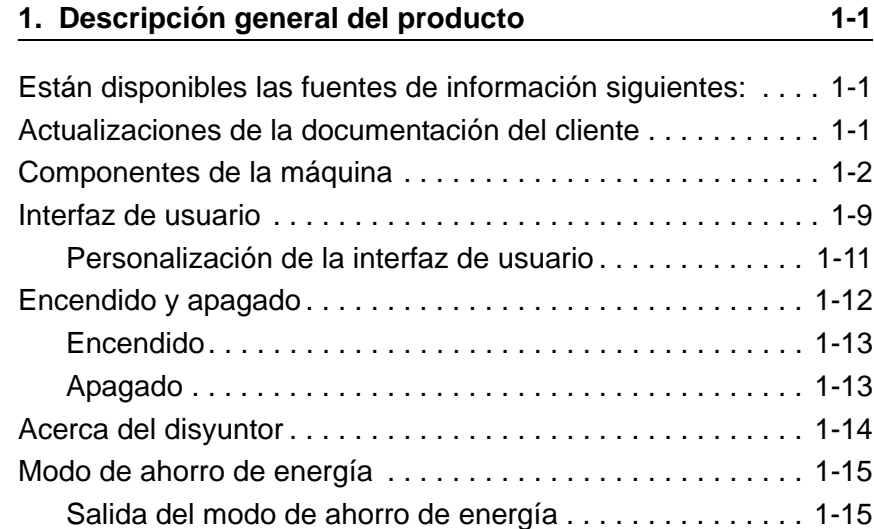

# **[2. Copia 2-1](#page-26-0)**

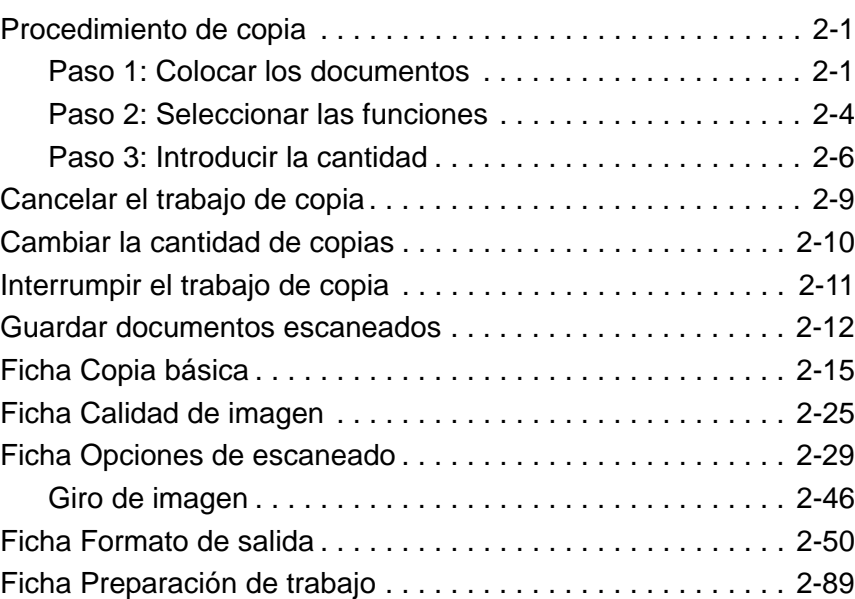

#### **[3. Escaneado 3-1](#page-126-0)**

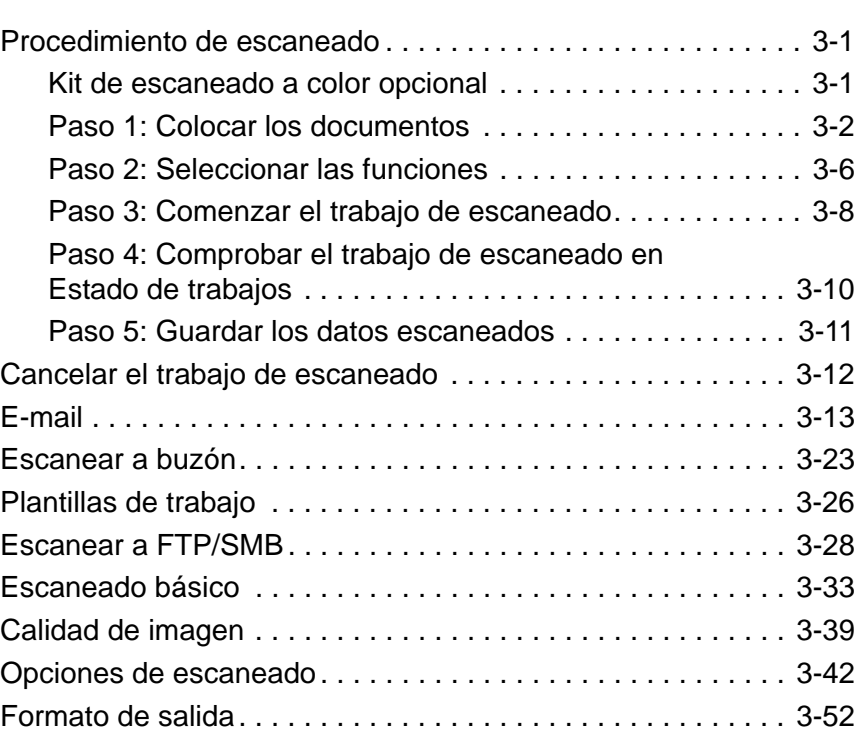

# **[4. Administración de buzones 4-1](#page-184-0)**

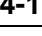

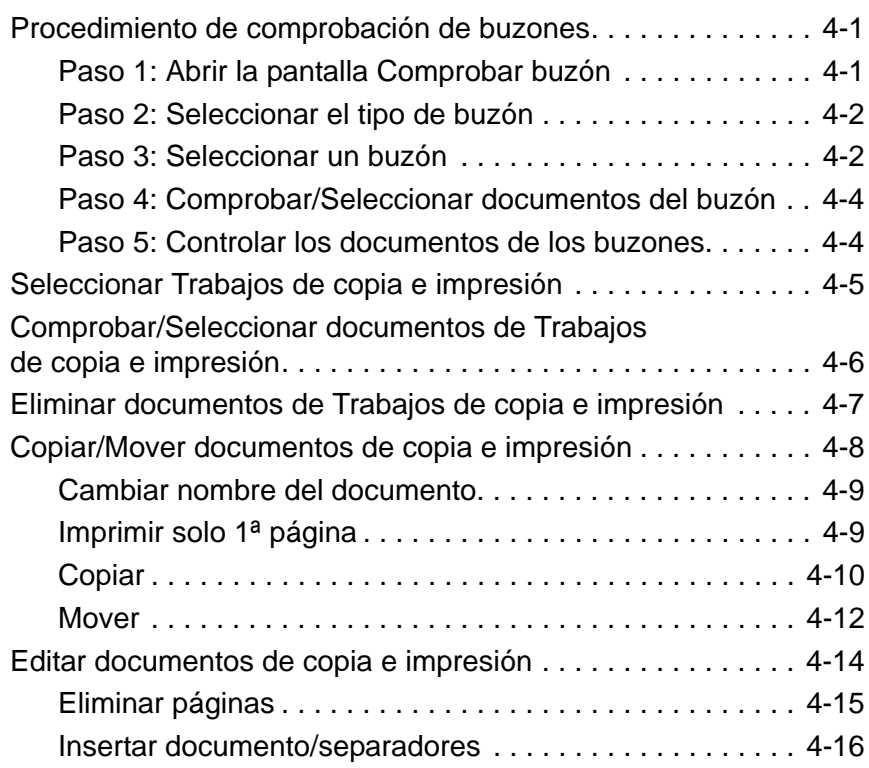

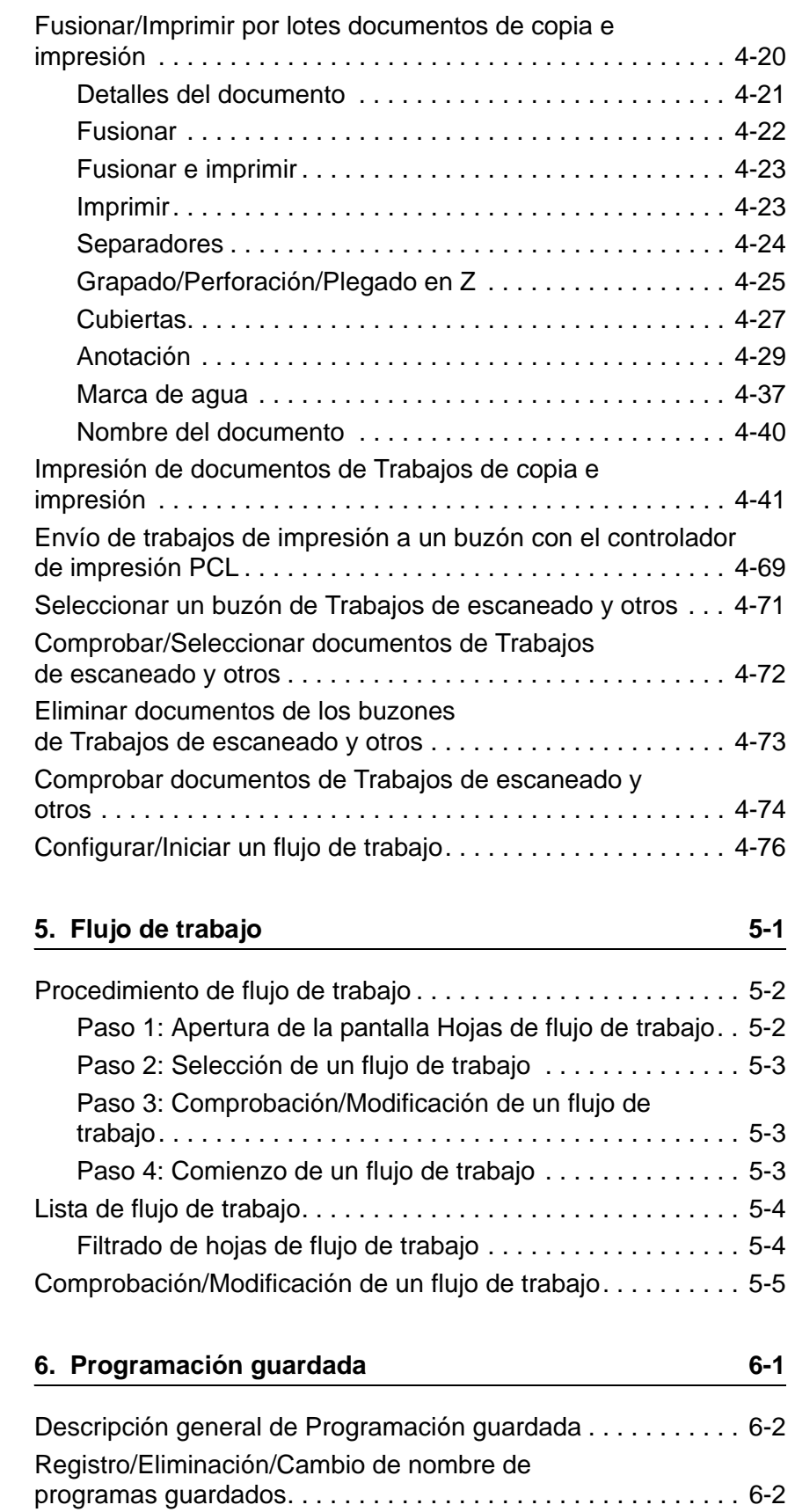

[Recuperación de programas guardados . . . . . . . . . . . . . . . . . 6-9](#page-280-0)

# **[7. Papel y otros materiales 7-1](#page-282-0)**

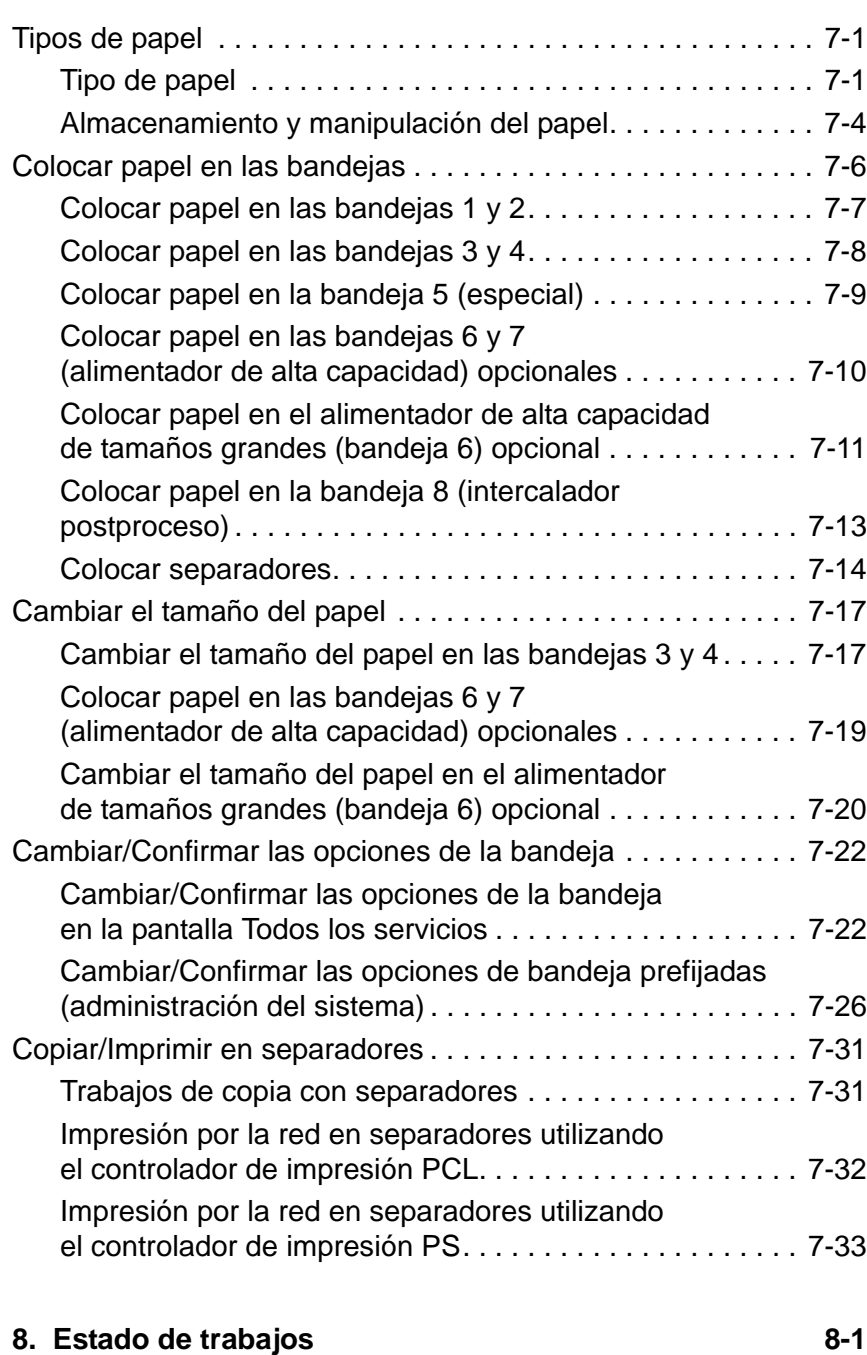

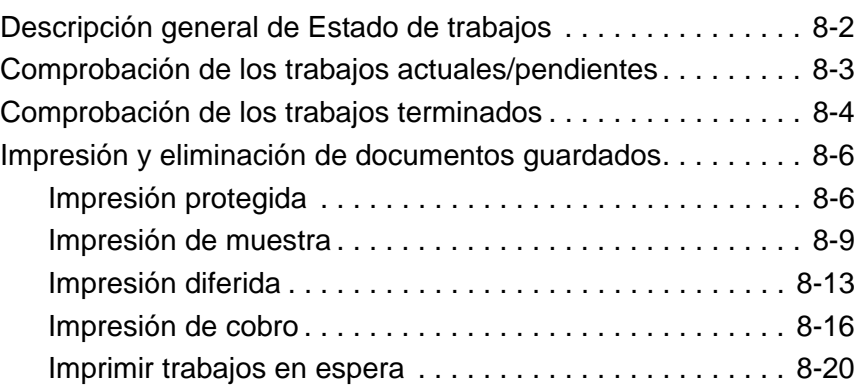

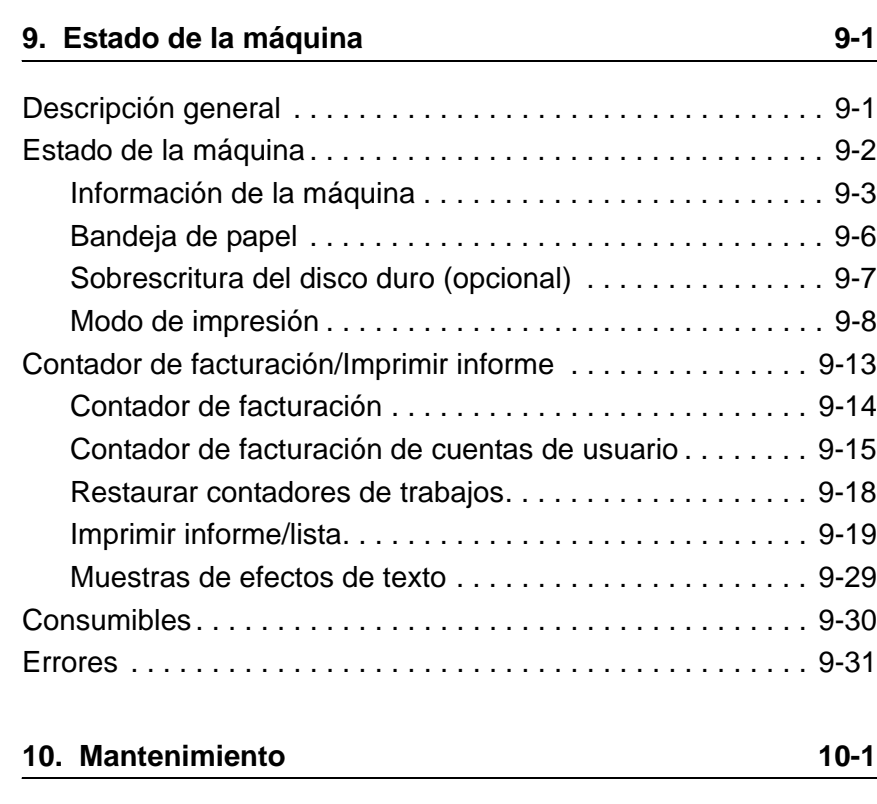

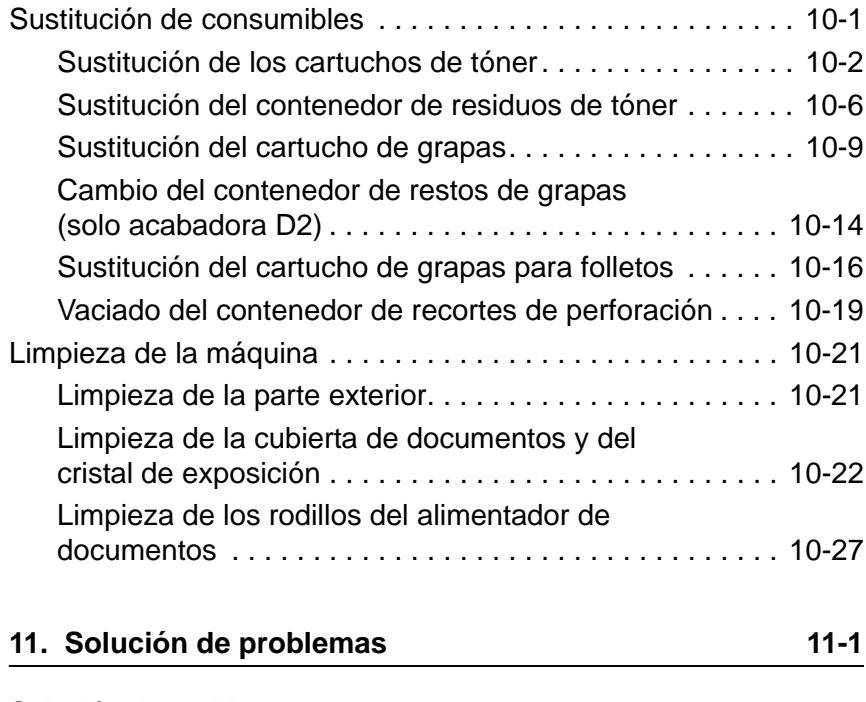

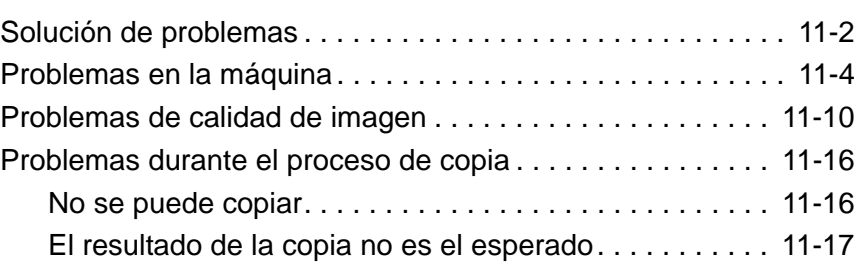

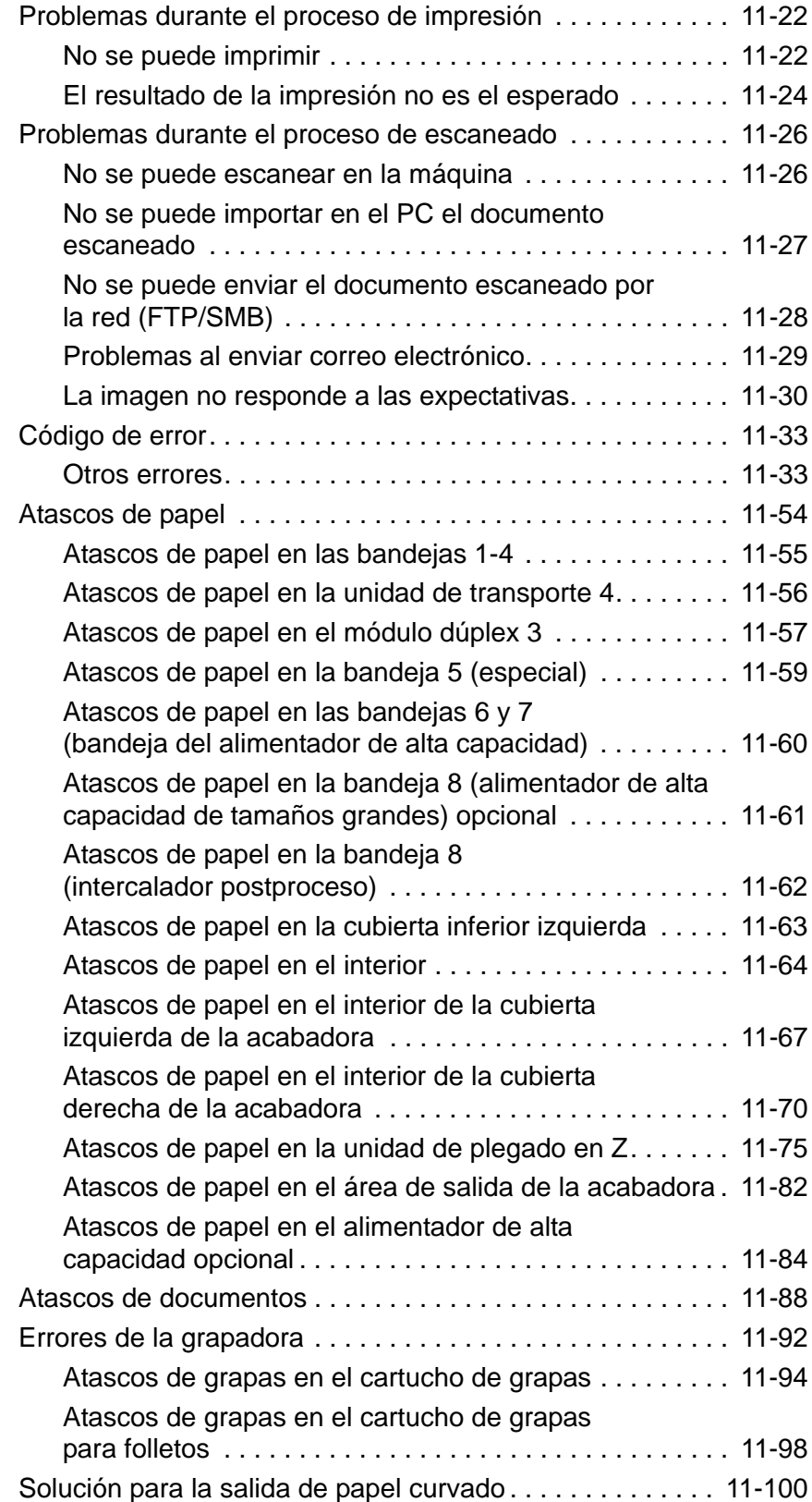

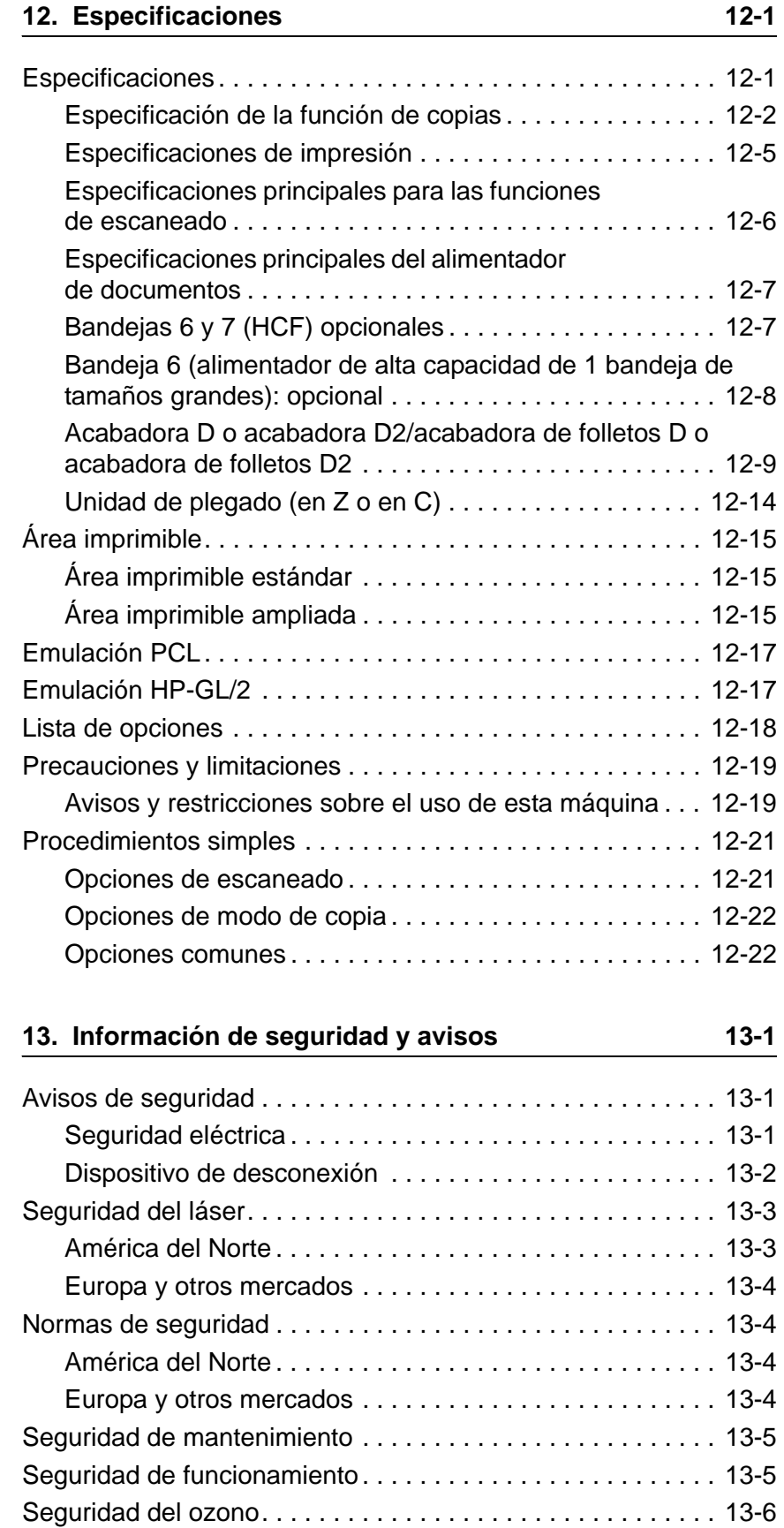

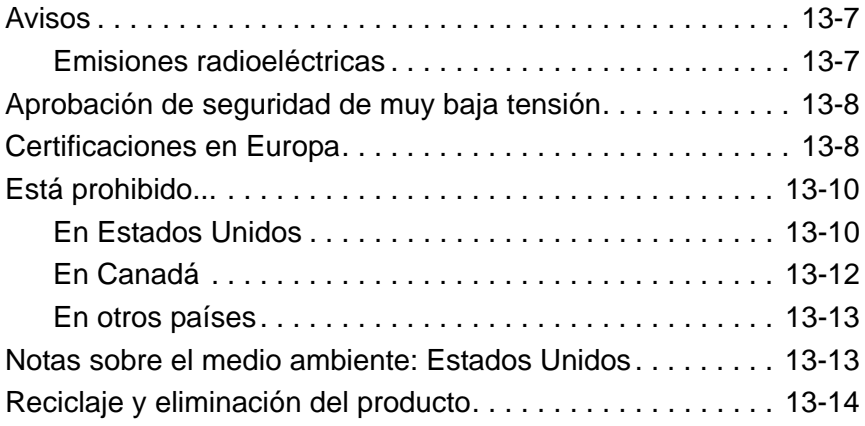

# <span id="page-10-0"></span>**1. Descripción general del producto**

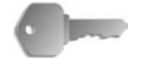

**PUNTO CLAVE:** Las pantallas de la interfaz de usuario que se muestran en esta guía pueden no ser iguales que las de su sistema Copiadora/Impresora 4590/4110. Las pantallas de la interfaz varían según el sistema y la región donde se encuentre. Por lo tanto, las pantallas de la interfaz de esta guía son una representación del tipo de pantallas que *podrían* aparecer en su sistema.

# <span id="page-10-1"></span>**Están disponibles las fuentes de información siguientes:**

- **Guía de iniciación:** Esta guía contiene información básica acerca de los trabajos de copia/impresión/escaneado, el despeje de atascos de papel, el cuidado diario e información de seguridad.
- **System Administration Guide (Guía de administración del sistema):** Los administradores de sistemas utilizan esta guía (disponible sólo en inglés) para configurar los valores prefijados/ajustes de la máquina y el entorno de red.
- **Guía del usuario de PostScript:** proporciona información para instalar el controlador de impresión y configurar el entorno de la impresora, así como información relacionada con el CD-ROM de utilidades de CentreWare.

# <span id="page-10-2"></span>**Actualizaciones de la documentación del cliente**

[Para obtener la documentación y la información más reciente de](http://www.xerox.com)  [su producto, visite la página web](http://www.xerox.com) **www.xerox.com** y realice una de las operaciones siguientes:

- Introduzca su número de producto (por ejemplo, 4110, 4595) en el campo Buscar y seleccione **Buscar**.
- Seleccione el vínculo **Asistencia y controladores** y luego utilice las opciones de búsqueda para localizar la impresora específica.

Visite el sitio web **www.xerox.com** con regularidad para obtener la información más reciente sobre el producto.

# <span id="page-11-0"></span>**Componentes de la máquina**

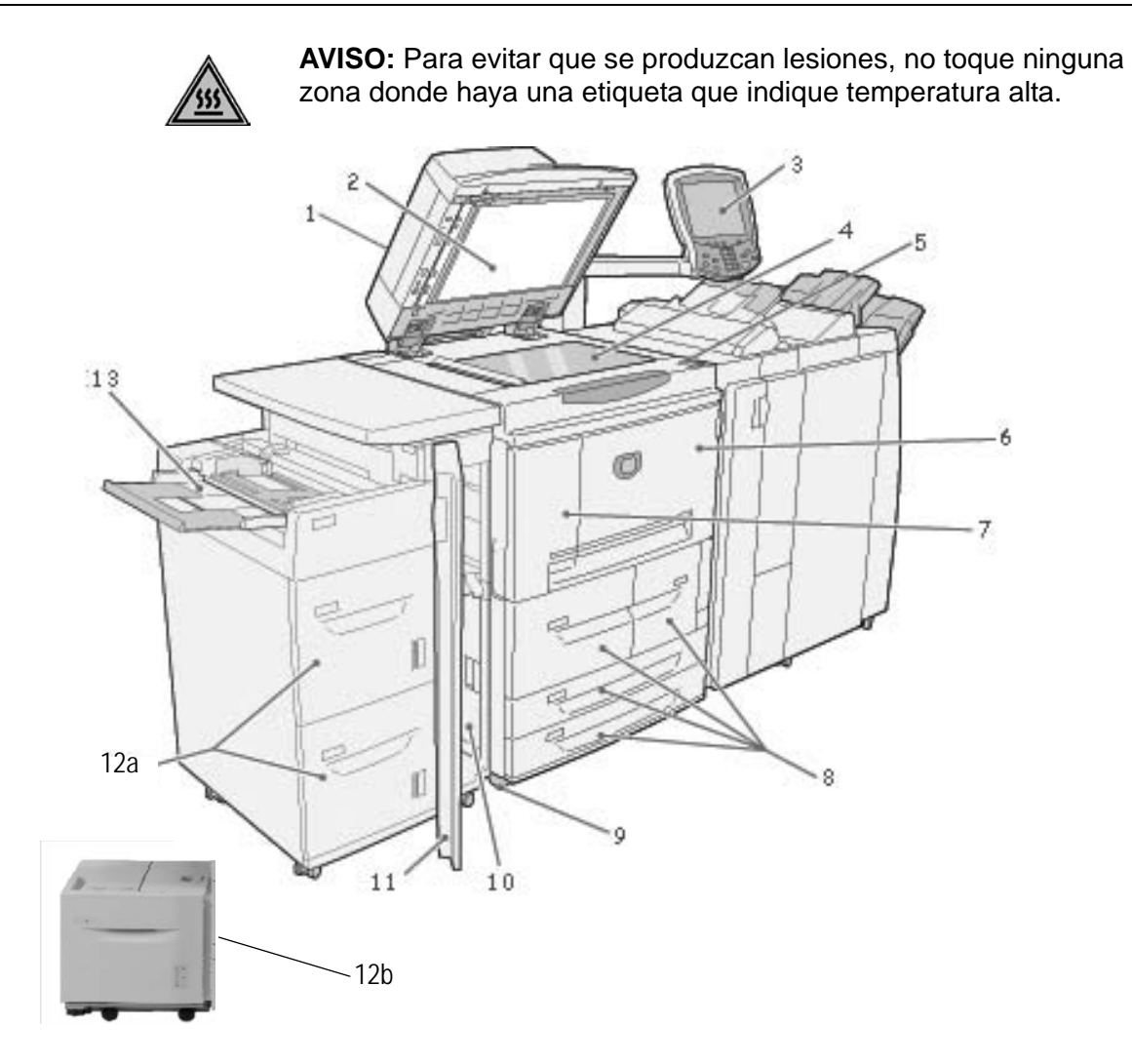

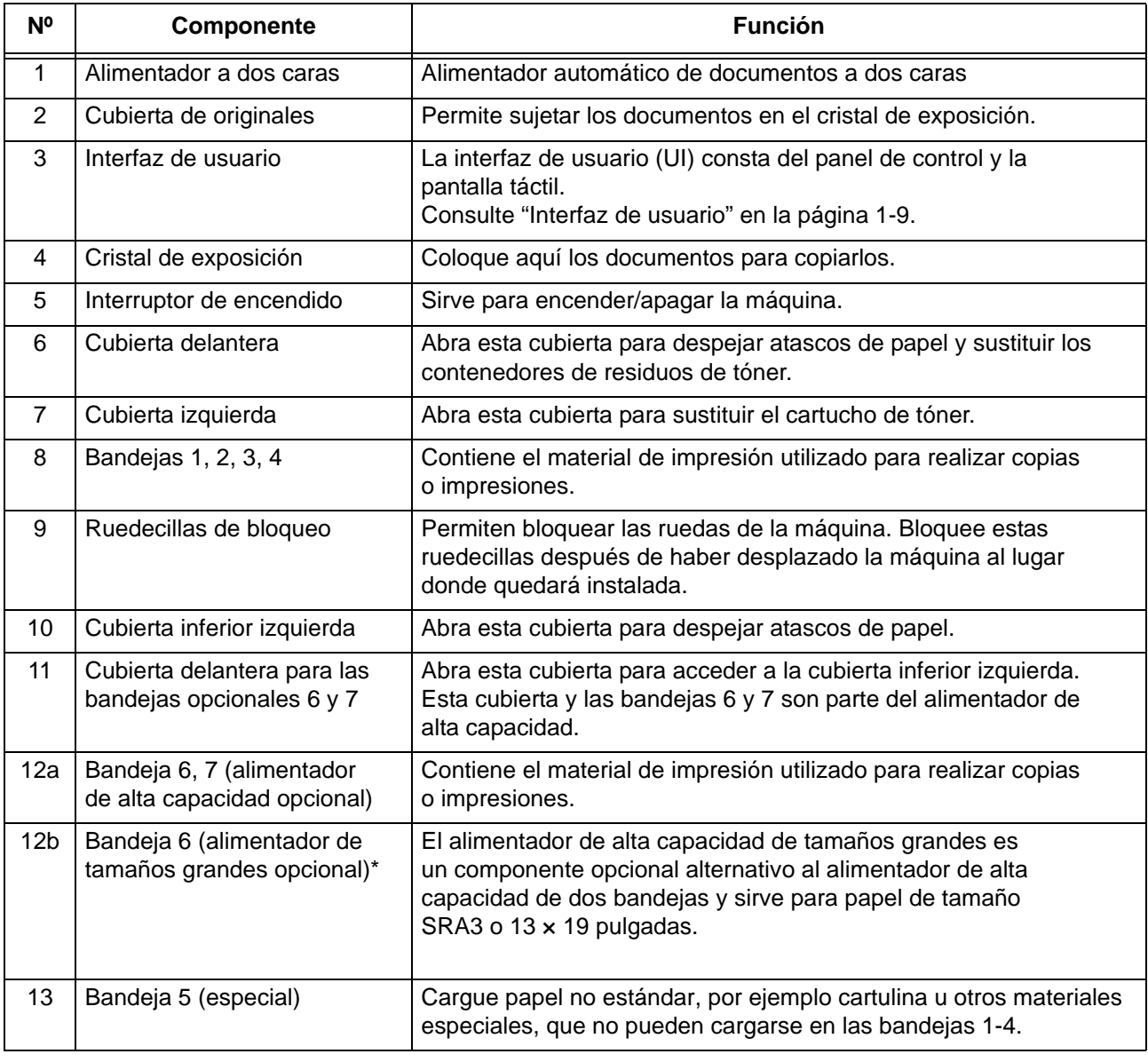

\* El alimentador de alta capacidad de tamaños grandes **no** está disponible en la impresora/copiadora 4590.

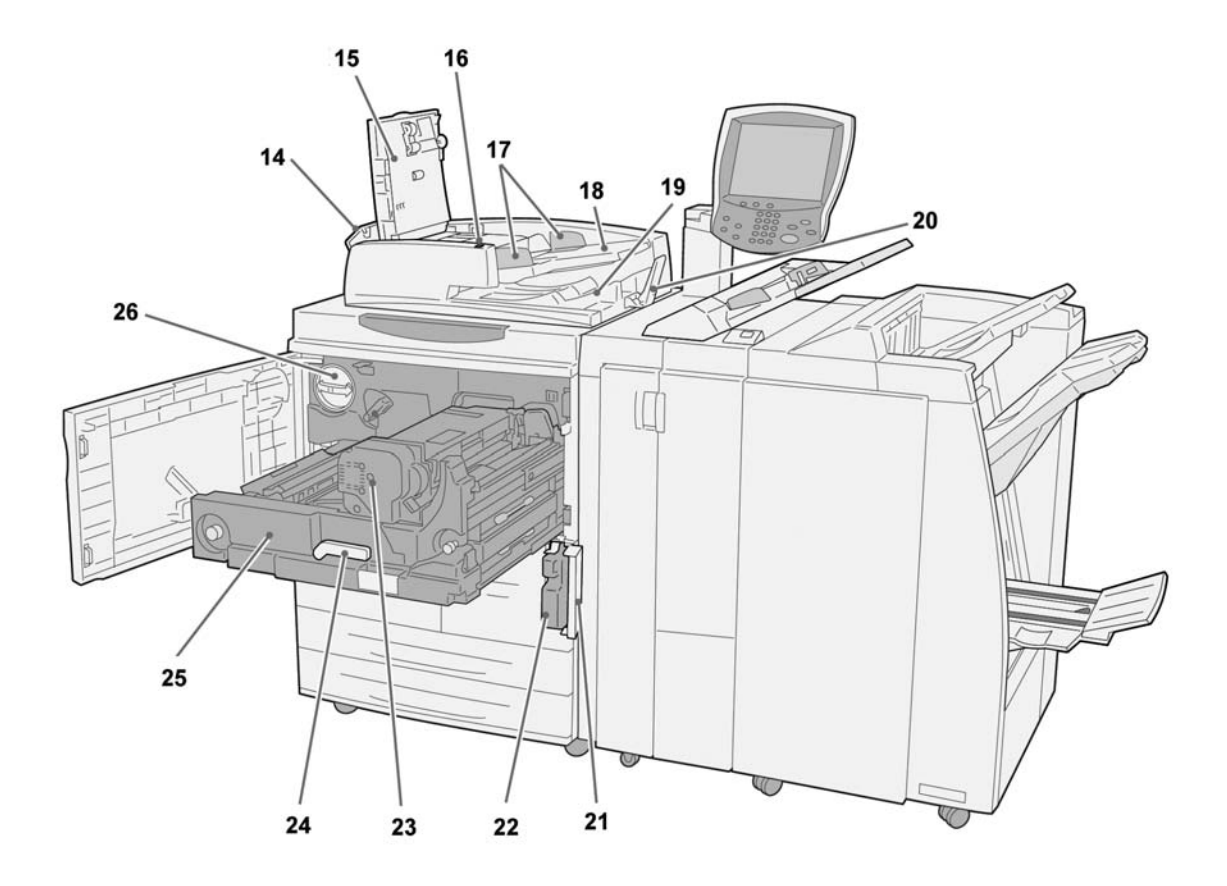

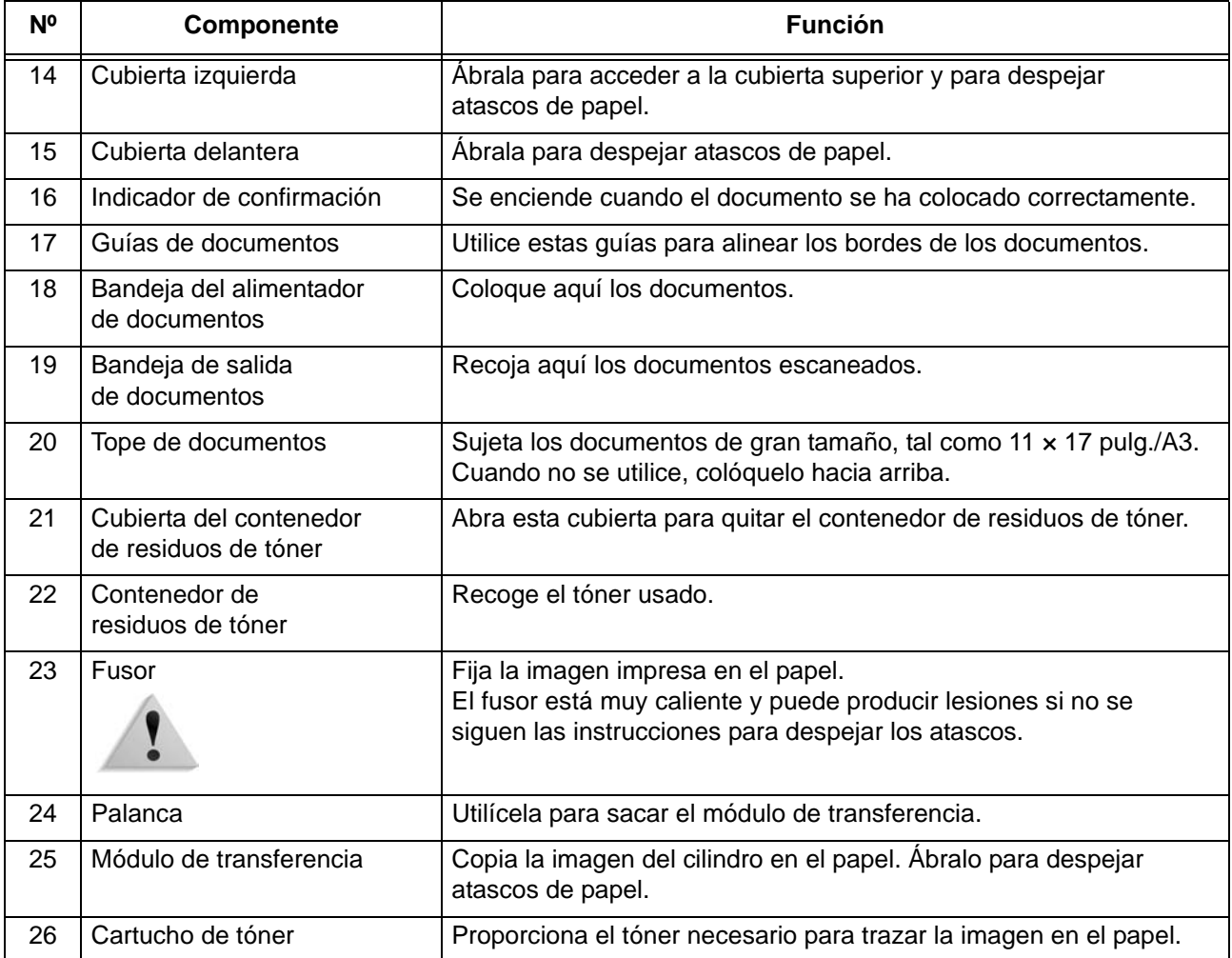

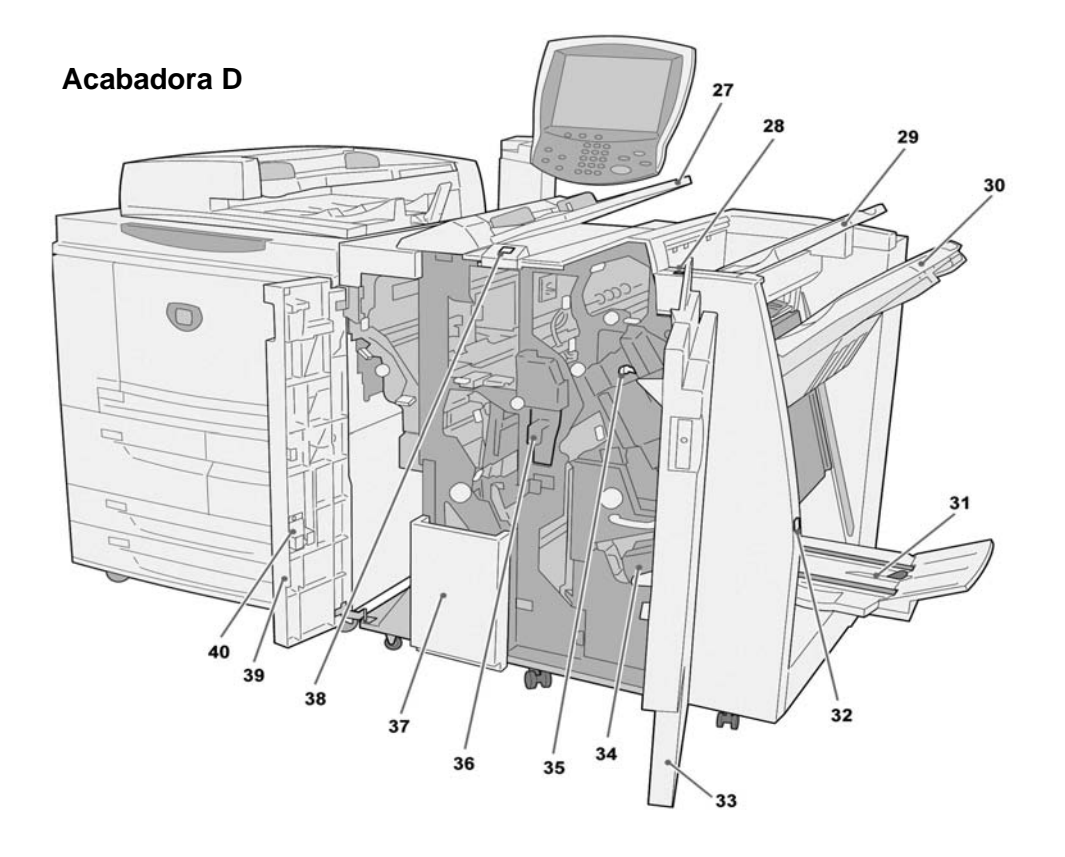

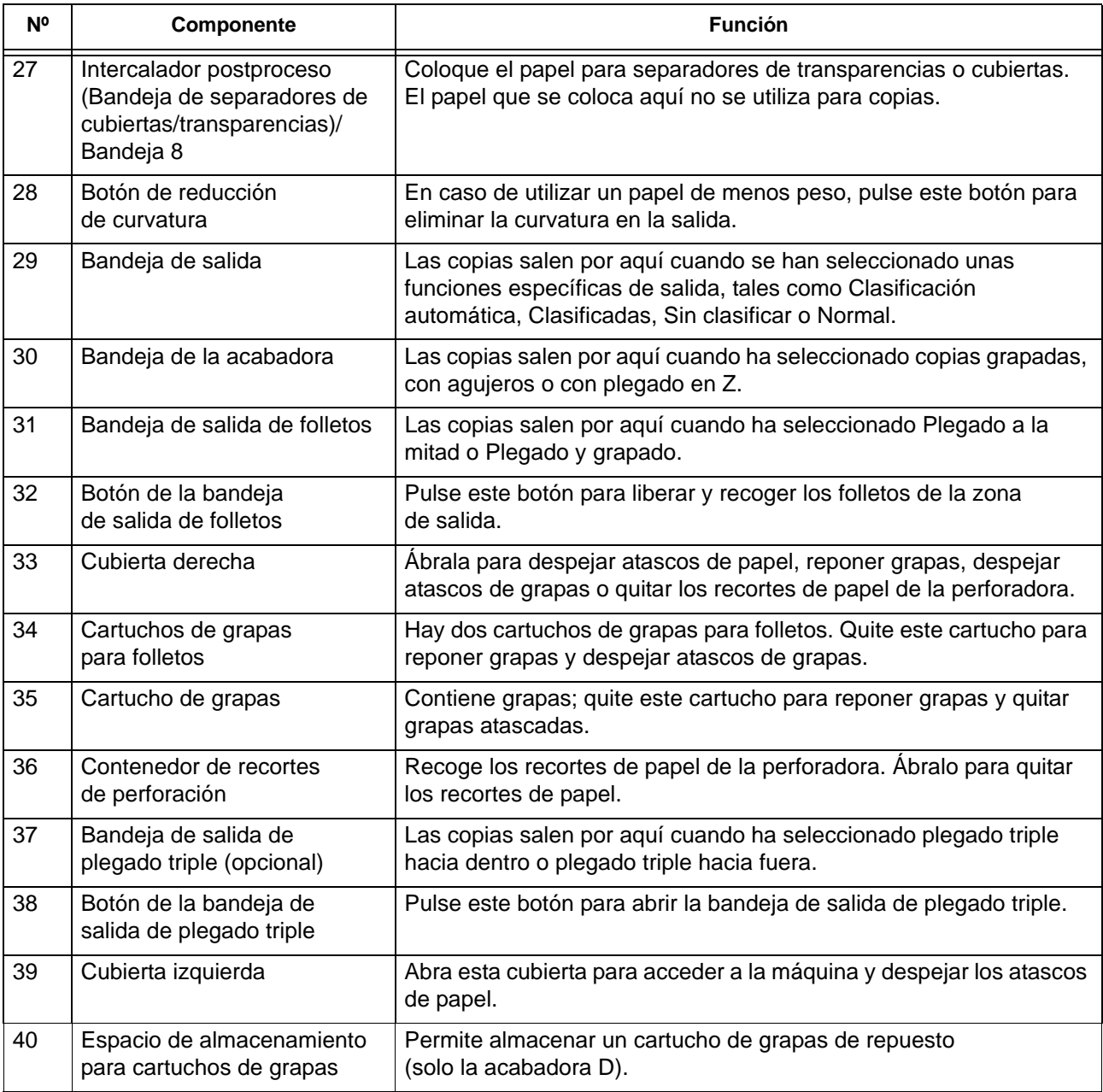

*NOTA 1: En esta guía puede que se haga referencia a la acabadora D, a la acabadora de folletos D y a la acabadora D2, simplemente como la acabadora.* 

*NOTA 2: En esta guía el término abreviado para alimentador automático de documentos a dos caras es "alimentador de documentos".*

# 1. Descripción general del producto

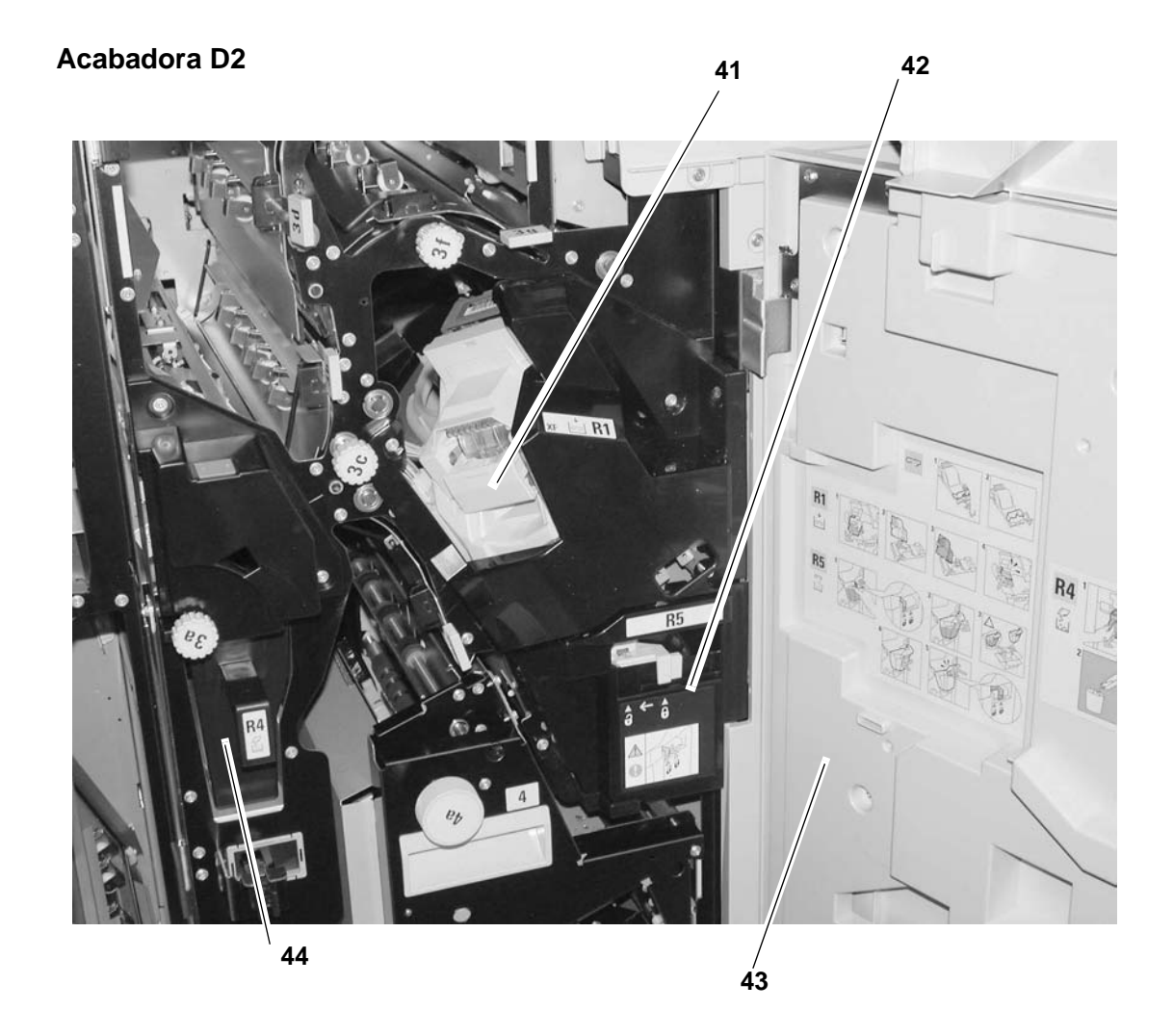

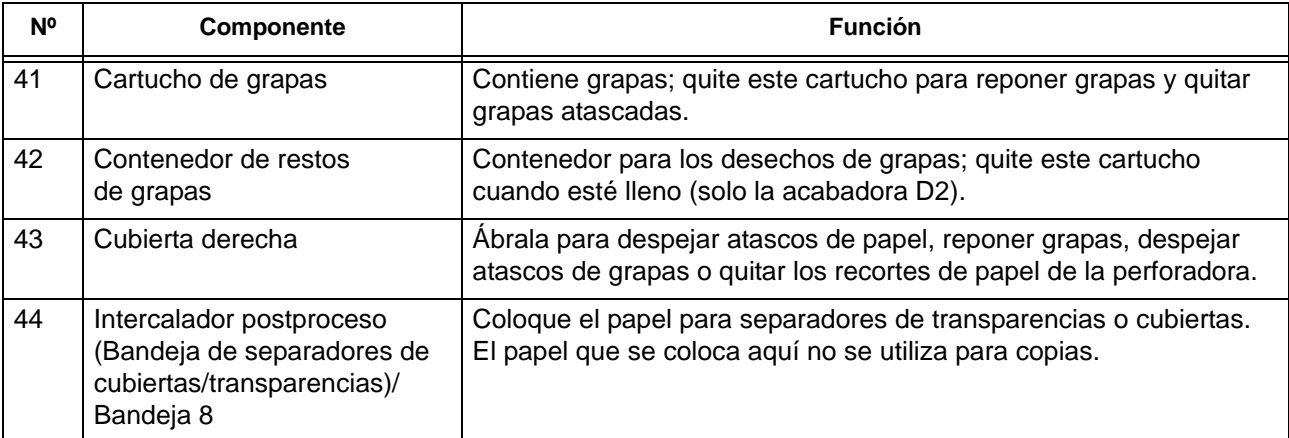

# <span id="page-18-0"></span>**Interfaz de usuario**

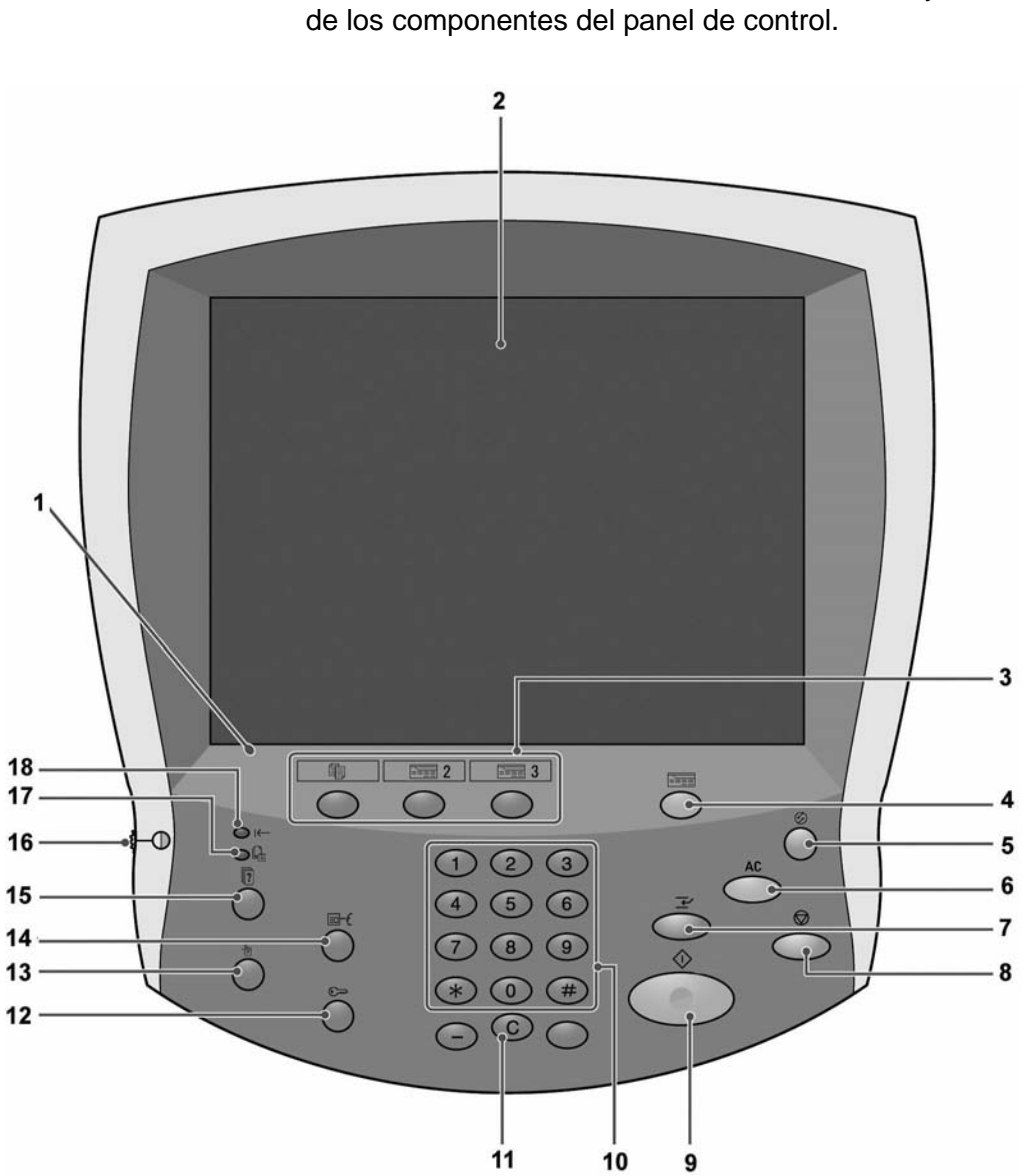

La interfaz de usuario consta del panel de control y la pantalla táctil. A continuación se describen los nombres y las funciones de los componentes del panel de control.

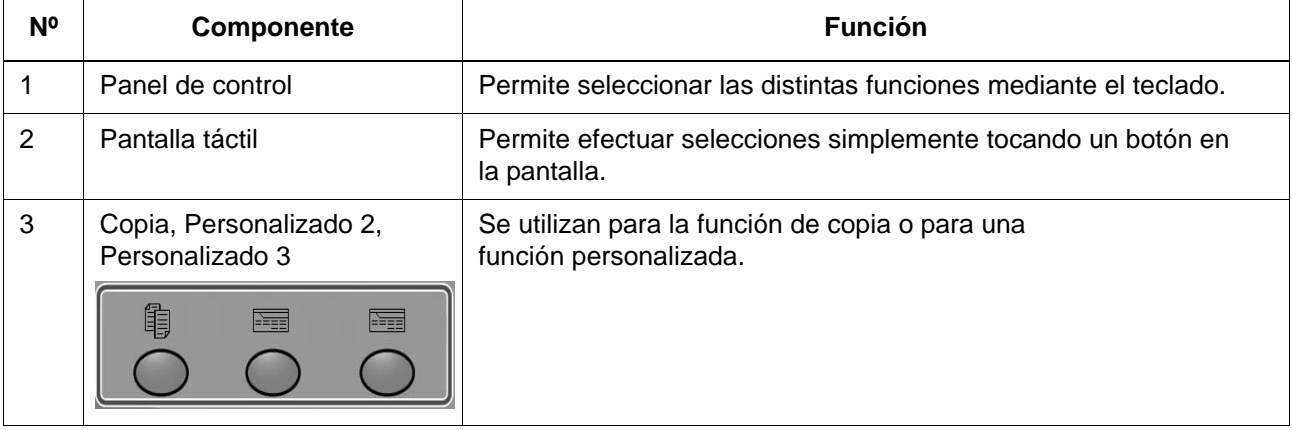

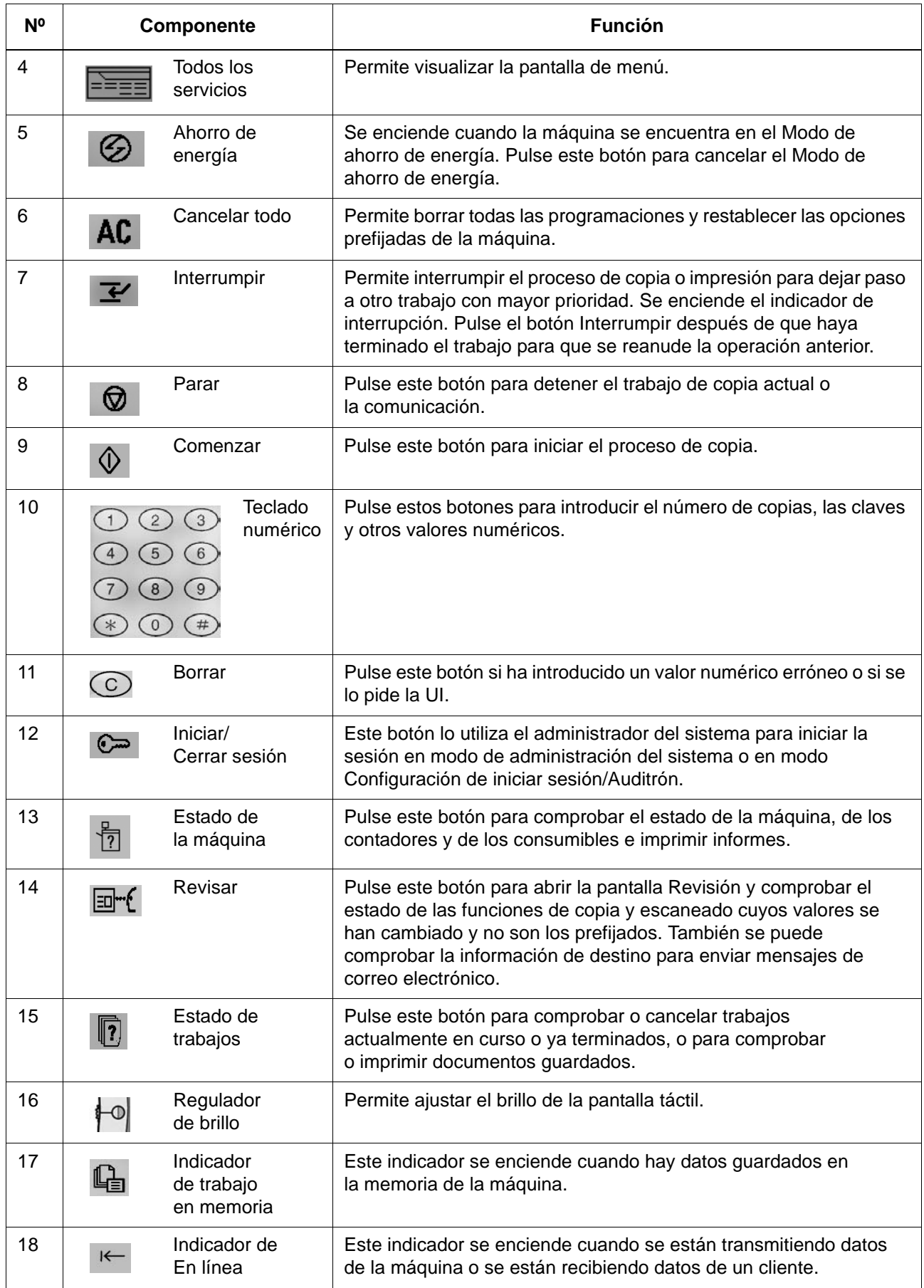

### <span id="page-20-0"></span>**Personalización de la interfaz de usuario**

Se pueden personalizar los botones Personalizado y los elementos de la pantalla de **Todos los servicios**.

#### **Asignación de una función a los botones Personalizado**

Al asignar una función a los botones Personalizado (**Copiar**, **Personalizado 2** y **Personalizado 3**), se puede seleccionar esa función sin tener que volver a la pantalla de **Todos los servicios**. Las opciones prefijadas de fábrica para estos botones son **Copiar** para el primer botón y ninguna para los botones segundo y tercero.

Para ver el procedimiento de asignación de funciones, consulte "Screen Defaults" (prefijados de pantalla) en la *guía de administración del sistema* (System Administration Guide) o pida al administrador del sistema que realice los cambios.

Coloque las etiquetas que se incluyen en este producto cuando haya modificado la asignación. Si emplea una función para la que no se proporciona etiqueta, escriba el nombre de la función en una etiqueta en blanco con un rotulador permanente y coloque la etiqueta en el botón Personalizado que corresponda.

#### **Personalización de la pantalla Todos los servicios**

Se pueden personalizar los tipos de funciones y la ubicación de los botones en la pantalla **Todos los servicios**. La ilustración siguiente muestra las opciones prefijadas de fábrica.

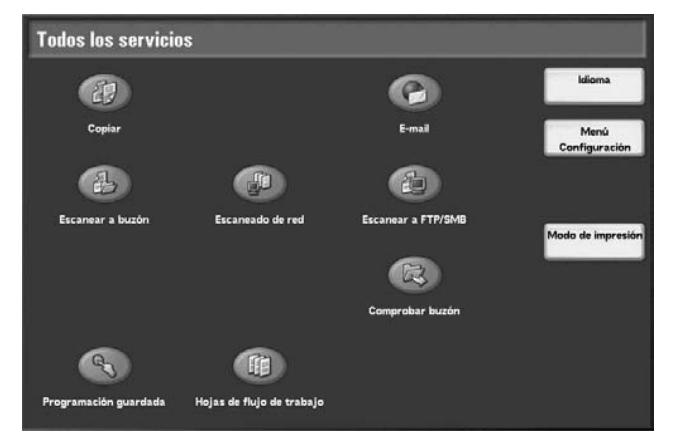

Para ver el procedimiento de asignación de funciones, consulte "Screen Defaults" (prefijados de pantalla) en la *guía de administración del sistema* (System Administration Guide) o pida al administrador del sistema que realice los cambios.

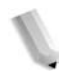

*NOTA: Si la función no está disponible no aparecerá el botón. Además, si la función no está disponible por problemas de hardware, el botón aparecerá atenuado.* 

# **Cambio de la pantalla de funciones**

Se puede personalizar la pantalla de opciones para las funciones siguientes en la pantalla **Todos los servicios**.

- **Copia**
- E-mail
- Escanear a buzón
- Escanear a FTP/SMB

Para cambiar las opciones, consulte "Copy Mode Settings" y "Scan Mode Settings" (opciones de modo de copia" y "opciones de modo de escaneado") en la *guía de administración del sistema* (System Administration Guide).

# <span id="page-21-0"></span>**Encendido y apagado**

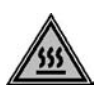

**AVISO:** No toque nunca una zona donde exista una etiqueta que indique temperatura alta. Si lo hace puede quemarse.

Encienda la máquina para ponerla en funcionamiento. Después de encenderla, la máquina tardará unos 5 minutos en calentarse antes de que sea posible comenzar a realizar copias. Apague la máquina al finalizar la jornada o si no se va a utilizar durante un periodo de tiempo prolongado. Además, si deja de utilizar la máquina durante algún tiempo, utilice la función Ahorro de energía para reducir el consumo.

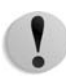

**PRECAUCIÓN:** Si se apaga la máquina pueden perderse los datos que se estén procesando.

Para obtener información sobre la función de ahorro de energía, consulte ["Modo de ahorro de energía" en la página 1-15.](#page-24-0)

# <span id="page-22-0"></span>**Encendido**

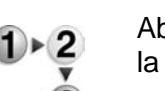

A continuación se describe el procedimiento de encendido:

Abra la cubierta y coloque el interruptor de encendido en la posición **|** para encender la máquina.

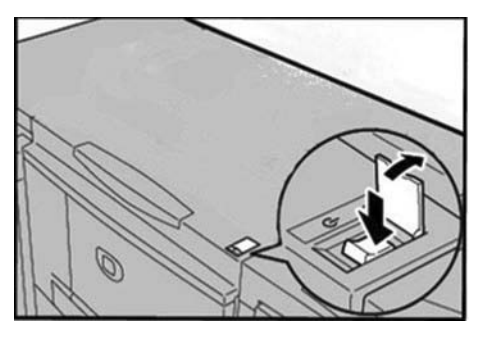

*NOTA: El mensaje "Espere…" indica que la máquina se está calentando. La máquina no se puede utilizar mientras se está calentando.* 

#### <span id="page-22-1"></span>**Apagado**

A continuación se describe el procedimiento de apagado:

**PRECAUCIÓN:** Si se apaga la máquina pueden perderse los datos que se estén procesando.

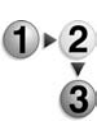

**1.** Antes de apagar la máquina, asegúrese de que hayan finalizado por completo todos los trabajos de copia o impresión. Además, asegúrese de que no esté encendido el indicador **En línea**.

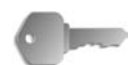

**PUNTO CLAVE:** No apague nunca la máquina en las siguientes circunstancias:

- Mientras se estén recibiendo datos
- Mientras se estén enviando datos (FTP/SMB/e-mail)
- Mientras se estén imprimiendo trabajos
- Mientras se estén copiando trabajos
- Mientras se esté escaneando un documento
- Mientras se estén importando datos del ordenador

**2.** Pulse el interruptor de encendido para situarlo en la posición (!).

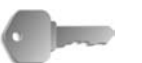

**PUNTO CLAVE:** En la máquina tiene lugar un proceso interno de apagado durante unos momentos después de accionar el interruptor para apagarla. Por tanto, no desconecte el cable de alimentación del enchufe inmediatamente después de apagar la máquina.

*NOTA: Si vuelve a encender la máquina después de haberla apagado, asegúrese en primer lugar de que se haya apagado la pantalla de la interfaz de usuario.*

# <span id="page-23-0"></span>**Acerca del disyuntor**

La máquina cuenta con un disyuntor.

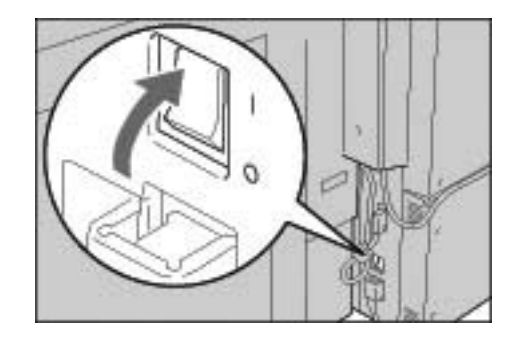

En caso de existir corriente de fuga, el disyuntor interrumpirá automáticamente el circuito de alimentación para evitar que se produzcan fugas o incendios.

El disyuntor se encuentra normalmente en la posición de conexión ("l"), tal como se muestra en la figura de más arriba.

Si el disyuntor se encuentra en la posición de desconexión ("O"), póngase en contacto con el Centro de Asistencia al Cliente, ya que podrían darse unas condiciones inusuales.

# <span id="page-24-0"></span>**Modo de ahorro de energía**

La máquina dispone de una función de ahorro de energía que se encarga de interrumpir automáticamente el suministro eléctrico de la máquina si no se reciben datos de impresión o copia durante un periodo de tiempo determinado.

La función Ahorro de energía cuenta con dos modos, el modo de bajo consumo y el modo de reposo.

La máquina pasa al modo de bajo consumo después de que haya transcurrido el tiempo prefijado si la máquina no se ha utilizado durante un periodo de tiempo determinado.

La máquina pasará al modo de reposo si transcurre otro periodo de tiempo prefijado.

He aquí dos ejemplos:

- Si el modo de ahorro de energía se ha configurado en 15 minutos y el modo de reposo en 60 minutos, el modo de reposo se activa después de 60 minutos de inactividad total y no 60 minutos después de pasar al modo de ahorro de energía.
- Si el modo de ahorro de energía se ha configurado en 15 minutos y el modo de reposo en 20 minutos, el modo de reposo se activa en 5 minutos después de pasar al modo de ahorro de energía.

### <span id="page-24-1"></span>**Salida del modo de ahorro de energía**

A continuación se describe cómo salir del modo de ahorro de energía.

Se sale del modo de ahorro de energía en las siguientes circunstancias:

- Al pulsar el botón **Ahorro de energía**
- Al recibir datos de impresión

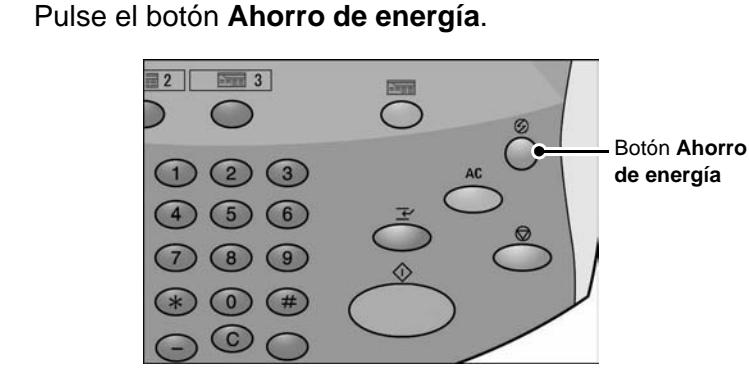

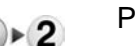

# <span id="page-26-0"></span>**2. Copia**

# <span id="page-26-2"></span><span id="page-26-1"></span>**Procedimiento de copia**

#### **Paso 1: Colocar los documentos**

Existen dos métodos para colocar documentos:

Alimentador de documentos

- Una hoja
- Varias hojas

Cristal de exposición

- Una hoja
- Documentos encuadernados, como por ejemplo libros

#### **Alimentador de documentos**

El alimentador de documentos admite documentos de una hoja y de varias hojas, con tamaños que varían desde 140 × 210 mm  $($ A5, A5 $\Box$ , 5.5 × 8.5 pulg., 5.5 × 8.5 pulg.  $\Box$ ) hasta un máximo de 297 × 432 mm (A3, 11 × 17 pulg.).

El alimentador de documentos puede detectar de forma automática solamente los documentos de tamaños estándar. Para los documentos que no sean de tamaño estándar, introduzca el tamaño en el campo **Tamaño del original**.

Para obtener información sobre la introducción de un tamaño personalizado, consulte ["Tamaño del original" en la página 2-36.](#page-61-0)

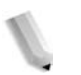

*NOTA: Los tamaños de documentos estándar que pueden detectarse de forma automática dependen de las Opciones de tamaño de papel en el modo de administración del sistema. Para obtener más información, consulte "Paper Size Settings" (opciones de tamaño de papel) en la System Administration Guide (Guía de administración del sistema).*

El alimentador de documentos puede aceptar el número de hojas siguiente:

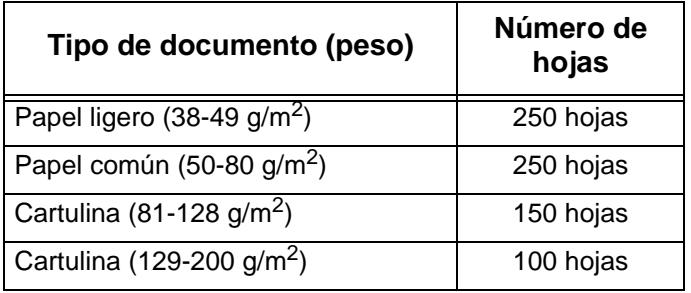

Para obtener información sobre la copia de documentos de varios tamaños, consulte ["Tamaño del original" en la página 2-36](#page-61-0).

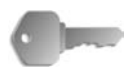

**PUNTO CLAVE:** Coloque los documentos plegados o arrugados en el cristal de exposición, ya que si los coloca en el alimentador de documentos podrían provocar atascos de papel.

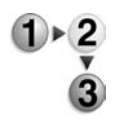

- **1.** Quite todos los clips y las grapas antes de colocar el documento.
- **2.** Ajuste las guías móviles de documentos para que toquen el borde de la pila del documento.

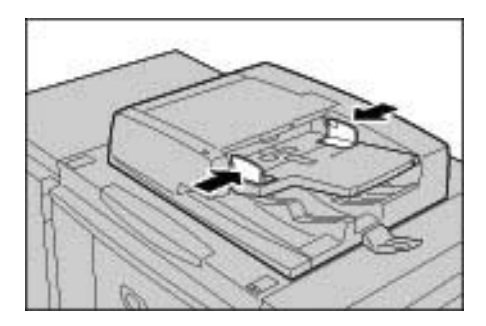

**3.** Coloque el documento y compruebe que el indicador de **confirmación** se ilumina para mostrar que se ha colocado correctamente el documento.

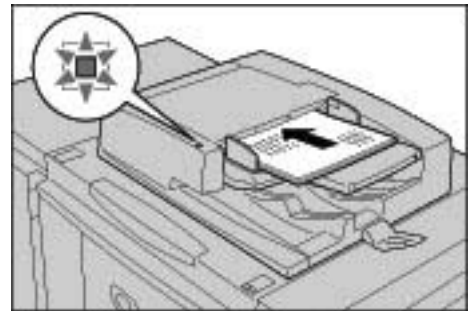

# **Cristal de exposición**

En el cristal de exposición se puede colocar una sola hoja o un libro o documento similar de hasta 297 × 432 mm (A3, 11 × 17 pulg.).

En el cristal de exposición, solo se detectan de forma automática los documentos de tamaño estándar. Para los documentos que no sean de tamaño estándar, introduzca un tamaño personalizado en **Tamaño del original**.

Para obtener información sobre la introducción de un tamaño personalizado, consulte ["Tamaño del original" en la página 2-36.](#page-61-0)

*NOTA: Los tamaños de documentos estándar que pueden detectarse de forma automática dependen de las Opciones de tamaño de papel en el modo de administración del sistema. Para obtener más información, consulte "Paper Size Settings" (opciones de tamaño de papel) en la guía de administración del sistema (System Administration Guide).*

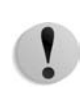

**PRECAUCIÓN:** Al copiar un documento grueso, no ejerza mucha fuerza para apretarlo contra el cristal de exposición. ya que el cristal podría romperse y producir lesiones.

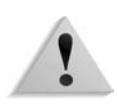

**AVISO:** Cuando realice copias con la cubierta de documentos abierta, evite mirar directamente a la lámpara de copia. La exposición directa de los ojos a la luz puede provocar daños o fatiga ocular.

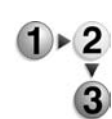

**1.** Abra la cubierta de documentos.

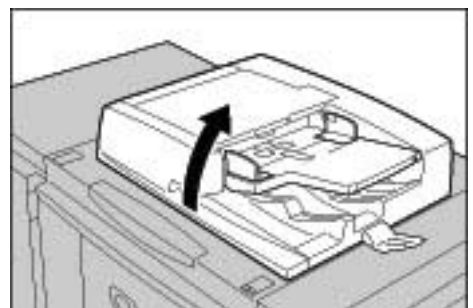

**2.** Coloque el documento mirando hacia abajo y alinéelo con la esquina interior izquierda del cristal de exposición.

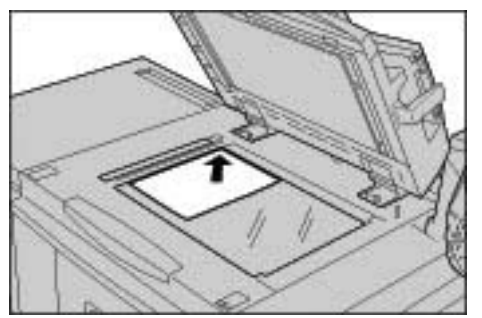

**3.** Cierre la cubierta de documentos.

*NOTA: Cuando se coloca un documento de tamaño estándar en el cristal de exposición, el tamaño del documento se muestra en la zona de mensajes.*

# <span id="page-29-0"></span>**Paso 2: Seleccionar las funciones**

Se pueden seleccionar las funciones de copia con el botón **Copiar** o el botón **Copia básica**.

Esta máquina viene con las siguientes funciones para realizar copias: **Copiar**, **Copiar y guardar** y **Guardar**. Se puede seleccionar una de las funciones en la pantalla Copiar.

*NOTA: Las funciones mostradas dependen de la configuración de la máquina. Para utilizar la función Configuración de inicio de sesión o Administración del auditrón, necesita una ID de usuario y una clave o simplemente una ID de usuario. Para obtener información sobre las ID de usuario y las claves póngase en contacto con el administrador del sistema.* 

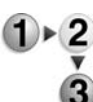

#### **1.** Pulse el botón **Todos los servicios**.

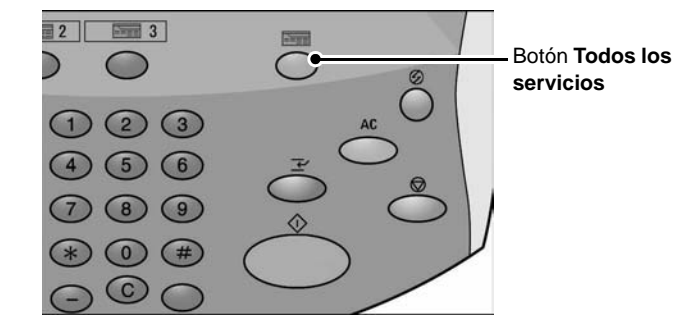

#### **2.** Seleccione **Copiar**.

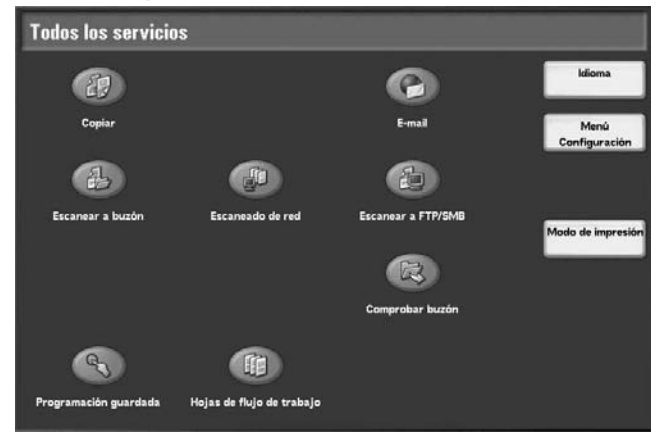

**3.** Si se mantienen las opciones anteriores, pulse el botón **Cancelar todo**.

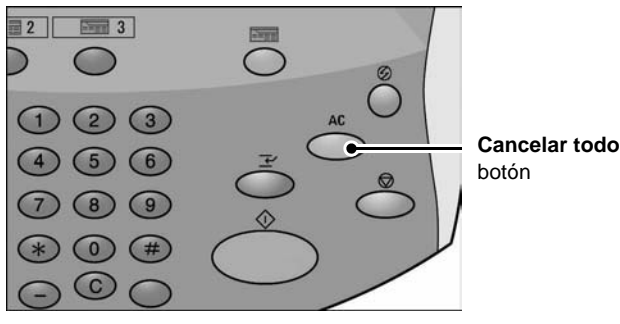

**4.** Seleccione **Copiar**, **Copiar y guardar** o **Guardar**.

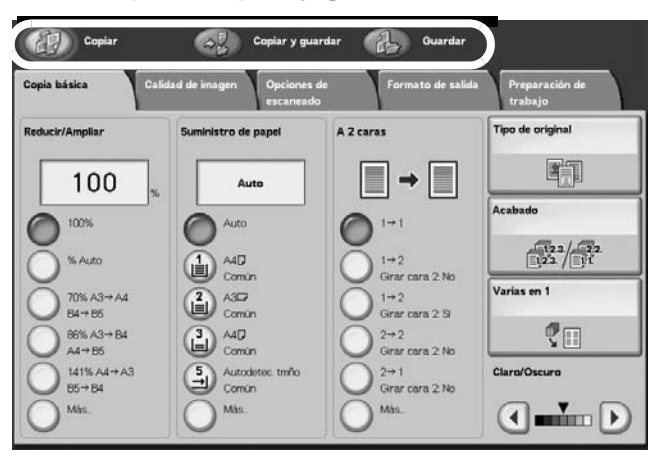

#### **Copiar**

Permite copiar documentos escaneados.

#### **Copiar y guardar**

Permite copiar los documentos escaneados y los guarda en forma de datos en el buzón de la máquina. Se pueden imprimir los datos guardados desde el buzón o cambiar las opciones.

#### **Guardar en buzón**

Permite guardar los documentos escaneados en forma de datos en el buzón de la máquina. Se pueden imprimir los datos guardados desde el buzón o cambiar las opciones.

Para obtener información sobre **Copiar y guardar** y **Guardar**, consulte ["Guardar documentos escaneados" en la página 2-12](#page-37-0). Consulte también "Check Box" en la *guía de administración del sistema* (System Administration Guide) si desea más información sobre la comprobación del buzón.

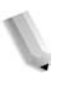

*NOTA: Las funciones mostradas son distintas según la configuración de la máquina. Para utilizar la función Configuración de inicio de sesión o Administración del auditrón, necesita una ID de usuario y una clave o simplemente una ID de usuario. Solicite al administrador del sistema la ID de usuario y la clave.*

**5.** Seleccione las funciones que desea configurar en cada ficha según sea necesario.

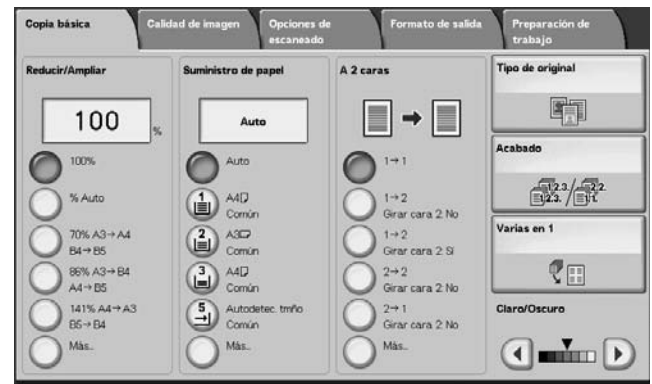

Cada una de las funciones se trata más detalladamente a lo largo del capítulo.

# <span id="page-31-0"></span>**Paso 3: Introducir la cantidad**

Se puede introducir hasta 9999 como número de copias.

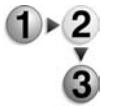

**1.** Introduzca el número de copias con el teclado numérico. El número de copias introducido aparece en la parte superior derecha de la pantalla.

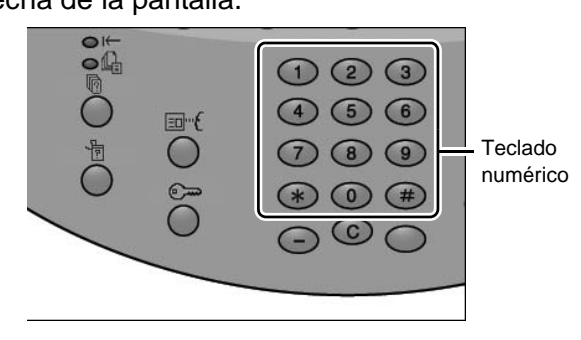

**2.** Si introduce un valor incorrecto, pulse el botón **C** e introduzca el valor correcto.

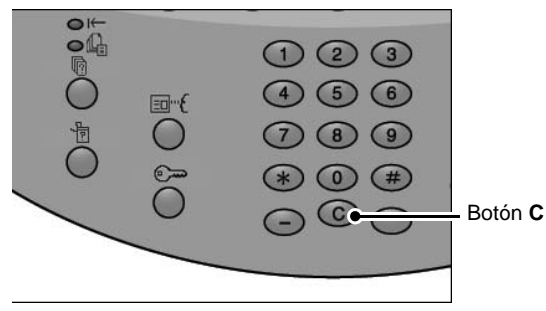

## **Paso 4: Comenzar el trabajo de copia**

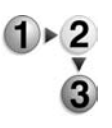

**1.** Pulse el botón **Comenzar**.

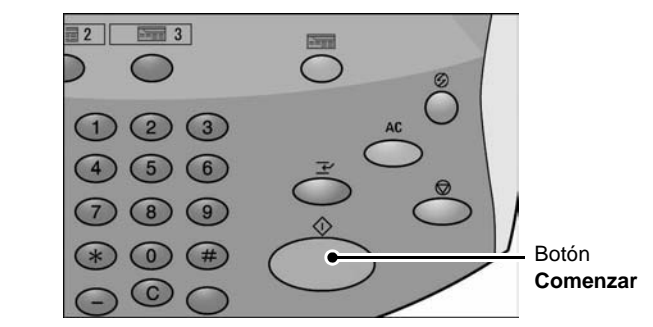

*NOTA: Si se produce un problema, aparece un mensaje de error en la pantalla. Corrija el problema como se indique en el mensaje de la pantalla. Se puede configurar el siguiente trabajo mientras se realizan copias.* 

#### ■ Si tiene otro documento

Si tiene otro documento, seleccione **Original siguiente** en la pantalla táctil mientras se escanea el documento actual. Se pueden copiar varios documentos juntos.

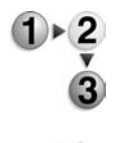

**1.** Seleccione **Original siguiente** mientras se realiza el escaneado.

*NOTA 1: La opción* **Original siguiente** *no se muestra de forma automática. Para utilizar esta función, active Preparar trabajo seleccionando Preparación de trabajo Preparar trabajo Sí.*

*NOTA 2: Cuando utilice el alimentador de documentos, coloque el documento siguiente cuando la máquina haya terminado de escanear el primer documento.*

**2.** Coloque el documento siguiente.

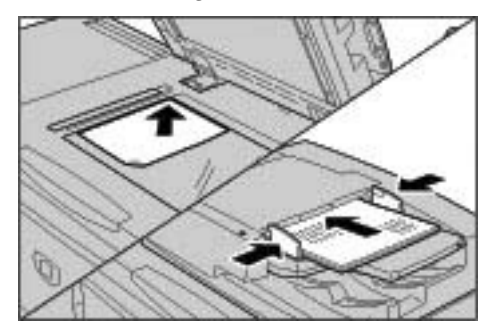

- **3.** Pulse el botón **Comenzar**. Si tiene más documentos, coloque el documento siguiente y pulse el botón **Comenzar**.
- **4.** Cuando se hayan escaneado todos los documentos, seleccione **Último original**.

**Paso 5: Comprobar el trabajo de copia en Estado de trabajos**

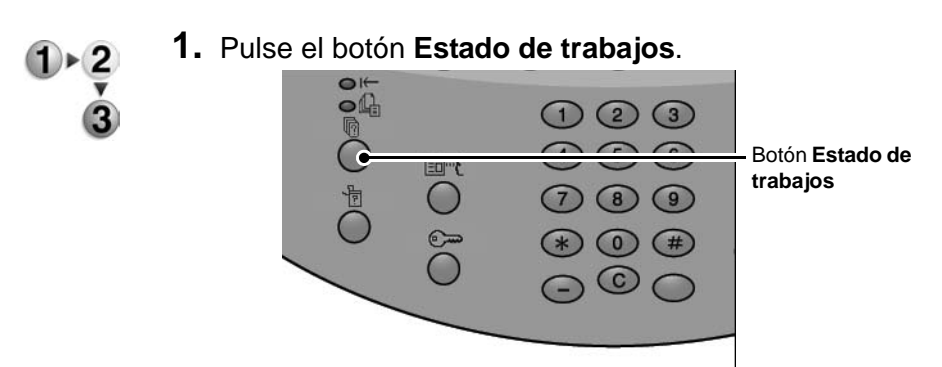

# **2.** Compruebe el estado del trabajo.

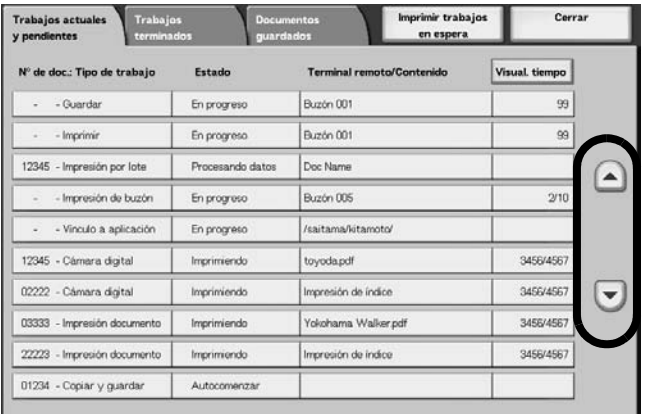

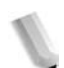

*NOTA: Utilice los botones de flecha arriba y flecha abajo para pasar de una pantalla a otra.*

# <span id="page-34-0"></span>**Cancelar el trabajo de copia**

- - **1.** Seleccione **Parar** en la pantalla táctil o pulse el botón **Parar**  del panel de control.

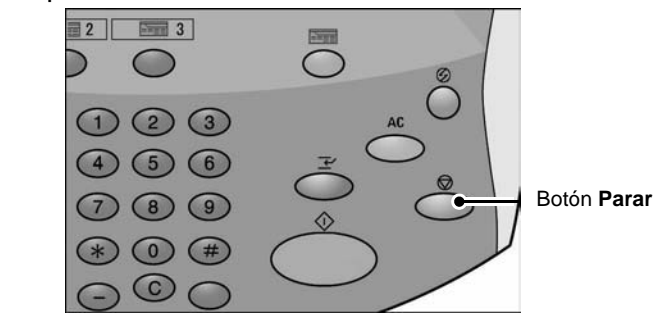

- **2.** Seleccione **Parar**.
- **3.** Si no aparece la pantalla del paso 1, pulse el botón **Estado de trabajos**.

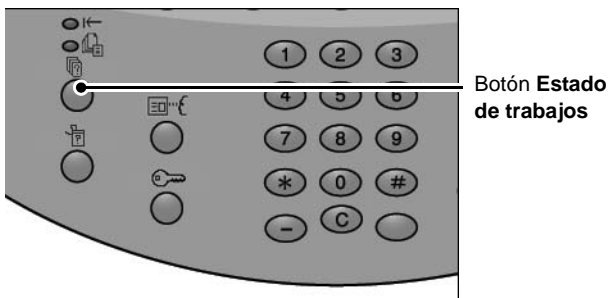

**4.** Seleccione el trabajo que desea cancelar y, a continuación, seleccione **Parar**.

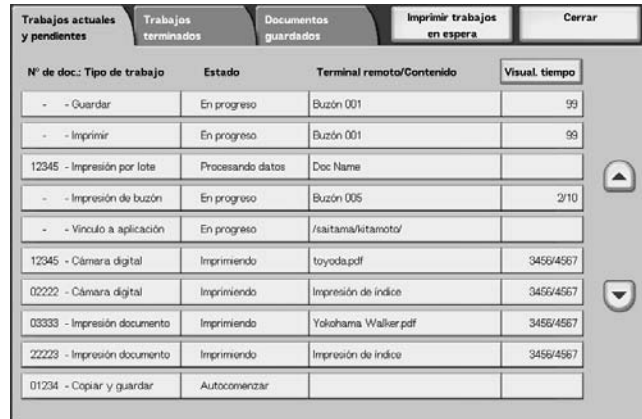

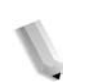

*NOTA: Si el trabajo es corto, puede que se haya copiado antes de poder cancelarlo.*

# <span id="page-35-0"></span>**Cambiar la cantidad de copias**

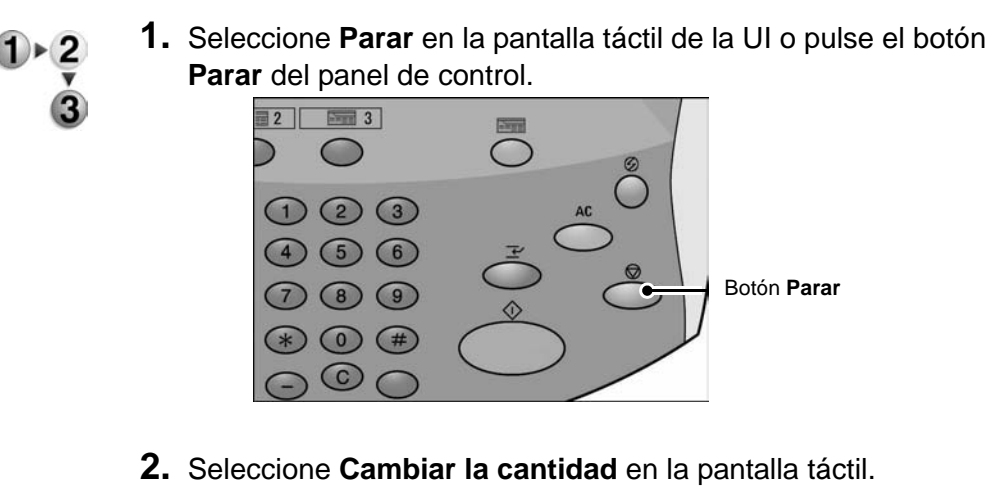

- **3.** Especifique la cantidad utilizando el teclado numérico.
- **4.** Pulse el botón **Comenzar** en el panel de control.

*NOTA: La cantidad introducida debe ser superior a la cantidad ya copiada. Si introduce una cantidad que es el mismo número que lo copiado, no se realizarán copias adicionales.*
# **Interrumpir el trabajo de copia**

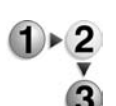

Para interrumpir temporalmente un trabajo de copia en proceso para realizar otro trabajo de copia, siga estos pasos:

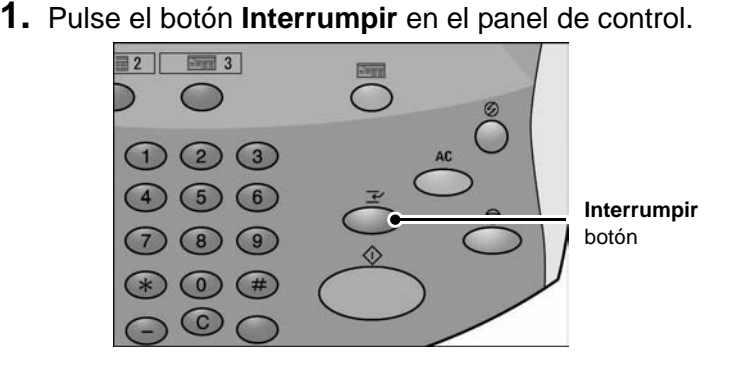

*NOTA: El indicador de interrupción se enciende; esto significa que la máquina está en modo de interrupción de trabajo.*

- **2.** Coloque un documento en el alimentador de documentos o en el cristal de exposición y cambie las opciones de las funciones como corresponda.
- **3.** Especifique una cantidad de salida deseada utilizando el teclado numérico.
- **4.** Pulse el botón **Comenzar**.
- **5.** Cuando se complete el trabajo de copia para el cual se interrumpió otro trabajo, pulse el botón **Interrumpir**.

*NOTA: El indicador de Interrupción ya no está encendido; esto le informa de que se ha cancelado el modo de interrupción de trabajo o que se ha completado. Si ha colocado un documento en el cristal de exposición, quítelo.*

**6.** Pulse el botón **Comenzar** para reanudar el trabajo de copia anterior.

# **Guardar documentos escaneados**

Permite guardar los documentos escaneados en forma de datos en el buzón de la máquina.

Para utilizar el buzón, seleccione **Copiar y guardar** o **Guardar**.

*NOTA: Es necesario configurar los buzones para poder utilizar esta función.*

> *El número máximo de páginas guardadas en la máquina es de unas 45000 páginas de tamaño A4 ó 8.5 x 11 pulg. vertical. Este dato debe utilizarse como referencia solamente, ya que el número máximo de páginas escaneadas depende del tipo, tamaño y el sentido del documento.*

*Es posible guardar en total hasta 100 documentos impresos y copiados.*

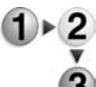

**1.** En la pantalla **Todos los servicios**, seleccione **Copiar**.

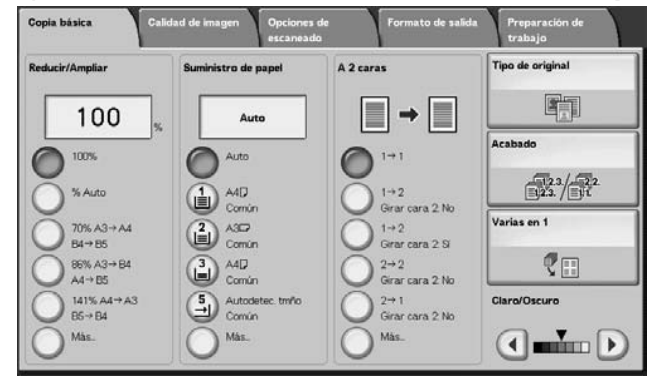

- **2.** Seleccione **Copiar y guardar** o **Guardar**.
- **3.** Especifique el buzón en el que desea guardar los datos.

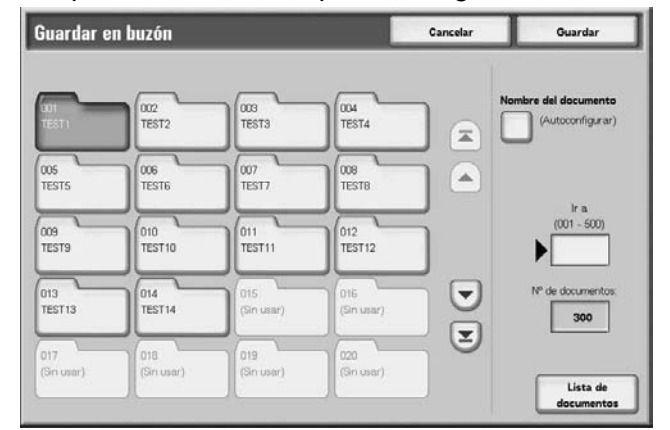

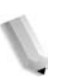

*NOTA: Si el buzón está protegido por clave, aparecerá la pantalla de introducción de la clave. Introduzca la clave y seleccione Confirmar. Si ha olvidado la clave, póngase en contacto con el administrador del sistema.*

**4.** Pulse **Guardar** para guardar los cambios y, a continuación, pulse el botón **Comenzar**. Pulse **Cancelar** para borrar los cambios.

#### **Buzón**

En este buzón se guardan datos. Utilice los botones de flecha **arriba** y flecha **abajo** para pasar de una pantalla a otra.

#### **Nombre del documento**

Indique el nombre del documento que va a guardar.

Con ayuda del teclado que se muestra y del teclado numérico puede introducir hasta 20 caracteres.

#### **Ir a**

Utilice el teclado numérico para introducir un número de buzón de 3 dígitos. El buzón seleccionado aparecerá al principio de la lista.

#### **Nº de documentos**

Cuando se selecciona un buzón que contiene documentos, se muestra el número de documentos guardados.

#### **Lista de documentos**

Seleccione un buzón y pulse este botón para comprobar o eliminar los documentos que contenga.

#### **Lista de documentos**

Se pueden comprobar o eliminar los documentos guardados en un buzón.

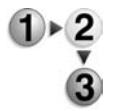

**1.** En la pantalla **Todos los servicios**, seleccione **Copiar**. A continuación, seleccione **Copiar y guardar** o **Guardar** y especifique el buzón deseado. Seleccione **Lista de documentos**.

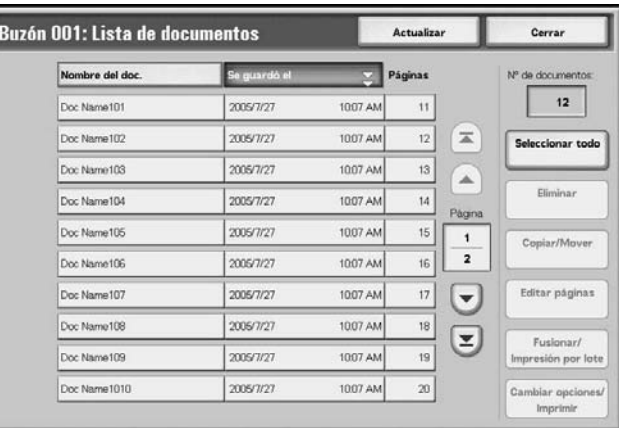

**2.** Seleccione el documento que desea comprobar o eliminar.

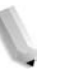

*NOTA: Si no se muestran los datos escaneados, seleccione Actualizar.*

> *Se pueden clasificar los documentos en orden ascendente o descendente pulsando Nombre del documento o Se guardó el.*

**3.** Cuando termine de comprobar o eliminar elementos de los buzones, seleccione **Cerrar**.

#### **Nº de documentos**

Cuando se selecciona un buzón que contiene documentos, se muestra el número de documentos guardados.

#### ■ Seleccionar todo

Permite seleccionar todos los documentos guardados en el buzón.

### **Eliminar**

Permite eliminar los documentos seleccionados.

#### **Sí/No**

Permite confirmar la eliminación del documento seleccionado. Solo es válido cuando se selecciona un documento.

#### **Detalles del documento**

Se muestra información adicional sobre el documento seleccionado.

# **Ficha Copia básica**

 $\bigoplus_{\mathbf{y}}$ 

Se pueden definir las funciones básicas en la pantalla **Copia básica**.

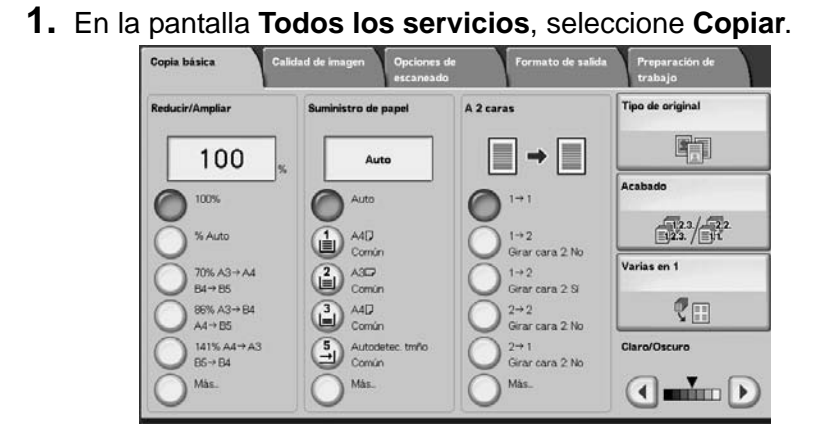

**2.** Seleccione las funciones de la pantalla **Copia básica** que aparecen en primer lugar.

# **Reducir/Ampliar**

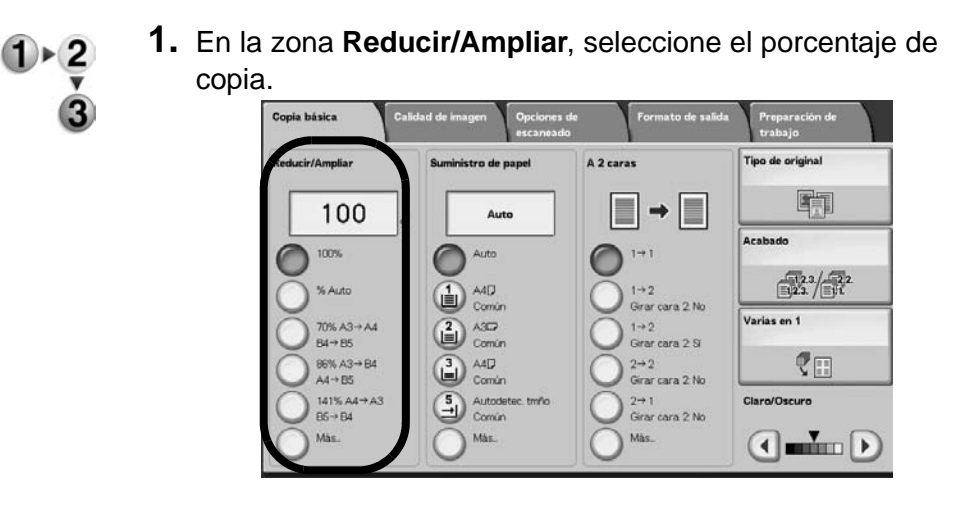

# **100%**

Las copias se realizan en el mismo tamaño que el documento original.

# **% Auto**

El porcentaje de copia se ajusta de forma automática según los tamaños de papel y documento indicados en **Suministro de papel** y el documento se copia de forma que se ajuste al tamaño indicado.

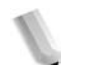

*NOTA: Si selecciona % Auto, especifique un valor distinto de Auto en Suministro de papel.* 

#### **Porcentaje (botones 3 al 5)**

Seleccione entre los porcentajes prefijados.

Se pueden cambiar los porcentajes indicados. Para obtener información sobre los procedimientos de ajuste de opciones, consulte "Reduce/Enlarge - Button X" (siendo X el número de botón) en la *guía de administración del sistema* (System Administration Guide).

#### **Más...**

Se muestra la pantalla **Reducir/Ampliar**.

Para obtener más información, consulte "Cuando se selecciona % prefijado", "Cuando se selecciona % variable", "Cuando se selecciona % independiente X-Y" y "Cuando se selecciona Calculador de %".

#### **Selección de % prefijado de reducción/ampliación**

Se puede elegir entre los porcentajes de copia estándar prefijados.

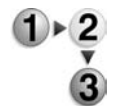

**1.** En la pantalla **Copia básica**, seleccione **Más** y, a continuación, seleccione **% prefijado**.

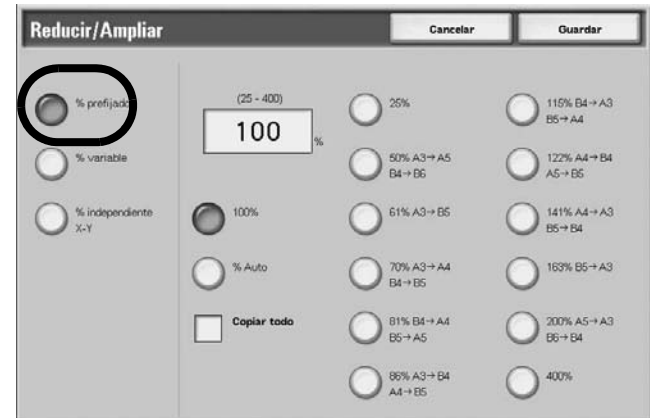

**2.** Seleccione el porcentaje de copia.

#### **100%**

Las copias se realizan en el mismo tamaño que el documento original.

#### **% Auto**

El porcentaje de copia se ajusta de forma automática según los tamaños de papel y documento y el documento se copia de forma que se ajuste al papel seleccionado.

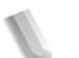

*NOTA: Si selecciona % Auto, especifique un valor distinto de Auto en Suministro de papel.* 

#### **Prefijados de reducir/ampliar**

Seleccione entre los porcentajes de copia prefijados.

#### **Copiar todo (pantalla completa)**

Para evitar que se produzca una pérdida de imagen, cuando se realiza una copia se reduce el documento justo por debajo de 100%. Si se selecciona esta opción, aparece una marca en la casilla de verificación **Copiar todo**.

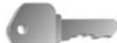

**PUNTO CLAVE:** Si selecciona **Copiar todo**, debe ajustar las dimensiones del borrado de bordes en 0 mm, dependiendo del tamaño del documento original. Tenga en cuenta que aunque el borrado de bordes se ajuste en 0 mm, en ocasiones el borde del documento copiado aparece sucio o se produce una pérdida de imagen, dependiendo del tamaño del original.

#### **Selección de % variable**

Se puede introducir cualquier porcentaje para copiar. Ajuste el porcentaje entre 25 y 400% en incrementos de 1%.

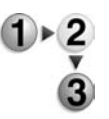

**1.** Seleccione **% variable**.

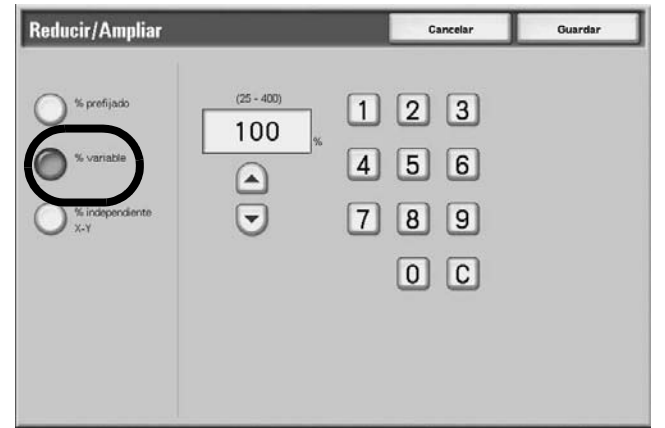

**2.** Especifique el porcentaje con el teclado numérico o con los botones de flecha **arriba** y flecha **abajo**.

Si introduce un valor incorrecto, seleccione **C**.

#### **Selección de % independiente X-Y**

Se pueden especificar unos porcentajes diferentes para la altura y la anchura para graduar ambos valores de forma independiente.

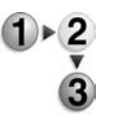

#### **1.** Seleccione **% independiente X-Y**.

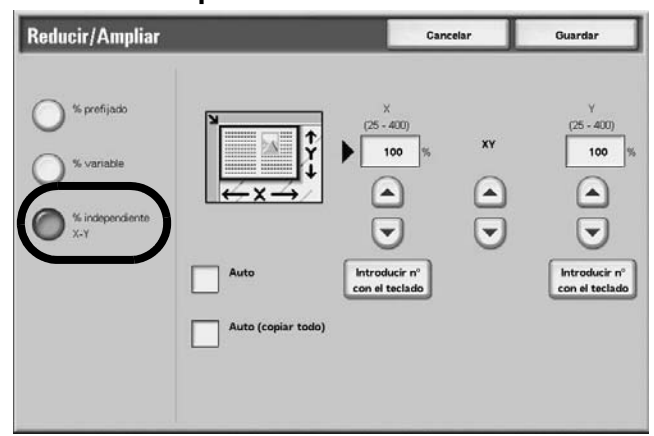

**2.** Para especificar el porcentaje de altura y anchura, utilice los botones de flecha **arriba** y flecha **abajo**.

#### **Auto**

Las copias se realizan con los porcentajes de altura y anchura ajustados de forma automática para que coincidan con el tamaño del papel. Si se selecciona esta opción, se añade una marca de verificación.

# **Auto (copiar todo)**

Los porcentajes de altura y anchura se ajustan de forma automática para que coincidan con el tamaño del papel y el documento se copia en un tamaño ligeramente menor para evitar una pérdida de imagen. Si se selecciona esta opción, aparece una marca en la casilla de verificación **Copiar todo**.

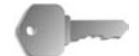

**PUNTO CLAVE:** Si selecciona **Copiar todo**, debe ajustar las dimensiones del borrado de bordes en 0 mm, dependiendo del tamaño del documento original. Tenga en cuenta que aunque el borrado de bordes se ajuste en 0 mm, en ocasiones el borde del documento copiado aparece sucio o se produce una pérdida de imagen, dependiendo del tamaño del original.

#### **X (anchura) Y (altura)**

Ajuste los porcentajes de altura y anchura entre 25 y 400% en incrementos de 1%.

# **Suministro de papel**

Permite seleccionar la bandeja de papel que contiene el papel de copia que desea utilizar para copiar.

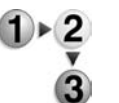

**1.** En la pantalla **Copia básica**, seleccione el suministro de papel.

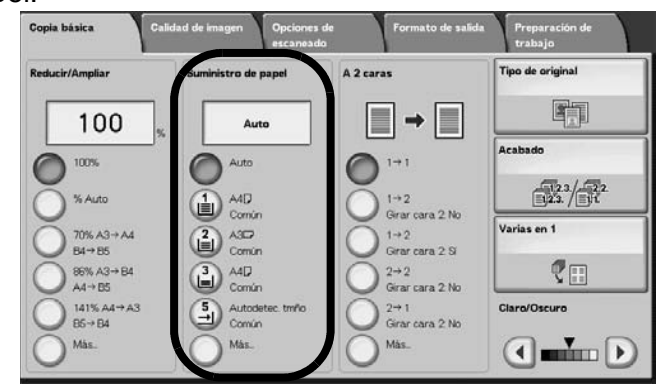

#### **Auto**

Dependiendo de los porcentajes prefijados y del tamaño del documento, la máquina selecciona de forma automática la bandeja que contiene el papel necesario y hace las copias.

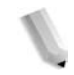

*NOTA: Si se selecciona Auto, se deberá indicar un valor distinto de Auto en Reducir/Ampliar.*

#### **Bandejas 2 a 5**

Seleccione una de las bandejas de papel prefijadas.

Se pueden cambiar las bandejas de papel que se muestran.

Para obtener más información sobre las opciones, consulte "Paper Supply - Button 2", "Paper Supply - Button 3", "Paper Supply - Button 4" o "Paper Supply - Button 5" (suministro de papel - botón) en la *guía de administración del sistema* (System Administration Guide).

#### **Más...**

Se muestra la pantalla **Suministro de papel**.

# **Pantalla Suministro de papel**

Se puede seleccionar una bandeja de papel que no aparece en la pantalla **Copia básica**.

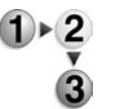

**1.** En la ventana **Suministro de papel** de la pantalla **Copia básica**, seleccione **Más...**

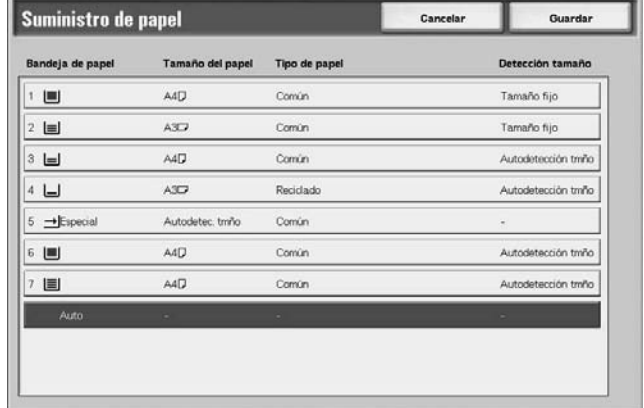

- **2.** Seleccione la bandeja de papel **Especial**.
- **3.** Seleccione el tamaño y el tipo de papel.
- **4.** Seleccione **Guardar** para guardar los cambios.

#### **Auto**

Dependiendo de los porcentajes prefijados y del tamaño del documento, la máquina selecciona de forma automática la bandeja que contiene el papel necesario y hace las copias.

#### **Bandejas 1 a 4 y bandejas 6 y 7 (alimentador de alta capacidad opcional)**

Se puede seleccionar papel de seis bandejas (si está acoplado el alimentador de alta capacidad opcional)

#### **Especial**

Se muestra la pantalla **Bandeja 5 (especial)**.

# **Pantalla Bandeja 5 (especial)**

seleccione **Más...**

Si desea hacer copias en un papel que no se puede colocar en las bandejas 1 a 4 ni 6 y 7, utilice la Bandeja 5 (especial).

**1.** En la zona **Suministro de papel** de la pantalla **Copia básica**,

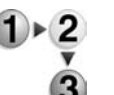

**2.** Seleccione la bandeja de papel **Especial**.

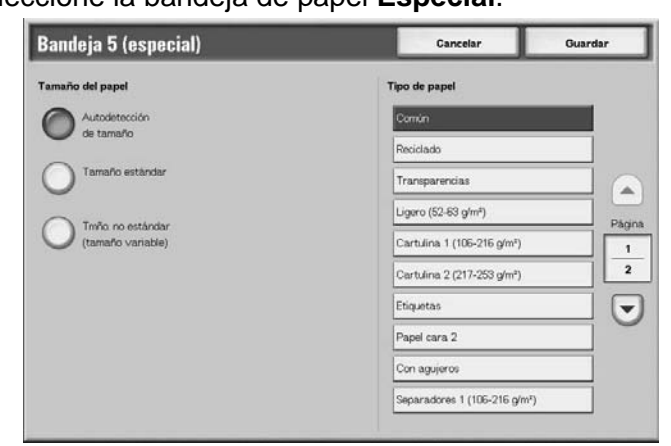

- **3.** Seleccione el tamaño y el tipo de papel.
- **4.** Seleccione **Guardar** para guardar los cambios.

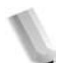

*NOTA: Seleccione el botón arriba para ver la pantalla anterior y el botón abajo para ver la pantalla siguiente.*

#### **Tamaño de papel**

Seleccione en **Autodetección de tamaño** las opciones **Tamaño estándar** y **Tamaño no estándar**.

Si se selecciona **Autodetección de tamaño**, el tamaño del papel se identifica de forma automática.

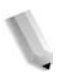

# *tamaños estándar.*

*NOTA: La opción Autodetección de tamaño solo detecta* 

#### **Tipo de papel**

Seleccione el tipo de papel.

# **Cuando se selecciona Tamaño estándar**

Seleccione el tamaño de papel de entre los tamaños estándar y seleccione el tipo de papel.

**1.** Seleccione **Tamaño estándar**.

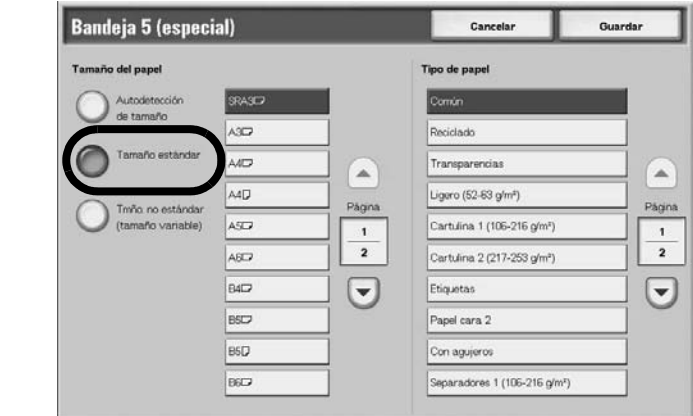

**2.** Seleccione el tamaño y el tipo de papel.

*NOTA: Seleccione el botón arriba para ver la pantalla anterior y el botón abajo para ver la pantalla siguiente.* 

**3.** Seleccione **Guardar** para guardar los cambios.

# **Cuando se selecciona Tamaño no estándar**

Ajuste la anchura (X) en un margen comprendido entre 140 y 400 mm (5.9 y 19.2 pulg.) y la altura (Y) entre 100 y 330 mm (4 y 12.9 pulg.) en incrementos de 1 mm o 0.1 pulg.

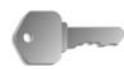

**PUNTO CLAVE:** Es posible que la impresión no se realice correctamente cuando el sentido X (horizontal) del papel de tamaño no estándar sea inferior a 148 mm (5.7 pulg.).

> Cuando se copien las dos caras de un papel de tamaño no estándar, especifique el tamaño entre 182 y 488 mm (7.2 y 19.2 pulg.) para el sentido X (horizontal) y entre 140 y 330 mm (5.5 y 13.0 pulg.) para el sentido Y (vertical).

# **1.** Seleccione **Tamaño no estándar**.

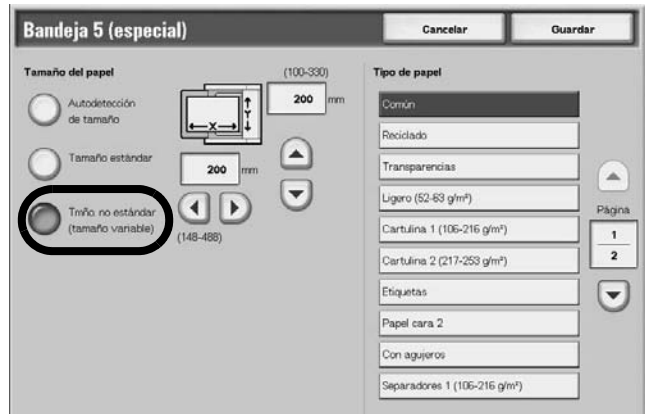

- **2.** Introduzca el tamaño de papel utilizando los botones **arriba**, **abajo**, **izquierda** y **derecha**.
- **3.** Seleccione el tipo de papel.

*NOTA: Seleccione el botón arriba para ver la pantalla anterior y el botón abajo para ver la pantalla siguiente.*

**4.** Seleccione **Guardar** para guardar los cambios.

#### **A 2 caras (realización de copias a 2 caras)**

Las copias de documentos a 1 y 2 caras se pueden realizar en una cara o en dos.

- 
- **1.** En la zona **A 2 caras** de la pantalla **Copia básica**, seleccione lo que corresponda.

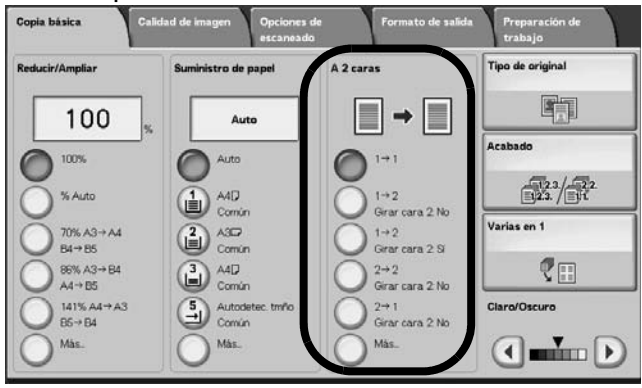

# $\blacksquare$ 1  $\rightarrow$  1

Cuando se selecciona el botón **1-1**, se realizan copias rápidas a una cara de originales a una cara.

#### $\blacksquare$  1  $\rightarrow$  2 (cabecera contra cabecera)

La opción **1-2** permite crear copias a dos caras del tipo **cabecera contra cabecera**, por ejemplo para presentaciones y boletines.

#### $\blacksquare$  1  $\rightarrow$  2 (cabecera contra pie)

La opción **1-2** permite crear copias a dos caras del tipo **cabecera contra pie**, por ejemplo para calendarios y presentaciones horizontales en Power Point.

#### ■ 2 → 2 (cabecera contra cabecera)

La opción **2-2** permite generar copias rápidas a dos caras de originales a dos caras.

#### ■ 2 → 1 (cabecera contra cabecera)

Permite realizar copias rápidas a una cara de originales a dos caras.

#### **Más...**

Se muestra la pantalla **A 2 caras**.

# **Pantalla A 2 caras**

Permite especificar cómo se imprimieron originalmente las dos caras de los documentos de 2 caras y cómo se van a imprimir las copias.

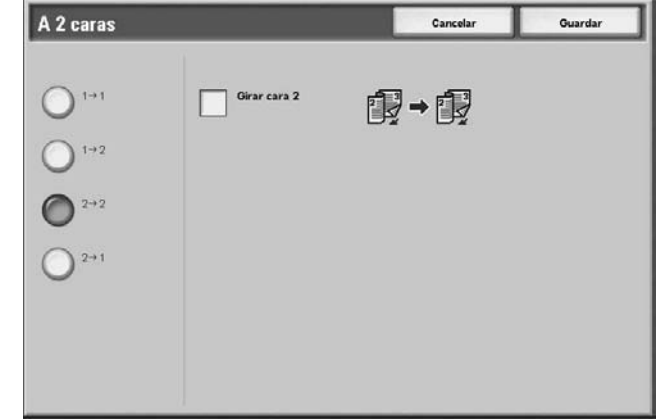

Seleccione **Guardar** para guardar los cambios.

#### **Claro/Oscuro**

Se puede ajustar la densidad de la copia en uno de los siete niveles. La copia es más oscura cuando se desplaza el botón de flecha **abajo** hacia la izquierda y más clara cuando se desplaza hacia la derecha.

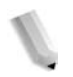

*NOTA: La función de densidad de copia de la pantalla Copia básica y la función de densidad de copia de Claro/Oscuro/ Contraste de la pantalla Calidad de imagen son la misma.* 

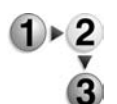

**1.** En la zona **Claro/Oscuro** de **Copia básica**, ajuste la densidad con los botones de flecha **izquierda** y flecha **derecha**.

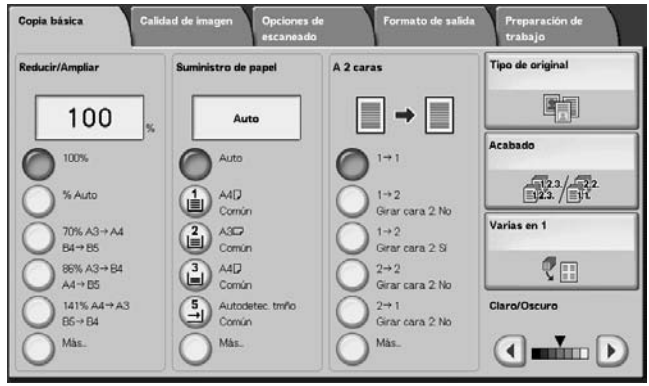

# **Ficha Calidad de imagen**

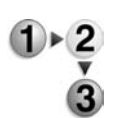

- **1.** En la pantalla **Todos los servicios**, seleccione **Copiar**.
- **2.** Seleccione la ficha **Calidad de imagen** y, a continuación, seleccione una función de la pantalla **Calidad de imagen**.

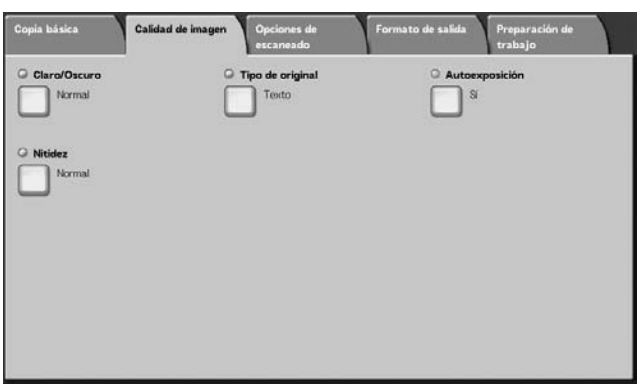

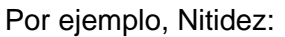

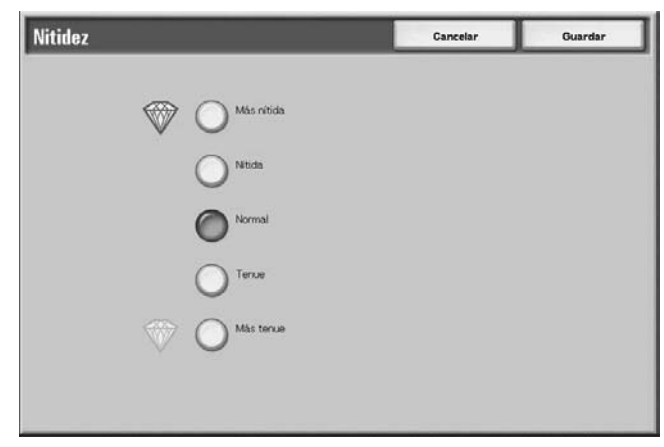

# **Claro/Oscuro**

Se puede elegir uno de los siete niveles de densidad de copia entre **Claro** y **Oscuro**.

- **1.** Seleccione **Claro/Oscuro**. Claro/Oscuro Cancelar Guardar
	- **2.** Seleccione la densidad.
	- **3.** Seleccione **Guardar** para guardar los cambios.

# **Tipo de original**

Al copiar fotografías, texto y otros documentos, se puede hacer que la calidad de imagen de las copias se corresponda con cada tipo de documento. Las copias del documento se pueden reproducir con una calidad de imagen más precisa seleccionando el tipo de documento que coincide con el documento original.

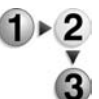

- **1.** En la pantalla **Todos los servicios**, seleccione **Copiar**. A continuación, seleccione la ficha **Calidad de imagen** y **Tipo de original**.
- **2.** Seleccione el tipo de calidad de imagen.

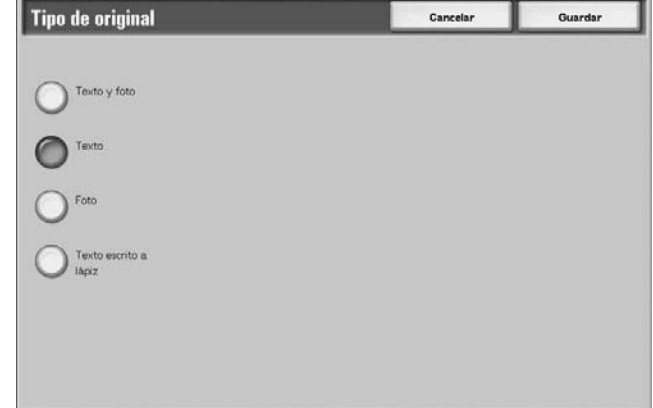

**3.** Seleccione **Guardar** para guardar lo que haya seleccionado.

#### ■ Texto y foto

Seleccione esta opción cuando copie documentos que contengan texto y fotos. La máquina distingue de forma automática las zonas de texto y las de foto y ajusta la calidad de imagen correspondiente para cada zona del documento.

# **Texto**

Seleccione esta opción para hacer copias nítidas del texto. En este modo también se pueden realizar, por ejemplo, copias nítidas de gráficos e ilustraciones.

#### **Foto**

Seleccione esta opción para copiar fotos.

#### **Texto escrito a lápiz**

Seleccione esta opción para los documentos de texto escritos a lápiz.

#### **Documentos de papel ligero**

Seleccione esta opción para documentos de papel ligero (38 a 49 g/m2).

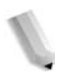

*NOTA:* **Documentos de papel ligero** *puede aparecer en la interfaz de usuario dependiendo de las opciones del sistema. Consulte "Original Type - Lightweight Originals" (tipo de original: originales de papel ligero) en la System Administration Guide (Guía de administración del sistema) (o consulte al administrador del sistema) para obtener las instrucciones sobre cómo visualizarlo.*

# **Autoexposición**

Cuando se selecciona **Autoexposición** se elimina el color de fondo de documentos como periódicos y documentos en papel de color.

*NOTA: Cuando Tipo de documento está definido como* **Foto***, la función Autoexposición no funciona.* 

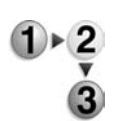

**1.** En la pantalla **Todos los servicios**, seleccione **Copiar**. A continuación, seleccione la ficha **Calidad de imagen** y **Autoexposición**.

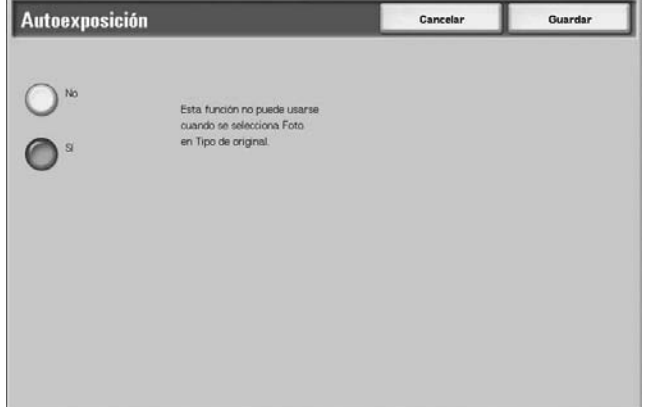

- **2.** Seleccione **No** o **Sí**.
- **3.** Seleccione **Guardar** para guardar los cambios.

#### **No**

El color de fondo del documento se incluye al hacer la copia.

#### **Sí**

El color de fondo del documento se excluye al hacer la copia.

# **Nitidez**

Se puede elegir uno de los cinco niveles de nitidez entre **Más nítida** y **Más tenue**.

Cuanto más cerca de **Más nítida**, mayor nitidez tendrán los contornos de las imágenes. Cuanto más cerca de **Más tenue**, más tenues serán los contornos de las imágenes.

**1.** Seleccione **Nitidez**.

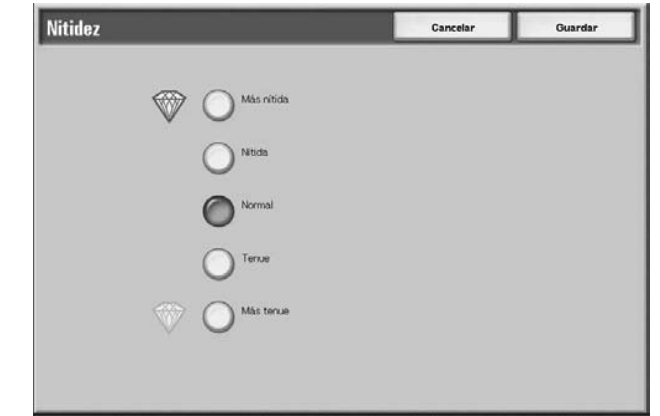

- **2.** Seleccione un nivel de contorno de la imagen de entre los cinco niveles que se muestran.
- **3.** Seleccione **Guardar** para guardar los cambios.

# **Ficha Opciones de escaneado**

En la pantalla **Opciones de escaneado** puede configurar las funciones para escanear documentos.

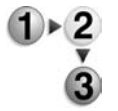

- **1.** En la pantalla **Todos los servicios**, seleccione **Copiar**.
- **2.** Seleccione la ficha **Opciones de escaneado** y, a continuación, seleccione una función de la pantalla **Opciones de escaneado** que aparece.

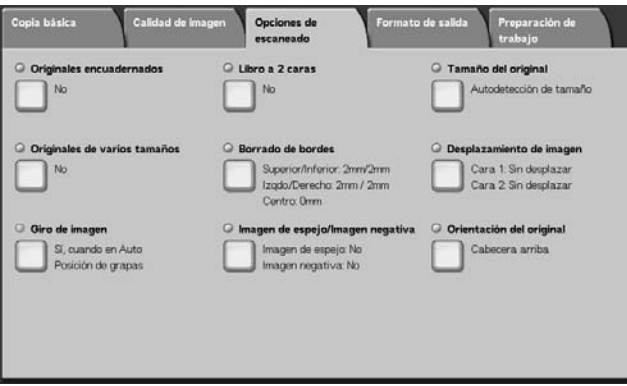

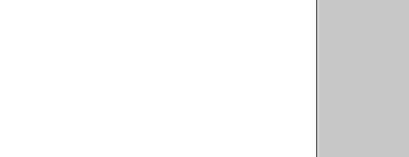

#### **Originales encuadernados**

La función Originales encuadernados permite copiar páginas opuestas de un documento en hojas de papel separadas y por orden de página. Esta función es muy útil si tiene que hacer copias independientes de páginas opuestas de documentos encuadernados, como folletos.

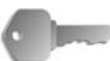

**PUNTO CLAVE:** Con esta función no se puede usar el alimentador de documentos.

Un documento de tamaño no estándar o cuyo tamaño no se puede detectar, no puede dividirse exactamente en dos.

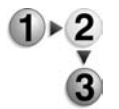

- **1.** En la pantalla **Todos los servicios**, seleccione **Copiar** y, a continuación, la ficha **Opciones de escaneado**. En la pantalla **Opciones de escaneado** que aparece después, seleccione **Originales encuadernados**.
- **2.** Seleccione el documento.

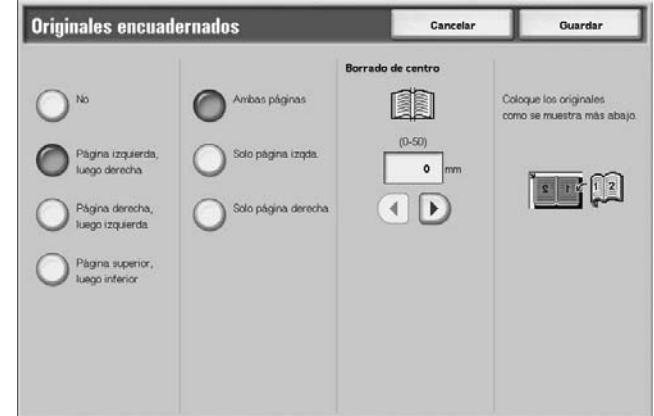

- **3.** Seleccione la página que desea copiar.
- **4.** Seleccione **Guardar** para guardar los cambios.

#### **No**

El documento no se copia como un documento encuadernado.

#### **Página izquierda, luego derecha**

Las copias se realizan comenzando por la página izquierda cuando se trata de páginas opuestas de un documento que comienza por la página izquierda.

#### **Página derecha, luego izquierda**

Las copias se realizan comenzando por la página derecha cuando se trata de páginas opuestas de un documento que comienza por la página derecha.

#### **Página superior, luego inferior**

Las copias se realizan comenzando por la página superior cuando se trata de páginas opuestas de un documento que comienza por la página superior.

#### **Ambas páginas**

Se realizan copias de las dos páginas en el orden de página.

#### **Solo página izquierda**

Se realizan copias de la página izquierda solamente. Se puede elegir esta opción cuando se ha seleccionado **Página izquierda, luego derecha** o **Página derecha, luego izquierda**.

#### **Solo página derecha**

Se realizan copias de la página derecha solamente. Se puede elegir esta opción cuando se ha seleccionado **Página izquierda, luego derecha** o **Página derecha, luego izquierda**.

#### ■ Solo página superior

Se realizan copias de la página superior solamente. Se puede elegir esta opción cuando se ha seleccionado **Página superior, luego inferior**.

#### **Solo página inferior**

Se realizan copias de la página inferior solamente. Se puede seleccionar esta opción cuando se ha seleccionado **Página superior, luego inferior**.

#### <span id="page-56-0"></span>■ Borrado de centro

Permite borrar la sombra de la sección central de un documento encuadernado. Se puede ajustar la anchura de Borrado de centro entre 0 y 50 mm (0 y 1.9 pulg.) en incrementos de 1 mm (0.1 pulg).

Los ejemplos siguientes muestran el valor de **Borrado de centro**:

**Valor de Borrado de centro: 0 mm**

- El original encuadernado es un libro encuadernado en espiral y se requieren copias de las páginas derechas e izquierdas del libro.
- Seleccione **Página izquierda, luego derecha**.
- *No* aumente el valor de **Borrado de centro**; así, el valor de **Borrado de centro** es **0 mm**.
- Copie las páginas derechas e izquierdas del libro. La copias obtenidas presentan marcas negras en el margen de encuadernación:

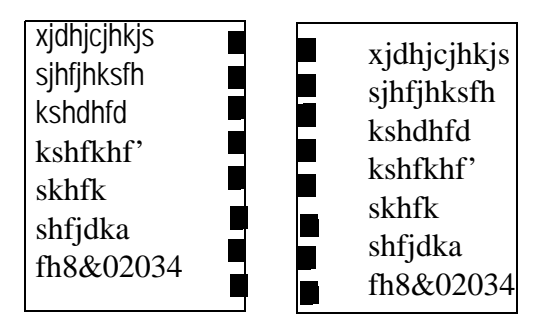

- **Valor de Borrado de centro: 10 mm**
- Con el mismo original encuadernado, seleccione **Página izquierda, luego derecha**.
- Aumente el valor de **Borrado de centro** a 10 mm.

Copie las páginas derechas e izquierdas del libro. Las copias *no* presentan marcas negras en el margen de encuadernación, al tiempo que se consigue una copia blanca y limpia de las páginas:

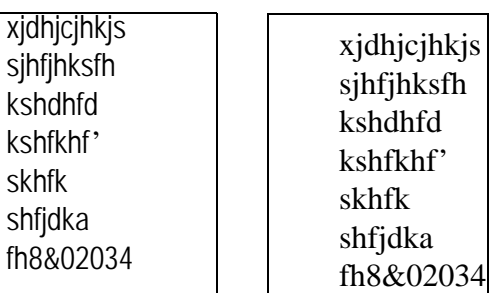

# **Copia de libros a 2 caras**

Se pueden asignar páginas cuando se copian páginas opuestas de un documento encuadernado de forma que las páginas queden opuestas de la misma forma que en el documento. Como primera página se introduce de forma automática una hoja en blanco.

*NOTA: Los documentos de tamaño no estándar no se dividen en dos con precisión.*

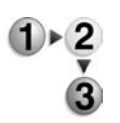

**1.** En la pantalla **Todos los servicios**, seleccione **Copiar** y, a continuación, la ficha **Opciones de escaneado**. En la pantalla **Opciones de escaneado** que aparece después, seleccione **Libro a 2 caras**.

**2.** Seleccione la página que desea copiar en primer lugar.

- Libro a 2 caras Cancelar Guardar inicial y página fina Coloque los originale Página izquierdi  $\ddot{\phantom{a}}$  $27 - 2$
- **3.** Seleccione las páginas que desea copiar.
- **4.** Seleccione las opciones correspondientes de **Borrado de centro**.
- **5.** Seleccione **Guardar** para guardar los cambios.

*NOTA: Verifique la orientación del documento colocado.* 

#### **No**

Cuando se selecciona **No** no es posible utilizar la función **Originales encuadernados**.

# **Página izquierda, luego derecha**

Se realizan copias de las dos páginas de un documento encuadernado, comenzando por la página izquierda y siguiendo por la página derecha.

#### **Página derecha, luego izquierda**

Se realizan copias de las dos páginas de un documento encuadernado, comenzando por la página derecha y siguiendo por la página izquierda.

#### **Página superior, luego inferior**

Se realizan copias de las dos páginas de un documento encuadernado, comenzando por la página superior y siguiendo por la página inferior.

#### **Página inicial y final**

Se muestra la pantalla **Libro a 2 caras: Página inicial y página final**.

#### **Borrado de centro**

Permite borrar la sombra de la sección central de un documento encuadernado. Se puede ajustar la anchura de Borrado de centro entre 0 y 50 mm (0 y 1.9 pulg.) en incrementos de 1 mm (0.1 pulg).

Consulte "Borrado de centro" en [la página 2-31](#page-56-0) para obtener más información sobre esta función.

# **Pantalla Libro a 2 caras: Página inicial y página final**

Se puede definir la página inicial y final de la copia.

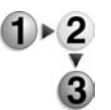

**1.** En la pantalla **Todos los servicios**, seleccione **Copiar** y, a continuación, la ficha **Opciones de escaneado**. En la pantalla **Opciones de escaneado** que aparece después, seleccione **Página inicial y página final**.

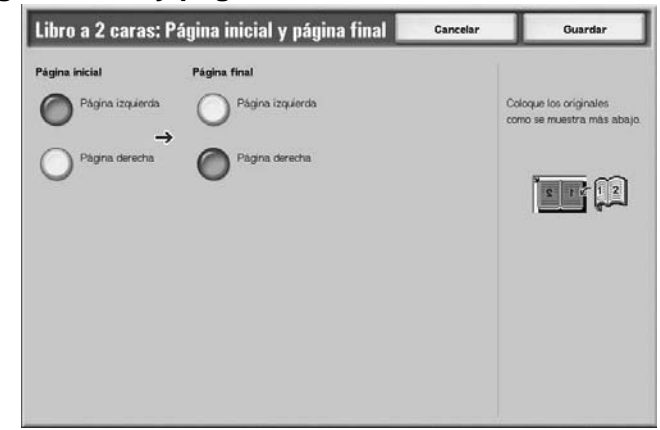

- **2.** Defina la página inicial y la página final.
- **3.** Seleccione **Guardar** para guardar los cambios.

#### **Página inicial**

Permite seleccionar la página inicial de copia de entre las opciones siguientes.

• Página izquierda/Página derecha

Se pueden seleccionar estas opciones cuando se ha seleccionado **Página izquierda, luego derecha** o **Página derecha, luego izquierda**.

• Página superior/Página inferior

Se pueden seleccionar estas opciones cuando se ha seleccionado **Página superior, luego inferior**.

#### **Página final**

Permite seleccionar la página final de copia de entre las opciones siguientes.

- Página izquierda/Página derecha Se pueden seleccionar estas opciones cuando se ha seleccionado **Página izquierda, luego derecha** o **Página derecha, luego izquierda**.
- Página superior/Página inferior

Se pueden seleccionar estas opciones cuando se ha seleccionado **Página superior, luego inferior**.

# **Tamaño del original**

Se puede ajustar el tamaño a escanear del documento.

Especifique el tamaño del documento cuando escanee documentos de tamaño no estándar o cuando realice copias con un tamaño diferente al del documento colocado actualmente.

Si se especifica un tamaño de documento, se escanea al tamaño especificado independientemente del tamaño del documento colocado.Esta función permite copiar el documento añadiendo o eliminando el margen.

**1.** En la pantalla **Todos los servicios**, seleccione **Copiar** y, a continuación, la ficha **Opciones de escaneado**. En la pantalla **Opciones de escaneado** que aparece después, seleccione **Tamaño del original**.

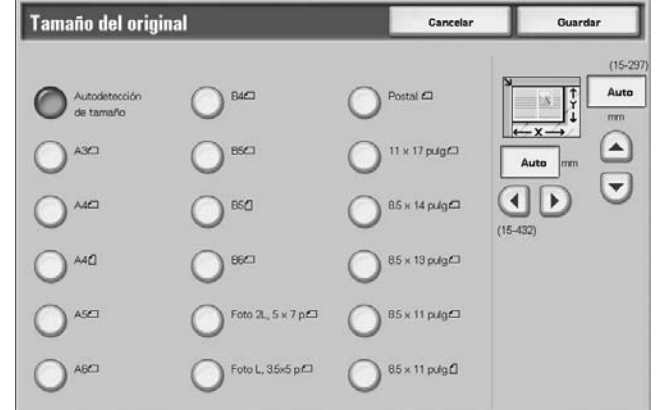

- **2.** Seleccione el tamaño del documento. Si selecciona un tamaño no estándar, indique los valores de X e Y.
- **3.** Seleccione **Guardar** para guardar los cambios.

#### **Autodetección de tamaño**

Los tamaños de escaneado se detectan de forma automática.

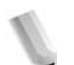

*NOTA: Si no se puede detectar el tamaño de un documento, aparece una pantalla para introducir el tamaño del documento.* 

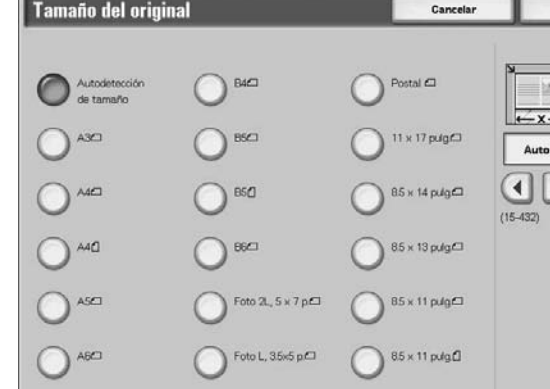

#### **Tamaño estándar**

Selecciónelo con los botones de tamaño prefijado.

Se pueden cambiar los tamaños indicados de documentos. Para obtener más información sobre el procedimiento de ajuste de opciones, consulte "Tamaños de original prefijados" en la *guía de administración del sistema* (System Administration Guide).

#### **Tamaño no estándar**

Utilice la zona de la derecha de la pantalla para introducir el tamaño a escanear que desee cuando escanee documentos de tamaño no estándar o cuando realice copias con un tamaño diferente del tamaño del documento colocado actualmente. El tamaño puede aparece indicado en incrementos de 1 mm o 0.1 pulg. entre 15 y 432 mm (0.6 y 17.0 pulg.) para la anchura (X) en el cristal de exposición y entre 15 y 297 mm (0.6 y 11.6 pulg.) para la altura (Y) en el cristal de exposición. La escala situada en el exterior del cristal de exposición constituye una referencia útil para indicar el tamaño del documento.

#### **Originales de varios tamaños**

Es posible escanear al mismo tiempo documentos de diferentes tamaños. La salida puede realizarse en material del mismo tamaño que los originales, o de forma que la salida se realice en el mismo tamaño de material independientemente del tamaño del original.

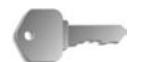

**PUNTO CLAVE:** Asegúrese de colocar los documentos A5 en la posición de alimentación por el borde largo.

> Si va a colocar un documento de tamaño B5 con documentos de tamaño A3 o de 8.5 x 11 pulg./A4 en sentido vertical, coloque también el documento B5 en sentido vertical.

Las combinaciones de documentos recomendadas son 8.5 x 11 pulg./A4 vertical y 11 x 17 pulg./A3 horizontal o B5 vertical y B4 horizontal. Si combina documentos con tamaños distintos a los estipulados, es posible que los documentos no se alimenten o no se escaneen correctamente.

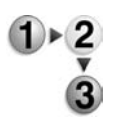

**1.** En la pantalla **Todos los servicios**, seleccione **Copiar** y, a continuación, la ficha **Opciones de escaneado**. En la pantalla **Opciones de escaneado** que aparece después, seleccione **Originales de varios tamaños**.

**2.** Seleccione **Sí**.

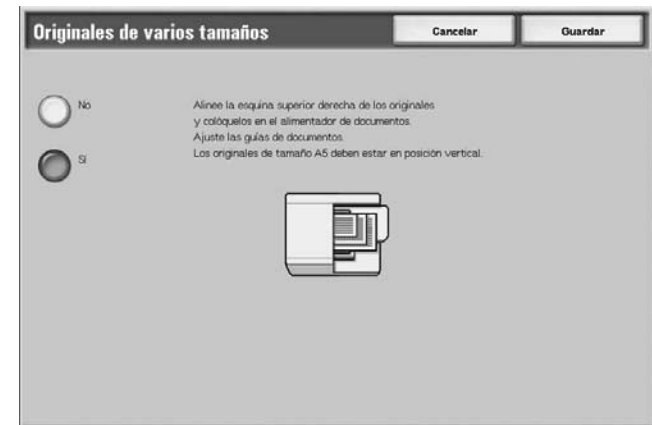

- **3.** Seleccione **Orientación del original**.
- **4.** Seleccione **Guardar** para guardar los cambios.

#### **No**

Seleccione esta opción cuando todos los documentos sean del mismo tamaño.

# **Sí**

Cuando se copian documentos de diferentes tamaños, la máquina detecta de forma automática el tamaño de cada documento.

#### **Borrado de bordes**

Cuando hace copias con la cubierta de documentos abierta o copias de un libro, a veces aparecen sombras negras en los bordes y el margen central del papel. Si esto ocurre, haga las copias eliminando las sombras.

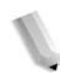

*NOTA: Cuando se copian documentos a 2 caras, se define la misma cantidad de borrado de bordes para la cara 1 y 2.*

> *Si ajusta las opciones de Reducir/Ampliar, las dimensiones de borrado de bordes se reducirán/ampliarán en proporción a la relación que haya configurado.*

Para obtener información sobre las zonas que realmente se pueden imprimir, consulte ["Área imprimible" en la página 12-15](#page-512-0).

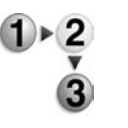

- **1.** En la pantalla **Todos los servicios**, seleccione **Copiar** y, a continuación, la ficha **Opciones de escaneado**. En la pantalla **Opciones de escaneado** que aparece después, seleccione **Borrado de bordes**.
- **2.** Seleccione cualquier elemento.

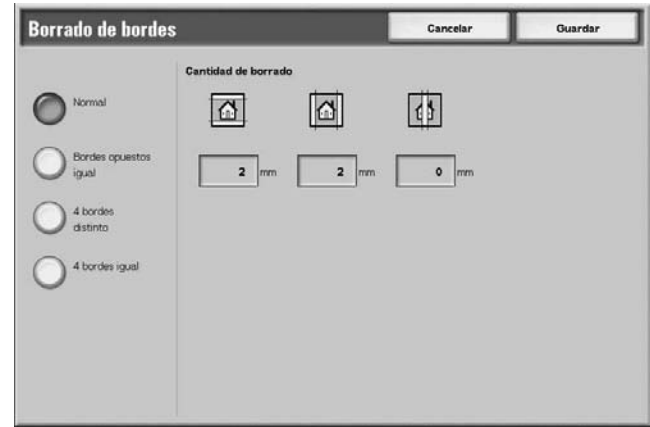

- **3.** Seleccione **Orientación del original**.
- **4.** Seleccione **Guardar** para guardar los cambios.

#### **Normal**

La cantidad de borrado de bordes se ajusta en 2 mm para la parte superior, inferior, izquierda y derecha.

#### ■ Bordes opuestos igual

Consulte ["Cuando se selecciona Bordes opuestos igual:" en la](#page-65-0)  [página 2-40.](#page-65-0)

#### **4 bordes distinto**

Consulte ["Cuando se selecciona 4 bordes distinto" en la página 2-41](#page-66-0).

#### ■ 4 bordes igual

Consulte ["Cuando se selecciona 4 bordes igual" en la página 2-42](#page-67-0).

#### **Orientación del original**

Consulte ["Orientación del original" en la página 2-49](#page-74-0).

#### <span id="page-65-0"></span>**Cuando se selecciona Bordes opuestos igual:**

Se puede especificar el mismo valor para los bordes superior e inferior o para los bordes derecho e izquierdo.

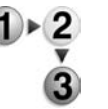

- **1.** En la pantalla **Todos los servicios**, seleccione **Copiar** y, a continuación, la ficha **Opciones de escaneado**. En la pantalla **Opciones de escaneado** que aparece después, seleccione **Borrado de bordes** y, a continuación, **Bordes opuestos igual**.
- **2.** Utilice los botones de flecha **arriba** y flecha **abajo** para introducir el valor de Borrado de bordes.

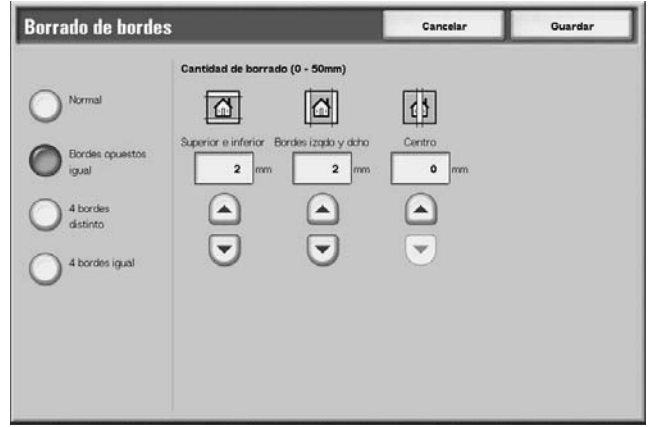

**3.** Seleccione **Guardar** para guardar los cambios.

#### **Superior e inferior**

Se eliminan las sombras de la parte superior e inferior del documento. Los bordes de la parte superior e inferior se borran según el sentido en que se colocó el documento. Se puede ajustar la anchura de borrado de bordes entre 0 y 50 mm (0 y 1.9 pulg.) en incrementos de 1 mm (0.1 pulg).

#### ■ Bordes izqdo y dcho

Se eliminan las sombras de la parte izquierda y derecha del documento. Los bordes de la parte derecha e izquierda se borran según el sentido en que se colocó el documento. Se puede ajustar la anchura de borrado de bordes entre 0 y 50 mm (0 y 1.9 pulg.) en incrementos de 1 mm (0.1 pulg).

#### **Centro**

Se borran las sombras de la parte central de documentos como folletos o documentos con páginas opuestas. Se puede ajustar la anchura de borrado de centro entre 0 y 50 mm (0 y 1.9 pulg.) en incrementos de 1 mm (0.1 pulg).

#### **Orientación del original**

Consulte ["Orientación del original" en la página 2-49](#page-74-0).

### <span id="page-66-0"></span>**Cuando se selecciona 4 bordes distinto**

Se pueden especificar valores distintos para los bordes superior, inferior, derecho e izquierdo.

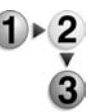

- **1.** En la pantalla **Todos los servicios**, seleccione **Copiar** y, a continuación, la ficha **Opciones de escaneado**. En la pantalla **Opciones de escaneado** que aparece después, seleccione **Borrado de bordes** y, a continuación, **4 bordes distinto**.
- **2.** Utilice los botones de flecha **arriba** y flecha **abajo** para introducir el valor de Borrado de bordes.

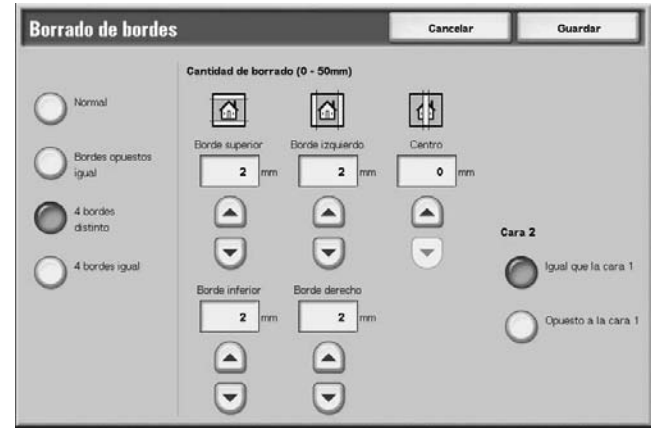

**3.** Seleccione **Guardar** para guardar los cambios.

#### ■ Borde superior

Borra las sombras de la parte superior de las copias. Los bordes se borran según la orientación del documento colocado. Se puede ajustar la anchura de borrado de bordes entre 0 y 50 mm (0 y 1.9 pulg.) en incrementos de 1 mm (0.1 pulg).

#### ■ Borde inferior

Permite borrar las sombras de la parte inferior de las copias. Los bordes se borran según la orientación del documento colocado. Se puede ajustar la anchura de borrado de bordes entre 0 y 50 mm (0 y 1.9 pulg.) en incrementos de 1 mm (0.1 pulg).

#### **Borde izquierdo**

Permite borrar las sombras de la parte izquierda de las copias. Los bordes se borran según la orientación del documento colocado.

Se puede ajustar la anchura de borrado de bordes entre 0 y 50 mm (0 y 1.9 pulg.) en incrementos de 1 mm (0.1 pulg).

#### ■ Borde derecho

Borra las sombras de la parte derecha de las copias. Los bordes se borran según la orientación del documento colocado. Se puede ajustar la anchura de borrado de bordes entre 0 y 50 mm (0 y 1.9 pulg.) en incrementos de 1 mm (0.1 pulg).

#### **Centro**

Se borran las sombras de la parte central de documentos como folletos o documentos con páginas opuestas. Se puede ajustar la anchura de borrado de centro entre 0 y 50 mm (0 y 1.9 pulg.) en incrementos de 1 mm (0.1 pulg).

#### **Orientación del original**

Consulte ["Orientación del original" en la página 2-49](#page-74-0).

#### **Cara 2**

• Igual que la cara 1

Seleccione esta opción cuando quiera definir las mismas opciones para la Cara 1 y la Cara 2.

• Opuesto a la cara 1

Seleccione esta opción cuando quiera definir las opciones opuestas para la Cara 1 y la Cara 2.

#### <span id="page-67-0"></span>**Cuando se selecciona 4 bordes igual**

Se puede especificar el mismo valor para los bordes superior, inferior, derecho e izquierdo.

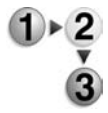

- **1.** En la pantalla **Todos los servicios**, seleccione **Copiar** y, a continuación, la ficha **Opciones de escaneado**. En la pantalla **Opciones de escaneado** que aparece después, seleccione **Borrado de bordes** y, a continuación, **4 bordes igual**.
- **2.** Utilice los botones de flecha **arriba** y flecha **abajo** para introducir el valor de Borrado de bordes.

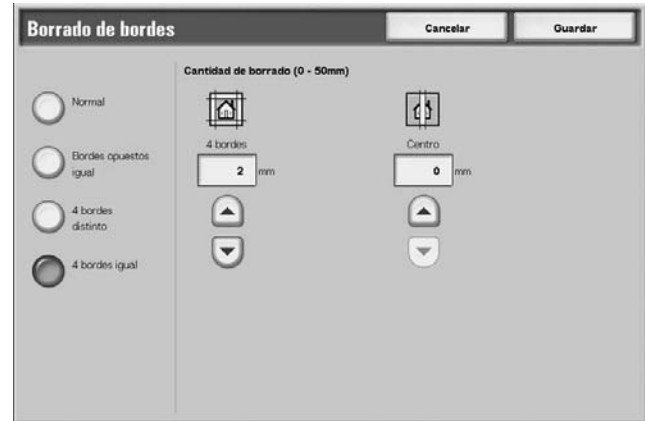

**3.** Seleccione **Guardar** para guardar los cambios.

#### **4 bordes**

Permite borrar las sombras de la parte superior, inferior, izquierda y derecha de las copias. Se puede ajustar la anchura de borrado de bordes entre 0 y 50 mm (0 y 1.9 pulg.) en incrementos de 1 mm (0.1 pulg).

#### **Centro**

Se borran las sombras de la parte central de documentos como folletos o documentos con páginas opuestas. Se puede ajustar la anchura de borrado de centro entre 0 y 50 mm (0 y 1.9 pulg.) en incrementos de 1 mm (0.1 pulg).

#### **Orientación del original**

Consulte ["Orientación del original" en la página 2-49](#page-74-0).

#### **Desplazamiento de imagen**

Las copias se pueden realizar con la posición de la imagen del documento desplazada hacia la parte izquierda, derecha, superior o inferior del papel o con el centro del documento desplazado al centro del papel. También se puede copiar añadiendo un margen a la parte superior, inferior, derecha o izquierda. Cuando haga copias a 2 caras, ajuste las posiciones de desplazamiento de la Cara 1 y la Cara 2.

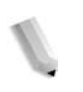

*NOTA: Cuando se selecciona* **Originales de varios tamaños***, la posición se desplaza en relación a la posición de la imagen de la primera hoja del documento.* 

> *La cantidad de desplazamiento de la imagen se ajusta según el papel. Aunque establezca que las copias se amplíen o se reduzcan en Reducir/Ampliar, la cantidad de desplazamiento de la imagen no resulta afectada.*

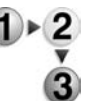

- **1.** En la pantalla **Todos los servicios**, seleccione **Copiar** y, a continuación, la ficha **Opciones de escaneado**. En la pantalla **Opciones de escaneado** que aparece después, seleccione **Desplazamiento de imagen**.
	- **2.** Seleccione cualquier elemento.

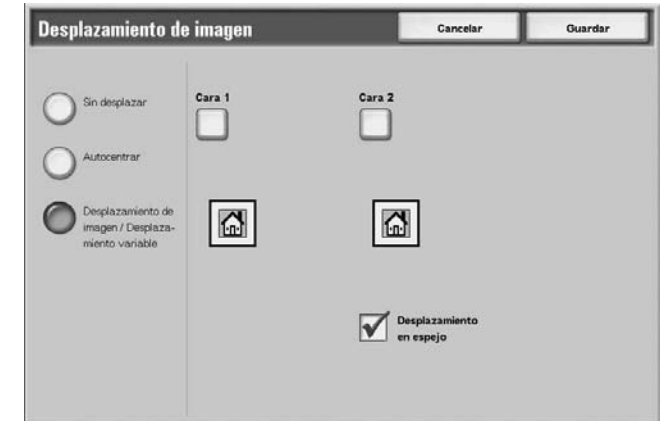

**3.** Seleccione **Guardar** para guardar los cambios.

#### **Sin desplazar**

Las copias se realizan sin desplazar la posición de la imagen del documento.

#### **Autocentrar**

Las copias se realizan de forma que la parte central del documento coincide con la parte central del papel.

#### **Desplazamiento de imagen/Desplazamiento variable**

Se puede ajustar la cantidad de margen entre 50 y 0 y 50 mm en incrementos de 1 mm.

#### **Cara 1**

Se muestra la pantalla **Desplazamiento de imagen: Cara 1**.

#### **Cara 2**

Se muestra la pantalla **Desplazamiento de imagen: Cara 2**.

#### **Desplazamiento en espejo**

Al copiar con las mismas opciones que en la Cara 1, compruebe el Desplazamiento en espejo.

#### **Orientación del original**

Consulte ["Orientación del original" en la página 2-49](#page-74-0).

#### **Pantalla Desplazamiento de imagen: Cara 1/ Desplazamiento de imagen: Cara 2**

Se puede ajustar el desplazamiento de imagen/posición de copia de la cara 1 y la cara 2.

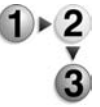

- **1.** En la pantalla **Todos los servicios**, seleccione **Copiar** y, a continuación, la ficha **Opciones de escaneado**. En la pantalla **Opciones de escaneado** que aparece después, seleccione **Desplazamiento de imagen** y, a continuación, **Cara 1** o **Cara 2**.
	- **2.** Seleccione un elemento.

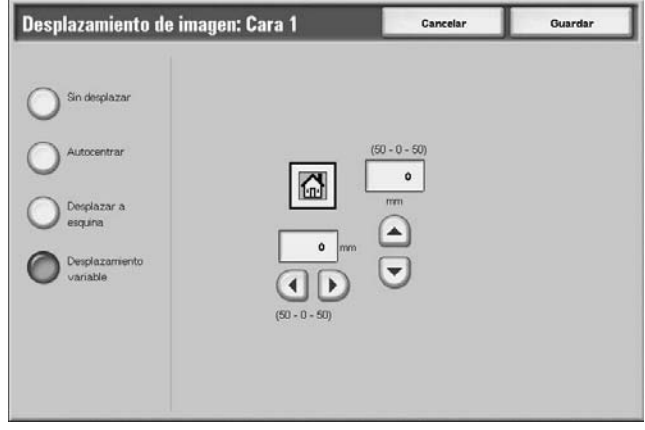

**3.** Seleccione **Guardar** para guardar los cambios.

#### **Sin desplazar**

Las copias se realizan sin desplazar la posición de la imagen del documento.

#### **Autocentrar**

Las copias se realizan de forma que la parte central del documento coincide con la parte central del papel.

#### **Desplazar a esquina**

Las copias se realizan con la imagen del documento desplazada hacia los bordes o las esquinas del papel. Se puede elegir entre ocho direcciones de desplazamiento.

• Ajuste menor de las partes derecha y izquierda

Se pueden realizar algunos ajustes menores en las partes derecha e izquierda. El documento se copia con la imagen desplazada a la derecha o la izquierda entre 50 y 0 y 50 mm en incrementos de 1 mm.

• Ajuste menor de las partes superior e inferior

Se pueden realizar algunos ajustes menores en las partes superior e inferior. El documento se copia con la imagen desplazada hacia arriba o abajo entre 0 y 50 mm (0 y 1.9 pulg.) en incrementos de 1 mm (0.1 pulg).

#### **Desplazamiento variable**

Introduzca los valores de los márgenes para copiar. Ajuste los valores de la parte superior, inferior, derecha e izquierda entre 0 y 50 mm (0 y 1.9 pulg.) en incrementos de 1 mm (0.1 pulg).

### **Giro de imagen**

Si la orientación del papel colocado actualmente en la bandeja es distinta de la orientación del documento colocado, la máquina gira la imagen del documento de forma automática para copiarlo de forma que las orientaciones del documento y del papel coincidan. También puede seleccionar el borde del documento original que se va a utilizar como referencia para el giro de la imagen cuando los documentos tienen distintas orientaciones.

La función de giro de la imagen solo se puede utilizar para copiar en papel de tamaño A4 y 8.5 × 11 pulg. o más pequeño.

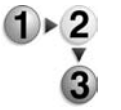

- **1.** En la pantalla **Todos los servicios**, seleccione **Copiar** y, a continuación, la ficha **Opciones de escaneado**. En la pantalla **Opciones de escaneado** que aparece después, seleccione **Giro de imagen**.
- **2.** Seleccione un elemento.

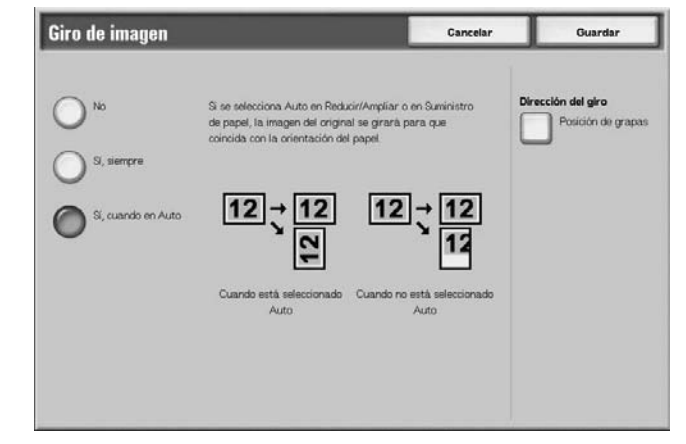

**3.** Seleccione **Guardar** para guardar los cambios.

#### **No**

Las copias de documentos se realizan tal y como están, aunque la orientación del documento sea distinta de la del papel.

#### **Sí, siempre.**

Las copias se realizan girando la imagen del documento de forma automática para que la orientación del documento coincida con la del papel.

#### **Sí, cuando en Auto**

Las copias se realizan girando la imagen del documento de forma automática para que la orientación del documento coincida con la del papel cuando se selecciona **% Auto**, **Reducir/Ampliar** o **Auto** en **Suministro de papel**.

#### **Dirección del giro**

Se muestra la pantalla **Giro de imagen: Dirección del giro**.
## **Pantalla Giro de imagen: Dirección del giro**

Se puede ajustar la posición de referencia del giro.

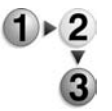

- **1.** En la pantalla **Todos los servicios**, seleccione **Copiar** y, a continuación, la ficha **Opciones de escaneado**. En la pantalla **Opciones de escaneado** que aparece después, seleccione **Giro de imagen** y, a continuación, **Dirección del giro**.
- **2.** Seleccione una posición de referencia para el giro.

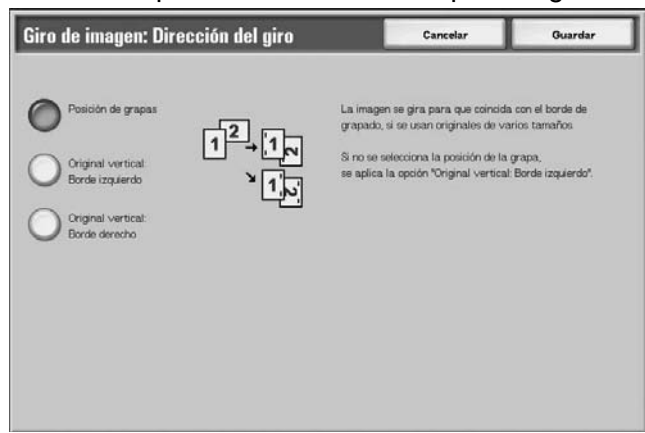

**3.** Seleccione **Guardar** para guardar los cambios.

### **Posición de grapas**

Cuando la acabadora está instalada, se muestra **Posición de grapas**. Si los documentos tienen diferentes orientaciones, las imágenes girarán para coincidir con el borde que se grapa según las opciones de las grapas.

#### **Original vertical: Borde izquierdo**

Si los documentos tienen distintas orientaciones, las imágenes girarán de forma que el borde superior de un documento horizontal quede alienado con el borde izquierdo de un documento vertical.

#### ■ Original vertical: Borde derecho

Si los documentos tienen distintas orientaciones, la imagen girará de forma que el borde superior de un documento horizontal quede alienado con el borde derecho de un documento vertical.

## **Imagen de espejo/Imagen negativa**

Las copias se puede realizar con los lados derecho e izquierdo de la imagen del documento invertidos.

*NOTA: Cuando se seleccionan las opciones Imagen negativa y Borrado de bordes al mismo tiempo, la zona de borrado de bordes se vuelve blanca.*

- **1.** En la pantalla **Todos los servicios**, seleccione **Copiar** y, a  $\triangleright$  2 continuación, la ficha **Opciones de escaneado**. En la pantalla **Opciones de escaneado** que aparece, seleccione **Imagen de espejo/Imagen negativa**.
	- **2.** Seleccione **Sí** en **Imagen de espejo** y en **Imagen negativa**.

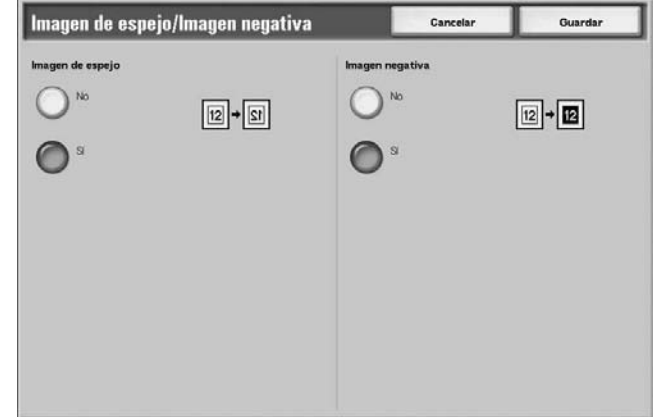

**3.** Seleccione **Guardar** para guardar los cambios.

## **Orientación del original**

La orientación del original debe definirse para indicar la parte superior del documento.

*NOTA: Si la* **Orientación del original** *es diferente de la orientación real del documento, la máquina puede detectar de forma errónea la cabecera del documento.*

- **1.** En la pantalla **Todos los servicios**, seleccione **Copiar** y, a continuación, la ficha **Opciones de escaneado**. En la pantalla **Opciones de escaneado** que aparece después, seleccione **Orientación del original**.
	- **2.** Seleccione **Cabecera arriba** o **Cabecera a izqda.** según la orientación en la que se haya colocado el documento.

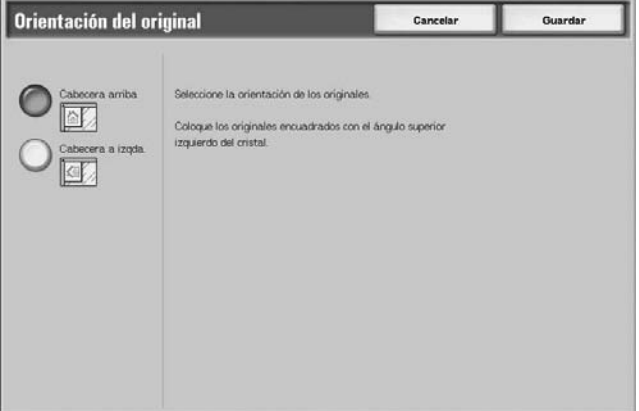

**3.** Seleccione **Guardar** para guardar los cambios.

#### **Cabecera arriba**

Seleccione esta opción al colocar la parte superior del documento mirando hacia el lado interior del cristal de exposición o del alimentador de documentos.

#### **Cabecera a izquierda**

Seleccione esta opción al colocar la parte superior del documento mirando hacia el lado izquierdo del cristal de exposición o del alimentador de documentos. Asegúrese de seleccionar **Cabecera a izqda.** cuando la parte superior del documento está situada mirando hacia el lado izquierdo (texto horizontal).

# **Ficha Formato de salida**

En la pantalla **Formato de salida**, puede configurar las funciones para escanear documentos.

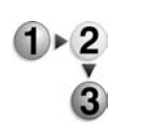

- **1.** En la pantalla **Todos los servicios**, seleccione **Copiar**.
- **2.** Seleccione la ficha **Formato de salida** y, a continuación, seleccione una función de la pantalla **Formato de salida** que aparece después.

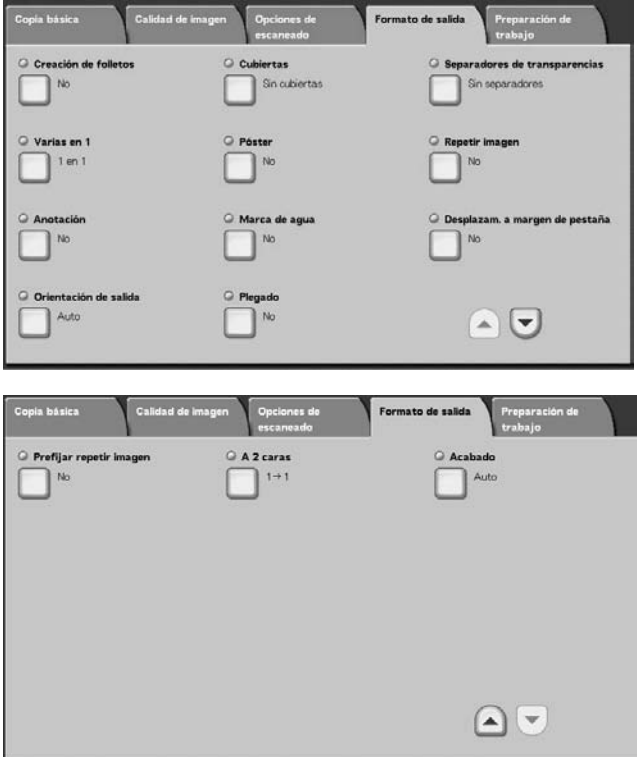

## **Creación de folletos**

La máquina puede copiar las páginas dispuestas de forma que, cuando se superponen y pliegan varias páginas por la parte central (margen interior), se crea un folleto con páginas ordenadas. También se puede ajustar el margen interior y añadir una cubierta al realizar folletos.

Si está instalada la acabadora de folletos D o D2, se puede utilizar Plegado a la mitad o Plegado a la mitad y grapado.

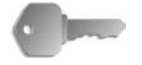

**PUNTO CLAVE:** Compruebe que la orientación del documento y la opción **Orientación del original** de la pantalla **Opciones de escaneado** son la misma.

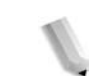

*NOTA: Si el número de páginas de un folleto no es múltiplo de cuatro, las páginas restantes saldrán como páginas en blanco.*

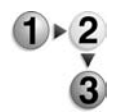

**1.** En la pantalla **Todos los servicios**, seleccione **Copiar**. Seleccione la ficha **Formato de salida** y, a continuación, seleccione **Creación de folletos**.

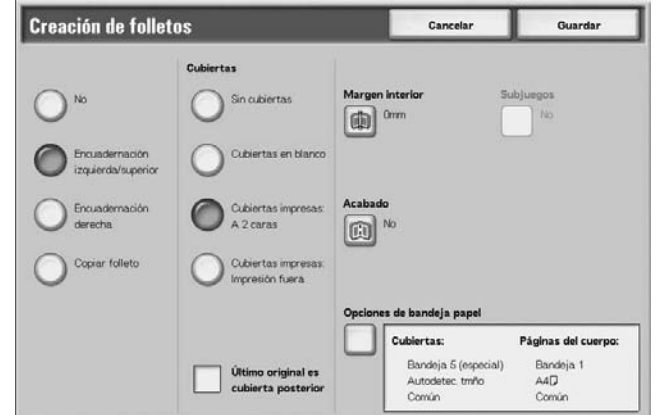

**2.** Seleccione **Encuadernación izquierda/superior** o **Encuadernación derecha**.

**3.** Seleccione **Guardar** para guardar lo que haya seleccionado.

#### **No**

No se hacen folletos de las copias.

#### **Encuadernación izquierda/superior**

Las copias se realizan de forma que permitan una encuadernación izquierda o superior.

### **Encuadernación derecha**

Las copias se realizan de forma que permitan una encuadernación derecha.

### **Copiar folleto**

Si desea crear folletos a partir de un original que ya es un folleto, seleccione **Copiar folleto**. El original se escaneará tal como está, especificando Plegado a la mitad y grapado sin tener que especificar Creación de folletos.

### **Cubiertas**

Se puede añadir una cubierta a un folleto. Las opciones para las cubiertas son las siguientes:

Sin cubiertas

No se añade una cubierta.

• Cubiertas en blanco

Se añade una hoja de papel en blanco como cubierta.

• Cubiertas impresas: A 2 caras

El documento se copia en la cubierta desde la primera página.

• Cubiertas impresas: Impresión fuera

El documento se copia en la cara exterior de la cubierta solamente.

### **Último original es cubierta posterior**

Permite copiar la imagen final en la última página del folleto como cubierta posterior. Asegúrese al especificar la última página como cubierta posterior. Cuando utiliza **Subjuegos** para dividir un folleto, la imagen final se copia en la última página de la última división establecida.

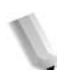

*NOTA: Es posible que se introduzca una página en blanco justo antes de la última página para garantizar una paginación correcta.*

#### **Margen interior**

Se muestra la pantalla **Creación de folletos: Margen interior**.

#### ■ Acabado

Se muestra la pantalla **Creación de folletos: Acabado**.

#### ■ Opciones band. papel

Se muestra la pantalla **Creación de folletos: Opciones bandeja papel**.

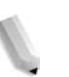

*NOTA: Solamente se muestra cuando se ha seleccionado* **Cubiertas***.*

Seleccione la bandeja de papel en **Bandeja de cubiertas** y **Bandeja de texto**. Seleccione bandejas con papel del mismo tamaño y la misma orientación para el texto y la cubierta.

Cuando se selecciona **Especial**, aparece la pantalla **Bandeja 5 (especial)**. Para obtener más información, consulte ["Pantalla](#page-46-0)  [Bandeja 5 \(especial\)" en la página 2-21](#page-46-0).

## **Pantalla Creación de folletos: Margen interior**

Se puede ajustar el margen interior entre 0 y 50 mm (0 y 1.9 pulg.) en incrementos de 1 mm (0.1 pulg.).

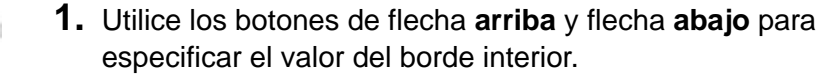

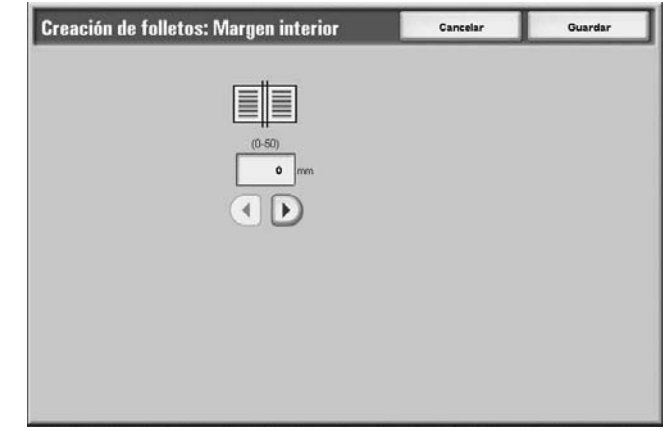

## **Pantalla Creación de folletos: Acabado**

Si está instalada la acabadora de folletos D o D2, se puede utilizar Plegado a la mitad o Plegado a la mitad y grapado

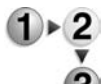

**1.** Seleccione cualquier elemento.

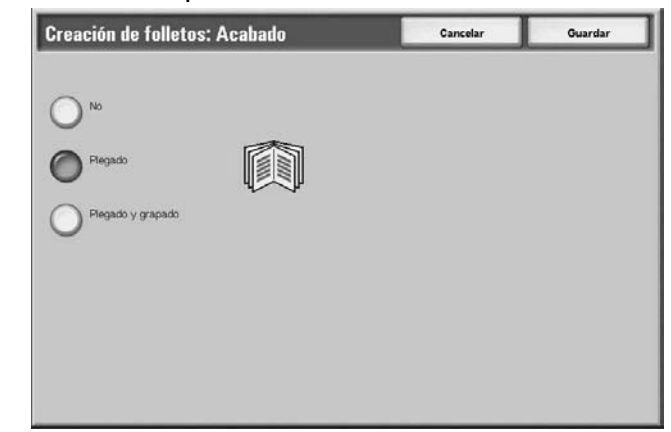

### **No**

No se realiza ningún acabado.

### **Plegado**

Las copias están plegadas por la mitad.

### **Plegado y grapado**

Las copias se pliegan por la mitad y se grapan en el centro. El número de copias que se pueden grapar es de 2 a 15.

## **Pantalla Creación de folletos: Subjuegos**

Un folleto se divide en el número de hojas especificado cuando se trata de documentos con muchas páginas. Se puede copiar de forma que las copias a 2 caras obtenidas se plieguen formando un folleto. Se puede definir el número de hojas entre 1 y 50 en incrementos de 1 hoja.

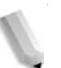

*NOTA: Cuando especifique* **Plegado***, defina el numero de hojas a dividir entre 1 y 15.*

Cuando hay muchas hojas, el número de hojas se puede dividir para que el manual no resulte grueso.

Las copias se asignan y ejecutan en orden según el número de hojas especificado. Se puede definir el número de hojas (número de la división) entre 1 y 50.

Por ejemplo, si el número de hojas (el número para la división) se ajusta en "5" para poder utilizar una hoja (cara 1/cara 2) de papel con cuatro documentos al crear un folleto se obtendrá un documento cada 20 hojas.

**1.** En la pantalla **Creación de folletos**, seleccione **Sí** o **No**.

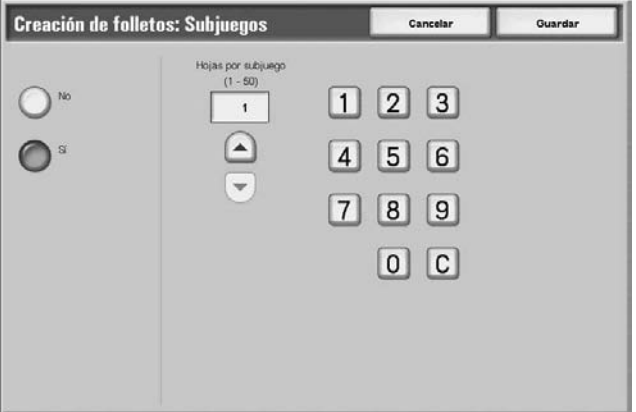

- **2.** Si selecciona **Sí**, utilice los botones de flecha **arriba** y flecha **abajo** o el teclado numérico para especificar el número de hojas.
- **3.** Seleccione **Guardar** para guardar los cambios.

## **Cubiertas**

Se pueden hacer copias y añadir una cubierta.

La cubierta anterior y posterior pueden salir antes que la primera página del documento en un tipo de papel diferente (por ejemplo, papel de color o cartulina).

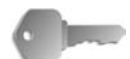

**PUNTO CLAVE:** Cuando se selecciona esta función y el número de páginas del documento sobrepasa el máximo que puede escanear la máquina, la parte del documento que ya se haya escaneado no se imprimirá, copiará ni guardará. En este caso, cancele el trabajo después de que aparezca el mensaje.

El número máximo de páginas de un documento que se pueden escanear es 2000 páginas por trabajo. Si se trata de varios trabajos, el máximo es unas 20000 páginas en total cuando el tamaño del documento es A4 o Carta. Este dato debe utilizarse como referencia solamente, ya que el número máximo de páginas de un documento que puede escanear la máquina depende del tipo, tamaño y el sentido del documento.

- **1.** En la pantalla **Todos los servicios**, seleccione **Copiar**. Seleccione la ficha **Formato de salida** y, a continuación, seleccione **Cubiertas**.
	- **2.** Seleccione cualquier elemento.

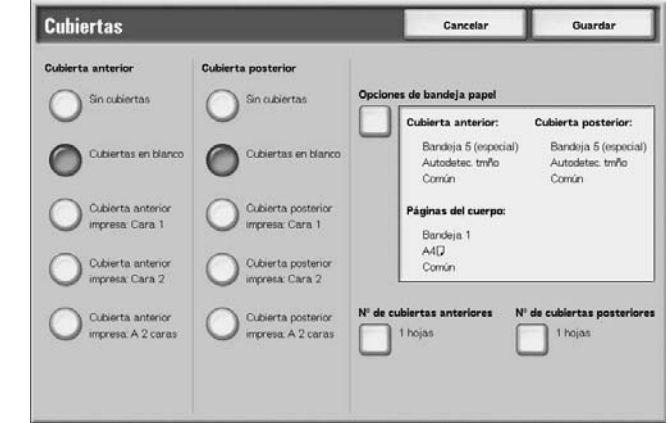

**3.** Seleccione **Guardar** para guardar los cambios.

#### **Cubierta anterior**

Se puede seleccionar la primera página como cubierta anterior.

- Sin cubiertas
	- No se añade una cubierta.
- Cubiertas en blanco
	- Se añade una hoja de papel en blanco como cubierta.
- Cubierta anterior impresa: Cara 1

El documento se copia en los lados exteriores de la cubierta anterior desde la primera página. Seleccione cuando desea copiar solamente en el lado exterior de la cubierta anterior.

• Cubierta anterior impresa: Cara 2

El documento se copia en los lados internos de la cubierta anterior desde la primera página. Seleccione cuando desea copiar solamente en el lado interior de la cubierta anterior.

• Cubierta anterior impresa: A 2 caras

El documento se copia en los dos lados de la cubierta desde la primera página. Seleccione cuando desea copiar en los dos lados.

### **Cubierta posterior**

Se puede seleccionar la última página como cubierta posterior. Al añadir una cubierta posterior, primero necesita escanear un documento que corresponda con la cubierta posterior. Cuando utilice el alimentador automático de documentos, coloque un documento que corresponda con la cubierta posterior en la parte superior de la pila de documentos. Cuando utilice un cristal de exposición, escanee siguiendo el orden de documento de cubierta posterior, documento de cubierta anterior y texto del cuerpo.

Las opciones para Cubierta posterior son las siguientes:

Sin cubiertas

No se añade una cubierta.

• Cubiertas en blanco

Se añade una hoja de papel en blanco como cubierta.

• Cubierta posterior impresa: Cara 1

Permite copiar un documento en una cubierta posterior en el lado exterior de esta cubierta.

• Cubierta posterior impresa: Cara 2

Permite copiar un documento en una cubierta posterior en el lado interior de esta cubierta.

• Cubierta posterior impresa: A 2 caras

Permite copiar dos documentos en una cubierta posterior en los dos lados de esta cubierta.

Si se selecciona una cubierta, aparecen las opciones siguientes:

#### **Opciones de bandeja papel**

Se muestra la pantalla **Cubiertas: Opciones de bandeja de papel**.

Seleccione la bandeja de papel que va a utilizar en **Cubierta anterior**, **Cubierta posterior** y **Páginas del cuerpo**. Al copiar la imagen en la cubierta, seleccione bandejas con papel del mismo tamaño y la misma orientación para el texto y la cubierta.

Cuando se selecciona **Especial...**, aparece la pantalla **Bandeja 5 (especial)**. Para obtener más información, consulte ["Pantalla](#page-46-0)  [Bandeja 5 \(especial\)" en la página 2-21](#page-46-0).

### **Nº de cubiertas anteriores**

Se muestra la pantalla **Cubiertas: Nº de cubiertas anteriores**. Selecciónela solamente cuando especifique **Cubierta en blanco** en la pantalla **Cubierta anterior**.

### ■ Nº de cubiertas posteriores

Se muestra la pantalla **Cubiertas: Nº de cubiertas posteriores**. Selecciónela solamente cuando especifique **Cubierta en blanco** en la pantalla **Cubierta posterior**.

Para obtener más información, consulte ["Cubiertas: Nº de](#page-83-0)  [cubiertas anteriores/posteriores" en la página 2-58.](#page-83-0)

## <span id="page-83-0"></span>**Cubiertas: Nº de cubiertas anteriores/posteriores**

Se puede especificar el número de hojas de cubierta que desea añadir para la cubierta anterior entre 1 y 99. Permite imprimir las cubiertas anteriores que sean necesarias para el número de copias solicitadas para el texto del cuerpo.

*NOTA: Estas instrucciones también se aplican a Cubiertas: Nº de cubiertas posteriores.*

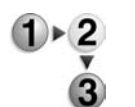

**1.** Utilice los botones de flecha **arriba** y flecha **abajo** o el teclado numérico para especificar el número de cubiertas que se han colocado.

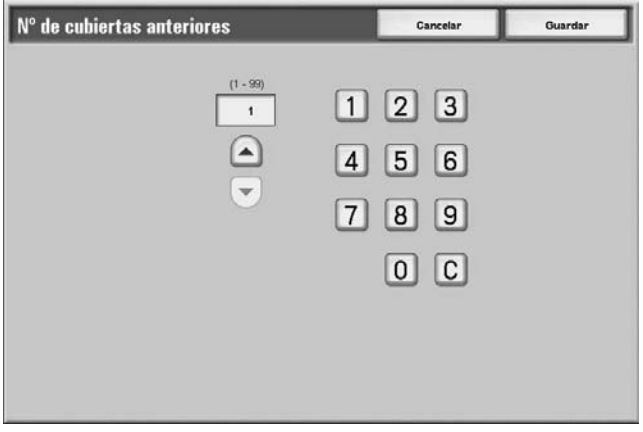

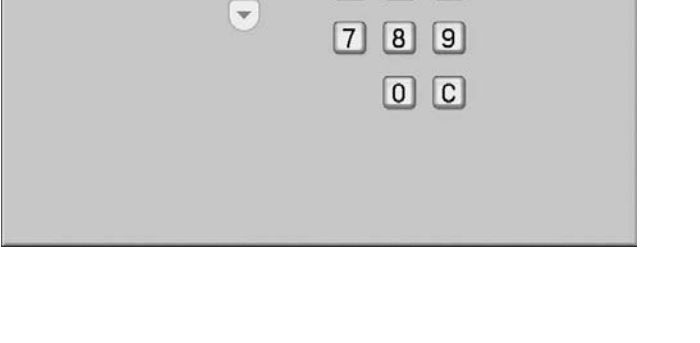

## **Separadores de transparencias**

Se puede alimentar una hoja en blanco e insertarse como separador entre las transparencias que se copian. Al mismo tiempo, se imprime solo el número de copias necesario para la distribución. Al colocar las transparencias en la bandeja 5 (bandeja especial), compruebe que el papel de los separadores (o para la distribución) está colocado con la misma orientación que el de las transparencias.

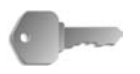

**PUNTO CLAVE:** Xerox recomienda película OHP. El uso de películas no recomendadas por Xerox puede provocar fallos de funcionamiento o atascos.

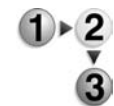

**1.** En la pantalla **Todos los servicios**, seleccione **Copiar**. Seleccione la ficha **Formato de salida** y, a continuación, seleccione **Separadores de transparencias**.

**2.** Seleccione cualquier elemento.

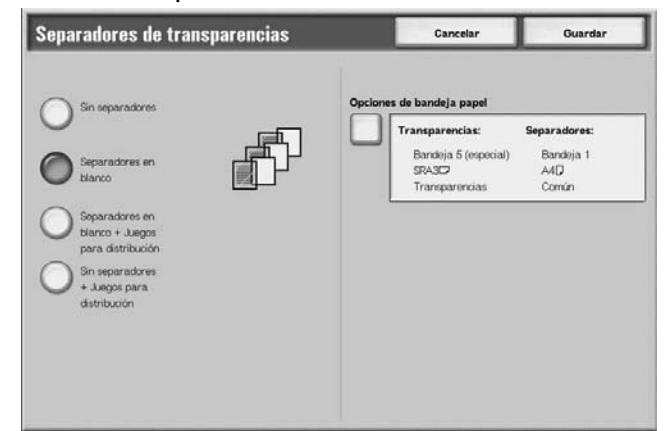

**3.** Seleccione **Guardar** para guardar los cambios.

#### ■ Sin separadores

No se utilizan separadores de transparencias.

#### **Separadores en blanco**

Se introduce una hoja de papel en blanco como separador cada vez que se copia una transparencia. Solamente se puede realiza un juego de copias.

#### **Separadores y Juegos distribución**

Se introduce una hoja de papel en blanco como separador cada vez que se copia una transparencia. Al mismo tiempo, se imprime solo el número de copias necesario para la distribución.

#### **Sin separadores + Juegos distribución**

Las copias se realizan en transparencias y solo se imprime el número de copias necesario para la distribución.

Dependiendo de la selección, pueden aparecer las opciones siguientes:

#### **Opciones de bandeja papel**

Se muestra la pantalla **Separadores de transparencias: Opciones de bandeja papel**. Seleccione la bandeja que vaya a utilizar cada vez.

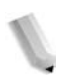

*NOTA:* La pantalla **Separadores de transparencias: Opciones de bandeja papel** no se mostrará si se ha seleccionado **Sin separadores**.

En **Tamaño/Orientación de las transparencias**, seleccione el tamaño y la orientación de las trasparencias. En **Bandeja de separadores/juegos para distribución** o **Bandeja de juegos para distribución**, seleccione la bandeja que vaya a utilizar. Seleccione bandejas con papel del mismo tamaño y la misma orientación para la transparencia y los separadores (juegos para distribución).

## **Varias en 1**

Se pueden copiar en una sola hoja de papel dos, cuatro u ocho hojas juntas de documentos originales.

Cuando selecciona **Varias en 1**, **% Auto** o **Reducir/Ampliar** se selecciona de forma automática. La máquina ajusta de forma automática el porcentaje de copia y realiza las copias de las imágenes para que encajen en el papel seleccionado.

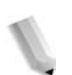

*NOTA: Se puede producir una pérdida de imagen dependiendo del tamaño de la imagen del documento.* 

> *Cuando se selecciona Borrado de bordes, el borrado de los bordes se realiza en cada documento copiado en todo el documento.*

> *Cuando se selecciona Desplazamiento de imagen, el desplazamiento se realiza en todo el documento. Por este motivo, se puede producir una pérdida de imagen dependiendo del tamaño de la imagen del documento.*

*Seleccione una opción que no sea Auto para la bandeja de papel de Suministro de papel en la pantalla Copia básica.* 

 $1 \times 2$ 

- **1.** En la pantalla **Todos los servicios**, seleccione **Copiar**. Seleccione la ficha **Formato de salida** y, a continuación, seleccione **Varias en 1**.
- **2.** Seleccione lo que corresponda.

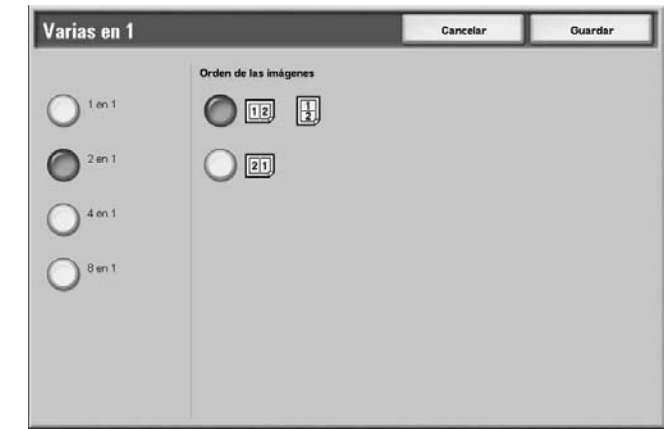

**3.** Seleccione **Guardar** para guardar los cambios.

## **1 en 1**

No se aplica Varias en 1.

## **2 en 1**

Se pueden copiar dos hojas de un documento en una sola hoja de papel.

## **4 en 1**

Se pueden copiar cuatro hojas de un documento en una sola hoja de papel.

## **8 en 1**

Se pueden copiar ocho hojas de un documento en una sola hoja de papel.

## **Orden de las imágenes**

Se puede seleccionar el diseño para copiar documentos juntos.

## **Póster**

Una copia ampliada de un documento puede distribuirse en varias hojas.

Esta función permite crear un póster grande pegando las copias distribuidas en varias hojas. Las hojas copiadas se facilitan con un margen de pegado para que se puedan unir. Este margen de pegado está fijado en 10 mm (0.4 pulg.).

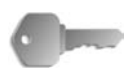

**PUNTO CLAVE:** Compruebe que la orientación del documento y la opción **Orientación del original** de la pantalla **Opciones de escaneado** son la misma.

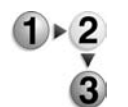

- **1.** En la pantalla **Todos los servicios**, seleccione **Copiar**. Seleccione la ficha **Formato de salida** y, a continuación, seleccione **Póster**.
	- Póster Cancelar Guardar Bandeja 1<br>A4D<br>Comin
- **2.** Seleccione cualquier elemento.

**3.** Seleccione **Guardar** para guardar los cambios.

## **No**

No se aplica la función Póster a las copias.

### **Tamaño de salida**

Se puede elegir el tamaño del papel de entre siete diferentes.

#### **% de ampliación**

Se puede seleccionar el porcentaje de ampliación.

Dependiendo de la selección, pueden aparecer las opciones siguientes:

### **Opciones de bandeja papel**

Se muestra la pantalla **Póster: Opciones de bandeja papel**. Seleccione la bandeja de papel que vaya a utilizar.

Cuando se selecciona **Especial**, aparece la pantalla **Bandeja 5 (especial)**. Para obtener más información, consulte ["Pantalla](#page-46-0)  [Bandeja 5 \(especial\)" en la página 2-21](#page-46-0).

## **Cuando se selecciona % de ampliación**

Se puede especificar un porcentaje diferente para la altura y anchura.

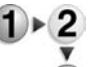

**1.** En la pantalla Póster, seleccione **% de ampliación**.

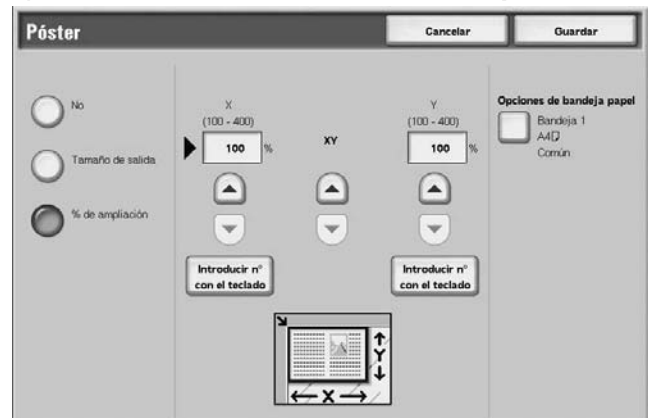

- **2.** Para especificar el porcentaje de altura y anchura, utilice los botones de flecha **arriba** y flecha **abajo**.
- **3.** Seleccione **Guardar** para guardar lo que haya seleccionado.

## **X (anchura) Y (altura)**

Ajuste los porcentajes de altura y anchura entre 100 y 400% en incrementos de 1%.

## **Repetir imagen**

Se puede copiar la imagen de un documento en una hoja de papel repetidamente un número determinado de veces.

Cuando el porcentaje de copia está ajustado en Auto, las copias repetidas de la imagen se reducen para ajustarse al papel seleccionado. También se puede especificar la disposición de las copias repetidas de la imagen.

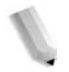

*NOTA: Cuando repita copias con el mismo tamaño que la imagen del documento, especifique un número de repeticiones que se ajuste al papel.* 

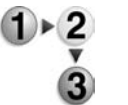

- **1.** En la pantalla **Todos los servicios**, seleccione **Copiar**. Seleccione la ficha **Formato de salida** y, a continuación, seleccione **Repetir imagen**.
- **2.** Seleccione **Autorrepetir** o **Repetición variable**.

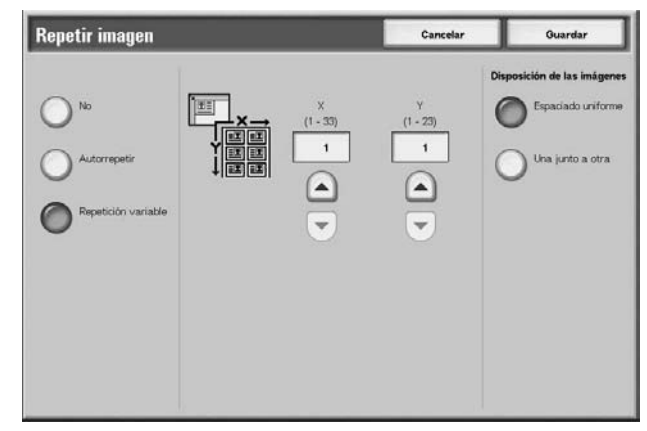

■ **No:** no se aplica Repetir imagen.

#### **Autorrepetir**

La máquina ajusta de forma automática el número de copias según el tamaño del documento, el tamaño del papel y el porcentaje de copia y, a continuación, copia repetidamente la imagen del documento en el papel.

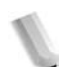

*NOTA: Las copias no se pueden realizar cuando la imagen del documento es mayor que el tamaño de papel especificado.* 

## **Repetición variable**

Especifique el número de veces que desea copiar repetidamente la imagen del documento en los lados largo y corto del papel. Se puede especificar entre 1 y 23 repeticiones en el lado largo (Y) y entre 1 y 33 repeticiones en el lado corto (X).

#### **Disposición de las imágenes**

• Espaciado uniforme

Las imágenes se copian en el papel, con el papel dividido uniformemente entre el número de imágenes repetidas.

• Una junto a otra

Las imágenes repetidas se copian en el papel consecutivamente.

## **Anotación**

Se puede añadir a las copias un sello, la fecha y el número de página no incluidos en el documento.

Se puede elegir entre los formatos ya proporcionados para la posición de impresión, el número de página, la fecha y el tipo de sello.

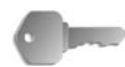

**PUNTO CLAVE:** Cuando se selecciona esta función y el número de páginas del documento sobrepasa el máximo que puede escanear la máquina, la parte del documento que ya se haya escaneado no se imprimirá, copiará ni guardará. En este caso, cancele el trabajo después de que aparezca el mensaje.

El número máximo de páginas de un documento que se pueden escanear es 2000 páginas por trabajo. Si se trata de varios trabajos, el máximo es unas 20000 páginas en total cuando el tamaño del documento es 8.5 x 11 pulg./A4 horizontal. Este dato debe utilizarse como referencia solamente, ya que el número máximo de páginas de un documento que puede escanear la máquina depende del tipo, tamaño y el sentido del documento.

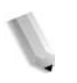

*NOTA: El tamaño de la imagen y los caracteres de las anotaciones no se modifica incluso si se selecciona la opción de ampliar/reducir.* 

> *Si se especifica al mismo tiempo el sello, la fecha y la página, recomendamos que, antes de realizar las copias, se compruebe que ninguna de las posiciones queda superpuesta.*

> *Si se selecciona* **Varias en 1***, la anotación se añade a la imagen combinada.*

*Si se selecciona* **Repetir imagen** *o* **Creación de folletos***, la anotación se añade a cada imagen individual.* 

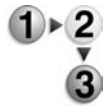

- **1.** En la pantalla **Todos los servicios**, seleccione **Copiar**. Seleccione la ficha **Formato de salida** y, a continuación, seleccione **Anotación**.
- **2.** Seleccione cualquier elemento.

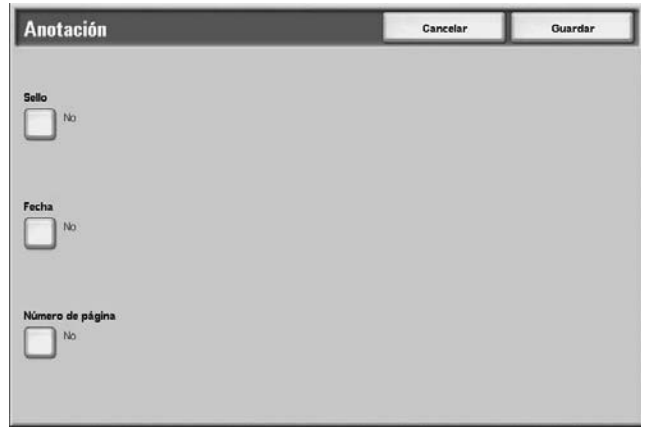

**3.** Seleccione **Guardar** para guardar lo que haya seleccionado.

#### **Sello**

Se muestra la pantalla **Anotación: Sello**.

#### **Fecha**

Se muestra la pantalla **Anotación: Fecha**.

#### **Número de página**

Se muestra la pantalla **Anotación: Número de página**.

### **Pantalla Anotación: Sello**

Se pueden añadir los sellos "CONFIDENCIAL", "Prohibida su copia", "URGENTE", "IMPORTANTE", "Circular", "Reciclado, cara 2", "BORRADOR" y "NULO" a las copias.

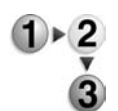

- **1.** En la pantalla **Anotación**, seleccione **Sello**.
- **2.** Seleccione lo que corresponda.

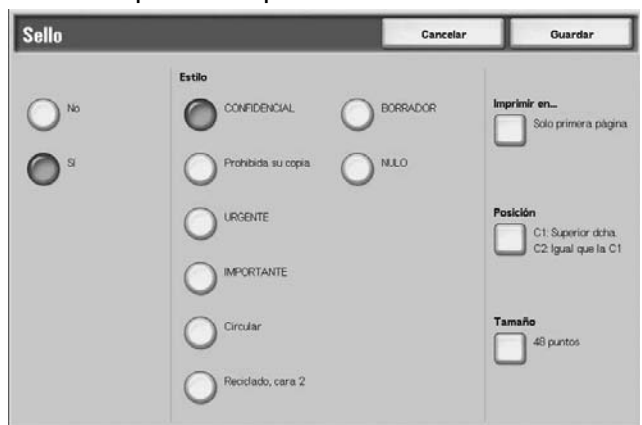

**3.** Seleccione **Guardar** para guardar lo que haya seleccionado.

## **No**

No se añade ningún sello.

#### **Sí**

Se añade un sello.

### **Texto**

Se puede elegir entre ocho tipos de caracteres para el sello.

#### **Imprimir en...**

Se muestra la pantalla **Anotación: Sello: Imprimir en**. Se puede(n) seleccionar la(s) página(s) en la(s) que imprimir el sello entre **Solo primera página** y **Todas las páginas**.

### **Posición**

Se muestra la pantalla **Anotación: Sello: Posición**.

### **Tamaño**

Se muestra la pantalla **Anotación: Sello: Tamaño**. Se puede elegir entre tres tamaños de sello.

## **Pantalla Anotación: Sello: Posición**

Se puede definir la posición para imprimir un sello.

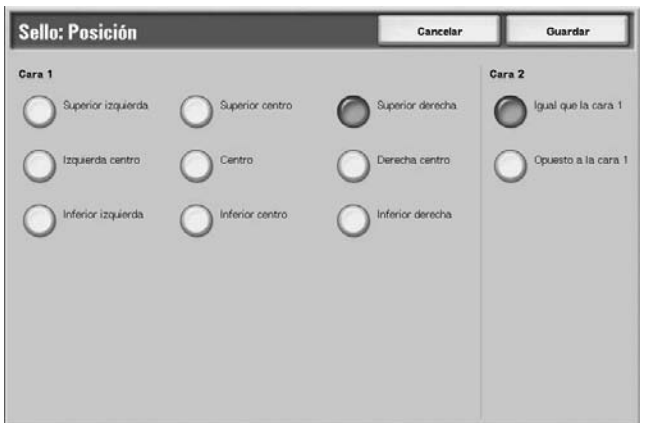

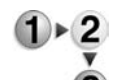

- **1.** En la ficha **Formato de salida**, seleccione **Anotación**, **Sello**, **Sí** y, a continuación, **Posición**.
- **2.** Seleccione lo que corresponda.
- **3.** Seleccione **Guardar** para guardar lo que haya seleccionado.

#### **Cara 1**

Haga una selección entre las nueve posiciones del sello.

### **Cara 2**

- Igual que la cara 1 Permite añadir el sello en la misma posición que en la Cara 1.
- Opuesto a la cara 1 Permite añadir el sello en la posición opuesta a la de la Cara 1.

## **Pantalla Anotación: Fecha**

Se pueden hacer copias añadiendo una fecha. La fecha que se imprime contiene la fecha y la hora en que se realizó la copia.

Para obtener información sobre el formato de visualización de la fecha, consulte "Date Format" (formato de fecha) en la System Administration Guide (Guía de administración del sistema).

- 
- **1.** En la ficha **Formato de salida**, seleccione **Anotación** y, a continuación, seleccione **Fecha**.
- **2.** Seleccione lo que corresponda.

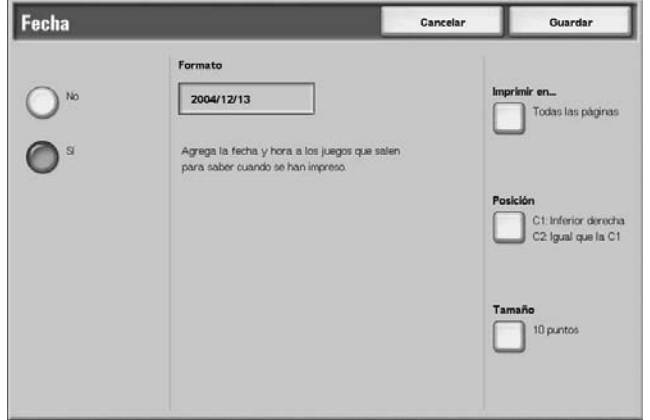

**3.** Seleccione **Guardar** para guardar lo que haya seleccionado.

#### **No**

No se añade la fecha.

## **Sí**

Se añade la fecha.

#### **Imprimir en...**

Se muestra la pantalla **Anotación: Fecha: Imprimir en**. Se puede(n) seleccionar la(s) página(s) en la(s) que imprimir la fecha entre **Solo primera página** y **Todas las páginas**.

#### **Posición**

Se muestra la pantalla **Anotación: Fecha: Posición**.

#### **Tamaño**

Se muestra la pantalla **Anotación: Fecha: Tamaño**. Se puede elegir entre tres tamaños para la fecha.

## **Pantalla Anotación: Fecha: Posición**

Se puede definir una posición en la que imprimir la fecha.

- **1.** En la ficha **Formato de salida**, seleccione **Anotación**, **Fecha** y, a continuación, **Posición**.
- **2.** Seleccione lo que corresponda.

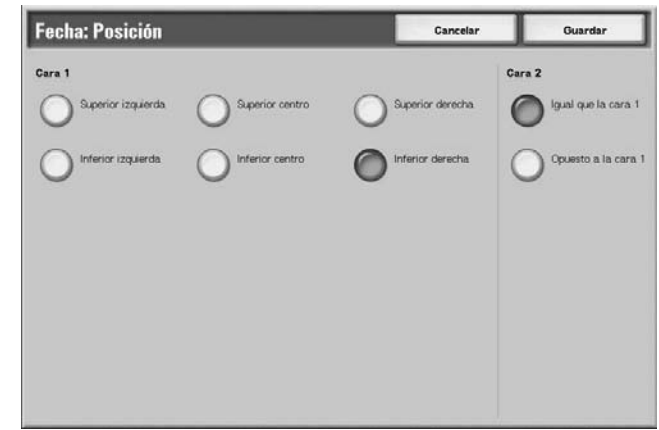

**3.** Seleccione **Guardar** para guardar lo que haya seleccionado.

## **Cara 1**

Se puede elegir entre seis posiciones para imprimir la fecha.

## **Cara 2**

Cara 1.

- Igual que la cara 1 Permite añadir la fecha en la misma posición que en la Cara 1.
- Opuesto a la cara 1 Permite añadir la fecha en la posición opuesta a la de la

## **Pantalla Anotación: Número de página**

Se puede añadir un número de página a las copias.

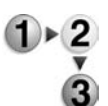

**1.** En la ficha **Formato de salida**, seleccione **Anotación** y, a continuación, seleccione **Número de página**.

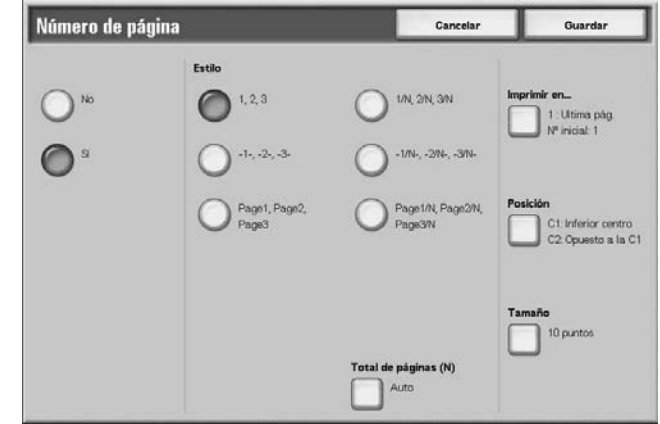

- **2.** Seleccione lo que corresponda.
- **3.** Seleccione **Guardar** para guardar lo que haya seleccionado.

#### **No**

No se añade el número de página.

### **Sí**

Se añade el número de página.

### **Estilo**

Se puede elegir entre 6 números para la página.

 $\bullet$  1,2,...

Se añade solo el número de página.

 $\bullet$   $-1$ -,-2-,...

Se añade un guión a la izquierda y a la derecha del número de página. (Ejemplo: -1-)

- Página 1, Página 2,... Se añade "Página" delante del número de página.
	- (Ejemplo: Página 1, Página 2)
- $1/N$ ,  $2/N$ ,...

Se añade el número total de páginas a la derecha del número de página. (Ejemplo: 1/50, 2/50)

 $\bullet$   $-1/N$ -,  $-2/N$ -,...

Se coloca el número total de páginas a la derecha del número de página y un guión a la derecha y a la izquierda del número de página y del número total de páginas. (Ejemplo: -1/50-, -2/50-)

• Página 1/N, Página 2/N

Se añade "Página" delante del número de página y el número total de páginas se añade a la derecha del número de página. (Ejemplo: Página 1/50, Página 2/50)

## **Total de páginas (N)**

Se muestra la ventana **Anotación: Número de página: Total de páginas (N)**.

## **Imprimir en**

Se muestra la pantalla **Anotación: Número de página: Imprimir en**.

## **Posición**

Se muestra la pantalla **Anotación: Número de página: Posición**.

Se puede elegir entre seis posiciones para el número de página.

## **Tamaño**

Se muestra la pantalla **Anotación: Número de página: Tamaño**.

## **Pantalla Anotación: Número de página: Total de páginas (N)**

Se puede definir el número total de páginas.

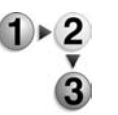

**1.** En la ficha **Formato de salida**, seleccione **Anotación** y, a continuación, seleccione **Número de página**. Seleccione **Total de páginas (N)** y, a continuación, seleccione **Auto** o **Introducir número**.

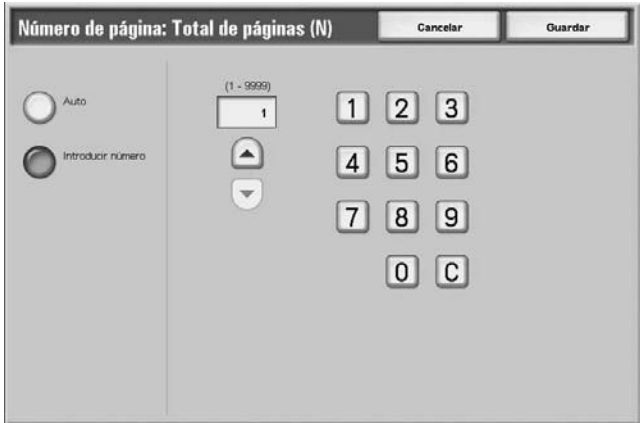

- **2.** Si selecciona **Introducir número**, utilice los botones de flecha **arriba** y flecha **abajo** o el teclado numérico para especificar el número de hojas.
- **3.** Seleccione **Guardar** para guardar lo que haya seleccionado.

## **Auto**

El número de páginas del documento se contabiliza de forma automática como número total de páginas.

## **Introducir número**

Permite especificar el número total de páginas entre 1 y 9999.

## **Pantalla Anotación: Número de página: Imprimir en**

Permite especificar la(s) página(s) en la(s) que añadir el número de página.

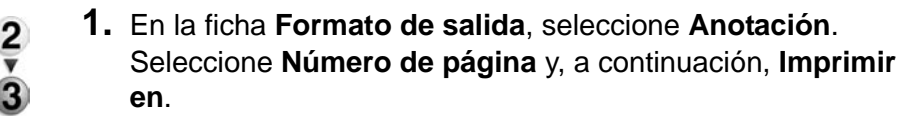

**2.** Utilice los botones de flecha **arriba** y flecha **abajo** o el teclado numérico para especificar el número inicial.

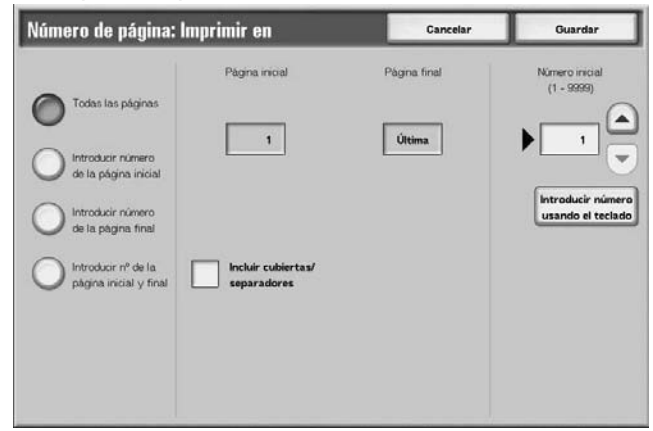

**3.** Seleccione **Guardar** para guardar lo que haya seleccionado.

## **Todas las páginas**

Se añade el número de página en todas las páginas.

#### **Introducir número de la página inicial**

Consulte ["Cuando se selecciona Introducir número de la página](#page-99-0)  [inicial" en la página 2-74.](#page-99-0)

#### **Introducir número de la página final**

Se introduce el número de la página final. El procedimiento para introducir el número de la página final es el mismo que ["Cuando](#page-99-0)  [se selecciona Introducir número de la página inicial" en la](#page-99-0)  [página 2-74.](#page-99-0)

#### **Introducir nº de la página inicial y final**

Se introduce el número de la página inicial y final. El procedimiento para introducir estos números es el mismo que ["Cuando se selecciona Introducir número de la página inicial" en](#page-99-0)  [la página 2-74](#page-99-0).

#### **Incluir cubiertas/separadores**

Seleccione si incluir una cubierta o separadores. Se mostrará una marca de verificación para confirmar su elección.

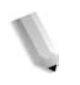

*NOTA: No puede realizar copias en el papel (separadores de transparencias/cubiertas) colocado en la bandeja 8 (intercalador postproceso).*

### **Número inicial**

Permite especificar la página inicial para añadir los números de página entre 1 y 999. Para introducir el número con el teclado numérico, seleccione **Introducir número usando el teclado** y, a continuación, introduzca el número.

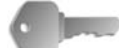

**PUNTO CLAVE:** Los números de página posteriores a 9999 no se imprimirán.

## <span id="page-99-0"></span>**Cuando se selecciona Introducir número de la página inicial**

Se puede especificar la página inicial para añadir números de página entre 1 y 9999.

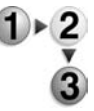

- **1.** En la ficha **Formato de salida**, seleccione **Anotación**. Seleccione **Número de página**, **Imprimir en** y, a continuación, seleccione **Introducir número de la página inicial**.
- **2.** Utilice los botones de flecha **arriba** y flecha **abajo** o seleccione **Introducir número usando el teclado** para especificar la página inicial y el número inicial.

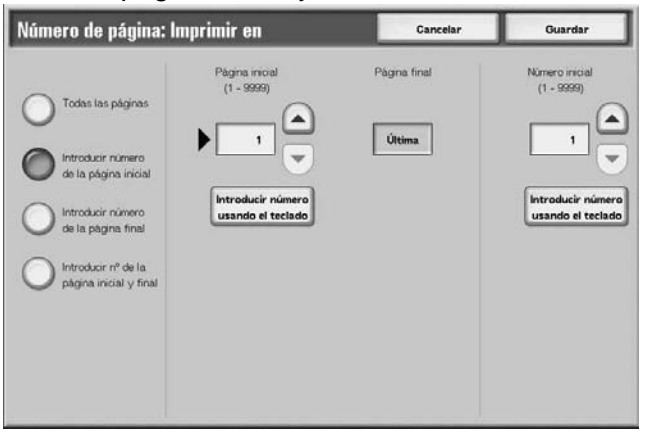

**3.** Seleccione **Guardar** para guardar lo que haya seleccionado.

#### **Página inicial**

Se puede especificar la página inicial para añadir números de página entre 1 y 9999.

#### **Número inicial**

Permite especificar la página inicial para añadir números de página entre 1 y 9999.

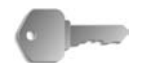

**PUNTO CLAVE:** Los números de página posteriores a 9999 no se imprimirán.

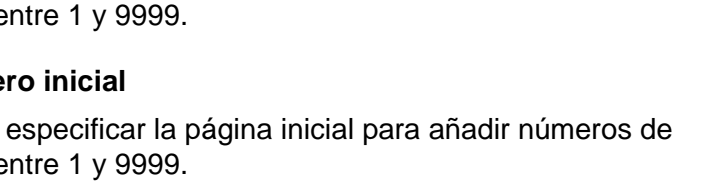

## **Cuando se selecciona Introducir número de la página final**

Se puede especificar la página final para añadir números de página entre 1 y 9999.

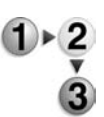

- **1.** En la ficha **Formato de salida**, seleccione **Anotación**. Seleccione **Número de página**, **Imprimir en** y, a continuación, seleccione **Introducir número de la página final**.
- **2.** Utilice los botones flecha **arriba** y flecha **abajo** o seleccione **Introducir número usando el teclado** para especificar la página final y el número inicial.

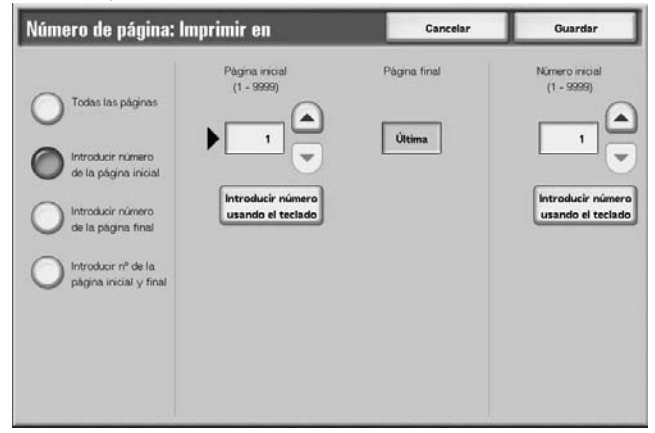

**3.** Seleccione **Guardar** para guardar lo que haya seleccionado.

## **Página final**

Se puede especificar la página final para añadir números de página entre 1 y 9999.

## **Número inicial**

Permite especificar la página inicial para añadir números de página entre 1 y 9999.

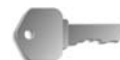

**PUNTO CLAVE:** Los números de página posteriores a 9999 no se imprimirán.

## **Cuando se selecciona Introducir número de la página inicial y final**

Se puede especificar la página inicial y final para añadir números de página entre 1 y 9999.

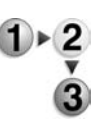

- **1.** En la ficha **Formato de salida**, seleccione **Anotación**. Seleccione **Número de página**, **Imprimir en** y, a continuación, seleccione **Introducir número de la página inicial y final**.
- **2.** Utilice los botones de flecha **arriba** y flecha **abajo** o seleccione **Introducir nº con el teclado** para especificar la página inicial, la página final y el número inicial.

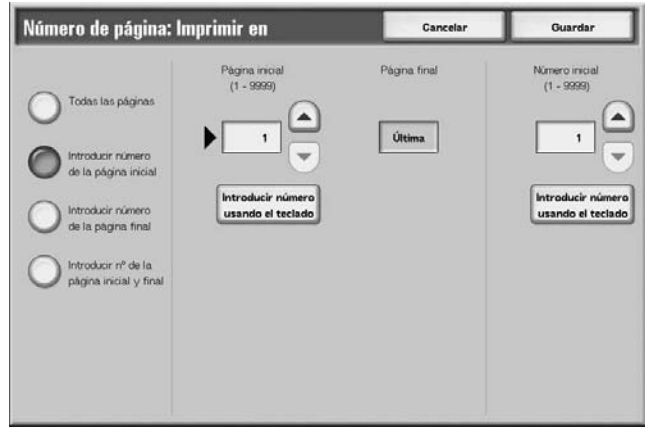

**3.** Seleccione **Guardar** para guardar lo que haya seleccionado.

## **Página inicial**

Se puede especificar la página inicial para añadir números de página entre 1 y 9999.

## **Página final**

Se puede especificar la página final para añadir números de página entre 1 y 9999.

## **Número inicial**

Permite especificar la página inicial para añadir números de página entre 1 y 9999.

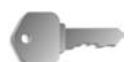

**PUNTO CLAVE:** Los números de página posteriores a 9999 no se imprimirán.

## **Marca de agua**

Se puede imprimir en color claro un número de control secuencial en el fondo de cada juego de copias. Por ejemplo, si define "1" como número inicial, "1" se imprime en todas las páginas del primer juego de copias y "2" en todas las páginas del segundo juego.

Para evitar, por ejemplo, la duplicación de documentos confidenciales para su distribución en conferencias, se puede utilizar la numeración secuencial para relacionar las copias para la distribución con las personas.

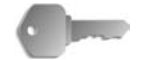

**PUNTO CLAVE:** Cuando se selecciona esta función y el número de páginas del documento sobrepasa el máximo que puede escanear la máquina, la parte del documento que ya se haya escaneado no se imprimirá, copiará ni guardará. En este caso, cancele el trabajo después de que aparezca el mensaje.

El número máximo de páginas de un documento que se pueden escanear es 2000 páginas por trabajo. Si se trata de varios trabajos, el máximo es unas 20000 páginas en total cuando el tamaño del documento es 8.5 x 11 pulg./A4 y Carta. Este dato debe utilizarse como referencia solamente, ya que el número máximo de páginas de un documento que puede escanear la máquina depende del tipo, tamaño y el sentido del documento.

La densidad y el tamaño de fuente impresa con control múltiple se pueden configurar en las opciones del sistema. Para obtener más información, consulte la System Administration Guide (Guía de administración del sistema).

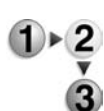

- **1.** En la ficha **Formato de salida**, seleccione **Marca de agua**.
- **2.** Seleccione **Sí**.

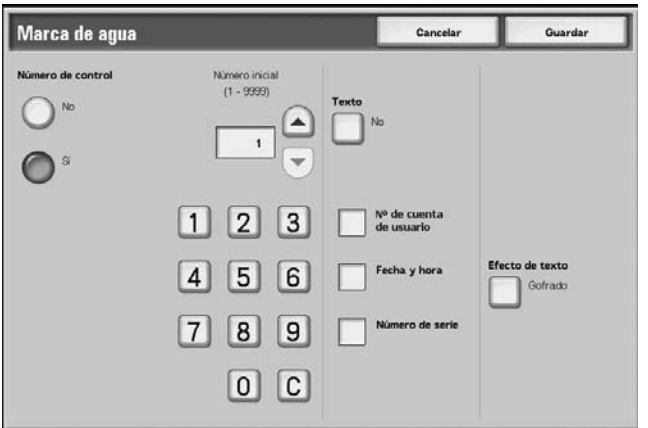

- **3.** Seleccione lo que corresponda.
- **4.** Seleccione **Guardar** para guardar lo que haya seleccionado.

## **No**

No se aplica Marca de agua a las copias.

## **Sí**

Se aplica Marca de agua a las copias.

#### **Número inicial**

Se puede definir un número de control entre 1 y 9999. Cuando introduzca el número de control, utilice los botones de flecha **arriba** y flecha **abajo** o el teclado numérico para introducir el número inicial.

#### **Texto**

Se muestra la pantalla **Marca de agua: texto**.

### **Número de cuenta de usuario**

Se imprime el número de cuenta del usuario. Seleccione esta opción cuando imprima el número de cuenta del usuario.

*NOTA: Se muestra cuando se utiliza Administración del auditrón.*

### ■ Fecha y hora

Se puede imprimir la fecha y la hora en la que comenzó la impresión. Seleccione esta opción cuando imprima la fecha.

Para obtener información sobre cómo visualizar la fecha, consulte "Date Format" (formato de fecha) en la System Administration Guide (Guía de administración del sistema).

#### **Número de serie**

Se imprime el número de serie de la máquina. Seleccione esta opción cuando imprima el número de serie.

## **Efecto de texto**

Se muestra la pantalla **Marca de agua: efecto de texto**.

## **Pantalla Marca de agua: texto**

Se puede elegir entre tres tipos de caracteres para la marca de agua.

- **1.** En la ficha **Formato de salida**, seleccione **Marca de agua** y, a continuación **Texto**.
	- **2.** Seleccione cualquier elemento.

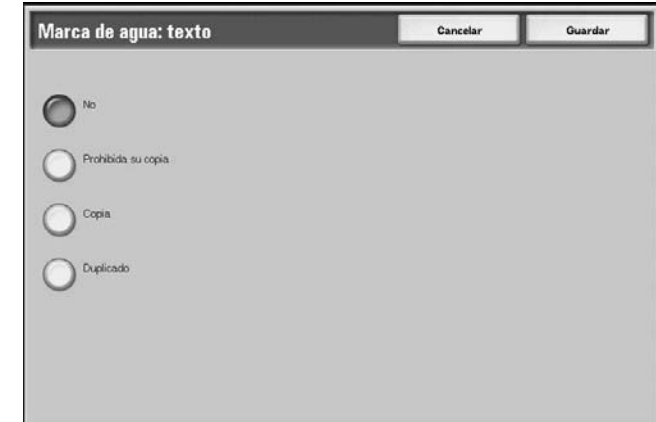

**3.** Seleccione **Guardar** para guardar lo que haya seleccionado.

## **Pantalla Marca de agua: efecto de texto**

Se puede definir el efecto de texto.

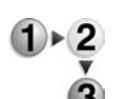

- **1.** En la ficha **Formato de salida**, seleccione **Marca de agua** y, a continuación **Efecto de texto**.
- **2.** Seleccione cualquier elemento.

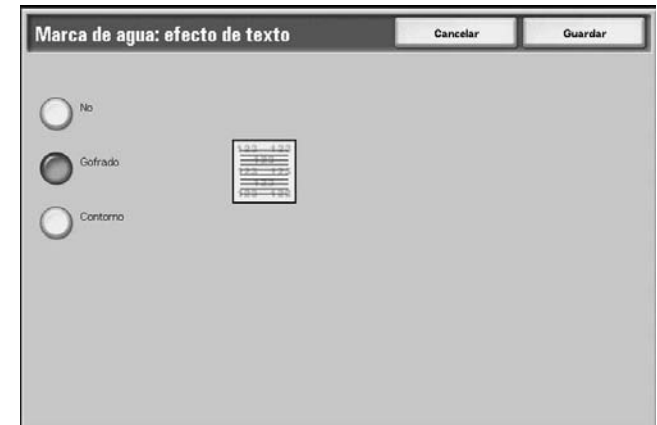

**3.** Seleccione **Guardar** para guardar lo que haya seleccionado.

## **No**

Se imprime el texto indicado como está.

## **Gofrado**

Cuando se copia un papel impreso, el texto de fondo se imprime de forma que parece gofrado.

#### **Contorno**

Cuando se copia un papel impreso, el texto de fondo se imprime como contorno.

Para obtener información sobre la trama de fondo empleada para la marca de agua y otras opciones, consulte "Text Effect" en la System Administration Guide (guía de administración del sistema).

## **Desplazamiento de margen a pestaña**

Permite copiar imágenes de separadores de un documento indicando la posición de copia, de forma que la imagen se copie en la pestaña.

Los tamaños de separadores en los que se pueden copiar son A4  $\Box$ , 8.5 a 11 pulg  $\Box$ .

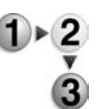

- **1.** En la ficha **Formato de salida**, seleccione **Desplazamiento a margen de pestaña**.
- **2.** Seleccione lo que corresponda.

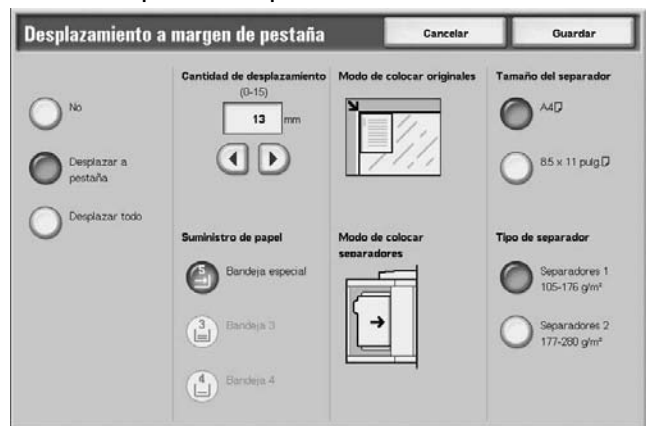

**3.** Seleccione **Guardar** para guardar lo que haya seleccionado.

### **No**

No se copia nada en los separadores.

#### **Desplazar a pestaña**

Se copia la imagen situada en el borde del documento en la pestaña del separador.

Especifique la Cantidad de desplazamiento para desplazar la imagen que esté en el borde del documento para que se copie en la pestaña. (Introduzca la Cantidad de desplazamiento para desplazar la imagen del documento hasta la pestaña para realizar la copia). Solo se puede copiar la imagen desplazada.

#### ■ Desplazar todo

Se copia toda la imagen del documento en el papel de índice.

Especifique la **Cantidad de desplazamiento** cuando desee desplazar la imagen situada en el borde del documento hasta el separador para realizar la copia.

### **Cantidad de desplazamiento**

Especifique la posición a desplazar entre 0 y 15 mm (0 y 0.5 pulg.) en incrementos de 1 mm (0.1 pulg.).

### **Suministro de papel**

Se puede seleccionar la bandeja de papel para colocar el papel de índice.

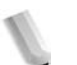

*NOTA: Si se selecciona No, no se muestra el icono de suministro de papel.* 

> *Cuando coloque los separadores en la bandeja 5 (especial), colóquelos de forma que el lado que se vaya a copiar quede hacia arriba y el borde contrario a la pestaña entre en primer lugar. Cuando coloque los separadores en la bandeja 3 o 4, colóquelos de forma que el lado que se vaya a copiar quede hacia abajo y el borde contrario a la pestaña quede alineado con el lado izquierdo de la bandeja.*

*Se pueden colocar separadores en la bandeja 3 o 4 cuando se selecciona Separador 1 105-216 g/m² solamente.*

#### **Tamaño del separador**

Seleccione el tamaño del papel de índice.

#### **Tipo de separador**

Seleccione la calidad del papel de índice.

## **Orientación de salida**

Permite seleccionar si las copias deben salir cara arriba o cara abajo.

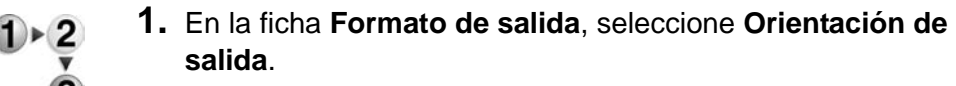

**2.** Seleccione cualquier elemento.

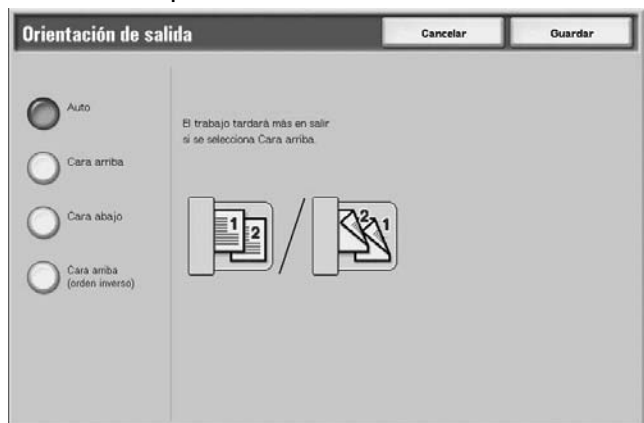

**3.** Seleccione **Guardar** para guardar lo que haya seleccionado.

#### **Auto**

Se determina de forma automática si las copias deben salir cara arriba o abajo.

### **Cara arriba**

Las copias salen cara arriba y comenzando por la última página.

#### **Cara abajo**

Las copias salen cara abajo y comenzando por la última página.

#### **Cara arriba (orden inverso)**

Las copias salen cara arriba comenzando por la primera página.

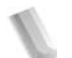

*NOTA: Cara arriba (orden inverso) se muestra dependiendo de las opciones del sistema. Para obtener información sobre cómo visualizarlo, consulte la System Administration Guide (guía de administración del sistema), "Copy Mode Settings" en el capítulo 9 sobre configuraciones.*
## **Plegado**

Se pueden realizar copias plegadas a la mitad o en tres.

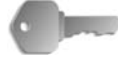

**PUNTO CLAVE:** Para utilizar esta selección se necesita un paquete opcional. Para obtener más información, póngase en contacto con el Centro de Asistencia al Cliente.

**PUNTO CLAVE:** La orientación de los documentos está limitada a alimentación por el borde corto; por lo tanto, debe seleccionar una bandeja de papel dispuesta con material de alimentación por el borde corto.

- **1.** En la ficha **Formato de salida**, seleccione **Plegado**.
	- **2.** Seleccione cualquier elemento.

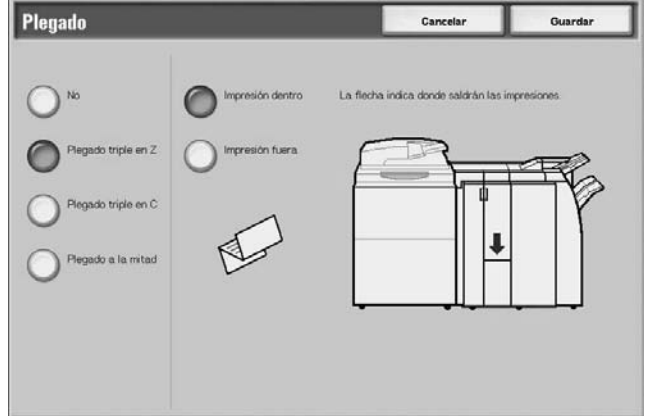

**3.** Seleccione **Guardar** para guardar lo que haya seleccionado.

## **No**

Las copias no se pliegan.

#### **Plegado triple en Z**

Las copias se pliegan en tres hacia fuera.

## **Plegado triple en C**

Las copias se pliegan en tres hacia dentro.

#### **Plegado a la mitad**

Las copias se pliegan por la mitad.

#### **Impresión dentro**

Las copias se pliegan con la imagen impresa hacia dentro.

#### **Impresión fuera**

Las copias se pliegan con la imagen impresa hacia fuera.

## **Prefijar repetir imagen**

Se puede copiar la imagen de un documento dividiendo una hoja de papel por igual según el número de documentos y se puede repetir.

*NOTA: Si se selecciona cualquier opción excepto* **% Auto** *en Reducir/Ampliar, se puede producir una pérdida de imagen dependiendo del tamaño de la imagen del documento.*

- **1.** En la ficha **Formato de salida**, seleccione **Prefijar repetir imagen**.
	- **2.** Seleccione cualquier elemento.

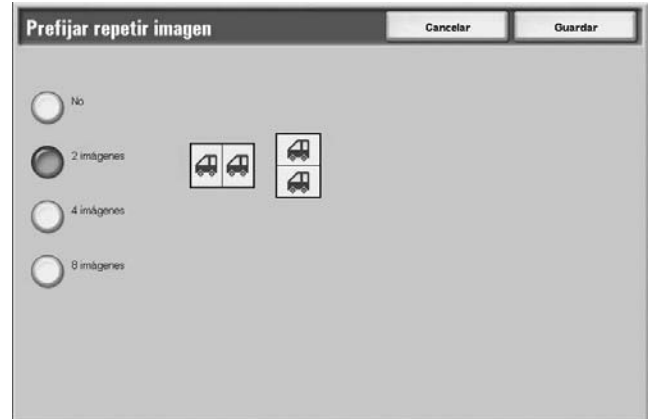

**3.** Seleccione **Guardar** para guardar lo que haya seleccionado.

#### **No**

Se realiza una copia de la imagen del documento en una sola hoja de papel.

#### **2 imágenes**

Se realizan dos copias de la imagen del documento en una sola hoja de papel.

#### **4 imágenes**

Se realizan cuatro copias de la imagen del documento en una sola hoja de papel.

#### **8 imágenes**

Se realizan ocho copias de la imagen del documento en una sola hoja de papel.

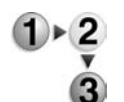

## **A 2 caras**

Esta función es la misma que **A 2 caras** de la ficha **Copia básica**.

Para obtener más información, consulte ["A 2 caras \(realización de](#page-48-0)  [copias a 2 caras\)" en la página 2-23.](#page-48-0)

## <span id="page-110-0"></span>**Acabado**

Se puede especificar el método de salida de las copias. Cuando se especifica Grapado, es posible producir cada juego de copias grapado. Además, la posición de salida de las copias se desplaza de forma alternativa para distinguir cada juego de copias. Cuando se ha instalado el módulo de apilado con desplazamiento, la posición de salida de las copias se desplaza de forma alternativa para distinguir cada juego de copias.

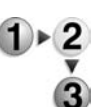

- **1.** En la ficha **Formato de salida**, seleccione **Salida de copias/ Grapado**.
- **2.** Seleccione cualquier elemento.

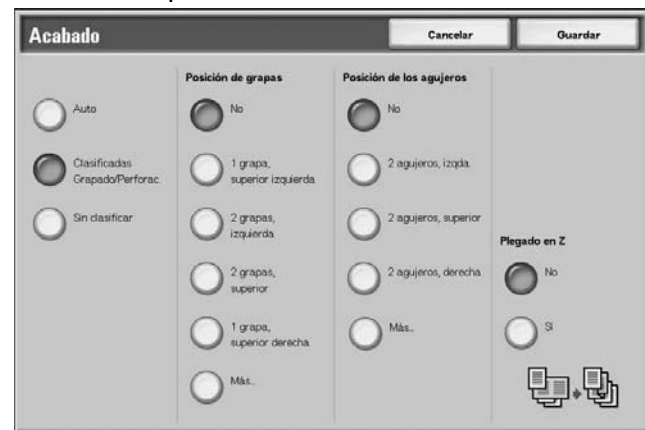

**3.** Seleccione **Guardar** para guardar lo que haya seleccionado.

#### **Auto**

Las copias salen clasificadas cuando se ajustan Alimentador automático de documentos, Libro a 2 caras, Separadores en blanco + Juegos para distribución, Sin separadores + Juegos para distribución de transparencias, Folleto, Grapado, Preparar trabajo, Juego de muestra y Documentos de gran volumen.

## **Clasificadas Grapado/Perforac.**

La máquina puede producir copias clasificadas en juegos y dispuestas por orden de página.

#### ■ Sin clasificar

La máquina puede producir el número especificado de copias y clasificar las hojas por página.

#### **Posición de grapas**

Se puede ajustar la posición de las grapas. Si selecciona **Más...**, se muestra la pantalla

#### **Salida de copias: Grapado**.

*NOTA: El número de páginas que se pueden grapar es de 2 a 50 (papel común) cuando está instalado el cartucho de grapas para 50 hojas XB. El número es de 2 a 100 (papel común) cuando está instalado el cartucho de grapas para 100 hojas XA. Es posible grapar papel común, papel reciclado, papel ligero, cartulina 1, papel cara 2, papel con agujeros, separadores 1 y papel personalizado 1 al 5.*

#### **Posición de los agujeros**

Se puede definir la posición de los agujeros. Si selecciona **Más...**, se muestra la pantalla **Salida de copias: Perforación**.

#### **Plegado en Z**

Se pueden producir copias plegadas en Z. Los tamaños de papel disponibles para plegado en Z son B4, A3 y 11 X 17 pulgadas.

Cuando coloque documentos de diferentes tamaños, coloque solamente los documentos con la misma longitud en el borde por el que se van a introducir. Por ejemplo, coloque 8.5 x 11 pulg./A4 vertical y A3, o B5 vertical y B4. Cuando coloque una hoja 8.5 x 11 pulg./A4 vertical con una hoja A3, solo la copia A3 se plegará en Z.

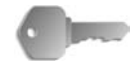

**PUNTO CLAVE:** Para utilizar esta selección se necesita un paquete opcional. Para obtener más información, póngase en contacto con el Centro de Asistencia al Cliente.

# **Pantalla Salida de copias: Grapado**

Se puede seleccionar una posición de grapado distinta de las que aparecen en la pantalla **Acabado**.

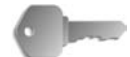

**PUNTO CLAVE:** En los casos siguientes no coinciden la posición de grapado que aparece en la pantalla y la posición en la que se colocan las grapas:

a) Cuando se coloca un documento en el sentido en que se lee (parte superior hacia arriba) y se grapa en la parte superior izquierda.

a) Cuando se coloca un documento en sentido izquierdo (parte izquierda hacia arriba) y se grapa en la parte superior izquierda.

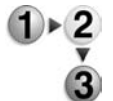

- **1.** En la zona **Posición de grapas** de la pantalla **Acabado**, seleccione **Más**.
- **2.** Seleccione una opción.

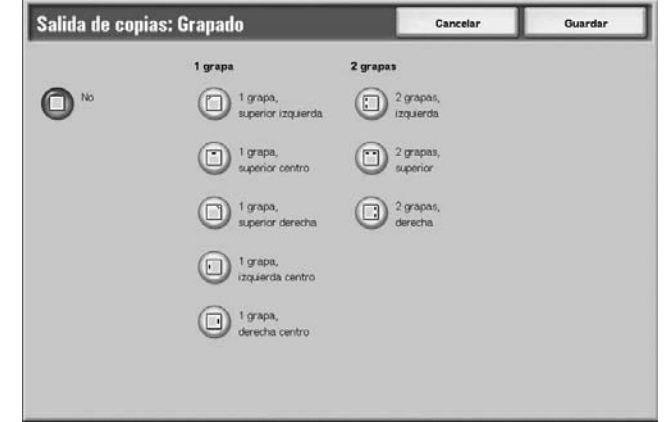

**3.** Seleccione **Guardar** para guardar lo que haya seleccionado.

## **No**

No se grapan las hojas.

## **1 grapa**

Se puede seleccionar una posición para las grapas.

## **2 grapas**

Se pueden seleccionar dos posiciones para las grapas.

## **Pantalla Salida de copias: Perforación**

Se puede seleccionar una posición distinta para los agujeros de las que aparecen en la pantalla **Acabado**.

**1.** En la zona **Posición de grapas** de la pantalla **Acabado**,

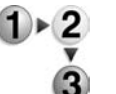

**2.** Seleccione lo que corresponda.

seleccione **Perforación**.

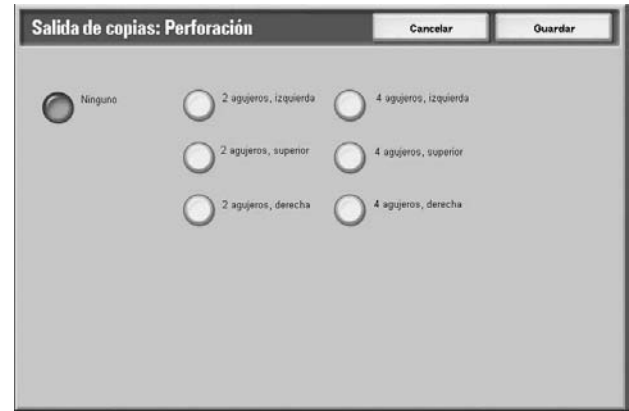

**3.** Seleccione **Guardar** para guardar lo que haya seleccionado.

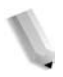

*NOTA: Se pueden seleccionar 3 orificios dependiendo del paquete opcional. Para obtener más información, póngase en contacto con el Centro de Asistencia al Cliente.*

#### **No**

No se selecciona ninguna posición los agujeros.

#### **2 agujeros**

Se pueden seleccionar dos posiciones para los agujeros.

#### **4 agujeros**

Se pueden seleccionar cuatro posiciones para los agujeros.

# **Ficha Preparación de trabajo**

En la pantalla **Preparación de trabajo**, puede configurar las funciones de Preparar trabajo. A continuación se muestra la sección de referencia para las funciones que se pueden configurar en **Preparación de trabajo**.

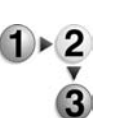

- **1.** En la pantalla **Todos los servicios**, seleccione **Copiar**.
- **2.** Seleccione la ficha **Preparación de trabajo** y, a continuación, seleccione una función de la pantalla **Preparación de trabajo** que aparece después.

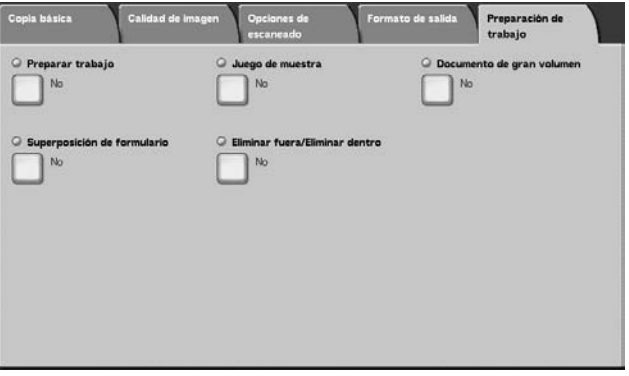

# **Preparar trabajo**

Esta función permite cambiar y guardar las opciones individuales de cada pila o página de documentos y, por último, copiar documentos con opciones diferentes como un trabajo.

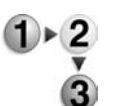

**1.** En la pantalla **Todos los servicios**, seleccione **Copiar** y, a continuación, seleccione **Preparación de trabajo**. En la ficha **Preparación de trabajo**, seleccione **Preparar trabajo**.

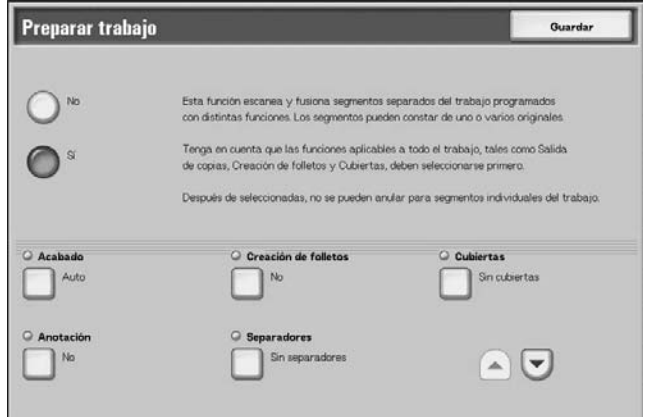

- **2.** Seleccione **Sí**.
- **3.** Seleccione lo que corresponda.
- **4.** Seleccione **Guardar** para guardar lo que haya seleccionado.

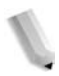

*NOTA: Puede ver la pantalla anterior seleccionando* , *y puede ver la pantalla siguiente seleccionando*  $\blacksquare$ .

#### **No**

No se aplica Preparar trabajo.

#### **Sí**

Se aplica Preparar trabajo. Las funciones aplicables a todo el trabajo deben seleccionarse primero como corresponda.

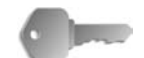

**PUNTO CLAVE:** Una vez seleccionadas, las opciones no pueden cambiarse ni cancelarse durante el proceso de copia.

Las funciones de copia que pueden programarse están listadas en esta página.

## ■ Acabado

Para obtener información sobre la función de acabado, consulte ["Acabado" en la página 2-85](#page-110-0).

#### **Creación de folletos**

Para obtener información sobre la función de creación de folletos, consulte ["Creación de folletos" en la página 2-51.](#page-76-0)

#### **Cubiertas**

Para obtener información sobre la función de cubiertas, consulte ["Cubiertas" en la página 2-55.](#page-80-0)

#### **Anotación**

Para obtener información sobre la función de anotación, consulte ["Anotación" en la página 2-65.](#page-90-0)

#### **Separadores**

Se muestra la pantalla **Preparar trabajo: Separadores**.

#### **Marca de agua**

Para obtener información sobre la función de marca de agua, consulte ["Cuando se selecciona Introducir número de la página](#page-100-0)  [final" en la página 2-75](#page-100-0).

## **Orientación de salida**

Para obtener información sobre la función de orientación de salida, consulte ["Orientación de salida" en la página 2-82.](#page-107-0)

## <span id="page-116-0"></span>**Pantalla Preparar trabajo: Separadores**

Se pueden introducir hojas de papel en blanco o impresas como separadores entre documentos. El número de separadores se puede ajustar entre 1 y 99 según sea necesario.

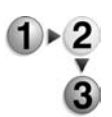

- **1.** En la ficha **Preparación de trabajo**, seleccione **Preparar trabajo** y, a continuación, seleccione **Separadores**.
- **2.** Seleccione cualquier elemento.

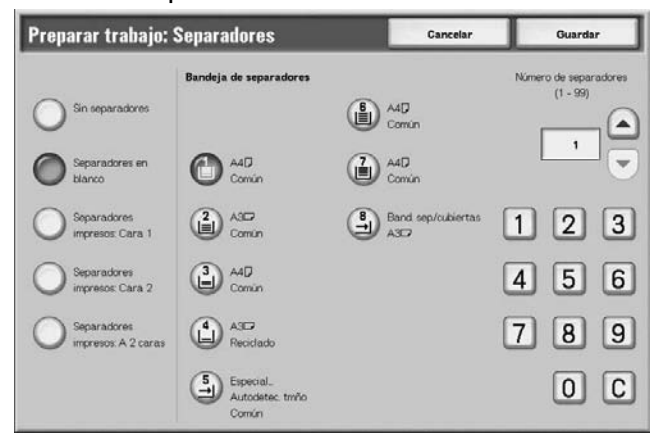

- **3.** Utilice los botones de flecha **arriba** y flecha **abajo** o el teclado numérico para especificar el número copias.
- **4.** Seleccione **Guardar** para guardar lo que haya seleccionado.

#### ■ Sin separadores

No se insertan separadores.

#### ■ Separadores en blanco

Introduzca papel en blanco como separador.

#### **Separadores impresos: Cara 1**

Se copia en la cara 1 cuando se introducen separadores.

#### **Separadores impresos: Cara 2**

Se copia en la cara 2 cuando se introducen separadores.

#### ■ Separadores impresos: A 2 caras

Se copia en las dos caras cuando se introducen separadores.

#### **Bandeja de separadores**

Seleccione la bandeja para los separadores.

Cuando se selecciona Especial, aparece la pantalla **Bandeja 5 (especial)**. Consulte ["Pantalla Bandeja 5 \(especial\)" en la](#page-46-0)  [página 2-21.](#page-46-0)

## **Número de separadores**

El número de separadores se puede ajustar entre 1 y 99 al seleccionar Separadores en blanco. Esta función está disponible cuando se ha seleccionado Separadores en blanco solamente.

#### **Pantalla Copiar**

#### **Parar**

Se borran los datos del documento guardados con la función Preparar trabajo y se cancela la preparación del trabajo.

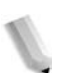

*NOTA: Se realiza la misma operación si se pulsa el botón* **C** *o el botón* **Cancelar todo** *del panel de control.* 

> **Parar** *se muestra mientras se escanean documentos. Si se pulsa* **Parar***, se puede cancelar el escaneado de documentos. Si se pulsa* **Comenzar** *en la pantalla táctil o el botón Comenzar del panel de control, vuelve a comenzar el escaneado de documentos.*

#### ■ Último original

Seleccione esta opción para finalizar el escaneado de documentos. La preparación del trabajo comienza.

#### **Original siguiente**

Seleccione esta opción si tiene otro documento. Cuando se utiliza la función Preparar trabajo, se ha seleccionado esta opción.

#### **Comenzar**

Se puede colocar el documento siguiente y se pueden configurar las opciones del documento.

*NOTA: Se realiza la misma operación pulsando el botón Comenzar del panel de control.* 

#### **Cambiar opciones**

Aparece la pantalla Copiar y se pueden cambiar las opciones del documento colocado. Después de definir las opciones de las funciones, pulse el botón **Comenzar** del panel de control para comenzar a escanear el documento.

## **Comienzo de capítulo/Separadores**

Se muestra la pantalla **Preparar trabajo: Comienzo de capítulo/ Separadores**.

#### **Separadores**

Se muestra la pantalla **Preparar trabajo: Separadores**.

Para obtener información sobre la función de marca de agua, consulte ["Pantalla Preparar trabajo: Separadores" en la página 2-91.](#page-116-0)

#### **Cambio de hojas**

Se muestra la pantalla **Preparar trabajo: Cambio de hojas**. Utilice el teclado numérico para cambiar el número de copias. Se puede cambiar el número de copias.

#### **Juego de muestra**

Si va a realizar varias copias, puede imprimir una muestra primero. La copia de muestra permite comprobar si la apariencia de la copia satisface sus expectativas. Después de comprobar la copia de muestra, puede elegir si desea realizar el resto de copias o cancelarlas.

## **Pantalla Juego de muestra**

Esta función permite continuar haciendo copias después de hacer y examinar un juego de copias de muestra al hacer varias copias. Se puede elegir si continuar o cancelar el trabajo después de la comprobación y también puede cambiar el número de copias. El juego de muestra se incluye en el número de copias que ha especificado.

Cuando haga las copias restantes, se imprime el número de copias que falta hasta completar el total especificado de copias.

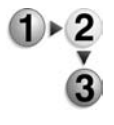

- **1.** En la ficha **Preparación de trabajo**, seleccione **Preparar trabajo** y, a continuación, seleccione **Juego de muestra**.
- **2.** Seleccione lo que corresponda.

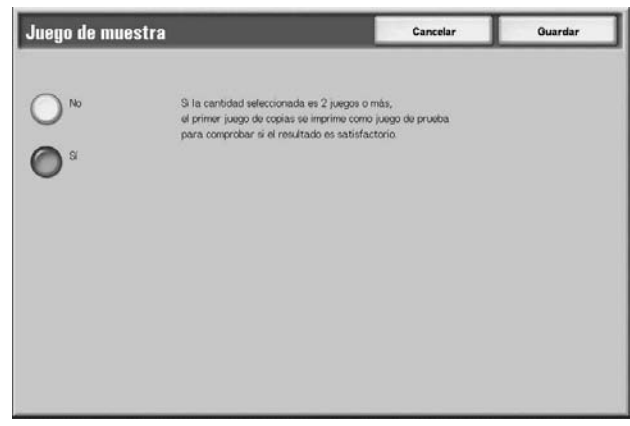

**3.** Seleccione **Guardar** para guardar lo que haya seleccionado.

#### **No**

No se realiza una copia de muestra.

## **Sí**

Se realiza una copia de muestra.

## **Pantalla Copiar**

#### **Cancelar**

Se cancelan las copias restantes.

#### **Comenzar**

Se realizan las copias restantes.

#### **Cambiar opciones**

Se muestra la pantalla **Cambiar opciones**. Las opciones de esta pantalla solo se pueden eliminar del trabajo.

#### **Opciones de Cambiar la cantidad**

Se muestra la pantalla **Cambiar la cantidad**. Se puede cambiar el número de copias, incluido un juego de muestra, con el teclado numérico.

#### **Pantalla Cambiar opciones**

Se pueden cambiar las opciones de las funciones después de realizar una copia de muestra. Para cancelar una función hay que eliminar la marca de verificación.

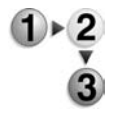

**1.** Seleccione el elemento del que quiera eliminar la marca de verificación.

## **Documento de gran volumen**

Esta función permite copiar documentos que sobrepasan la capacidad del alimentador de documentos. Esta función también permite copiar diversos documentos como un trabajo utilizando el cristal de exposición.

Si esta opción está seleccionada, se muestra **Documento siguiente** en la interfaz del usuario. Además, si se ha seleccionado **Auto** en **Acabado**, el documento queda clasificado. Para terminar el escaneado del documento, seleccione **No más documentos**.

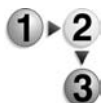

- **1.** En la ficha **Preparación de trabajo**, seleccione **Documento de gran volumen**.
- **2.** Seleccione **Sí** o **No**.

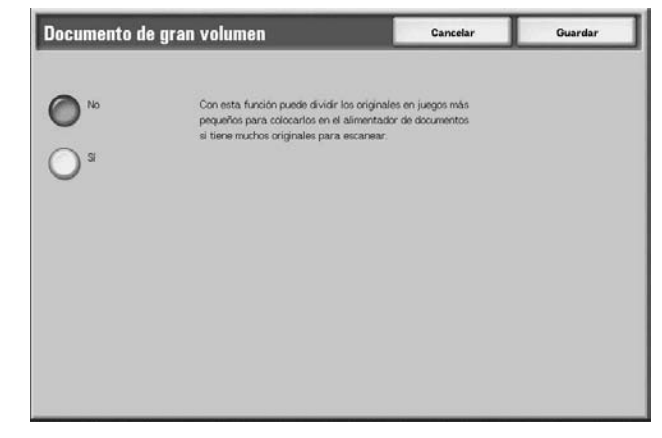

**3.** Seleccione **Guardar** para guardar lo que haya seleccionado.

#### **No**

Se selecciona **No más documento** en la pantalla que se visualiza durante el escaneado del documento.

## **Sí**

Se selecciona **Documento siguiente** en la pantalla que se visualiza durante el escaneado del documento.

## **Pantalla Copiar**

Aparece la pantalla **Copiar** después de escanear los documentos.

#### **Parar**

Se borran los datos del documento guardados con la función **Documento de gran volumen** y la función Documento de gran volumen se cancela. Pulse **Comenzar** para continuar escaneando documentos.

*NOTA: Se realiza la misma operación si se pulsa el botón* **C** *o el botón* **Cancelar todo** *del panel de control.*

> *Parar se muestra mientras se escanean documentos. Al pulsar Parar puede cancelar el escaneado de documentos. Pulsando Comenzar de la pantalla táctil o el botón Comenzar del panel de control vuelve a comenzar el escaneado de documentos.*

## **Último documento**

Seleccione esta opción para finalizar el escaneado de documentos. La copia comienza a realizarse.

#### ■ Documento siguiente

Seleccione esta opción cuando tenga otro documento. Cuando se utiliza la función Documento de gran volumen, se ha seleccionado esta opción.

#### **Comenzar**

Se puede colocar el documento siguiente y se pueden configurar las opciones del documento.

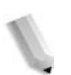

*NOTA: Se realiza la misma operación pulsando el botón Comenzar del panel de control.*

#### **Cambio de hojas**

Se muestra la pantalla **Cambio de hojas**. Utilice el teclado numérico para cambiar el número de copias.

## **Superposición de formulario**

Esta función permite hacer copias superponiendo la primera página del documento y el resto de documentos.

Por ejemplo, si hace la primera página del documento solamente con cabecera y pie, el resto de documentos se pueden copiar con cabecera y pie,

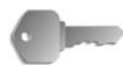

**PUNTO CLAVE:** Cuando se selecciona esta función y el número de páginas del documento sobrepasa el máximo que puede escanear la máquina, la parte del documento que ya se haya escaneado no se imprimirá, copiará ni guardará. En este caso, cancele el trabajo después de que aparezca el mensaje.

El número máximo de páginas de un documento que se pueden escanear es 2000 páginas por trabajo. Si se trata de varios trabajos, el máximo es unas 20000 páginas en total cuando el tamaño del documento es Carta o 8.5 x 11 pulg./A4 horizontal. Este dato debe utilizarse como referencia solamente, ya que el número máximo de páginas de un documento que puede escanear la máquina depende del tipo, tamaño y sentido del documento.

*NOTA: Si la primera página está por las dos caras, solamente se utilizará la cara superior para la superposición del formulario.*

> *Las funciones Centro/Desplazar a esquina, Desplazamiento de imagen, Eliminar fuera/Eliminar dentro y Borrado de bordes se aplican al cuerpo del texto.*

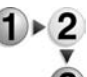

#### **1.** Seleccione **Superposición de formulario**.

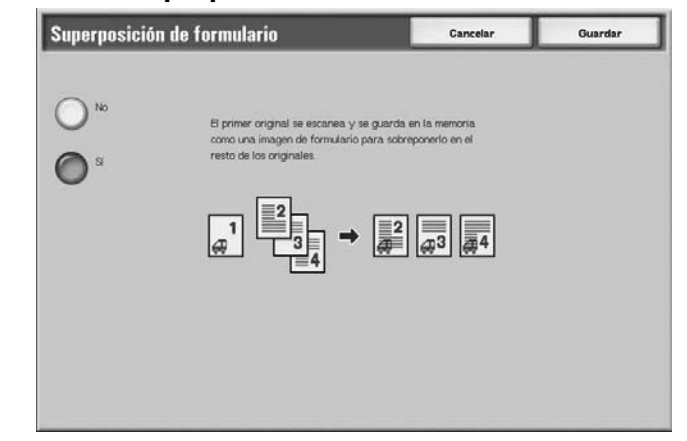

**2.** Seleccione **Sí** o **No**.

## **No**

No se superpone una imagen de formulario en la memoria.

## **Sí**

Se superpone una imagen de formulario en la memoria.

## **Eliminar fuera/Eliminar dentro**

Esta función permite especificar la zona a extraer o eliminar y después copiar en esa misma zona. Se puede seleccionar un máximo de 3 zonas.

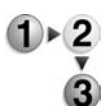

## **1.** Seleccione **Eliminar fuera/Eliminar dentro**.

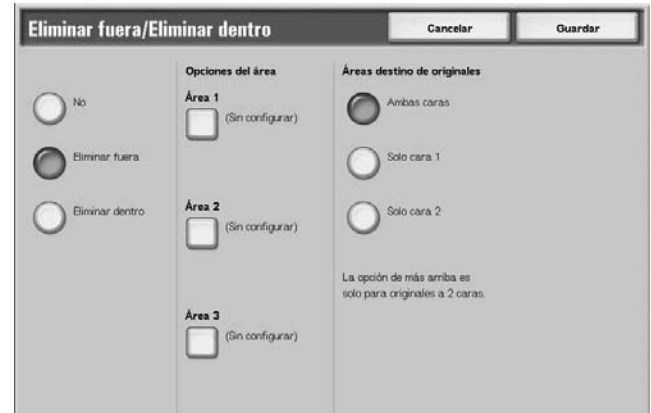

- **2.** Seleccione lo que corresponda.
- **3.** Seleccione **Guardar** para guardar lo que haya seleccionado.

#### **No**

Las imágenes no se extraen ni se eliminan.

#### **Eliminar fuera**

Permite extraer las zonas seleccionadas y copiarlas.

#### **Eliminar dentro**

Permite eliminar las zonas seleccionadas y copiar el resto.

#### **Opciones del área**

Se muestra la pantalla **Eliminar fuera/Eliminar dentro - Área X**. Se puede seleccionar un máximo de 3 zonas.

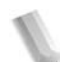

*NOTA: X es un número de zona.*

#### **Original con áreas de destino**

Se puede especificar cara 1, cara 2 o ambas caras como zonas a extraer o eliminar en copias a 2 caras.

• Ambas caras

Se determina como destino ambas caras. El escaneado se realiza en orden inverso.

• Solo cara 1

Se determina como destino la cara 1.

Solo cara 2

Se determina como destino la cara 2.

## **Pantalla Eliminar fuera/Eliminar dentro: Área X**

Esta función permite especificar las zonas a extraer o eliminar. El cuadrado, con una línea diagonal y cuatro lados rectos que conectan las coordinadas X1/Y1 y X2/Y2, es la zona que se elimina o extrae. Al determinar la esquina superior derecha de un documento como punto inicial, el eje X queda definido como la anchura y el eje Y como la longitud.

Se puede especificar un valor de 0 a 432 mm (0 a 17.0 pulg.) para la anchura (X) y la longitud (Y), en incrementos de 1 mm (0.1 pulg.).

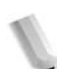

*NOTA: Especifique las 2 coordinadas desde la esquina superior derecha del documento.*

> *Cuando se especifican diversas áreas, también es posible solapar y especificar un área.*

*Cuando se selecciona Reducir/Ampliar, las áreas se reducen o amplían por amplificación entrelazada.*

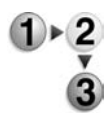

#### **1.** Seleccione **Eliminar fuera/Eliminar dentro: Área X**.

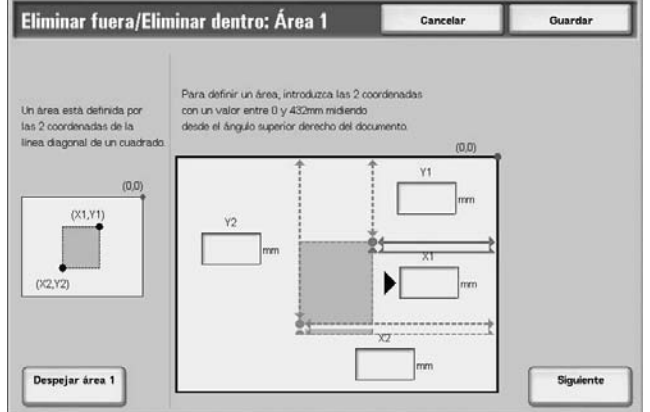

- **2.** Introduzca el valor de X1 en **X1** con el teclado numérico y seleccione **Siguiente**.
- **3.** Introduzca el valor de Y1 en **Y1** con el teclado numérico y seleccione **Siguiente**.
- **4.** Introduzca el valor de X2 en **X2** con el teclado numérico y seleccione **Siguiente**.
- **5.** Introduzca el valor de Y2 en **Y2** con el teclado numérico y seleccione **Siguiente**.

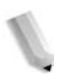

*NOTA: Para cambiar los porcentajes de copia que ha introducido, seleccione Siguiente, el botón de flecha derecha e introduzca de nuevo los valores numéricos.*

> *Si el valor de X1, Y1, X2 e Y2 es 0, la zona no será válida y no se podrá utilizar la función Extraer/Eliminar.*

## **Despejar área X**

Permite despejar la zona que ha definido.

*NOTA: X es un número de zona.*

#### **Guardar/Siguiente**

Al pulsar **Siguiente** se desplaza a la siguiente sección de coordenadas. El indicador de flecha **derecha** muestra qué coordenada se va a introducir.

# **3. Escaneado**

# **Procedimiento de escaneado**

#### **Kit de escaneado a color opcional**

Si tiene instalado el Kit de escaneado a color opcional instalado, algunas de las pantallas de la máquina serán distintas de las que se muestran en este capítulo. *Se indican las diferencias en los casos en que las haya y puedan afectar el funcionamiento del escaneado.*

El Kit de escaneado a color permite que las operaciones de Escaneado a correo electrónico, Escaneado a buzón, Escaneado de red y Escaneado a FTP/SMB sean en color. Tenga presente que los escaneados para la función de Copia serán solo en blanco y negro ya que la máquina Xerox 4110/4590 es una impresora monocromo.

A continuación se muestra una pantalla que ilustra la función **Color de salida**, que solamente está disponible si está instalado el kit de escáner de color opcional y que sustituye a la función **Claro/Oscuro**.

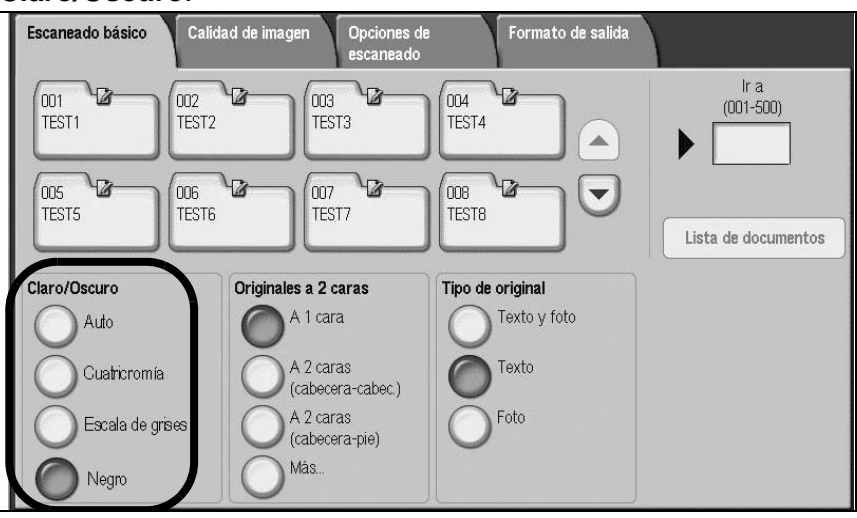

La zona **Color de salida** tiene estos cuatro botones:

- **Auto**: se escanea basándose en el contenido del original
- **Cuatricromía**: se escanea en color, sin considerar el contenido del original
- **Escala de grises**: se escanea en escala de grises, sin considerar el contenido del original
- **Negro**: se escanea en negro, sin considerar el contenido del original

## **Paso 1: Colocar los documentos**

Existen dos maneras de colocar documentos:

#### **Alimentador de documentos**

- Una hoja
- Varias hojas

#### **Cristal de exposición**

- Una hoja
- Documentos encuadernados, como por ejemplo libros

## **Alimentador de documentos**

El alimentador de documentos admite documentos de una hoja y de varias hojas, con tamaños que varían desde 140 × 210 mm  $(45, 45 \n\bigcup, 5.5 \times 8.5 \n\bigcup, 5.5 \times 8.5 \n\bigcup, 5.5 \times 8.5 \n\bigcup, 6.5 \n\bigcup, 7.5 \n\bigcup, 8.5 \n\bigcup, 7.5 \n\bigcup, 7.5 \n\bigcup, 7.5 \n\bigcup, 7.5 \n\bigcup, 7.5 \n\bigcup, 7.5 \n\bigcup, 7.5 \n\bigcup, 7.5 \n\bigcup, 7.5 \n\bigcup, 7.5 \n\bigcup, 7.5 \n\bigcup, 7.5 \n\bigcup, 7.5 \n\bigcup$ 297 x 432 mm (A3, 11 x 17 pulg.).

El alimentador de documentos puede detectar de forma automática solamente los documentos de tamaños estándar. Para los documentos que no sean de tamaño estándar, introduzca el tamaño en el campo correspondiente.

Para obtener información sobre la introducción de un tamaño personalizado, consulte ["Tamaño a escanear" en la página 3-46.](#page-171-0)

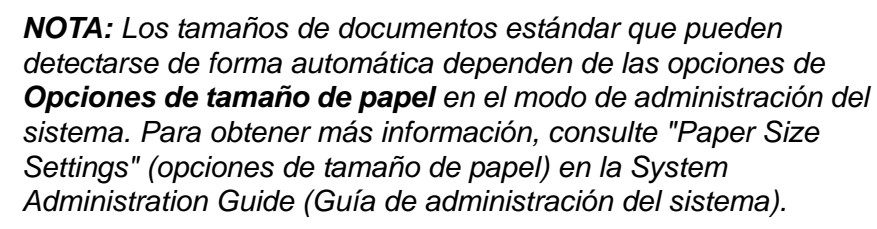

El alimentador de documentos acepta el número de hojas que se indica a continuación:

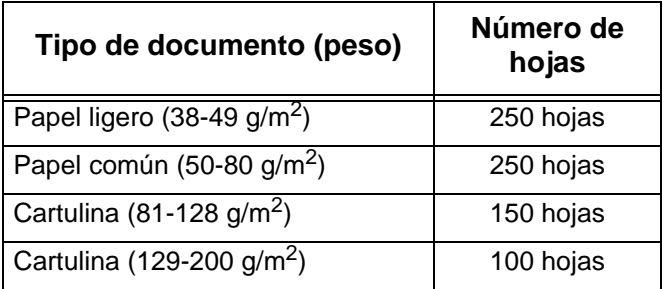

Para obtener información sobre el escaneado de documentos de varios tamaños, consulte ["Originales de varios tamaños" en la](#page-172-0)  [página 3-47.](#page-172-0)

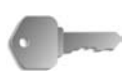

**PUNTO CLAVE:** Coloque los documentos plegados o arrugados en el cristal de exposición, ya que si los coloca en el alimentador de documentos podrían provocar atascos de papel.

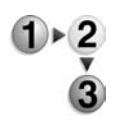

- **1.** Quite todos los clips y las grapas antes de colocar el documento.
- **2.** Ajuste las guías de documentos móviles de manera que toquen el borde de la pila de documentos.

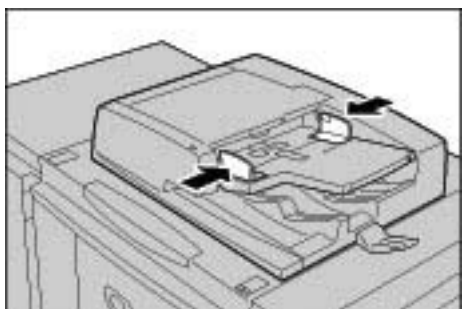

**3.** Coloque el documento y compruebe que el indicador de **confirmación** se ilumina para mostrar que se ha colocado correctamente el documento.

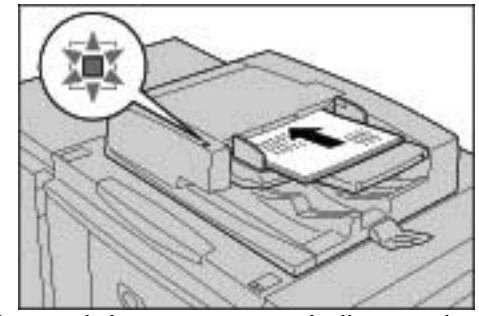

Si va a colocar el documento en el alimentador de documentos, puede definir la temporización para la elevación de la bandeja.

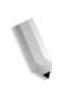

*NOTA: Los documentos se deben configurar normalmente con la opción Cabecera a izquierda. Si se van a ver los documentos escaneados en un PC, el documento se importa como Cabecera arriba.*

> *El indicador de confirmación se enciende cuando el documento se ha colocado correctamente.*

Si va a colocar el documento en el alimentador de documentos, puede definir la temporización para la elevación de la bandeja.

Para obtener más información sobre las opciones, consulte "Document Feeder Tray Elevation" (Elevación de la bandeja del alimentador de documentos) en la *guía de administración del sistema* (System Administration Guide).

## **Cristal de exposición**

En el cristal de exposición se puede colocar una sola hoja o documentos con formato de libro con un tamaño de hasta 297 × 432 mm (A3, 11 × 17 pulg.).

El cristal de exposición puede detectar de forma automática solamente los documentos de tamaños estándar. Para los documentos que no sean de tamaño estándar, introduzca el tamaño en el campo **Tamaño a escanear**.

Para obtener información sobre la introducción de tamaños de documentos, consulte "Tamaño a escanear (Especificación del tamaño a escanear)", [página 3-46](#page-171-0).

*NOTA: Los tamaños de documentos estándar que pueden detectarse de forma automática dependen de las Opciones de tamaño de papel en el modo de administración del sistema. Para obtener más información, consulte "Paper Size Settings" (opciones de tamaño de papel) en la guía de administración del sistema (System Administration Guide).*

**PRECAUCIÓN:** Al copiar un documento grueso, no ejerza mucha fuerza para presionarlo contra el cristal de exposición ya que el cristal podría romperse y producir lesiones.

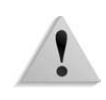

**AVISO:** Cuando realice copias con la cubierta de documentos abierta, evite mirar directamente a la lámpara de copia. La exposición directa de los ojos a la luz puede provocar daños o fatiga ocular.

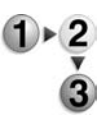

**1.** Abra la cubierta del documento.

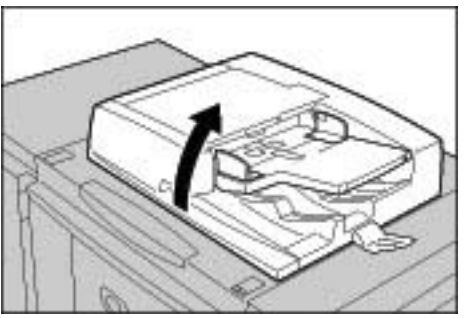

**2.** Coloque el documento mirando hacia abajo y alinéelo con la esquina interior izquierda del cristal de exposición.

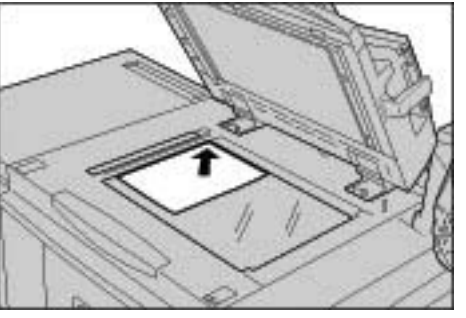

**3.** Cierre la cubierta de documentos.

## **Paso 2: Seleccionar las funciones**

Se pueden seleccionar las funciones de escaneado en la pantalla **Todos los servicios**.

Aquí puede seleccionar entre 4 modos de escaneado: E-mail, Escanear a buzón, Plantilla de trabajo y Escanear a FTP/SMB.

#### **E-mail**

Permite escanear un documento y enviar los datos escaneados como un archivo adjunto en un mensaje de correo electrónico.

#### **Escanear a buzón**

Permite escanear un documento y guardar los datos escaneados en el buzón de la máquina.

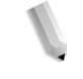

*NOTA: No confunda esta opción con las funciones Copiar y guardar o Guardar, que permiten escanear documentos y guardarlos en el disco local.*

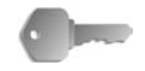

**PUNTO CLAVE:** Cree un buzón de antemano. Para hacerlo, seleccione **Menú Configuración** en la pantalla **Todos los servicios**. Seleccione **Buzón** y, a continuación, **Crear/Eliminar**. Introduzca la información que corresponda para crear el buzón.

> Para obtener información sobre la creación de buzones, consulte "Disco local/buzón" en la Guía de administración del sistema o pida ayuda al administrador del sistema.

#### **Plantilla de trabajo**

Permite escanear un documento después de especificar el archivo (plantilla de trabajo) en el que se han definido las condiciones de escaneado, la información sobre el servidor de destino de transferencia y otros datos.

#### **Escanear a FTP/SMB**

Permite escanear un documento y enviar los datos escaneados a un PC en red a través de los protocolos FTP o SMB.

*NOTA 1: Las funciones que se muestran pueden variar dependiendo del modelo que esté utilizando.* 

*NOTA 2: Si se utiliza el modo de auditrón, puede que necesite una ID de usuario y una clave. Pídale al administrador de la máquina la ID de usuario y la clave.*

*NOTA 3: Las opciones de red de la máquina deben configurarse para poder utilizar las funciones de escaneado. Para obtener más información sobre las opciones de la red, consulte la System Administration Guide (Guía de administración del sistema).*

A continuación se explica cómo utilizar la función Escanear a buzón.

- 
- **1.** Pulse el botón **Todos los servicios**.

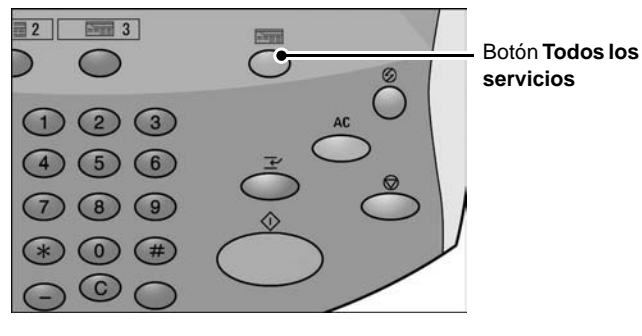

## **2.** Seleccione **Escanear a buzón**.

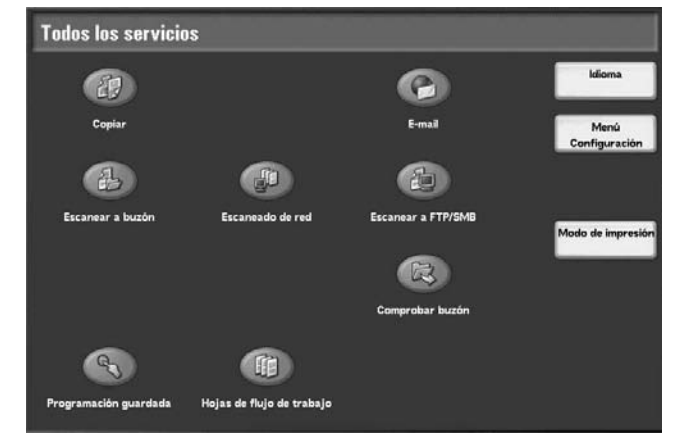

**3.** Si se mantienen las opciones anteriores, pulse el botón **Cancelar todo**.

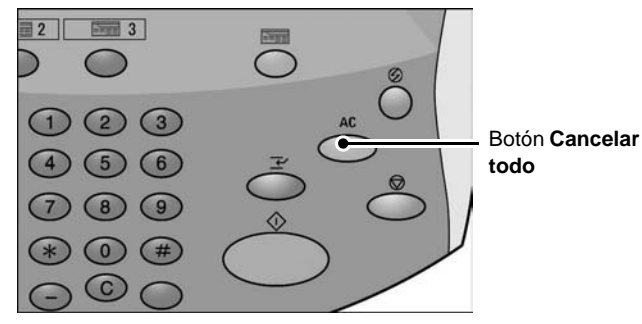

**4.** Especifique el buzón donde desea guardar el documento escaneado.

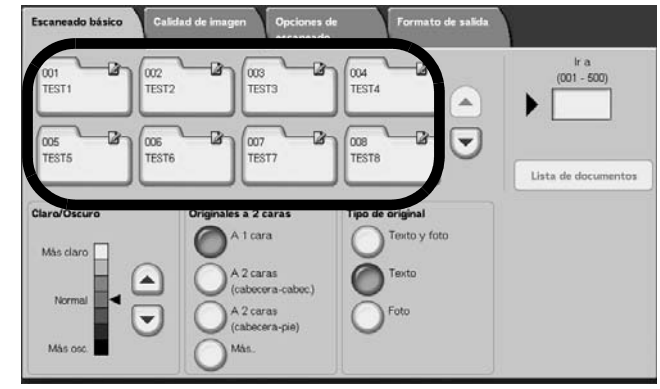

**5.** Si procede, seleccione las funciones que desea configurar en cada ficha.

Para obtener información sobre cada una de estas funciones, consulte las secciones que se indican a continuación.

["Escaneado básico" en la página 3-33](#page-158-0)

["Calidad de imagen" en la página 3-39](#page-164-0)

["Opciones de escaneado" en la página 3-42](#page-167-0)

["Formato de salida" en la página 3-52](#page-177-0)

#### **Paso 3: Comenzar el trabajo de escaneado**

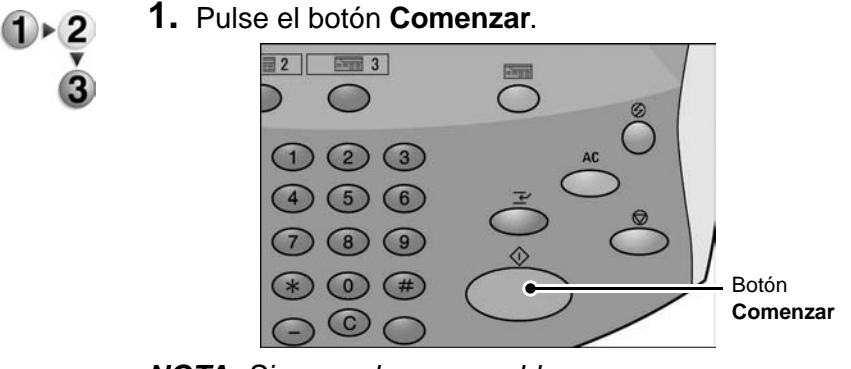

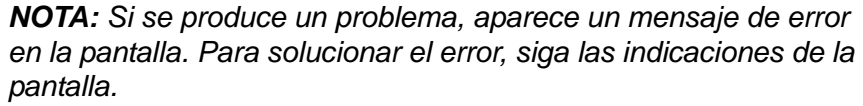

## **Si tiene más documentos**

Si tiene que escanear más de una pila de documentos, seleccione el botón **Original siguiente** de la pantalla táctil mientras se escanea la pila de documentos en curso. Esto le permite escanear varios documentos como un conjunto de datos.

*NOTA: La función Preparar trabajo debe estar activada y conectada.*

Se puede guardar un máximo de 999 páginas.

*NOTA: Si el número de páginas de los documentos supera este valor máximo, el escaneado se detendrá. Siga las indicaciones que aparezcan en la pantalla, e interrumpa la operación o guarde los datos de los documentos escaneados.* 

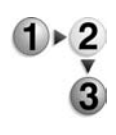

**1.** Mientras se escanean los documentos, seleccione **Original siguiente**.

*NOTA: Si está utilizando el alimentador de documentos a dos caras, la máquina esperará el siguiente juego de documentos cuando haya terminado de escanear el primer juego.*

*NOTA 2: Si aparece la pantalla anterior y no se realiza ninguna operación después de que haya transcurrido un determinado periodo de tiempo, la máquina determina automáticamente que no hay más documentos.*

**2.** Coloque el documento siguiente.

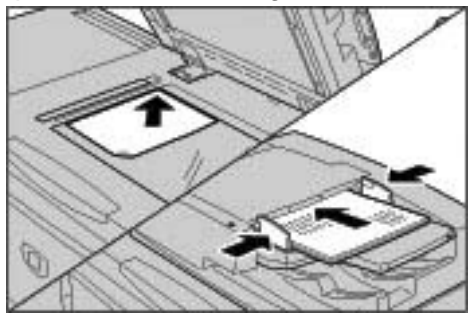

- **3.** Pulse el botón **Comenzar**. Si tiene más documentos, coloque el documento siguiente y pulse el botón **Comenzar**.
- **4.** Cuando se hayan escaneado todos los documentos, seleccione **Último original**.

# **Paso 4: Comprobar el trabajo de escaneado en Estado de trabajos**

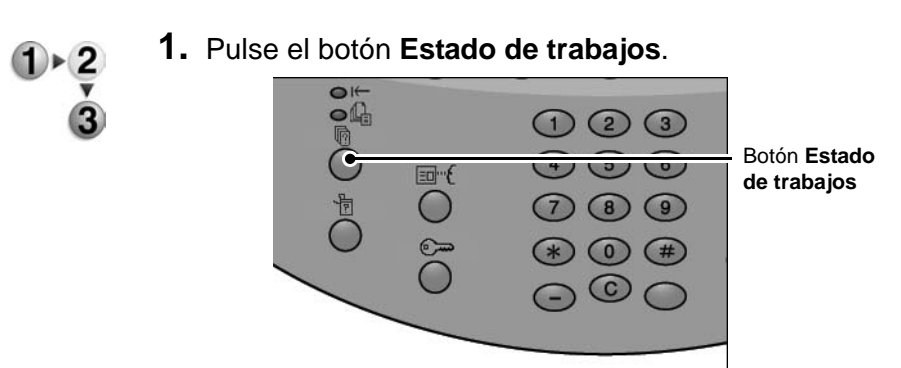

## **2.** Compruebe el estado del trabajo.

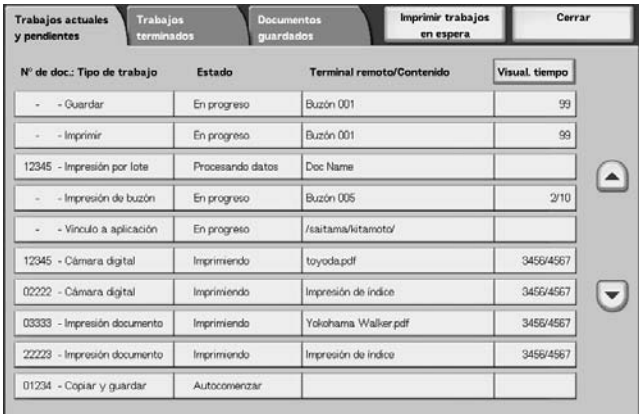

*NOTA: Utilice los botones de flecha arriba y flecha abajo para pasar de una pantalla a otra..*

> *Si el trabajo es corto, no aparecerá en Trabajos actuales y pendientes. En su lugar, compruebe Trabajos terminados.*

## **Paso 5: Guardar los datos escaneados**

Si realiza un escaneado a buzón, puede importar a su PC el documento que se guarda en el buzón de la máquina. La importación se puede realizar de las siguientes maneras:

#### **Importación desde una aplicación**

Se utiliza un controlador de escaneado de red.

#### **Importación con el Visor de buzones 2**

Se puede efectuar la importación con el software Xerox, Visor de buzones 2.

#### **Importación con Servicios de Internet de CentreWare**

Se utilizan los Servicios de Internet de CentreWare para efectuar la importación.

#### **Importación con el protocolo WebDAV**

Un software de aplicaciones compatible con el protocolo WebDAV. Esta función puede estar disponible o no en su máquina.

Para obtener información sobre cada uno de estos modos, consulte la *guía de administración del sistema* o pida ayuda al administrador del sistema.

# **Cancelar el trabajo de escaneado**

Siga el procedimiento que se indica a continuación para cancelar una operación de escaneado.

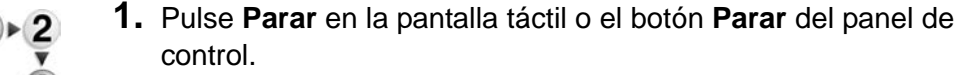

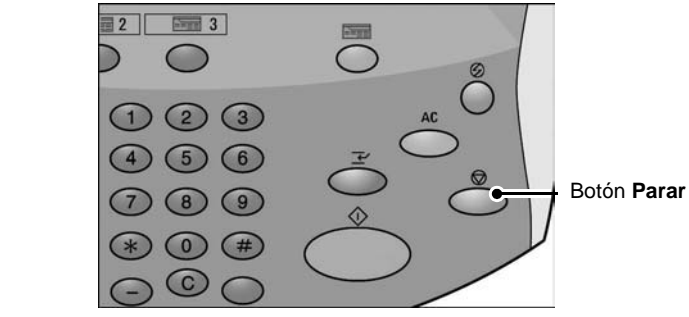

- **2.** Seleccione **Cancelar** para finalizar el escaneado o **Comenzar** para que comience de nuevo.
- **3.** Si no aparece la pantalla del procedimiento 1, pulse el botón **Estado de trabajos**.

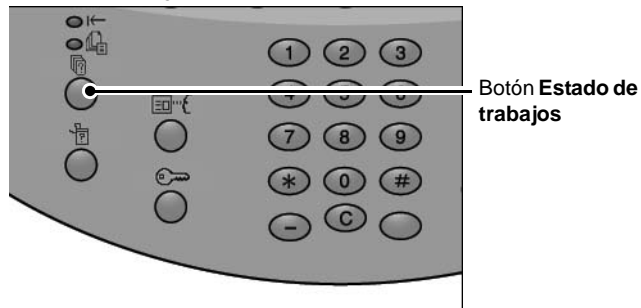

**4.** Seleccione el trabajo que desea cancelar y, a continuación, seleccione **Parar**.

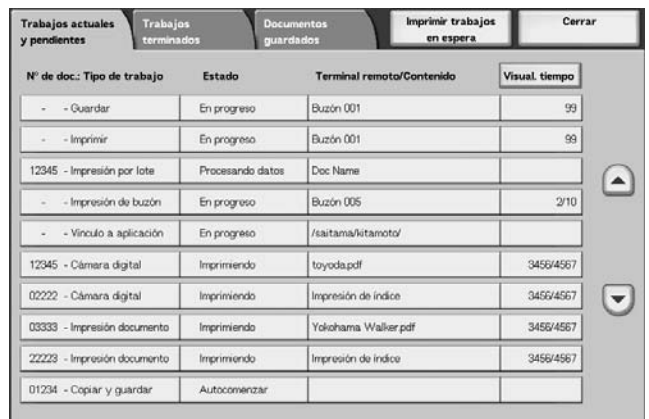

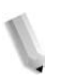

*NOTA: Cuando se cancela una operación de escaneado, se borran los datos escaneados que ya se habían guardado en el buzón.*

Es posible escanear un documento y enviar los datos escaneados como un archivo adjunto en un mensaje de correo electrónico.

Las funciones **Notificación de entrega de correo (MDN)** y **Envío por partes** de la pantalla **Formato de salida** sólo están disponibles con la función de E-mail.

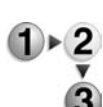

**1.** Seleccione **E-mail** en la pantalla **Todos los servicios**.

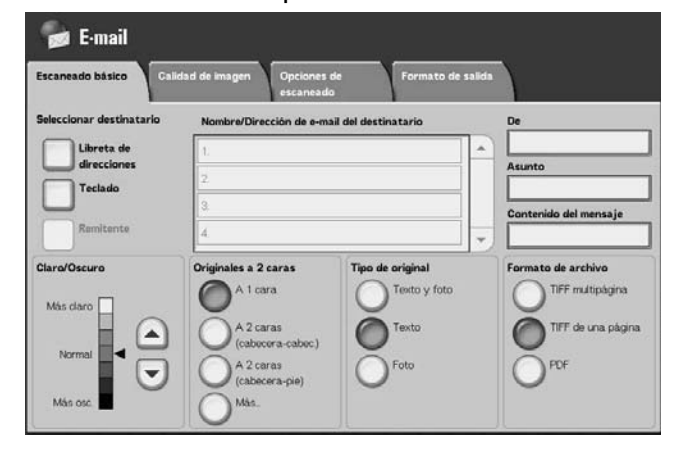

*NOTA: Si no se ve la pantalla Todos los servicios, pulse el botón Todos los servicios.*

*NOTA 2: Si tiene instalado el Kit de escaneado a color opcional, la sección inferior de la pantalla será distinta a la que se muestra arriba.*

**2.** En la pantalla **Escaneado básico**, elija un destinatario de la libreta de direcciones o introdúzcalo con el teclado.

## **Libreta de direcciones**

En esta sección se describe la introducción de destinatarios mediante la libreta de direcciones. También es posible introducir los destinatarios directamente con el teclado.

#### **Búsqueda de una dirección**

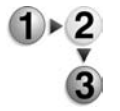

- **1.** En la ficha **Escaneado básico**, seleccione **Libreta de direcciones**.
- **2.** Cuando aparezca la pantalla Libreta de direcciones, elija **Búsqueda local** o **Lista de direcciones locales** como tipo de libreta de direcciones.

También puede utilizar el botón **Búsqueda remota (serv. directorio)** para buscar una dirección. Para obtener información sobre los servicios de directorio, consulte "Address Search (Directory Service)" (búsqueda de dirección (servicio de directorio)) en la guía de administración del sistema (System Administration Guide) o pida ayuda al administrador del sistema.

**3.** Seleccione los campos necesarios, seleccione **Introd./Cambiar palabra clave** e introduzca la(s) palabra(s) clave.

#### **Destinatario**

Se permite utilizar un máximo de 18 caracteres alfanuméricos. Ejemplo: Juan García

#### **Dirección de e-mail**

Se permite utilizar un máximo de 128 caracteres. Ejemplo: mihost@miempresa.com

#### **Elemento personalizado**

Seleccione este campo si desea realizar la búsqueda con elementos distintos a los mencionados.

*NOTA: Para realizar búsquedas que contengan varias palabras clave, emplee el operador Y (AND).*

*Solo se puede seleccionar un elemento personalizado.* 

**4.** Seleccione **Buscar ahora**.

**5.** Cuando haya terminado la búsqueda, especifique el destinatario en la pantalla que se muestra y seleccione **Para**, **CC** o **CCO** para el tipo de destinatario.

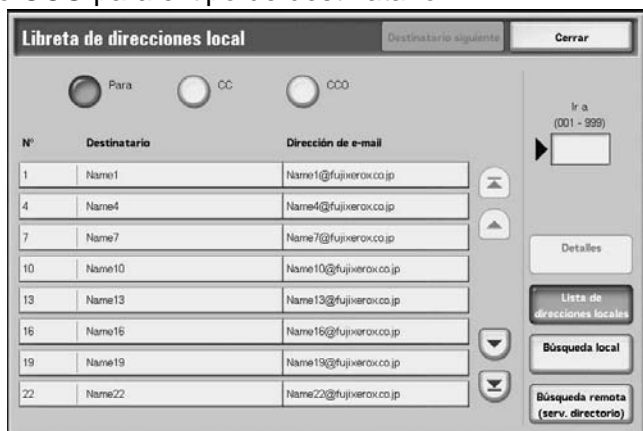

*NOTA: La pantalla de más arriba aparece cuando se selecciona Lista de direcciones local para la libreta de direcciones.*

> *Utilice los botones de flecha arriba y flecha abajo para pasar de una pantalla a otra.*

*Seleccione Nombre/Dirección de e-mail y después Detalles para que aparezca la pantalla Detalles.*

Para obtener información sobre los servicios de directorio, consulte "Address Search (Directory Service)" (búsqueda de dirección (servicio de directorio)) en la System Administration Guide (Guía de administración del sistema) o pida ayuda al administrador del sistema.

## **Apertura de la Lista de direcciones locales**

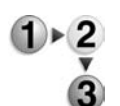

**1.** En la ficha **Escaneado básico**, seleccione **Libreta de direcciones**.

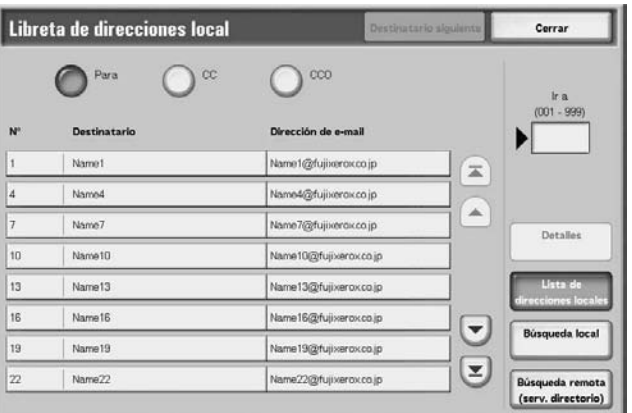

- **2.** Cuando aparezca la pantalla Libreta de direcciones, seleccione **Lista de direcciones locales**.
- **3.** En **Ir a**, utilice el teclado numérico para introducir un número de dirección de 3 dígitos.

**4.** El número especificado se muestra al principio de la lista. Especifique el destinatario en la pantalla que se muestra y seleccione **Para**, **CC** o **CCO** para el tipo de destinatario.

*NOTA: Utilice los botones de flecha arriba y flecha abajo para pasar de una pantalla a otra.*

**5.** Seleccione **Nombre/Dirección de e-mail** y seleccione **Mostrar Detalles** para mostrar la pantalla **Detalles**.

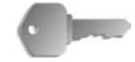

**PUNTO CLAVE:** El teclado numérico no permite la selección de destinatarios de las siguientes categorías: Número de dirección, Botón de una pulsación, Grupo de destinatarios.

Solo se pueden utilizar destinatarios configurados para el correo electrónico.

Para obtener información sobre la configuración de la libreta de direcciones, consulte la System Administration Guide (Guía de administración del sistema) o pida ayuda al administrador del sistema.

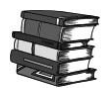

*Para obtener información sobre la configuración de la libreta de direcciones, consulte la guía de administración del sistema (System Administration Guide) o pida ayuda al administrador del sistema.*

## **Teclado**

Se puede introducir el destinatario con el teclado.

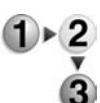

**1.** Seleccione **Teclado**.

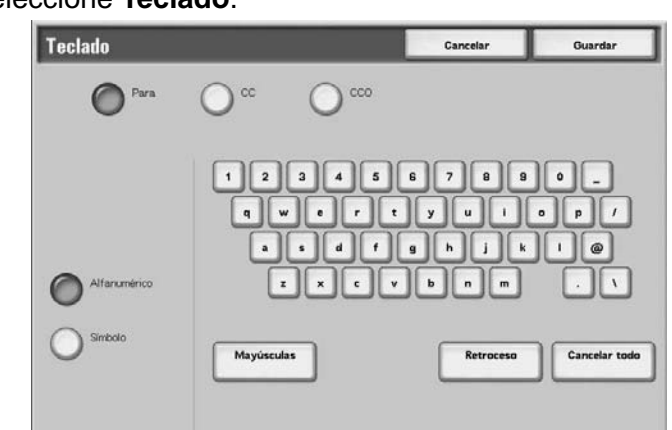

- **2.** Utilice el teclado que aparecerá en la pantalla táctil para especificar un destinatario con un máximo de 128 caracteres.
- **3.** Seleccione **Destinatario siguiente** para agregar otra dirección de correo electrónico o **Guardar** para volver a la pantalla **E-mail**.

# **Remitente**

Se utiliza para agregar la dirección de un destinatario a **Para**, **CC** o **CCO**.

*NOTA: Cuando se introduce una dirección en De, es posible seleccionar Remitente.*

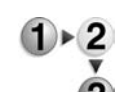

- **1.** Seleccione **Remitente**.
	- **2.** Seleccione el tipo de destinatario.

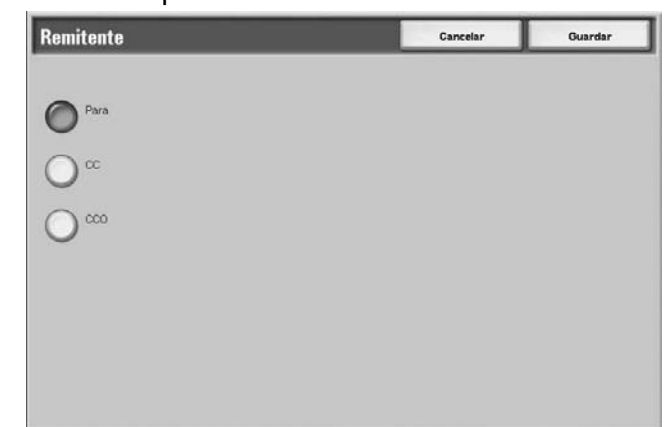

**3.** Seleccione **Guardar** para guardar lo que haya seleccionado.

## **Nombre/Dirección de e-mail del destinatario**

Puede eliminar o cambiar nombres de destinatarios y direcciones de correo electrónico.

**Eliminar** Elimina destinatarios.

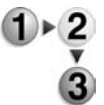

**1.** Seleccione un elemento a eliminar de **Nombre/Dirección de e-mail del destinatario**.

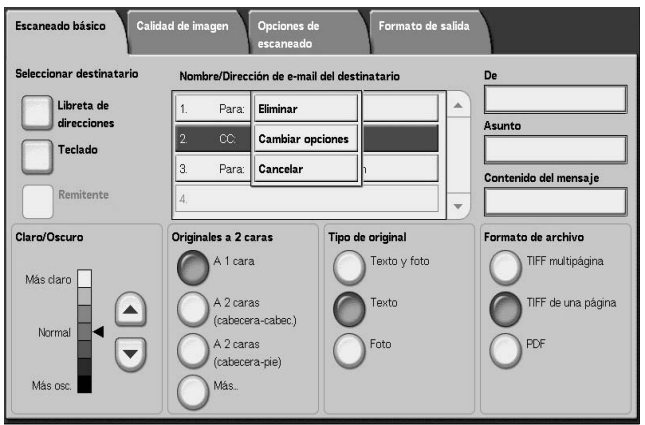

**2.** Seleccione **Eliminar** en el menú emergente que aparece.

*NOTA: Cuando se selecciona Cancelar, puede ocultar el menú emergente.* 

**Cambiar opciones** Puede comprobar o cambiar nombres de destinatarios o direcciones de correo electrónico.

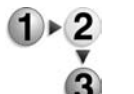

**1.** Seleccione un elemento a comprobar o cambiar en **Nombre/Dirección de e-mail del destinatario**.

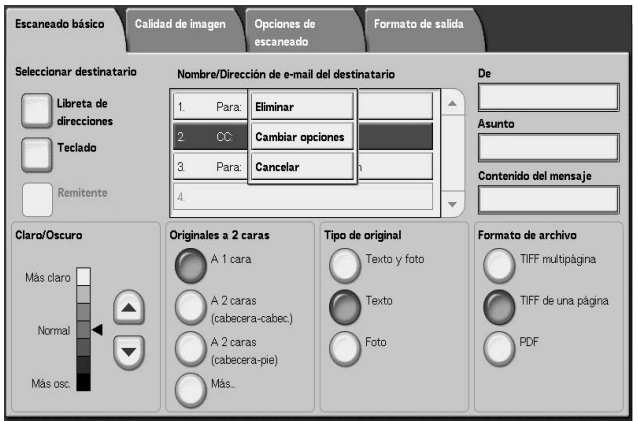

**2.** Seleccione **Cambiar opciones** en el menú emergente que aparece.

*NOTA: Cuando se selecciona Cancelar, puede ocultar el menú emergente.* 

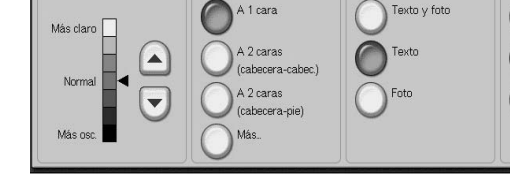
**3.** Seleccione un elemento a comprobar o cambiar y seleccione **Cambiar opciones**.

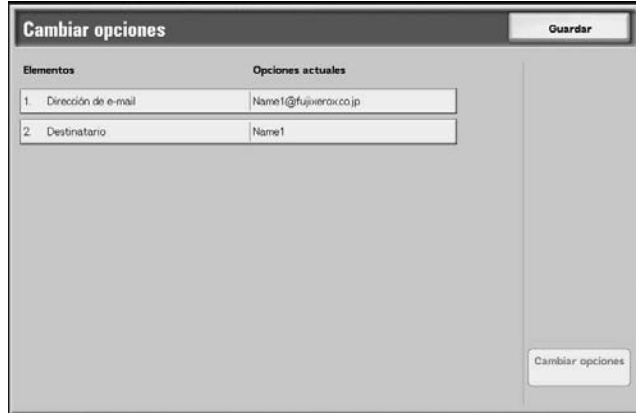

# **Dirección de e-mail**

Introdúzcala con el teclado que se muestra.

## **Destinatario**

Introduzca el nombre con el teclado que se muestra. Los nombres de destinatarios se mostrarán cuando se registren en la **Libreta de direcciones**.

## **De**

Puede registrar la dirección de correo electrónico de un remitente. Sólo puede especificarse una dirección. El máximo de caracteres que pueden introducirse es de 128.

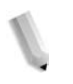

*NOTA: Cuando se utiliza la función de autorización, se establece de forma automática la dirección de correo registrada en la información del usuario.*

Para obtener más información, consulte la sección "Create/Check User Accounts" en el capítulo 9 de la *guía de administración del sistema* (System Administration Guide).

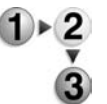

**1.** Seleccione **De**; aparecerá el menú emergente. Seleccione **Libreta de direcciones** o **Teclado**.

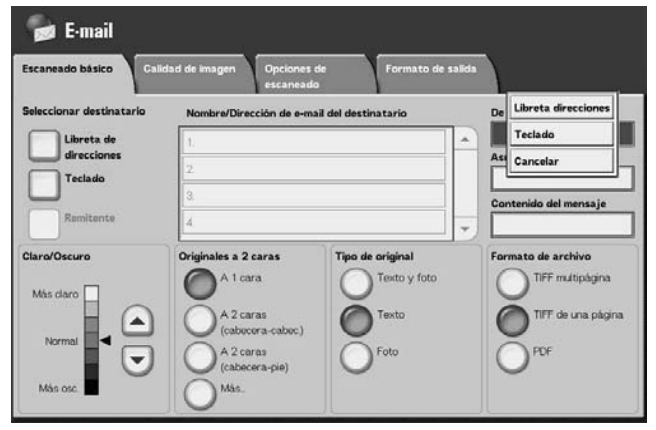

**2.** Cuando haya seleccionado **Teclado**, introduzca la dirección de correo electrónico del remitente utilizando el teclado que se muestra.

Cuando haya seleccionado **Libreta de direcciones**, seleccione la dirección de correo electrónico en la libreta de direcciones que se muestra.

Para obtener más información, consulte ["Libreta de direcciones"](#page-154-0)  [en la página 3-29](#page-154-0).

## **Asunto**

Puede introducir asuntos de correo electrónico.

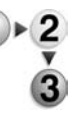

**1.** Seleccione **Asunto** e introduzca un asunto con el teclado que se muestra.

*NOTA: Si lo deja en blanco, el asunto se rellenará automáticamente como "Scan Data from XXX" (datos escaneados enviados desde XXX) ("XXX" hace referencia al nombre de host de la máquina). Además, puede introducir un máximo de 128 caracteres.*

## **Eliminar**

Permite eliminar un destinatario de correo electrónico.

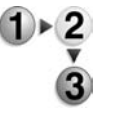

**1.** Seleccione la **Dirección de e-mail** que desea borrar.

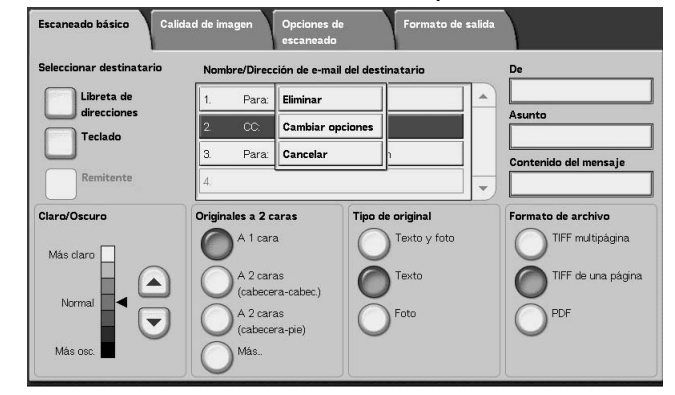

**2.** Seleccione **Eliminar** en el menú emergente que aparece.

*NOTA: Si selecciona Cancelar se cancela el menú emergente.*

# **Cambiar**

Se puede comprobar o cambiar el destinatario.

- $\triangleright$  2  $\bf{G}$
- **1.** Seleccione la **Dirección de e-mail** que desea comprobar/cambiar.

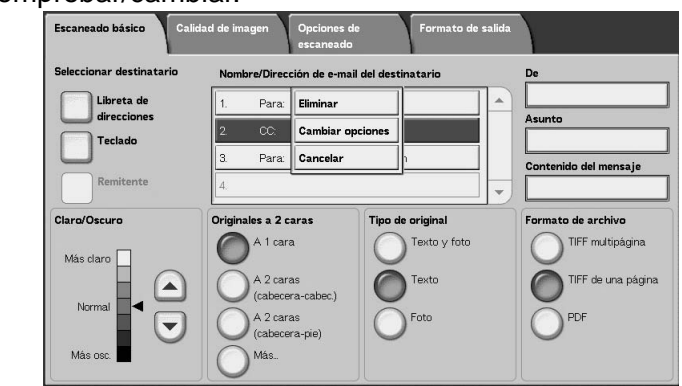

**2.** Seleccione **Cambiar opciones** en el menú emergente que aparece.

*NOTA: Si selecciona Cancelar se cancela el menú emergente.*

**3.** Para cambiar una dirección, utilice el teclado que se muestra para introducir un valor nuevo.

## **De**

Permite introducir una dirección de correo electrónico. Puede elegir entre **Libreta de direcciones** o **Teclado**. Si selecciona **Teclado**, introduzca la dirección de correo electrónico con el teclado que se muestra.

Se puede especificar una dirección de destinatario en un solo lugar. Se puede introducir un máximo de 128 caracteres.

*NOTA: Cuando se utiliza la función de autorización, se establece de forma automática la dirección de correo registrada en la información del usuario.*

Para obtener más información sobre la información del usuario, consulte "Crear/comprobar cuentas de usuarios" en la Guía de administración del sistema.

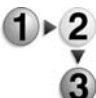

#### **1.** En la ficha **Escaneado básico**, seleccione **De**.

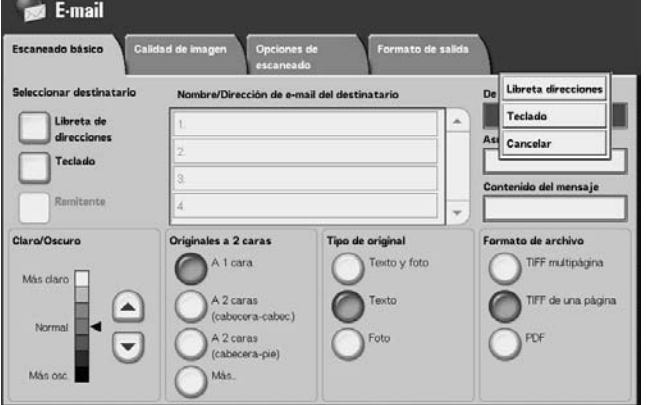

**2.** Seleccione **Libreta de direcciones** o **Teclado** en el menú emergente que aparece.

*NOTA: Si selecciona Cancelar se cancela el menú emergente.*

### **Asunto**

Introduzca el Asunto para el mensaje de correo electrónico. Si selecciona **Asunto**, puede introducir el asunto con el teclado que se muestra.

Si no introduce un asunto y la configuración automática está activada, el Asunto es **Escanear datos de XXX** (donde XXX es el nombre de host). La configuración automática es la opción prefijada. Se puede introducir un máximo de 128 caracteres.

#### **Contenido del mensaje**

Introduzca el contenido del mensaje del correo electrónico. Si selecciona **Contenido del mensaje**, puede introducir la línea de contenido del mensaje con el teclado que se muestra.

Se puede introducir un máximo de 128 caracteres.

# **Escanear a buzón**

Es posible escanear documentos en la máquina y guardar los datos escaneados en un buzón de la máquina.

Para utilizar esta función, seleccione **Escanear a buzón**.

Es necesario crear un buzón.

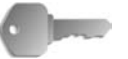

**PUNTO CLAVE:** Cree un buzón de antemano. Para hacerlo, seleccione **Menú Configuración** en la pantalla **Todos los servicios**. Seleccione **Buzón** y, a continuación, **Crear/Eliminar**. Introduzca la información que corresponda para crear el buzón.

Para obtener más información sobre la creación de buzones, consulte "Local Disk/Mailbox" (Disco local/buzón) en la guía de administración del sistema (System Administration Guide) o pida ayuda al administrador del sistema.

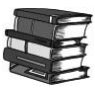

*Para obtener más información sobre la creación de buzones, consulte "Local Disk/Mailbox" (Disco local/buzón) en la guía de administración del sistema (System Administration Guide) o pida ayuda al administrador del sistema.*

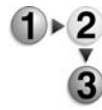

**1.** Seleccione **Escanear a buzón** en la pantalla **Todos los servicios**.

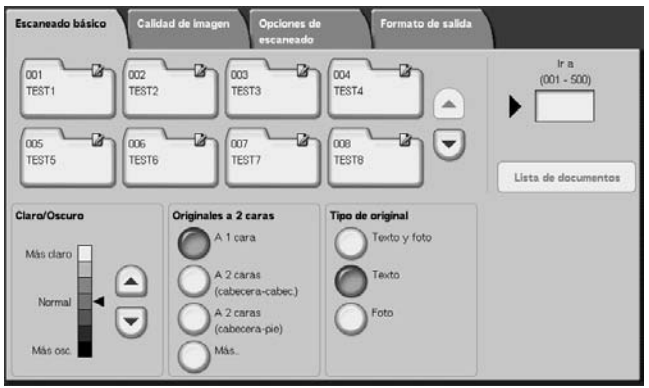

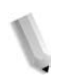

*NOTA 1: Si no se muestra la pantalla Todos los servicios, pulse el botón Todos los servicios.*

*NOTA 2: Si tiene instalado el Kit de escaneado a color opcional, la sección inferior de la pantalla será distinta a la que se muestra arriba. A continuación se indican las diferencias.*

**2.** En la pantalla **Escaneado básico**, especifique el buzón en el que desea guardar los datos escaneados.

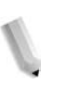

*NOTA: Si el buzón está protegido por clave, aparecerá la pantalla de introducción de la clave. Introduzca la clave y seleccione Confirmar. Si ha olvidado la clave del buzón, vuelva a configurarla en el modo de administración del sistema.* 

## **Buzón**

Utilice los botones de flecha **arriba** y flecha **abajo** para pasar de una pantalla a otra.

## **Ir a**

Utilice el teclado numérico para introducir un número de buzón de 3 dígitos. El buzón seleccionado aparecerá al principio de la lista.

#### **Lista de documentos**

Seleccione un buzón y pulse este botón para comprobar o eliminar los documentos que contiene.

## **Claro/Oscuro**

Para obtener más información, consulte ["Claro/Oscuro" en la](#page-158-0)  [página 3-33.](#page-158-0)

#### **Color de salida (solo con el kit de escáner de color opcional)**

Para obtener más información, consulte ["Color de salida \(solo con](#page-158-1)  [el kit de escáner de color opcional\)" en la página 3-33.](#page-158-1)

#### **Originales a 2 caras**

Para obtener más información, consulte ["Originales a 2 caras" en](#page-159-0)  [la página 3-34](#page-159-0).

#### **Tipo de original**

Para obtener más información, consulte ["Tipo de original" en la](#page-161-0)  [página 3-36.](#page-161-0)

# **Lista de documentos**

Se pueden comprobar o eliminar los documentos guardados en el buzón.

**1.** Seleccione **Lista de documentos**.

Doc Name107

Doc Name 108

Doc Name109

Doc Name 1010

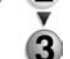

Buzón 001: Lista de documentos Actualizar Cerrar Se guardó el Páginas  $12$ Doc Name101 2004/12/13 1248 PM  $11$ Doc Name102 2004/12/13 1248 PM  $12$  $\equiv$ Seleccionar todo Doc Name 103 2004/12/13 1248 PM  $13$  $\blacktriangle$ Doc Name104 Film 1248 PM 2004/12/13  $14$ Página Co Doc Name 105 2004/12/13 1248 PM 15  $\mathbf{1}$ Detalles de  $\overline{2}$ Doc Name106 2004/12/13 1248 PM 16

2004/12/13

2004/12/13

2004/12/13

2004/12/13

**2.** Seleccione el documento que desea comprobar o eliminar.

*NOTA: Si no se muestran los datos escaneados, seleccione Actualizar.*

> *Utilice los botones de flecha arriba y flecha abajo para pasar de una pantalla a otra.*

1248 PM

1248 PM

1248 PM

1248 PM

 $17<sup>1</sup>$  $\vert \mathbf{v} \vert$ 

 $18$  $\mathbf{z}$ 

 $19$ 

 $\overline{30}$ 

*Se pueden clasificar los documentos en orden ascendente o descendente pulsando Nombre del documento o Se guardó el.*

### **Nombre del documento**

Cuando se selecciona un buzón que contiene documentos, se muestra el número de documentos guardados.

#### ■ Seleccionar todo

Utilice esta opción si desea eliminar o imprimir todos los documentos del buzón.

## **Eliminar**

Permite eliminar los documentos seleccionados. También se puede cambiar el nombre de los documentos.

# **Plantillas de trabajo**

*NOTA: Se puede crear un máximo de 500 plantillas de trabajo.*

Esta opción permite escanear un documento después de especificar el archivo (plantilla de trabajo) en el que se han definido las condiciones de escaneado, la información sobre el servidor de destino de transferencia y otros datos.

Las plantillas de trabajo se crean empleando los Servicios de Internet de CentreWare. Los datos escaneados se convierten a formato TIFF o JPEG y se envían automáticamente al servidor. Para obtener información sobre los Servicios de Internet de CentreWare, consulte la ayuda.

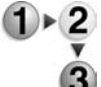

## **1.** Seleccione **Escaneado de red** en la pantalla **Todos los servicios**.

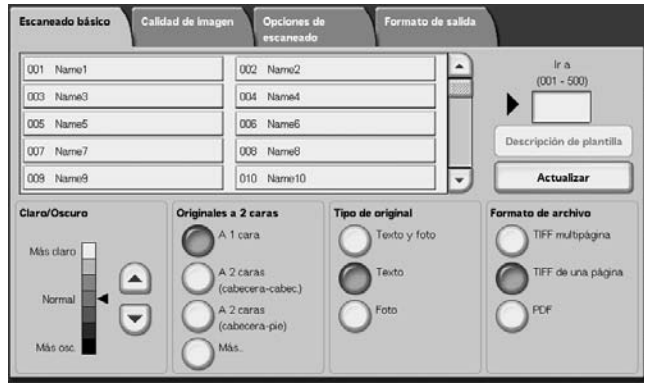

*NOTA 1: Si no se muestra la pantalla Todos los servicios, pulse el botón Todos los servicios.*

*NOTA 2: Si no se muestra una plantilla de trabajo ya creada, seleccione Actualizar.*

*NOTA 3: Si tiene instalado el Kit de escaneado a color opcional, la sección inferior de la pantalla será distinta a la que se muestra arriba.*

**2.** Especifique una plantilla de trabajo.

#### **Plantilla de trabajo**

Seleccione una plantilla de trabajo configurada con los parámetros de escaneado que desee. Utilice los botones de flecha **arriba** y flecha **abajo** para pasar de una pantalla a otra.

#### **Ir a**

Si introduce un número de plantilla de trabajo con el teclado numérico, esa plantilla aparecerá al principio de la lista.

#### **Descripción de plantilla**

Se puede ver una descripción de la plantilla de trabajo.

## **Claro/Oscuro**

Para obtener más información, consulte ["Claro/Oscuro" en la](#page-158-0)  [página 3-33.](#page-158-0)

## **Color de salida (solo con el kit de escáner de color opcional)**

Para obtener más información, consulte ["Color de salida \(solo con](#page-158-1)  [el kit de escáner de color opcional\)" en la página 3-33.](#page-158-1)

## **Originales a 2 caras**

Para obtener más información, consulte ["Originales a 2 caras" en](#page-159-0)  [la página 3-34](#page-159-0).

# **Tipo de original**

Para obtener más información, consulte ["Tipo de original" en la](#page-161-0)  [página 3-36.](#page-161-0)

## **Formato de archivo**

Para obtener más información, consulte ["Formato de archivo" en](#page-162-0)  [la página 3-37](#page-162-0).

# **Descripción de plantilla**

Se puede ver una descripción de la plantilla de trabajo. Sin embargo, la descripción solo aparecerá si se ha definido al crear la plantilla de trabajo.

Seleccione la plantilla de trabajo y seleccione **Descripción de** 

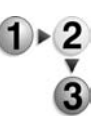

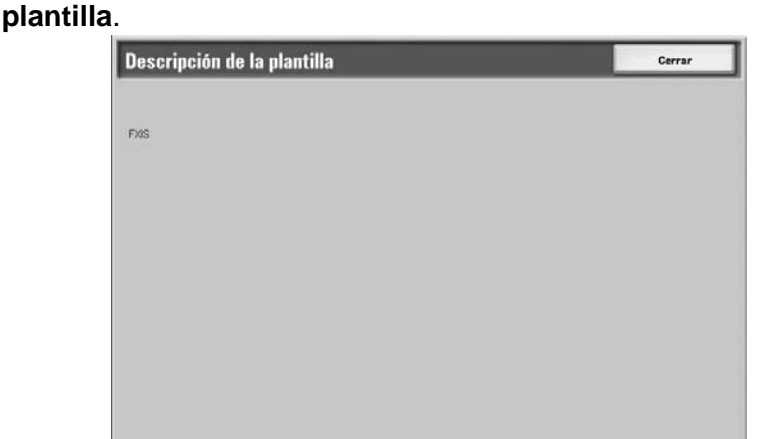

# **Escanear a FTP/SMB**

Es posible convertir los datos escaneados a los formatos TIFF, DocuWorks o PDF y luego usar los protocolos FTP o SMB para enviar los datos a un PC de la red. Para obtener información sobre la inicialización de los datos, consulte lo siguiente.

*NOTA: Antes de escanear el documento es necesario crear una carpeta compartida para guardar los documentos escaneados en el PC. Asimismo, es necesario configurar el servicio FTP si va a utilizar el protocolo de transmisión FTP. Para obtener información sobre la configuración desde el PC, consulte el manual proporcionado con el sistema operativo del PC. Para obtener información sobre la configuración desde la máquina, consulte "Valores prefijados de escanear a FTP/SMB" en la Guía de administración del sistema.*

> *Para tener esta opción es necesario contar con un paquete opcional. Para obtener más información, póngase en contacto con el Centro de Asistencia al Cliente.*

A continuación se describe el procedimiento básico de escaneado a FTP/SMB.

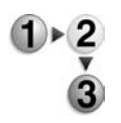

**1.** En la pantalla **Todos los servicios**, seleccione **Escanear a FTP/SMB**.

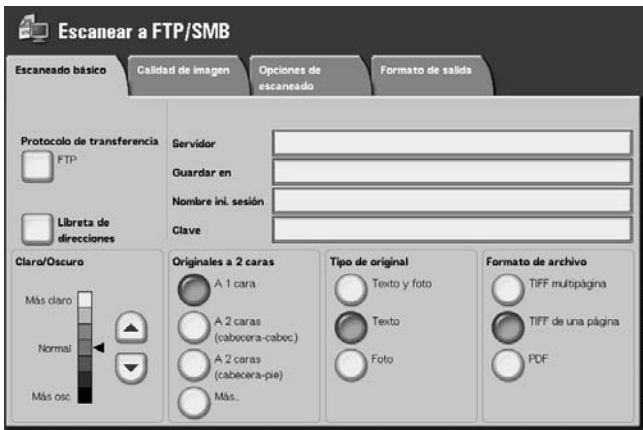

*NOTA 1: Si no se muestra la pantalla Todos los servicios, pulse el botón Todos los servicios.*

*NOTA 2: Los campos que se muestran varían dependiendo del protocolo seleccionado.* 

*NOTA 3: Si tiene instalado el Kit de escaneado a color opcional, la sección inferior de la pantalla será distinta a la que se muestra arriba.*

- **2.** Especifique un **Protocolo de transferencia**.
- **3.** Especifique un destino de reenvío en la pantalla **Escaneado básico**.

## **Protocolo de transferencia**

Seleccione **Protocolo de transferencia** y, en la pantalla siguiente, seleccione **FTP**, **SMB** o **SMB (formato UNC)** como protocolo de reenvío. Para obtener información sobre cada protocolo, consulte ["Especificar un destino de reenvío" en la](#page-155-0)  [página 3-30.](#page-155-0)

## <span id="page-154-0"></span>**Libreta de direcciones**

Es posible seleccionar un nombre de servidor, un nombre de iniciar sesión, por ejemplo, en la libreta de direcciones.

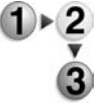

- **1.** En la ficha **Escaneado básico**, seleccione **Libreta de direcciones**.
- 
- **2.** Seleccione una dirección y seleccione **Detalles**.

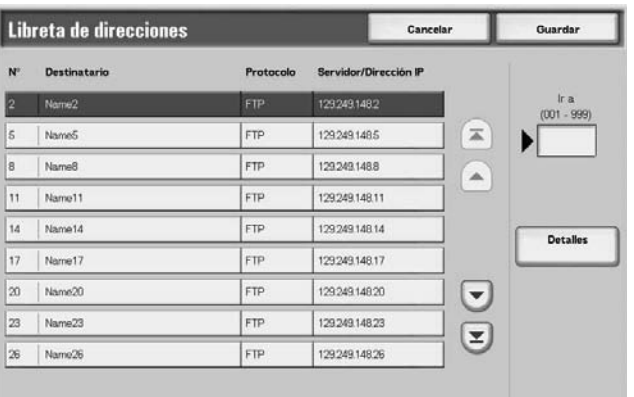

*NOTA: Utilice los botones de flecha arriba y flecha abajo para pasar de una pantalla a otra.*

**3.** En la pantalla que aparece, compruebe **Destinatario**, **Nombre/Dirección IP del servidor**, **Nombre de iniciar sesión** y **Clave**, por ejemplo.

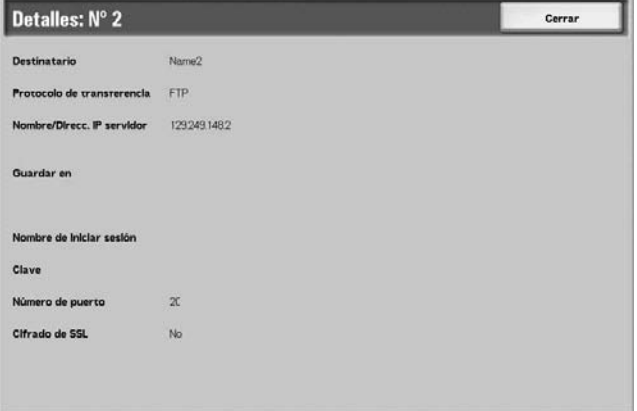

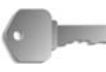

**PUNTO CLAVE:** Solo se pueden utilizar destinatarios configurados para SMB o FTP. No están disponibles los destinatarios de correo.

Para obtener información sobre la configuración de la libreta de direcciones, consulte "Address Book" (libreta de direcciones) en la System Administration Guide (Guía de administración del sistema) o pida ayuda al administrador del sistema.

## <span id="page-155-0"></span>**Especificar un destino de reenvío**

Introduzca los valores en los campos apropiados para el protocolo seleccionado y especifique un destino de reenvío en el que guardarlos.

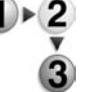

**1.** En la ficha **Escaneado básico**, seleccione y rellene los campos correspondientes para especificar un destino de reenvío.

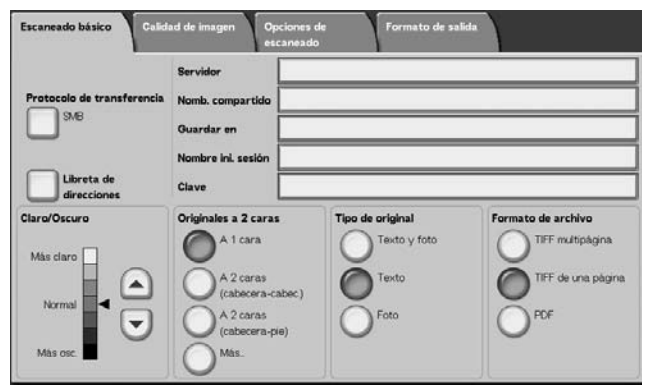

*NOTA 1: También se puede elegir Libreta de direcciones para introducir un destinatario desde la libreta de direcciones.*

*NOTA 2: Si tiene instalado el Kit de escaneado a color opcional, la sección inferior de la pantalla será distinta a la que se muestra arriba.*

**2.** Introduzca los valores con el teclado que se muestra.

*NOTA: Los campos que se muestran varían dependiendo del protocolo seleccionado.* 

#### ■ Servidor

Se muestra cuando se selecciona **FTP** o **SMB**. Introduzca el nombre del servidor o la dirección IP del mismo. Se permite utilizar un máximo de 64 caracteres.

Ejemplo de nombre del servidor: mihost.miempresa.com (mihost: nombre del host, miempresa.com: nombre del dominio)

#### **Nombre compartido**

Se muestra cuando se selecciona **SMB**. Introduzca el nombre compartido. Se permite utilizar un máximo de 64 caracteres.

#### **Guardar en:**

Se muestra cuando se selecciona **FTP** o **SMB**. Introduzca un directorio. Se permite utilizar un máximo de 128 caracteres.

#### **Guardar en**

Se muestra cuando se selecciona **SMB (formato UNC)**. Introduzca el **\\nombre del host\nombre compartido\nombre del directorio**. Se permite utilizar un máximo de 260 caracteres.

#### **Nombre de iniciar sesión**

Introduzca el nombre de iniciar sesión correspondiente al PC al que va a efectuar el reenvío. Se permite utilizar un máximo de 32 caracteres. Si va a efectuar el reenvío mediante SMB, este campo puede omitirse si el destinatario no lo necesita.

#### **Clave**

Introduzca la clave del nombre de iniciar sesión. Se permite utilizar un máximo de 32 caracteres.

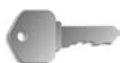

**PUNTO CLAVE:** Si emplea una transmisión mediante SMB, se puede introducir un máximo de 14 caracteres.

## **Claro/Oscuro**

Para obtener más información, consulte ["Claro/Oscuro" en la](#page-158-0)  [página 3-33.](#page-158-0)

#### **Originales a 2 caras**

Para obtener más información, consulte ["Originales a 2 caras" en](#page-159-0)  [la página 3-34](#page-159-0).

#### **Tipo de original**

Para obtener más información, consulte ["Tipo de original" en la](#page-161-0)  [página 3-36.](#page-161-0)

# **Formato de archivo**

Para obtener más información, consulte ["Formato de archivo" en](#page-162-0)  [la página 3-37](#page-162-0).

## **Claro/Oscuro**

Para obtener más información, consulte ["Claro/Oscuro" en la](#page-158-0)  [página 3-33.](#page-158-0)

## **Color de salida (solo con el kit de escáner de color opcional)**

Para obtener más información, consulte ["Color de salida \(solo con](#page-158-1)  [el kit de escáner de color opcional\)" en la página 3-33.](#page-158-1)

#### ■ Originales a 2 caras

Para obtener más información, consulte ["Originales a 2 caras" en](#page-159-0)  [la página 3-34](#page-159-0).

#### **Tipo de original**

Para obtener más información, consulte ["Tipo de original" en la](#page-161-0)  [página 3-36.](#page-161-0)

#### **Formato de archivo**

Para obtener más información, consulte ["Formato de archivo" en](#page-162-0)  [la página 3-37](#page-162-0).

# **Escaneado básico**

Esta pantalla se muestra en **E-mail**, **Escanear a buzón**, **Escaneado de red** y **Escanear a FTP/SMB**. La pantalla Escaneado básico le permite configurar las funciones básicas.

*NOTA: Cuando selecciona Escanear a buzón, no se muestra Formato de archivo en la pantalla.*

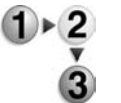

- **1.** En la pantalla **Todos los servicios**, seleccione **E-mail**, **Escanear a buzón**, **Escaneado de red** o **Escanear a FTP/ SMB**.
	- **2.** Seleccione la ficha **Escaneado básico.**

# <span id="page-158-0"></span>**Claro/Oscuro**

Se puede ajustar la densidad de escaneado para los documentos que se van a escanear.

Utilice los botones de flecha **arriba/abajo** para ajustar las opciones.

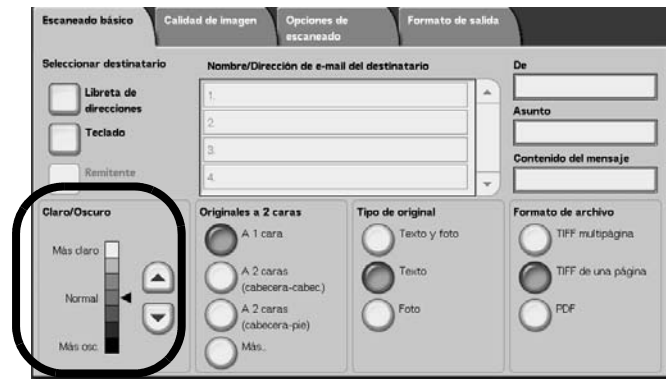

# <span id="page-158-1"></span>**Color de salida (solo con el kit de escáner de color opcional)**

Seleccione el tipo de salida deseado de los documentos que se escanearán.

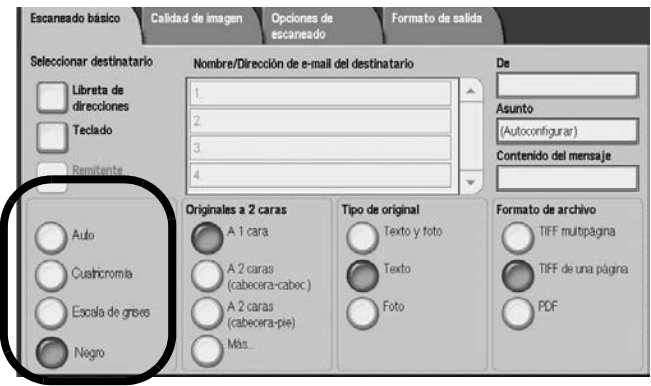

Para ver una explicación de los botones de la función Color de salida, consulte [página 3-2](#page-127-0).

## <span id="page-159-0"></span>**Originales a 2 caras**

Es posible escanear de forma automática ambas caras de un documento a 2 caras.

Al definir el estilo de encuadernado, también puede incluirse en los datos escaneados información sobre la orientación de las páginas.

Seleccione lo que corresponda.

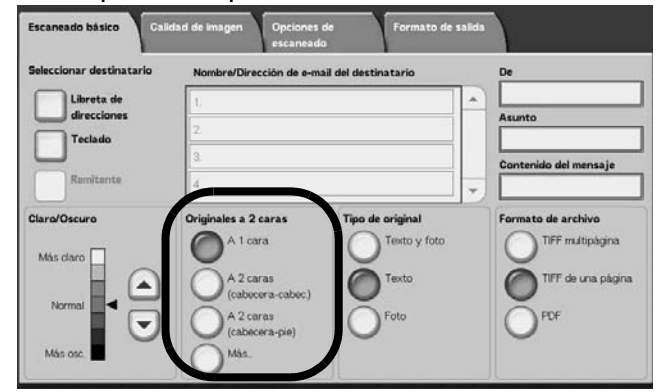

## **A 1 cara**

Seleccione esta opción para escanear solo 1 cara del documento.

#### **A 2 caras (cabecera contra cabecera)**

Seleccione esta opción cuando las dos caras de un documento a 2 caras se encuentran en la misma posición en la página.

#### **A 2 caras (cabecera contra pie)**

Seleccione esta opción cuando las dos caras de un documento a 2 caras están en posiciones opuestas (la parte superior de una cara de la página se imprime en la misma posición que la parte inferior de la otra cara de la página).

#### **Más**

Se muestra la pantalla **Originales a 2 caras**.

## **Pantalla Originales a 2 caras**

Seleccione esta opción si desea especificar la orientación de un documento y escanear ambas caras.

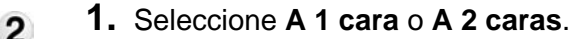

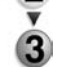

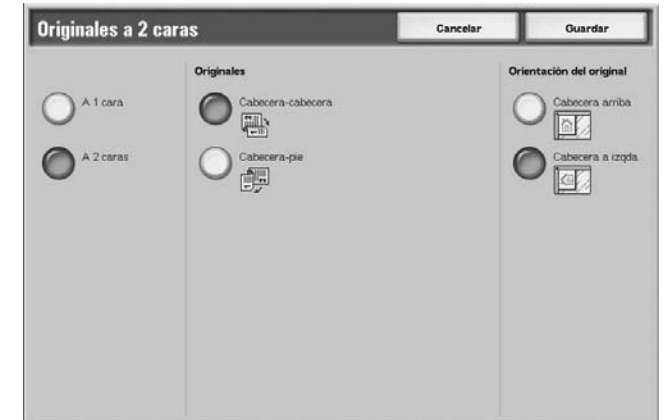

- **2.** Si selecciona **A 2 caras**, seleccione **Originales**.
- **3.** Seleccione **Orientación del original**.
- **4.** Seleccione **Guardar** para guardar lo que haya seleccionado.

## **Originales**

Se muestra cuando se selecciona **A 2 caras** en la pantalla Originales.

**• Cabecera contra cabecera**

Seleccione esta opción cuando las dos caras de un documento a 2 caras se encuentran en la misma posición en la página.

**• Cabecera contra pie**

Seleccione esta opción cuando las dos caras de un documento a 2 caras están en posiciones opuestas (la parte superior de una cara de la página se imprime en la misma posición que la parte inferior de la otra cara de la página).

## <span id="page-161-1"></span>**Orientación del original**

Para utilizar el alimentador de documentos en la operación de escaneado, debe definirse la orientación para indicar la parte superior del documento.

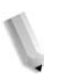

*NOTA: Si la* **Orientación del original** *es diferente de la orientación real del documento, la máquina puede detectar de forma errónea la cabecera del documento.*

## • **Cabecera arriba**

Seleccione esta opción si va a colocar la parte superior del documento mirando hacia el lado interior del cristal de exposición o del alimentador de documentos.

**• Cabecera a izquierda**

Seleccione esta opción si va a colocar la parte superior del documento mirando hacia el lado izquierdo del cristal de exposición o del alimentador de documentos. Cuando el documento se coloca mirando hacia el lado izquierdo (texto horizontal), asegúrese de seleccionar **Cabecera a izquierda**.

## <span id="page-161-0"></span>**Tipo de original**

El tipo de documento que se va a escanear puede definirse en la pantalla **Escaneado básico**.

En la pantalla **Escaneado básico**, seleccione el tipo de original.

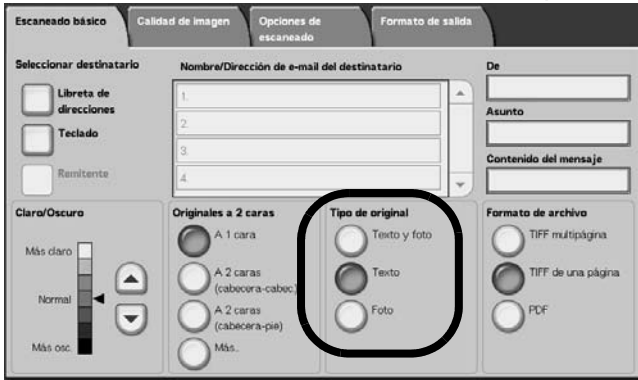

## ■ Texto y foto

Seleccione esta opción cuando vaya a escanear documentos que contengan texto y fotos. Esta opción permite escanear de forma automática zonas de fotos y texto con una calidad óptima.

#### ■ Texto

Seleccione esta opción si desea escanear texto con nitidez.

#### **Foto**

Seleccione esta opción si desea escanear fotografías.

# <span id="page-162-0"></span>**Formato de archivo**

Permite seleccionar el tipo de datos escaneados.

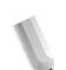

*NOTA 1: Cuando selecciona Escanear a buzón, no se muestra Formato de archivo en la pantalla.*

*NOTA 2: Si tiene instalado el Kit de escaneado a color opcional, la sección inferior de la pantalla será distinta a la que se muestra abajo. A continuación se indican las diferencias.*

En la ficha **Escaneado básico**, seleccione el formato de archivo.

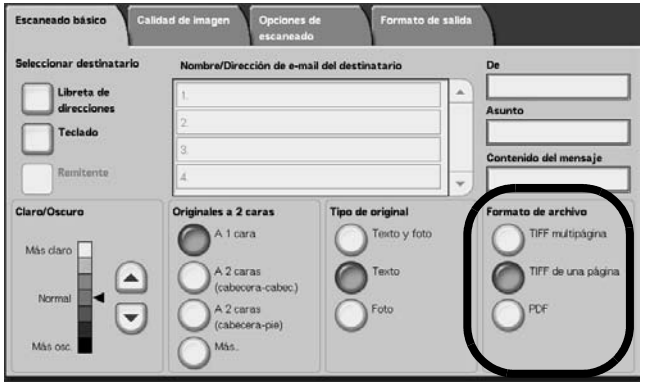

## **TIFF multipágina**

Permite guardar varias páginas como un archivo TIFF.

#### **TIFF de una página**

Permite guardar cada página como un archivo TIFF.

#### **PDF**

Permite guardar los datos como un archivo PDF.

#### ■ DocuWorks

Permite guardar los datos como un archivo DocuWorks.

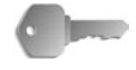

**PUNTO CLAVE:** Para ver o imprimir archivos de DocuWorks en el equipo informático, debe tener instalada una de las siguientes aplicaciones de software en el mismo:

- DocuWorks versión 4.0 o posterior
- DocuWorks Viewer Light versión 4.0 o posterior
- DocuWorks Viewer Light para Web versión 4.0 o posterior
- DocuWorks versión 3.x y DocuWorks Downgrader (vers. 4 a vers. 3)

## **Autoselección de TIFF/JPEG (solo con el kit de escáner de color opcional)**

Guarda las páginas en formato de archivo TIFF o JPEG. Esta función selecciona automáticamente JPEG cuando se selecciona Cuatricomía o Escala de grises como Color de salida. Se selecciona TIFF cuando se se selecciona Negro como Color de salida.

## **Más... (sólo Kit de escaneado a color opcional)**

Muestra la ventana **Formato de archivo** que incluye esta opción adicional de formato de archivo:

**• JPG**

Guarda cada página como un archivo JPG.

# **Calidad de imagen**

En la pantalla **Calidad de imagen**, dentro de **E-mail**, **Escanear a buzón**, **Escaneado de red** o **Escanear a FTP/SMB**, se pueden configurar las características de la imagen.

*NOTA: Si tiene instalado el Kit de escaneado a color opcional, la pantalla será distinta a la que se muestra en la ilustración. Las diferencias se indican en las siguientes secciones.*

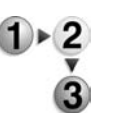

**1.** En la pantalla **Todos los servicios**, seleccione **E-mail**, **Escanear a buzón**, **Escaneado de red** o **Escanear a FTP/SMB**.

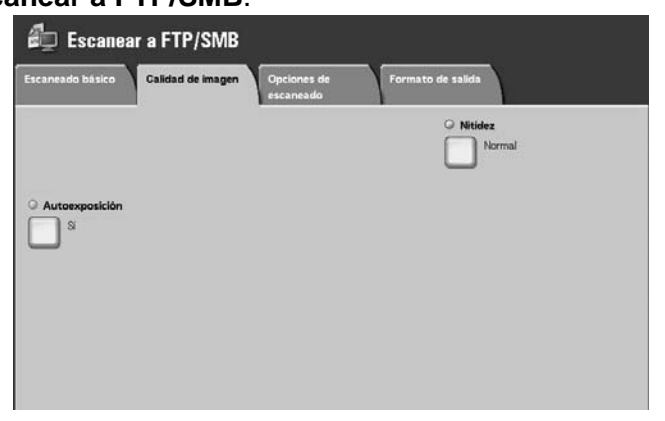

**2.** Seleccione la ficha **Calidad de imagen** y configure las opciones.

## **Nitidez**

Se puede ajustar la nitidez de los contornos de las imágenes, haciendo que sean más nítidos o más borrosos. Se pueden definir cinco niveles de nitidez entre **Más nítida** y **Más tenue**.

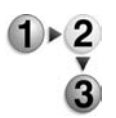

- **1.** En la ficha **Calidad de imagen**, seleccione **Nitidez**.
- **2.** Seleccione uno de los cinco niveles entre **Más nítida** y **Más tenue**.

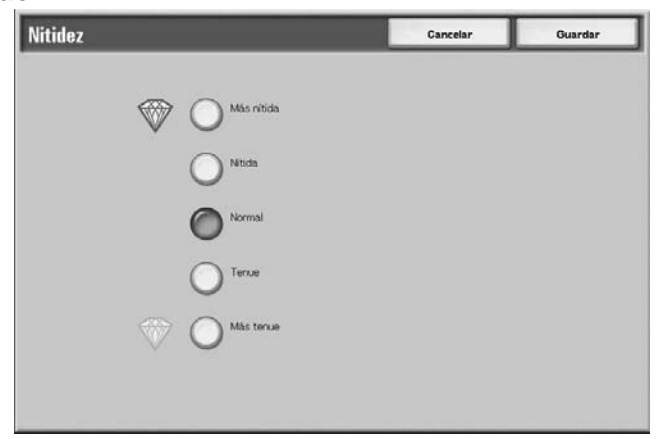

**3.** Seleccione **Guardar** para guardar lo que haya seleccionado.

## **Autoexposición**

Se pueden efectuar escaneados que supriman el color de fondo de documentos tales como periódicos o documentos impresos en papel de color.

- 
- **1.** En la ficha **Calidad de imagen**, seleccione **Autoexposición**.
- **2.** Seleccione lo que corresponda.

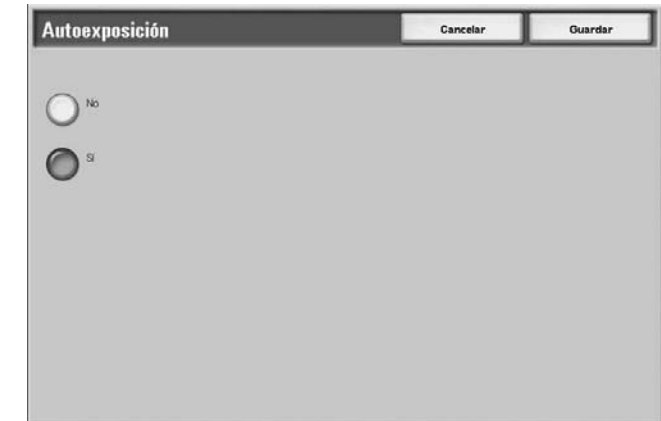

**3.** Seleccione **Guardar** para guardar lo que haya seleccionado.

#### ■ Sin separadores

Se escanean los fondos de los documentos sin filtrarlos.

#### **Sí**

El color de fondo de los documentos se suprime durante el escaneado.

## **Escaneado de fotografías (solo con el kit de escáner de color opcional)**

Si escanea fotografías en color, active esta función. Cuando esta función está activada, **Supresión de fondo** y **Autoexposición** no están disponibles.

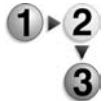

- **1.** En la ficha **Calidad de imagen**, seleccione **Escaneado fotográfico**.
- **2.** Seleccione una opción.
- **3.** Seleccione **Guardar** para guardar lo que haya seleccionado.

### ■ Sin separadores

Los documentos se escanean sin la mejora para fotografías en color.

**Sí**

El software de escaneado se ajusta para realizar escaneados de fotografías en color.

# **Claro/Oscuro/Contraste (solo con el kit de escáner de color opcional)**

El escaneado se puede ajustar para que la imagen escaneada resulte más clara, más oscura o tenga mejor contraste. Los ajustes de **Contraste** sólo se pueden realizar cuando se selecciona **Cuatricomía** o **Escala de grises** como **Color de salida**.

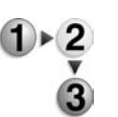

- **1.** En la ficha **Calidad de imagen**, seleccione **Claro/Oscuro/ Contraste**.
- **2.** Realice una selección para hacer que la imagen escaneada sea más clara o más oscura o para ajustar el contraste.
- **3.** Seleccione **Guardar** para guardar lo que haya seleccionado.

## **Claro/Oscuro**

Seleccione uno de los 3 niveles para aclarar u oscurecer la imagen escaneada.

## **Contraste**

Seleccione un nivel de contraste para mejorar la imagen escaneada.

# **Supresión de fondo (solo con el kit de escáner de color opcional)**

Esta función suprime la imagen del fondo de un original muy claro ajustando los parámetros pertinentes de Calidad de imagen. No está disponible cuando se selecciona **Negro** como **Color de salida.**

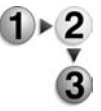

- **1.** En la ficha **Calidad de imagen**, seleccione **Supresión de fondo**.
- **2.** Seleccione una opción.
- **3.** Seleccione **Guardar** para guardar lo que haya seleccionado.

#### ■ Sin separadores

Los documentos se escanean sin la mejora de supresión de fondo.

## **Sí**

El software del escáner se ajusta para suprimir la imagen del fondo de los originales muy claros.

# **Opciones de escaneado**

En la pantalla **Opciones de escaneado**, dentro de **E-mail**, **Escanear a buzón**, **Plantilla de trabajo** o **Escanear a FTP/SMB**, se puede configurar el método de escaneado.

*NOTA: Si tiene instalado el Kit de escaneado a color opcional, la pantalla será distinta a la que se muestra en la ilustración. Las diferencias se indican en las siguientes secciones.*

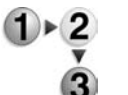

- **1.** En la pantalla **Todos los servicios**, seleccione **E-mail**, **Escanear a buzón**, **Escaneado de red** o **Escanear a FTP/SMB**.
	- **2.** Seleccione la ficha **Opciones de escaneado** y configure las opciones.

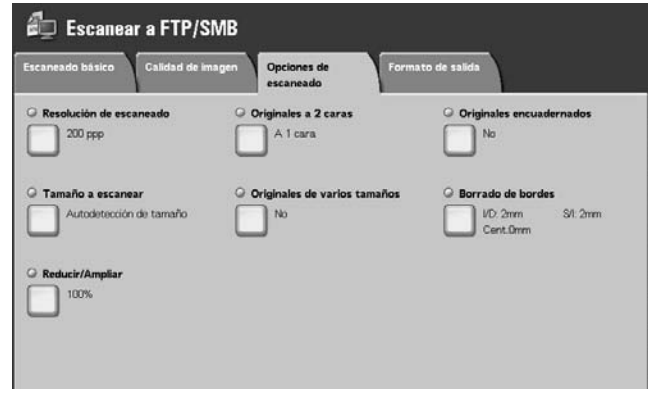

# **Resolución de escaneado**

Se puede definir la resolución para los documentos que se van a escanear.

Al aumentar la resolución, el escaneado es más detallado, pero también aumenta el tamaño de los datos. Al aumentar el tamaño de los datos, aumenta asimismo el tiempo de escaneado y transferencia.

- **1.** En la ficha **Opciones de escaneado**, seleccione **Resolución de escaneado**.
- **2.** Seleccione la resolución.

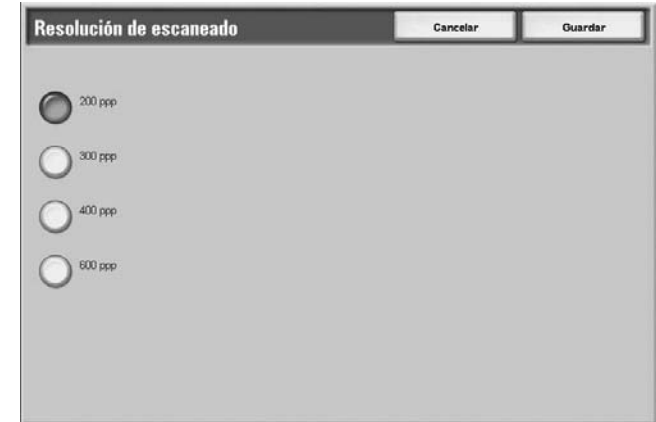

**3.** Seleccione **Guardar** para guardar lo que haya seleccionado.

# <span id="page-168-0"></span>**Originales a 2 caras**

Esta función es la misma que **Originales a 2 caras** en la ficha **Escaneado básico**. Para obtener más información, consulte ["Originales a 2 caras" en la página 3-43.](#page-168-0)

# **Escaneado de libro Originales encuadernados**

La función **Originales encuadernados** Escaneado de libro permite escanear páginas opuestas de un documento en hojas de papel separadas y por orden de página.

Esta función resulta útil si tiene que escanear de manera independiente páginas opuestas de originales encuadernados, como folletos.

*NOTA: El alimentador de documentos no admite esta función.*

*Un documento de tamaño no estándar o cuyo tamaño no se puede detectar no puede dividirse exactamente en dos.*

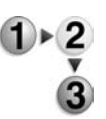

**1.** En la ficha **Opciones de escaneado**, seleccione **Escaneado de libro Originales escaneados**.

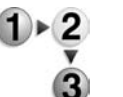

**2.** Seleccione cualquier elemento.

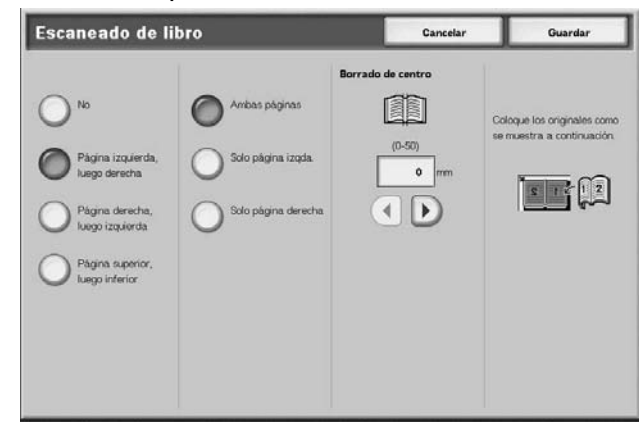

**3.** Seleccione **Guardar** para guardar lo que haya seleccionado.

#### ■ Sin separadores

No se escanean originales encuadernados.

#### **Página izquierda, luego derecha**

El escaneado se realiza comenzando por la página izquierda cuando se trata de páginas opuestas de un documento que comienza por la página izquierda.

## **Página derecha, luego izquierda**

El escaneado se realiza comenzando por la página derecha cuando se trata de páginas opuestas de un documento que comienza por la página derecha.

#### **Página superior, luego inferior**

El escaneado se realiza comenzando por la página superior cuando se trata de páginas opuestas de un documento que comienza por la página superior.

### **Ambas páginas**

Se escanean ambas páginas por orden de página.

## **Solo página izquierda**

Se realizan escaneados de la página izquierda solamente. Puede seleccionar este elemento cuando se ha seleccionado **Página izquierda, luego derecha** o **Página derecha, luego izquierda**.

#### **Solo página derecha**

Se realizan escaneados de la página derecha solamente. Puede seleccionar este elemento cuando se ha seleccionado **Página izquierda, luego derecha** o **Página derecha, luego izquierda**.

## **Solo página superior**

Se realizan escaneados de la página superior solamente. Puede seleccionar este elemento cuando se ha seleccionado **Página superior, luego inferior**.

#### **Solo página inferior**

Se realizan escaneados de la página inferior solamente. Puede seleccionar este elemento cuando se ha seleccionado **Página superior, luego inferior**.

## **Borrado de encuadernación**

Permite borrar la sombra central.

## **Tamaño a escanear**

Se puede definir el tamaño para los documentos que se van a escanear.

Especifique el tamaño a escanear cuando vaya a escanear documentos de tamaño no estándar o cuando vaya a realizar el escaneado a un tamaño diferente del tamaño del documento colocado actualmente.

Si se especifica un tamaño de documento, se escanea al tamaño especificado independientemente del tamaño del documento colocado. Esta función le permite escanear el documento añadiendo o eliminando el margen.

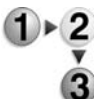

**1.** En la ficha **Opciones de escaneado**, seleccione **Tamaño a escanear**.

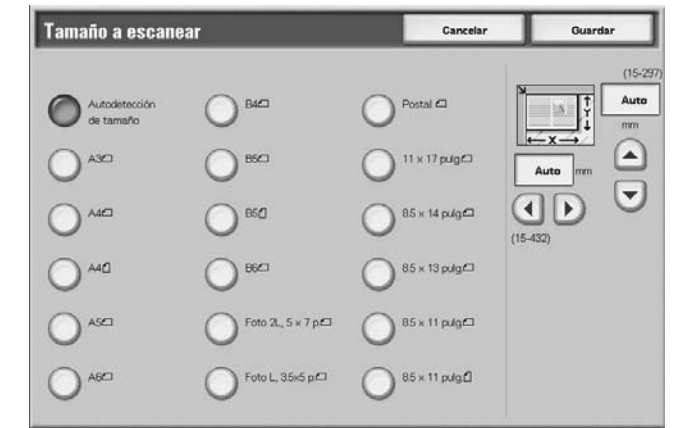

- **2.** Seleccione un tamaño.
- **3.** Seleccione **Guardar** para guardar lo que haya seleccionado.

## **Autodetección de tamaño**

Los tamaños de los documentos se detectan automáticamente. A continuación se indican los tamaños que se detectan de forma automática.

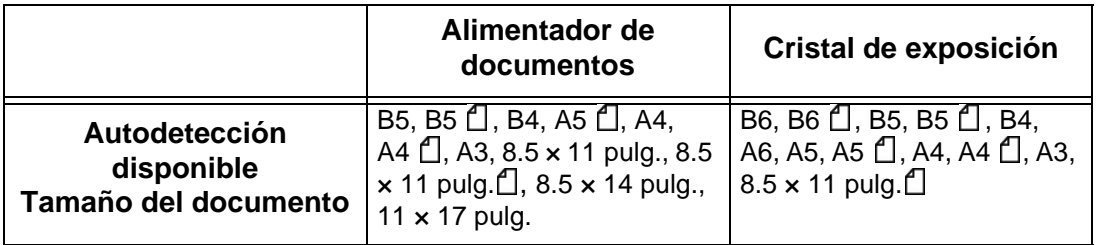

*NOTA: Si no se puede detectar el tamaño del documento de forma automática, aparecerá un mensaje para pedirle que introduzca el tamaño del documento.*

### **Tamaño estándar**

Se puede seleccionar un tamaño de documento de una lista con 11 tipos configurados previamente.

## **Tamaño no estándar**

Introduzca el tamaño a escanear que desee cuando vaya a escanear documentos de tamaño no estándar o a realizar escaneados a un tamaño diferente del tamaño del documento colocado actualmente. El tamaño puede especificarse en incrementos de un milímetro entre 15 y 432 mm (0.5 y 17 pulg.) para la anchura (X) en el cristal de exposición y entre 15 y 297 mm (0.5 y 11.7 pulg.) para la altura (Y) en el cristal de exposición.

Si va a introducir un tamaño no estándar, recomendamos que utilice la escala situada en el exterior del cristal de exposición para poder especificar el tamaño con mayor facilidad.

## **Originales de varios tamaños**

Es posible escanear al mismo tiempo documentos de diferentes tamaños e imprimirlos en papel del mismo tamaño que los originales. También se puede especificar que el papel en el que se imprime sea siempre del mismo tamaño independientemente del tamaño de los originales. Si va a utilizar el alimentador de documentos para el escaneado, puede hacer coincidir el tamaño a escanear utilizado para cada documento.

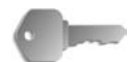

**PUNTO CLAVE:** Coloque siempre los documentos tamaño A5 con orientación vertical (ABL).

> Si va a colocar un documento de tamaño B5 con documentos de tamaño A3 o de 8.5 x 11 pulg./A4 en sentido vertical, coloque también el documento B5 en sentido vertical.

Las combinaciones de tamaños de documentos recomendadas son 8.5 x 11 pulg./A4 vertical y 11 x 17 pulg./A3 horizontal o B5 vertical y B4 horizontal. Al utilizar una combinación de tamaños de documentos que no sea una de estas, es posible que los documentos no se alimenten o escaneen correctamente.

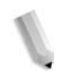

*NOTA: Si ajusta Reducir/Ampliar a % Auto y especifica un Tamaño de salida, el escaneado se efectúa con reducción/ ampliación automática al tamaño especificado.*

> *Si no se puede detectar el tamaño del documento de forma automática, aparecerá un mensaje para pedirle que introduzca el tamaño del documento.*

> *Si la combinación de tamaños de documentos no es de las recomendadas, es posible que los documentos se alimenten en ángulo y no se copien correctamente.*

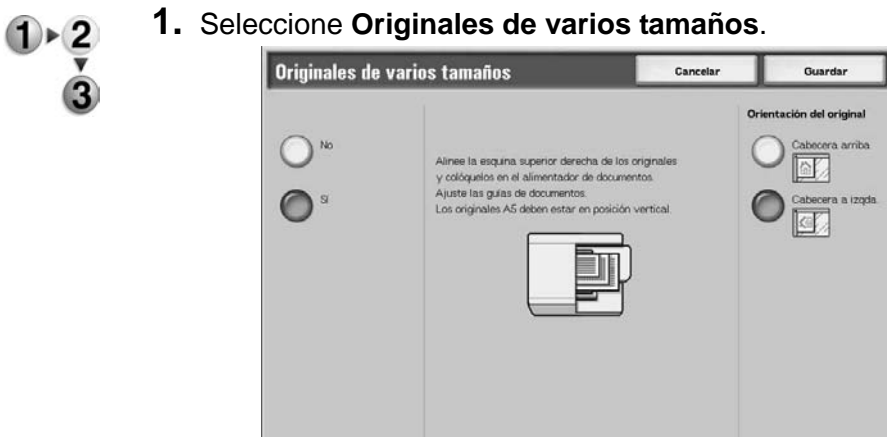

**2.** Seleccione **Sí** o **No**.

## ■ Sin separadores

Seleccione esta opción si todos los documentos son del mismo tamaño.

## **Sí**

Cuando se escanean documentos de diferentes tamaños, la máquina detecta de forma automática el tamaño de cada documento.

## **Orientación del original**

Consulte ["Orientación del original" en la página 3-36](#page-161-1).

# **Borrado de bordes**

Cuando realiza operaciones de escaneado con la cubierta de documentos abierta o escanea un libro, a veces aparecen sombras negras en los bordes o el margen central de la imagen escaneada de salida. Si esto ocurre, se puede efectuar el escaneado eliminando las sombras.

*NOTA: Cuando se escanean documentos a 2 caras, se define la misma cantidad de borrado de bordes para ambas caras.*

> *Si se ha definido Reducir/Ampliar, la cantidad de borrado de bordes también se amplía o se reduce proporcionalmente al porcentaje de escaneado.*

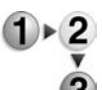

**1.** En la ficha **Opciones de escaneado**, seleccione **Borrado de bordes**.

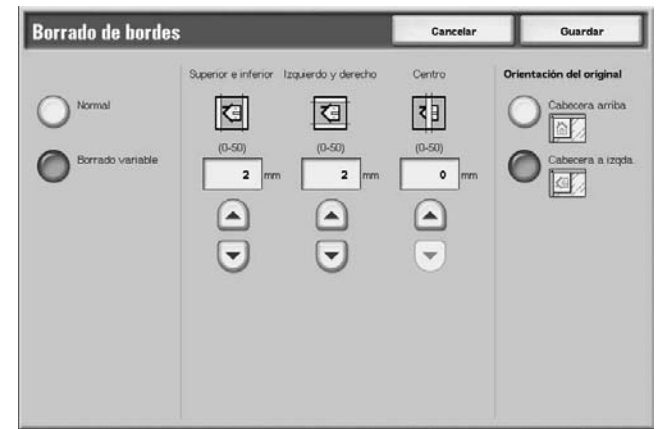

- **2.** Seleccione **Borrado variable**.
- **3.** Utilice los botones de flecha **arriba** y flecha **abajo** para establecer la cantidad que debe borrarse del borde superior, inferior, izquierdo, derecho y del centro.
- **4.** Seleccione **Orientación del original**.
- **5.** Seleccione **Guardar** para guardar lo que haya seleccionado.

#### **Normal**

La cantidad de borrado de bordes se ajusta en 2 mm para la parte superior, inferior, izquierda y derecha.

Si no desea borrar los bordes, ajuste los valores de **Borrado variable** en **0 mm**.

#### ■ Borrado variable

Se puede borrar solo la cantidad necesaria.

**• Superior e inferior**

Se eliminan las sombras de la parte superior e inferior del documento. Los bordes de la parte superior e inferior se borran según el sentido en que se haya colocado el documento. La anchura de borrado de bordes puede ajustarse entre 0 y 50 mm (0 y 1.97 pulg.) en incrementos de 1 mm (0.5 pulg).

**• Izquierdo y derecho**

Se eliminan las sombras de la parte izquierda y derecha del documento. Los bordes de la parte izquierda y derecha se borran según el sentido en que se haya colocado el documento. La anchura de borrado de bordes puede ajustarse entre 0 y 50 mm (0 y 1.97 pulg.) en incrementos de 1 mm (0.5 pulg).

**• Centro**

Se borran las sombras de la parte central de documentos como folletos o documentos con páginas opuestas. La anchura de borrado de la parte central puede ajustarse entre 0 y 50 mm (0 y 1.97 pulg.) en incrementos de 1 mm (0.5 pulg).

#### ■ Bordes superior e inferior

Se eliminan las sombras de la parte superior e inferior del documento. Los bordes de la parte superior e inferior se borran según el sentido en que se haya colocado el documento. La anchura de borrado de bordes puede ajustarse entre 0 y 50 mm en incrementos de 1 mm.

#### **Bordes izqdo y dcho**

Se eliminan las sombras de la parte izquierda y derecha del documento. Los bordes de la parte izquierda y derecha se borran según el sentido en que se haya colocado el documento. La anchura de borrado de bordes puede ajustarse entre 0 y 50 mm en incrementos de 1 mm.

#### **Borrado de centro**

Se borran las sombras de la parte central de documentos como folletos o documentos con páginas opuestas. La anchura de borrado de la parte central puede ajustarse entre 0 y 50 mm en incrementos de 1 mm.

## **Orientación del original**

Para identificar la parte superior del documento, es necesario configurar la orientación del documento.

Para obtener más información, consulte ["Orientación del original"](#page-161-1)  [en la página 3-36](#page-161-1).

# **Reducir/Ampliar**

**Ampliar**.

Se puede definir el porcentaje de escaneado para los documentos que se van a escanear.

**1.** En la ficha **Opciones de escaneado**, seleccione **Reducir/**

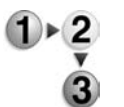

**2.** Seleccione el porcentaje de escaneado que desee.

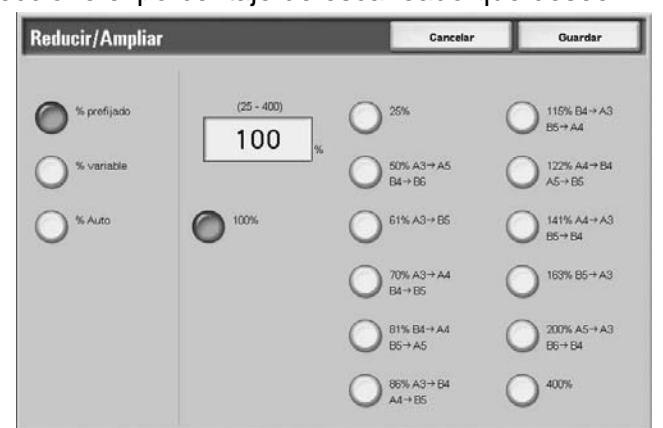

**3.** Seleccione **Guardar** para guardar los cambios.

## **100%**

El escaneado se realiza al mismo tamaño que el documento original.

## **% prefijado**

Permite elegir entre doce porcentajes de escaneado prefijados.

Se pueden cambiar los porcentajes indicados. Para obtener más información sobre las opciones, consulte "Valores prefijados de reducción/ampliación" en la Guía de administración del sistema o pida ayuda al administrador del sistema.

#### **% variable**

Es posible realizar el escaneado seleccionando un porcentaje variable. El porcentaje puede ajustarse en incrementos de 1% entre 25-400%.

#### **% Auto**

El porcentaje de copia se ajusta de forma automática según los tamaños de documento y de papel especificados en **Tamaño de salida** y el documento se escanea de forma que se ajuste al tamaño especificado. De esta manera se ajusta automáticamente el porcentaje de escaneado según el tamaño del documento y el **Tamaño de salida** especificado.

*NOTA: El espacio en blanco que queda después de efectuar el escaneado con* **% Auto** *son datos en blanco.*

# **Formato de salida**

En la pantalla **Formato de salida**, dentro de **E-mail**, **Escanear a buzón**, **Plantilla de trabajo** o **Escanear a FTP/SMB**, se puede configurar el formato de salida.

*NOTA: Si tiene instalado el Kit de escaneado a color opcional, la pantalla será distinta a la que se muestra en la ilustración. Las diferencias se indican en las siguientes secciones.*

- **1.** En la pantalla **Todos los servicios**, seleccione **E-mail**. **Escanear a buzón**, **Escaneado de red**, o **Escanear a FTP/SMB**.
	- **2.** Seleccione la ficha **Formato de salida**.

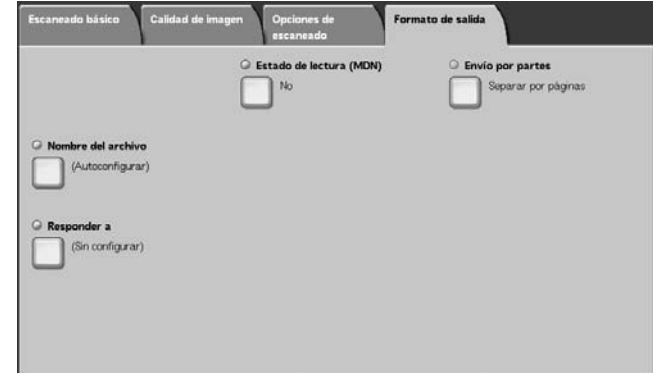

**3.** Seleccione lo que corresponda.

*NOTA: Los campos que se muestran varían dependiendo de la función seleccionada. La pantalla de arriba corresponde a la función E-mail.*

# **Compresión de imagen (solo con el kit de escáner de color opcional)**

Esta función permite cambiar el porcentaje de compresión de las imágenes escaneadas.

Como mayor sea el porcentaje de compresión, menor será el tamaño del archivo y menor será la calidad de la imagen.

Como menor sea el porcentaje de compresión, mayor será el tamaño del archivo y mayor será la calidad de la imagen.

Si se selecciona **Negro** como **Color de salida**, la función Compresión de imagen no estará disponible.

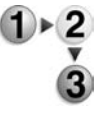

- **1.** En la ficha **Formato de salida**, seleccione **Compresión de imagen**.
- **2.** Seleccione el nivel de compresión que desee.
- **3.** Seleccione **Guardar** para guardar los cambios.

# **Envío por partes**

Esta función de correo electrónico le permite dividir un documento de gran tamaño en páginas y enviar las páginas en mensajes independientes de correo electrónico. También se puede configurar la máquina para que no divida un documento.

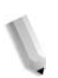

*NOTA: Solamente se puede utilizar la función Envío por partes si en Formato de archivo, en la pantalla Escaneado básico, se ha seleccionado PDF, DocuWorks o TIFF multipágina.*

Para obtener información sobre la opción de la división de páginas, consulte "Page size for Split Send" (nº de páginas para envío por partes) en la System Administration Guide (Guía de administración del sistema) o pida ayuda al administrador del sistema.

**1.** En la ficha **Formato de salida**, seleccione **Envío por partes**.

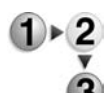

**2.** Seleccione **Separar por páginas**.

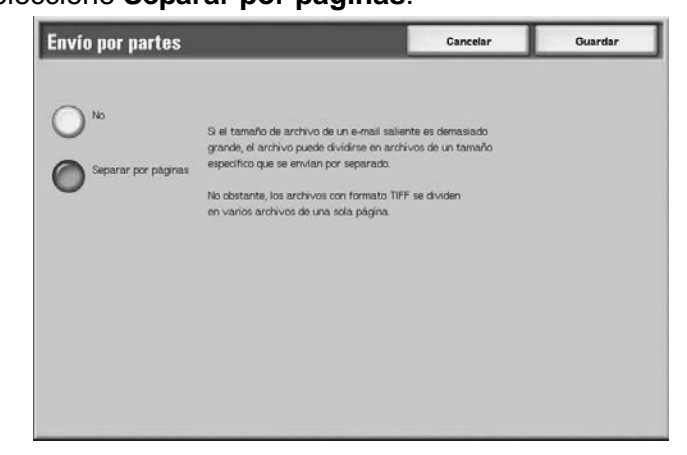

**3.** Seleccione **Guardar** para guardar los cambios.

# **Nombre del archivo**

Se puede especificar el nombre del archivo que se desea guardar. Se puede introducir un máximo de 28 caracteres.

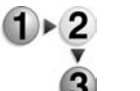

**archivo**.

**1.** En la ficha **Formato de salida**, seleccione **Nombre del** 

**2.** Introduzca el nombre del archivo con el teclado que se muestra.

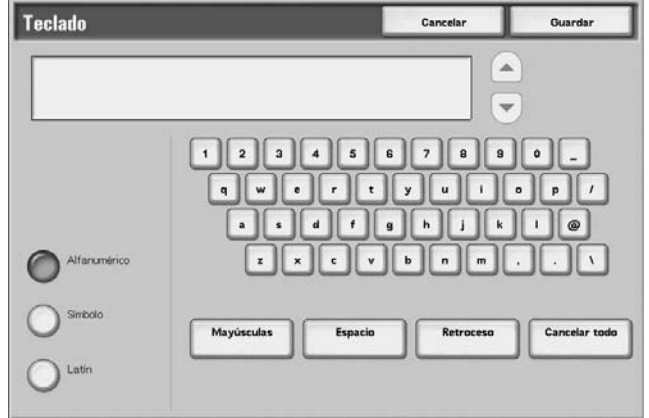

**3.** Seleccione **Guardar** para guardar el nombre del archivo que ha introducido.

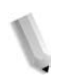

*NOTA: Cuando se especifica una plantilla de trabajo, el nombre del archivo se toma de la plantilla y no puede cambiarse.*
## **Nombre del documento**

Se puede especificar el archivo que se desea guardar. Se puede introducir un máximo de 28 caracteres.

*NOTA: Nombre del documento está disponible es el nombre del elemento mostrado solamente cuando se usa la función Escanear a buzón.*

**1.** En la pantalla **Todos los servicios**, seleccione **Escanear a buzón**. Seleccione la ficha **Formato de salida** y, a

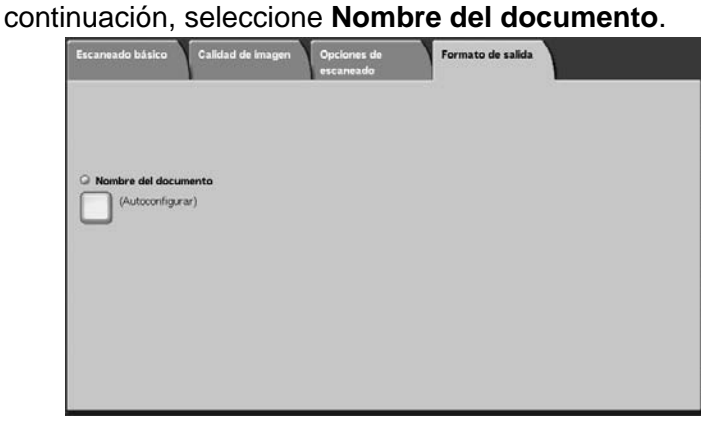

**2.** Introduzca el nombre del archivo con el teclado que se muestra.

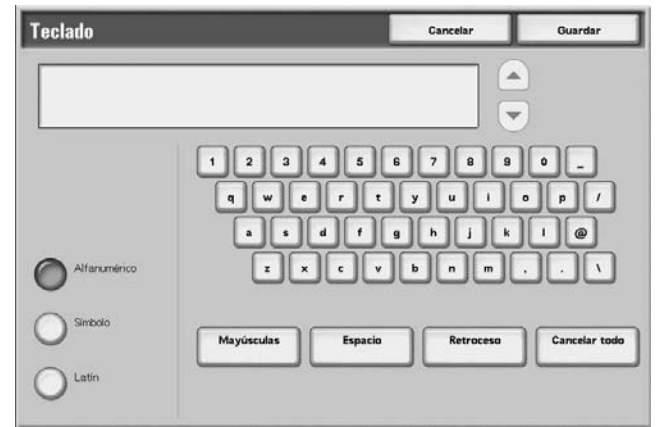

*NOTA: Cuando se especifica una plantilla de trabajo, el nombre del archivo se toma de la plantilla y no puede cambiarse.*

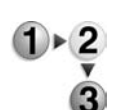

## **Conflicto de nombre de archivo**

Se puede definir el procedimiento cuando ya existe el nombre del archivo en el mismo buzón especificado.

*NOTA: Conflicto nombre archivo está disponible solamente es el nombre de elemento mostrado cuando se utiliza la función Escanear a FTP/SMB.*

**1.** En la pantalla **Todos los servicios**, seleccione **Escanear a FTP/SMB**. Seleccione la ficha **Formato de salida** y, a continuación, seleccione **Conflicto de nombre del archivo**.

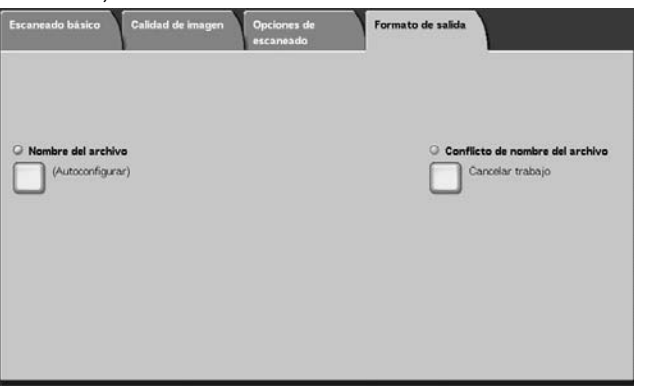

**2.** Seleccione cualquier elemento.

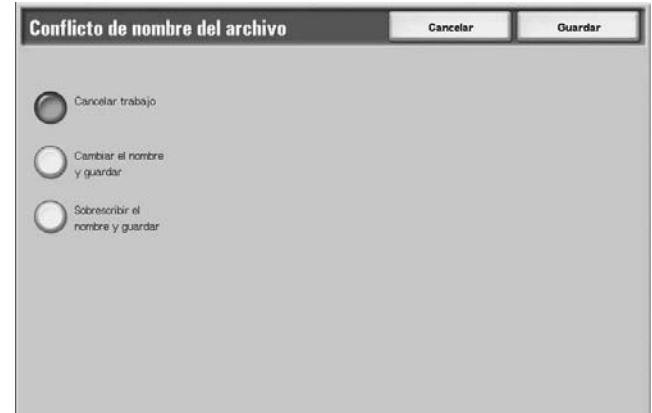

#### **Cancelar trabajo (sin guardar)**

Si ya existe un archivo con el mismo nombre en el destino de reenvío, permite cancelar el trabajo sin guardarlo.

#### **Cambiar el nombre y guardar**

Si ya existe un archivo con el mismo nombre en el destino de reenvío, permite cambiar el nombre del archivo y guardarlo de forma automática. Se agrega automáticamente un número de 4 dígitos (0001 - 9999) al final del nombre del archivo.

#### **Sobrescribir el nombre y guardar**

Permite sustituir el archivo existente por el nuevo y guardarlo.

## **Responder a**

Se pueden definir las direcciones de los destinatarios que desee.

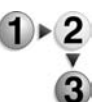

**1.** En la pantalla **Todos los servicios**, seleccione **E-mail**. Seleccione la ficha **Formato de salida** y, a continuación, seleccione **Responder a**.

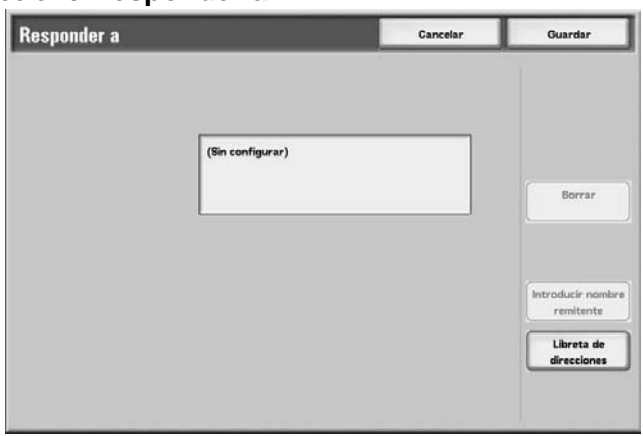

#### **Eliminar**

Permite eliminar las direcciones que se han introducido en **Responder a**.

#### **Configurar la dirección De**

La dirección definida en **De** se introduce en la dirección del destinatario.

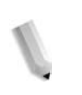

*NOTA: Si ha introducido una dirección en De en la pantalla Escaneado básica, se puede seleccionar Configurar la dirección De.*

### **Seleccionar desde la Libreta de direcciones.**

Para obtener más información, consulte ["Libreta de direcciones"](#page-139-0)  [en la página 3-14](#page-139-0).

#### **Estado de lectura (MDN)**

Con la función E-mail se pueden configurar los resultados de envío de correo electrónico para poder ser informado de si el destinatario ha leído el mensaje. Es necesario que el destinatario admita la función MDN.

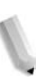

*NOTA: Si se envían varios mensajes de correo electrónico con Envío por partes, se requiere el estado de lectura para cada mensaje de correo electrónico.*

> *El destinatario del mensaje de correo electrónico de confirmación es la dirección indicada en Responder a si se ha definido la dirección de Responder a. De lo contrario, el destinatario de la confirmación es la dirección indicada en De.*

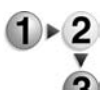

- **1.** En la pantalla **Todos los servicios**, seleccione **E-mail**. Seleccione la ficha **Formato de salida** y, a continuación, seleccione **Estado de lectura (MDN)**.
- **2.** Seleccione lo que corresponda.

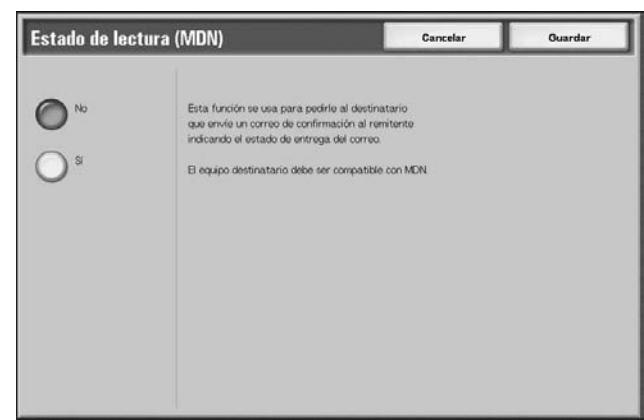

**3.** Seleccione **Guardar** para guardar lo que haya seleccionado.

# **4. Administración de buzones**

Existen dos tipos de buzones: **Trabajos de copia e impresión** y **Trabajos de escaneado y otros**. En los buzones de Trabajos de copia e impresión se pueden procesar documentos copiados e impresos. En los buzones de Trabajos de escaneado y otros se pueden procesar documentos escaneados.

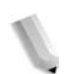

*NOTA: La función Comprobar buzón no está disponible para algunos modelos. Es necesario contar con un paquete opcional. Para obtener más información, póngase en contacto con el Centro de Asistencia al Cliente.*

## **Procedimiento de comprobación de buzones**

A continuación se describe el procedimiento general que se debe seguir para comprobar un buzón.

## **Paso 1: Abrir la pantalla Comprobar buzón**

Siga el procedimiento que se indica a continuación para abrir la pantalla **Comprobar buzón**.

*NOTA: Las funciones que se muestran pueden variar dependiendo de la configuración de la máquina.* 

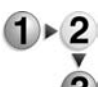

**1.** Pulse el botón **Todos los servicios**.

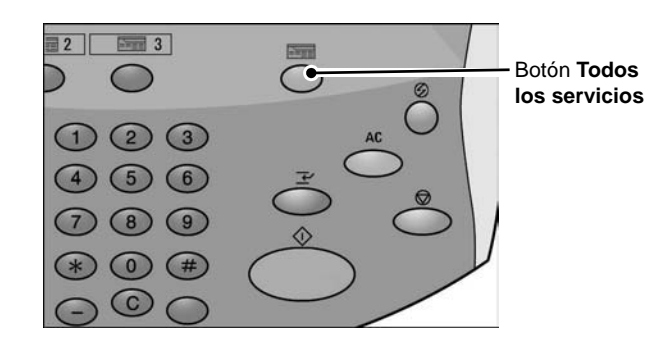

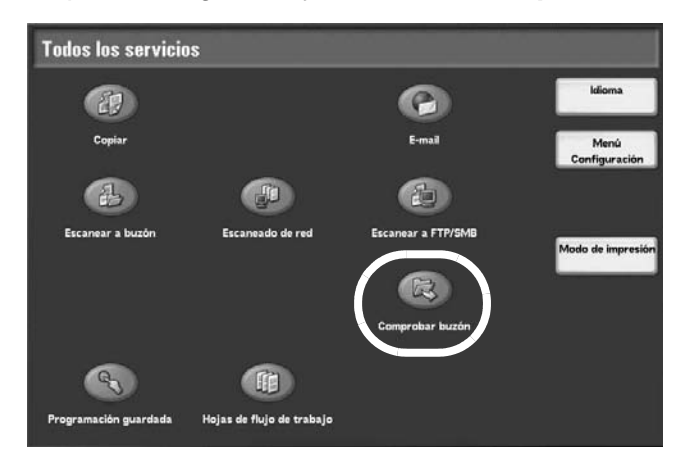

**2.** Abra la pantalla siguiente y seleccione **Comprobar buzón**.

## **Paso 2: Seleccionar el tipo de buzón**

**1.** Seleccione **Trabajos de copia e impresión** o **Trabajos de**   $\triangleright$  2 **escaneado y otros**.

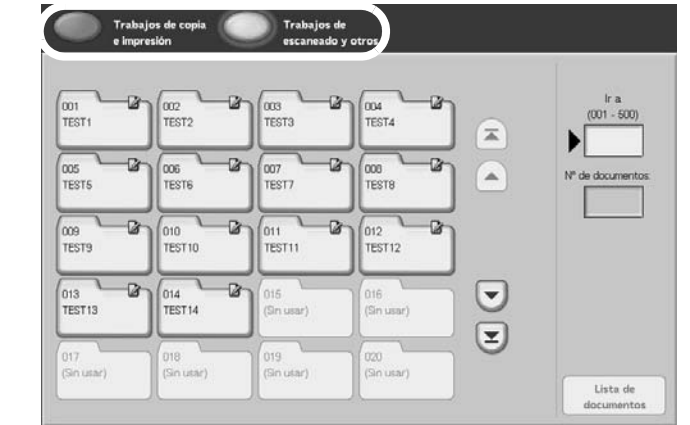

## **Paso 3: Seleccionar un buzón**

El acceso al buzón seleccionado puede estar restringido, dependiendo de las opciones de autorización.

Para obtener información sobre los buzones que se pueden seleccionar dependiendo de la función de autorización, consulte "Types of Mailbox" (tipos de buzón) en la System Administration Guide (Guía de administración del sistema) o pida ayuda al administrador del sistema.

 $1 \times 2$ 

**1.** Seleccione el buzón que desee.

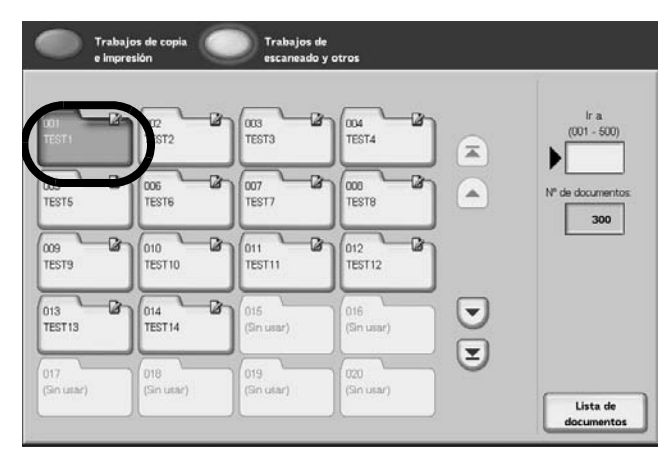

## **2.** Seleccione **Lista de documentos**.

Aparece la lista de documentos.

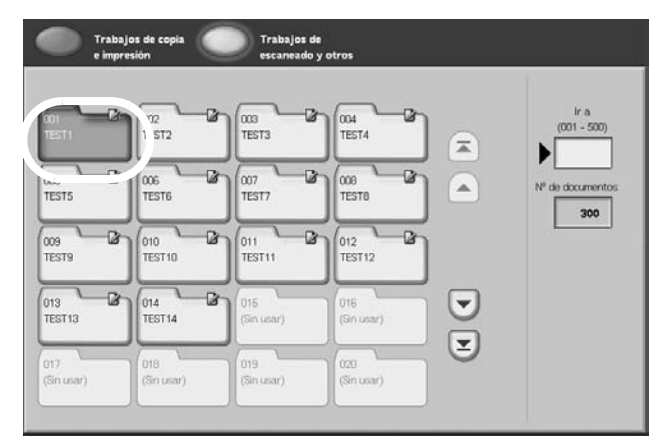

Para obtener más información sobre la pantalla **Comprobar buzón**, consulte ["Seleccionar Trabajos de copia e impresión" en](#page-188-0)  [la página 4-5](#page-188-0) o ["Seleccionar un buzón de Trabajos de escaneado](#page-254-0)  [y otros" en la página 4-71](#page-254-0).

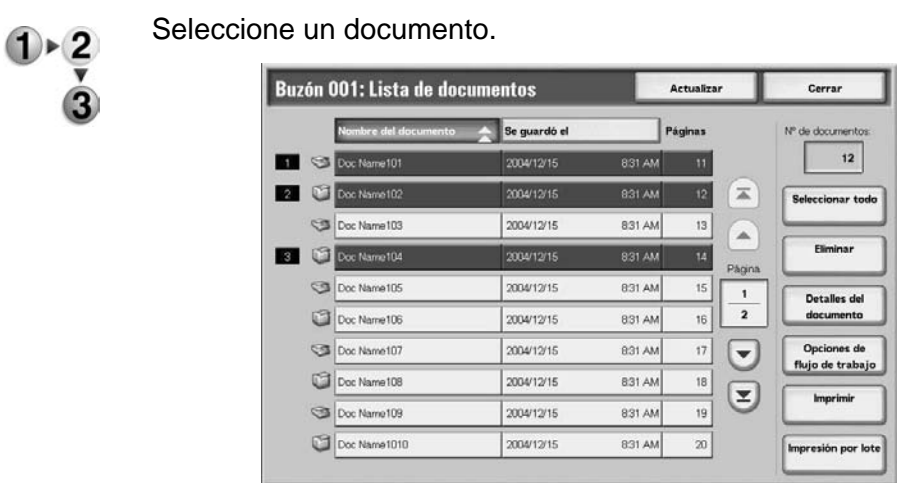

## **Paso 4: Comprobar/Seleccionar documentos del buzón**

Para obtener información sobre la pantall **Lista de documentos**, consulte ["Comprobar/Seleccionar documentos de Trabajos](#page-189-0)  [de copia e impresión" en la página 4-6](#page-189-0) o ["Comprobar/Seleccionar](#page-255-0)  [documentos de Trabajos de escaneado y otros" en la](#page-255-0)  [página 4-72.](#page-255-0)

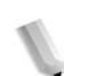

*NOTA: Es posible guardar un total de hasta 100 documentos, copiados, impresos y escaneados.*

## **Paso 5: Controlar los documentos de los buzones**

A continuación se describen las operaciones disponibles en la pantalla **Comprobar buzón** y las referencias correspondientes.

## <span id="page-188-0"></span>**Seleccionar Trabajos de copia e impresión**

El acceso a los buzones seleccionados puede estar restringido, dependiendo de las opciones de autorización del usuario.

Para obtener información sobre los buzones protegidos por las opciones de autorización del usuario, consulte "Types of Mailbox" (tipos de buzón) en la System Administration Guide (Guía de administración del sistema) o pida ayuda al administrador del sistema.

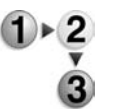

**1.** En la pantalla **Todos los servicios**, seleccione **Comprobar buzón** y, a continuación, **Trabajos de copia e impresión**. Seleccione el buzón que desea abrir.

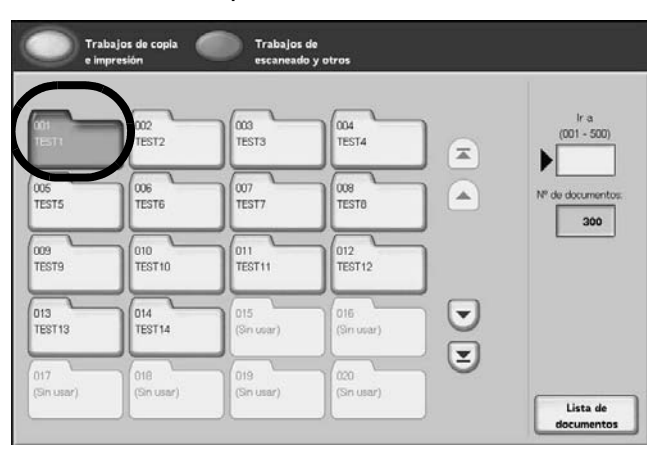

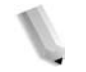

*NOTA:* Seleccione *bara ver la pantalla anterior y* ▼ para *ver la pantalla siguiente. Asimismo, seleccione* para ver *la primera pantalla y para ver la última pantalla. Se puede acceder directamente a un buzón introduciendo un número de tres dígitos en Ir a con el teclado numérico.*

*Cuando se selecciona un buzón que contiene documentos, el número de documentos guardados se indica en Nº de documentos en la zona derecha de la pantalla.*

*Si aparece una pantalla de introducción de la clave, introduzca la clave y seleccione el botón Confirmar.*

**2.** Seleccione **Lista de documentos**.

Aparece la lista de documentos.

## <span id="page-189-0"></span>**Comprobar/Seleccionar documentos de Trabajos de copia e impresión**

Doc No

Doc Name103

Doc Name 104

Doc Name105

Doc Name106

Doc Name107

Doc Name108

Doc Name109

Doc Name1010

Se pueden comprobar o seleccionar documentos de Trabajos de copia e impresión. Los documentos copiados e impresos se muestran en la lista de documentos.

*NOTA: Los documentos guardados en Trabajos de escaneado y otros no se pueden ver en esta pantalla.*

- 
- **e impresión** elegido. Buzón 001: Lista de documentos Actualizar Cerrar ombre del docum **For** Páginas  $12$ m 2005/14

2005/1/4

2005/1/4

2005/1/4

2005/1/4

2005/1/4

2005/1/4

2005/1/4

2005/1/4

2005/1/4

**1.** Seleccione un documento del buzón **Trabajos de copia** 

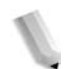

*NOTA: El número de documentos guardados se muestra en Nº de documentos.*

*Seleccione Actualizar para ver la información actualizada.*

 $\overline{a}$ 

 $\Delta$ 

 $\overline{2}$ 

 $\mathbf{z})$ 

 $\overline{13}$ 

 $14$ Págna

 $16$  $\mathbf{1}$ 

16

17  $\overline{\mathbf{v}}$ 

19

 $\infty$ 

320 PM

320 PM

 $320 PW$ 

320 PM

320 PM

320 PM

320 PM

320 PM

Seleccionar to:

Detailes del

Cambiar opci Imprimir

*Seleccione* **A** para ver la pantalla anterior y ▼ para ver *la pantalla siguiente. Asimismo, seleccione* **T** para ver *la primera pantalla y para ver la última pantalla. Si selecciona Seleccionar todo, quedan seleccionados todos los documentos del buzón. La selección se cancela si se vuelve a seleccionar este botón.*

*Se pueden clasificar los documentos en orden ascendente o descendente pulsando Nombre del documento o Se guardó el.*

*A la izquierda del nombre del documento aparece un icono que indica el contenido del documento.*

- *: Documento copiado*
- *: Documento impreso*
- *: Documento editado*

## **Eliminar documentos de Trabajos de copia e impresión**

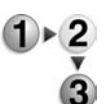

**1.** Seleccione un documento y, a continuación, seleccione **Eliminar**.

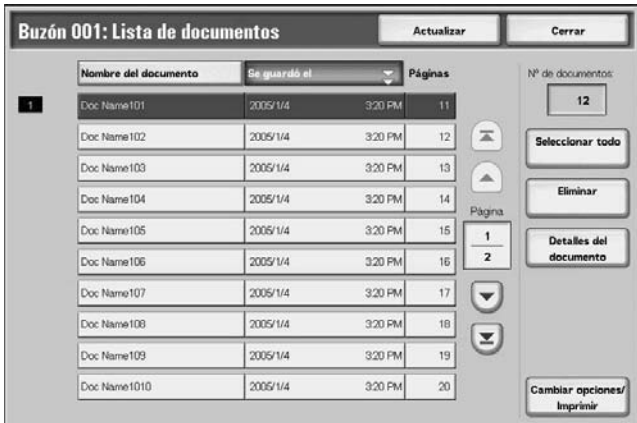

**2.** Seleccione **Sí**.

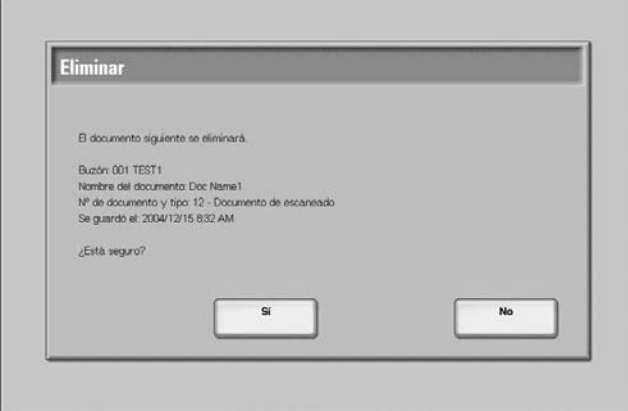

## **Sí**

Se elimina el documento.

*NOTA: Una vez eliminado el documento, no se puede recuperar.*

## **No**

Se cancela la eliminación del documento.

## **Copiar/Mover documentos de copia e impresión**

Esta función permite comprobar documentos almacenados en un buzón, cambiar sus nombres, imprimir la primera página de cada documento para confirmación, y copiar o moverlos de un buzón a otro. Para obtener información sobre la inicialización de los datos, consulte la información siguiente.

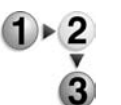

- **1.** En la pantalla **Todos los servicios**, seleccione **Comprobar buzón** y, a continuación, **Trabajos de copia e impresión**.
- **2.** Seleccione el buzón que desea abrir. Seleccione un documento y, a continuación, seleccione **Copiar/Mover documento Detalles**.

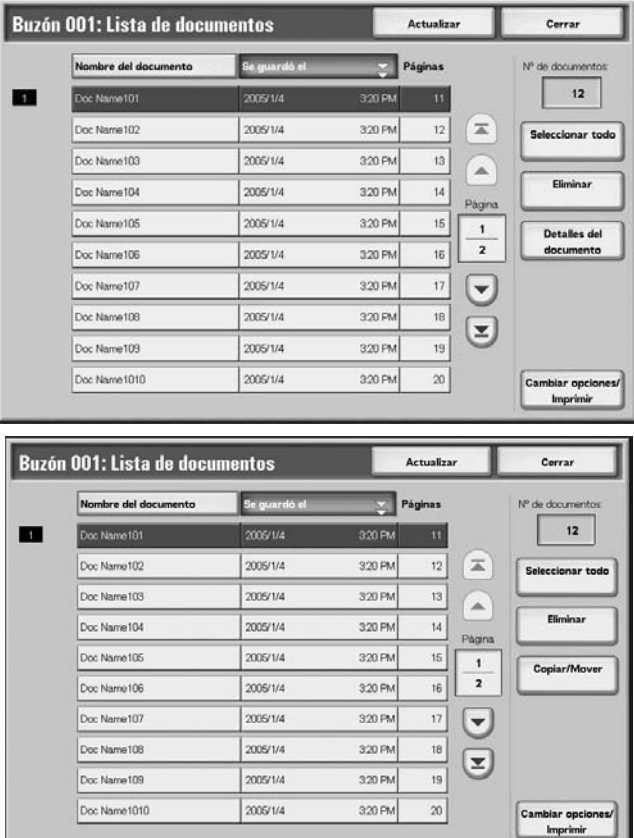

**3.** Seleccione un elemento.

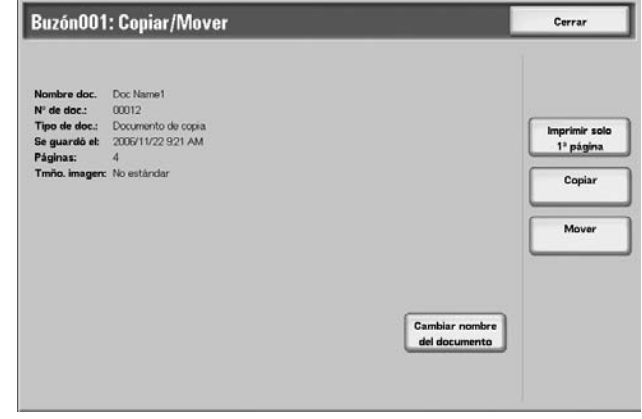

## **Cambiar nombre del documento**

Permite cambiar el nombre de los documentos.

*NOTA: No se puede cambiar el nombre de los documentos si se han seleccionado varios.*

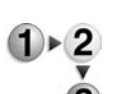

## **1.** Seleccione **Cambiar nombre del documento**.

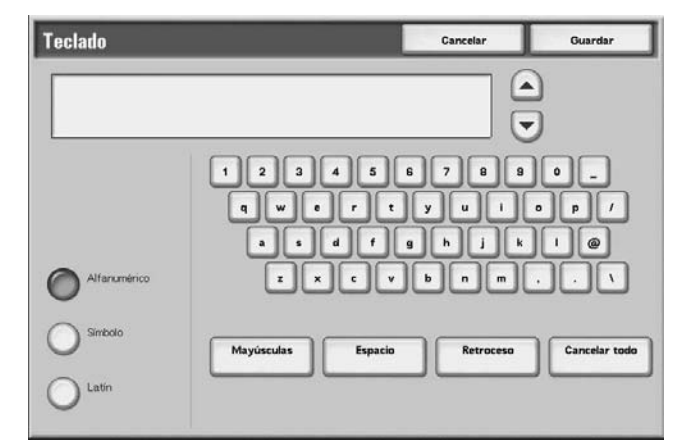

- **2.** Introduzca el nombre del documento con el teclado que se muestra.
- **3.** Seleccione **Guardar** para guardar el cambio de nombre.

## **Imprimir solo 1ª página**

Permite imprimir la primera página para comprobar el documento.

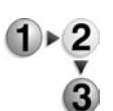

- Esta función permite imprimir la primera página de documentos del buzón para confirmación.
	- Seleccione Imprimir solo 1ª página.
	- **1.** Seleccione **Imprimir solo 1ª página**.
- **2.** Aparece la ventana Imprimir y se imprime la primera página. Aparece la ventana Copiar/Mover buzón. Cierre la ventana o realice otra selección.

## **Copiar**

Esta función permite copiar en otro buzón el documento seleccionado.

**1.** Seleccione **Copiar**.

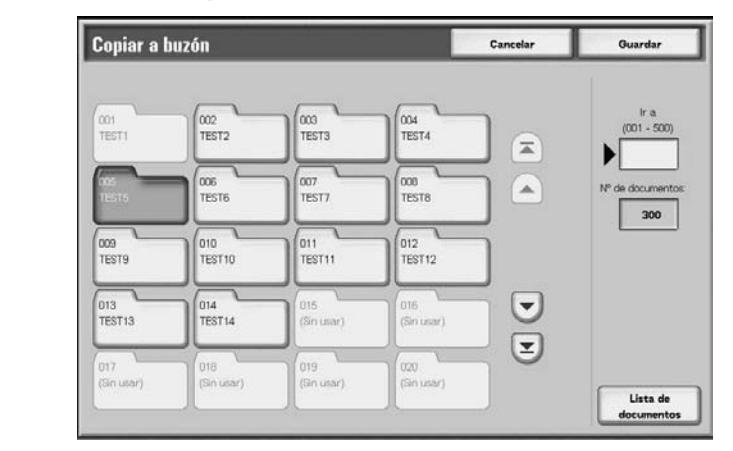

**2.** Seleccione un buzón en el que se copiará un documento y seleccione **Guardar**.

*NOTA: Si se ha fijado una clave para el buzón, aparecerá la pantalla de entrada de claves. Introduzca la clave y seleccione Confirmar. Solicite la clave al Administrador del sistema.*

*NOTA: Si el buzón está lleno, el documento no podrá copiarse en ese buzón.*

#### **Lista de documentos**

Se muestra la pantalla **Copiar en buzón: Lista de documentos**.

Para obtener más información, consulte ["Pantalla Copiar en](#page-194-0)  [buzón: Lista de documentos" en la página 4-11.](#page-194-0)

## <span id="page-194-0"></span>**Pantalla Copiar en buzón: Lista de documentos**

Copiar en buzón: Lista de documentos Actualizar Cerrar **Se guardó el** Nombre del doc. Páginas 60 Doc Name501 2005/7/27 933 AM  $\overline{51}$ Doc Name502 2005/7/27 933 AM  $52$  $\mathbf{z}$ Seleccionar todo Doc Name503  $\overline{53}$ 2005/7/27 933 AM  $\blacktriangle$ Eliminar Doc Name504 2005/7/27  $54$ 933 AM Págna 2005/7/27 933 AM 55 Doc Name505  $\begin{array}{c|c}\n1 \\
\hline\n6\n\end{array}$ Detailes del 933 AM  $56$ Doc Name506 2005/7/27 Doc Name507 2005/7/27 933 AM  $57\,$  $\left( \mathbf{v}\right)$ Doc Name508 2005/7/27 933 AM 58  $\left( \mathbf{r}\right)$ Doc Name509 2005/7/27 933 AM 59 Doc Name5010 2005/7/27 933 AM  $60\,$ 

Esta función permite comprobar o eliminar otros documentos almacenados en un buzón en el que se copia un documento.

#### **Seleccionar todo**

Selecciona todos los documentos almacenados en un buzón en el que se copia un documento.

## **Eliminar**

Elimina el documento seleccionado.

#### **Detalles del documento**

Muestra el contenido de un documento seleccionado.

## **Mover**

Esta función permite mover documentos de un buzón a otro.

**PUNTO CLAVE:** Aunque un documento se traslade a un buzón con una hoja de flujo de trabajo vinculado, el propio documento no quedará vinculado al flujo de trabajo.

*NOTA: Un buzón al que se traslada un documento debe ser un buzón distinto al que contiene actualmente el documento.*

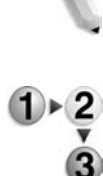

## **1.** Seleccione **Mover**.

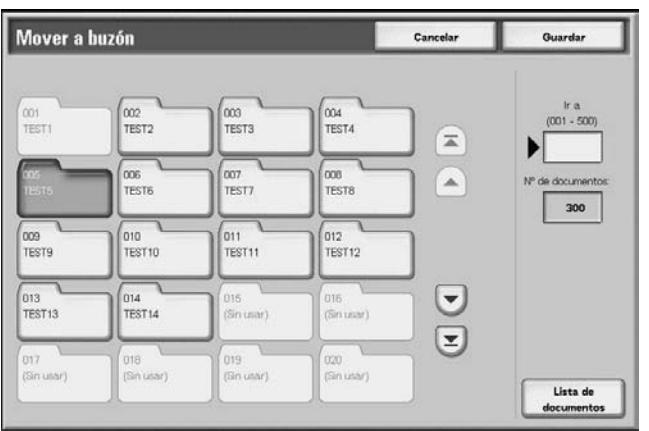

**2.** Seleccione un buzón al que se moverá un documento y seleccione **Guardar**.

*NOTA: Si se ha fijado una clave para el buzón, aparecerá la pantalla de entrada de claves. Introduzca la clave y seleccione Confirmar. Solicite la clave al Administrador del sistema.*

*NOTA: Si el buzón está lleno, el documento no podrá moverse a ese buzón.*

#### **Lista de documentos**

Muestra la pantalla **Mover a buzón: Lista de documentos**.

Para obtener más información, consulte ["Pantalla Mover a buzón:](#page-196-0)  [Lista de documentos" en la página 4-13](#page-196-0).

## <span id="page-196-0"></span>**Pantalla Mover a buzón: Lista de documentos**

Se pueden comprobar o eliminar otros documentos almacenados en un buzón al que se mueve un documento.

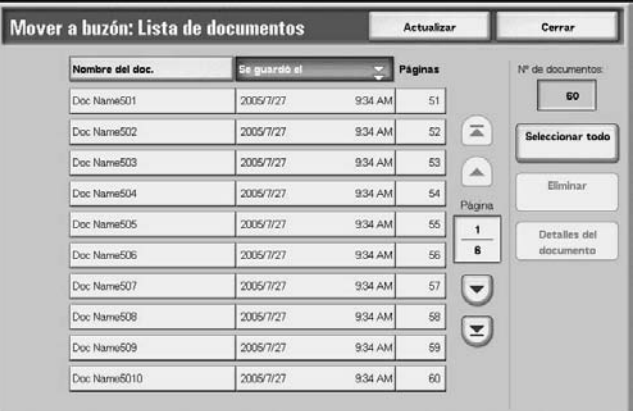

#### ■ Seleccionar todo

Selecciona todos los documentos almacenados en un buzón al que se traslada un documento.

## **Eliminar**

Elimina un documento seleccionado.

#### **Detalles del documento**

Muestra el contenido de un documento seleccionado.

## **Editar documentos de copia e impresión**

Esta función permite editar documentos de buzón.

*NOTA: Cuando se editan documentos de impresión y en el buzón se muestra Trabajos de copia e impresión, estos documentos de impresión se almacenarán como Documento editado ( ). Una vez almacenados como Documento editado, ya no se mostrarán en la parte del buzón de Trabajos de escaneado y otros.*

**1.** Seleccione el documento que desea editar y seleccione **Editar páginas**.

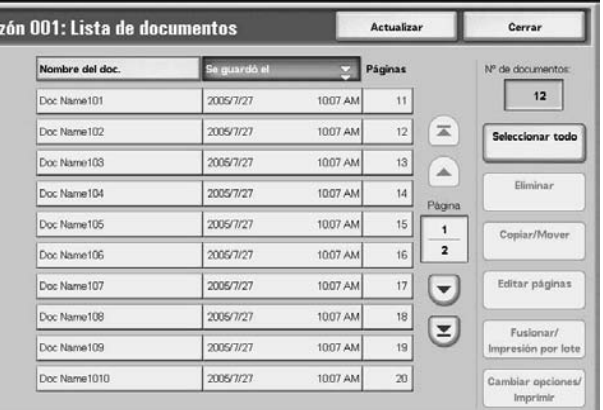

**2.** Seleccione un elemento.

 $\mathbf{p}_i$ 

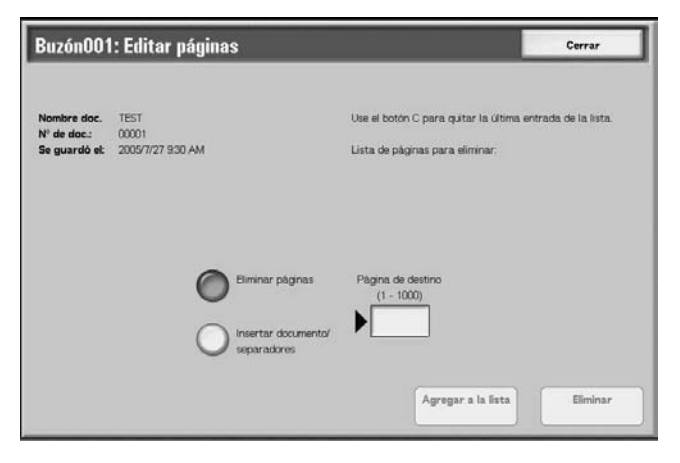

## **Eliminar páginas**

Esta función permite eliminar páginas especificadas de documentos. Después de eliminar las páginas, se sobrescribirán los documentos y se guardarán.

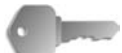

**PUNTO CLAVE:** Después de eliminar páginas, si un documento queda reducido a la cubierta sin ninguna imagen, se eliminará el propio documento.

**PUNTO CLAVE:** Después de eliminar una página especificada, si la página siguiente no está en secuencia (es decir, página de texto y una cubierta sin imágenes; o dos páginas con valores de división de capítulo/separador distintos; o dos páginas con un valor de copia o impresión distinto; o dos páginas con tamaños de papel o valores de bandeja de papel distintos), las páginas anterior y posterior a la página suprimida no se vincularán entre sí.

*NOTA: Si se programa que un documento con una página eliminada se copie o se imprima en ambas caras, las páginas anterior y posterior a la página eliminada se copiarán o imprimirán sucesivamente. En este caso, la cara 1 y la cara 2 de las páginas posteriores a la página eliminada podrían intercambiarse las posiciones.*

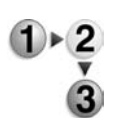

**1.** Seleccione **Eliminar páginas**.

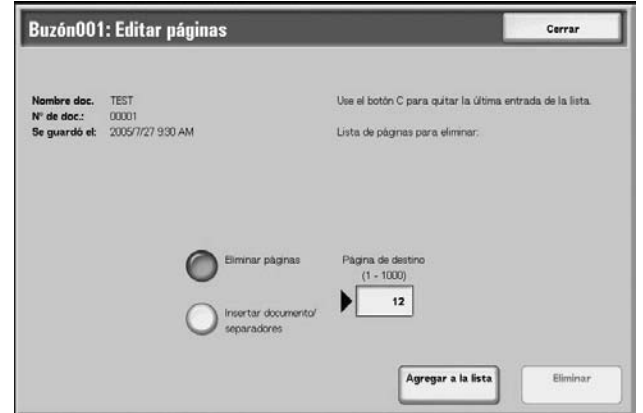

**2.** Introduzca el número de página a eliminar utilizando el teclado numérico y seleccione **Agregar a la lista**.

*NOTA: Se pueden introducir hasta 20 elementos en la lista.*

*NOTA: Pulsando el botón Cancelar todo (C) en el panel de control, se pueden eliminar elementos de la lista de uno en uno.*

**3.** Seleccione **Eliminar**.

## **Insertar documento/separadores**

Esta función permite insertar un separador u otro documento almacenado en el mismo buzón que el documento principal después de una página destino del documento principal. Después de la inserción, se sobrescribirá el documento principal y se guardará.

*NOTA: Cuando el buzón esté lleno o si el espacio del disco duro de la máquina es insuficiente, no podrán insertarse separadores o documentos en el documento principal.*

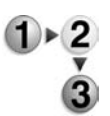

**1.** Seleccione **Insertar documento/separadores**.

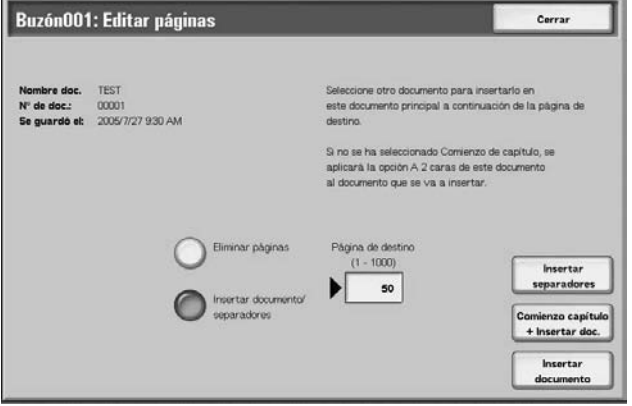

- **2.** Introduzca el número de página de la página destino con el teclado numérico.
- **3.** Seleccione lo que corresponda.

#### **Insertar separadores**

Muestra la pantalla **Buzón: insertar separadores**.

Para obtener más información, consulte ["Pantalla Buzón:](#page-200-0)  [Insertar separadores" en la página 4-17](#page-200-0).

## **Comienzo capítulo + Insertar documento**

Muestra la pantalla **Buzón: Comienzo capítulo + Insertar documento**.

Para obtener más información, consulte ["Pantalla Buzón:](#page-201-0)  [Comienzo capítulo + Insertar doc." en la página 4-18.](#page-201-0)

#### **Insertar documento**

#### Muestra la pantalla **Buzón: insertar documento**.

Para obtener más información, consulte ["Pantalla Buzón:](#page-202-0)  [Insertar documento" en la página 4-19.](#page-202-0)

## <span id="page-200-0"></span>**Pantalla Buzón: Insertar separadores**

Se puede separar el documento principal e insertar un separador después de la página destino. Después de insertar el separador, se fusionará en el documento principal.

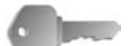

**PUNTO CLAVE:** Después de insertar un separador, si la página siguiente no está en secuencia (es decir, página de texto y cubierta sin imágenes; 2 páginas con valores de división de capítulo/separador distintos; 2 páginas con un valor de copia o impresión distinto; 2 páginas con valores de tamaño de papel/ bandeja de papel distintos), las páginas anterior y posterior a la página destino no se vincularán entre sí.

**PUNTO CLAVE:** No se puede insertar un documento entre una cubierta y un separador.

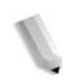

*NOTA: Después de insertar un separador, la cara 1 y la cara 2 de las páginas posteriores a una página destino podrían intercambiar posiciones.*

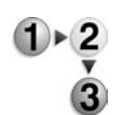

- **1.** Seleccione **Insertar separador**.
- **2.** Seleccione una bandeja de papel para los separadores que deben insertarse.
- **3.** Utilice [▲] y [▼] o el teclado numérico para especificar el número de separadores que deben insertarse.

## <span id="page-201-0"></span>**Pantalla Buzón: Comienzo capítulo + Insertar doc.**

Esta función permite separar el documento principal e insertar otro documento después de la página destino.

**PUNTO CLAVE:** Después de insertar un documento, si la página siguiente no está en secuencia (es decir, página de texto y cubierta sin imágenes; 2 páginas con valores de división de capítulo/separador distintos; 2 páginas con un valor de copia o impresión distinto; 2 páginas con valores de tamaño de papel/ bandeja de papel distintos), las páginas anterior y posterior a la página destino no se vincularán entre sí.

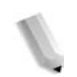

*NOTA: Después de insertar un documento, la cara 1 y la cara 2 de las páginas posteriores a una página destino podrían intercambiar posiciones.*

*NOTA: No se puede insertar un documento entre una cubierta y un separador.*

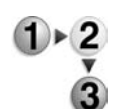

#### **1.** Seleccione **Comienzo capítulo + Insertar doc.**.

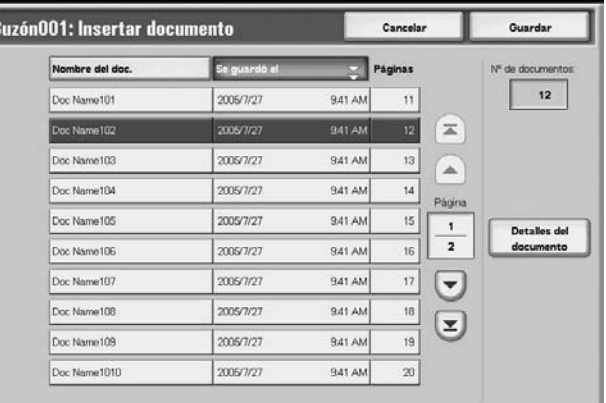

**2.** Seleccione el documento que desea insertar y seleccione **Guardar**.

### **Detalles del documento**

El contenido de un documento puede comprobarse.

## <span id="page-202-0"></span>**Pantalla Buzón: Insertar documento**

Esta función permite insertar un documento después de la página destino del documento principal. Si se ha programado que el documento principal se copie o imprima en 2 caras, la opción de 2 caras se aplicará también al documento insertado. Después de insertar el documento, se fusionará en el documento principal.

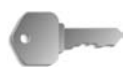

**PUNTO CLAVE:** Después de insertar un documento, si la página siguiente no está en secuencia (es decir, página de texto y cubierta sin imágenes; 2 páginas con valores de división de capítulo/separador distintos; 2 páginas con un valor de copia o impresión distinto; 2 páginas con valores de tamaño de papel/ bandeja de papel distintos), las páginas anterior y posterior a la página destino no se vincularán entre sí.

**PUNTO CLAVE:** No se puede insertar un documento en el documento principal si el documento principal es un documento de varios tamaños, si contiene cubiertas o separadores, si contiene papel de tamaños distintos, o si las orientaciones de los papeles son distintas.

*NOTA 2: No se puede insertar un documento entre una cubierta y un separador.*

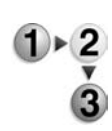

**1.** Seleccione **Insertar documento**.

Bu.

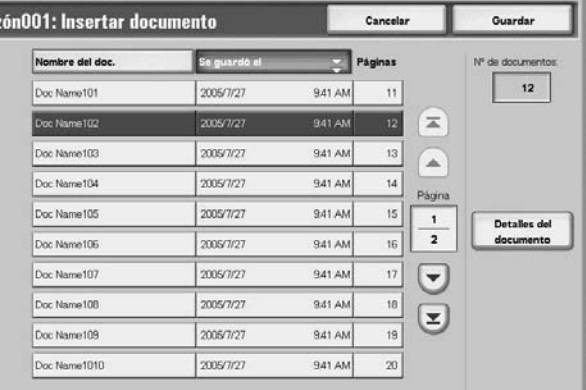

**2.** Seleccione el documento que desea insertar y seleccione **Guardar**.

*NOTA: Solo se puede seleccionar un elemento.*

#### **Detalles del documento**

El contenido del documento puede comprobarse.

## **Fusionar/Imprimir por lotes documentos de copia e impresión**

Esta función permite fusionar varios documentos almacenados en un buzón e imprimirlos por lotes.

*NOTA: Cuando se editan documentos de impresión y en el buzón se muestra Trabajos de copia e impresión, se almacenarán como Documento editado ( ). Una vez almacenados como Documento editado, ya no se mostrarán en la parte del buzón de Trabajos de escaneado y otros.*

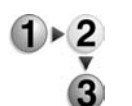

**1.** Seleccione varios documentos y seleccione **Fusionar/Impresión por lote**.

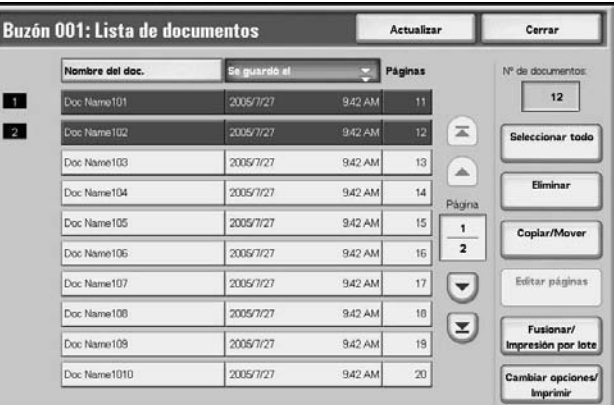

*NOTA: Los documentos se fusionarán en el orden en que se han seleccionado.*

**2.** Seleccione un elemento.

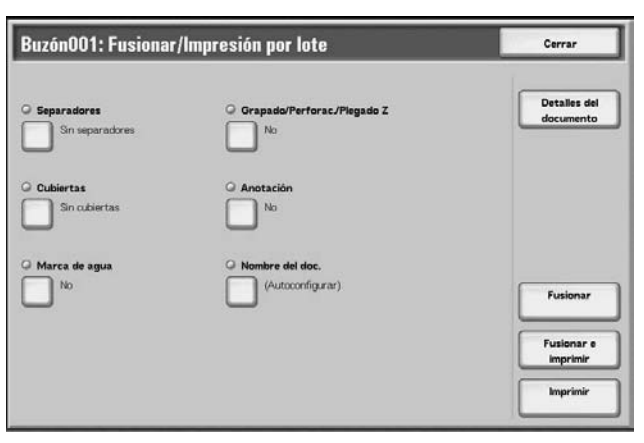

Para obtener más información, consulte lo siguiente:

- • ["Detalles del documento" en la página 4-21](#page-204-0)
- • ["Fusionar" en la página 4-22](#page-205-0)
- • ["Fusionar e imprimir" en la página 4-23](#page-206-0)
- • ["Imprimir" en la página 4-23](#page-206-1)

Las siguientes funciones permiten cancelar las opciones de los documentos origen y reprogramar las opciones para los documentos recién fusionados. Las opciones de las funciones, aparte de lo indicado más abajo, permanecerán como estaban. Para obtener más información, consulte lo siguiente:

- • ["Separadores" en la página 4-24](#page-207-0)
- • ["Grapado/Perforación/Plegado en Z" en la página 4-25](#page-208-0)
- • ["Cubiertas" en la página 4-27](#page-210-0)
- • ["Anotación" en la página 4-29](#page-212-0)
- • ["Marca de agua" en la página 4-37](#page-220-0) Numeración de juegos 176
- • ["Nombre del documento" en la página 4-40](#page-223-0)

#### <span id="page-204-0"></span>**Detalles del documento**

Esta función permite comprobar el contenido de un documento seleccionado. En la pantalla mostrada, se pueden fusionar documentos o imprimirlos por lotes.

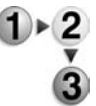

#### Seleccione **Detalles del documento**.

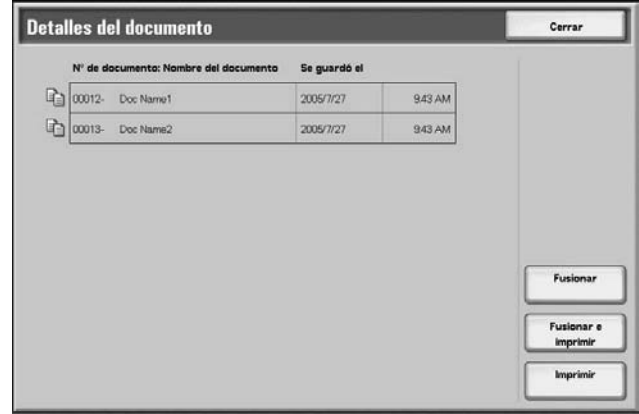

Para obtener más información, consulte lo siguiente:

- • ["Fusionar" en la página 4-22](#page-205-0)
- • ["Fusionar e imprimir" en la página 4-23](#page-206-0)
- • ["Imprimir" en la página 4-23](#page-206-1)

## <span id="page-205-0"></span>**Fusionar**

Esta función permite fusionar documentos seleccionados.

#### **1.** Seleccione **Fusionar**.  $\triangleright$  2

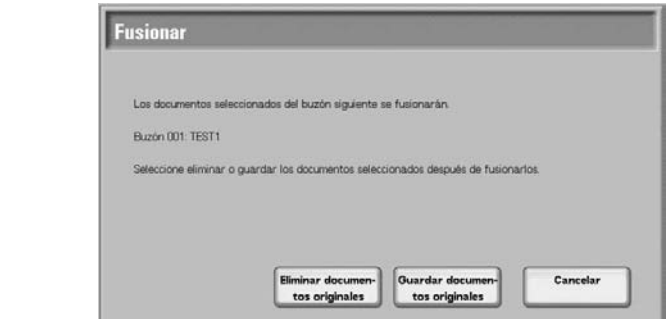

**2.** Seleccione lo que corresponda.

#### **Eliminar documentos originales**

Elimina los documentos de origen después de fusionarse.

#### **Guardar documentos originales**

Conserva los documentos de origen después de fusionarse.

## **Cancelar**

Cancela la fusión de documentos.

## <span id="page-206-0"></span>**Fusionar e imprimir**

Esta función permite fusionar documentos seleccionados e imprimirlos por lotes.

**1.** Seleccione **Fusionar e imprimir**.

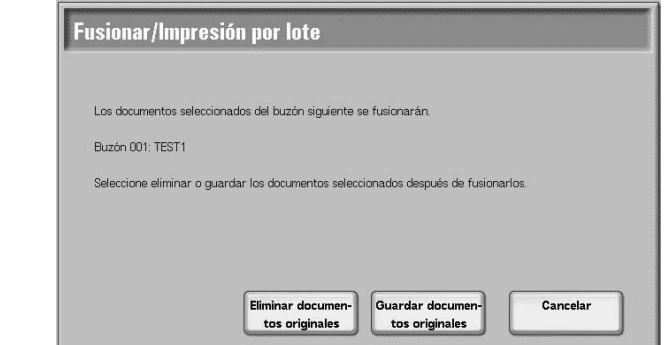

**2.** Seleccione lo que corresponda.

#### **Eliminar documentos originales**

Elimina los documentos de origen después de fusionarse.

#### **Guardar documentos originales**

Conserva los documentos de origen después de fusionarse.

#### **Cancelar**

Cancela la fusión de documentos.

## <span id="page-206-1"></span>**Imprimir**

Esta función permite imprimir por lotes documentos fusionados. Simplemente seleccione **Imprimir**.

## <span id="page-207-0"></span>**Separadores**

Esta función permite insertar separadores entre documentos fusionados, o fusionar varios documentos sin divisiones de capítulos.

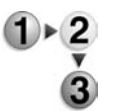

- **1.** Seleccione **Separadores**.
- **2.** Seleccione lo que corresponda.
- **3.** Seleccione una bandeja de papel para los separadores si se ha seleccionado **Separadores en blanco** o **Separadores impresos**.

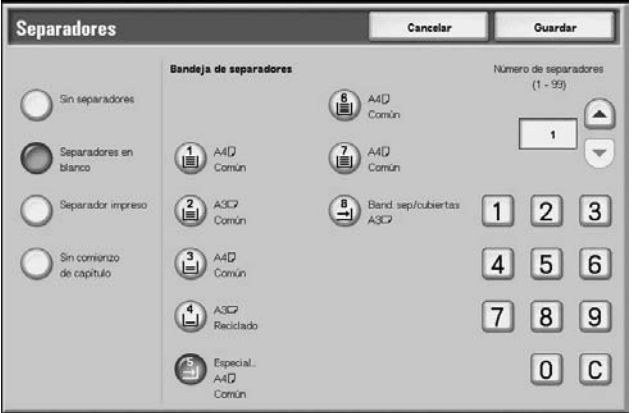

**4.** Si se selecciona un **Separador en blanco**, especifique el número de separadores que deben insertarse utilizando [s] y [t] o el teclado numérico.

#### ■ Sin separadores

No se insertan separadores.

#### **Separadores en blanco**

Se insertan separadores en blanco. El número de separadores puede establecerse entre 1 y 99, como corresponda.

#### **Separadores impresos**

Cuando se fusionan varios documentos, la primera página de cada documento se establece como un separador.

#### **Sin comienzo de capítulo**

Si un documento a 2 caras se fusiona con otro documento, los documentos fusionados serán un documento de 2 caras sin divisiones de capítulos.

#### **Bandeja de separadores**

Pueden seleccionarse bandejas de papel para separadores.

Separadores: el número de separadores puede establecerse entre 1 y 99.

#### ■ Separadores

El número de separadores puede establecerse entre 1 y 99.

## <span id="page-208-0"></span>**Grapado/Perforación/Plegado en Z**

Esta función permite programar las opciones de grapado/ perforación/plegado en Z antes de fusionar documentos.

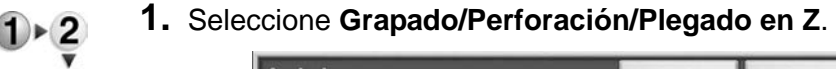

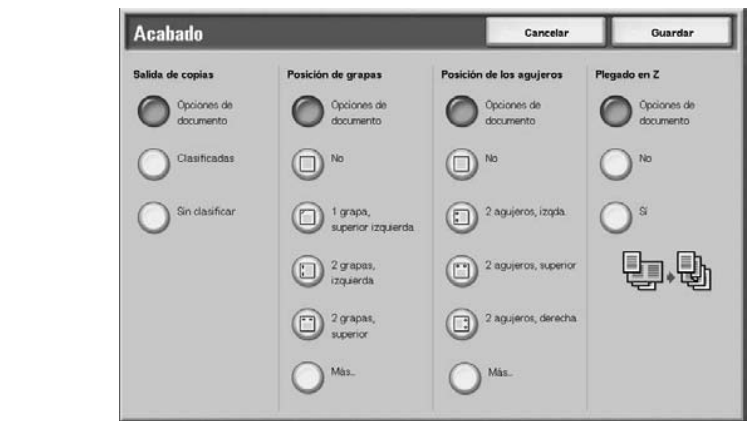

**2.** Seleccione lo que corresponda.

#### **Posición de grapas**

Puede definirse la posición de grapado.

#### **Posición de los agujeros**

Puede definirse la posición de las perforaciones. Si se selecciona **Más…**, se muestra la pantalla **Acabado: Perforación**.

Para obtener más información, consulte ["Pantalla Acabado:](#page-209-0)  [Perforación" en la página 4-26](#page-209-0).

#### **Plegado en Z**

Determina si puede definirse o no el plegado en Z.

## <span id="page-209-0"></span>**Pantalla Acabado: Perforación**

Esta función permite programar las posiciones de perforación que no se muestran en la pantalla **Grapado/Perforación/ Plegado en Z**.

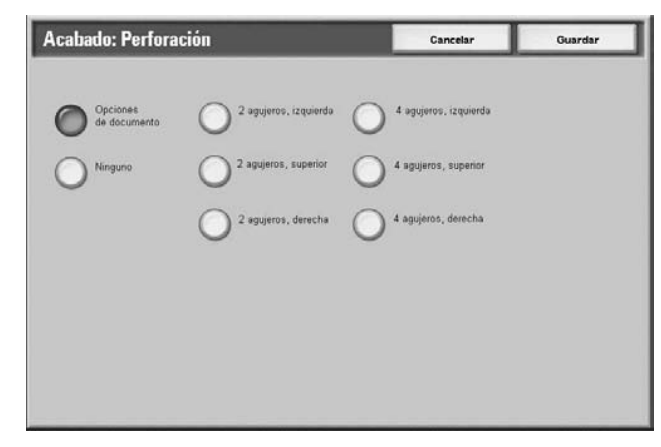

## **No**

No se hacen agujeros.

## **2 agujeros**

Puede seleccionarse la posición de 2 agujeros.

## **4 agujeros**

Puede seleccionarse la posición de 4 agujeros.

### <span id="page-210-0"></span>**Cubiertas**

Esta función permite agregar cubiertas a un documento fusionado.

**1.** Seleccione **Cubiertas**.

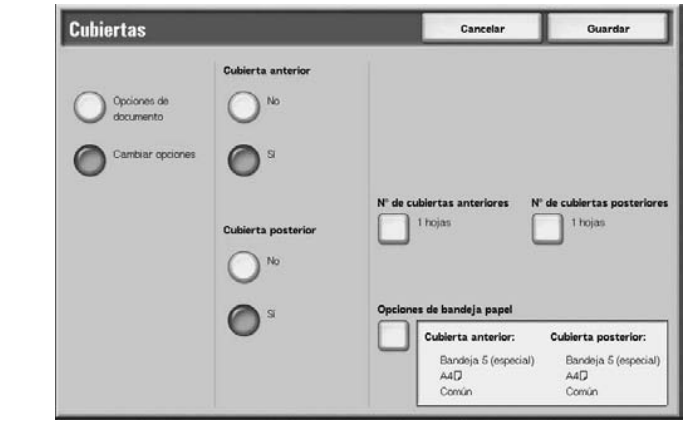

**2.** Seleccione lo que corresponda.

#### **Cubierta anterior**

Puede adjuntarse una cubierta anterior al documento fusionado.

- No: no se adjunta una cubierta anterior.
- Sí: se adjunta una cubierta anterior.

#### **Cubierta posterior**

Puede adjuntarse una cubierta posterior al documento fusionado.

- No: no se adjunta una cubierta posterior.
- Sí: se adjunta una cubierta posterior.

## **Nº de cubiertas anteriores**

Muestra la pantalla **Nº de cubiertas anteriores**. Para obtener más información, consulte ["Nº de cubiertas anteriores" en la](#page-211-0)  [página 4-28.](#page-211-0)

#### ■ Nº de cubiertas posteriores

Muestra la pantalla **Nº de cubiertas posteriores**. Para obtener más información, consulte ["Nº de cubiertas anteriores" en la](#page-211-0)  [página 4-28.](#page-211-0)

#### **Opciones de bandeja papel**

Muestra la pantalla **Cubiertas: Opciones de bandeja papel**. Puede seleccionarse **Bandeja de cubiertas anteriores** o **Bandeja de cubiertas posteriores**.

Cuando se selecciona **Especial**, aparece la pantalla **Bandeja 5 (especial)**. Para obtener más información, consulte el capítulo 3, ["Pantalla Bandeja 5 \(especial\)" en la página 2-21.](#page-46-0)

## <span id="page-211-0"></span>**Nº de cubiertas anteriores**

Se puede definir el número de cubiertas anteriores que deben insertarse entre 1 y 99. Incluso cuando se impriman varios juegos, se imprimirá por cada juego el número de cubiertas anteriores programado aquí.

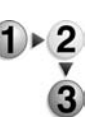

Defina el número de cubiertas anteriores utilizando [▲] y [▼] o el teclado numérico.

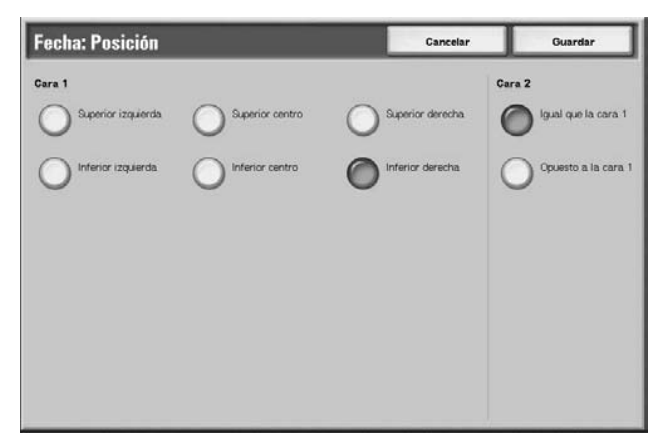

## <span id="page-212-0"></span>**Anotación**

Esta función permite imprimir sellos, fechas y números de página en los documentos. Se puede seleccionar el tipo de sello, fecha y número de página entre los formatos proporcionados.

*NOTA: Si va a agregar sello, fecha y número de página a la vez, asegúrese de que las posiciones sean tales que los elementos no queden solapados entre sí.*

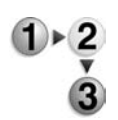

#### Seleccione **Anotación**.

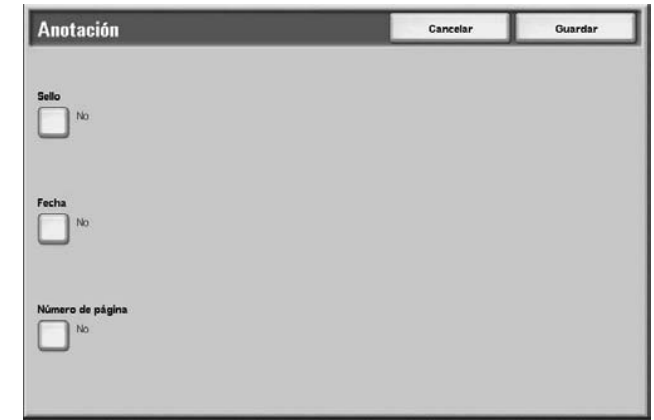

## **Sello**

Muestra la pantalla **Sello**. Para obtener más información, consulte ["Pantalla Sello" en la página 4-30.](#page-213-0)

#### **Fecha**

Muestra la pantalla **Fecha**. Para obtener más información, consulte ["Pantalla Fecha" en la página 4-32.](#page-215-0)

#### **Número de página**

Muestra la pantalla **Número de página**. Para obtener más información, consulte ["Pantalla Número de página" en la](#page-217-0)  [página 4-34.](#page-217-0)

## <span id="page-213-0"></span>**Pantalla Sello**

Esta función permite imprimir sellos, tales como "Confidencial," "Prohibida su copia," "Urgente," "Importante," Circular," "Reciclado, cara 2," "Borrador" y "Nulo" en los documentos.

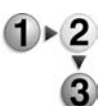

**1.** Seleccione **Sello**.

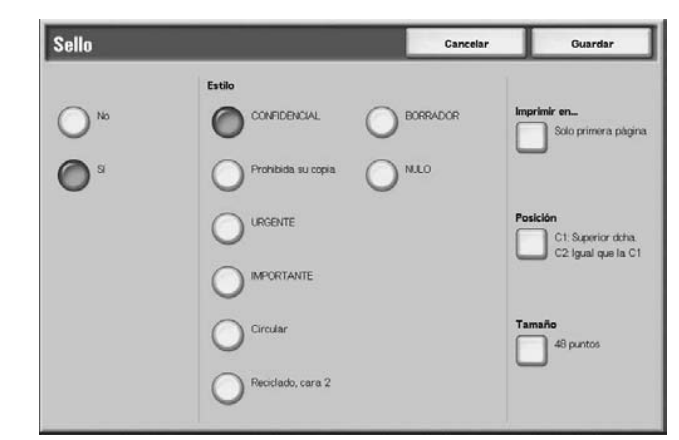

**2.** Seleccione **No** o **Sí**.

## **No**

No se agrega ningún sello.

#### **Sí**

Se agrega un sello.

### **Estilo**

Puede seleccionarse el tipo de carácter del sello entre 8 opciones.

#### **Imprimir en…**

Muestra la pantalla **Sello: Imprimir en**. Puede seleccionarse **Sólo primera página** o **Todas las páginas** para las páginas en que se imprimirán los sellos.

## **Posición**

Muestra la pantalla **Sello: Posición**. Para obtener más información, consulte ["Pantalla Sello: Posición" en la página 4-31](#page-214-0).

## **Tamaño**

Muestra la pantalla **Sello: Tamaño**. El tamaño del sello puede seleccionarse entre 3 tamaños.

## <span id="page-214-0"></span>**Pantalla Sello: Posición**

Esta función permite definir las posiciones en las que se imprimirán los sellos.

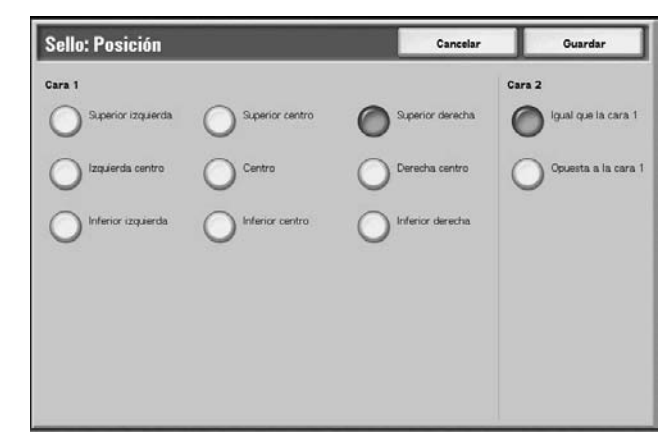

## **Cara 1**

Pueden seleccionarse las posiciones en las que se imprimirán las fechas.

## **Cara 2**

- Igual que la cara 1: Imprime el sello en las mismas posiciones que la cara 1.
- Opuesta a la cara 1: Imprime el sello en las posiciones opuestas a la cara 1.

## <span id="page-215-0"></span>**Pantalla Fecha**

Esta función permite imprimir fechas en los documentos. Las fechas que se imprimirán serán las fechas en que se impriman los documentos.

Para obtener información sobre el formato de presentación de la fecha, consulte la sección "Watermark" (Marca de agua) del capítulo 9 de la guía de administración del sistema (System Administration Guide).

- **1.** Seleccione **Fecha**.
	- **2.** Seleccione **No** o **Sí**.

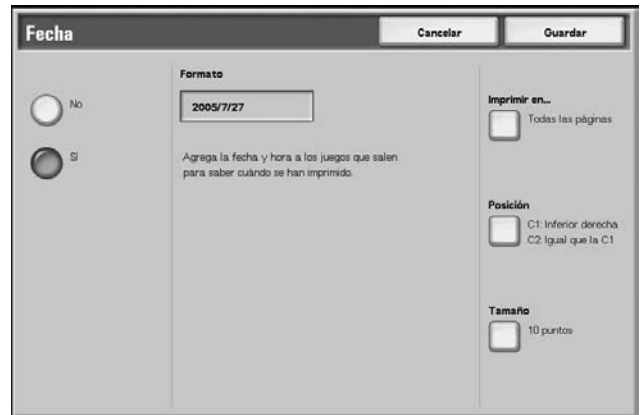

## **No**

No se imprime la fecha.

#### **Sí**

Se imprime la fecha.

#### **Imprimir en…**

Muestra la pantalla **Fecha: Imprimir en**. Puede seleccionarse **Sólo primera página** o **Todas las páginas** para las páginas en que se imprimirán las fechas.

### **Posición**

Muestra la pantalla **Fecha: Posición**. Para obtener más información, consulte ["Pantalla Fecha: Posición" en la](#page-216-0)  [página 4-33.](#page-216-0)

#### **Tamaño**

Muestra la pantalla **Fecha: Tamaño**. El tamaño de la fecha puede seleccionarse entre 3 tamaños en puntos.

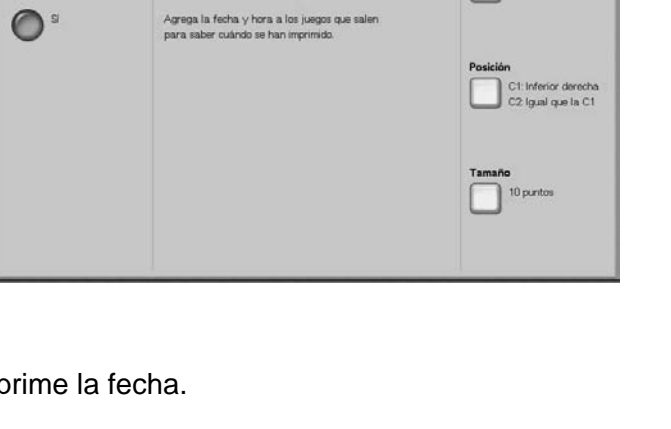
# <span id="page-216-0"></span>**Pantalla Fecha: Posición**

Esta función permite definir las posiciones en las que se imprimirán las fechas.

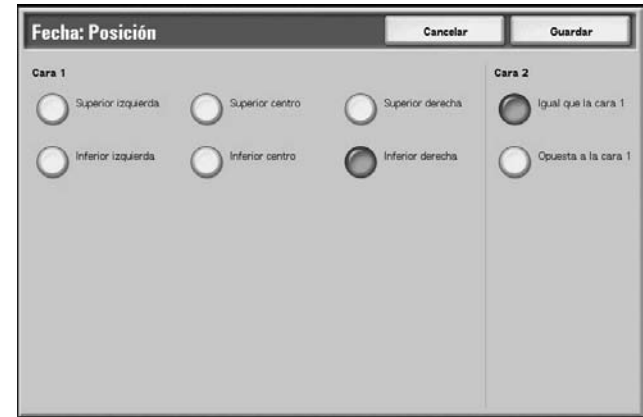

# **Cara 1**

Puede seleccionar posiciones en las que se imprimirán las fechas. Elija entre seis opciones distintas.

# **Cara 2**

Igual que la cara 1. Imprime fechas en las mismas posiciones que la cara 1.

# **Opuesto a la cara 1**

Imprime fechas en las posiciones opuestas a la cara 1.

# **Pantalla Número de página**

Esta función permite imprimir números de página en los documentos.

- **1.** Seleccione **Número de página**.
	- **2.** Seleccione **No** o **Sí**.

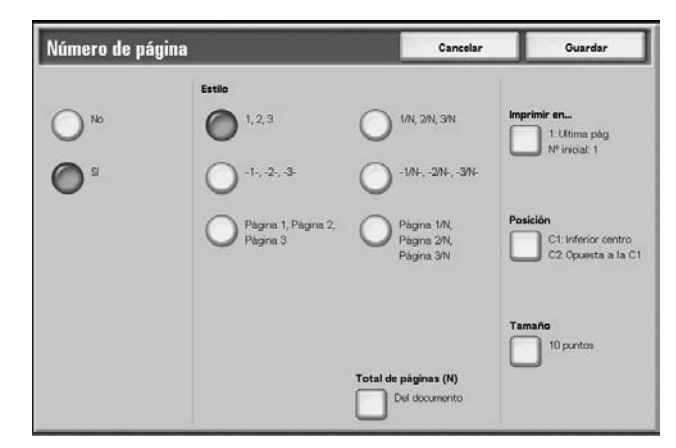

## **No**

No se agregan números de página.

#### **Sí**

Se agregan números de página.

#### **Estilo**

El estilo de los números de página puede seleccionarse entre 6 opciones.

- 1,2,…: Sólo se agregan números de página.
- 1-,-2-,…: Se agregan guiones a la izquierda y la derecha de los números de página. (Ejemplo: -1-)
- Página1, Página2,…: Se agrega la palabra "Página" delante de los números de página. (Ejemplo: Página1, Página2)
- 1/N,2/N,…: El número total de páginas se agrega al lado derecho de los números de página. (Ejemplo: 1/ 50, 2/50) Si se selecciona [1/N, 2/N,…], se aplicará el número total de páginas definidas en [Total de páginas (N)].
- -1/N-, -2/N-,…: El número total de páginas se agrega al lado derecho de los números de página y se agregan guiones a la izquierda y a la derecha de los números de página/ número total de páginas. (Ejemplo: -1/50-,-2/50-) Si se selecciona [-1/N-,-2/N-,…], se aplicará el número total de páginas definido en [Total de páginas (N)].
- Página1/N, Página2/N,…: Se agrega la palabra "Página" delante de los números de página y el número total de páginas se agrega a la derecha. (Ejemplo: Página 1/50, Página 2/50)

# **Total de páginas (N)**

Muestra la pantalla **Número de página: Total de páginas (N)**. Para obtener más información, consulte ["Pantalla Número de](#page-218-0)  [página: Total de páginas \(N\)" en la página 4-35](#page-218-0).

## ■ Imprimir en...

Muestra la pantalla **Número de página: Imprimir en**. Para obtener más información, consulte ["Pantalla Número de página:](#page-219-0)  [Imprimir en" en la página 4-36](#page-219-0).

# **Posición**

Muestra la pantalla **Número de página: Posición**. Para obtener más información, consulte ["Pantalla Fecha: Posición" en la](#page-216-0)  [página 4-33.](#page-216-0)

## **Tamaño**

Muestra la pantalla **Número de página: Tamaño**. Se pueden seleccionar los tamaños de números de página entre tres tamaños de puntos.

# <span id="page-218-0"></span>**Pantalla Número de página: Total de páginas (N)**

Esta función permite definir el número total de páginas.

#### **1.** Seleccione **Del documento** o **Introducir número**.

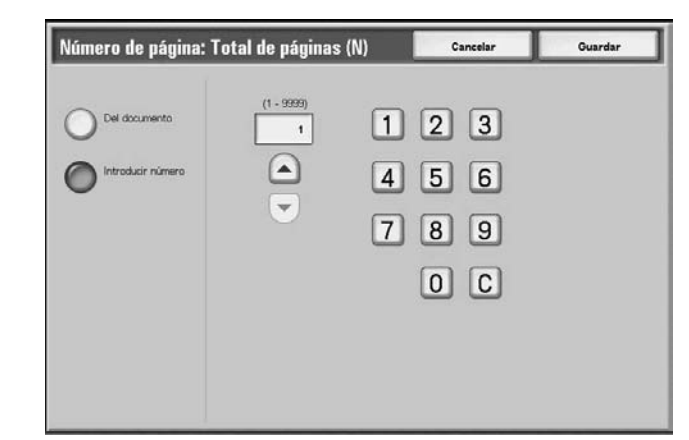

**2.** Si ha seleccionado **Introducir número**, especifique el número total de páginas utilizando [▲] y [▼] o el teclado numérico.

## ■ Del documento

Cuenta automáticamente el número total de páginas.

## **Introducir número**

Se puede especificar el número total de páginas entre 1 y 9999.

# <span id="page-219-0"></span>**Pantalla Número de página: Imprimir en**

Esta función permite especificar páginas en las que se imprimirán números de página.

**1.** Seleccione **Imprimir en…**

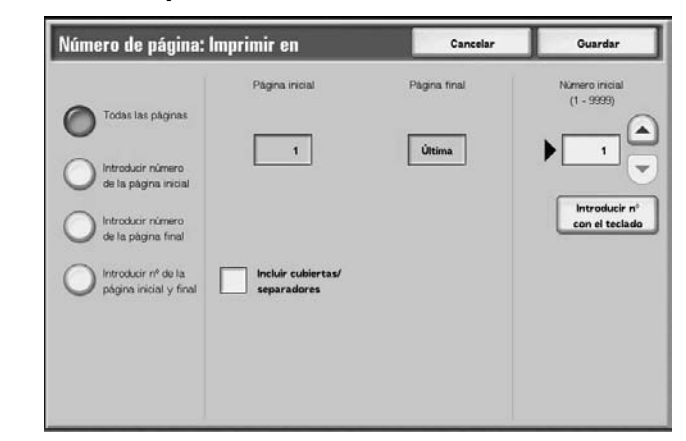

**2.** Utilice [▲] y [▼] o seleccione **Introducir número usando el teclado** para introducir la página inicial de un documento.

## **Todas las páginas**

Se agregan números de página a todas las páginas.

## **Introducir número de la página inicial**

La página inicial puede especificarse entre 1 y 9999. La página final será la última página del documento.

#### **Introducir número de la página final**

La página final puede especificarse entre 1 y 9999. La página inicial será la primera página del documento.

## **Introducir nº de la página inicial y final**

Se pueden especificar las páginas inicial y final entre 1 y 9999.

## **Página inicial**

Se puede especificar la página inicial entre 1 y 9999.

## **Página final**

Se puede especificar la página final entre 1 y 9999.

# **Incluir cubiertas/separadores**

Agregue una marca de verificación cuando el documento incluya cubiertas anteriores o separadores.

# **Número inicial**

Se puede especificar el número inicial entre 1 y 9999.

# <span id="page-220-0"></span>**Marca de agua**

Esta función permite imprimir en color claro números de control secuencial en el fondo de los documentos. Por ejemplo, si define "1" como número inicial, "1" se imprime en todas las páginas del primer juego de copias y "2" en todas las páginas del segundo juego.

Estos números pueden utilizarse para documentos, por ejemplo documentos confidenciales que se distribuirán en reuniones, para controlar el número de copias realizadas y para evitar que se dupliquen copias.

Los tamaños y tonos de los números pueden programarse en **Opciones del sistema**. Para obtener más información, consulte [la System Administration Guide \(guía de administración del](#page-220-0)  [sistema\), capítulo 9, "Marca de agua" en la página 4-37.](#page-220-0)

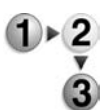

- **1.** Seleccione **Marca de agua**.
- **2.** Seleccione un elemento.

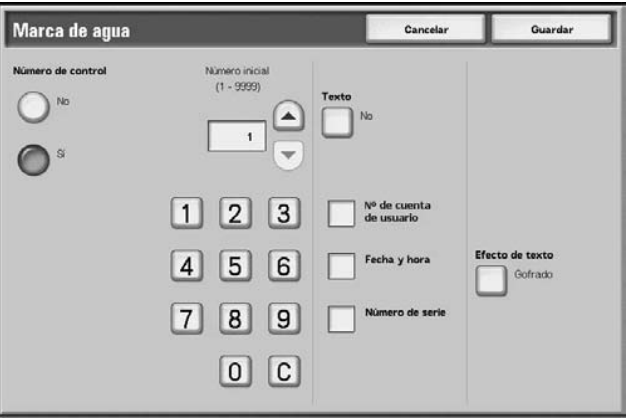

#### **Número de control**

Seleccione si se imprimirán números de control en la salida.

#### **Número inicial**

Los números de control pueden definirse entre 1 y 9999. El número inicial puede introducirse utilizando [▲] y [▼] o el teclado numérico.

#### **Texto**

Muestra la pantalla [Numeración de juego: Texto]. Para obtener más información, consulte ["Pantalla Marca de agua: Texto" en la](#page-221-0)  [página 4-38.](#page-221-0)

#### **Número de cuenta de usuario**

Puede definirse si se imprimirá el número de cuenta del usuario. Si desea imprimir el número de cuenta del usuario, agregue una marca de verificación.

*NOTA: Esta función aparece solamente cuando se utilizan las funciones de administración del auditrón.*

## **Fecha y hora**

Puede definirse si se imprimirá la fecha y hora. Si desea imprimir la fecha y la hora marque la casilla. Para obtener información sobre el formato de mostrar la fecha, consulte la sección "Watermark" (Marca de agua) del capítulo 9 de la guía de administración del sistema (System Administration Guide).

#### **Número de serie**

Puede definirse si se imprimirá el número de serie de la máquina. Si desea imprimir el número de serie, agregue una marca de verificación.

# **Efecto de texto**

Muestra la pantalla **Numeración de juego: Efecto de texto**. Para obtener más información, consulte ["Pantalla Marca de](#page-222-0)  [agua: Efecto de texto" en la página 4-39](#page-222-0).

# <span id="page-221-0"></span>**Pantalla Marca de agua: Texto**

Esta función permite definir una de tres opciones de tipos de caracteres utilizados para la numeración de juegos.

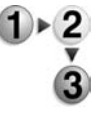

Seleccione un elemento.

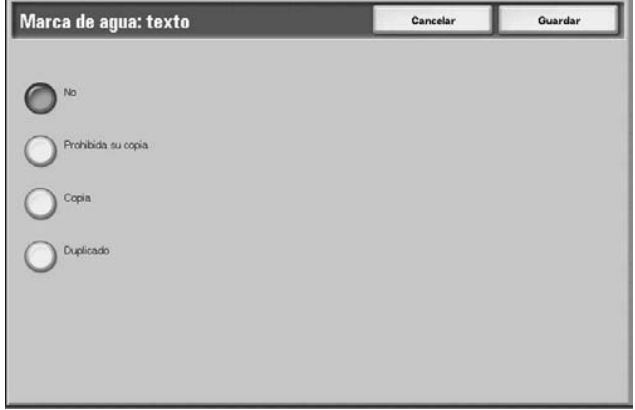

# <span id="page-222-0"></span>**Pantalla Marca de agua: Efecto de texto**

Esta función permite programar efectos de texto.

*NOTA: Los gofrados y contornos podrían no visualizarse en algunas máquinas. Es necesario un paquete opcional. Para obtener más información, póngase en contacto con el Centro de Asistencia al Cliente.*

Seleccione un elemento.

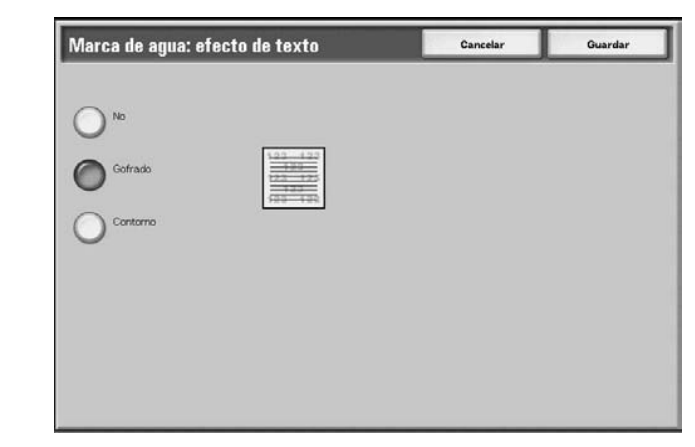

# **No**

El texto especificado se imprimirá tal cual.

# **Gofrado**

El texto del fondo se imprime como si estuviera gofrado. El tipo de carácter del texto será el tipo que se haya programado en **Numeración de juegos: Trama de fondo** de **Opciones del sistema**; consulte el Capítulo 9 de la System Administration Guide (guía de administración del sistema).

# **Contorno**

El texto de fondo se imprime como contorno. La parte del fondo que no es el texto en contorno se imprime con la trama programada en **Numeración de juegos: Trama de fondo** de **Opciones del sistema**; consulte el Capítulo 9 de la System Administration Guide (guía de administración del sistema).

# **Nombre del documento**

Esta función permite definir nombres de documento después de fusionar los documentos.

- **1.** Seleccione **Nombre del documento**.  $(1) \triangleright 2$ 
	- **2.** Introduzca un nombre del documento con el teclado que se muestra.

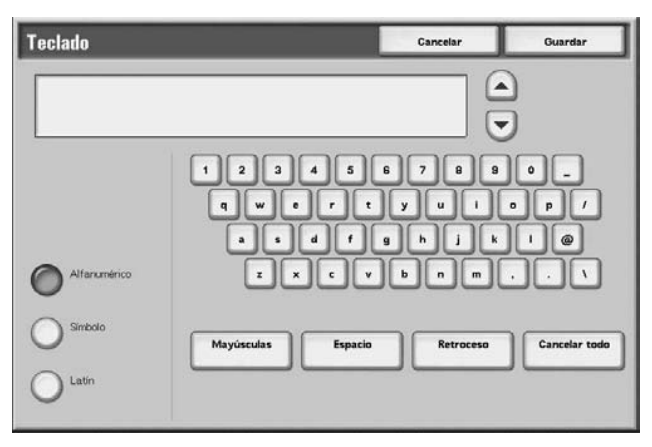

# **Impresión de documentos de Trabajos de copia e impresión**

Esta función le permite cambiar las opciones de los documentos antes de imprimirlos.

*NOTA: La velocidad de impresión puede reducirse por el procesamiento de imágenes según el elemento que se vaya a definir.*

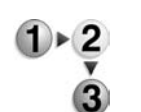

- **1.** En la pantalla **Todos los servicios**, seleccione **Comprobar buzón** y, a continuación, **Trabajos de copia e impresión**.
- **2.** Seleccione el buzón que desea abrir. Seleccione el documento que desea imprimir y seleccione **Cambiar opciones/Imprimir**.

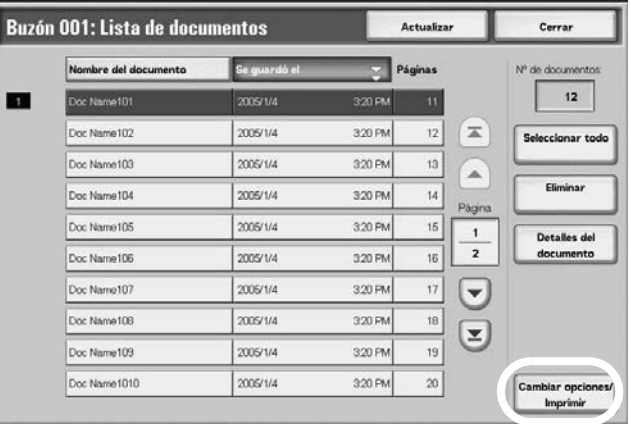

*NOTA: Los documentos se imprimen en el orden en que se han seleccionado.*

**3.** Seleccione lo que corresponda de las opciones que se muestran.

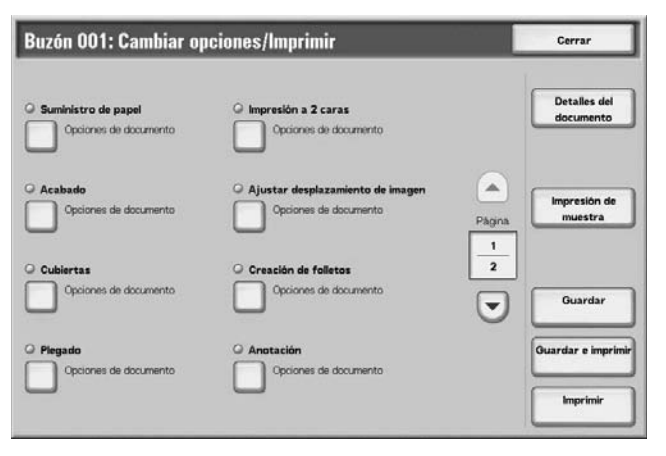

Para obtener información sobre la inicialización de los datos, consulte las secciones indicadas a continuación:

- • [Detalles del documento: página 4-43](#page-226-0)
- • [Impresión de muestra: página 4-43](#page-226-1)
- • [Guardar: página 4-44](#page-227-0)
- • [Guardar e imprimir: página 4-44](#page-227-1)
- • [Imprimir: página 4-44](#page-227-2) Las siguientes opciones permiten cancelar o cambiar las opciones seleccionadas para el documento. Las opciones que no se mencionan a continuación se mantienen tal como se habían definido originalmente.
	- • [Suministro de papel: página 4-45](#page-228-0)
	- • [Acabado: página 4-46](#page-229-0)
	- • [Cubiertas: página 4-27](#page-210-0)
	- • [Plegado: página 4-51](#page-234-0)
	- • [Impresión a 2 caras: página 4-53](#page-236-0)
	- • [Ajustar desplazamiento de imagen: página 4-54](#page-237-0)
	- • [Creación de folletos: página 4-55](#page-238-0)
	- • [Anotación: página 4-57](#page-240-0)
	- • [Marca de agua: página 4-65](#page-248-0)
	- • [Orientación de salida: página 4-68](#page-251-0)

# <span id="page-226-0"></span>**Detalles del documento**

Esta función le permite comprobar los documentos seleccionados. Es posible guardarlos de nuevo o imprimirlos desde la pantalla que se muestra.

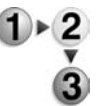

**1.** Seleccione **Detalles del documento**.

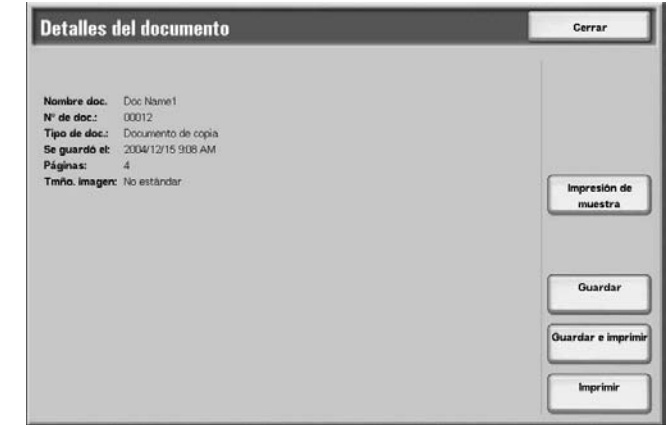

**2.** Seleccione lo que corresponda de las opciones que se muestran.

*NOTA: Si selecciona varios documentos, se mostrarán en forma de lista.*

## **Impresión de muestra**

Consulte ["Impresión de muestra" en la página 4-43.](#page-226-1)

## **Guardar**

Consulte ["Guardar" en la página 4-44.](#page-227-0)

## **Guardar e imprimir**

Consulte ["Guardar e imprimir" en la página 4-44.](#page-227-1)

#### **Imprimir**

Consulte ["Imprimir" en la página 4-44.](#page-227-2)

#### <span id="page-226-1"></span>**Impresión de muestra**

Si va a realizar varias copias, puede imprimir una muestra primero. La copia de muestra le permite comprobar si la apariencia de la copia satisface sus expectativas. El resto de copias se realizarán cuando haya comprobado la de muestra.

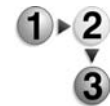

- **1.** Seleccione **Impresión de muestra**.
- **2.** Seleccione **Imprimir**.

# <span id="page-227-0"></span>**Guardar**

Cuando se cambian las opciones del documento, permite actualizar las opciones.

*NOTA: Si el número de documentos guardados en el disco local alcanza el máximo, no es posible volver a guardar el documento.*

<span id="page-227-1"></span>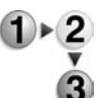

Seleccione **Guardar**.

# **Guardar e imprimir**

Permite volver a guardar e imprimir los documentos seleccionados.

*NOTA: Si el número de documentos guardados en el disco local alcanza el máximo, no es posible volver a guardar el documento.*

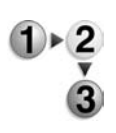

# Seleccione **Guardar e imprimir**.

**Imprimir**

Permite imprimir los documentos seleccionados.

<span id="page-227-2"></span>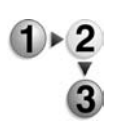

Seleccione **Imprimir**.

# **Suministro de papel**

Esta función le permite seleccionar una bandeja con papel del tamaño que necesita para realizar las copias.

<span id="page-228-0"></span>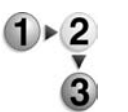

- **1.** En la pantalla **Todos los servicios**, seleccione **Comprobar buzón** y, a continuación, **Trabajos de copia e impresión**.
- **2.** Seleccione el buzón que desea abrir y, a continuación, seleccione **Cambiar opciones/Imprimir**. Seleccione **Suministro de papel**.

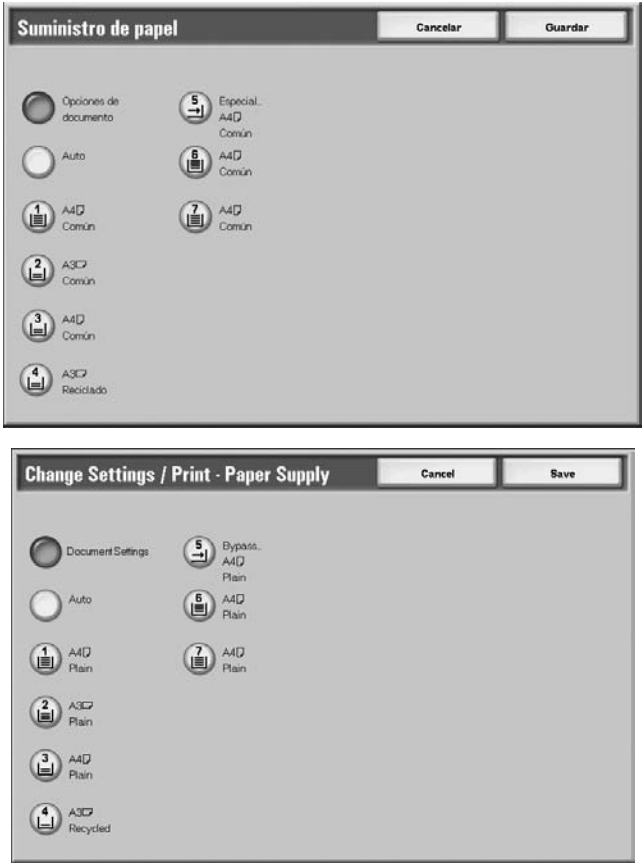

- **3.** Seleccione lo que corresponda.
- **4.** Seleccione **Guardar** para guardar lo que haya seleccionado.

#### **Opciones de documento especificadas**

Permite utilizar las opciones que estaban seleccionadas cuando se guardó el documento.Mantiene las opciones que estaban seleccionadas cuando se guardó el documento.

# **Auto**

Permite seleccionar automáticamente una bandeja con papel del tamaño que necesita para realizar las copias.

## **Bandeja 1-4 y bandeja 6-7 opcional**

Permite elegir el papel entre seis bandejas diferentes.

## **Especial**

Se muestra la pantalla **Bandeja 5 (especial)**.

Cuando se selecciona **Especial**, aparece la pantalla **Bandeja 5 (especial)**. Para obtener más información, consulte ["Pantalla](#page-46-0)  [Bandeja 5 \(especial\)" en la página 2-21](#page-46-0).

# <span id="page-229-0"></span>**Acabado**

Esta función le permite definir el acabado de salida de las copias de los documentos. Si se especifica Grapado, es posible producir cada juego de copias grapado.

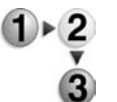

- **1.** En la pantalla **Todos los servicios**, seleccione **Comprobar buzón** y, a continuación, **Trabajos de copia e impresión**.
- **2.** Seleccione el buzón que desea abrir y, a continuación, seleccione **Cambiar opciones/Imprimir**. Seleccione **Acabado**.

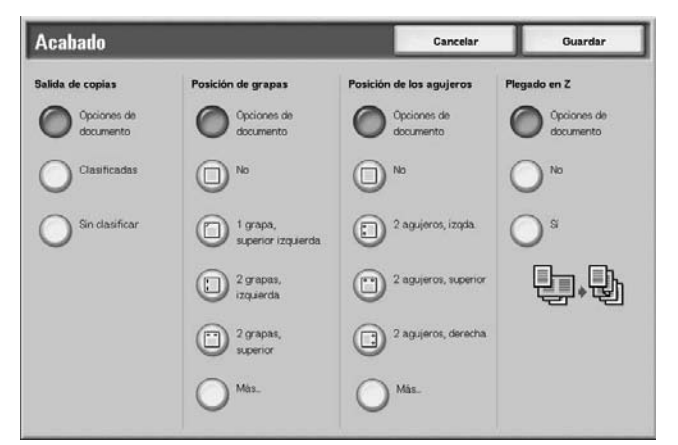

- **3.** Seleccione lo que corresponda.
- **4.** Seleccione **Guardar** para guardar lo que haya seleccionado.

#### **Opciones de documento**

Permite mantener las opciones que estaban seleccionadas cuando se guardó el documento.

# **Clasificadas**

La máquina puede producir copias clasificadas en juegos y dispuestas por orden de página.

## ■ Sin clasificar

La máquina puede producir el número indicado de copias y clasificar las hojas por página.

## **Posición de grapas**

Se puede ajustar la posición de las grapas. Para utilizar las opciones guardadas con el documento, seleccione **Opciones de documento**. Si selecciona **Más…**, aparecerá la pantalla Acabado: Grapado.

*NOTA: El número de páginas que se pueden grapar es de 2 a 50 (papel común) cuando está instalado el cartucho de grapas para 50 hojas XB. El número es de 2 a 100 (papel común) cuando está instalado el cartucho de grapas para 100 hojas XA. Es posible grapar el papel común, papel reciclado, papel cara 2, papel con agujeros, separadores 1 y papel personalizado 1 a 5.*

## **Posición de los agujeros**

Se puede definir la posición de los agujeros. Para utilizar las opciones guardadas con el documento, seleccione **Opciones de documento**. Si selecciona **Más…**, aparecerá la pantalla **Acabado: Perforación**.

## **Plegado en Z**

Se pueden producir copias plegadas en Z. Para utilizar las opciones guardadas con el documento, seleccione **Opciones de documento**. Los tamaños de papel disponibles para el plegado en Z son B4, A3, 11  $\times$  17 pulg. y 8 K.

*NOTA: Para utilizar esta selección se necesita un paquete opcional. Para obtener más información, póngase en contacto con el Centro de Asistencia al Cliente.*

# **Pantalla Acabado: Grapado**

Se puede seleccionar una posición de grapado que no aparece en la pantalla **Acabado**.

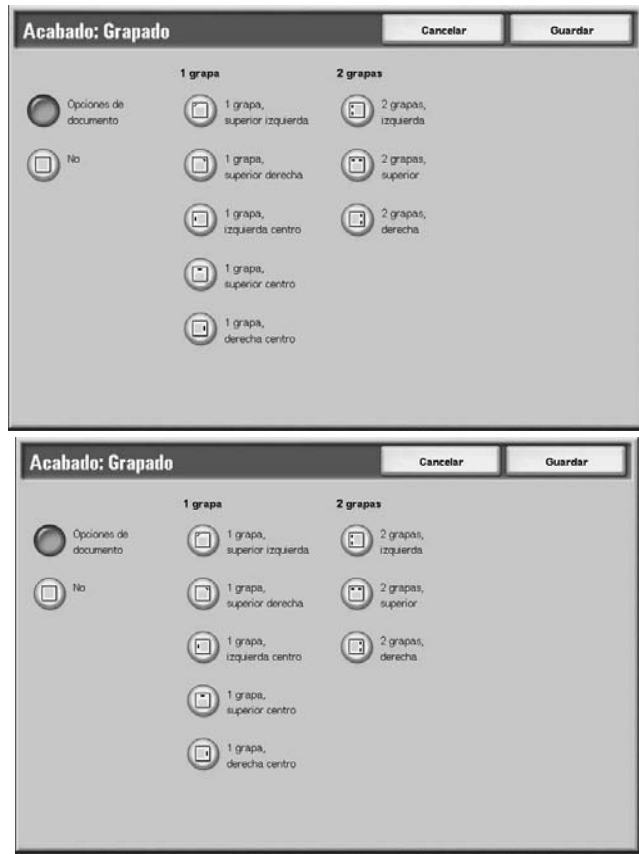

# **Opciones de documento especificadas**

Permite utilizar las opciones que estaban seleccionadas cuando se guardó el documento.Mantiene las opciones que estaban seleccionadas cuando se guardó el documento.

# **No**

Las copias no se grapan.

## **1 grapa**

Se puede elegir entre cinco posiciones de grapado.

#### **2 grapas**

Se puede elegir entre tres posiciones de grapado.

# **Pantalla Acabado: Perforación**

Se puede seleccionar una posición de perforación no mostrada en la pantalla **Pantalla Acabado: Perforación**.

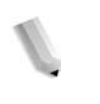

*NOTA: Se pueden configurar tres posiciones de perforación según una función opcional. En este caso, no se pueden seleccionar las posiciones de perforación de 2 y 4 agujeros. Póngase en contacto con el Centro de Asistencia al Cliente.*

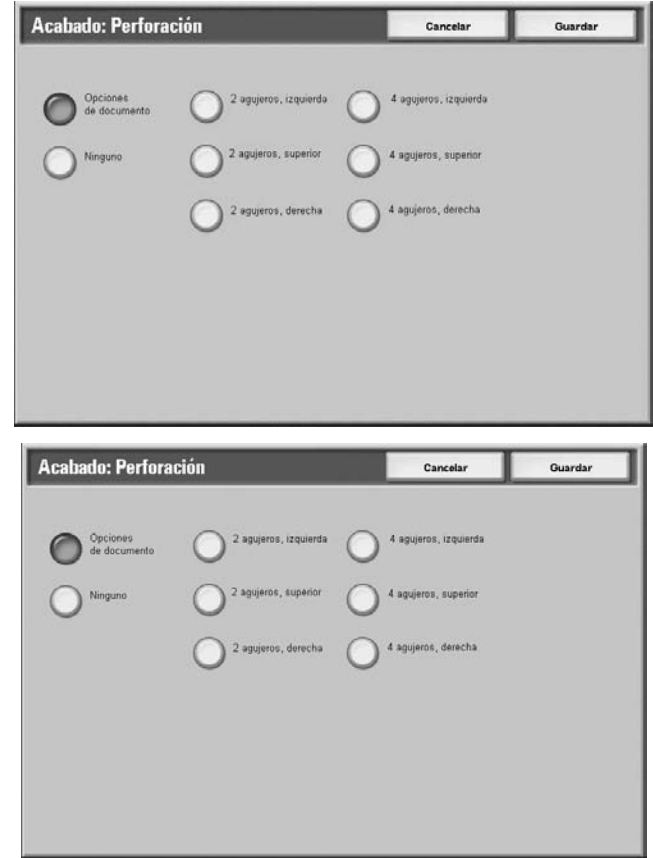

## **Opciones de documento especificadas**

Permite utilizar las opciones que estaban seleccionadas cuando se guardó el documento.

## **No**

No se efectúa la perforación.

#### **2 agujeros**

Se puede elegir entre tres posiciones de perforación.

## **4 agujeros**

Se puede elegir entre tres posiciones de perforación.

#### **Cubiertas**

Esta función le permite agregar papel para cubiertas al realizar copias.

*NOTA: Puede que las cubiertas no se añadan correctamente dependiendo del tipo de papel (texto).*

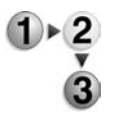

- **1.** En la pantalla **Todos los servicios**, seleccione **Comprobar buzón** y, a continuación, **Trabajos de copia e impresión**.
- **2.** Seleccione el buzón que desea abrir y, a continuación, seleccione **Cambiar opciones/Imprimir**. Seleccione **Cubiertas**.

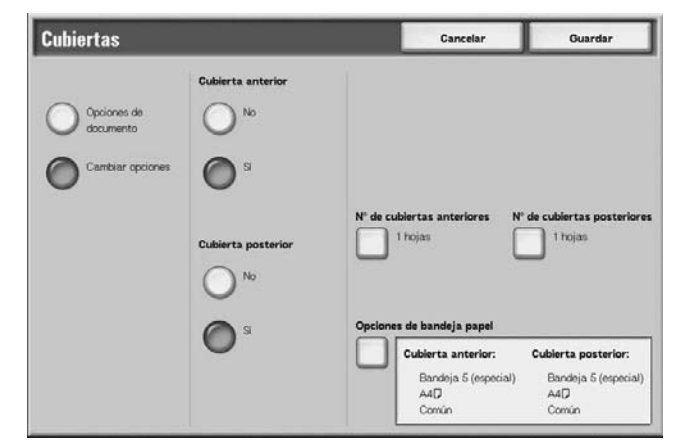

- **3.** Seleccione lo que corresponda.
- **4.** Seleccione **Guardar** para guardar lo que haya seleccionado.

#### **Opciones de documento**

Permite utilizar las opciones que estaban seleccionadas cuando se guardó el documento.

## **Cambiar opciones**

Permite utilizar unas opciones distintas de las que estaban seleccionadas cuando se guardó el documento

## **Cubierta anterior**

Se puede elegir que la primera página del documento sea una cubierta anterior.

• No

No se agrega una cubierta.

• Sí

Se agrega una cubierta.

#### **Cubierta posterior**

Se puede elegir que la última página del documento sea una cubierta posterior.

- No
	- No se agrega una cubierta.
	- Sí

Se agrega una cubierta.

## ■ Nº de cubiertas anteriores

Se muestra la pantalla **Nº de cubiertas anteriores**.

Para obtener más información, consulte ["Nº de cubiertas](#page-234-1)  [anteriores" en la página 4-51.](#page-234-1)

#### **Nº de cubiertas posteriores**

Se muestra la pantalla **Nº de cubiertas posteriores**.

Para obtener más información, consulte ["Nº de cubiertas](#page-234-1)  [anteriores" en la página 4-51.](#page-234-1)

# **Opciones de bandeja papel**

Se muestra la pantalla **Cubiertas: Opciones de bandeja de papel**.

Seleccione la bandeja de papel en **Band. cubiertas anteriores** y **Band. cubiertas posteriores**.

Cuando se selecciona **Especial**, aparece la pantalla **Bandeja 5 (especial)**.

Para obtener más información, consulte ["Pantalla Bandeja 5](#page-46-0)  [\(especial\)" en la página 2-21.](#page-46-0)

# <span id="page-234-1"></span>**Nº de cubiertas anteriores**

Se puede especificar el número de hojas de cubierta que se desean insertar para la cubierta anterior entre 1 y 99. Permite imprimir las cubiertas anteriores que sean necesarias para el número de copias solicitadas para el texto del cuerpo.

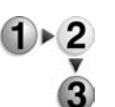

**1.** Utilice los botones de flecha **arriba/abajo** o el teclado numérico para especificar el número de cubiertas que se han colocado.

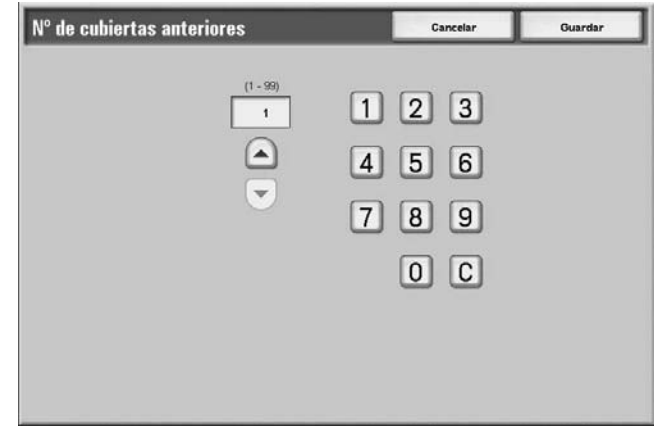

**2.** Seleccione **Guardar** para guardar lo que haya seleccionado.

## <span id="page-234-0"></span>**Plegado**

Se pueden realizar copias plegadas por la mitad o en tres.

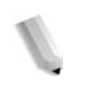

*NOTA: Para utilizar esta selección se necesita un paquete opcional. Para obtener más información, póngase en contacto con el Centro de Asistencia al Cliente.*

> *Es posible que las copias no se plieguen correctamente dependiendo de la bandeja de papel y la orientación del documento.*

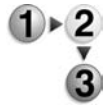

**1.** En la pantalla **Todos los servicios**, seleccione **Comprobar buzón** y, a continuación, **Trabajos de copia e impresión**.

**2.** Seleccione el buzón que desea abrir y, a continuación, seleccione **Cambiar opciones/Imprimir**. Seleccione **Plegado**.

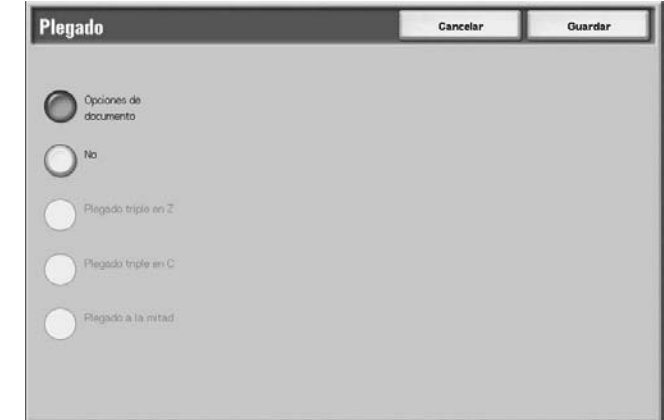

- **3.** Seleccione lo que corresponda.
- **4.** Seleccione **Guardar** para guardar lo que haya seleccionado.

## **Opciones de documento**

Permite mantener las opciones que estaban seleccionadas cuando se guardó el documento.

#### **No**

No se efectúa el plegado.

## **Plegado triple en Z**

Los documentos se pliegan en tres hacia fuera.

## **Plegado triple en C**

Los documentos se pliegan en tres hacia dentro.

## **Plegado a la mitad**

Los documentos se pliegan por la mitad.

# **Impresión dentro**

Las copias se pliegan con la imagen impresa hacia dentro.

## **Impresión fuera**

Las copias se pliegan con la imagen impresa hacia fuera.

# <span id="page-236-0"></span>**Impresión a 2 caras**

Esta función le permite realizar copias a 2 caras de documentos a 1 ó 2 caras.

*NOTA: Es posible que las copias no se realicen correctamente dependiendo de la orientación del documento.*

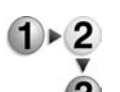

- **1.** En la pantalla **Todos los servicios**, seleccione **Comprobar buzón** y, a continuación, **Trabajos de copia e impresión**.
- **2.** Seleccione el buzón que desea abrir y, a continuación, seleccione **Cambiar opciones/Imprimir**. Seleccione **Impresión a 2 caras**.

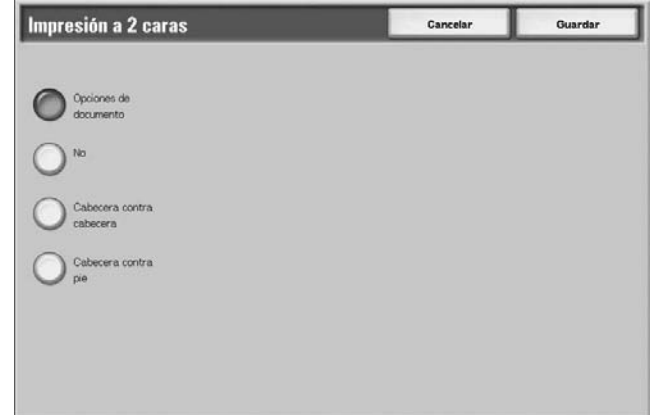

**3.** Seleccione **Guardar** para guardar lo que haya seleccionado.

## **Opciones de documento**

Permite utilizar las opciones que estaban seleccionadas cuando se guardó el documento.

#### **No**

Los documentos no se imprimen a 2 caras.

## **Cabecera contra cabecera**

Se imprimen ambas caras en el mismo sentido.

## **Cabecera contra pie**

Se imprimen ambas caras en sentidos opuestos.

# <span id="page-237-0"></span>**Ajustar desplazamiento de imagen**

Esta función le permite definir un margen en blanco en la parte superior, inferior, izquierda o derecha de la copia. Si va a hacer copias a 2 caras, puede ajustar el desplazamiento del margen para las caras 1 y 2 por separado.

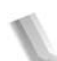

*NOTA: Es posible que las copias no se realicen correctamente dependiendo de la orientación del documento.*

> *Si define Ajustar desplazamiento de imagen para un documento guardado, la copia puede tener un aspecto distinto del de la copia normal.*

- 
- **1.** Seleccione **Ajustar desplazamiento de imagen**.
- **2.** Seleccione lo que corresponda.

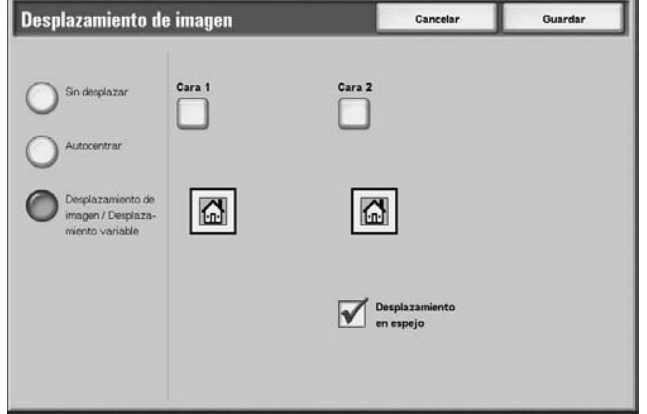

**3.** Seleccione **Guardar** para guardar lo que haya seleccionado.

#### **Opciones de documento**

Permite utilizar las opciones que estaban seleccionadas cuando se guardó el documento.

#### **Ajustar desplazamiento de imagen**

Se puede especificar el valor de desplazamiento de imagen. El documento se copia con la imagen desplazada a la parte superior, inferior, izquierda o derecha en un rango de 0 a 50 mm. en incrementos de 1 mm.

## **Cara 1**

Se muestra la pantalla **Desplazamiento de imagen: Cara 1**.

## **Cara 2**

Se muestra la pantalla **Desplazamiento de imagen: Cara 2**.

Para obtener más información, consulte ["Pantalla Ajustar](#page-238-1)  [desplazamiento de imagen: Cara 1/Cara 2" en la página 4-55.](#page-238-1)

# **Desplazamiento en espejo**

Si va a copiar la cara 2 con las mismas opciones que la cara 1, seleccione **Desplazamiento en espejo**.

# <span id="page-238-1"></span>**Pantalla Ajustar desplazamiento de imagen: Cara 1/Cara 2**

Se puede especificar el valor de desplazamiento de imagen para la cara 1 o la cara 2. El siguiente ejemplo se refiere a la cara 1.

- **1.** Seleccione **Cara 1**.
- **2.** Elija el tipo de desplazamiento a realizar entre los que se muestran.
- **3.** Utilice  $\blacktriangle$ ,  $\nabla$ ,  $\blacktriangleleft$  y  $\blacktriangleright$  para especificar el valor de desplazamiento de imagen.

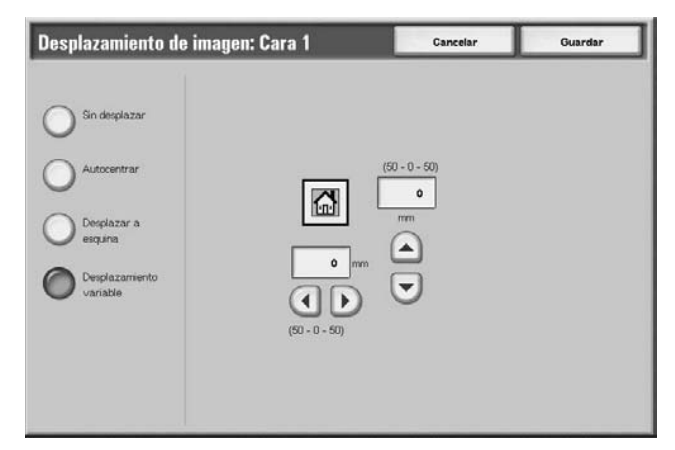

**4.** Seleccione **Guardar** para guardar lo que haya seleccionado.

# <span id="page-238-0"></span>**Creación de folletos**

La máquina puede copiar las páginas dispuestas de forma que, cuando se superponen y pliegan varias páginas por la parte central (margen interior), se crea un folleto con páginas ordenadas.

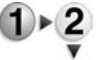

**1.** Seleccione **Creación de folletos**.

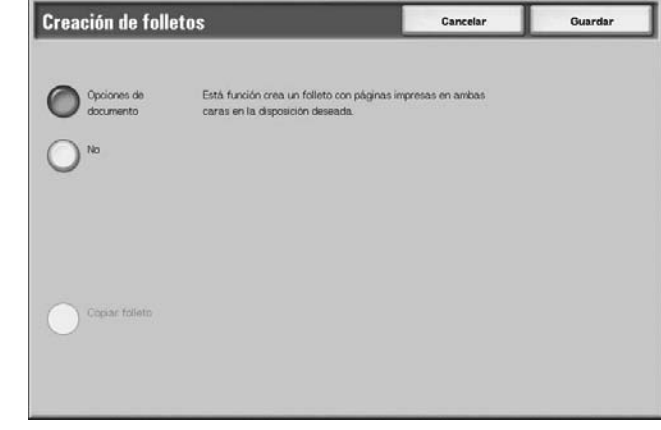

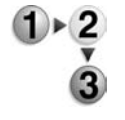

- **2.** Seleccione lo que corresponda.
- **3.** Seleccione **Guardar** para guardar lo que haya seleccionado.

#### ■ Opciones de documento

Permite utilizar las opciones que estaban seleccionadas cuando se guardó el documento.

#### **No**

No se aplica la Creación de folletos a las copias.

#### **Solo plegado/grapado**

Se pueden realizar las copias de la misma manera en que se escanea el documento. Seleccione esta opción cuando no necesita que el documento se copie por orden de página.

#### **Cubierta**

Permite seleccionar si desea añadir una cubierta a un folleto o no.

#### **Plegado y grapado**

Se muestra la pantalla Creación de folletos: Plegado y grapado.

#### **Opciones de bandeja papel**

Se muestra la pantalla **Creación de folletos: Opciones bandeja papel**.

Seleccione la bandeja que desea usar en **Bandeja de páginas del cuerpo** y **Bandeja de cubiertas**. La bandeja de páginas del cuerpo y la de cubiertas deben ser del mismo tamaño y estar colocadas horizontalmente.

Cuando se selecciona **Especial**, aparece la pantalla **Bandeja 5 (especial)**. Para obtener más información, consulte ["Pantalla](#page-46-0)  [Bandeja 5 \(especial\)" en la página 2-21](#page-46-0).

## **Número de cubiertas**

Se muestra la pantalla **Creación de folletos: Número de cubiertas**.

## **Pantalla Creación de folletos: Plegado y grapado**

Para especificar Plegado o Plegado y grapado:

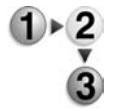

Seleccione lo que corresponda.

# **No**

No se realiza ningún acabado.

## **Plegado**

Las copias salen plegadas por la mitad.

# **Plegado y grapado**

Las copias se pliegan por la mitad y se grapan en el centro. El número de copias que se pueden grapar es de 2 a 15.

# **Pantalla Creación de folletos: Número de cubiertas**

Se puede especificar el número de hojas de cubierta que se desean insertar para la cubierta anterior entre 1 y 99. Permite imprimir las cubiertas anteriores que sean necesarias para el número de copias solicitadas para el texto del cuerpo.

<span id="page-240-0"></span>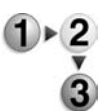

- **1.** Utilice ▲ y ▼ o el teclado numérico para especificar el número de cubiertas que se han colocado.
- **2.** Seleccione **Guardar** para guardar lo que haya seleccionado.

# **Anotación**

Esta máquina puede imprimir copias con sellos, números de página y números de administración de copias que no se encuentran en el documento original.

Se puede elegir entre los formatos ya proporcionados para el tipo de sello, la fecha, el número de página y la posición de impresión.

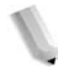

*NOTA: Si se especifica al mismo tiempo el sello, la fecha y la página, recomendamos que, antes de realizar las copias, se compruebe que ninguna de las posiciones queda superpuesta.*

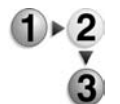

- **1.** Seleccione **Anotación**.
- **2.** Seleccione cualquier elemento.

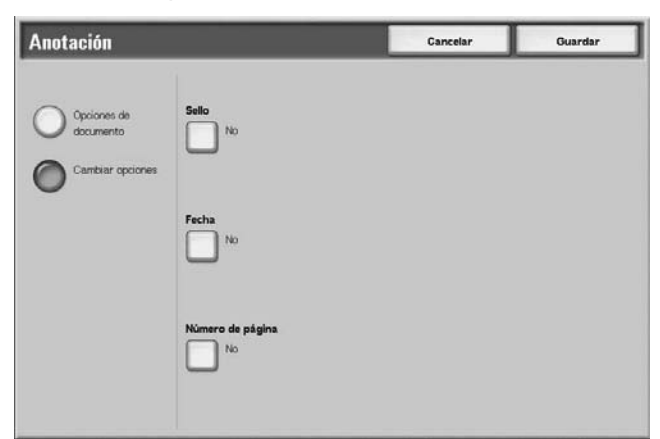

**3.** Seleccione **Guardar** para guardar lo que haya seleccionado.

#### ■ Opciones de documento

Permite utilizar las opciones que estaban seleccionadas cuando se guardó el documento.

## **Cambiar opciones**

Permite utilizar unas opciones distintas de las que estaban seleccionadas cuando se guardó el documento.

## **Sello**

Se muestra la pantalla **Sello**.

## **Fecha**

Se muestra la pantalla **Fecha**.

#### **Número de página**

Se muestra la pantalla **Número de página**.

## **Pantalla Anotación: Sello**

Se pueden agregar los sellos "CONFIDENCIAL", "Prohibida su copia", "URGENTE", "IMPORTANTE", "Circular", "Reciclado, cara 2", "BORRADOR" y "NULO" a las copias.

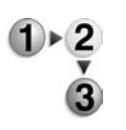

- **1.** Seleccione **Sello**.
- **2.** Seleccione **No** o **Sí**.

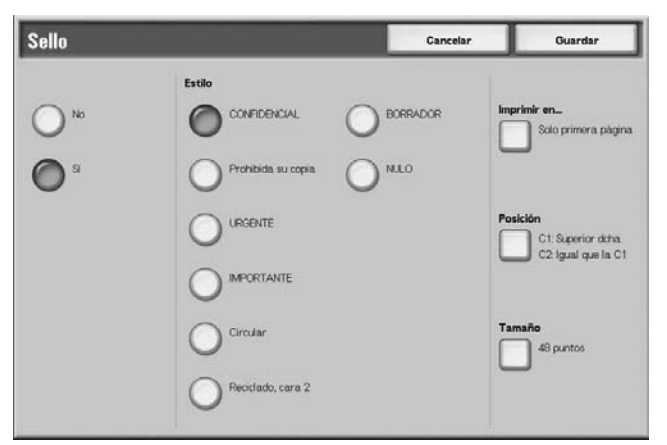

**3.** Seleccione **Guardar** para guardar lo que haya seleccionado.

#### **No**

No se agrega ningún sello.

## **Sí**

Se agrega un sello.

#### **Estilo**

Se puede elegir entre ocho tipos de caracteres para el sello.

## **Imprimir en**

Se muestra la pantalla **Sello: Imprimir en**. Se puede elegir entre imprimir los sellos en **Solo primera página** o en **Todas las páginas**.

## **Posición**

Se muestra la pantalla **Sello: Posición**.

## **Tamaño**

Se muestra la pantalla **Sello: Tamaño**. Se puede elegir entre tres tamaños de sello.

# **Pantalla Sello: Posición**

Se puede definir la posición para imprimir un sello.

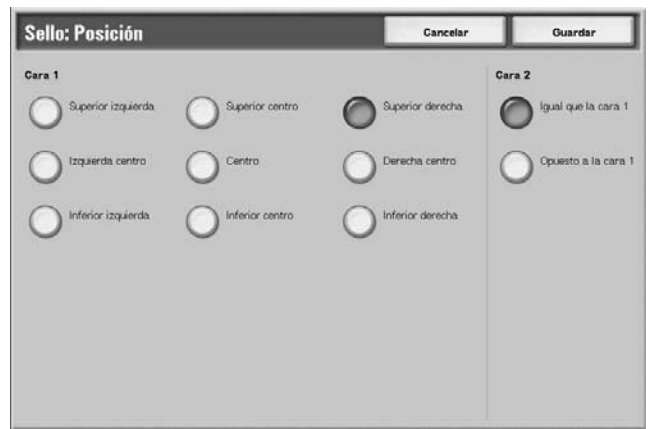

# **Cara 1**

Se puede elegir entre nueve posiciones para la impresión del sello.

## **Cara 2**

• Igual que la cara 1

Permite añadir el sello en la misma posición que en la Cara 1.

• Opuesta a la cara 1

Permite añadir el sello en la posición opuesta a la de la Cara 1.

# **Pantalla Anotación: Fecha**

Se pueden hacer copias añadiendo una fecha. La fecha que se imprime contiene la fecha y la hora en que se realizó la copia.

Para obtener información sobre cómo visualizar la fecha, consulte "Date Format" (formato de fecha) en la System Administration Guide (Guía de administración del sistema).

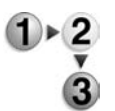

**1.** Seleccione **Anotación** y, a continuación, **Cambiar opciones**. Seleccione **Fecha**.

**2.** Seleccione **No** o **Sí**.

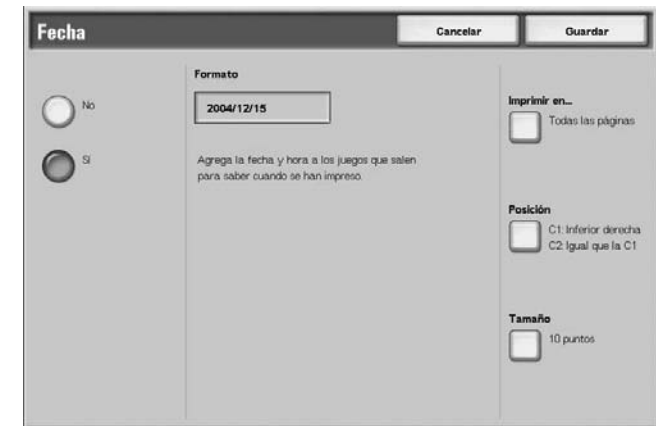

**3.** Seleccione **Guardar** para guardar los cambios.

## **No**

No se añade la fecha.

# **Sí**

Se añade la fecha.

# **Imprimir en**

Se muestra la pantalla **Fecha: Imprimir en**. Se puede(n) seleccionar la(s) página(s) en la(s) que imprimir la fecha entre **Solo primera página** y **Todas las páginas**.

# **Posición**

Se muestra la pantalla **Fecha: Posición**.

# **Tamaño**

Se muestra la pantalla **Fecha: Tamaño**. Se puede elegir entre tres tamaños para la fecha.

# <span id="page-243-0"></span>**Pantalla Fecha: Posición**

Se puede definir una posición en la que imprimir la fecha.

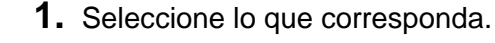

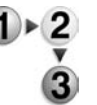

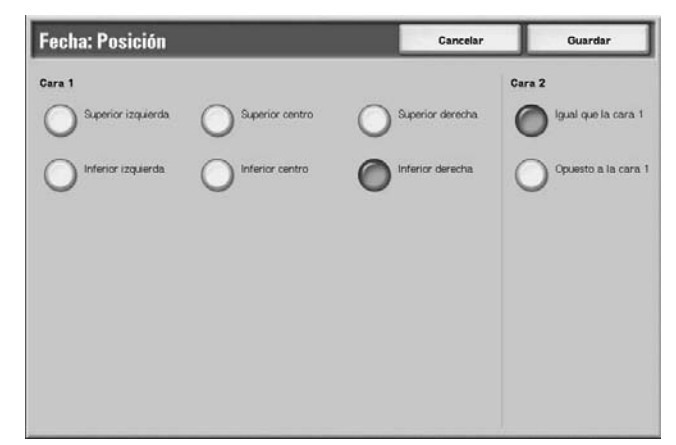

**2.** Seleccione **Guardar** para guardar lo que haya seleccionado.

# **Cara 1**

Se puede elegir entre seis posiciones para la impresión de la fecha.

# **Cara 2**

• Igual que la cara 1

Permite añadir la fecha en la misma posición que en la Cara 1.

• Opuesto a la cara 1

Permite añadir la fecha en la posición opuesta a la de la Cara 1.

# **Pantalla Anotación: Número de página**

Se puede añadir un número de página a las copias.

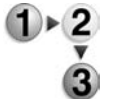

- **1.** En la pantalla **Cambiar opciones/Imprimir**, seleccione **Anotación** y, a continuación, **Cambiar opciones**. Seleccione **Número de página**.
	- **2.** Seleccione **No** o **Sí**.

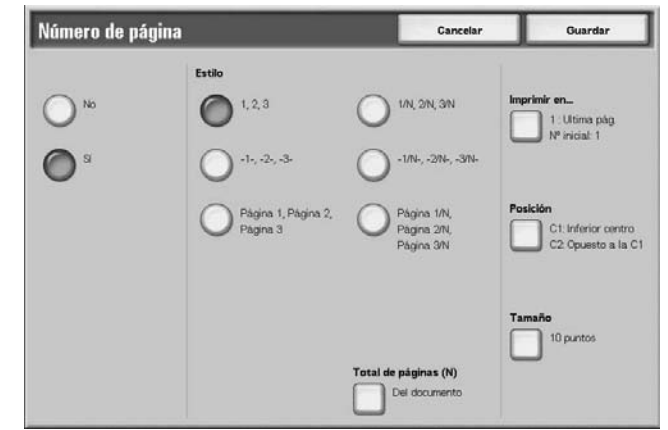

**3.** Seleccione **Guardar** para guardar lo que haya seleccionado.

# **No**

No se añade el número de página.

**Sí**

Se añade el número de página.

## **Estilo**

Se puede elegir entre seis estilos de número para la página.

 $\bullet$  1.2...

Se añade solo el número de página.

 $\bullet$   $-1$ - $-2$ - $\dots$ 

Se añade un guión a la izquierda y a la derecha del número de página. (Ejemplo: -1-)

• Página 1, Página 2,…

Se añade "Página" delante del número de página. (Ejemplo: Página 1, Página 2)

 $1/N$ ,  $2/N$ ....

Se añade el número total de páginas a la derecha del número de página. (Ejemplo: 1/50, 2/50) Si selecciona **1/N, 2/N,…**, estará disponible el valor especificado en la pantalla **Anotación: Número de página: Total de páginas (N)**.

•  $-1/N$ -,  $-2/N$ -,...

Se agrega el número total de páginas a la derecha del número de página. Se agregan guiones antes y después de los números. (Ejemplo: -1/50-, -2/50-) Si selecciona **-1/N-, -2/N-,…**, estará disponible el valor especificado en la pantalla **Anotación: Número de página: Total de páginas (N)**.

Página 1/N, Página 2/N,... "Página" se añade delante del número de página y el número total de páginas se añade a la derecha del número de página. (Ejemplo: Página 1/50, Página 2/50)

## **Total de páginas (N)**

Se muestra la pantalla **Número de página: Total de páginas (N)**.

## **Imprimir en…**

Se muestra la pantalla **Número de página: Imprimir en**.

#### **Posición**

Se muestra la pantalla **Número de página: Posición**.

Para obtener más información, consulte ["Pantalla Fecha:](#page-243-0)  [Posición" en la página 4-60.](#page-243-0)

## **Tamaño**

Se muestra la pantalla **Número de página: Tamaño**. Se puede elegir entre tres tamaños para el número de página.

 $\overline{\phantom{0}}$ 

# **Pantalla Número de página: Total de páginas (N)**

Se puede definir el número total de páginas.

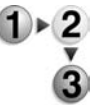

**1.** Seleccione **Del documento** o **Introducir número**.

*District Contract Contract Contract Contract Contract Contract Contract Contract Contract Contract Contract Contract Contract Contract Contract Contract Contract Contract Contract Contract Contract Contract Contract Cont* 

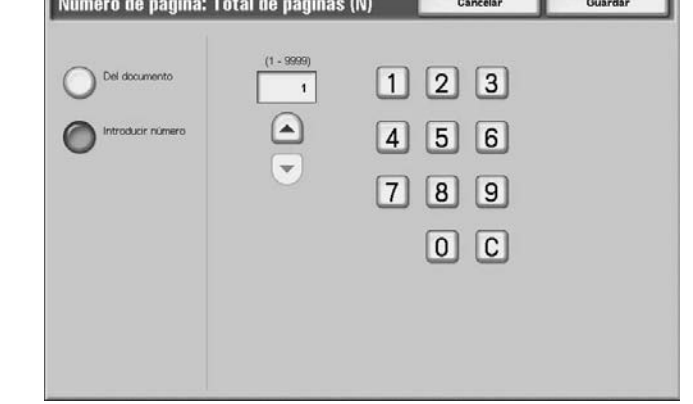

**2.** Si ha seleccionado **Introducir número**, utilice ▲ y ▼ o el teclado numérico para especificar el número de hojas.

# ■ Del documento

El número de páginas del documento se contabiliza de forma automática como número total de páginas.

# **Introducir número**

Permite especificar el número total de páginas entre 1 y 9999.

# **Pantalla Número de página: Imprimir en**

Se puede especificar la(s) página(s) en la(s) que añadir el número de página.

**1.** Seleccione **Imprimir en**.

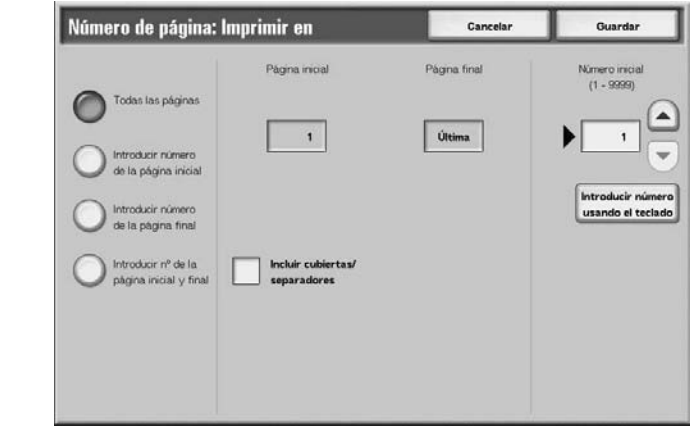

**2.** Utilice ▲ y ▼ o el teclado numérico para especificar el número inicial.

## **Todas las páginas**

Se añade el número de página en todas las páginas.

## **Introducir número de la página inicial**

Se puede especificar la página inicial para añadir números de página entre 1 y 9999. La página final será la última página.

#### **Introducir número de la página final**

Se puede especificar la página final para añadir números de página entre 1 y 9999. La página inicial será la primera página.

## **Introducir nº de la página inicial y final**

Se puede especificar la página inicial y la página final para añadir números de página entre 1 y 9999.

# **Página inicial**

Se puede especificar la página inicial para añadir números de página entre 1 y 9999.

#### **Página final**

Se puede especificar la página final para añadir números de página entre 1 y 9999.

#### **Incluir cubiertas/separadores**

Seleccione esta opción para incluir una cubierta o separadores.

## **Número inicial**

Permite especificar la página inicial para añadir números de página entre 1 y 9999.

## <span id="page-248-0"></span>**Marca de agua**

Se puede imprimir en color claro un número de control secuencial en el fondo de cada juego de copias.

Por ejemplo, si define "1" como número inicial, "1" se imprime en todas las páginas del primer juego de copias y "2" en todas las páginas del segundo juego.

Para evitar, por ejemplo, la duplicación de documentos confidenciales para su distribución en conferencias, se puede utilizar la numeración secuencial para relacionar las copias para la distribución con las personas.

El tamaño de los caracteres o la densidad con que se imprime la marca de agua pueden definirse con las opciones del sistema.

Para obtener más información, consulte "Other Settings" (otras opciones) en la System Administration Guide (Guía de administración del sistema).

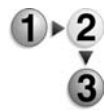

- **1.** En la pantalla **Cambiar opciones/Imprimir**, seleccione **Marca de agua**.
- **2.** Seleccione **Opciones de documento** o **Cambiar opciones**.
	- Marca de agua
- **3.** Seleccione **Sí** o **No**.

- **4.** Seleccione lo que corresponda.
- **5.** Seleccione **Guardar** para guardar los cambios.

## ■ Opciones de documento

Permite utilizar las opciones que estaban seleccionadas cuando se guardó el documento.

## **Cambiar opciones**

Permite utilizar unas opciones distintas de las que estaban seleccionadas cuando se guardó el documento.

# **Número de control**

Permite seleccionar si se establece o no el número de control.

#### **Número inicial**

Se muestra la pantalla **Marca de agua: número inicial**.

#### ■ Texto

Se muestra la pantalla **Marca de agua: texto**.

#### **Nº de cuenta de usuario**

Se imprime el número de cuenta del usuario. Seleccione esta opción cuando imprima el número de cuenta del usuario.

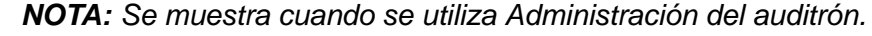

# **Fecha y hora**

Se puede imprimir la fecha y la hora en que comenzó la impresión. Seleccione esta casilla cuando desee imprimir la fecha y la hora.

Para obtener información sobre cómo visualizar la fecha, consulte "Date Format" (formato de fecha) en la System Administration Guide (Guía de administración del sistema).

#### **Número de serie**

Se imprime el número de serie de la máquina. Seleccione esta casilla si desea imprimir el número de serie.

## **Efecto de texto**

Se muestra la pantalla **Marca de agua: efecto de texto**.

#### **Pantalla Marca de agua: número inicial**

Se puede establecer un número de control entre 1 y 9999.

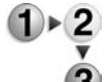

**1.** Utilice ▲ y ▼ o el teclado numérico para introducir el número inicial.

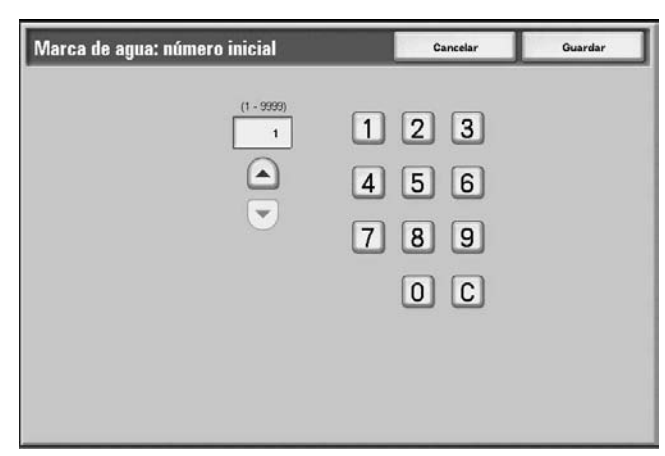

**2.** Seleccione **Guardar** para establecer el número.

# **Pantalla Marca de agua: texto**

Se puede elegir entre tres tipos de caracteres para la marca de agua: Prohibida su copia, Copia y Duplicado.

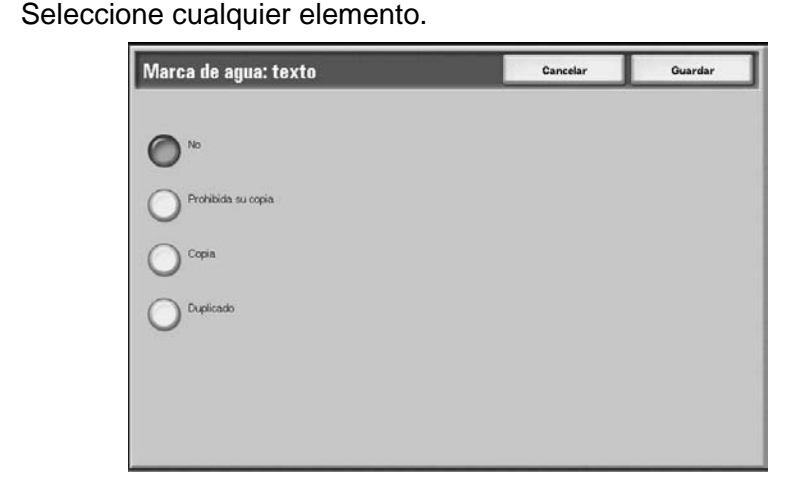

# **Pantalla Marca de agua: efecto de texto**

Se puede definir el efecto de texto.

Seleccione lo que corresponda.

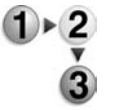

# Marca de agua: efecto de texto **Concelor** Guarda

#### **No**

Se imprime el texto indicado como está.

## **Gofrado**

El texto de fondo se imprime de forma que parece gofrado. Los caracteres del texto se imprimen con la trama definida para **Marca de agua: Trama de fondo** en **Opciones del sistema**. Consulte la System Administration Guide (Guía de administración del sistema) o pida ayuda al administrador del sistema.

## ■ Contorno

El texto de fondo se imprime como contorno. El fondo que no sea el texto con contorno se imprime con la trama definida para **Marca de agua: Trama de fondo** de **Opciones del sistema**.

Para obtener información sobre la trama de fondo empleada para la marca de agua y otras opciones, consulte "Watermark" en la System Administration Guide (guía de administración del sistema) o pida ayuda al administrador del sistema.

# <span id="page-251-0"></span>**Orientación de salida**

Se puede elegir si las copias impresas deben salir cara arriba o abajo.

- **1.** Seleccione **Orientación de salida**.
- **2.** Seleccione cualquier elemento.

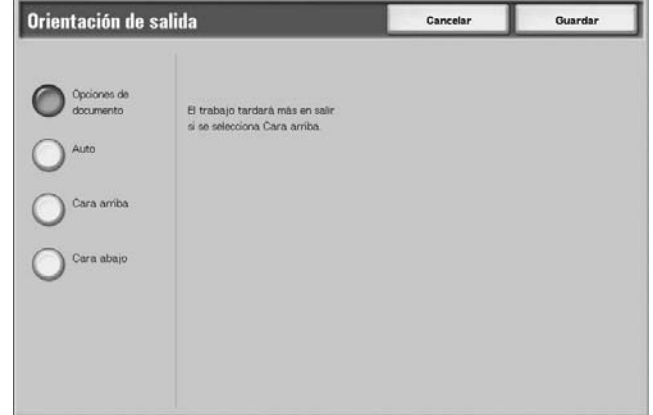

**3.** Seleccione **Guardar** para guardar lo que haya seleccionado.

#### **Opciones de documento**

Permite utilizar las opciones que estaban seleccionadas cuando se guardó el documento.

# **Auto**

Se determina de forma automática si las copias deben salir cara arriba o abajo.

# **Cara arriba**

Las copias impresas salen cara arriba y comenzando por la última página.

#### **Cara abajo**

Las copias impresas salen cara abajo y comenzando por la última página.

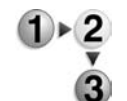
# **Envío de trabajos de impresión a un buzón con el controlador de impresión PCL**

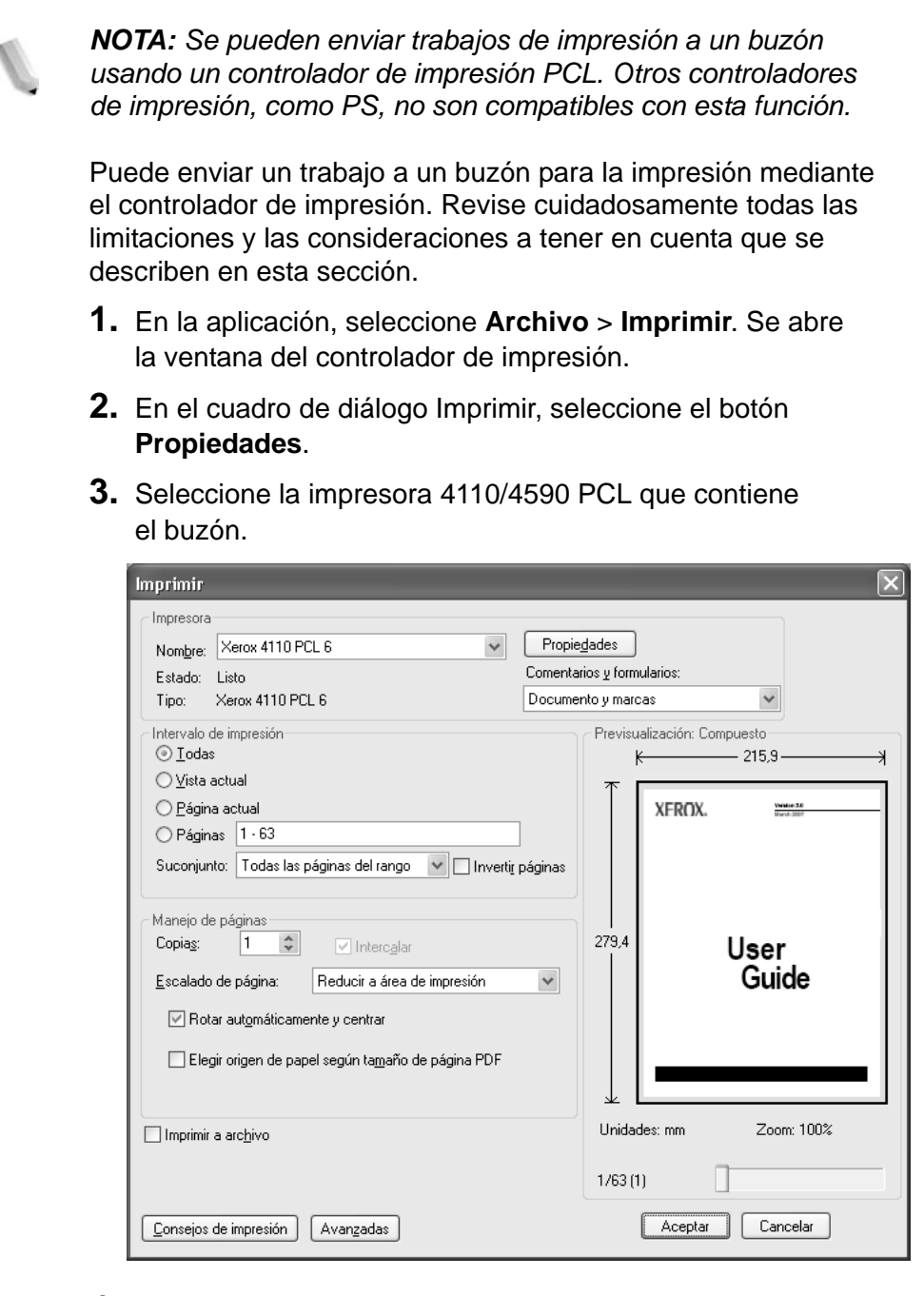

- **4.** Seleccione la ficha Papel/Salida:
- **5.** Seleccione **Guardar en buzón** en el menú Tipo de trabajo.

**6.** Introduzca el número de buzón y la clave y después seleccione **Aceptar**.

*NOTA: Existen limitaciones y consideraciones a tener en cuenta a la hora de enviar trabajos a un buzón para la impresión.* 

- *Las opciones tales como acabado que aparecen atenuadas en el controlador de impresión (como se muestra más abajo) se deben configurar en el buzón.*
- *Las opciones prefijadas del controlador de impresión que aparecen atenuadas no se envían con el trabajo al buzón. Un ejemplo de lo anterior es al configurar de forma prefijada el controlador de impresión para la impresión a 2 caras; esta opción se ignora en el controlador de impresión y se debe seleccionar la impresión a 2 caras en las opciones de impresión del buzón.*
- *Algunas opciones, como el tamaño de papel, no se pueden cambiar en el buzón si se han seleccionado en el cuadro de diálogo del controlador de impresión.*
- *Es posible que algunas funciones no estén disponibles cuando se impriman trabajos desde el buzón, incluyendo marcas de agua y anotaciones.*
- **7.** Seleccione **Aceptar** para enviar el trabajo al buzón. En el buzón, seleccione el trabajo y ajuste las funciones según sea necesario.

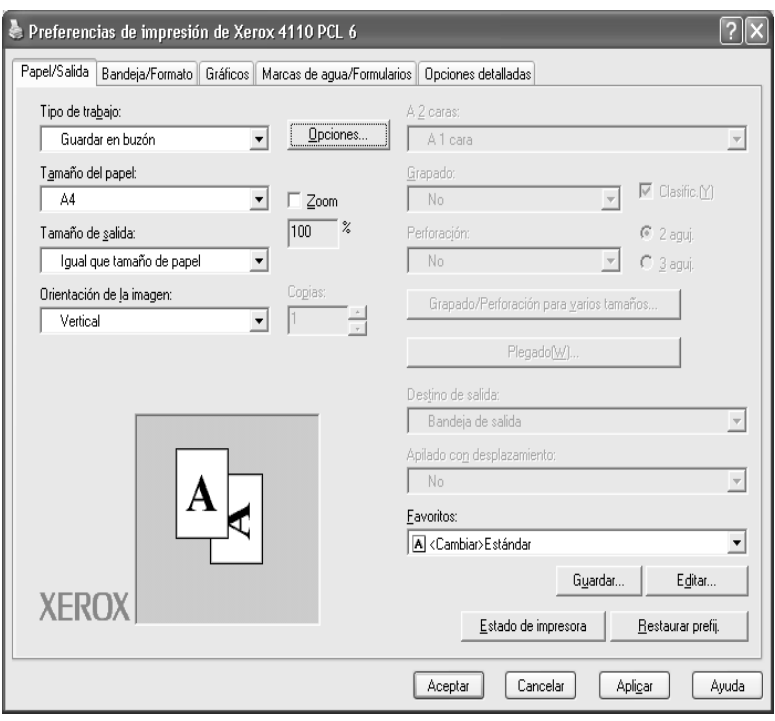

# **Seleccionar un buzón de Trabajos de escaneado y otros**

El acceso a los buzones seleccionados puede estar restringido, dependiendo de las opciones de autorización del usuario.

Para obtener información sobre los buzones protegidos por las opciones de autorización del usuario, consulte "Types of Mailbox" (tipos de buzón) en la System Administration Guide (Guía de administración del sistema) o pida ayuda al administrador del sistema.

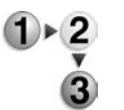

**1.** En la pantalla **Todos los servicios**, seleccione **Comprobar buzón** y, a continuación, **Trabajos de escaneado y otros**. Seleccione el buzón que desea abrir.

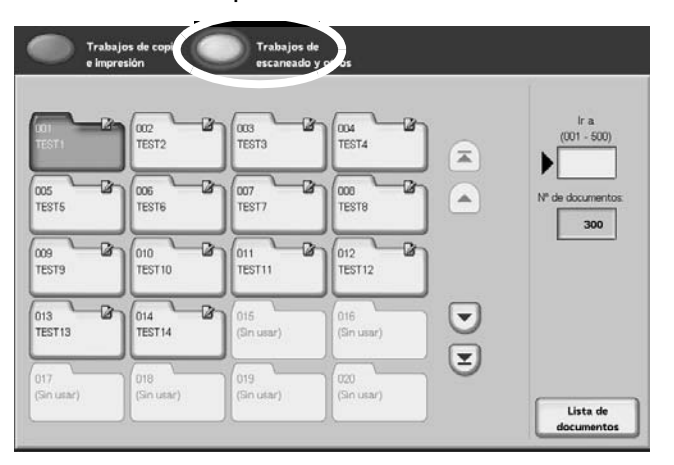

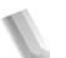

**NOTA:** Seleccione ▲ para ver la pantalla anterior y ♥ para ver la pantalla siguiente. Asimismo, seleccione **T** para ver la primera *pantalla y para ver la última pantalla. Se puede acceder directamente a un buzón introduciendo un número de buzón de tres dígitos en Ir a con el teclado numérico.*

> *Se muestra una flecha junto a los buzones que tienen un flujo de trabajo vinculado, y para los que se ha configurado Autocomenzar.*

*Cuando se selecciona un buzón que contiene documentos, el número de documentos guardados se indica en Nº de documentos en la zona derecha de la pantalla.*

*Si aparece una pantalla de introducción de la clave, introduzca la clave y seleccione el botón Confirmar.*

Aparece la lista de documentos.

**2.** Seleccione **Lista de documentos**.

# **Comprobar/Seleccionar documentos de Trabajos de escaneado y otros**

Se pueden comprobar o seleccionar documentos de Trabajos de escaneado y otros. Los documentos escaneados se muestran en la lista de documentos.

*NOTA: Los documentos guardados en Trabajos de copia e impresión no se pueden ver en esta pantalla.*

> *Si selecciona documentos impresos, no podrá seleccionar Opciones de flujo de trabajo.*

- - **1.** En la pantalla **Todos los servicios**, seleccione **Comprobar buzón** y, a continuación, **Trabajos de escaneado y otros**. Seleccione el buzón que desea abrir y, a continuación, seleccione un documento.

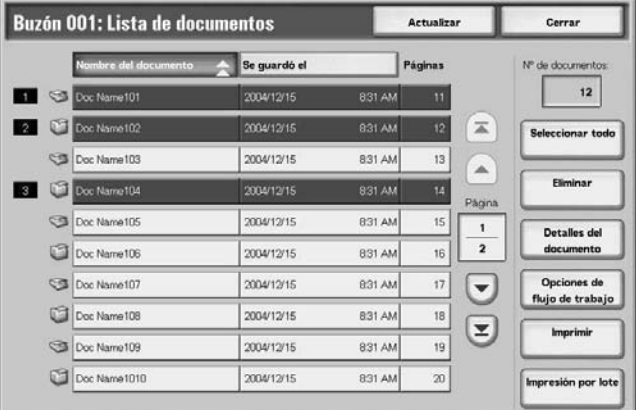

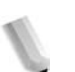

*NOTA: El número de documentos guardados se muestra en Nº de documentos.*

*Seleccione Actualizar para ver la información actualizada.*

*Seleccione* **A** para ver la pantalla anterior y ▼ para ver *la pantalla siguiente. Asimismo, seleccione* para ver *la primera pantalla y para ver la última pantalla. Si selecciona Seleccionar todo, quedan seleccionados todos los documentos del buzón. La selección se cancela si se vuelve a seleccionar este botón.* 

*Los documentos pueden clasificarse en orden ascendente o descendente pulsando Nombre del documento o Se guardó el.*

*A la izquierda del nombre del documento aparece un icono que indica el contenido del documento. : Documento escaneado*

*: Documento impreso*

*Es posible seleccionar hasta 100 documentos por separado. También se pueden seleccionar todos los documentos. Si selecciona documentos de forma individual, aparece un número a la izquierda del icono del documento que indica el orden en el que ha sido seleccionado. Los documentos se procesan por este orden.*

# **Eliminar documentos de los buzones de Trabajos de escaneado y otros**

- **1.** En la pantalla **Todos los servicios**, seleccione **Comprobar**   $1 \times 2$ **buzón** y, a continuación, **Trabajos de escaneado y otros**. Seleccione el buzón que desea abrir.
	- **2.** Seleccione el documento que desea eliminar y seleccione **Eliminar**.

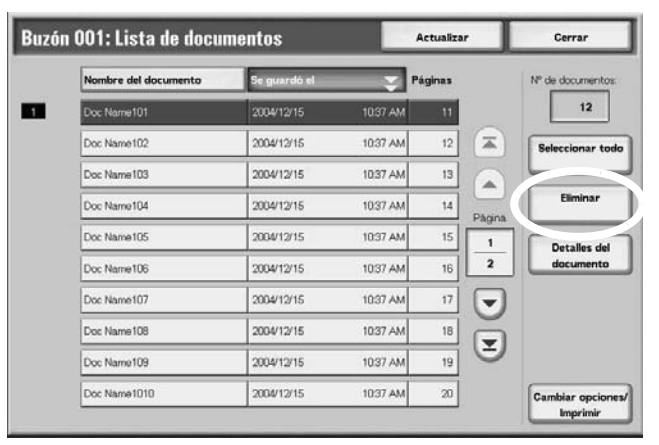

**3.** Seleccione **Sí**.

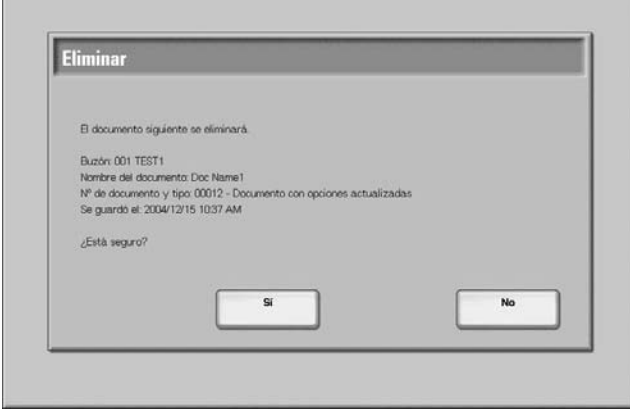

# **Sí**

Se elimina el documento.

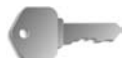

**PUNTO CLAVE:** Una vez eliminado el documento, no se puede recuperar.

#### **No**

Se cancela la eliminación del documento.

# **Comprobar documentos de Trabajos de escaneado y otros**

Esta función le permite comprobar un documento o cambiar el nombre de un documento de un buzón. Para obtener información sobre la inicialización de los datos, consulte ["Cambiar nombre del](#page-192-0)  [documento" en la página 4-9](#page-192-0).

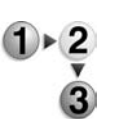

- **1.** En la pantalla **Todos los servicios**, seleccione **Comprobar buzón** y, a continuación, **Trabajos de escaneado y otros**. Seleccione el buzón que desea abrir.
- **2.** Seleccione un documento y, a continuación, seleccione **Detalles del documento**.

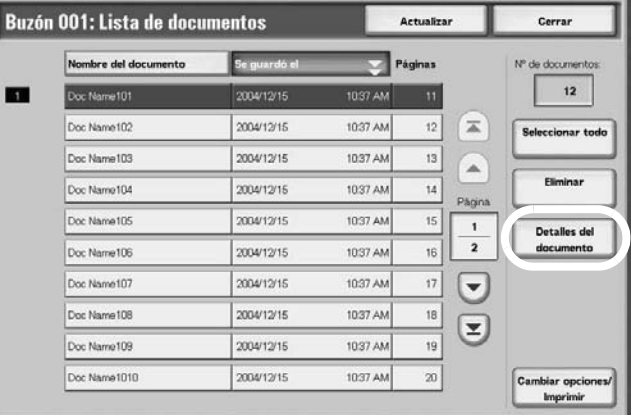

**3.** Seleccione **Cambiar nombre del documento** si es necesario.

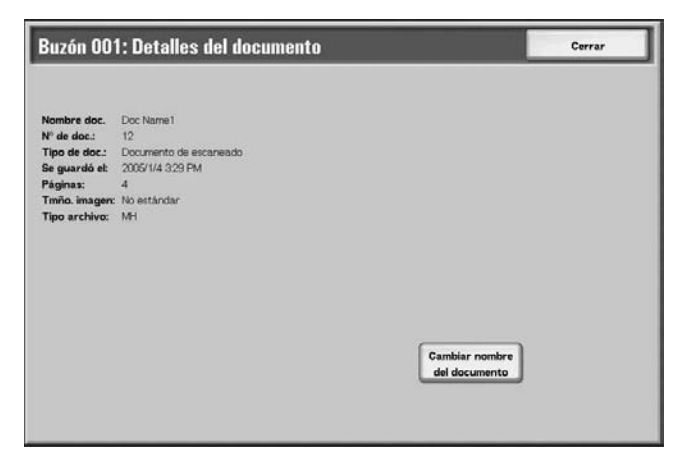

# **Cambiar el nombre del documento**

Se puede cambiar el nombre de los documentos.

*NOTA: No se puede cambiar el nombre de los documentos si ha seleccionado varios.*

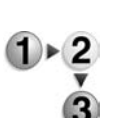

## **1.** Seleccione **Cambiar nombre del documento**.

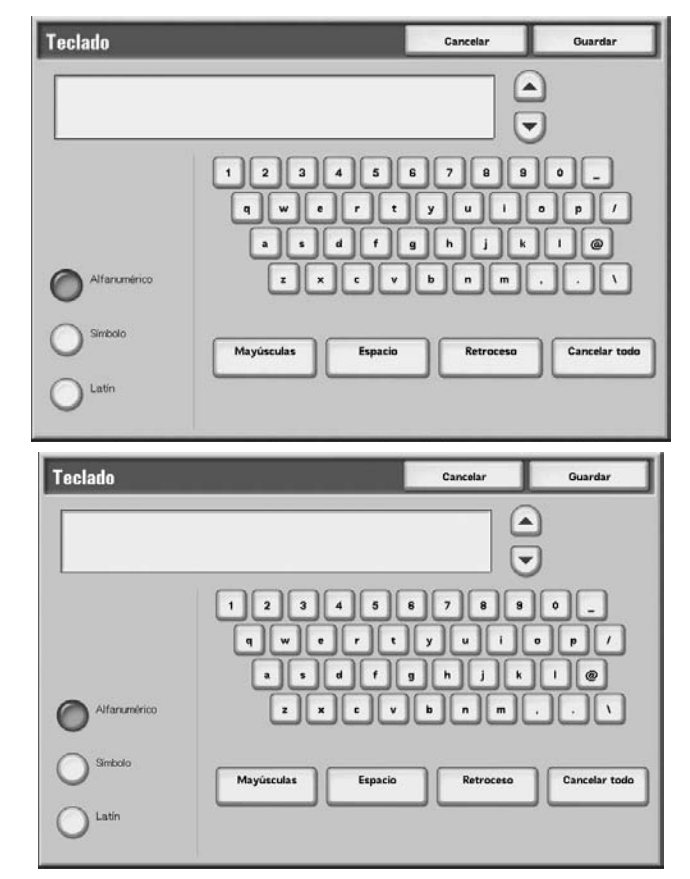

- **2.** Introduzca el nombre del documento con el teclado que se muestra.
- **3.** Seleccione **Guardar** y, a continuación, **Cerrar** para guardar el nuevo nombre.

# **Configurar/Iniciar un flujo de trabajo**

A continuación se describen las operaciones incluidas en las opciones de configuración e inicio de un flujo de trabajo y las referencias correspondientes.

## **Crear un flujo de trabajo**

La función Flujo de trabajo permite ejecutar una serie de acciones registradas.

Un flujo de trabajo se ejecuta en documentos guardados en un buzón y se puede iniciar de las siguientes formas:

- **1.** Inicie un flujo de trabajo de forma manual o automática al guardar un documento en un buzón, o
- **2.** Seleccione que se ejecute un flujo de trabajo en documentos ya guardados en un buzón.

Para iniciar un flujo de trabajo, en primer lugar debe vincular un buzón al flujo de trabajo. Si se ha establecido que comience de forma automática, el flujo de trabajo procesa automáticamente los documentos cuando se guardan en el buzón.

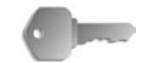

**PUNTO CLAVE:** Los flujos de trabajo creados en **Comprobar buzón** solo se pueden utilizar/editar/duplicar/eliminar desde ese buzón. Estos tipos de flujos de trabajo no se muestran en la pantalla **Hojas de flujo de trabajo**.

A continuación se indican las funciones que se pueden registrar.

#### **Métodos de reenvío y límites**

Se pueden configurar varios destinatarios de reenvío para cada método de reenvío.

• FTP

Reenvío mediante FTP. Se puede especificar un máximo de 2 destinatarios.

• SMB

Reenvío mediante SMB. Se puede especificar un máximo de 2 destinatarios.

• E-mail

Reenvío mediante correo electrónico. Se puede especificar un máximo de 100 destinatarios.

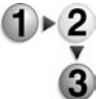

**1.** Pulse el botón **Todos los servicios**.

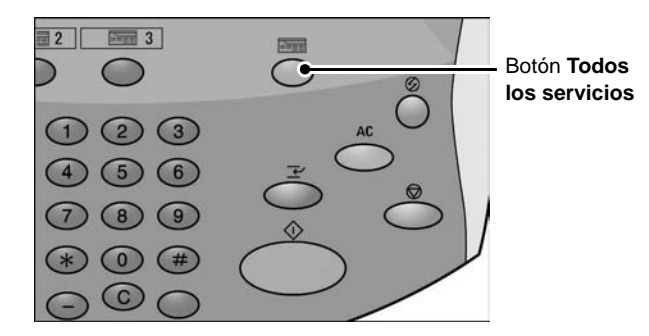

**2.** En la pantalla **Todos los servicios**, seleccione **Comprobar buzón**.

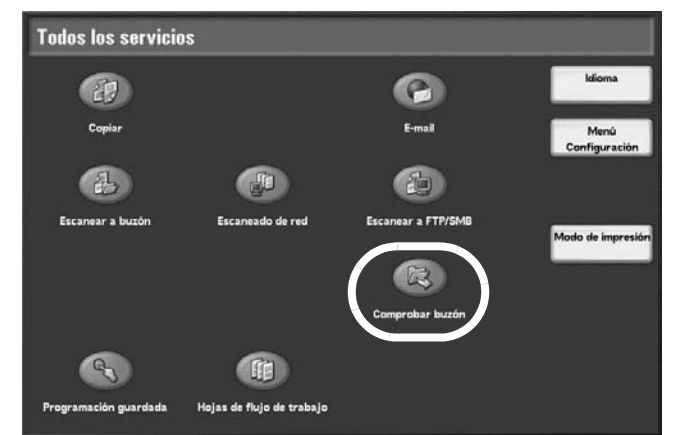

**3.** Seleccione **Trabajos de escaneado y otros**. Seleccione un buzón y seleccione **Lista de documentos**.

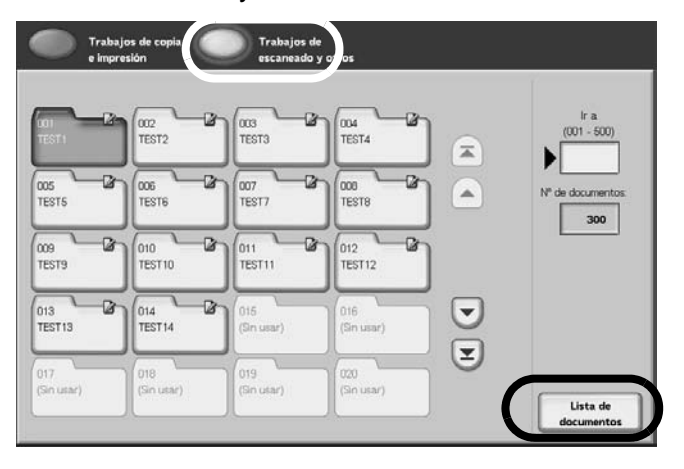

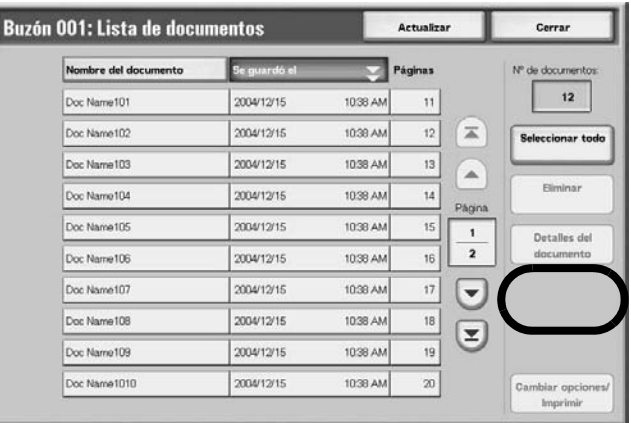

**4.** Seleccione **Opciones de flujo de trabajo**.

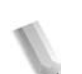

*NOTA: Para ejecutar un flujo de trabajo en un documento, seleccione el documento que desee antes de pulsar el botón.*

> Seleccione **A** para ver la pantalla anterior y **▼** para ver *la pantalla siguiente.*

> Seleccione **T** para ver la primera pantalla y **T** para ver *la última pantalla.*

*Se pueden clasificar los documentos en orden ascendente o descendente pulsando Nombre del documento o Se guardó el.*

**5.** Ejecute un flujo de trabajo.

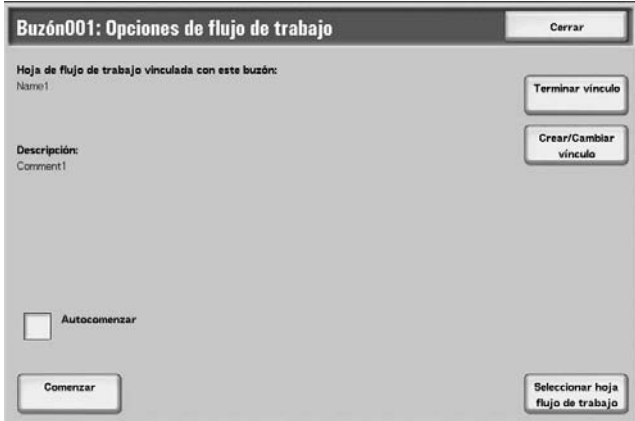

#### **Autocomenzar**

Esta configuración permite el inicio automático de un flujo de trabajo en un documento cuando el documento se guarda en un buzón. Si se ha marcado esta casilla, el flujo de trabajo comenzará automáticamente al guardar un documento.

#### **Comenzar**

Seleccione los documentos del buzón y pulse este botón para iniciar los flujos de trabajo vinculados a este buzón.

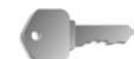

**PUNTO CLAVE:** Imprima siempre el informe del historial de trabajos para comprobar los resultados después de ejecutar un flujo de trabajo. Para obtener información sobre el informe del historial de trabajos, consulte ["Estado de trabajos" en la](#page-355-0)  [página 9-20.](#page-355-0)

#### **Terminar vínculo**

Permite cancelar el vínculo existente entre un buzón y el flujo de trabajo que utiliza.

#### **Crear/Cambiar vínculo**

Se muestra la pantalla **Vincular hoja de flujo trabajo al buzón**.

#### **Seleccionar hoja de flujo de trabajo**

Si pulsa este botón mientras los documentos están seleccionados se abrirá la pantalla Seleccionar hoja flujo trabajo.

## **Pantalla Vincular hoja de flujo trabajo al buzón**

Se puede crear o cancelar el vínculo entre un buzón y sus flujos de trabajo.

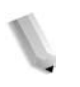

*NOTA: La creación y la cancelación de vínculos como opciones de inicio automático también se pueden realizar cuando se crea un buzón.*

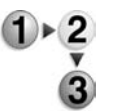

**1.** Seleccione el flujo de trabajo con el que desea establecer el vínculo y seleccione **Crear**.

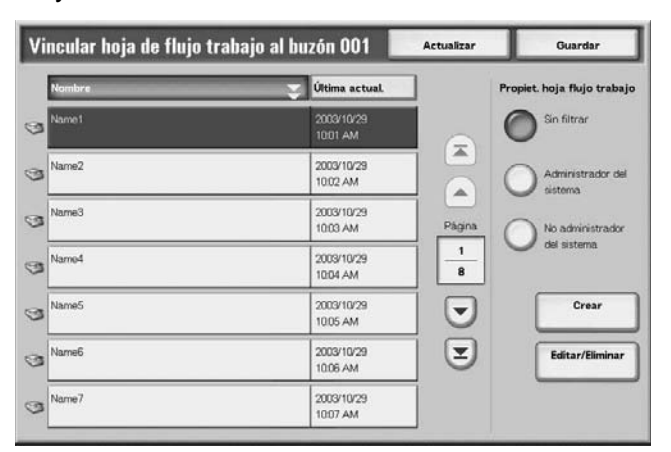

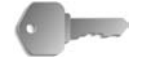

**PUNTO CLAVE:** Si pulsa **Crear** sin haber seleccionado un flujo de trabajo no se crea un vínculo. Si el flujo de trabajo seleccionado ya está vinculado, se cancela el vínculo.

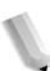

*NOTA: Seleccione ▲ para ver la pantalla anterior y ● para ver la pantalla siguiente.*

> Seleccione **T** para ver la primera pantalla y **▼** para ver *la última pantalla.*

*Se pueden clasificar los documentos en orden ascendente o descendente pulsando Nombre o Última actual..*

*A la izquierda del nombre aparece un icono que muestra el destino del flujo de trabajo.*

*: Documento escaneado*

*:Documento del buzón*

## **Propietario de la hoja de flujo trabajo**

Se pueden filtrar los flujos de trabajo que se muestran. La vista de pantalla puede variar dependiendo de las opciones de las funciones de autorización.

Los flujos de trabajo que se muestran pueden variar dependiendo de las funciones de autorización. Consulte "Job Flow Sheet Types" (tipos de hojas de flujo de trabajo) en la System Administration Guide (Guía de administración del sistema) para obtener más información.

#### **Crear**

Se muestra la pantalla **Crear hoja de flujo de trabajo nueva**.

Para obtener más información, consulte "Create New Job Flow Sheet" (crear hoja de flujo de trabajo nueva) en la System Administration Guide (Guía de administración del sistema).

## **Editar/Eliminar**

Se muestra la pantalla **Editar/Eliminar**.

Para obtener más información, consulte "Content Check" (comprobación del contenido) en la System Administration Guide (Guía de administración del sistema).

## **Pantalla Seleccionar hoja flujo trabajo**

Se puede seleccionar un documento y especificar e iniciar un flujo de trabajo para el mismo.

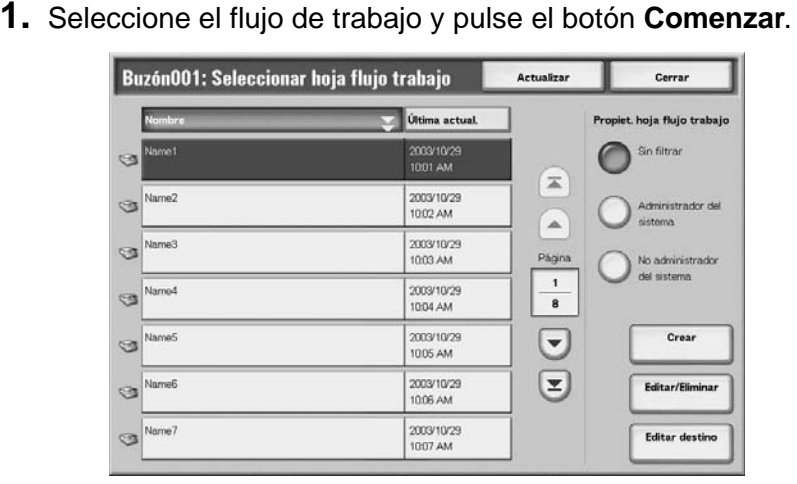

**NOTA:** Seleccione **A** para ver la pantalla anterior y ♥ para ver la *pantalla siguiente.*

> Seleccione **Δ** para ver la primera pantalla y **V** para ver la *última pantalla.*

> *Se pueden clasificar los documentos en orden ascendente o descendente pulsando Nombre o Última actual..*

*A la izquierda del nombre aparece un icono que muestra el destino del flujo de trabajo.*

- *: Documento escaneado*
- *: Documento del buzón*

#### **Propietario de la hoja de flujo trabajo**

Se pueden filtrar los flujos de trabajo que se muestran. La vista de pantalla puede variar dependiendo de las opciones de las funciones de autorización.

Los flujos de trabajo que se muestran pueden variar dependiendo de las funciones de autorización. Consulte "Job Flow Sheet Types" (tipos de hojas de flujo de trabajo) en la System Administration Guide (Guía de administración del sistema) o pida ayuda al administrador del sistema.

#### **Crear**

Se muestra la pantalla **Crear hoja de flujo de trabajo nueva**.

Para obtener más información, consulte "Create New Job Flow Sheet" (crear hoja de flujo de trabajo nueva) en la System Administration Guide (Guía de administración del sistema) o pida ayuda al administrador del sistema.

#### **Editar/Eliminar**

#### Se muestra la pantalla **Editar/Eliminar**.

Para obtener más información, consulte "Content Check" (comprobación del contenido) en la System Administration Guide (Guía de administración del sistema) o pida ayuda al administrador del sistema.

## **Editar destino**

Se muestra la pantalla **Editar**.

Se puede utilizar EasyOperator de CentreWare para seleccionar los flujos de trabajo registrados en un PC en red.

## **Acerca de las restricciones de los flujos de trabajo**

Los flujos de trabajo se pueden asignar a un buzón individual, compartido por varios usuarios, o pueden ser accesibles solo desde el buzón especificado al que se encuentran vinculados.

Las restricciones de los flujos de trabajo pueden variar dependiendo de las funciones de autorización. Para obtener información sobre la inicialización de los datos, consulte "Job Flow Sheet Types" (tipos de hojas de flujo de trabajo) en la System Administration Guide (Guía de administración del sistema) o pida ayuda al administrador del sistema.

# **5. Flujo de trabajo**

La función Flujo de trabajo permite ejecutar una serie de acciones registradas. En esta sección se describen las operaciones de escaneado utilizando un flujo de trabajo creado en un PC en red y registrado en la máquina.

Además, se proporciona una explicación de la pantalla **Hojas de flujo de trabajo**.

En este capítulo se tratan los temas siguientes:

- Procedimiento de flujo de trabajo
- Lista de flujo de trabajo
- Comprobación/Modificación de un flujo de trabajo

# **Procedimiento de flujo de trabajo**

A continuación se describen los pasos del procedimiento de flujo de trabajo y las referencias correspondientes.

## **Paso 1: Apertura de la pantalla Hojas de flujo de trabajo**

Siga el procedimiento que figura a continuación para abrir la pantalla **Flujo de trabajo**.

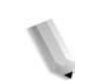

*NOTA: Las funciones que se muestran pueden variar de un modelo de dispositivo a otro.* 

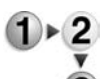

**1.** Pulse el botón **Todos los servicios**.

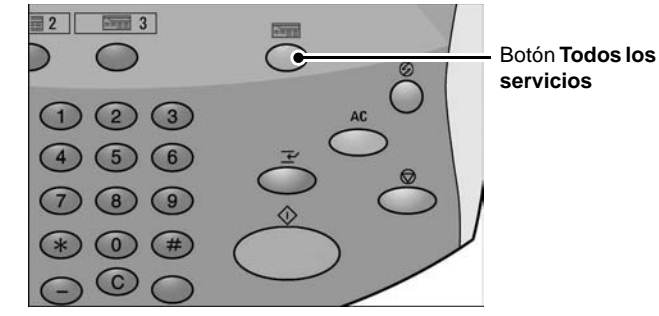

#### **2.** Seleccione **Hojas de flujo de trabajo**.

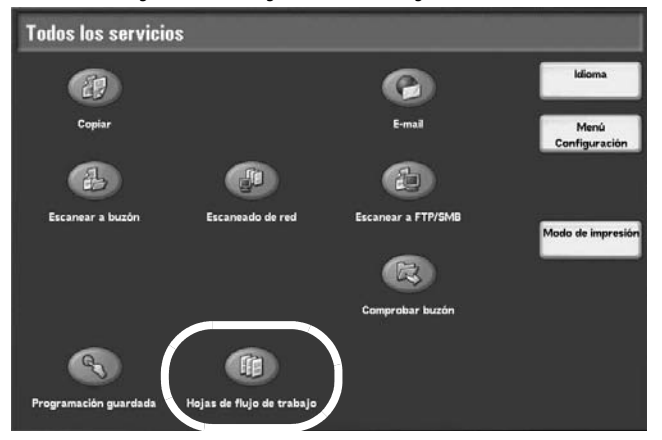

hoja flujo trabajo

Actualiza

Detailes

# **Paso 2: Selección de un flujo de trabajo**

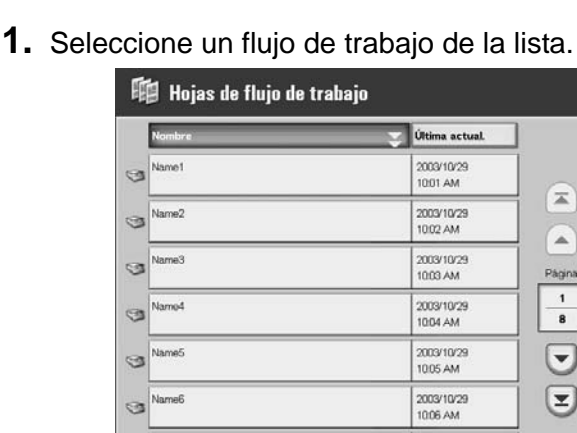

Para obtener más información sobre la pantalla **Hojas de flujo de trabajo**, consulte ["Lista de flujo de trabajo" en la página 5-4.](#page-269-0)

2003/10/29<br>10:07 AM

# **Paso 3: Comprobación/Modificación de un flujo de trabajo**

ca

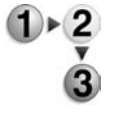

**1.** Para comprobar el contenido de un flujo de trabajo, seleccione **Detalles**. Para modificar el contenido, seleccione **Editar**.

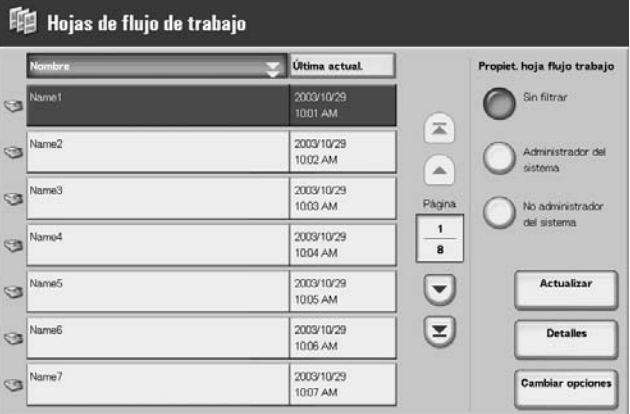

Para obtener más información sobre la configuración y modificación de un flujo de trabajo, consulte ["Comprobación/](#page-270-0) [Modificación de un flujo de trabajo" en la página 5-5.](#page-270-0)

# **Paso 4: Comienzo de un flujo de trabajo**

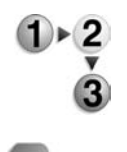

- **1.** Coloque los documentos originales.
- **2.** Pulse el botón **Comenzar**.

**PUNTO CLAVE:** Imprima siempre el informe del historial de trabajos para comprobar los resultados después de ejecutar un flujo de trabajo. Para obtener información sobre el informe del historial de trabajos, consulte ["Estado de trabajos" en la página 9-20.](#page-355-0)

# <span id="page-269-0"></span>**Lista de flujo de trabajo**

El Flujo de trabajo es una función para ejecutar una serie de acciones registradas.

*NOTA: Para permitir la comunicación con varios PC en red, se debe abrir el puerto SOAP de este dispositivo.*

> *No está permitido realizar acciones de cambio/duplicación en los flujos de trabajo creados en un PC en red. No obstante, los campos en los que se pueden realizar cambios pueden usarse y modificarse de forma temporal.*

#### **Filtrado de hojas de flujo de trabajo**

Se pueden filtrar los flujos de trabajo que se muestran. La pantalla puede variar dependiendo de las opciones de las funciones de autorización del usuario.

Los flujos de trabajo que aparecen pueden variar dependiendo de las funciones de autorización. Consulte "Job Flow Sheet Types" (tipos de hojas de flujo de trabajo) en la System Administration Guide (Guía de administración del sistema) para obtener más información o pida ayuda al administrador del sistema.

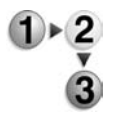

- **1.** Seleccione las condiciones que desea filtrar en la zona **Propiet. hoja flujo trabajo**.
- **Sin filtrar**: Se mostrarán todas las Hojas de flujo de trabajo.
- **Administrador del sistema**: Solo se mostrarán las Hojas de flujo de trabajo que estén disponibles para el Administrador del sistema.
- **No administrador del sistema**: Se mostrarán todas las Hojas de flujo de trabajo pero sin incluir las que estén disponibles para el Administrador del sistema.

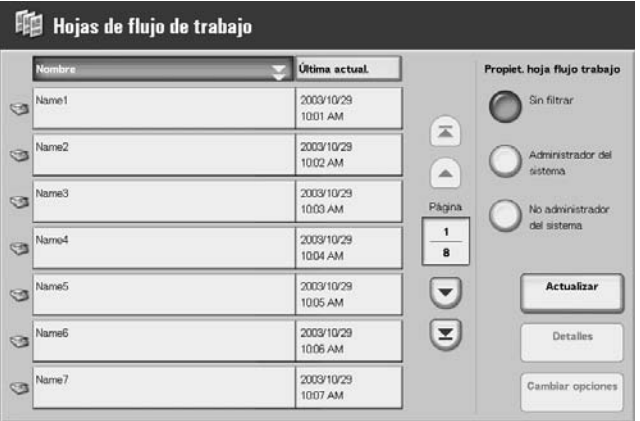

# <span id="page-270-0"></span>**Comprobación/Modificación de un flujo de trabajo**

Se puede comprobar un flujo de trabajo y modificar temporalmente sus parámetros. No obstante, solamente se pueden editar aquellos campos a los que se les había asignado permiso de modificación cuando se creó el flujo de trabajo.

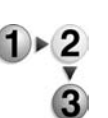

**1.** Seleccione un flujo de trabajo.

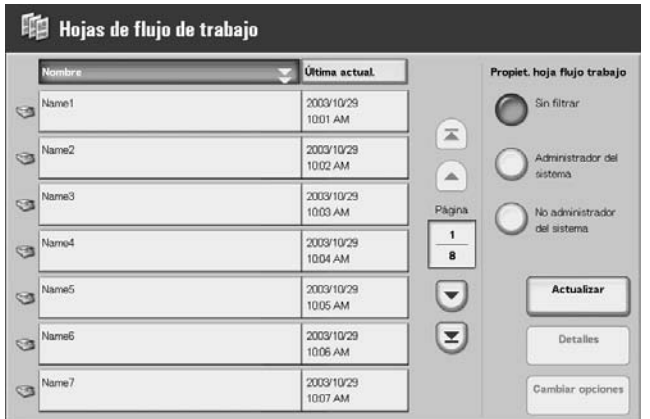

*NOTA: Seleccione Actualizar para ver la información actualizada.*

> Seleccione **▲** para ver la pantalla anterior y ● para ver la *pantalla siguiente.*

> Seleccione **T** para ver la primera pantalla y **T** para ver la *última pantalla.*

> *Se pueden clasificar los documentos en orden ascendente o descendente pulsando Nombre o Última actual.*

- **2.** Para comprobar el contenido de un flujo de trabajo, seleccione **Detalles**. Para modificar el contenido, seleccione **Editar**.
- **3.** Seleccione el grupo a modificar en **Grupo de elementos** y seleccione **Cambiar opciones**.

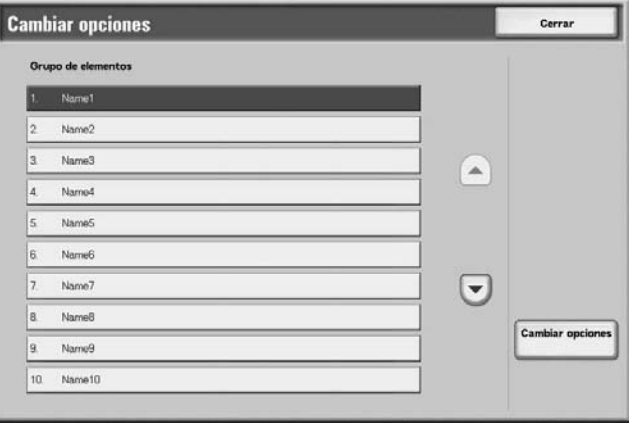

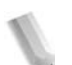

*NOTA: Los datos incluidos en el flujo de trabajo se muestran en Grupo de elementos.*

**4.** Seleccione los elementos a modificar y seleccione **Cambiar opciones**.

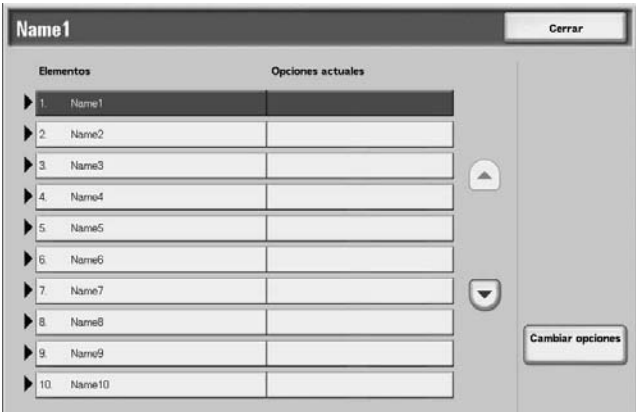

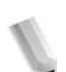

*NOTA: Aparecerá un icono de triángulo a la izquierda de los grupos que tienen campos obligatorios.*

> *Los datos incluidos en el flujo de trabajo se muestran en Elementos y Opciones actuales.*

- **5.** El contenido de la pantalla Cambiar se modifica para que coincida con los datos que desea modificar. Realice cambios en esta pantalla.
- **6.** Cierre cualquier ventana abierta para mantener sus cambios.

# **6. Programación guardada**

En este capítulo se describe la función Programación guardada de la máquina.

En este capítulo se tratan los temas siguientes:

- Descripción general de Programación guardada
- Registro/Eliminación/Cambio de nombre de programas guardados
- Recuperación de programas guardados

# **Descripción general de Programación guardada**

Las funciones que se utilizan con frecuencia pueden registrarse como programación guardada y recuperarse con solo pulsar un botón. Además, se puede registrar también una pantalla para abrirla con un botón de acceso directo.

La función Programación guardada permite no solo guardar opciones de las funciones, sino también registrar una serie de operaciones. Esto le permite registrar jerárquicamente las pantallas que aparecen para cada paso.

Por ejemplo, se puede utilizar la programación guardada cuando desea registrar las siguientes acciones: pulsar el botón **Estado de la máquina** y visualizar la pantalla de impresión del **Informe de actividades**.

# **Registro/Eliminación/Cambio de nombre de programas guardados**

Las siguientes acciones se pueden realizar desde la pantalla **Programación guardada**:

- Registro de programas guardados
- Registro de programas guardados (Preparar trabajo)
- Eliminación de programas guardados
- Asignación de nombre/Cambio de nombre de programas guardados
- **1.** Pulse el botón **Todos los servicios**.

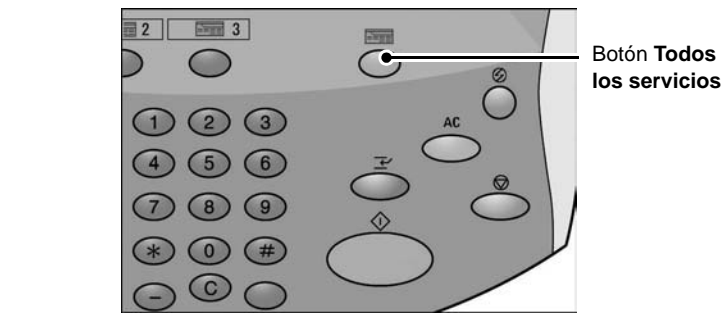

**2.** Seleccione **Menú Configuración**.

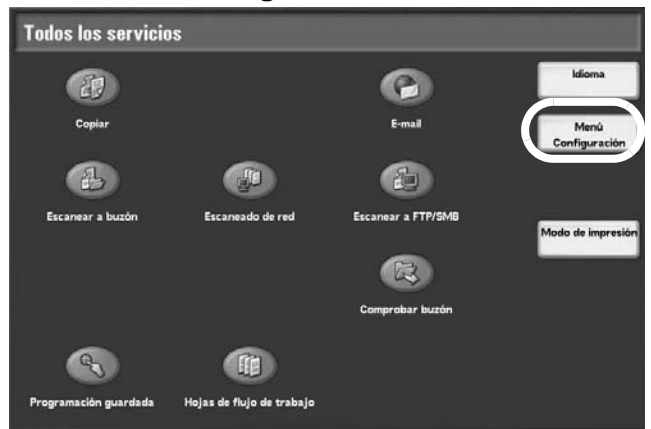

#### **3.** Seleccione **Programación guardada**.

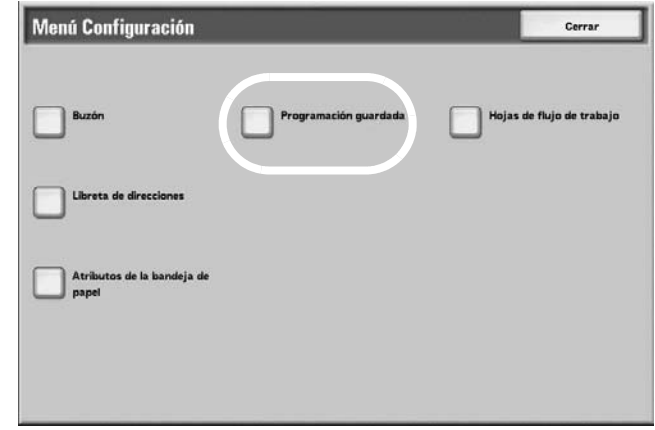

## **Registro de programas guardados**

Un programa guardado puede contener hasta 100 funciones registradas. Además, se pueden registrar hasta 58 acciones en un programa guardado.

Se dispone de los botones de una pulsación M01 a M20 para los programas guardados del 1 al 20.

El procedimiento descrito a continuación contiene los pasos necesarios para registrar acciones en un programa guardado.

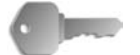

**PUNTO CLAVE:** Existen dos situaciones en las que un programa guardado puede resultar no válido:

- cuando se modifican valores prefijados u opciones de bandeja de papel en las opciones del sistema

- cuando se añaden o eliminan botones de la pantalla táctil, ya que la programación guardada sólo recuerda la ubicación de un botón en la pantalla, no el nombre del botón.

Las posiciones de los botones pueden cambiar si, después de registrar un programa guardado, se agrega o elimina un flujo de trabajo, una plantilla de trabajo o un destinatario, por ejemplo.

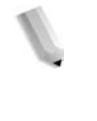

*NOTA: No se pueden registrar las opciones del sistema. Si se pulsa el botón Interrumpir, si la función de restauración automática causa un tiempo de espera, o si aparece una ventana emergente (atasco de papel, por ejemplo), se cancela la operación de registro del programa guardado.*

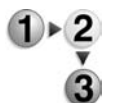

**1.** En la pantalla **Todos los servicios**, seleccione **Menú Configuración** y a continuación **Programación guardada**. Seleccione **Guardar**.

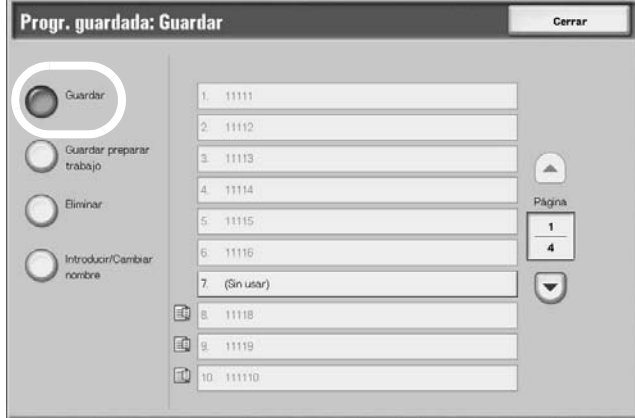

**2.** Seleccione el número que desea registrar.

*NOTA: Un trabajo no puede editarse una vez que se ha guardado en un botón. Si es necesario efectuar cambios, debe repetirse el registro.*

*Seleccione* **A** para ver la pantalla anterior y ▼ para ver la *pantalla siguiente.*

**3.** Defina las funciones que desea registrar.

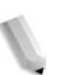

*NOTA: Se genera un sonido mientras se está efectuando el registro en la memoria de trabajos.* 

**4.** Pulse el botón **Comenzar** o el botón **Cancelar todo** para finalizar el registro.

*NOTA: Se puede modificar el volumen del sonido que avisa del registro del programa guardado. Para obtener información sobre la configuración, consulte "Stored Programming Tone" (tono de programación guardada) en la System Administration Guide (Guía de administración del sistema) o pida ayuda al administrador del sistema.*

**5.** Los pasos se guardan. Seleccione **Cerrar**. Puede que desee cambiar el nombre del programa guardado. Consulte ["Asignación de nombre/Cambio de nombre de programas](#page-279-0)  [guardados" en la página 6-8](#page-279-0) para obtener más información.

# **Registro de programas guardados (Preparar trabajo)**

Un programa guardado para Preparar trabajo puede contener hasta 40 funciones. Además, se pueden registrar hasta 100 acciones en un programa guardado.

A continuación se describe el procedimiento de registro de acciones en un programa guardado.

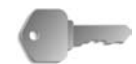

**PUNTO CLAVE:** Existen dos situaciones en las que un programa guardado puede resultar no válido:

- cuando se modifican valores prefijados u opciones de bandeja de papel en las opciones del sistema

- cuando se añaden o eliminan botones de la pantalla táctil, ya que la programación guardada sólo recuerda la ubicación de un botón en la pantalla, no el nombre del botón.

Las posiciones de los botones pueden cambiar si, después de registrar un programa guardado, se agrega o elimina un flujo de trabajo, una plantilla de trabajo o un destinatario, por ejemplo.

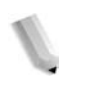

*NOTA: Si se pulsa el botón Interrumpir, si la función de restauración automática causa un tiempo de espera, o si aparece una ventana emergente (atasco de papel, por ejemplo), se cancela la operación de registro del programa guardado.*

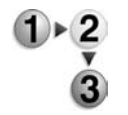

**1.** En la pantalla **Todos los servicios**, seleccione **Menú Configuración** y a continuación **Programación guardada**. Seleccione **Guardar preparar trabajo**.

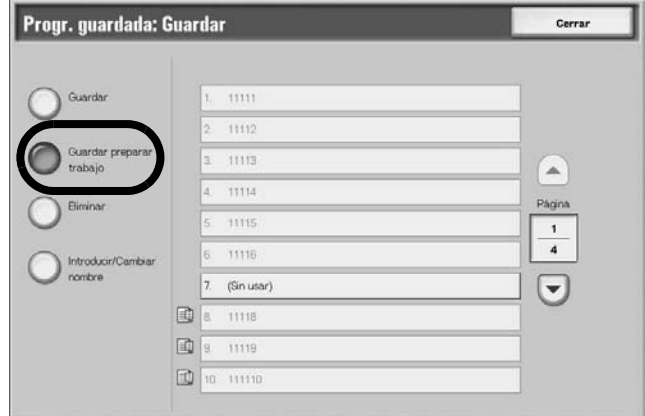

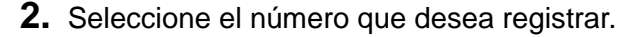

*NOTA: Un trabajo no puede sobrescribirse una vez que se ha guardado en un botón.*

Seleccione **A** para ver la pantalla anterior y ♥ para ver la *pantalla siguiente.*

**3.** Defina la función que desea registrar.

*NOTA: Se genera un sonido mientras se está efectuando el registro en la memoria de trabajos.*

- **4.** Pulse el botón **Comenzar** o el botón **Cancelar todo**.
- **5.** Los pasos se guardan. Seleccione **Cerrar**. Puede que desee cambiar el nombre del programa guardado. Consulte ["Asignación de nombre/Cambio de nombre de programas](#page-279-0)  [guardados" en la página 6-8](#page-279-0) para obtener más información.

#### **Eliminación de programas guardados**

A continuación se describe el procedimiento de eliminación de un programa guardado.

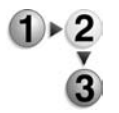

**1.** En la pantalla **Todos los servicios**, seleccione **Menú Configuración** y a continuación **Programación guardada**. Seleccione **Eliminar**.

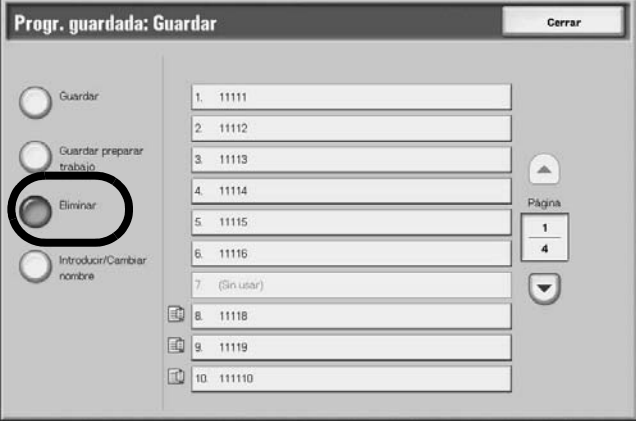

**2.** Seleccione el número que desea eliminar.

*NOTA: Seleccione ▲ para ver la pantalla anterior y ♥ para ver la pantalla siguiente.*

**3.** Seleccione **Sí**.

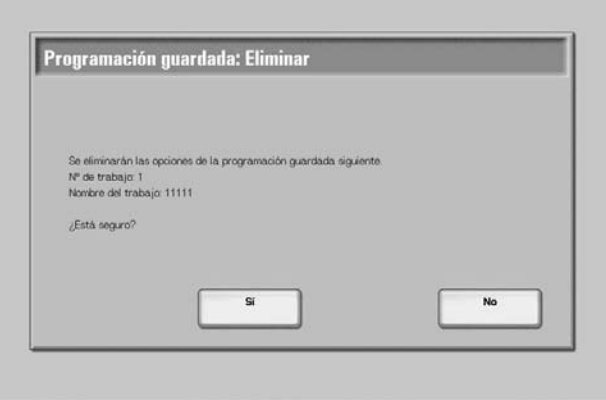

**4.** Los pasos se eliminan. Seleccione **Cerrar**.

#### **Sí**

Se elimina el programa guardado.

*NOTA: Los programas guardados que son eliminados no pueden restaurarse.*

# **No**

Se cancela la operación de eliminación del programa guardado.

# <span id="page-279-0"></span>**Asignación de nombre/Cambio de nombre de programas guardados**

A continuación se describe el procedimiento de asignación de nombre o cambio de nombre para un programa guardado.

El nombre de un programa guardado puede tener un máximo de 18 caracteres.

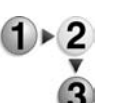

**1.** En la pantalla **Todos los servicios**, seleccione **Menú Configuración** y a continuación **Programación guardada**. Seleccione **Introducir/Cambiar nombre**.

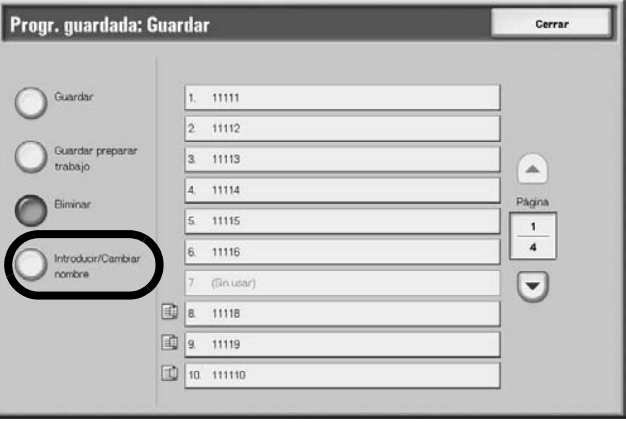

**2.** Seleccione el número del programa guardado al que quiere asignar un nombre o cuyo nombre desea cambiar.

*NOTA: Seleccione ▲ para ver la pantalla anterior y ♥ para ver la pantalla siguiente.*

**3.** Introduzca el nombre y seleccione **Guardar**.

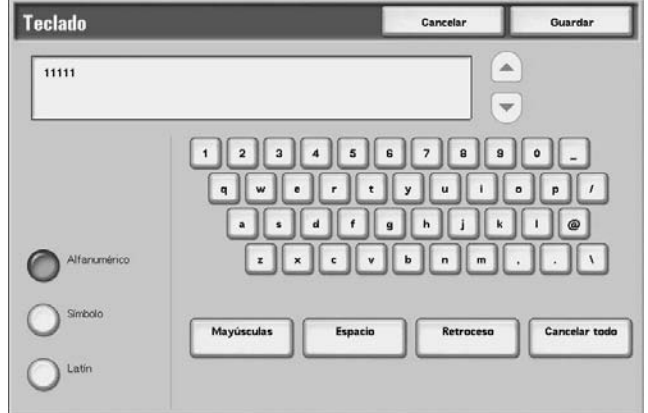

- **4.** Compruebe el cambio de nombre.
- **5.** Seleccione **Cerrar** para guardar los cambios.

# **Recuperación de programas guardados**

A continuación se describe el procedimiento de recuperación de un programa guardado.

Al intentar recuperar un programa guardado especificado, aparece la última pantalla vista durante el registro del programa guardado.

- 
- **1.** Pulse el botón **Todos los servicios**.

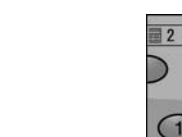

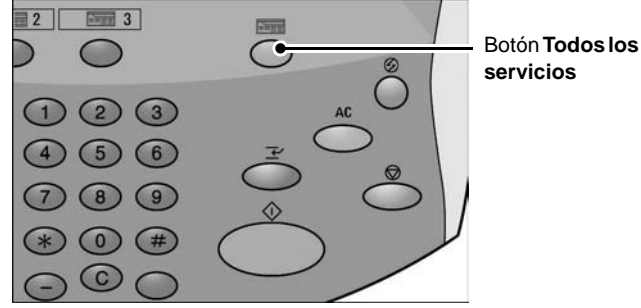

**2.** En la pantalla **Todos los servicios**, seleccione **Programación guardada**.

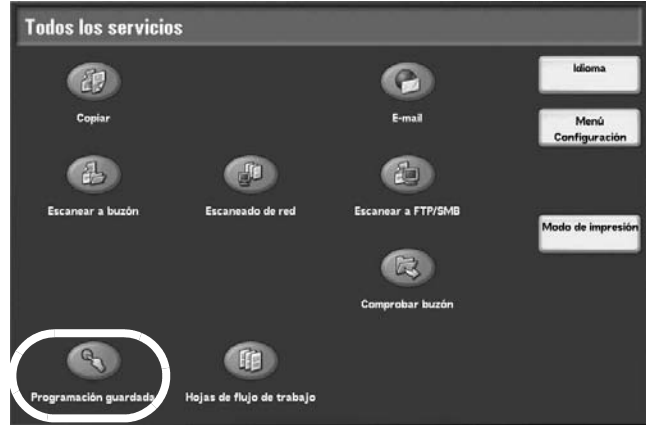

**3.** Seleccione el número del programa guardado que contiene las funciones que desea recuperar.

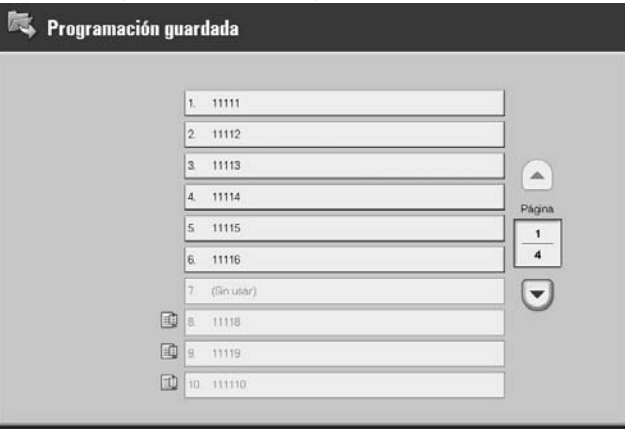

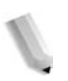

*NOTA: Solo se pueden seleccionar números que estén registrados.*

> Seleccione **▲** para ver la pantalla anterior y ♥ para ver la *pantalla siguiente.*

**4.** Después de recuperar un programa guardado, seleccione otras funciones si es necesario.

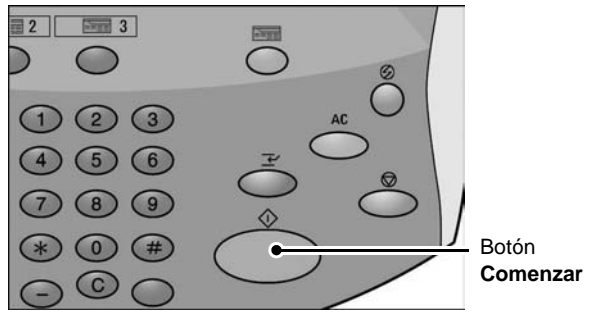

**5.** Pulse el botón **Comenzar** si es necesario. El trabajo se realizará tal como está programado. Si existe un error en el programa, no se realizará. Los programas guardados que contienen errores deben reprogramarse, ya que no es posible editarlos si existe un error.

# **7. Papel y otros materiales**

# **Tipos de papel**

En esta sección se describen los tipos de papel disponibles para este dispositivo.

El uso inapropiado del papel puede dar como resultado atascos de papel, peor calidad de impresión, un mal funcionamiento u otros problemas. Para que el rendimiento de la máquina sea completo y efectivo, se recomienda que utilice únicamente el papel recomendado por Xerox.

Si desea utilizar otro tipo de papel, póngase en contacto con el Centro de Asistencia al Cliente.

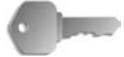

**PUNTO CLAVE:** La imagen impresa puede atenuarse debido a la humedad producida por agua, lluvia o vapor. Para obatener más información, póngase en contacto con el Centro de Asistencia al Cliente.

## **Tipo de papel**

## **Papel común (papel imprimible)**

Cuando utilice el papel del suministrador (conocido como papel imprimible) para realizar copias o impresiones, asegúrese de que cumple con las especificaciones siguientes. Sin embargo, se recomienda que utilice los tipos de papel estándar que se sugieren en la página siguiente, con el objeto de conseguir copias e impresiones nítidas.

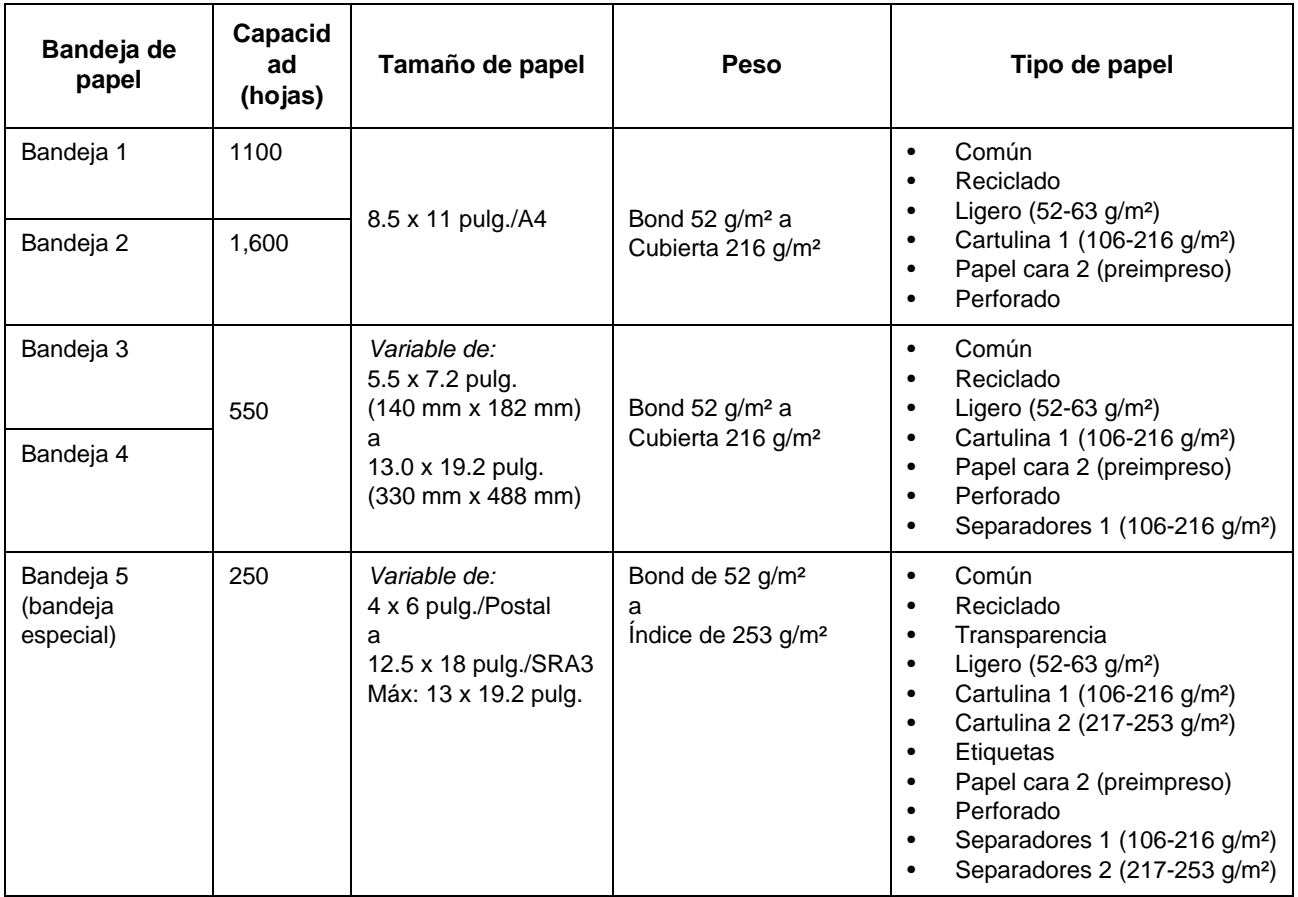

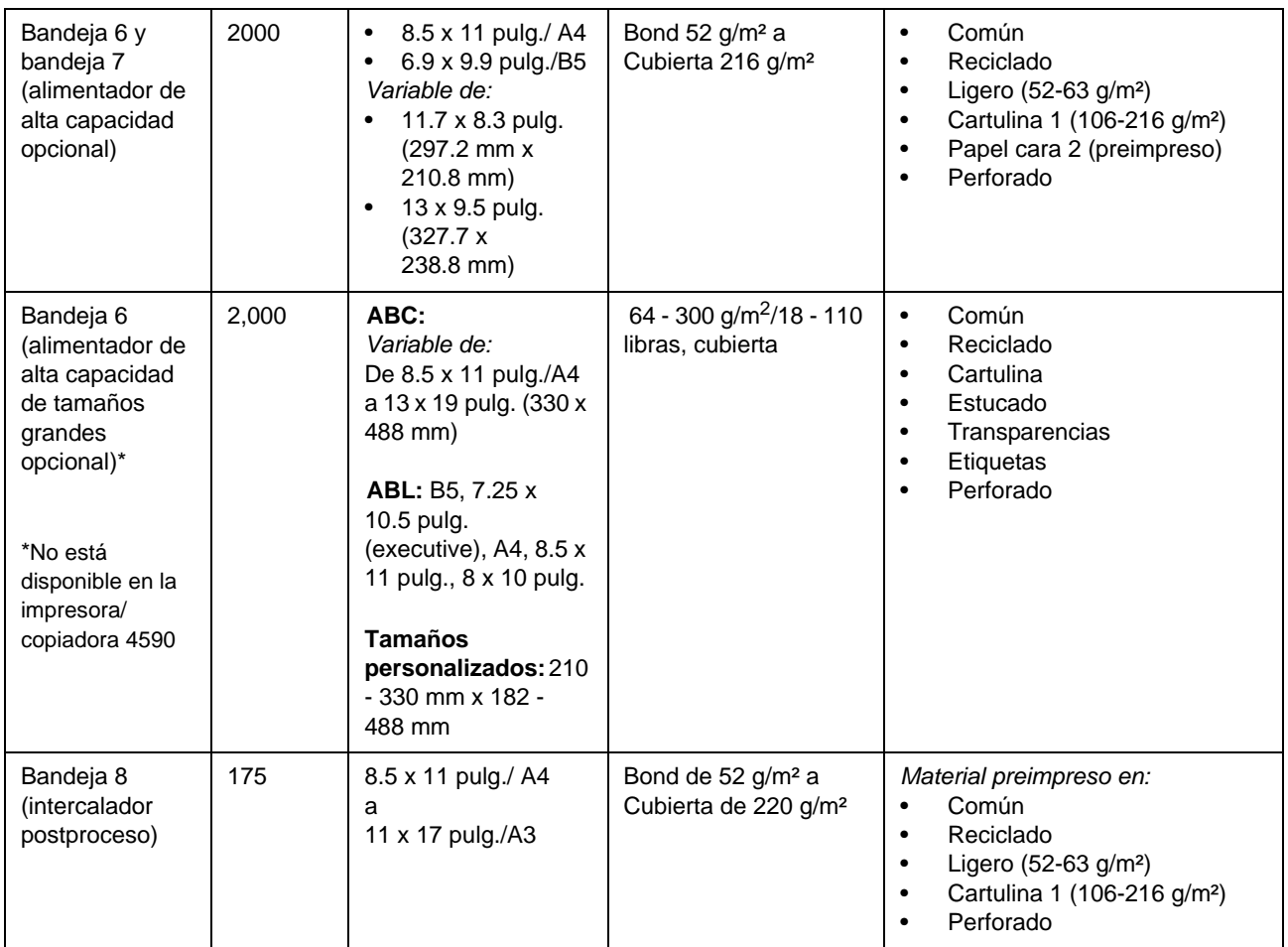

**PUNTO CLAVE:** Si imprime con un papel de tamaño o tipo diferente del que está seleccionado en el controlador de impresora, o si imprime desde una bandeja de papel no soportada, puede ocasionar atascos de papel. Para garantizar una impresión correcta, seleccione el tamaño, tipo y bandeja de papel adecuados.

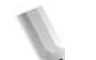

*NOTA: g/m2 es el gramaje del papel expresado en gramos por metro cuadrado.* 

*El peso de la resma es el peso de una resma de 1000 hojas de 788 x 1091 mm.*

*Cuando se copia en un tamaño de papel no estándar desde la bandeja 5 (especial), debe especificar manualmente el tamaño del papel. Además, si utiliza tamaños de papel no estándar con frecuencia, puede predefinir el tamaño en el dispositivo. El tamaño predefinido aparecerá en el campo Tamaños estándar en la pantalla Bandeja 5 (especial). Para obtener información sobre la configuración, consulte la sección "Tray 5 (Bypass) - Paper Size Defaults" (Bandeja 5 (especial) - Valores prefijados del tamaño de papel) en la guía de administración del sistema (System Administration Guide).*

# **Almacenamiento y manipulación del papel**

- **Tenga en cuenta los puntos siguientes a la hora de almacenar papel**
	- Guarde el papel en un cajón o en otro lugar seco. El papel que haya absorbido humedad puede llegar a producir atascos y reducir la calidad de la imagen.
	- Después de abrir un paquete de papel, proteja el papel que no utilice en el mismo paquete para guardarlo. Se recomienda que utilice saquitos anti-humedad.
	- El papel debe guardarse plano para que no se curve o arquee.

## **Respete las indicaciones siguientes a la hora de colocar el papel en la bandeja**

- Alinee bien la pila de papel antes de colocarlo en la bandeja.
- No utilice papel que esté doblado, arrugado o notablemente arqueado.
- No utilice papel ondulado ni curvado.
- No coloque en la bandeja papeles de tamaños diferentes.
- Las transparencias y las etiquetas pueden producir atascos de papel, o pueden entrar varias hojas en la impresora a la vez. Asegúrese de ventilar bien estos tipos de papel.
- Si la impresión se realiza de forma continuada en transparencias, las hojas de las transparencias podrían pegarse entre sí. Quite las transparencias de la bandeja de salida aproximadamente cada 20 hojas, y ventílelas para que se enfríen.

# **Colocar papel en las bandejas**

## **Acerca de los tipos de papel de las bandejas**

La máquina detecta automáticamente el tamaño y la orientación del papel que se ha colocado en las bandejas. Sin embargo, debe especificarse el tipo de papel. Por lo general, suele emplearse papel común en todas las bandejas. Cambie las opciones de tipo de papel si tiene que colocar tipos de papel diferentes. También puede designar y establecer el papel como papel definido por el usuario. Puede establecerse un máximo de cinco tipos de papel como papel definido por el usuario.

Si desea información sobre cómo cambiar el tipo de papel, consulte "Paper Tray Attributes" (Atributos de la bandeja de papel) en la System Administration Guide (Guía de administración del sistema).

## **Acerca de la selección automática de bandejas**

La selección automática de bandejas está activa si se selecciona **Auto** para la opción **Autoselección de papel (tipo)**. Si la máquina considera que hay dos o más bandejas adecuadas para la selección automática de bandeja, otorgará prioridad a la que tiene el valor de **Prioridad de tipo de papel** más alto establecido en **Opciones de bandeja de papel**. Durante la selección automática de bandejas, las bandejas cuyo valor de **Prioridad del tipo de papel** se haya definido como **No** no se incluirán en **Selección automática de bandeja**. Asimismo, si el valor de **Prioridad de tipo de papel** es exactamente el mismo, la selección automática de bandeja queda determinada por la **Prioridad de bandeja de papel**.

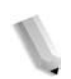

*NOTA: La bandeja 5 (especial) no puede incluirse en la selección automática de bandejas.*

Para obtener información sobre cómo definir **Tipo de papel**, **Prioridad del tipo de papel** y **Prioridad de las bandejas de papel** y sobre cómo establecer la función de sustitución del papel, consulte la sección "Paper Tray Settings" (Opciones de bandejas de papel ) de la guía de administración del sistema (System Administration Guide). También se pueden definir las mismas opciones desde Servicios de Internet de CentreWare. Consulte con el administrador del sistema para obtener ayuda.
## **Colocar papel en las bandejas 1 y 2**

Cuando la máquina se queda sin papel durante el proceso de copia o impresión, aparece un mensaje en el visor del panel de control. Coloque papel siguiendo las instrucciones que se muestren. El proceso de copia o impresión se reanuda automáticamente después de colocarse el papel.

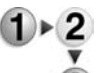

**1.** Tire de la bandeja hacia fuera hasta el tope.

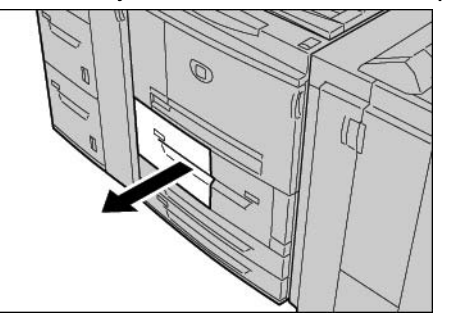

**AVISO:** Saque despacio la bandeja de papel. Si tira de ella con fuerza, puede darse un golpe en las rodillas y lesionarse.

**2.** Coloque el papel con uno de sus bordes alineado con el lado izquierdo de la bandeja, y con la cara donde se va a copiar o imprimir hacia arriba.

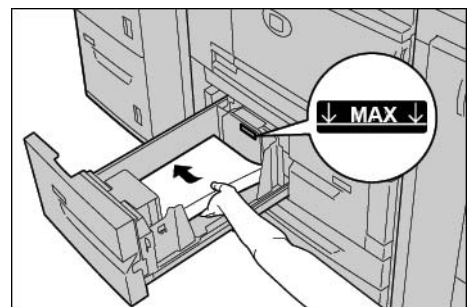

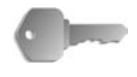

**PUNTO CLAVE:** No coloque papel por encima de la línea tope de llenado. Si lo hace se podrían ocasionar atascos de papel o problemas con la máquina.

**3.** Empuje la bandeja con cuidado hasta que se detenga.

## **Colocar papel en las bandejas 3 y 4**

Para obtener información sobre cómo cambiar el tamaño y la orientación del papel, consulte ["Cambiar el tamaño del papel" en](#page-298-0)  [la página 7-17](#page-298-0).

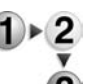

**1.** Tire de la bandeja hacia fuera hasta el tope.

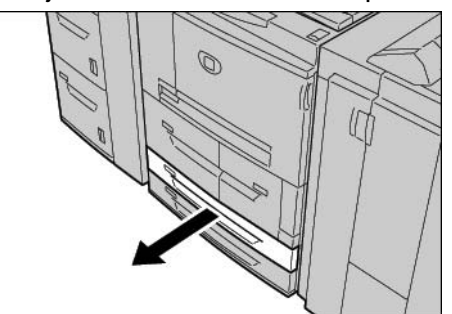

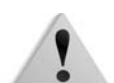

**AVISO:** Saque despacio la bandeja de papel. Si tira de ella con fuerza, puede darse un golpe en las rodillas y lesionarse.

**2.** Coloque el papel con uno de sus bordes alineado con el lado izquierdo de la bandeja, y con la cara donde se va a copiar o imprimir hacia arriba.

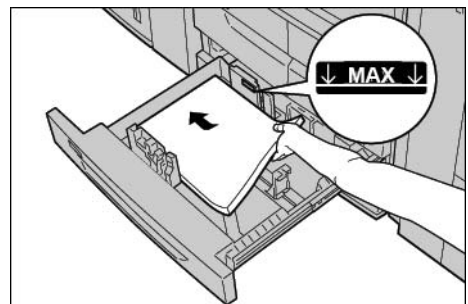

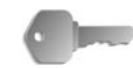

**PUNTO CLAVE:** No coloque papel por encima de la línea tope de llenado. Si lo hace se podrían ocasionar atascos de papel o problemas con la máquina.

> No coloque papel ni ningún otro objeto en el espacio vacío que queda a la derecha de las bandejas 3 y 4. Si lo hace se podrían ocasionar atascos de papel o problemas con la máquina.

Asegúrese de que la guía del papel está ajustada al tamaño del papel colocado actualmente en la bandeja.

**3.** Empuje la bandeja con cuidado hasta que se detenga.

#### **Colocar papel en la bandeja 5 (especial)**

Cuando imprima o copie en papel cuyo tamaño o tipo no coincida con el especificado en las bandejas 1-4, y (o) en las bandejas opcionales 6 y 7, utilice la bandeja 5 (especial).

Para ejecutar instrucciones detalladas de impresión, especifíquelas empleando la ficha **Bandeja/Salida** del controlador de impresión. Al hacerlo especifique también el tipo de papel que se va a colocar.

*NOTA: Cuando añada papel en la bandeja 5 (especial), quite el papel que haya quedado en la bandeja, añádalo a la pila de papel que se va a colocar y coloque todo el papel junto en la bandeja.*

**1.** Abra la bandeja 5 (especial) tanto como sea necesario.

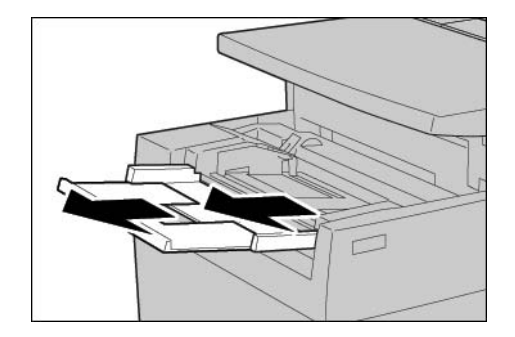

*NOTA: Si fuera necesario, extienda la aleta extensible. La aleta extensible puede extenderse a dos posiciones. Cuando extienda la aleta extensible, hágalo con cuidado*

**2.** Sujete las guías de papel por el centro y deslícelas hasta el tamaño de papel deseado.

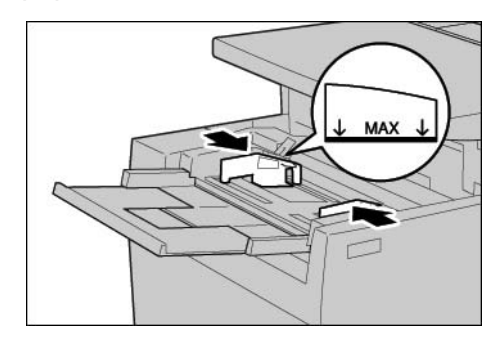

**3.** Coloque el papel con la cara donde se va a copiar o imprimir hacia arriba, e inserte el papel a lo largo de la guía de papel por la parte frontal de la máquina hasta que se detenga.

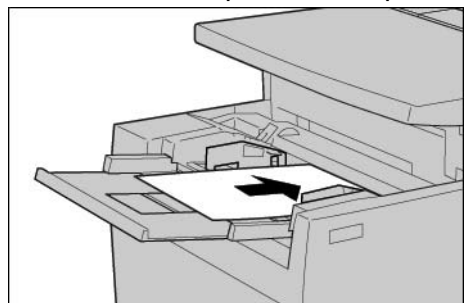

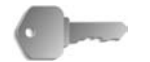

**PUNTO CLAVE:** No coloque en la bandeja papeles de tamaños diferentes.

*No coloque papel por encima de la línea tope de llenado. Si lo hace se podrían ocasionar atascos de papel o problemas con la máquina.*

- **4.** Si coloca papel de un tamaño no estándar en la bandeja 5 (especial), desplace las guías de papel de manera que se adapten al tamaño del papel.
- **5.** Seleccione la función de copiar o imprimir.

# **Colocar papel en las bandejas 6 y 7 (alimentador de alta capacidad) opcionales**

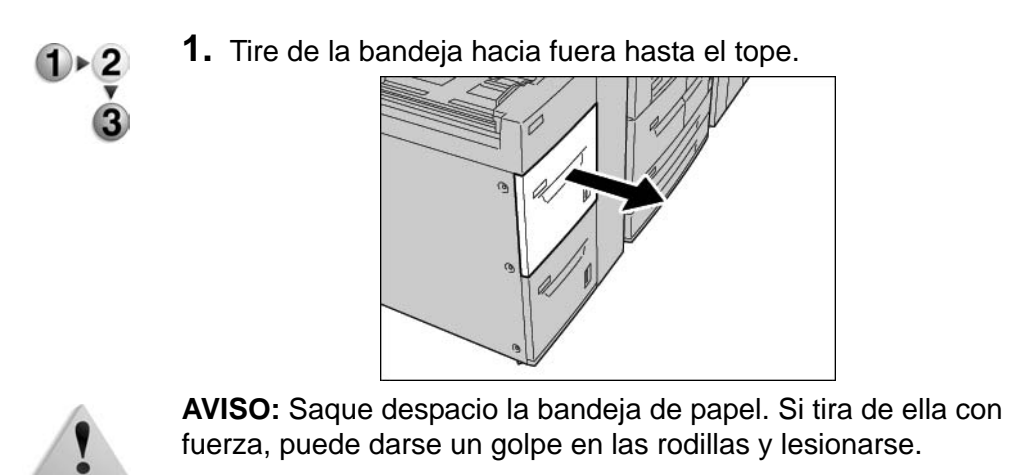

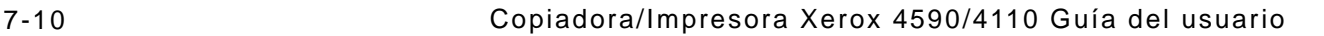

**2.** Coloque el papel con uno de sus bordes alineado con el lado derecho de la bandeja, y con la cara donde se va a copiar o imprimir hacia arriba.

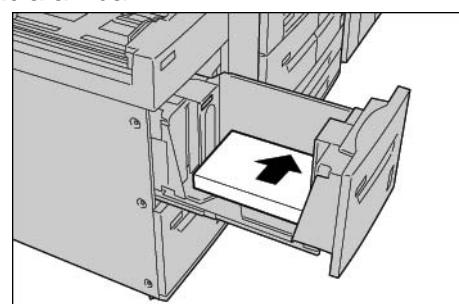

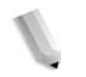

*NOTA: No coloque papel por encima de la línea tope de llenado. Si lo hace se podrían ocasionar atascos de papel o problemas con la máquina.*

**3.** Empuje la bandeja con cuidado hasta que se detenga.

## **Colocar papel en el alimentador de alta capacidad de tamaños grandes (bandeja 6) opcional**

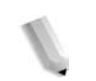

*NOTA: Esta bandeja opcional no está disponible para la copiadora/impresora 4590.*

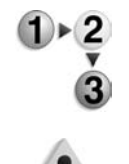

**1.** Tire de la bandeja hacia fuera hasta el tope.

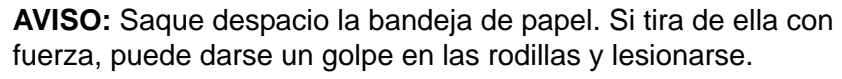

**2.** Sujete la manilla de la guía de papel (A) y deslícela al tamaño de papel necesario. Sujete la manilla de la guía de papel (B) y deslícela al tamaño de papel necesario.

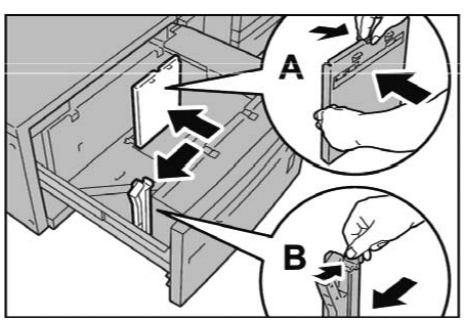

**3.** Airee las hojas de papel antes de colocarlas en la bandeja. Con la cara en la que se vaya a imprimir hacia arriba, coloque y alinee el papel con el ángulo inferior derecho de la bandeja como se muestra a continuación.

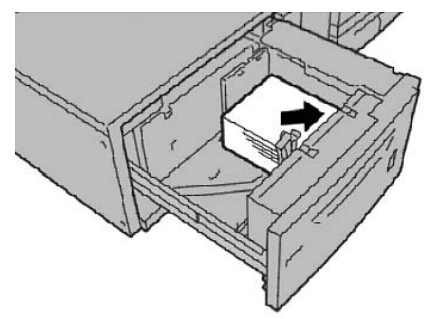

*NOTA: No coloque papel por encima de la línea tope de llenado. Si lo hace podría atascarse el papel o funcionar mal la máquina. Si coloca papel con agujeros, colóquelo con el borde de los agujeros hacia la derecha. Si coloca separadores, coloque las pestañas hacia la izquierda.*

**4.** Deslice las dos guías de papel hasta que toquen ligeramente los bordes de la pila de papel.

*NOTA: Coloque las guías de papel correctamente de acuerdo con el tamaño del documento. Si las guías de papel no están bien colocadas, quizá no se alimente el papel como es debido y podrían producirse atascos de papel.*

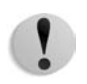

**PRECAUCIÓN:** En el caso de papel de más de 256 g/m², desplace los dos topes de peso del papel a la posición de más peso (257 - 300 g/m²). De no hacerlo, podría atascarse el papel.

**5.** Desplace los dos topes de peso del papel a las posiciones apropiadas.

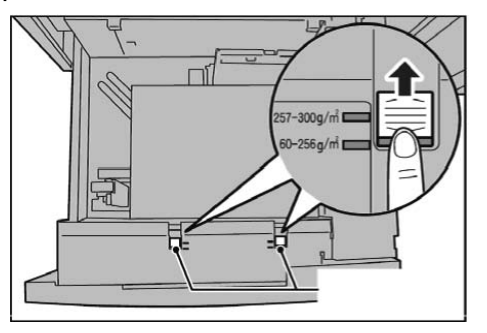

**6.** Empuje la bandeja con cuidado hasta que se detenga.

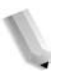

*NOTA: Al cerrar la bandeja con el papel colocado, la posición de la bandeja se ajusta automáticamente en sentido frontal/posterior según el tamaño de papel.*

### **Colocar papel en la bandeja 8 (intercalador postproceso)**

A continuación se explica el procedimiento para colocar el papel en el

Intercalador postproceso

El intercalador postproceso está concebido para colocar papel (en blanco, papel impreso, etc.) que se va a emplear como separadores y cubiertas. El material que se coloque aquí no se utilizará para imprimir copias.

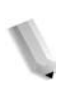

*NOTA: Cuando agregue papel en el intercalador postproceso, quite el papel que haya quedado en la bandeja, agréguelo a la pila de papel que se va a colocar y coloque todo el papel en el intercalador postproceso todo junto.*

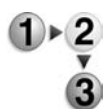

**1.** Sujete las guías de papel por el centro y deslícelas hasta el tamaño de papel deseado.

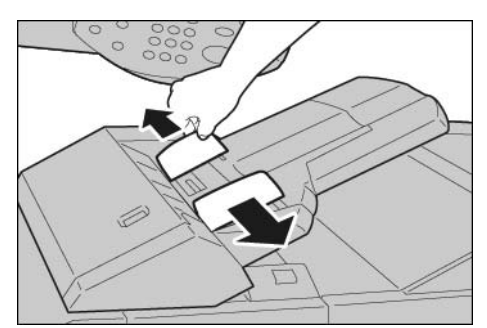

**2.** Coloque el papel, alineado con la parte delantera de la bandeja.

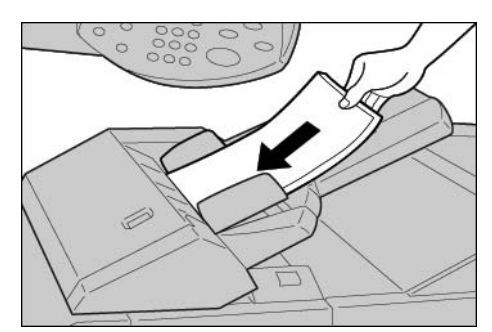

## **Colocar separadores**

A continuación se explica el procedimiento para colocar los separadores en las bandejas 3 y 4, la bandeja 5 (especial) y en el intercalador postproceso.

#### **Colocar papel en las bandejas 3 y 4**

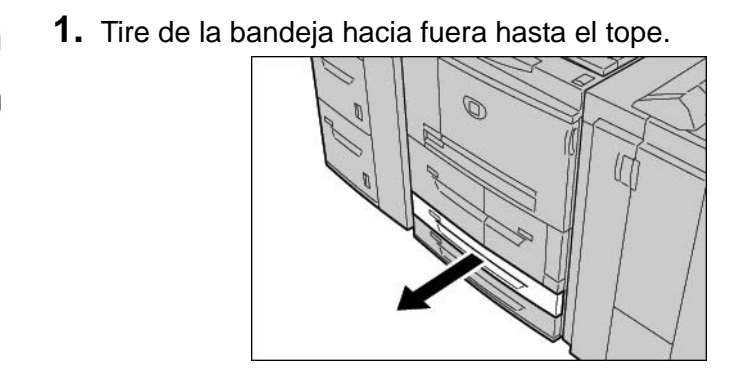

**AVISO:** Saque despacio la bandeja de papel. Si tira de ella con fuerza, puede darse un golpe en las rodillas y lesionarse.

**2.** Coloque los separadores con los bordes alineados con el lado derecho de la bandeja, y con la cara donde se va a copiar o imprimir hacia abajo.

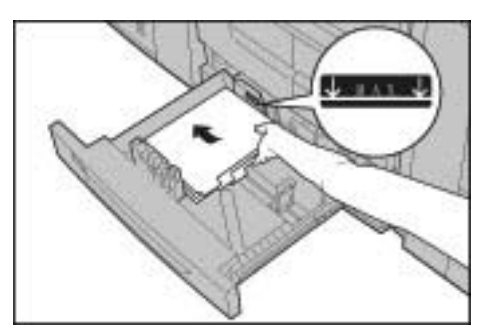

**3.** Desplace las dos palancas de las guías de papel mientras sujeta los fijadores hasta que justo toquen los bordes del papel.

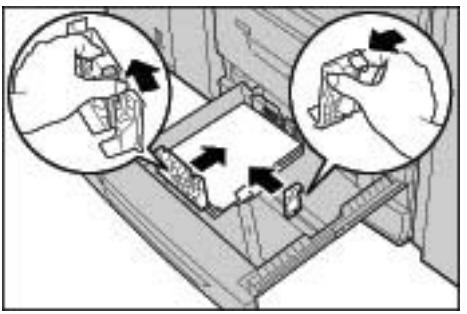

Compruebe que las palancas están colocadas correctamente.

*NOTA: No coloque papel por encima de la línea tope de llenado. Si lo hace se podrían ocasionar atascos de papel o problemas con la máquina.*

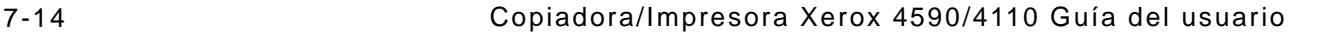

### **Colocar separadores en la bandeja 5 (especial)**

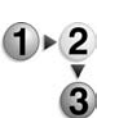

**1.** Abra la bandeja 5 (especial).

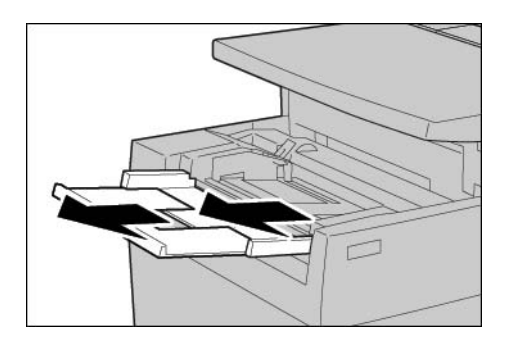

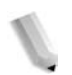

*NOTA: Si fuera necesario, extienda la aleta extensible. La aleta extensible puede extenderse a dos posiciones. Cuando extienda la aleta extensible, hágalo con cuidado.*

**2.** Sujete las guías de papel por el centro y deslícelas hasta el tamaño de papel deseado.

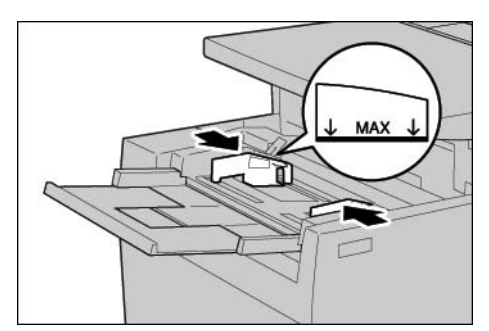

**3.** Coloque el papel con la cara donde se vaya a copiar o imprimir hacia arriba y que el borde inferior en posición para ser el borde de alimentación. Inserte el papel despacio a lo largo de la guía del papel, hasta el final.

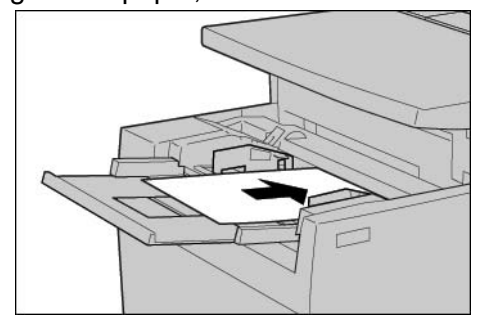

# **Colocar separadores en la bandeja 8 (intercalador postproceso)**

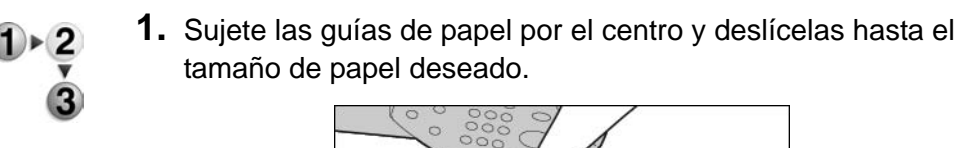

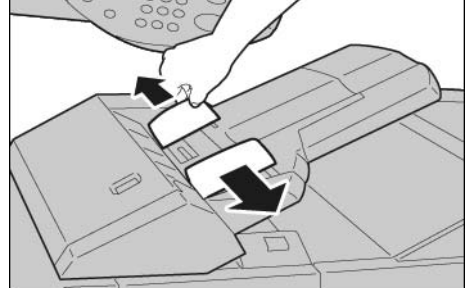

**2.** Si el papel ya está impreso, coloque el papel con la cara impresa hacia arriba y con el lado donde está la pestaña en posición para ser el borde de alimentación.

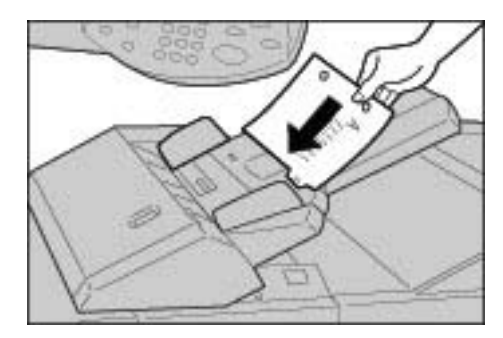

# <span id="page-298-0"></span>**Cambiar el tamaño del papel**

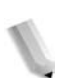

*NOTA: Si necesita cambiar el tamaño del papel en las bandejas 1 y 2, póngase en contacto con el Centro de Asistencia al Cliente.* 

> *Los atributos de la bandeja de papel son configurables y deben coincidir con los atributos del papel que se coloque para que la calidad de impresión sea alta.*

> *Por lo general, se utiliza el papel común como valor predeterminado. Cuando quiera cambiar a otra calidad de papel, cambie la configuración de la calidad del papel de manera que coincida con el tipo de papel que se va a colocar; de esta forma garantiza una alta calidad de impresión.*

*Si desea más información sobre la calidad del papel, consulte "Paper Tray Attributes" (Atributos de la bandeja de papel) en la System Administration Guide (Guía de administración del sistema).*

*Cuando defina un tamaño de papel no estándar, deberá registrar dicho tamaño. Para obtener información sobre cómo registrar tamaños de papel, consulte "Paper Size Settings" (Opciones de tamaño de papel) en la System Administration Guide (Guía de administración del sistema).*

Si desea saber cómo realizar copias en papel de tamaño no estándar, consulte ["Suministro de papel" en la página 2-19.](#page-44-0) Si desea saber cómo imprimir en papel de tamaño no estándar, consulte la ayuda en línea del controlador de impresión.

#### **Cambiar el tamaño del papel en las bandejas 3 y 4**

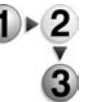

**1.** Tire de la bandeja hacia fuera hasta que se detenga.

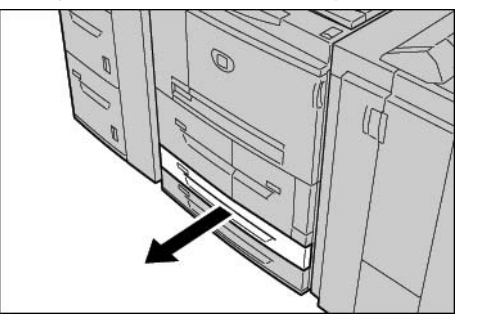

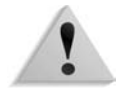

**AVISO:** Saque despacio la bandeja de papel. Si tira de ella con fuerza, puede darse un golpe en las rodillas y lesionarse.

**2.** Quite el papel que pueda quedar en la bandeja.

**3.** Haga presión en la palanca de la guía del papel (hay dos guías de papel) y ajústela de acuerdo con el tamaño del papel.

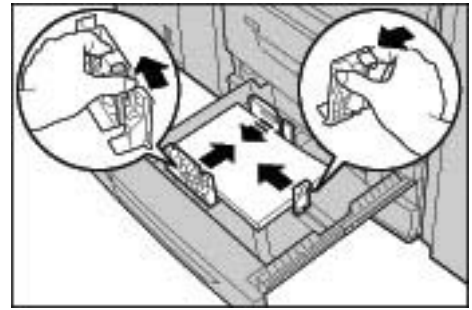

- **4.** Verifique que las guías del papel quedan bien encajadas en las ranuras correspondientes; a continuación suelte la palanca de la guía del papel.
- **5.** Coloque el papel y alinee el borde con el lado izquierdo de la bandeja.

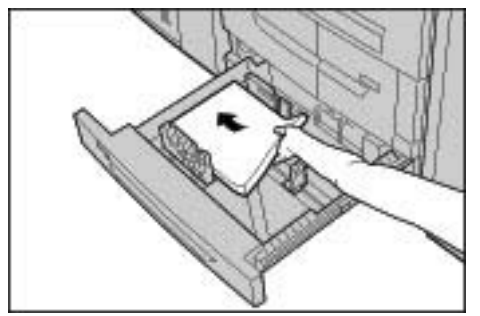

*ajustadas al papel que se utiliza.* **6.** Empuje la bandeja con cuidado hasta que se detenga.

*NOTA: Asegúrese de que las guías del papel quedan bien* 

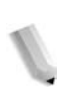

*NOTA: Adhiera la etiqueta del tamaño del papel en la parte frontal de la bandeja para indicar el papel hay en esa bandeja.*

# **Colocar papel en las bandejas 6 y 7 (alimentador de alta capacidad) opcionales**

*NOTA: Cuando desee cambiar el tamaño del papel por otro no estándar en las bandejas 6 y 7, póngase en contacto con el Centro de Asistencia al Cliente. Si realiza este cambio, tenga en cuenta que ya no podrá recuperar el valor prefijado.*

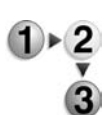

**1.** Tire de la bandeja hacia fuera hasta el tope.

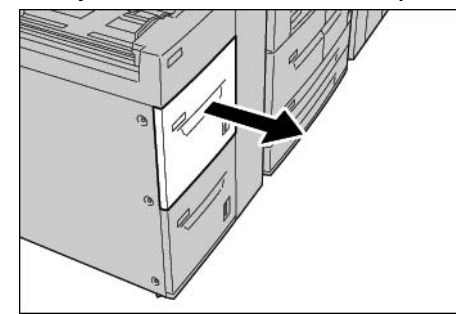

**AVISO:** Saque despacio la bandeja de papel. Si tira de ella con fuerza, puede darse un golpe en las rodillas y lesionarse.

- **2.** Quite el papel que pueda quedar en la bandeja.
- **3.** Afloje el tornillo para quitar la guía de la parte delantera y de la parte trasera.

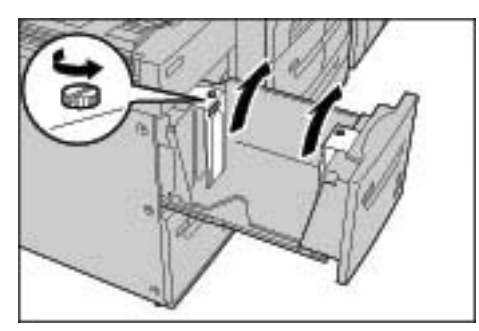

**4.** Ajuste las guías de acuerdo con el orificio que corresponde al tamaño de papel al que desea cambiar, y apriete los tornillos.

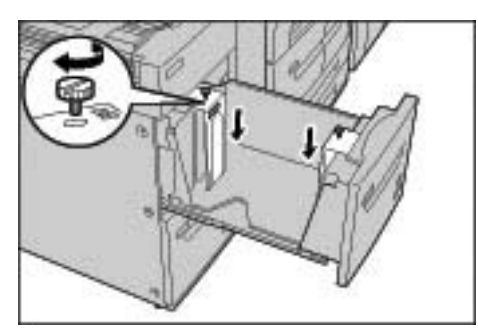

**5.** Coloque el papel con uno de sus bordes alineado con el lado derecho de la bandeja, y con la cara donde se va a copiar o imprimir hacia arriba.

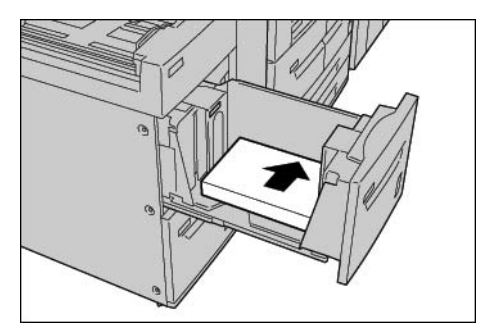

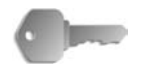

**PUNTO CLAVE:** No coloque papel por encima de la línea tope de llenado. Si lo hace se podrían ocasionar atascos de papel o problemas con la máquina.

**6.** Empuje la bandeja con cuidado hasta que se detenga.

*NOTA: Adhiera la etiqueta de tamaño del papel en la parte frontal de la bandeja de papel.*

## **Cambiar el tamaño del papel en el alimentador de tamaños grandes (bandeja 6) opcional**

*NOTA: Esta bandeja opcional no está disponible para la copiadora/impresora 4590.*

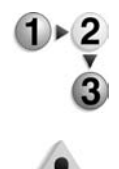

**1.** Tire de la bandeja hacia fuera hasta el tope.

**AVISO:** Saque despacio la bandeja de papel. Si tira de ella con fuerza, puede darse un golpe en las rodillas y lesionarse.

- **2.** Quite el papel que pueda quedar en la bandeja.
- **3.** Sujete la manilla de la guía de papel (A) y deslícela al tamaño de papel necesario. Sujete la manilla de la guía de papel (B) y deslícela al tamaño de papel necesario.

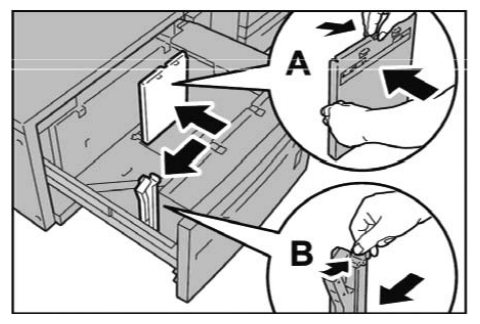

**4.** Coloque el papel y alinee la pila con el ángulo inferior derecho de la bandeja como se muestra a continuación.

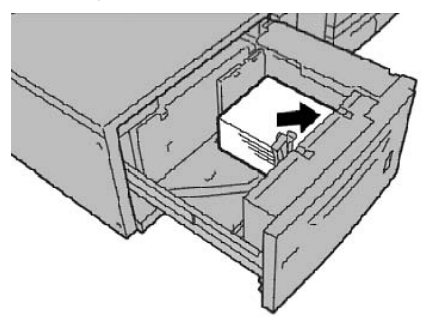

*NOTA: No coloque papel por encima de la línea tope de llenado. Si lo hace podría atascarse el papel o funcionar mal la máquina.*

**5.** Deslice las dos guías de papel hasta que toquen ligeramente los bordes de la pila de papel.

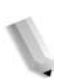

*NOTA: Coloque las guías de papel correctamente de acuerdo con el tamaño del documento. Si las guías de papel no están bien colocadas, quizá no se alimente el papel como es debido y podrían producirse atascos de papel.*

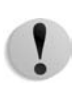

**PRECAUCIÓN:** En el caso de papel de más de 256 g/m², desplace los dos topes de peso del papel a la posición de más peso (257 - 300 g/m²). De no hacerlo, podría atascarse el papel.

**6.** Desplace los dos topes de peso del papel a las posiciones apropiadas.

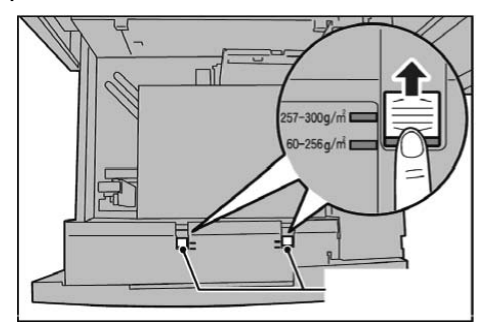

**7.** Empuje la bandeja con cuidado hasta que se detenga.

*NOTA: Al cerrar la bandeja con el papel colocado, la posición de la bandeja se ajusta automáticamente en sentido frontal/posterior según el tamaño de papel.*

# **Cambiar/Confirmar las opciones de la bandeja**

Si se cambia el tipo de papel de la bandeja, deben modificarse las opciones para que coincidan con el papel colocado en la bandeja. A continuación se describe el modo de cambiar o confirmar los atributos del papel de acuerdo con el papel colocado en la bandeja.

# **Cambiar/Confirmar las opciones de la bandeja en la pantalla Todos los servicios**

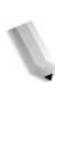

*NOTA: Las pantallas de la interfaz que se muestran pueden no ser iguales que las de su sistema. Las pantallas de la interfaz varían de sistema a sistema y de un lugar a otro. Por lo tanto, las pantallas de la interfaz mostradas aquí son una representación del tipo de pantallas que podrían aparecer en su sistema.*

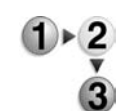

Puede confirmar y (o) cambiar manualmente las opciones del papel (peso, tamaño, tipo, etc.) en **Todos los servicios/Menú Configuración** en la interfaz de la impresora.

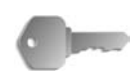

**PUNTO CLAVE:** Para cambiar o confirmar las opciones de la bandeja en la pantalla **Todos los servicios**, el administrador del sistema debe programar el **Menú Configuración** en **Opciones del sistema** de manera que la función **Atributos de bandejas de papel** esté activada. Si desea más información, hable con el administrador del sistema o consulte la sección "Setup Menu (menú Configuración) del capítulo 8 "Settings" (configuraciones) de la guía de administración del sistema (System Administration Guide).

**1.** En la pantalla **Todos los servicios** de la interfaz de la impresora, seleccione **Menú Configuración**.

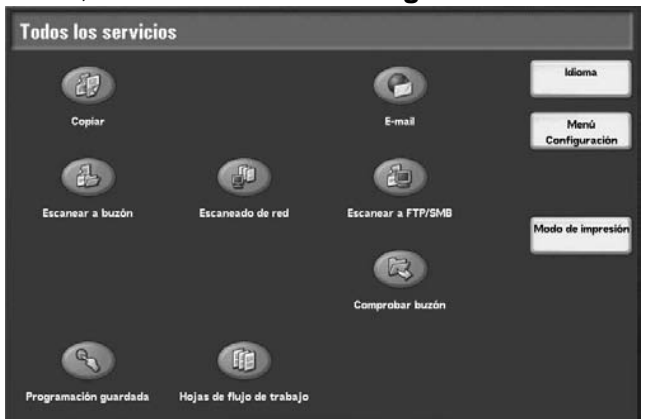

<span id="page-304-0"></span>**2.** Seleccione **Atributos de bandejas de papel**.

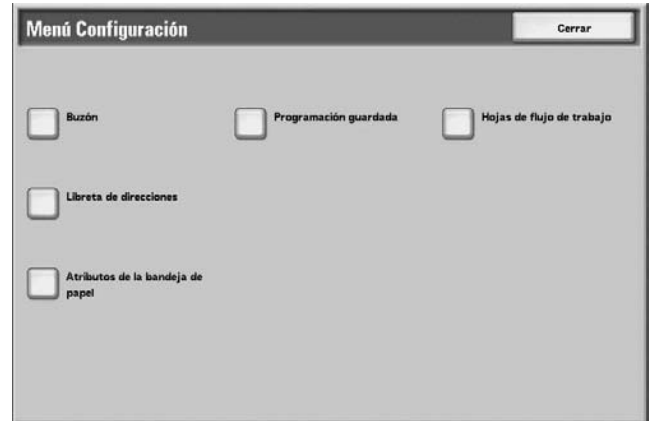

**3.** Seleccione la bandeja de papel que desee y seleccione **Cambiar opciones**.

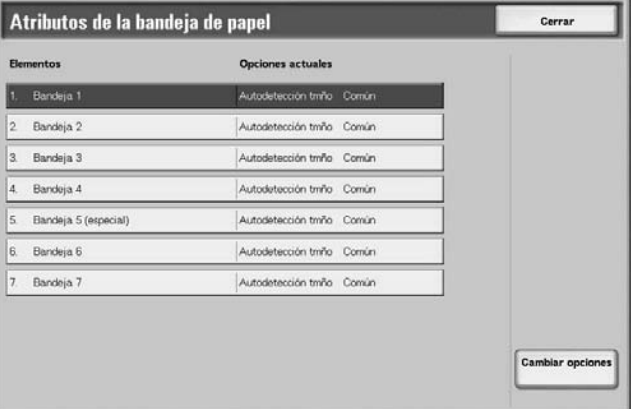

**4.** Si es necesario, seleccione **Tamaño del papel**.

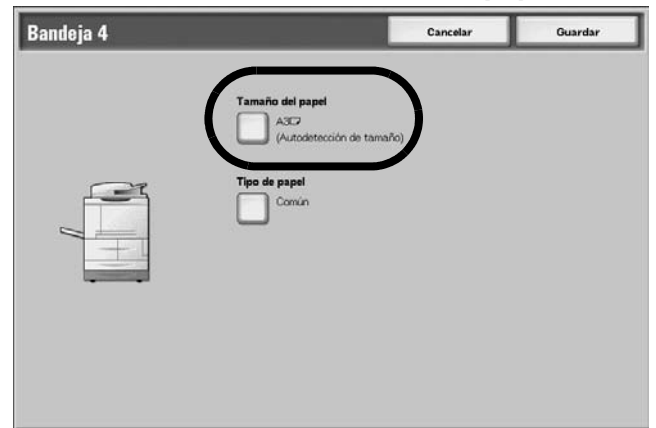

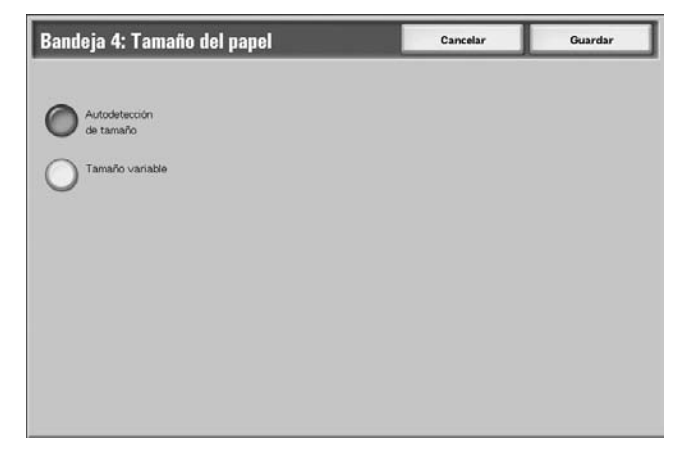

**5.** Seleccione **Autodetección de tamaño** o **Tamaño variable**.

- Si selecciona Autodetección de tamaño, seleccione Guardar para guardar lo seleccionado y cerrar la ventana.
- Si selecciona Variable, se muestra la pantalla:

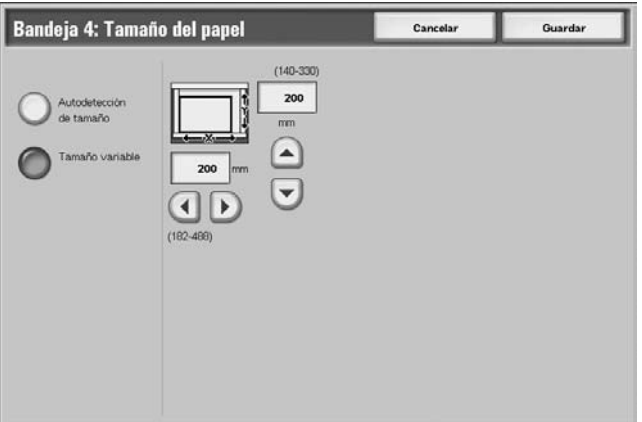

- a. Seleccione la anchura y la altura del papel, utilizando los botones de hacia arriba, hacia abajo, hacia la derecha y hacia la izquierda.
- b. Seleccione **Guardar**.
- **6.** Seleccione **Tipo de papel/Color del papel**.

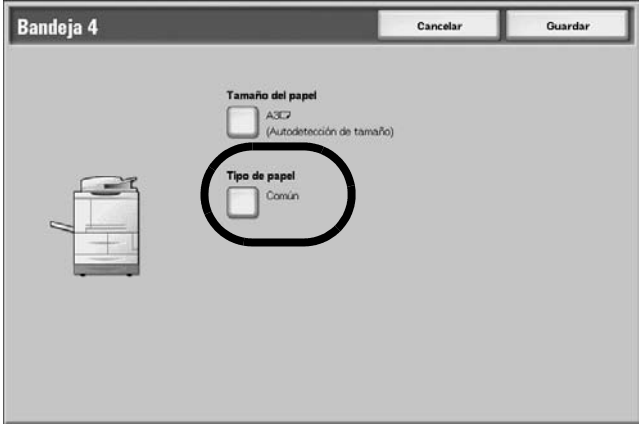

**7.** Seleccione el tipo de papel correspondiente y, si es necesario, el color del papel y después seleccione **Guardar**.

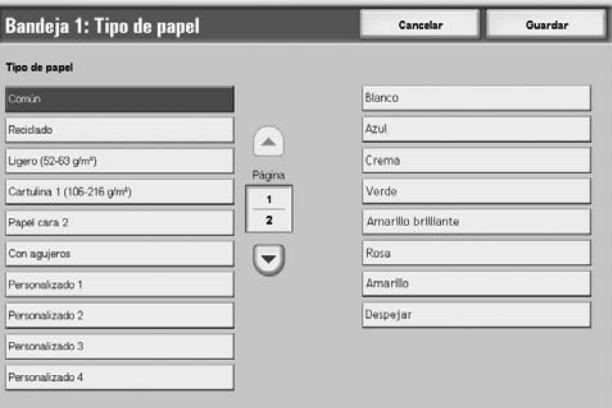

*NOTA: Si está acoplado al alimentador de alta capacidad de tamaños grandes (bandeja 6) opcional, hay una opción más de tipo de papel que se llama Papel estucado. Nota: el alimentador de alta capacidad de tamaños grandes (bandeja 6) no está disponible en la impresora/copiadora 4590.*

- **8.** Seleccione **Guardar** para volver a la pantalla Bandeja.
- <span id="page-306-0"></span>**9.** Seleccione **Guardar** para volver a la pantalla Atributos de bandejas de papel.

**10.**Elija una de estas acciones:

a. Si desea cambiar los atributos de otra bandeja, repita [Paso 2.](#page-304-0) - [Paso 9.](#page-306-0)

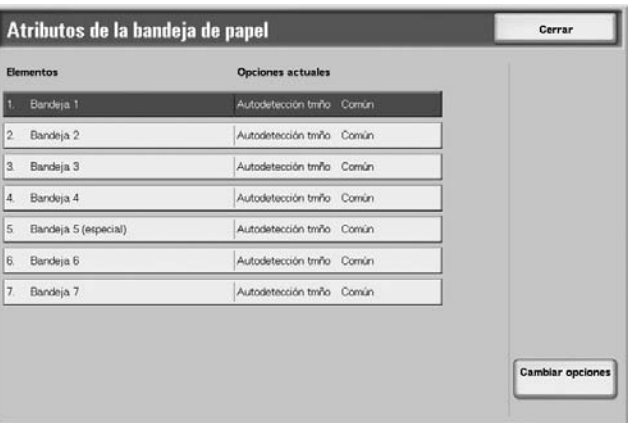

b. Si ha terminado, seleccione repetidamente **Cerrar** hasta que vuelva a la pantalla Todos los servicios.

## **Cambiar/Confirmar las opciones de bandeja prefijadas (administración del sistema)**

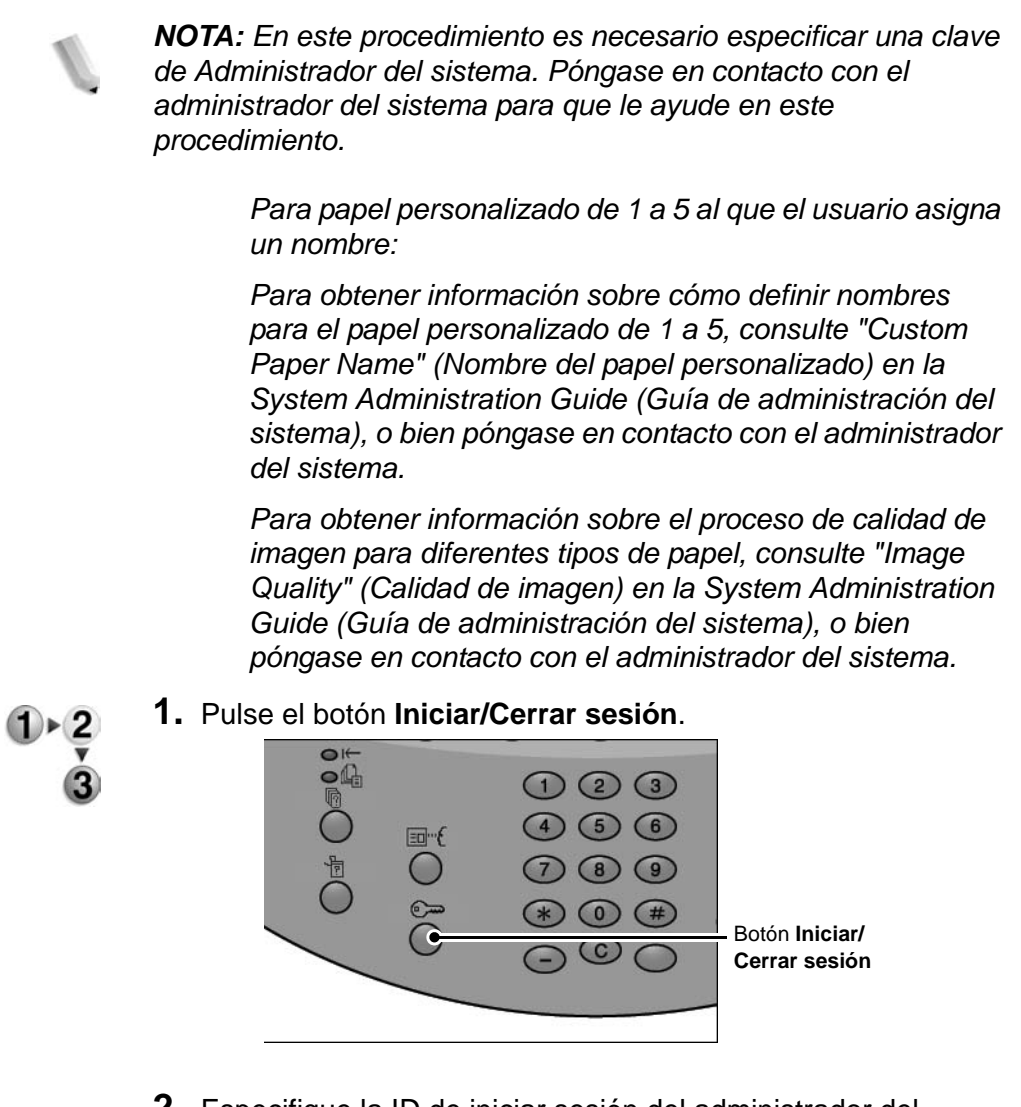

**2.** Especifique la ID de iniciar sesión del administrador del sistema (clave) usando el teclado numérico y seleccione **Confirmar**.

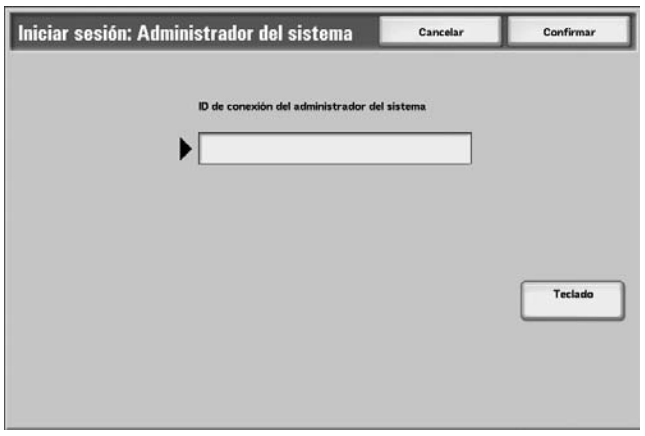

**3.** Seleccione **Opciones del sistema**.

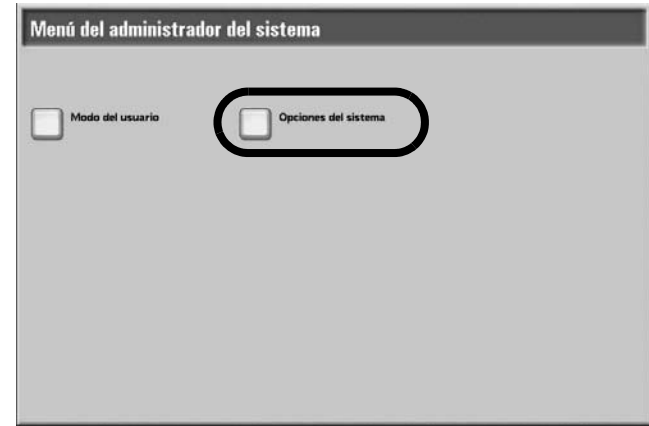

# **4.** Seleccione **Opciones del sistema**.

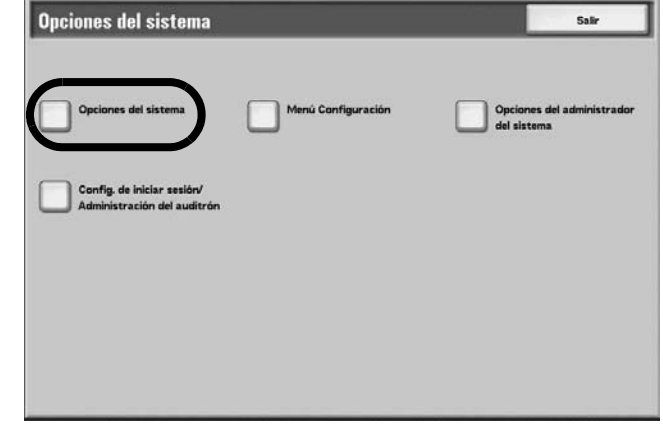

**5.** Seleccione **Opciones comunes**.

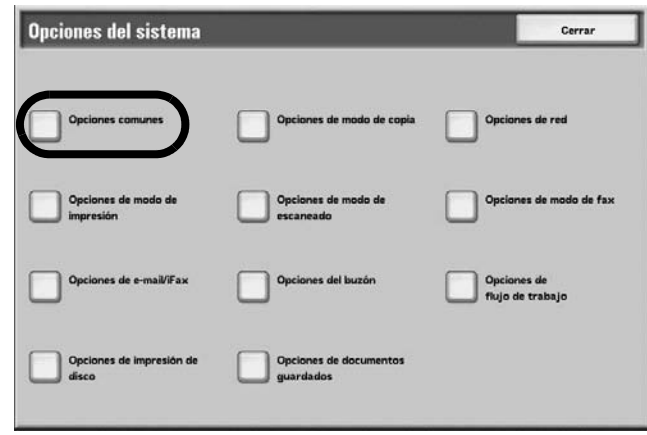

**6.** Seleccione **Opciones de bandeja papel**.

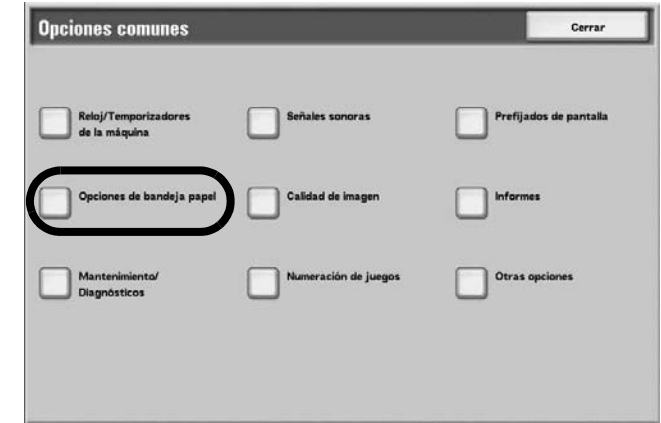

**7.** Seleccione **Atributos de bandejas de papel**.

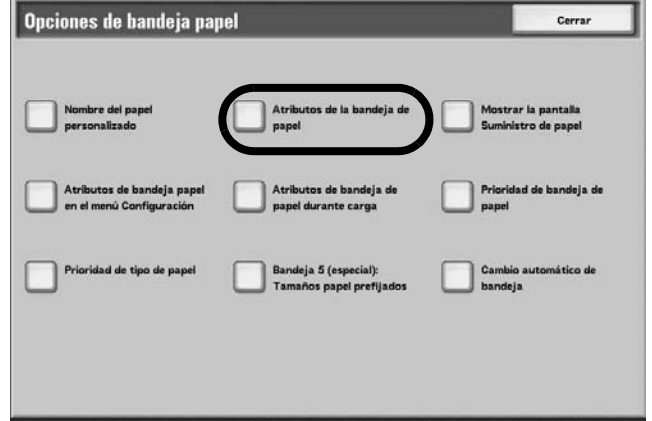

**8.** Seleccione la bandeja de papel que desee y seleccione **Cambiar opciones**.

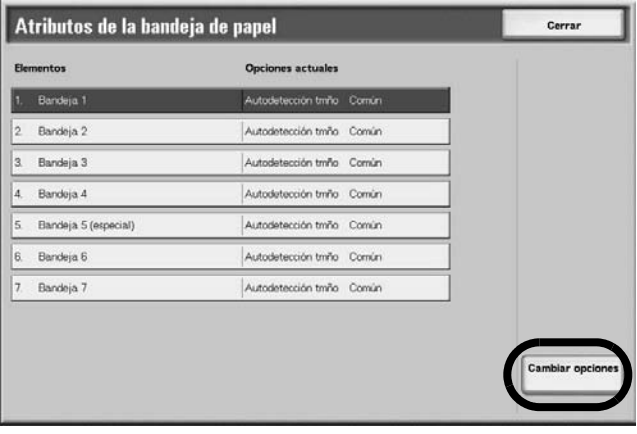

**9.** Si es necesario, seleccione **Tamaño del papel**.

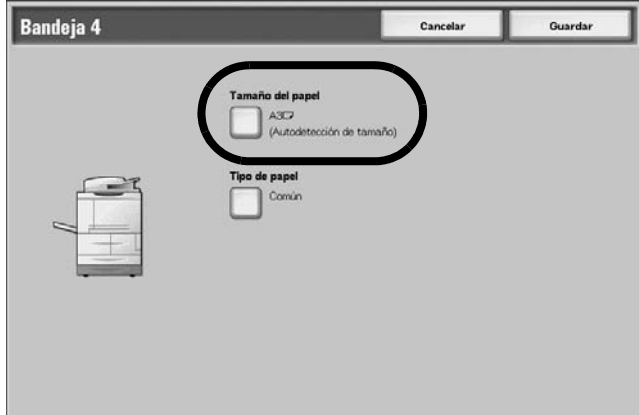

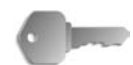

**PUNTO CLAVE:** La opción Tamaño de papel **no** disponible para las bandejas 1 y 2 porque el tamaño prefijado de estas bandejas es A4 ó  $8.5 \times 11$  pulgadas.

• Si va a programar las bandejas 1 y 2, siga en el [Paso 11.](#page-311-0)

#### **10.** Seleccione **Autodetección de tamaño** o **Tamaño variable**.

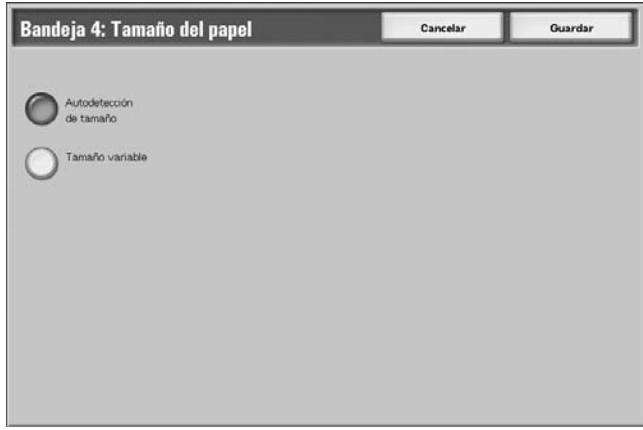

- Si selecciona Autodetección de tamaño, seleccione Guardar para guardar lo seleccionado y cerrar la ventana.
- Si selecciona Tamaño variable, se muestra la pantalla:

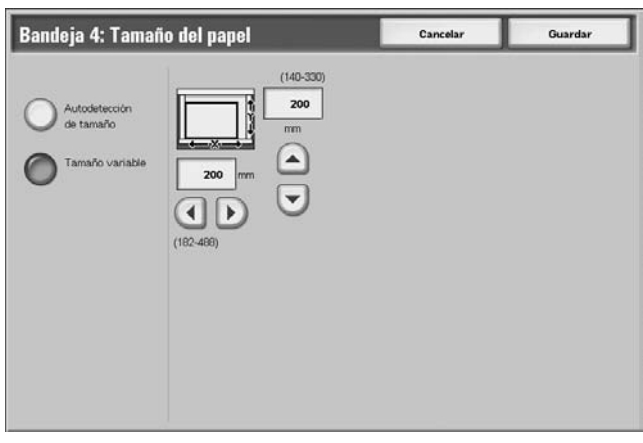

- a. Seleccione la anchura y la altura del papel, utilizando los botones de hacia arriba, hacia abajo, hacia la derecha y hacia la izquierda.
- b. Seleccione **Guardar**.
- <span id="page-311-0"></span>**11.** Seleccione **Tipo de papel**.

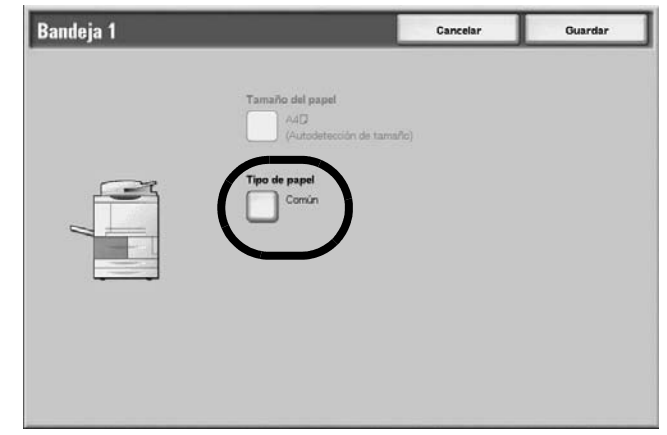

**12.** Seleccione el tipo de papel que vaya a cambiar, y si es necesario el **Color del papel** y después seleccione **Guardar**.

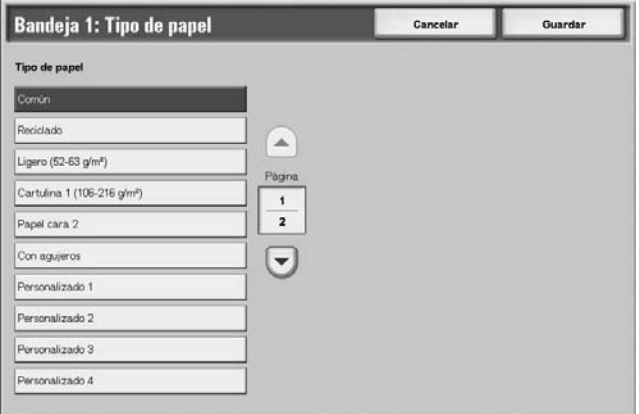

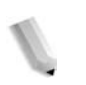

*NOTA: Si está acoplado al alimentador de alta capacidad de tamaños grandes (bandeja 6) opcional, hay una opción más de tipo de papel que se llama Papel estucado. Nota: el alimentador de alta capacidad de tamaños grandes (bandeja 6) no está disponible en la impresora/copiadora 4590.*

- **13.** Revise la pantalla Tipo de papel y asegúrese de que las **Opciones actuales** de la sección **Elementos** que ha cambiado tengan el valor que acaba de especificar y seleccione **Cerrar**.
- **14.** Seleccione **Cerrar/Salir** repetidamente para salir del modo Administración del sistema.

# **Copiar/Imprimir en separadores**

En esta sección se proporciona información sobre:

- Programación de las funciones en la interfaz de la impresora para un trabajo de copia con separadores, y
- Programación de las funciones en el controlador de impresión para imprimir trabajos con separadores por la red.

#### **Trabajos de copia con separadores**

- **1.** Coloque los separadores en la bandeja 5 (especial)
	- **2.** Programe lo siguiente (en el menú Configuración) para la bandeja 5 (especial):
		- En Tamaño de papel: Tamaño estándar (A4 ó 8.5 x 11 pulg.)
		- En Tipo de papel: Separadores 1
		- Seleccione **Guardar/Cerrar/Salir** hasta que vuelva a la pantalla Todos los servicios.
		- **3.** Seleccione **Copiar** en la pantalla **Todos los servicios**.
		- **4.** Seleccione la función de copia que desee.
		- **5.** Seleccione **Formato de salida**.
		- **6.** En **Orientación de salida**, seleccione **Cara abajo**.
		- **7.** Seleccione **Guardar**.
		- **8.** En Formato de salida, seleccione **Desplazamiento de margen a pestaña** y **Desplazar a pestaña**.
		- **9.** Seleccione **Guardar**.
		- **10.** Introduzca el número de copias deseado.
		- **11.** Seleccione **Comenzar**.

### **Impresión por la red en separadores utilizando el controlador de impresión PCL**

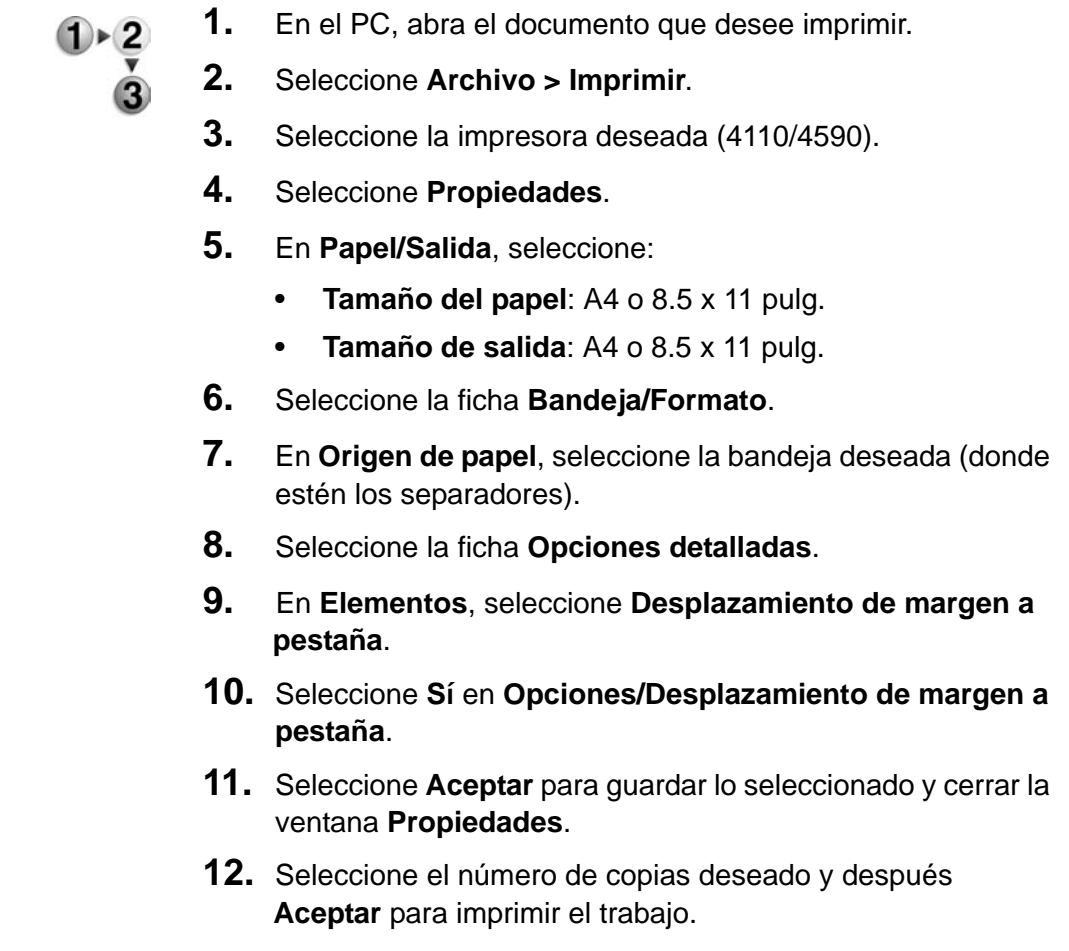

#### **Impresión por la red en separadores utilizando el controlador de impresión PS**

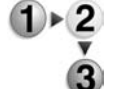

- **1.** En el PC, abra el documento que desee imprimir.
- **2.** Seleccione **Archivo > Imprimir**.
	- **3.** Seleccione la impresora deseada (4110/4590).
	- **4.** Seleccione **Propiedades**.
	- **5.** En **Papel/Salida**, seleccione:
		- **Tamaño del papel**: A4 o 8.5 x 11 pulg.
		- **Origen del papel**: Autoseleccionar o Manual.
		- **Tipo de papel**: Separadores 1 o Separadores 2
	- **6.** Seleccione **Aceptar** para guardar lo seleccionado y cerrar la ventana **Propiedades**.
	- **7.** Seleccione el número de copias deseado y después **Aceptar** para imprimir el trabajo.

# **8. Estado de trabajos**

En este capítulo se explican las funciones de Estado de trabajos. En este capítulo se tratan las funciones siguientes:

- Descripción general de Estado de trabajos
- Comprobación de los trabajos actuales/pendientes
- Comprobación de los trabajos terminados
- Impresión y eliminación de documentos guardados
- Impresión preferente de trabajos de impresión pendientes

# **Descripción general de Estado de trabajos**

La función Estado de trabajos permite comprobar los trabajos actuales, pendientes y terminados. También puede cancelar la impresión o imprimir trabajos de impresión pendientes.

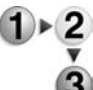

Pulse el botón **Estado de trabajos**.

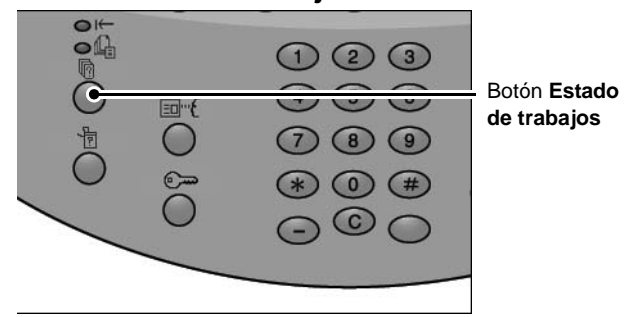

En la pantalla **Estado de trabajos** aparecen las fichas siguientes:

#### **Trabajos actuales y pendientes**

Puede comprobar las listas de los trabajos actuales y pendientes, y mostrar detalles adicionales sobre los trabajos. También puede cancelar un trabajo actual o pendiente.

Si desea más detalles, consulte ["Comprobación de los trabajos](#page-318-0)  [actuales/pendientes" en la página 8-3.](#page-318-0)

#### **Trabajos terminados**

Puede mostrar el estado de los trabajos terminados. También puede mostrar información adicional sobre los mismos.

Si desea más detalles, consulte ["Comprobación de los trabajos](#page-319-0)  [terminados" en la página 8-4](#page-319-0).

#### ■ Documentos guardados

Puede imprimir o eliminar trabajos de impresión con autenticación, de impresión protegida, de impresión de muestra y de impresión diferida, así como documentos guardados en un buzón público.

Si desea más detalles, consulte ["Impresión y eliminación de](#page-321-0)  [documentos guardados" en la página 8-6.](#page-321-0)

#### **Imprimir trabajos en espera**

Puede imprimir trabajos de impresión pendientes y seleccionar el orden de impresión.

Si desea más detalles, consulte ["Imprimir trabajos en espera" en](#page-335-0)  [la página 8-20](#page-335-0).

# <span id="page-318-0"></span>**Comprobación de los trabajos actuales/pendientes**

En esta sección se explica cómo comprobar los trabajos actuales o pendientes. En la pantalla de estado, puede cancelar trabajos o ejecutar trabajos en el orden que establezca.

- 
- **1.** Pulse el botón **Estado de trabajos**.

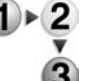

**2.** Seleccione la ficha **Trabajos actuales y pendientes**.

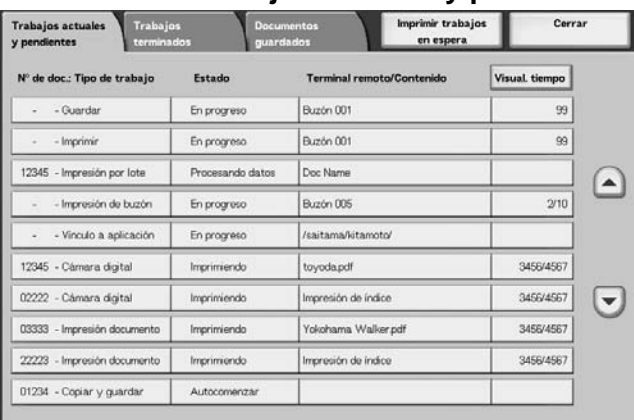

**3.** Compruebe el trabajo actual / pendiente.

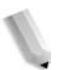

*NOTA: Seleccione ▲ para ver la pantalla anterior y ♥ para ver la pantalla siguiente.*

#### **Visual. tiempo**

Se visualiza el tiempo estimado que queda para finalizar el trabajo. El tiempo se muestra en los modos de Tiempo acumulativo o Tiempo necesario.

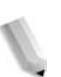

*NOTA: El tiempo estimado que queda para finalizar el trabajo no se muestra durante el proceso de datos.*

> *La información que se muestra puede cambiarse. Para obtener más información sobre las opciones, consulte "Estimated Time for Single or All Jobs" (Tiempo estimado para trabajos individuales o para todos los trabajos) en la System Administration Guide (Guía de administración del sistema), o bien póngase en contacto con el administrador del sistema para pedirle ayuda.*

- **4.** Para cancelar o ejecutar con preferencia un trabajo, seleccione primero dicho trabajo.
- **5.** Seleccione **Cancelar** o **Avanzar trabajo**.

#### **Cancelar**

Cancela el trabajo actual o pendiente.

#### **Avanzar trabajo**

Avanza un trabajo para que se ejecute justo después del trabajo actual.

Aparece una marca  $\frac{d}{dx}$  en el **Estado** de un trabajo que se haya especificado como **Avanzar trabajo**.

#### <span id="page-319-0"></span>**Comprobación de los trabajos terminados**

En esta sección se explica cómo comprobar los trabajos terminados.

Puede comprobar si un trabajo ha finalizado correctamente. Si selecciona un trabajo también puede mostrar más detalles del mismo.

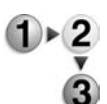

- **1.** Pulse el botón **Estado de trabajos**.
- **2.** Seleccione la ficha **Trabajos terminados**.

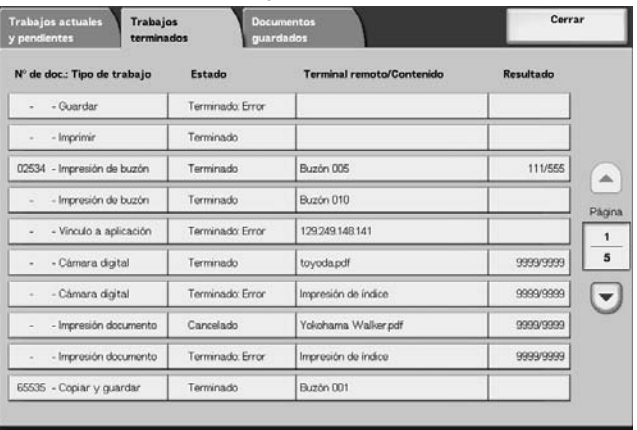

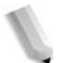

**NOTA:** Seleccione **A** para ver la pantalla anterior y ♥ para ver la *pantalla siguiente.*

**3.** Para comprobar los detalles de un trabajo, selecciónelo primero.

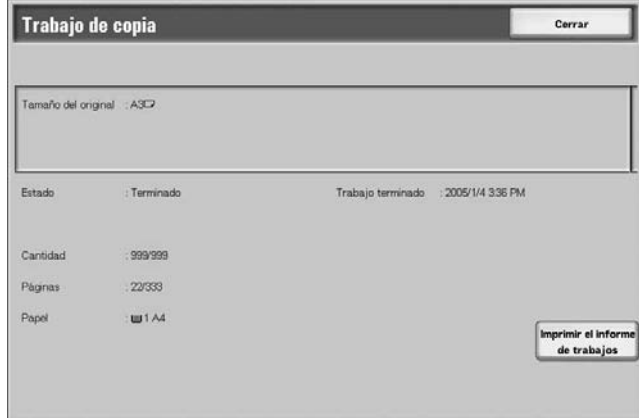

**4.** Después de comprobar el trabajo, seleccione **Cerrar**.

## **Cuando los trabajos no finalizan correctamente**

Si un trabajo no finaliza correctamente, imprima el **Informe del historial de trabajos** para ver el error.

Para obtener información sobre el código de error, consulte ["Código de error" en la página 11-33](#page-428-0).

# <span id="page-321-0"></span>**Impresión y eliminación de documentos guardados**

En esta sección se explica cómo imprimir o eliminar documentos guardados por las funciones Impresión protegida e Impresión de muestra, o los documentos guardados por el control de recepción de impresión con autenticación.

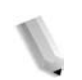

*NOTA: Para tener esta opción es necesario contar con un paquete opcional. Para obtener más información, póngase en contacto con el Centro de Asistencia al Cliente.*

Lleve a cabo la impresión y la eliminación de documentos guardados desde la pantalla **Estado de trabajos** siguiente.

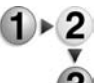

- **1.** Pulse el botón **Estado de trabajos**.
- - **2.** Seleccione la ficha **Documentos guardados**.

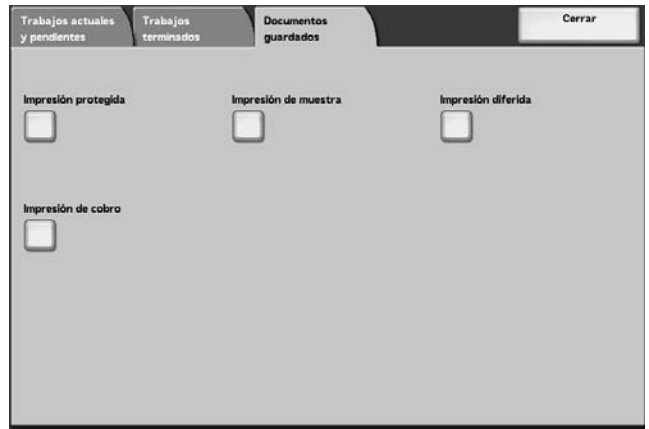

#### **Impresión protegida**

En esta sección se explica cómo imprimir y eliminar documentos guardados por la función Impresión protegida.

Para obtener información sobre las operaciones de impresión protegida, consulte la ayuda del controlador de impresión.

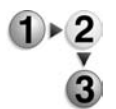

**1.** En la ficha **Documentos guardados** seleccione **Impresión protegida**.

**2.** Seleccione el usuario que desee verificar y seleccione **Lista de documentos**.

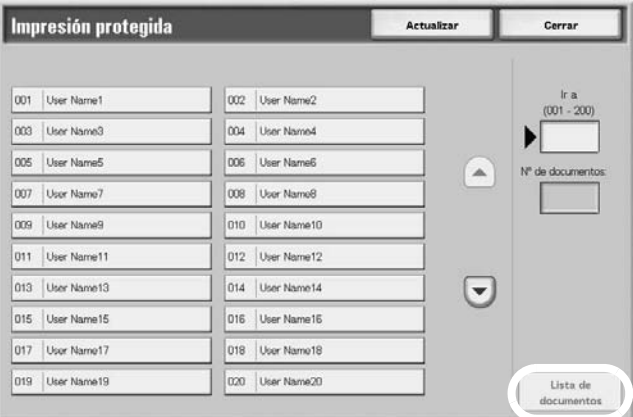

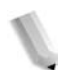

*NOTA: Seleccione Actualizar para ver la información actualizada.*

> Seleccione **A** para ver la pantalla anterior y ▼ para ver la *pantalla siguiente.*

> *También puede introducir un número de tres dígitos para especificar un usuario directamente con el teclado numérico.*

**3.** Introduzca la clave y seleccione **Confirmar**.

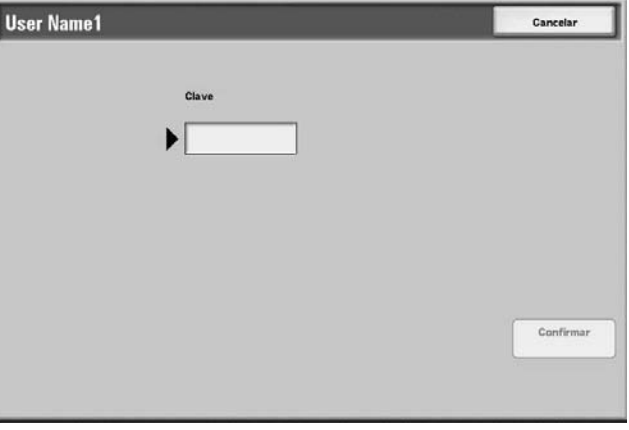

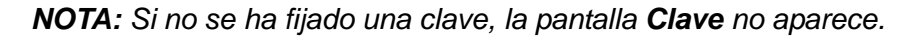

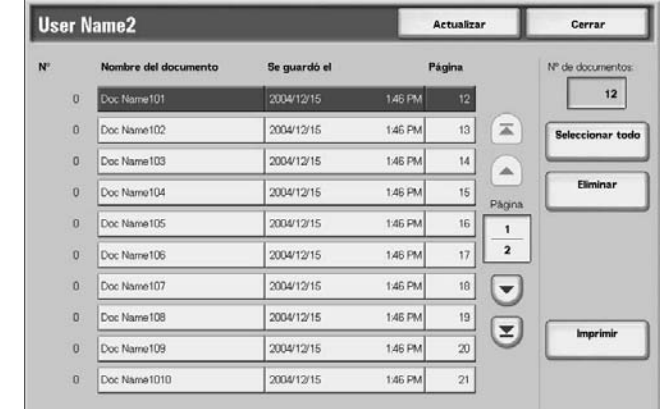

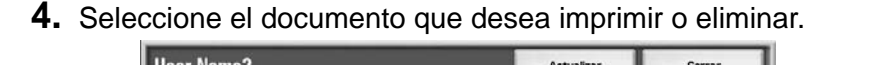

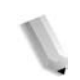

*NOTA: Elija Seleccionar todo para seleccionar todos los documentos. Pulse este botón una vez más para deseleccionar todos los documentos.*

**5.** Seleccione **Imprimir** o **Eliminar**.

#### **Cuando selecciona Eliminar**

Se elimina el documento de impresión protegida.

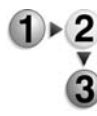

#### **1.** Seleccione **Eliminar**.

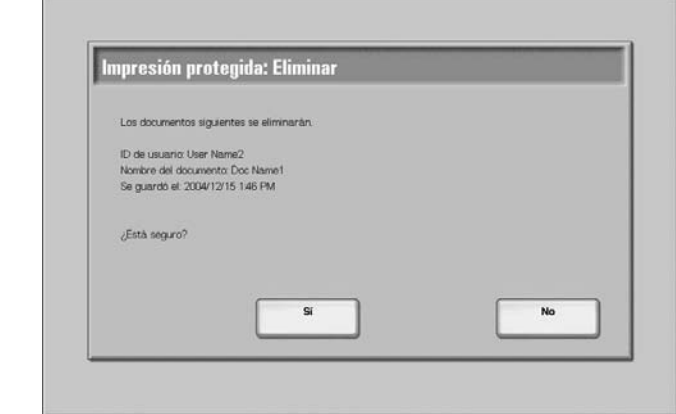

**2.** Seleccione una opción.

#### **Sí**

Se elimina el documento.

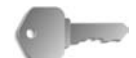

**PUNTO CLAVE:** Una vez eliminado el documento, no se puede recuperar.

#### **No**

Se cancela la eliminación del documento.
#### **Cuando selecciona Imprimir**

Se imprime el documento de impresión protegida.

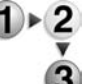

**1.** Escriba el número de copias con el teclado numérico, si es preciso.

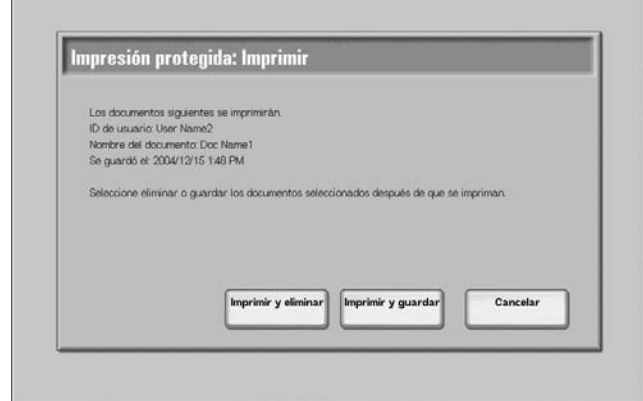

**2.** Seleccione qué hacer con el documento después de imprimirlo.

#### **Imprimir y eliminar**

Inicia la impresión del documento. Después de la impresión, el documento se elimina.

#### **Imprimir y guardar**

Inicia la impresión del documento. Después de la impresión, el documento no se elimina.

#### **Cancelar**

Se cancela la impresión del documento.

### **Impresión de muestra**

En esta sección se explica cómo imprimir y eliminar documentos guardados por la función Impresión de muestra. Cuando se imprimen varias copias de una unidad cliente, si se especifica impresión de muestra significa que el trabajo finaliza después de imprimirse solamente copia. Después de comprobar los resultados de la impresión, para imprimir el resto de las copias, seleccione el trabajo de impresión de muestra en la pantalla de la máquina.

En esta sección se explica cómo imprimir y eliminar documentos guardados por la función Impresión de muestra.

Para obtener información sobre el método de impresión de muestra, consulte la ayuda del controlador de impresión.

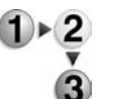

- **1.** En la ficha **Documentos guardados** seleccione **Impresión de muestra**.
	- **2.** Seleccione la ID del usuario que desea verificar y seleccione **Lista de documentos**.

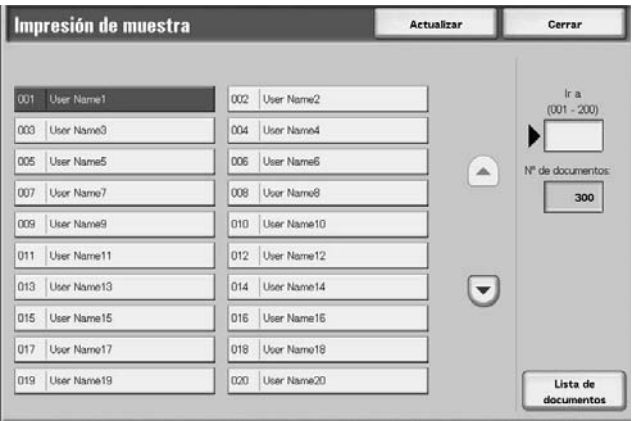

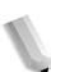

*NOTA: Seleccione Actualizar para ver la información actualizada.*

> Seleccione **A** para ver la pantalla anterior y ▼ para ver la *pantalla siguiente.*

> *También puede introducir un número de ID de usuario de tres dígitos directamente con el teclado numérico.*

**3.** Seleccione el documento que desea imprimir o eliminar.

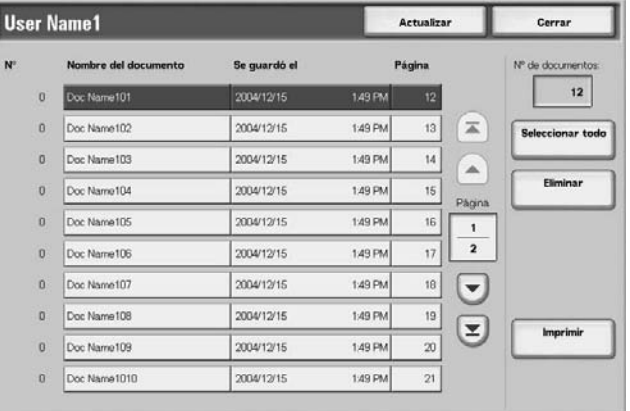

*NOTA: Elija Seleccionar todo para seleccionar todos los documentos. Pulse este botón una vez más para deseleccionar todos los documentos.*

## **Cuando selecciona Eliminar**

Se elimina el documento de impresión de muestra.

**1.** Seleccione **Eliminar**.

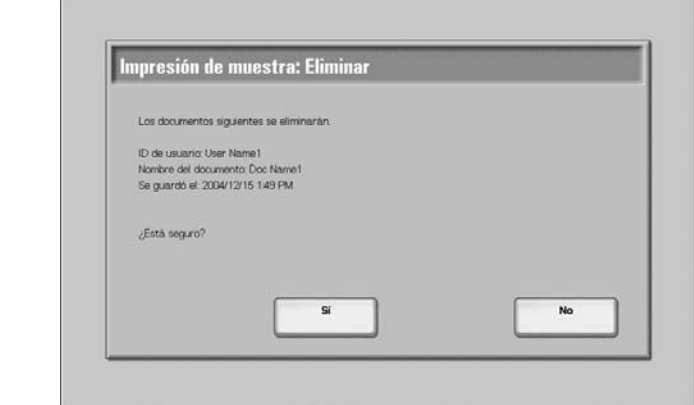

**2.** Seleccione una opción.

### **Sí**

Se elimina el documento.

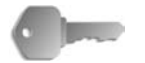

**PUNTO CLAVE:** Una vez eliminado el documento, no se puede recuperar.

# **No**

Se cancela la eliminación del documento.

# **Cuando selecciona Imprimir**

El documento de impresión de muestra se imprime. Después de imprimir las copias que quedan, el documento de impresión de muestra guardado se eliminará.

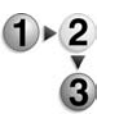

- **1.** Escriba el número de copias con el teclado numérico, si es preciso.
- **2.** Seleccione **Imprimir**.
- **3.** Seleccione **Sí**.

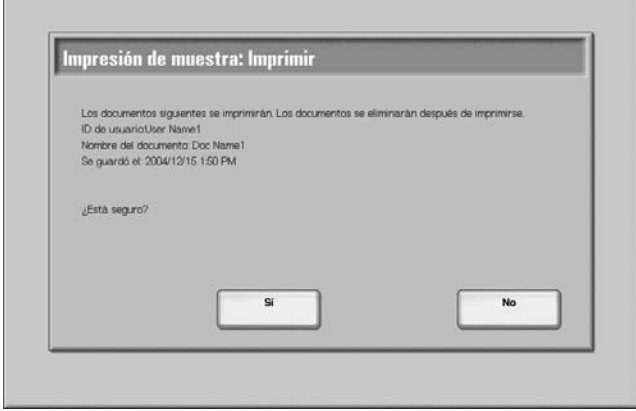

### **Sí**

Inicia la impresión del documento. Después de la impresión, el documento se elimina.

### **No**

Se cancela la impresión del documento.

# **Impresión diferida**

En esta sección se explica cómo imprimir y eliminar documentos guardados por la función Impresión diferida.

Para obtener información sobre las operaciones de impresión diferida, consulte la ayuda del controlador de impresión.

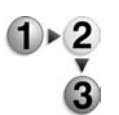

#### **1.** Seleccione **Impresión diferida**.

**2.** Seleccione el documento que desea imprimir o eliminar.

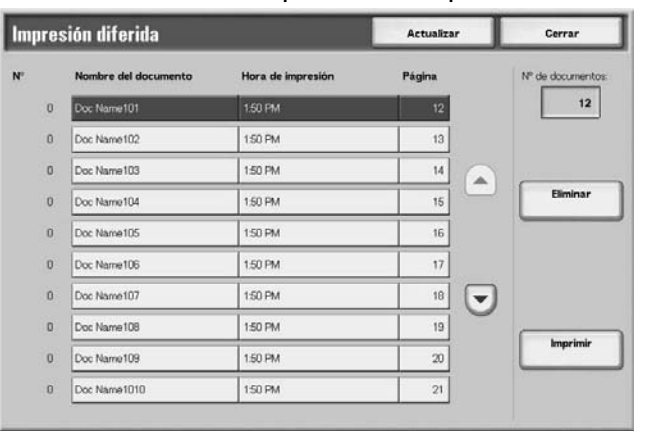

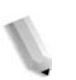

*NOTA: Seleccione Actualizar para ver la información actualizada.*

> Seleccione **A** para ver la pantalla anterior y ♥ para ver la *pantalla siguiente.*

# **Selección de Eliminar**

Se elimina el documento guardado por la función Impresión diferida.

- **1.** Seleccione **Eliminar**.  $\mathbf{1}$   $\triangleright$  2
	- **2.** Seleccione **Sí**.

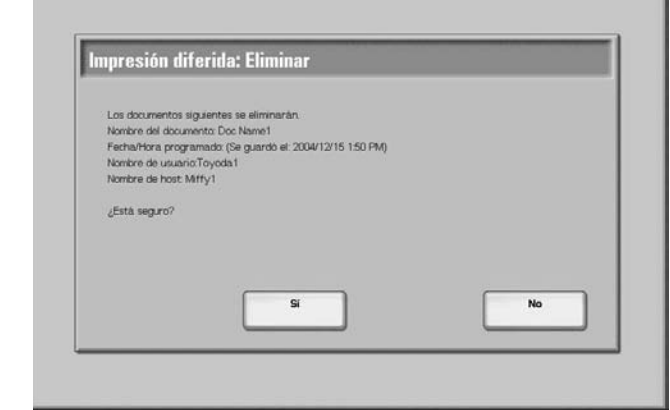

# **Sí**

Se elimina el documento.

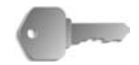

**PUNTO CLAVE:** Una vez eliminado el documento, no se puede recuperar.

# **No**

Se cancela la eliminación del documento.

# **Cuando selecciona Imprimir**

Se elimina el documento guardado por la función Impresión diferida. Después de la impresión, el documento se elimina. Si se imprime manualmente, el documento no se vuelve a imprimir a la hora programada.

- $(1) \triangleright 2$
- **2.** Seleccione **Sí**.

**1.** Seleccione **Imprimir**.

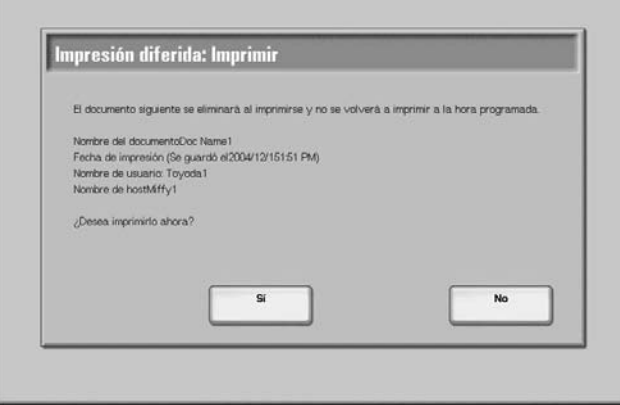

# **Sí**

Inicia la impresión del documento. Después de la impresión, el documento se elimina.

### **No**

Se cancela la impresión del documento.

### **Impresión de cobro**

Cuando se utilizan las funciones de autorización, los trabajos de impresión que no han superado la fase de autenticación (debido a datos de autenticación incorrectos, como ID de usuario o clave en los controladores de impresión) se procesan según los valores especificados en **Opciones de impresión de cobro**.

En esta sección se explica cómo imprimir y eliminar documentos guardados mediante el control de recepción de impresión de cobro.

Si desea más detalles sobre las opciones de impresión de cobro, consulte "Charge Print Settings" (Opciones de impresión de cobro) en la System Administration Guide (Guía de administración del sistema), o bien consulte al administrador del sistema para pedirle ayuda.

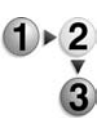

- **1.** Pulse el botón **Estado de trabajos** y luego seleccione la ficha **Documentos guardados**.
- **2.** Seleccione **Impresión de cobro**.

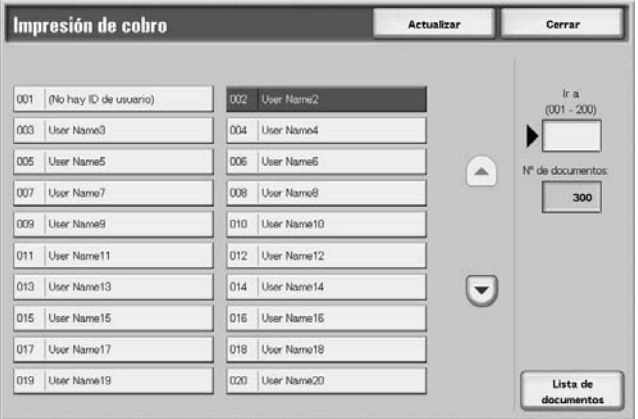

**3.** Seleccione el usuario que desee verificar y seleccione **Lista de documentos**.

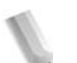

*NOTA: Seleccione Actualizar para ver la información actualizada.*

> Seleccione **A** para ver la pantalla anterior y ▼ para ver la *pantalla siguiente.*

*También puede introducir un número de tres dígitos para especificar un usuario directamente con el teclado numérico.*

**4.** Especifique la clave y seleccione **Confirmar**.

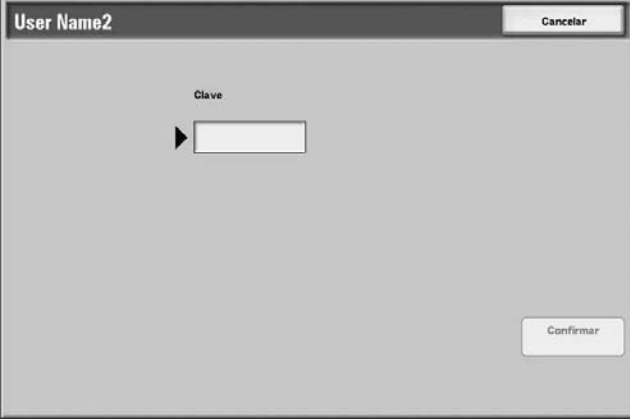

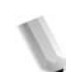

*NOTA: Si no se ha fijado una clave, la pantalla Clave no aparece.*

**5.** Seleccione el documento que desea imprimir o eliminar.

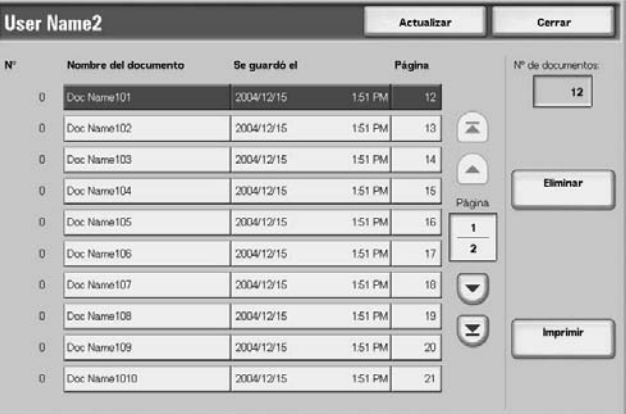

**6.** Seleccione **Eliminar** o **Imprimir**.

# **Cuando selecciona Eliminar**

Se elimina el documento guardado por la función de impresión con cargo.

- **1.** Seleccione **Eliminar**.  $1 \times 2$ 
	- **2.** Seleccione una opción.

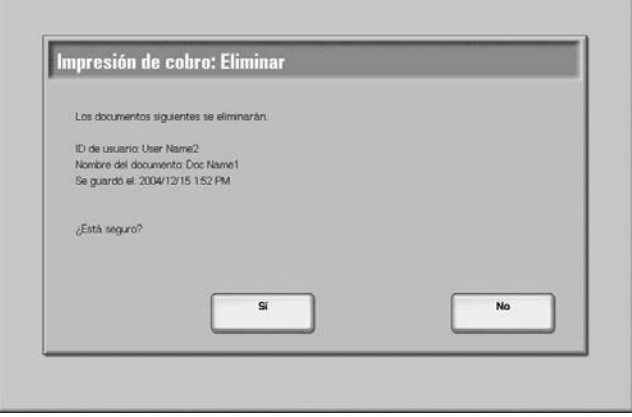

# **Sí**

Se elimina el documento.

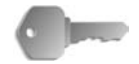

**PUNTO CLAVE:** Una vez eliminado el documento, no se puede recuperar.

# **No**

Se cancela la eliminación del documento.

# **Cuando selecciona Imprimir**

Se imprime el documento guardado por la función de impresión de cobro.

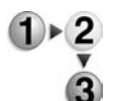

- **1.** Escriba el número de copias con el teclado numérico, si es preciso.
- **2.** Seleccione **Imprimir**.
- **3.** Seleccione qué hacer con el documento después de imprimirlo.

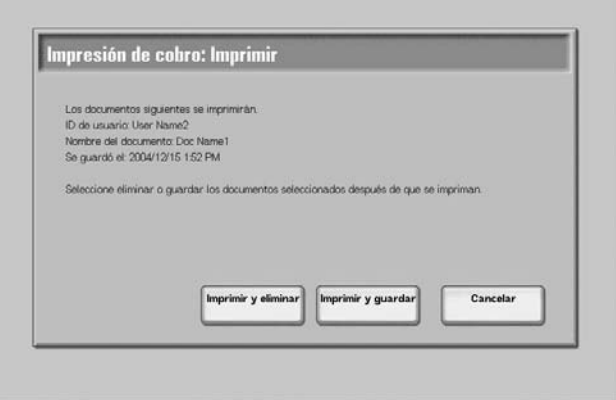

### **Imprimir y eliminar**

Inicia la impresión del documento. Después de la impresión, el documento se elimina.

### **Imprimir y guardar**

Inicia la impresión del documento. Después de la impresión, el documento no se elimina.

### **Cancelar**

Se cancela la impresión del documento.

# **Imprimir trabajos en espera**

Puede imprimir trabajos de impresión pendiente.

*NOTA: Si no hay ningún trabajo de impresión pendiente, no podrá seleccionar Imprimir trabajos en espera.*

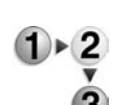

- **1.** Pulse el botón **Estado de trabajos**.
- **2.** Seleccione **Imprimir trabajos en espera**. Trabajos actuales<br>y pendientes nprimir trabaj<br>en espera Cerrar Nº de doc.: Tipo de trabajo Estado Terminal remoto/Cc Visual tiempo Buzon 001 - Guardan En progreso 99 Buzón 001 - Imprimir En progres 99 Doc Name 12345 - Impresión por lote Procesando datos  $\Omega$  $2/10$ - Impresión de buzón En progreso Buzón 005 - Vinculo a aplicación En progreso /saitama/kitamoto/ 12345 - Cámara digital Imprimiendo toyodapdf 3456/4567 02222 - Cámara digital Imprimiendo Impresión de índice 3456/4567  $\left[\right.-\right]$ 03333 - Impresión documento Yokohama Walkerpdf 3456/4567 Imprimiendo Impresión de Indice 3456/4567 22223 - Impresión documento Imprimiendo 01234 - Copiar y guarda Autocomenzar
- **3.** Localice el trabajo que desea imprimir.

# **9. Estado de la máquina**

# **Descripción general**

Puede verificar el estado de la máquina y el número de páginas impresas en la pantalla. También puede imprimir un informe o lista, así como comprobar el historial de trabajos y las opciones o valores registrados.

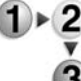

#### **1.** Pulse el botón **Estado de la máquina**.

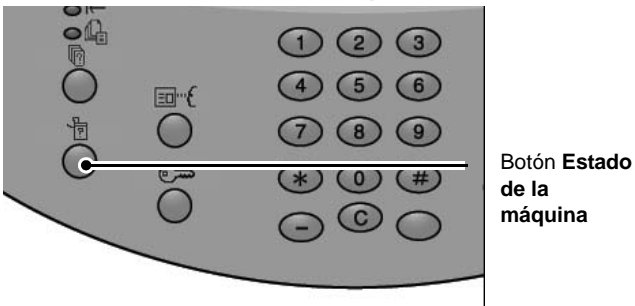

En la pantalla **Estado de la máquina** aparecen las fichas siguientes:

#### **Estado de la máquina**

Puede verificar la configuración de la máquina, el estado de las bandejas del papel, y el estado de sobrescritura opcional de disco duro. También puede definir el modo de impresión.

Para obtener más información, consulte ["Estado de la máquina"](#page-337-0)  [en la página 9-2](#page-337-0).

#### **Contador de facturación/Imprimir informe**

Puede verificar el número de páginas impresas por contador o por usuario. También puede imprimir un informe o lista, así como comprobar el historial de trabajos y las opciones o valores registrados.

#### **Consumibles**

Puede verificar el estado de los consumibles.

Para obtener más información, consulte ["Consumibles" en la](#page-365-0)  [página 9-30.](#page-365-0)

#### **Errores**

Puede verificar los errores que se hayan producido en la máquina.

Para obtener más información, consulte ["Errores" en la página 9-31.](#page-366-0)

# <span id="page-337-0"></span>**Estado de la máquina**

 $\overline{\mathbf{3}}$ 

En la pantalla **Estado de la máquina** puede verificar la configuración de la misma, el estado de las bandejas del papel y definir el modo de impresión.

- **1.** Pulse el botón **Estado de la máquina**.
	- **2.** Seleccione una opción en la ventana **Estado de la máquina**.

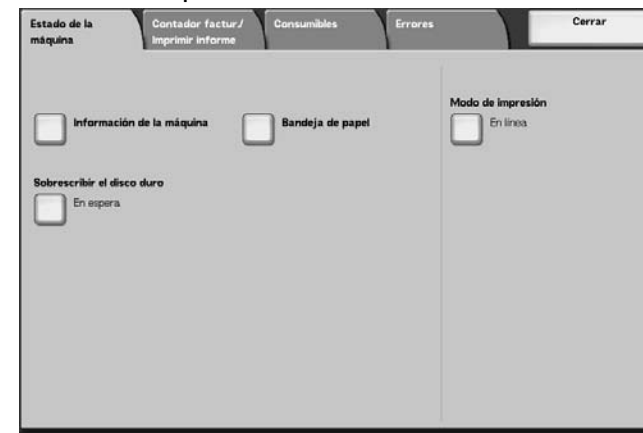

# **Información de la máquina**

En **Información de la máquina**, puede verificar el número de serie, la configuración de la máquina y la versión del software.

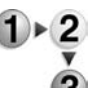

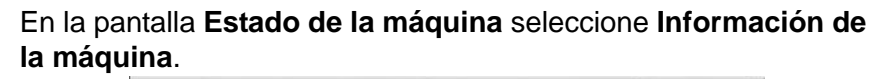

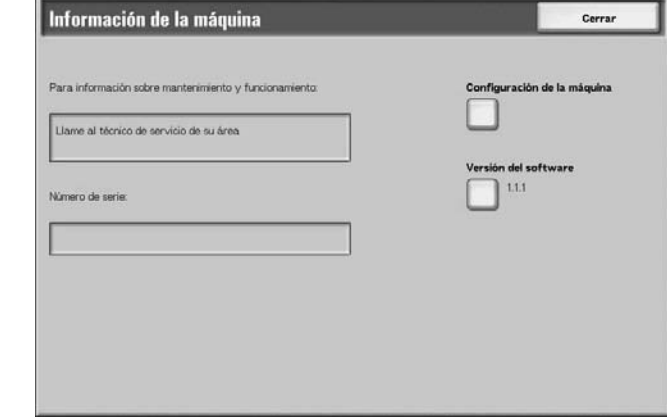

#### **Para información sobre mantenimiento y funcionamiento**

Indica cómo realizar consultas de mantenimiento y funcionamiento.

#### **Número de serie**

También puede verificar el número de serie de la máquina.

#### **Configuración de la máquina**

Se visualiza la pantalla **Configuración de la máquina**.

### **Versión del software**

Se visualiza la pantalla **Versión del software**.

# **Pantalla Configuración de la máquina**

Puede verificar la configuración de la máquina.

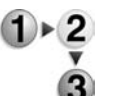

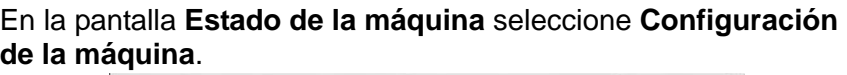

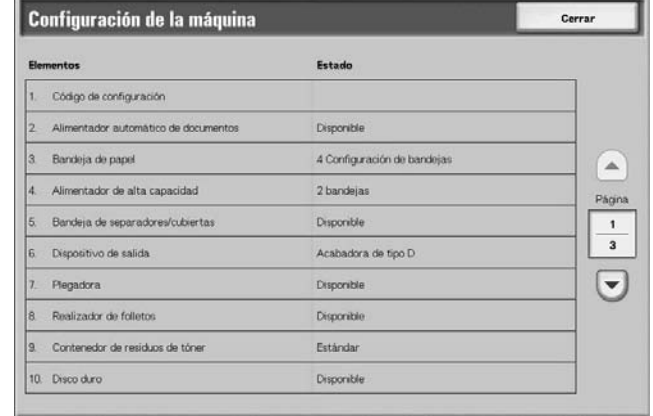

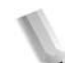

*NOTA: Seleccione ▲ para ver la pantalla anterior y ♥ para ver la pantalla siguiente.*

En la pantalla **Configuración de la máquina** puede verificar los elementos siguientes:

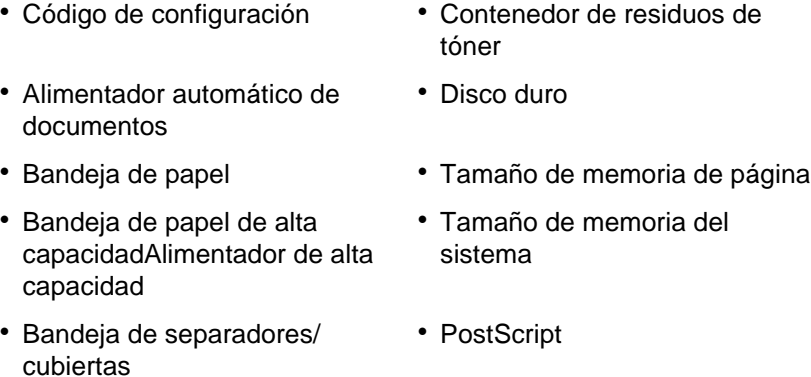

- Dispositivo de salida HP-GL/2
- Plegadora **· PCL** 
	-
- Realizador de folletos PDF

# **Pantalla Versión del software**

Puede verificar la versión del software.

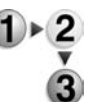

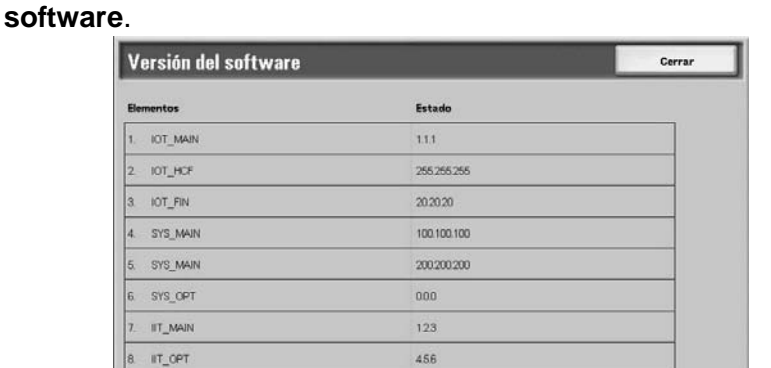

En la pantalla **Estado de la máquina** seleccione **Versión del** 

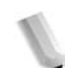

*NOTA: Seleccione bara ver la pantalla anterior y ♥ para ver la pantalla siguiente.*

789

En la pantalla **Versión del software** puede verificar los elementos siguientes:

• Controlador + PS ROM • II T ROM

DADE

g.

- 
- IOT ROM II T Option ROM
- <sup>z</sup> HCF ROM <sup>z</sup> ADF ROM
- <sup>z</sup> Finisher D ROM <sup>z</sup> Finisher D2 ROM
- 

# **Bandeja de papel**

Puede verificar la configuración de las bandejas del papel. Puede verificar los elementos siguientes:

- Estado de la bandeja
- Cantidad de papel que queda
- Tamaño de papel
- Tipo de papel

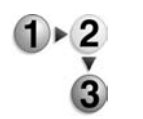

**1.** En la pantalla **Estado de la máquina** seleccione **Bandeja de papel**.

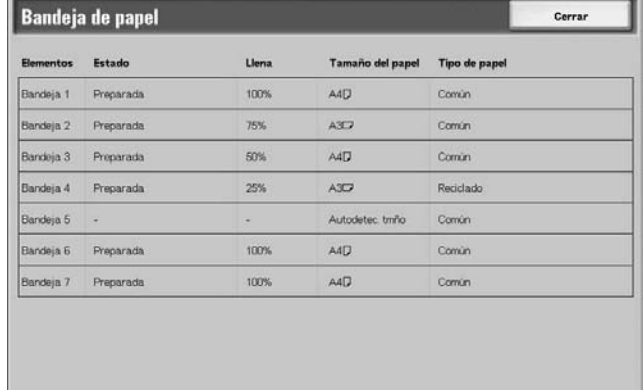

**2.** Cuando haya terminado de examinar la configuración, seleccione **Cerrar**.

# **Sobrescritura del disco duro (opcional)**

Puede verificar si se está sobrescribiendo el disco duro en ese momento. Cuando aparece "En espera", significa que la operación de sobrescritura ha finalizado.

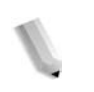

*NOTA: Para disponer de esta opción es necesario contar con un paquete opcional. Para obtener más información, póngase en contacto con el Centro de Asistencia al Cliente.*

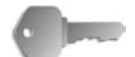

**PUNTO CLAVE:** sobrescribir el disco duro sólo aparece cuando se ha especificado un valor para la opción del mismo nombre en Opciones del sistema. Para obtener más información, consulte la sección de sobrescritura del disco duro "Overwrite Hard Disk" (Sobrescribir el disco duro) de la guía de administración del sistema (System Administration Guide).

**1.** En la pantalla **Estado de la máquina** seleccione **Sobrescribir el disco duro**.

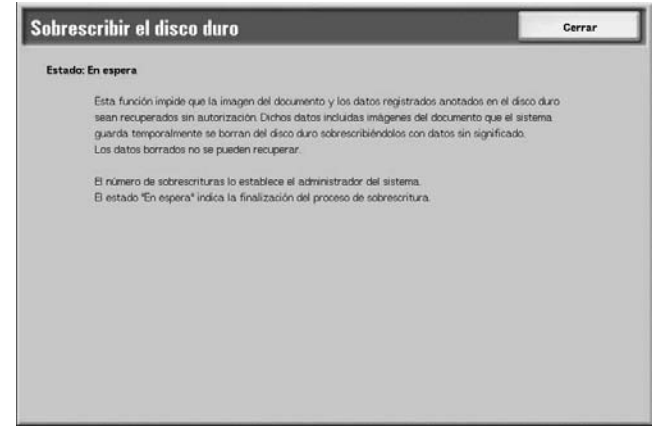

**2.** Cuando haya terminado de examinar examinar el estado, seleccione **Cerrar**.

### **Modo de impresión**

Puede definir el modo de impresión.

*NOTA: Los elementos que aparezcan dependerán de las opciones que haya instalado.*

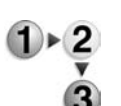

**1.** En la pantalla **Estado de la máquina** seleccione **Modo de impresión**.

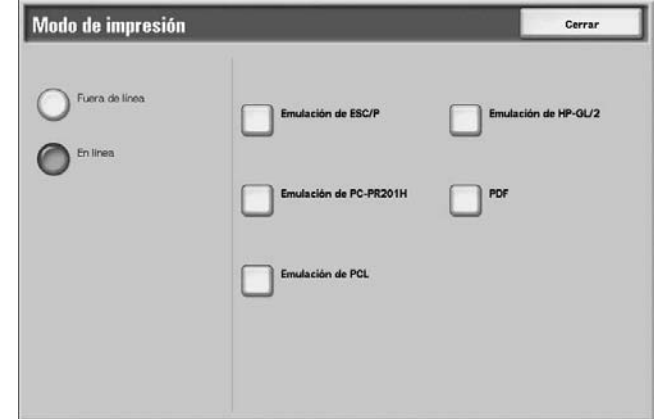

- **2.** Seleccione una opción.
- **3.** Seleccione **Cerrar** para conservar la opción seleccionada.

### **Fuera de línea**

La impresora no puede aceptar datos. Todos los datos que se envíen se interrumpirán y no se imprimirán.

#### **En línea**

La impresora puede aceptar datos.

**4.** Seleccione el lenguaje de la impresora para fijar el modo de impresión, por ejemplo, Emulación ESC/P.

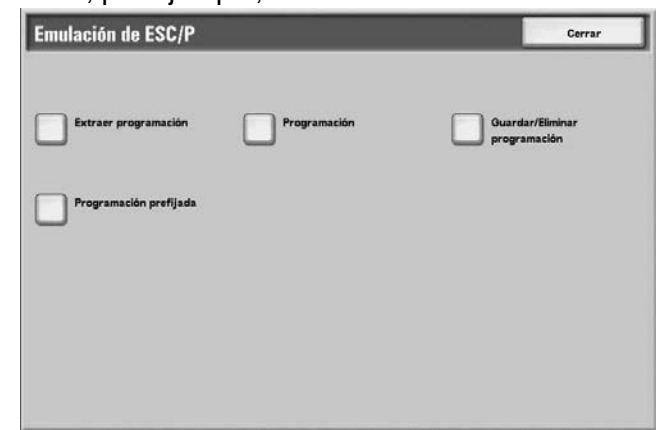

**5.** Seleccione el elemento que desee definir.

*NOTA: Si se selecciona PDF, aparecerá el botón Clave.*

# **Extraer programación**

 $\frac{1}{\sqrt{2}}$ 

Puede recuperar y utilizar un modo de impresión que se haya guardado en la memoria.

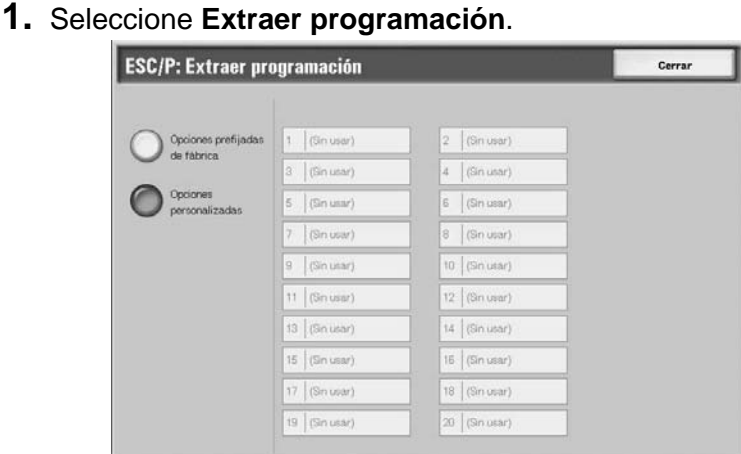

- **2.** Seleccione el número de memoria que desee utilizar.
- **3.** Seleccione **Cerrar** para utilizar la programación guardada.

#### **Opciones prefijadas de fábrica**

Puede utilizar las opciones prefijadas de fábrica.

### **Opciones personalizadas**

Aparece el número de las opciones personalizadas.

### **Programación**

Puede fijar o verificar los valores de un número de elemento del modo de impresión.

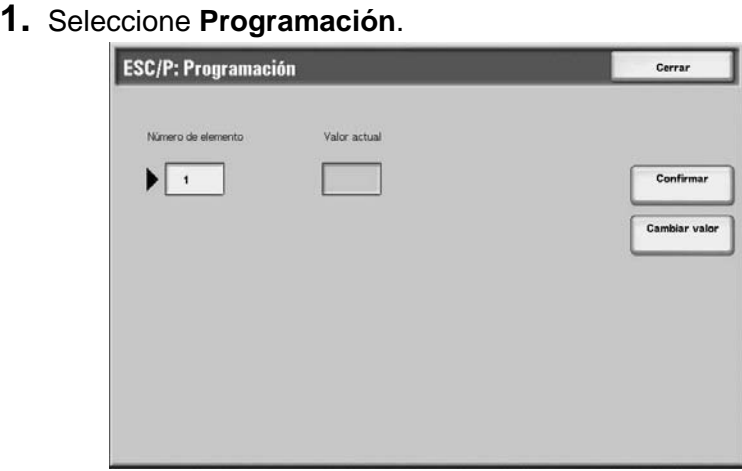

- **2.** Especifique con el teclado numérico el **Número de elemento** de la función que vaya a definir.
- **3.** Seleccione **Confirmar**.
- **4.** Seleccione **Cambiar valor**.

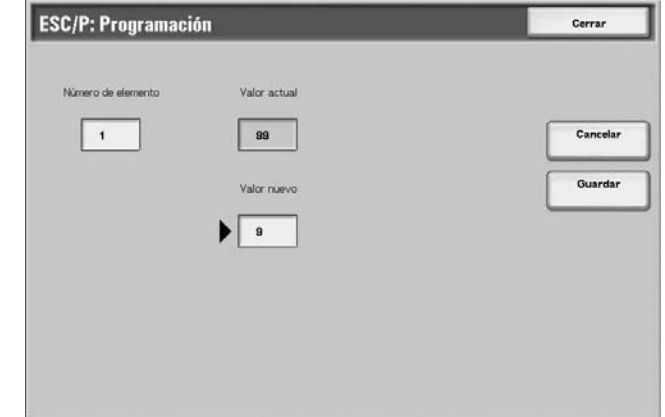

- **5.** Especifique **Valor nuevo** mediante el teclado numérico.
- **6.** Seleccione **Guardar**.
- **7.** Seleccione **Cerrar** para salir de esta pantalla.

### **Número de elemento**

Escriba el número de elemento de la función que desee definir.

### **Valor actual**

Cuando especifica un **Número de elemento**, éste muestra el valor definido actualmente.

#### **Valor nuevo**

Especifique el valor por el que desea cambiarlo.

### **Guardar/Eliminar programación**

Puede guardar el modo de impresión en memoria para la emulación ESC/P y HP-GL/2.

Puede guardar un máximo de 20 modos de impresora para la emulación ESC/P y 5 modos para la emulación HP-GL/2.

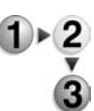

**1.** Seleccione **Guardar/Eliminar programación**.

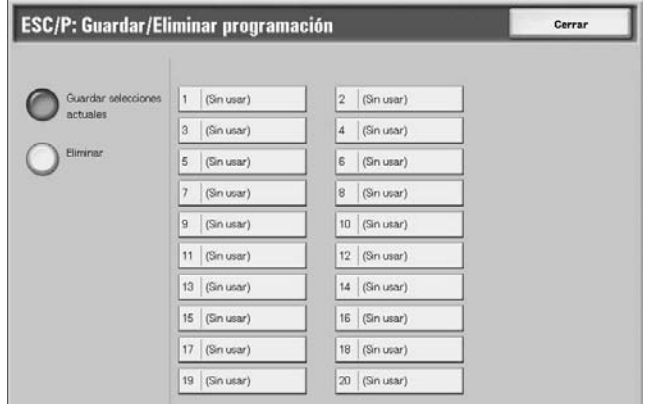

- **2.** Seleccione **Guardar selecciones actuales** o **Eliminar**.
- **3.** Seleccione el número de memoria que desea guardar o eliminar.

### **Guardar selecciones actuales**

Guarda las selecciones actuales. Si selecciona un número donde ya se haya guardado información, se sobregrabará. Los datos que se hayan sobregrabado no podrán recuperarse.

#### **Eliminar**

Cuando seleccione **Eliminar** y el número que desea eliminar, la información guardada en ese número se borra.

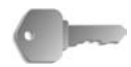

**PUNTO CLAVE:** Los datos que se hayan eliminado no podrán recuperarse.

# **Programación prefijada**

Puede iniciar la impresora con un modo de impresión que esté guardado en la memoria.

**1.** Seleccione **Programación prefijada**.

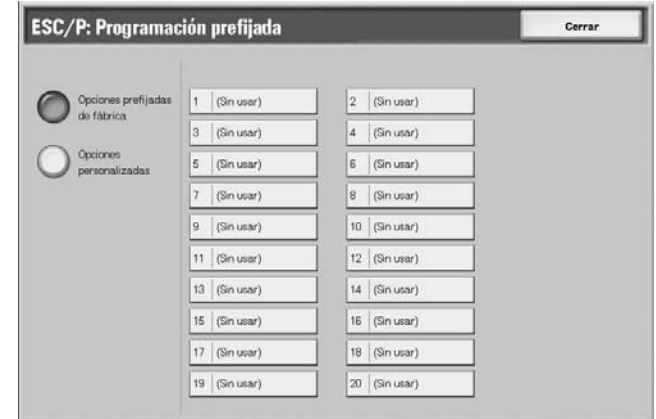

- **2.** Seleccione **Opciones prefijadas de fábrica** u **Opciones personalizadas**.
- **3.** Si selecciona **Opciones personalizadas**, elija el número de memoria que se va a utilizar.

### **Opciones prefijadas de fábrica**

Utiliza las opciones prefijadas de fábrica.

#### **Opciones personalizadas**

Aparece el número guardado en la memoria.

# **Clave**

Para la emulación PDF, si se define una clave para un archivo PDF, defina la misma clave de antemano. La impresión sólo se lleva a cabo cuando la clave del archivo y la clave que ha especificado aquí coinciden.

Pueden especificarse claves que tengan un máximo de 32 caracteres.

**1.** Seleccione **Clave**.

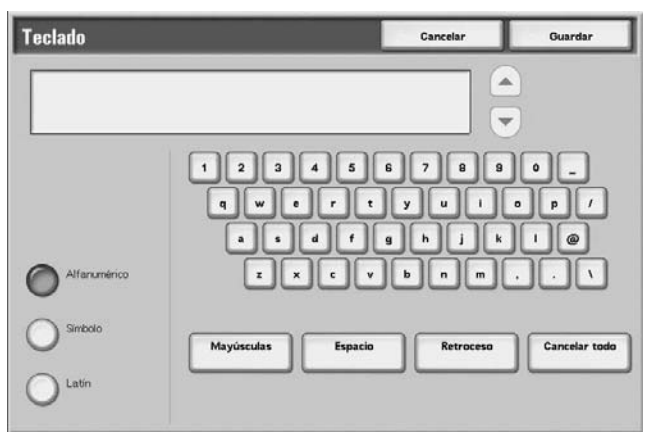

**2.** Introduzca la clave y pulse **Guardar**.

# **Contador de facturación/Imprimir informe**

En la pantalla **Contador de facturación/Imprimir informe** puede verificar el número de páginas impresas por cada contador o por cada usuario. También puede imprimir un informe o lista, comprobar el historial de trabajos y las opciones o valores registrados.

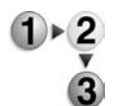

- **1.** Pulse el botón **Estado de la máquina**.
- **2.** Seleccione la ficha **Contador de facturación/Imprimir informe**.

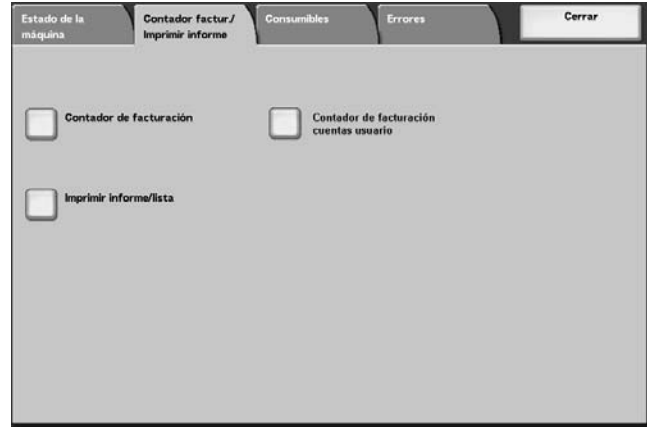

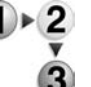

# **Contador de facturación**

Puede comprobar el número total de copias y de páginas impresas por contadores individuales en la pantalla del panel de control.

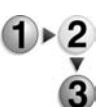

**1.** En la ficha **Contador de facturación/Imprimir informe** seleccione **Contador de facturación**.

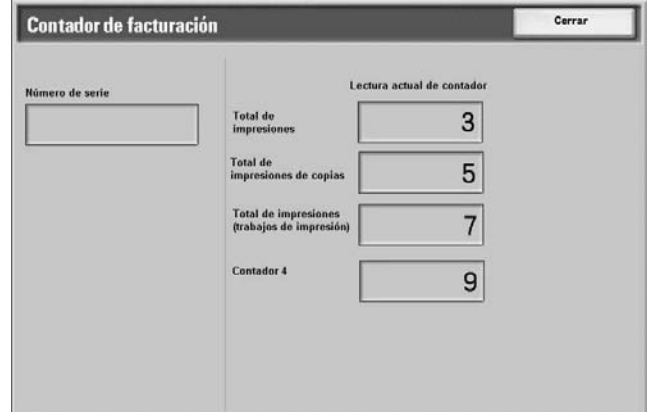

- **2.** Anote los totales del contador.
- **3.** Seleccione **Cerrar** para salir de esta pantalla.

### **Número de serie**

Muestra el **Número de serie** de la máquina.

#### **Total de impresiones**

Muestra el número de páginas que se han copiado o impreso.

# **Contador de facturación de cuentas de usuario**

Si la función Configuración de iniciar sesión/Administración del auditrón está activada, podrá verificar el contador de la ID de usuario autenticado actual.

Para obtener información sobre la función Configuración de iniciar sesión/Administración del auditrón, consulte "Login Setup/ Auditron Mode" (Configuración de iniciar sesión/Modo de auditrón) en la guía de administración del sistema (System Administration Guide) o pida ayuda al administrador del sistema.

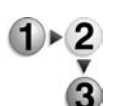

**1.** Pulse el botón **Iniciar/Cerrar sesión**.

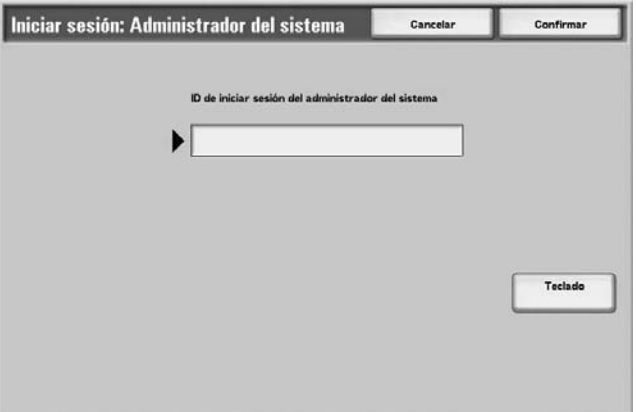

**2.** Especifique la ID de usuario con el teclado numérico y seleccione **Confirmar**.

### **Para verificar el contador correspondiente a la ID de usuario autenticado actual**

a) Especifique la ID de usuario correspondiente al usuario del que desea verificar el contador.

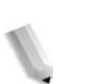

- *NOTA: Si se necesita clave, especifíquela.*
	- b) Siga en el paso 3, a continuación.
- **Para verificar el contador del administrador del sistema**
	- a) Especifique la ID de usuario correspondiente al modo de administración del sistema.

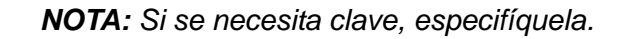

b) Seleccione **Modo del usuario**.

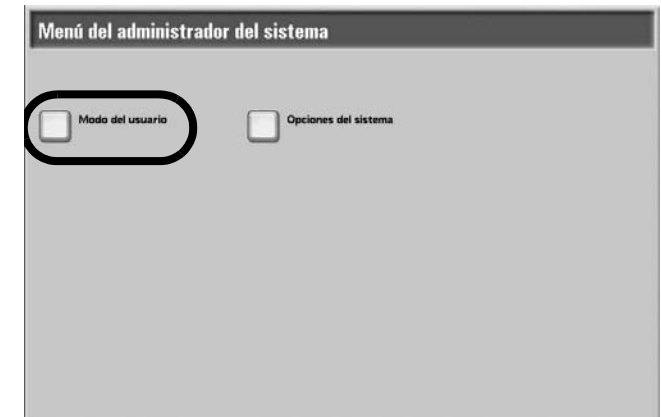

- c) Pulse el botón **Estado de la máquina**.
- d) Siga en el paso 3, a continuación.
- **3.** Seleccione la ficha **Contador de facturación/Imprimir informe**.

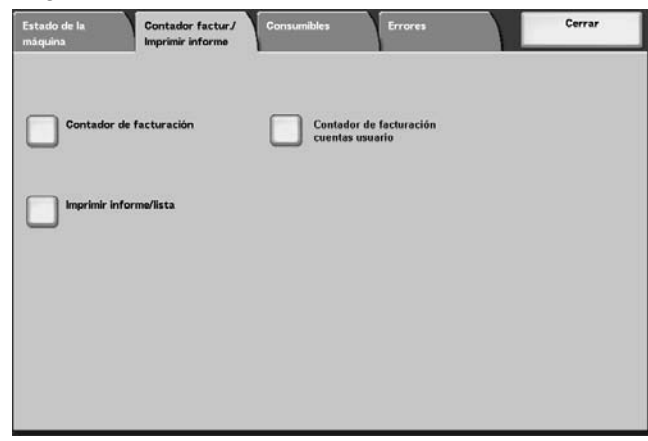

- **4.** Seleccione **Contador de facturación de cuentas de usuario**.
- **5.** Seleccione el contador que desea comprobar.

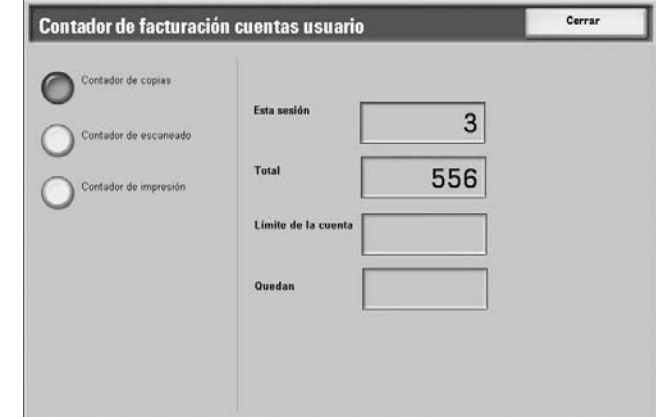

**6.** Seleccione **Cerrar** para salir de esta pantalla.

# **Contador de copias**

Muestra el número de páginas que se han copiado.

## **Contador de escaneado**

Muestra el número de páginas que se han escaneado.

### **Contador de impresión**

Muestra el número de páginas que se han impreso.

### **Restaurar contadores de trabajos**

Puede restaurar los totales acumulados de las páginas escaneadas e impresas de cada trabajo.

Aparece cuando se ha definido la ID de usuario del modo Administración del sistema y ha especificado **Modo del usuario** en el modo Administración del sistema.

**1.** Pulse el botón **Iniciar/Cerrar sesión**.

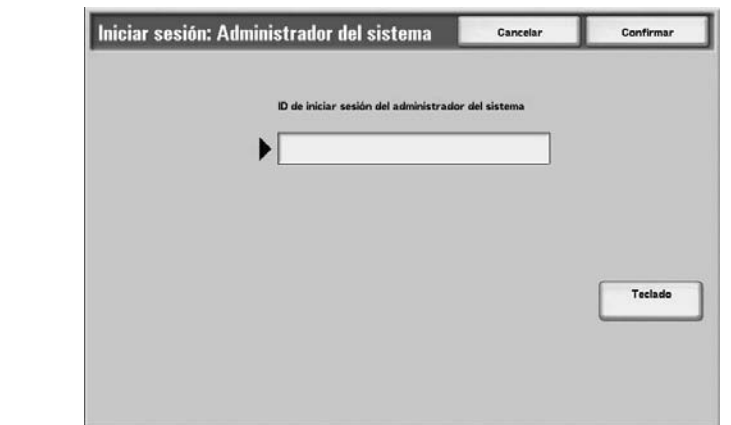

**2.** Especifique la ID de usuario con el teclado numérico y seleccione **Confirmar**.

*NOTA: Para obtener una ID de usuario correcto deberá ponerse en contacto con el administrador del sistema.*

**3.** Seleccione **Modo del usuario**.

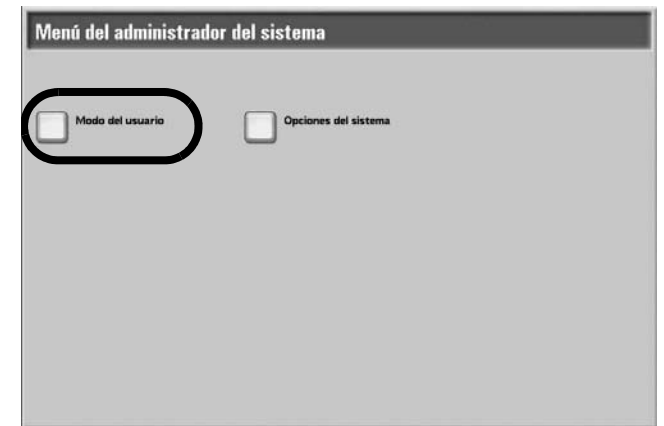

- **4.** Pulse el botón **Estado de la máquina**.
- **5.** Seleccione la ficha **Contador de facturación/Imprimir informe**.
- **6.** Seleccione **Restaurar contadores de trabajos**.
- **7.** Seleccione una opción.

### ■ Restaurar

Puede restaurar los contadores para cada función. Para restaurarlos, seleccione, en la pantalla de confirmación que aparece, **Sí**.

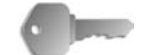

**PUNTO CLAVE:** Después de restaurarlos, los contadores no podrán recuperarse.

#### **Imprimir**

Puede imprimir los valores actuales de los contadores como **Informe del contador de trabajos**.

### **Imprimir informe/lista**

En esta sección se explica cómo imprimir un informe o una lista.

*NOTA: Los elementos que se muestran dependen de las funciones que se hayan instalado y si ha iniciado una sesión como usuario o como administrador del sistema.* 

> *Cuando el indicador Trabajo en memoria está encendido, puede verificar los documentos guardados con Lista de documentos guardados.*

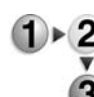

#### **1.** Seleccione **Imprimir informe/lista**.

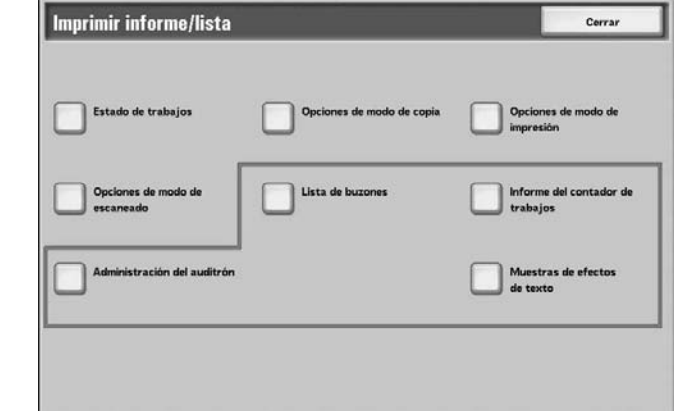

*NOTA: Si se utilizan tarjetas de copia opcionales, cargue una tarjeta antes de imprimir una Lista de datos de facturación o un Informe del auditrón.*

### **Estado de trabajos**

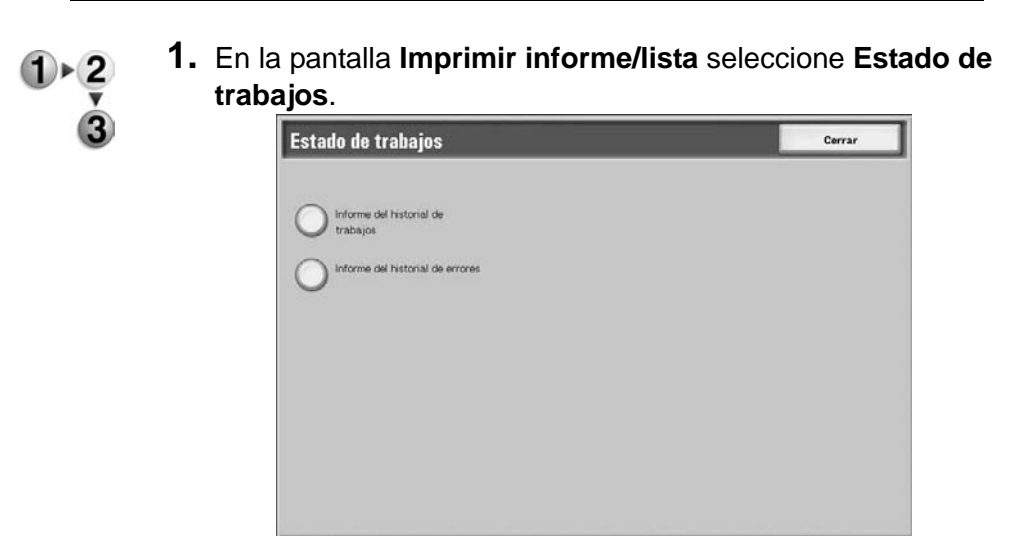

- **2.** Seleccione el informe o la lista que se va a procesar.
- **3.** Pulse el botón **Comenzar**.

#### **Informe del historial de trabajos**

Se imprimirán los datos de los 50 últimos trabajos.

También puede imprimir automáticamente un **Informe de historial de trabajos** cuando se sobrepasan los 50 trabajos. Si se especifica la impresión automática, se imprimirán todos los resultados de los trabajos.

Para conocer los valores, consulte "Reports" (Informes) en la guía de administración del sistema (System Administration Guide).

#### **Informe del historial de errores**

Se imprime la información sobre los errores que se producen en la máquina. Se imprime la información de los 50 errores más recientes.

#### **Opciones de modo de copia**

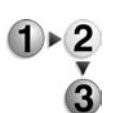

- **1.** En la pantalla **Imprimir informe/lista** seleccione **Opciones de modo de copia**.
- **2.** Seleccione **Lista de opciones: Elementos comunes**.

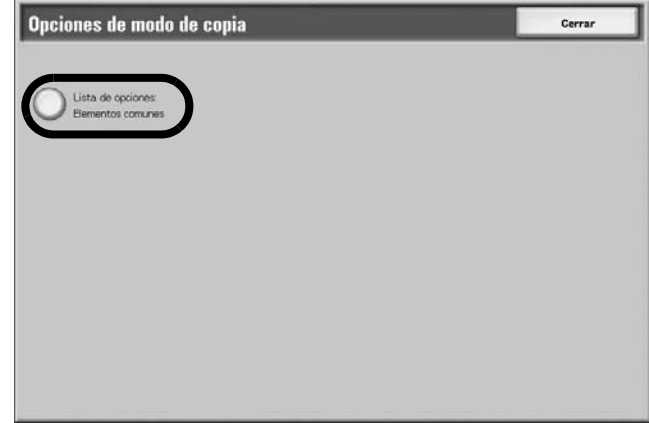

**3.** Pulse el botón **Comenzar**.

#### **Lista de opciones: Elementos comunes**

Puede verificar la configuración de hardware de la máquina, la información de la red y el estado de la opción de la función de impresión y de copia.

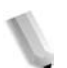

*NOTA: Se imprime el mismo contenido para la Lista de opciones, independientemente de si se imprime desde Opciones de modo de copia, Opciones de modo de impresión u Opciones de modo de escaneado.*

#### **Opciones de modo de impresión**

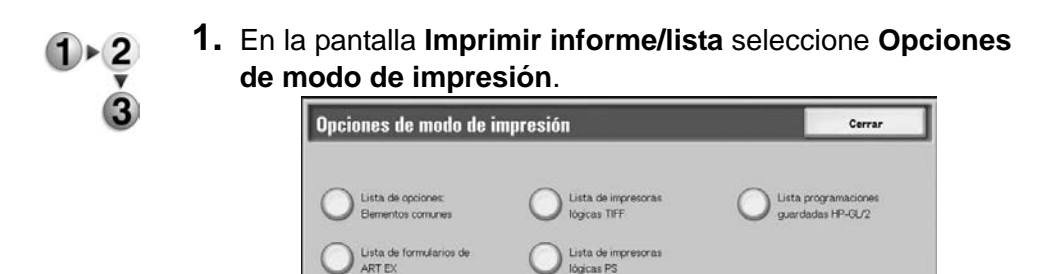

**2.** Seleccione el informe o la lista que vaya a imprimir.

Lista de opciones ESC/F

Lista definida

Lista de opciones HP-GL/2

Lista de opo<br>PC-PR201H

Lista programaciones<br>quardadas PC-PR201H ta de opciones de KS5843

 $\triangle$   $\boxed{7}$ 

**3.** Pulse el botón **Comenzar**.

Lista de opciones de PCL

Lista de formularios de PCL

Lista de opciones de TIFI

*NOTA: Los elementos que aparezcan dependerán de las opciones que haya instalado.*

#### **Lista de opciones: Elementos comunes**

Puede verificar la configuración de hardware de la máquina, la información de la red y el estado de la opción de la función de impresión y de copia.

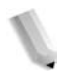

*NOTA: Se imprime el mismo contenido para la Lista de opciones independientemente de si se imprime desde Opciones de modo de copia, Opciones de modo de impresión u Opciones de modo de escaneado.*

#### **Lista de opciones de PCL**

Imprime los valores de las impresoras virtuales PCL.

#### **Lista de opciones de PDF**

Imprime los diversos valores del modo de impresión PDF.

#### **Lista de opciones de TIFF**

Imprime los diversos valores del modo de impresión TIFF.

#### **Lista de impresoras lógicas TIFF**

Imprime una lista de las impresoras lógicas que se crean en el modo de impresión TIFF.

#### **Lista de impresoras lógicas PS**

Imprime una lista de las impresoras lógicas que se crean en PostScript.

### **Lista de opciones ESC/P**

Imprime los diversos valores del modo de emulación ESC/P.

### **Lista de opciones HP-GL/2**

Imprime los valores en los modos de emulación HP-GL, HP-GL/2 y HP-RTL.

### **Lista de programaciones guardadas HP-GL/2**

Imprime los valores de las programaciones guardadas en los modos de emulación HP-GL, HP-GL/2 y HP-RTL.

#### **Lista de fuentes**

Imprime una lista de las fuentes que pueden utilizarse en la máquina.

#### **Lista de fuentes PostScript**

Imprime una lista de las fuentes PostScript que pueden utilizarse en la máquina.

### **Opciones de modo de escaneado**

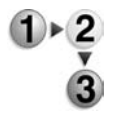

**1.** En la pantalla **Imprimir informe/lista**, seleccione **Opciones de modo de escaneado**.

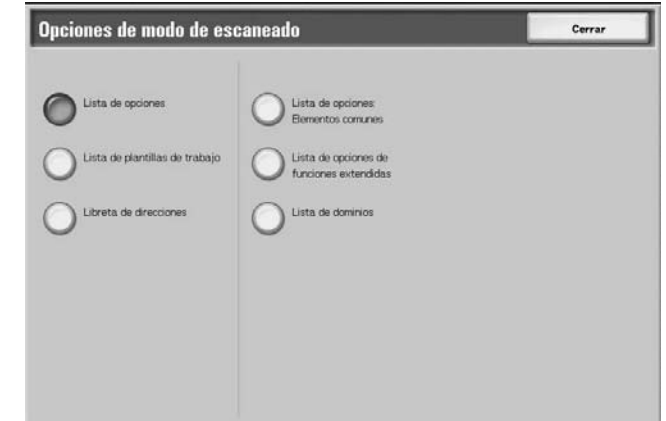

- **2.** Seleccione el informe o la lista que vaya a imprimir.
- **3.** Pulse el botón **Comenzar**.

#### **Lista de opciones: Elementos comunes**

Puede verificar la configuración de hardware de la máquina, la información de la red y las opciones de la función de impresión y de copia.

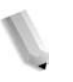

*NOTA: Se imprime el mismo contenido para la Lista de opciones independientemente de si se imprime desde Opciones de modo de copia, Opciones de modo de impresión u Opciones de modo de escaneado.*

### **Lista de opciones de funciones extendidas**

Puede verificar las opciones relacionadas con las funciones de escaneado.

### **Lista de filtros de dominio**

Puede verificar los dominios permitidos que están registrados para el filtrado de dominios.

#### **Lista de plantillas de trabajo**

Imprime las opciones del servidor en el que se ha guardado la plantilla del trabajo.

#### **Libreta de direcciones**

Puede verificar el contenido de los números de dirección y de las opciones de la estación de relevo.

Cuando especifica una serie de números de dirección, se imprimen las tres tablas de la libreta de direcciones de los números especificados y la tabla de las opciones de la estación de relevo. Cada página contiene la información de 50 números de la libreta de direcciones.

Si selecciona **Libreta de direcciones**, se mostrará la pantalla siguiente para definir la serie de números de dirección. Seleccione el número que desea guardar y pulse el botón **Comenzar**.
## **Lista de buzones**

Imprime las opciones de buzón y el procedimiento para guardar en el buzón, en una tabla.

*NOTA: El botón Lista de buzones aparece cuando se entra desde el Modo de usuario del modo de administración del sistema.*

- **1.** Seleccione **Estado de la máquina**
	- **2.** Seleccione la ficha **Contador de facturación/Imprimir informe**.
		- **3.** Seleccione **Imprimir informe/lista**.
	- **4.** Seleccione otra vez **Imprimir informe/lista**.
	- **5.** Seleccione **Lista de buzones**.

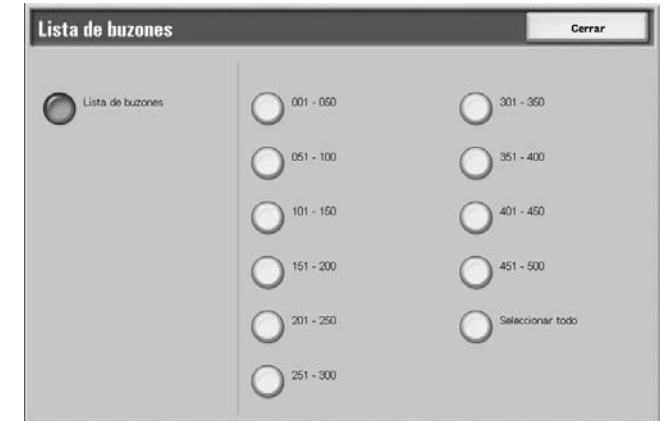

- **6.** Seleccione la serie de números de buzón que desea imprimir.
- **7.** Pulse el botón **Comenzar**.

## **Informe del contador de trabajos**

Imprime el informe del contador de cada función.

*NOTA: Informe del contador de trabajos aparece cuando se entra desde el Modo de usuario del modo de administración del sistema.*

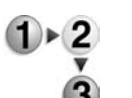

- **1.** En la ficha **Contador de facturación/Imprimir informe** seleccione **Informe del contador de trabajos**.
- **2.** Seleccione **Informe del contador de trabajos**.

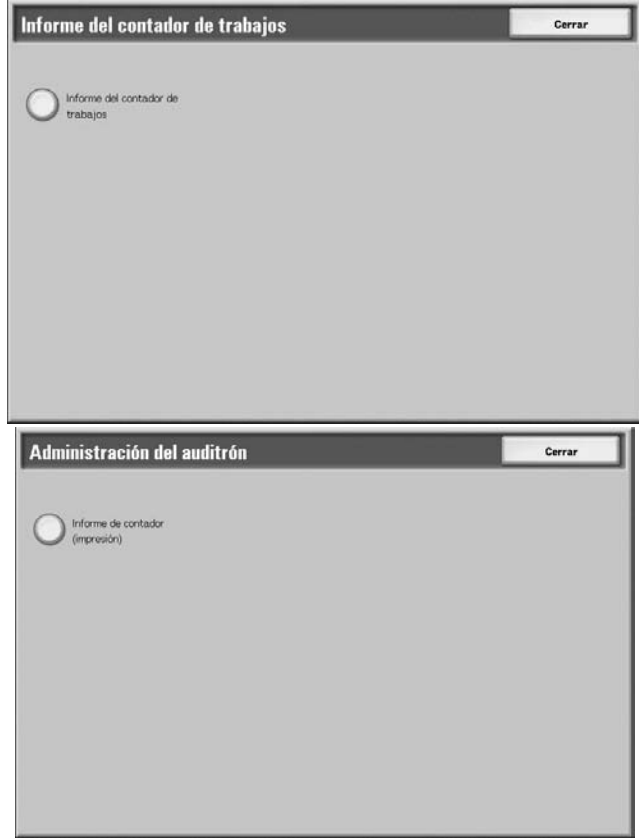

**3.** Pulse el botón **Comenzar**.

## **Administración del auditrón**

Puede imprimir un informe estadístico por usuario. Tenga en cuenta que el informe estadístico por usuario que aparece en la pantalla depende de si se ha activado o no la función Administración del auditrón.

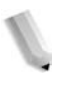

*NOTA: Administración del auditrón aparece cuando se entra desde el Modo de usuario del modo de administración del sistema.*

## **Cuando todas las funciones de estadísticas tienen seleccionado No**

Aunque todas las funciones de estadísticas estén desactivadas, el informe de Trabajos de impresión del auditrón puede imprimirse igualmente. Hay informes adicionales disponibles solamente si la función Auditrón está definida como Sí.

Aparece esta pantalla y los trabajos de impresión de Auditrón pueden imprimirse si hay funciones que tengan seleccionado **Sí** en Auditrón.

Para obtener información sobre los valores de la función Administración del auditrón, consulte "Auditron Mode" (Modo de auditrón) en la guía de administración del sistema (System Administration Guide).

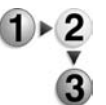

- **1.** Seleccione **Administración del auditrón**.
- **2.** Seleccione **Imprimir Informe de contador**.

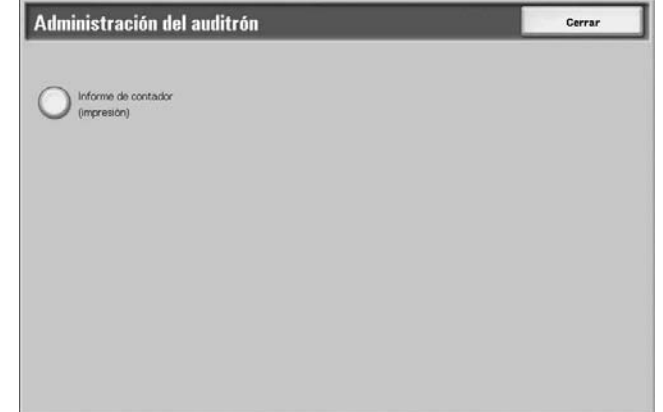

**3.** Pulse el botón **Comenzar**.

#### **Trabajos de impresión**

Puede verificar el número de páginas que se han impreso en la máquina así como el total de hojas de papel que se ha utilizado para cada cliente (propietario del trabajo). El informe **Trabajos de impresión** contabiliza a partir de que se inicializan los datos.

## **Cuando la función Auditrón tiene el valor Sí**

Aparece la pantalla siguiente. Los informes de Auditrón pueden imprimirse para funciones que tengan el valor **Sí**.

Para obtener información sobre los valores de la función Auditrón, consulte "Auditron Mode" (Modo de auditrón) en la guía de administración del sistema (System Administration Guide) o pida ayuda al administrador del sistema.

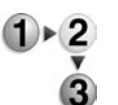

#### **1.** Seleccione **Administración del auditrón**.

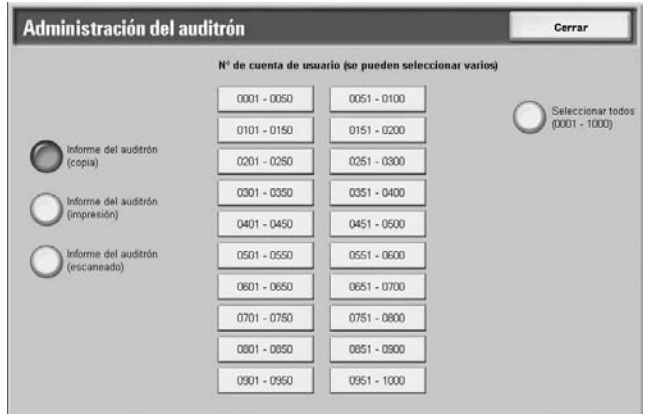

- **2.** Seleccione la función de informe de estadísticas que vaya a imprimir.
- **3.** Seleccione la serie de números de usuario que desea imprimir.

*NOTA: Si selecciona Seleccionar todo, todos los usuarios quedan seleccionados.*

**4.** Pulse el botón **Comenzar**.

#### **Informe del auditrón (impresión)**

Puede verificar el número de páginas se han impreso en la máquina así como el total de hojas de papel que se ha utilizado para cada cliente (propietario del trabajo). El informe **Contador de impresión** contabiliza a partir de que se inicializan los datos.

*NOTA: En este informe, Número hace referencia a un número asignado a cada usuario de Autenticación/Administración del auditrón.*

#### **Informe del auditrón (copia)**

Puede verificar el número de páginas copiadas en la máquina. Si existen restricciones respecto al número de páginas, se mostrarán las opciones correspondientes. El **Informe del auditrón (copia)** contabiliza a partir de que se inicializan los datos.

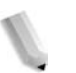

*NOTA: El Número que aparece en el informe es el número de administración de usuario registrado por los usuarios en Autenticación/Administración del auditrón.*

#### **Informe del auditrón (escaneado)**

Puede verificar el número de páginas escaneadas en la máquina. Si existen restricciones respecto al número de páginas, se mostrarán las opciones correspondientes. El **Informe del auditrón (escaneado)** contabiliza a partir de que se inicializan los datos.

*NOTA: El Número que aparece en el informe es el número de administración de usuario registrado por los usuarios en Autenticación/Administración del auditrón.*

## **Muestras de efectos de texto**

Imprime un número de muestras diversas en contrastes de fondo diferentes. Podrá seleccionar el contraste de fondo óptimo en función de las muestras de impresión.

*NOTA: La Muestras de efectos de texto aparece cuando se entra desde el Modo de usuario del modo de administración del sistema.*

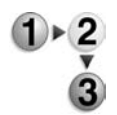

- **1.** Seleccione **Muestras de efectos de texto**.
- **2.** Seleccione **Muestras de efectos de texto**.

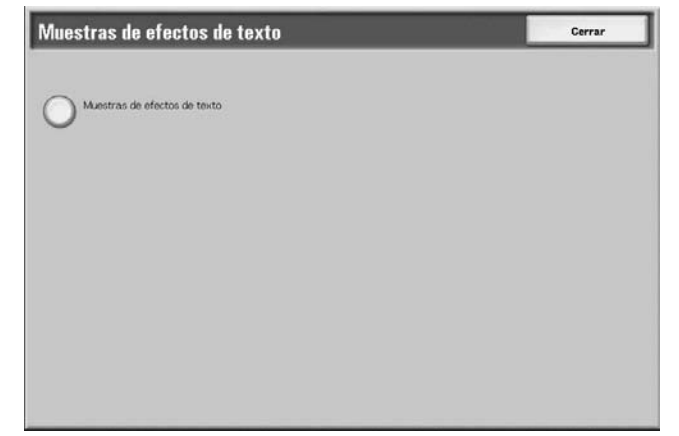

**3.** Pulse el botón **Comenzar**.

# <span id="page-365-0"></span>**Consumibles**

Puede verificar el estado de los consumibles en la pantalla Consumibles. El estado de los consumibles se muestra con los valores "Preparado", "Cambiar pronto" o "Cambiar ahora". En cuanto al tóner, la cantidad se muestra de 0 a 100%.

A continuación se explica el procedimiento para verificar el estado de los consumibles.

Para obtener información sobre cómo cambiar los consumibles, consulte ["Sustitución de consumibles" en la página 10-1.](#page-368-0)

- 
- **1.** Pulse el botón **Estado de la máquina**.

#### **2.** Seleccione la ficha **Consumibles**.

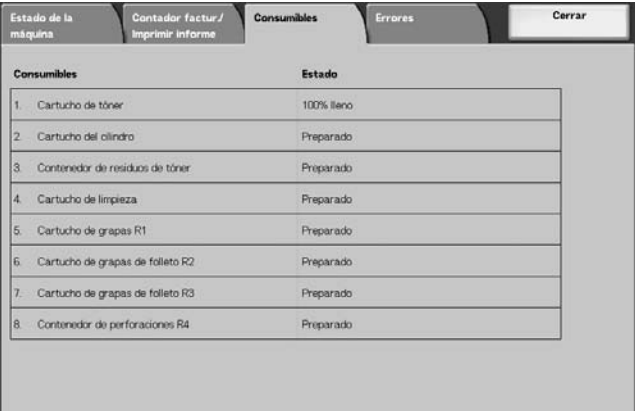

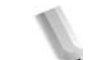

*NOTA: Seleccione bara ver la pantalla anterior y* ▼ *para ver la pantalla siguiente.*

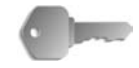

**PUNTO CLAVE:** Si utiliza un cartucho de tóner parcialmente usado (por ejemplo, un cartucho que se extrajera de otra copiadora/impresora Xerox 4110/4590), es posible que el estado que indique no coincida con la cantidad real de consumible restante. Cuando vaya a sustituir un cartucho, se recomienda, siempre que sea posible, el uso de cartuchos de tóner nuevos.

# **Errores**

En esta sección se explica cómo verificar la información que se facilita con relación a un error producido en la máquina.

En el informe del historial de errores están los 50 últimos errores producidos. Entre los elementos que se imprimen incluyen la fecha y la hora, el código de error y la categoría del error.

En esta sección se explica cómo imprimir el historial de errores.

- **1.** Pulse el botón **Estado de la máquina**.
- **2.** Seleccione la ficha **Errores**.
- **3.** Seleccione **Informe del historial de errores**.

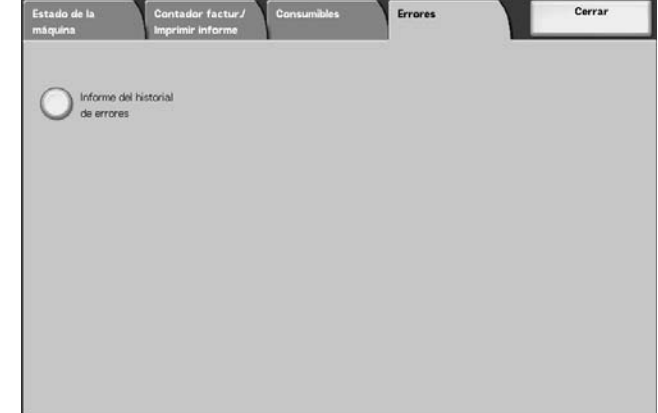

**4.** Pulse el botón **Comenzar**.

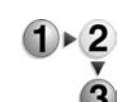

# **10. Mantenimiento**

En este capítulo se explica cómo sustituir los consumibles, limpiar la máquina, realizar ajustes automáticos de gradación e imprimir una lista o informe.

En este capítulo se tratan los temas siguientes:

- Sustitución de consumibles
- Limpieza de la máquina

## <span id="page-368-0"></span>**Sustitución de consumibles**

La máquina se entrega con los consumibles y piezas de sustitución periódica siguientes. Se recomienda utilizar estos consumibles puesto que se han fabricado según los estándares apropiados para las especificaciones de la máquina.

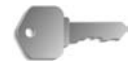

**PUNTO CLAVE:** Utilice únicamente los consumibles recomendados por Xerox. El uso de consumibles no recomendados por Xerox puede comprometer la calidad y el rendimiento.

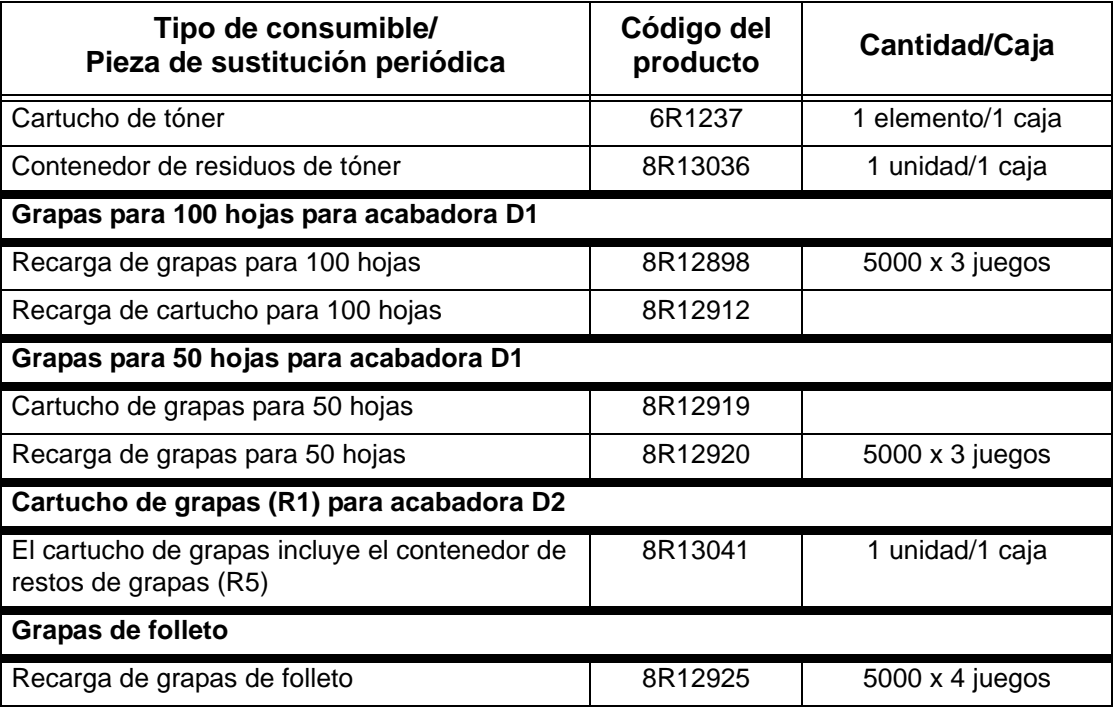

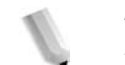

*NOTA: Se recomienda tener disponible un cartucho de tóner de repuesto.* 

*NOTA: La acabadora D2 se puede identificar fácilmente por su contenedor de restos de grapas.*

#### **Manejo de consumibles**

- No guarde las cajas de consumibles en posición vertical.
- No desembale los consumibles hasta llegado el momento de utilizarlos. Evite guardar los consumibles en las condiciones siguientes:
	- Lugar caliente y húmedo
	- Cerca de las llamas
	- Lugar expuesto a la luz solar directa
	- Ambiente polvoriento
- Antes de utilizar los consumibles, lea atentamente las instrucciones y las notas de precaución que se entregan en el embalaje.
- Se recomienda tener a punto los consumibles de repuesto.
- Verifique el código del producto de los consumibles y póngase en contacto con el Centro de Asistencia al Cliente para realizar sus pedidos.
- El uso de cartuchos de tóner, contenedores de residuos de tóner o cartuchos de grapas no recomendados por Xerox puede comprometer la calidad y el rendimiento. Utilice únicamente cartuchos de tóner, contenedores de residuos de tóner y cartuchos de grapas recomendados por Xerox.

#### ■ Comprobación del estado de los consumibles

El estado de los consumibles puede comprobarse en la pantalla **Consumibles**.

El estado de los consumibles está indicado con las palabras "Preparado", "Pedir nuevo", "Cambiar ahora" u otras indicaciones. Un valor de 0 a 100% indica la cantidad restante de tóner.

Para obtener información sobre cómo verificar el estado de los consumibles, consulte ["Consumibles" en la página 9-30](#page-365-0).

#### **Sustitución de los cartuchos de tóner**

Aparece un mensaje en la pantalla cuando es necesario sustituir un cartucho de tóner.

Si continúa realizando copias o impresiones sin cambiar el cartucho de tóner, aparecerá un mensaje y la máquina se detendrá una vez haya alcanzado la cifra aproximada de 5000 páginas de copia o impresión.

Puede cambiar el tóner aunque la máquina esté en funcionamiento. Los mensajes irán apareciendo en la pantalla en función de la cantidad restante de tóner. Resuelva el problema según indique el mensaje de la pantalla.

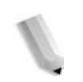

*NOTA: El número de páginas que se indica en los mensajes se refiere a los casos en que se utiliza papel de 8.5 x 11 pulg./A4* ( $\Box$ ).

> *El número de páginas que puede copiar o imprimir constituye una mera estimación y varía en función de ciertas condiciones, como el contenido, tamaño del papel, tipo de papel y entorno informático.*

> > No arroje nunca un cartucho de tóner sobre el fuego, puesto que el tóner que queda en el cartucho puede provocar una explosión.

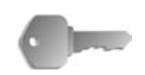

**PUNTO CLAVE:** Durante la sustitución de un cartucho de tóner, éste puede derramarse y manchar el suelo. Se recomienda que extienda papeles en el suelo para protegerlo.

> Los cartuchos de tóner usados necesitan un proceso especial al desecharlos. Devuélvalos al Centro de Asistencia al Cliente.

El uso de cartuchos de tóner no recomendados por Xerox puede comprometer la calidad y el rendimiento. Utilice únicamente los cartuchos de tóner recomendados por Xerox.

Cuando apenas quede tóner en el cartucho de tóner, la máquina puede detenerse durante la impresión y mostrar un mensaje.

Cambie los cartuchos de tóner cuando la máquina esté encendida.

Si se utiliza un cartucho de tóner parcialmente usado, el número de páginas que puede copiar o imprimir una vez que aparezca el mensaje "Pida un xxx" nuevo puede diferir considerablemente.

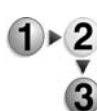

**1.** Abra la cubierta izquierda de la máquina.

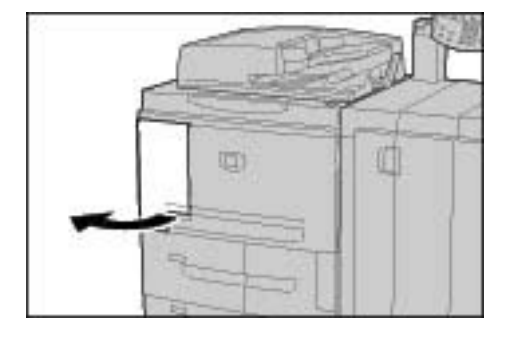

**2.** Gire el cartucho de tóner hacia la izquierda hasta que quede alineado con el símbolo de desbloqueo.

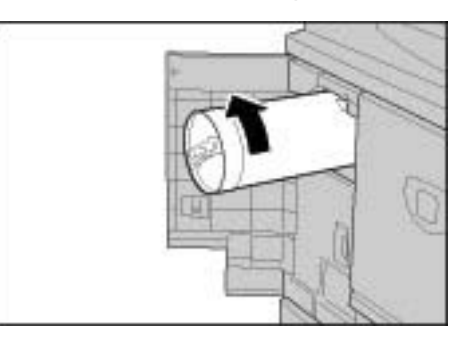

**3.** Saque lentamente el cartucho de tóner y extráigalo levantándolo.

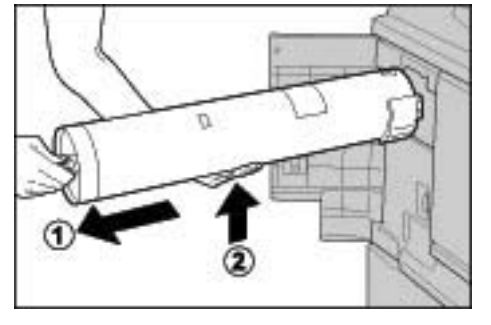

No arroje nunca un cartucho de tóner sobre el fuego, puesto que el tóner que queda en el cartucho puede provocar una explosión.

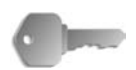

**PUNTO CLAVE:** Devuelva los cartuchos de tóner usados al Centro de Asistencia al Cliente para su desecho.

**4.** Saque el nuevo cartucho de la caja y agítelo de derecha a izquierda **antes** de sacarlo de la bolsa.

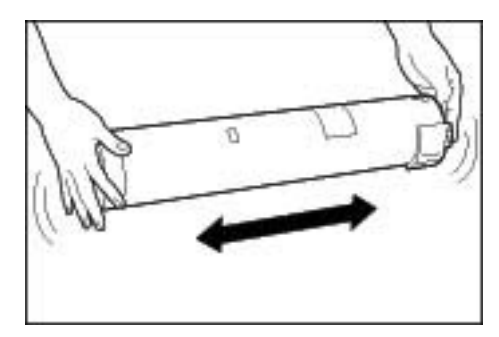

5. Sostenga el cartucho de tóner con la marca de flecha ( $\uparrow$ ) hacia arriba.

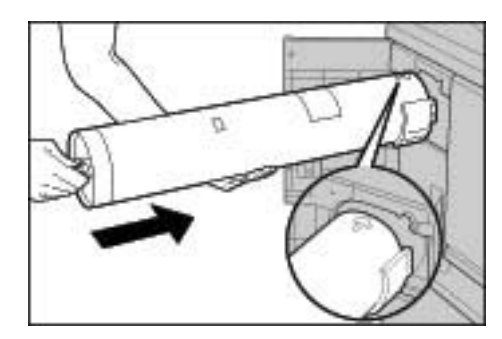

**6.** Empuje el cartucho de tóner lentamente hasta el final y gírelo hacia la derecha hasta que quede alineado con el símbolo de bloqueo.

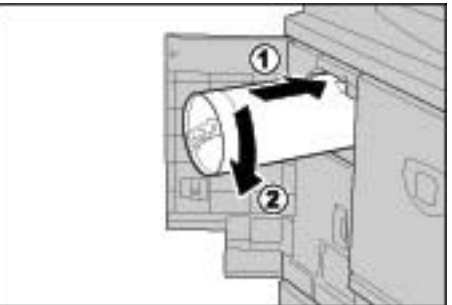

**7.** Cierre la cubierta izquierda de la máquina.

## **Sustitución del contenedor de residuos de tóner**

Aparece un mensaje en la pantalla cuando el contenedor de residuos de tóner está lleno.

Si continúa realizando copias o impresiones sin cambiar el contenedor de residuos de tóner, aparecerá un mensaje y la máquina se detendrá una vez haya alcanzado la cifra aproximada de 18000 páginas de copia o impresión.

> No arroje nunca un cartucho de tóner sobre el fuego, puesto que el tóner que queda en el cartucho puede provocar una explosión.

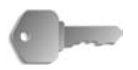

**PUNTO CLAVE:** Durante la sustitución de un contenedor de residuos de tóner, éste puede derramarse y manchar el suelo. Se recomienda que extienda papeles en el suelo para protegerlo.

> Los contenedores de residuos de tóner usados necesitan un proceso especial al desecharlos. Devuélvalos al Centro de Asistencia al Cliente.

> El uso de contenedores de residuos de tóner no recomendados por Xerox puede comprometer la calidad y el rendimiento. Utilice únicamente los contenedores de residuos de tóner recomendados por Xerox.

> Cambie los contenedores de residuos de tóner cuando la máquina esté encendida.

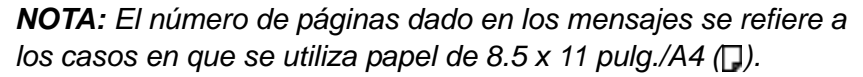

*El número de páginas que puede copiar o imprimir constituye una mera estimación y varía en función de ciertas condiciones, como el contenido, tamaño del papel, tipo de papel y entorno informático.*

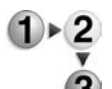

**1.** Asegúrese de que la máquina se haya detenido antes de abrir la cubierta delantera.

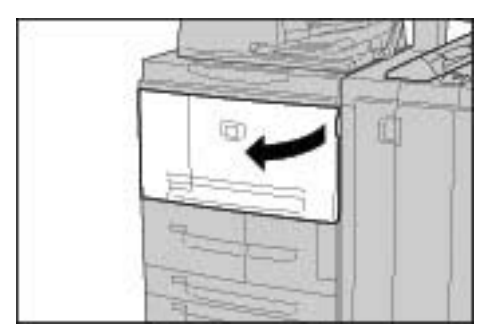

- 
- **2.** Abra el contenedor de residuos de tóner y empuje la palanca.

**3.** Sostenga el asa de la botella de residuos de tóner y sáquela hasta la mitad de su recorrido.

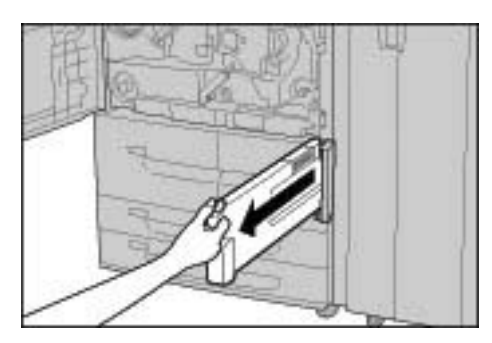

**4.** Sostenga el centro de la parte superior de la botella (tal como se indica en la ilustración) y utilice ambas manos para quitar la botella.

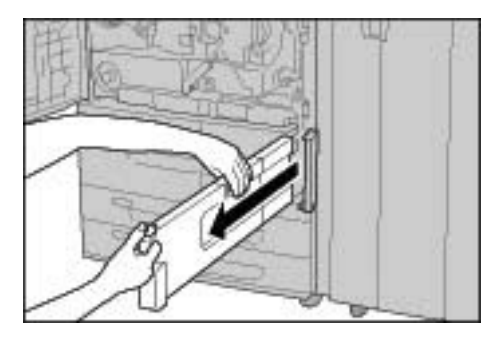

**5.** Sostenga firmemente el contenedor de residuos de tóner usado con ambas manos e insértelo en la bolsa de plástico a tal efecto.

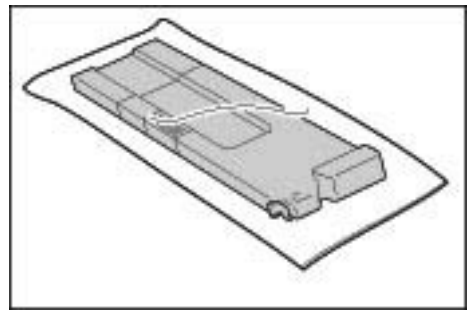

No arroje nunca un cartucho de tóner sobre el fuego, puesto que el tóner que queda en el cartucho puede provocar una explosión.

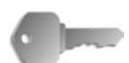

**PUNTO CLAVE:** Devuelva los contenedores de residuos de tóner usados al Centro de Asistencia al Cliente para su desecho.

> Cierre la bolsa con el precinto suministrado. Si la bolsa quedara abierta, el tóner podría derramarse durante el proceso de desecho.

**6.** Sostenga el centro de la parte superior de la botella e insértela al máximo posible.

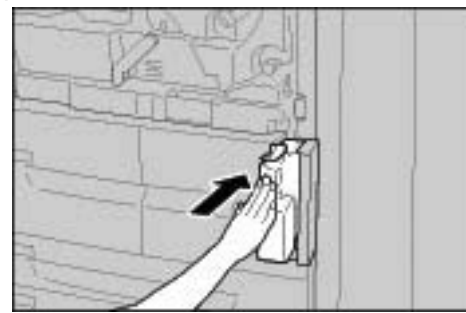

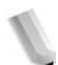

*NOTA: Al insertar el contenedor de residuos de tóner no sujete el asa del contenedor.*

**7.** Cierre la cubierta de la botella de residuos de tóner.

**8.** Cierre la cubierta delantera.

*NOTA: Si la cubierta delantera queda ligeramente abierta, se mostrará un mensaje y la máquina no funcionará.* 

## **Sustitución del cartucho de grapas**

Aparece un mensaje en la pantalla cuando es necesario sustituir un cartucho de grapas.

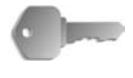

**PUNTO CLAVE:** El uso de cartuchos de grapas no recomendados por Xerox puede comprometer la calidad y el rendimiento. Utilice únicamente los cartuchos de grapas recomendados por Xerox.

*NOTA: Para pedir un cartucho de grapas, póngase en contacto con el Centro de Asistencia al Cliente.* 

# **Acabadora D**

Si tiene una acabadora D, siga este procedimiento para cambiar el cartucho de grapas.

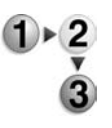

**1.** Asegúrese de que la máquina se haya detenido; a continuación abra la cubierta derecha de la acabadora.

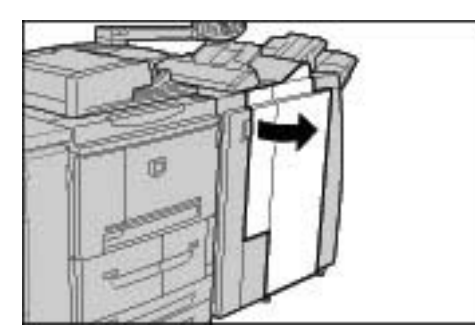

**2.** Sostenga el UR1 en la posición que muestra la ilustración y levántelo ligeramente.

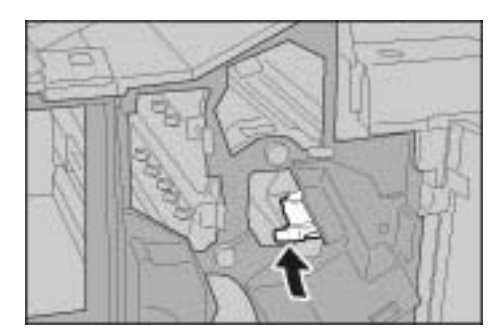

**3.** Saque el cartucho de grapas.

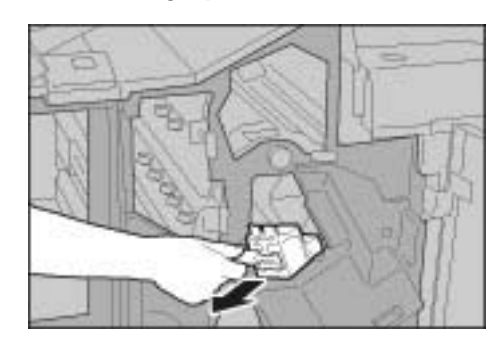

**4.** Presione los puntos que indican las flechas para quitar la caja de grapas del cartucho.

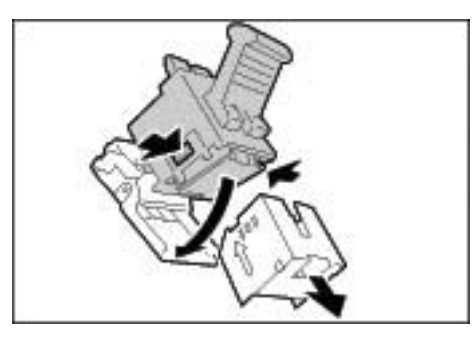

**5.** Inserte una nueva caja de grapas en el cartucho de grapas.

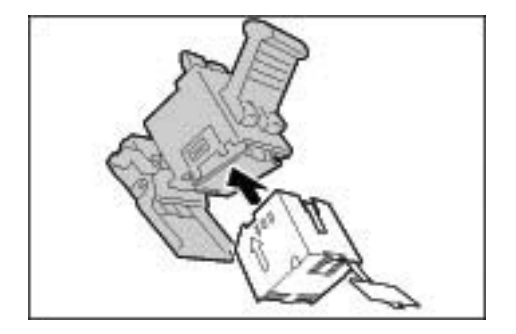

**6.** Quite el protector adherido a la nueva caja de grapas, tal como se indica en la ilustración.

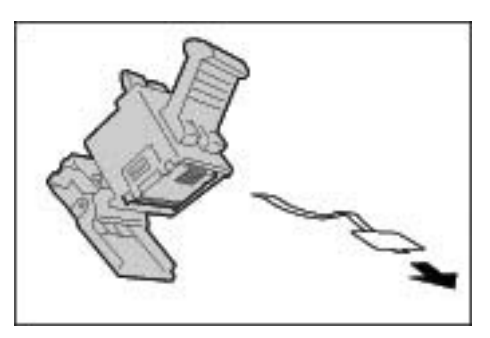

**7.** Sostenga la caja de grapas tal como se indica en la ilustración.

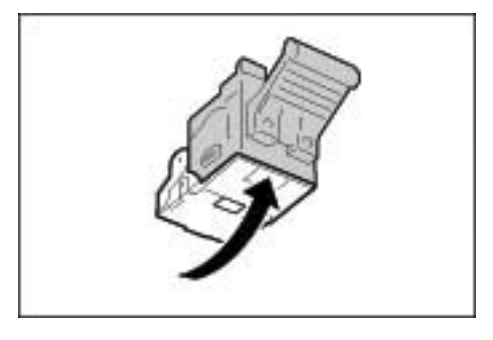

**8.** Vuelva a colocar el cartucho extraído en su posición original.

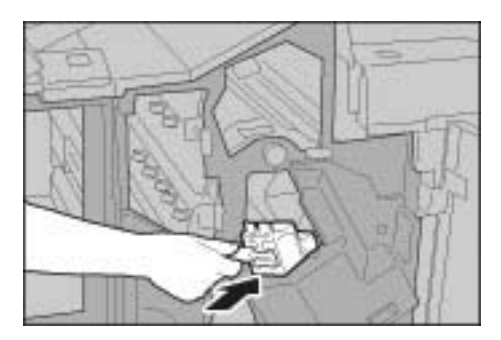

**9.** Presiónelo hacia abajo hasta que oiga un chasquido.

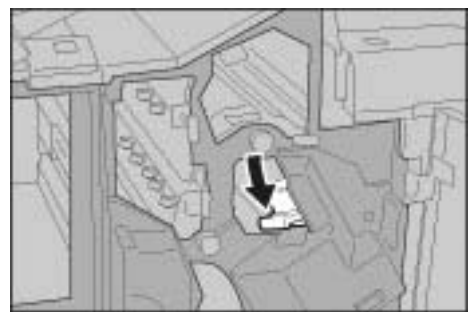

**10.**Cierre la cubierta derecha de la acabadora.

*NOTA: Aparecerá un mensaje y la máquina no funcionará ni siquiera si la cubierta derecha queda ligeramente abierta.*

# **Acabadora D2**

Si tiene una acabadora D2, siga este procedimiento para cambiar el cartucho de grapas. Acabadora D

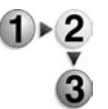

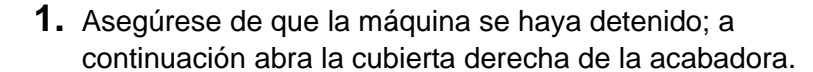

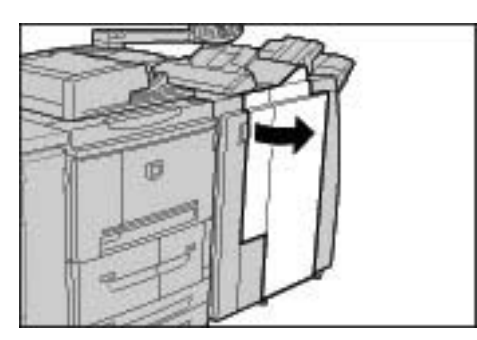

**2.** Sostenga el UR1 en la posición que muestra la ilustración y levántelo ligeramente.

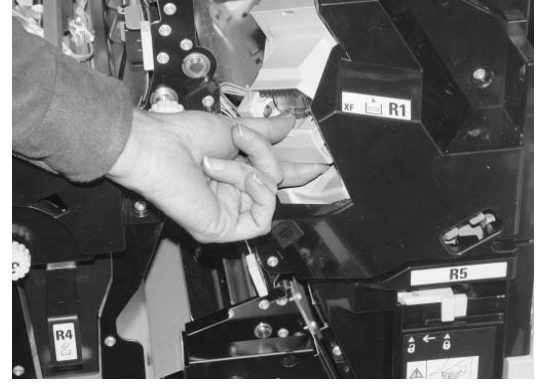

**3.** Saque el cartucho de grapas.

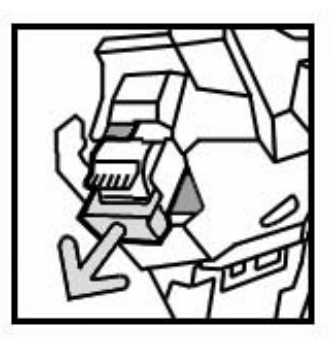

**4.** Presione los puntos que indican las flechas para quitar la caja de grapas del cartucho.

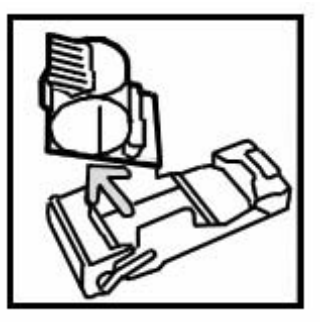

**5.** Inserte una nueva caja de grapas en el cartucho de grapas.

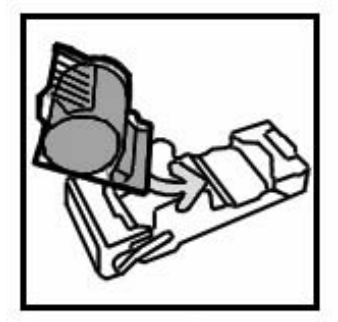

**6.** Vuelva a colocar el cartucho extraído en su posición original.

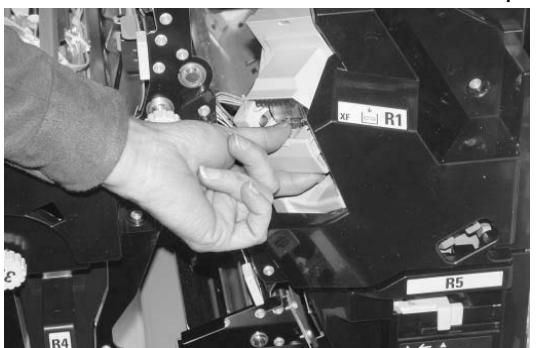

**7.** Presiónelo hacia abajo hasta que oiga un chasquido.

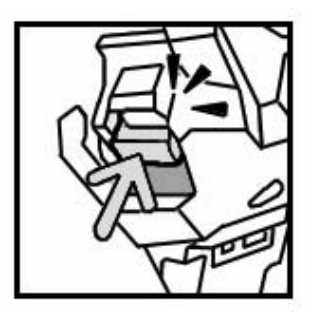

**8.** Cierre la cubierta derecha de la acabadora.

*NOTA: Aparecerá un mensaje y la máquina no funcionará ni siquiera si la cubierta derecha queda ligeramente abierta.*

## **Cambio del contenedor de restos de grapas (solo acabadora D2)**

Si la máquina indica que el contenedor de restos de grapas está lleno, siga este procedimiento para cambiarlo.

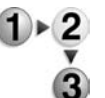

**1.** Asegúrese de que la máquina se haya detenido; a continuación abra la cubierta derecha de la acabadora.

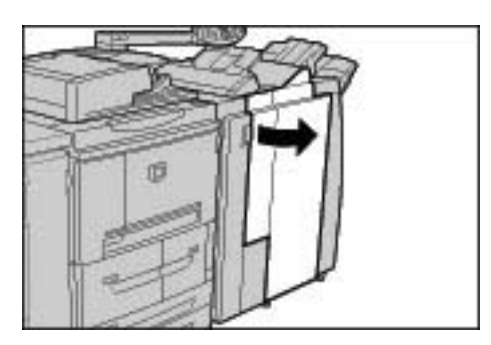

- **2.** Localice el contenedor de restos de grapas (R5) en la acabadora.
- **3.** Agarre el contenedor y mueva la palanca hacia la derecha a la posición de desbloqueo.

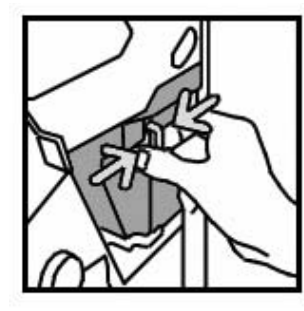

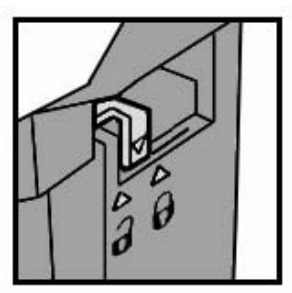

**4.** Saque el contenedor de la acabadora.

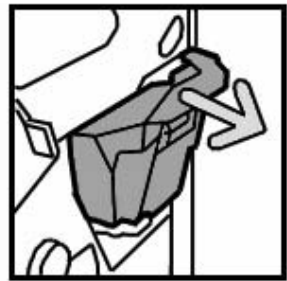

**5.** Saque el contenedor nuevo de su embalaje. Deseche el contenedor lleno en el embalaje que va con el contenedor nuevo.

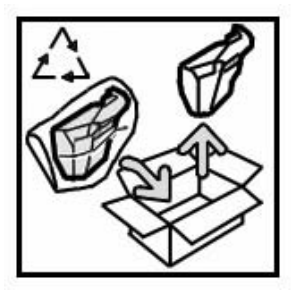

**6.** Introduzca el nuevo contenedor en la acabadora.

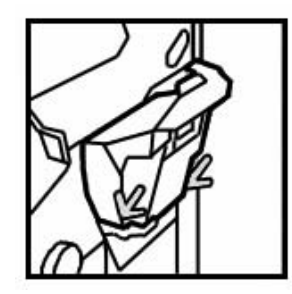

**7.** Mueva la palanca hacia la izquierda a su posición original.

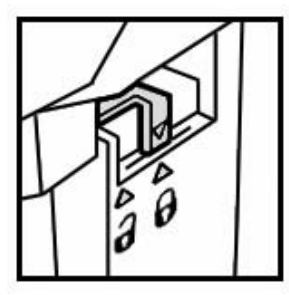

**8.** Cierre la cubierta derecha de la acabadora.

## **Sustitución del cartucho de grapas para folletos**

Si hay una acabadora (opcional) instalada y debe cambiar el cartucho de grapas para los folletos, aparecerá un mensaje en la pantalla a tal efecto.

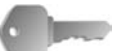

**PUNTO CLAVE:** El uso de cartuchos de grapas no recomendados por Xerox puede comprometer la calidad y el rendimiento. Utilice únicamente los cartuchos de grapas recomendados por Xerox.

*NOTA: Para pedir un cartucho de grapas, póngase en contacto con el Centro de Asistencia al Cliente.*

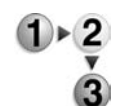

**1.** Asegúrese de que la máquina se haya detenido; a continuación, abra la cubierta derecha de la acabadora.

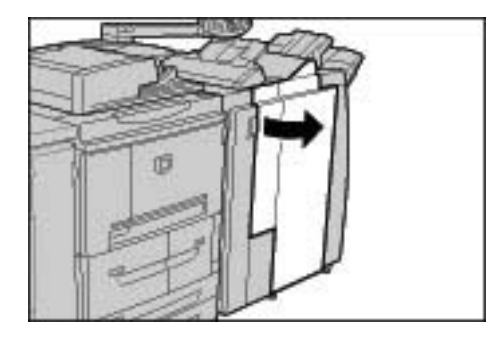

**2.** Mientras presiona la palanca hacia la derecha, extraiga el cartucho de grapas para folletos.

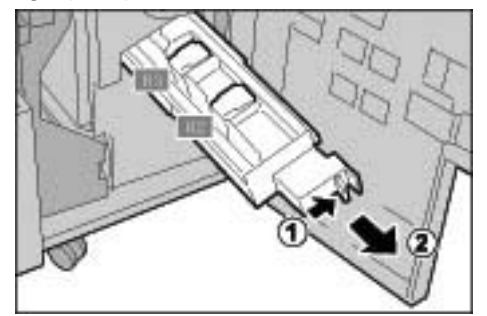

**3.** Sujete las pestañas del cartucho de grapas para folletos y levántelo para extraerlo.

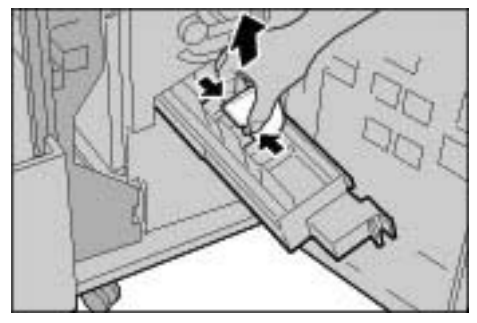

**4.** Con las pestañas del nuevo cartucho de grapas de folletos bien sujetas, vuelva a colocar el cartucho en su posición original y presione ligeramente hasta que quede encajado en su lugar.

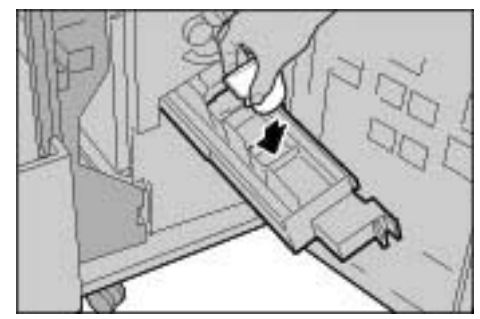

**5.** Coloque la unidad en su posición original.

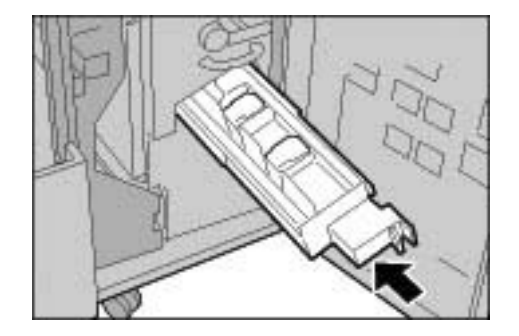

**6.** Cierre la cubierta derecha de la acabadora.

*NOTA: Aparecerá un mensaje y la máquina no funcionará ni siquiera si la cubierta derecha queda ligeramente abierta.*

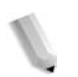

## **Vaciado del contenedor de recortes de perforación**

Cuando sea necesario vaciar el contenedor de recortes de perforación, aparecerá un mensaje en la pantalla del panel de control. Una vez que haya desechado los recortes según se indica en el mensaje, la máquina restablece el contador de perforaciones en 0.

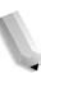

*NOTA: Si extrae el contenedor para verificar el nivel y vuelve a colocarlo en la máquina sin vaciarlo, el contador de perforaciones vuelve a 0 y el conteo no refleja la correcta cantidad de recortes que hay en el contenedor.*

Para garantizar que el contenedor no se sobrecargue y evitar que se produzcan atascos en la acabadora, se recomienda que verifique y vacíe regularmente el contenedor de recortes de perforación; por ejemplo, cada vez que abra la cubierta de la acabadora.

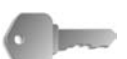

**PUNTO CLAVE:** Quite el contenedor mientras aún esté encendido. Si apaga la máquina durante el vaciado del contenedor de recortes, ésta no podrá detectar que se ha procedido al vaciado del contenedor. Asegúrese de que no quede ningún recorte.

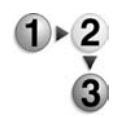

**1.** Asegúrese de que la máquina se haya detenido; a continuación abra la cubierta derecha de la acabadora.

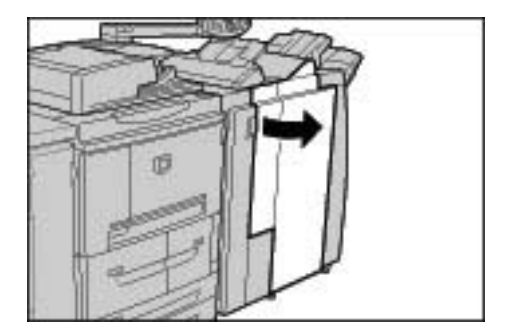

**2.** Extraiga el contenedor de recortes de perforación.

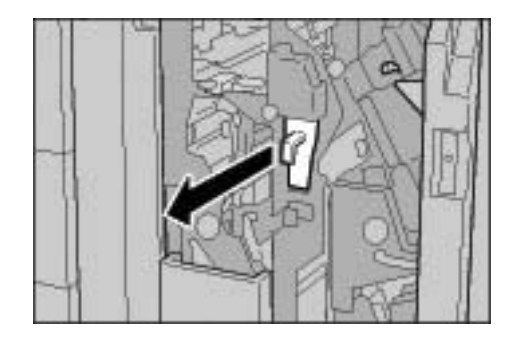

**3.** Deseche todos los recortes de perforación adecuadamente.

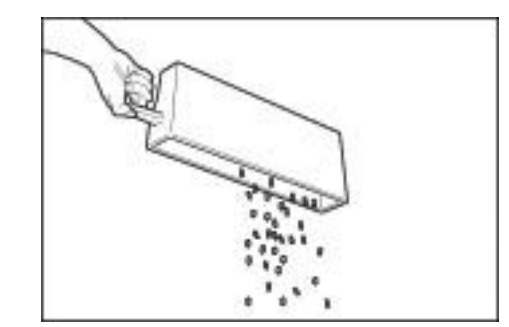

**4.** Inserte el contenedor de recortes de perforación vacío hasta el fondo de su recorrido.

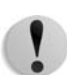

**PRECAUCIÓN:** Si extrae el contenedor y vuelve a colocarlo en la máquina, el contador de recortes se establece en 0. Asegúrese de vaciar el contenedor por completo para que el número que indica el contador coincida con el estado del contenedor.

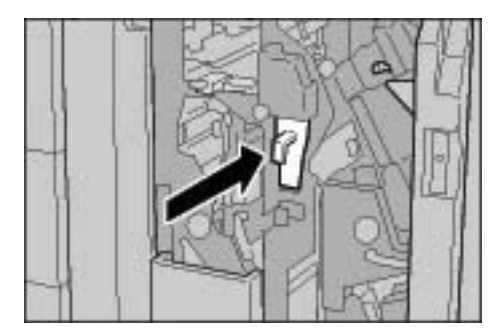

**5.** Cierre la cubierta derecha de la acabadora ligera.

*NOTA: Aparecerá un mensaje y la máquina no funcionará ni siquiera si la cubierta derecha queda ligeramente abierta.*

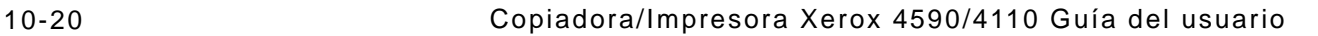

# **Limpieza de la máquina**

En la sección siguiente se explica cómo limpiar la máquina.

Esta sección está dividida en descripciones individuales sobre cómo limpiar la parte exterior, los componentes internos, la cubierta de documentos/alimentador de documentos, y el cristal de exposición.

## **Limpieza de la parte exterior**

En el procedimiento siguiente se explica cómo limpiar la parte exterior.

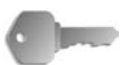

**PUNTO CLAVE:** Antes de empezar a limpiar la máquina, asegúrese de apagarla y desenchufarla. Si limpia la máquina sin apagarla, podría sufrir una descarga eléctrica.

> No utilice benceno, disolvente de pintura, otros líquidos volátiles ni pulverizador repelente de insectos en la máquina, pues las cubiertas podrían perder el color, deformarse o agrietarse.

Si limpia la máquina con mucha agua podría deteriorar su funcionamiento o dañar los documentos durante la copia.

- 
- **1.** Limpie la parte exterior con un paño suave humedecido con agua.

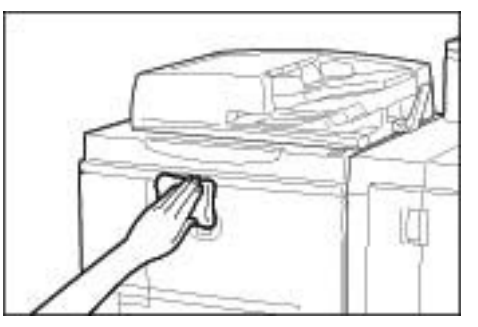

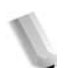

*NOTA: Si resulta difícil eliminar la suciedad, pruebe con un paño suave humedecido con un poco de detergente neutro.*

**2.** Seque el agua que pueda quedar en la parte exterior con otro paño suave.

## **Limpieza de la cubierta de documentos y del cristal de exposición**

Es importante limpiar la cubierta de documentos y el cristal de exposición periódicamente para obtener la mejor calidad de imagen en las hojas impresas o copiadas. Si la cubierta o el cristal de exposición están sucios, puede que aparezcan manchas en las copias o que la máquina no detecte correctamente el tamaño de los documentos. Por eso es importante limpiarlos con frecuencia.

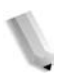

*NOTA: Es posible que en ocasiones la máquina muestre un mensaje similar al siguiente: "Puede que el escáner esté sucio. Consulte la Guía del usuario o las instrucciones de las etiquetas del alimentador de documentos para limpiar el cristal de exposición." Si aparece este mensaje, lleve a cabo el procedimiento de limpieza de la cubierta de documentos y del cristal de exposición.*

Cuando lleve a cabo el procedimiento de limpieza, se recomienda limpiar todos los componentes de la cubierta y del cristal al mismo tiempo. Estos componentes consisten en la cubierta de documentos, el cristal de exposición y el conjunto del lente de escaneado de la segunda cara.

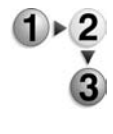

Para limpiar todos estos componentes, utilice el procedimiento siguiente.

**PRECAUCIÓN:** No utilice benceno, disolventes de pintura ni otros disolventes orgánicos, dado que podrían dañar la pintura o el revestimiento de las piezas plásticas.

**PRECAUCIÓN:** No utilice una cantidad excesiva de agua para limpiar la máquina dado que podría perjudicar el funcionamiento de la máquina o dañar los documentos durante el proceso de copia.

## **Limpieza de la cubierta de documentos**

*NOTA: La cubierta de documentos es la superficie plana y blanca en la parte inferior del alimentador de documentos. La cubierta de documentos mantiene el documento en posición en el cristal de exposición.*

**1.** Levante el alimentador de documentos.

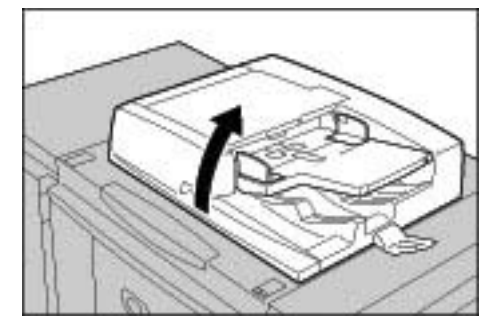

**2.** Limpie la cubierta de documentos con un paño suave humedecido con agua para eliminar la suciedad, y luego séquela con otro paño seco.

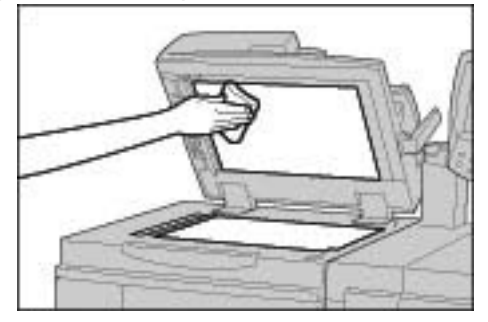

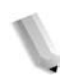

*NOTA: Si resulta difícil eliminar la suciedad, pruebe con un paño suave humedecido con un poco de detergente neutro.*

## **Limpieza del cristal de exposición**

*NOTA: El cristal de exposición se compone de dos partes: el cristal de exposición y la franja de cristal. El cristal de exposición es el cristal en el que se coloca el documento para copiarlo. La franja de cristal es la tira ubicada a la izquierda del cristal de exposición. La franja de cristal es de aproximadamente 2,5 cm de ancho.*

**3.** Limpie el cristal de exposición con un paño suave humedecido con agua para eliminar la suciedad, y luego séquelo con otro paño seco.

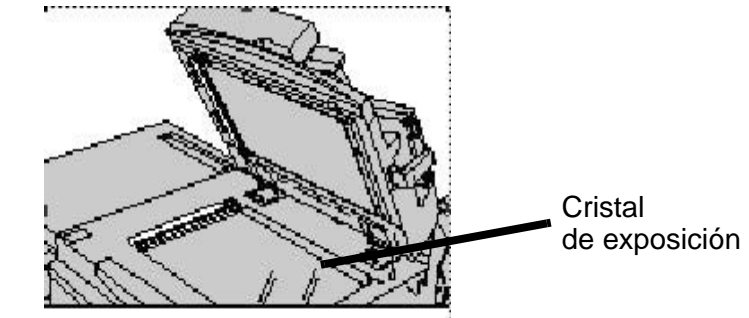

*NOTA: Si resulta difícil eliminar la suciedad, pruebe con un paño suave humedecido con un poco de detergente neutro.* 

**PRECAUCIÓN:** No presione con demasiada fuerza en el cristal de exposición debido a que podría dañar la superficie del cristal.

## **Limpieza del conjunto del lente de escaneado de la segunda cara**

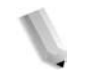

*NOTA: El conjunto del lente de escaneado de la segunda cara está situado en la parte izquierda de la cubierta de documentos. El conjunto consiste en una franja de cristal espejado, una franja metálica, una franja de plástico blanca y los rodillos. Todos los componentes del conjunto deben estar limpios para asegurar la mejor calidad de imagen al realizar las copias.*

**4.** Con el alimentador de documentos abierto, tire de la palanca que se encuentra en la parte superior de la cubierta de documentos; consulte la figura más abajo.

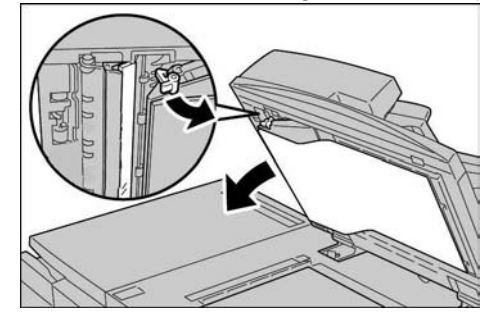

Una parte de la cubierta de documentos se retira del conjunto, lo que permite un mejor acceso al conjunto del lente de escaneado de la segunda cara.

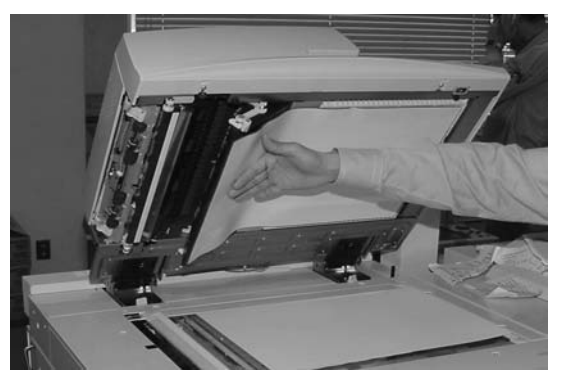

**5.** Limpie el cristal espejado, la franja metálica, **ambas** caras de la franja de plástico blanca y los rodillos con un paño suave humedecido con agua para retirar la suciedad y, después, séquelo con un paño suave y seco.

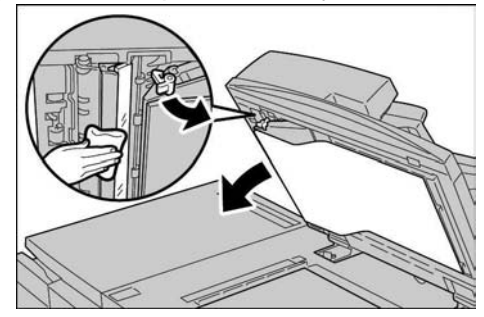

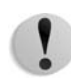

**PRECAUCIÓN:** No presione con demasiada fuerza en el cristal espejado debido a que podría dañar la película alrededor de la superficie del cristal.

*NOTA: Si resulta difícil eliminar la suciedad, pruebe con un paño suave humedecido con un poco de detergente neutro.*

**6.** Después de limpiar el conjunto de escaneado de la segunda cara, vuelva a colocar la cubierta de documentos en su posición original y asegúrese de que la palanca está bloqueada en su lugar.

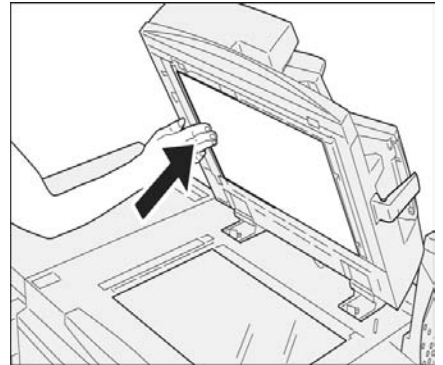

Si toca la cubierta de documentos con las manos, límpiela antes de cerrar el alimentador de documentos.

**7.** Cierre suavemente el alimentador de documentos.

## **Limpieza de los rodillos del alimentador de documentos**

Si la máquina está equipada con un alimentador de documentos y sus rodillos están sucios, pueden salir manchas en las copias y la máquina podría no detectar correctamente el tamaño de los documentos.

Para garantizar copias limpias, limpie esta área una vez al mes.

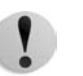

**PRECAUCIÓN:** No utilice benceno, disolventes de pintura ni otros disolventes orgánicos. De hacerlo podría dañar la pintura o el revestimiento de las partes plásticas.

> Si limpia la máquina con mucha agua podría deteriorar su funcionamiento o dañar los documentos durante la copia o la impresión.

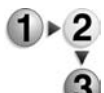

**1.** Levante la pestaña de la cubierta superior del alimentador de documentos hasta que quede completamente abierta.

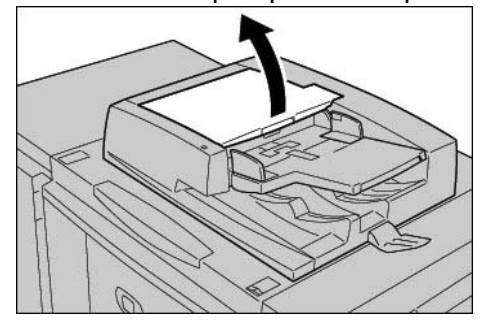

*NOTA: Cuando se abre la cubierta completamente, queda en una posición fija. Abra la cubierta con cuidado.* 

**2.** Mientras gira los rodillos, límpielos con suavidad con un paño suave humedecido con agua.

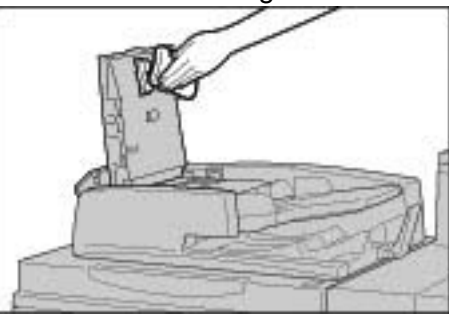

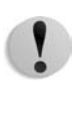

**PRECAUCIÓN:** Use un paño muy escurrido para evitar el goteo de agua en el interior de la máquina. Las gotas de agua en los componentes internos pueden perjudicar el funcionamiento.

*NOTA: Si resulta difícil eliminar la suciedad, pruebe con un paño suave humedecido con un poco de detergente neutro.* 

- **3.** Cierre la cubierta superior del alimentador de documentos hasta que quede bien encajada en su lugar.
- **4.** Cierre la cubierta izquierda del alimentador de documentos hasta que quede bien encajado en su lugar.
# **11. Solución de problemas**

En este capítulo se explican los problemas que pueden surgir en la máquina y las soluciones a los mismos.

En este capítulo se tratan los temas siguientes:

- Solución de problemas
- Problemas en la máquina
- Problemas de calidad de imagen
- Problemas durante el proceso de copia
- Problemas durante el proceso de impresión
- Problemas durante el proceso de escaneado
- Códigos de error
- Atascos de papel
- Atascos de documentos
- Errores de la grapadora
- Solución de papel curvado al salir

# **Solución de problemas**

En esta sección se describen los problemas que pueden surgir en la máquina y las soluciones para resolverlos.

Emplee la información que se facilita aquí como procedimientos para solucionar problemas.

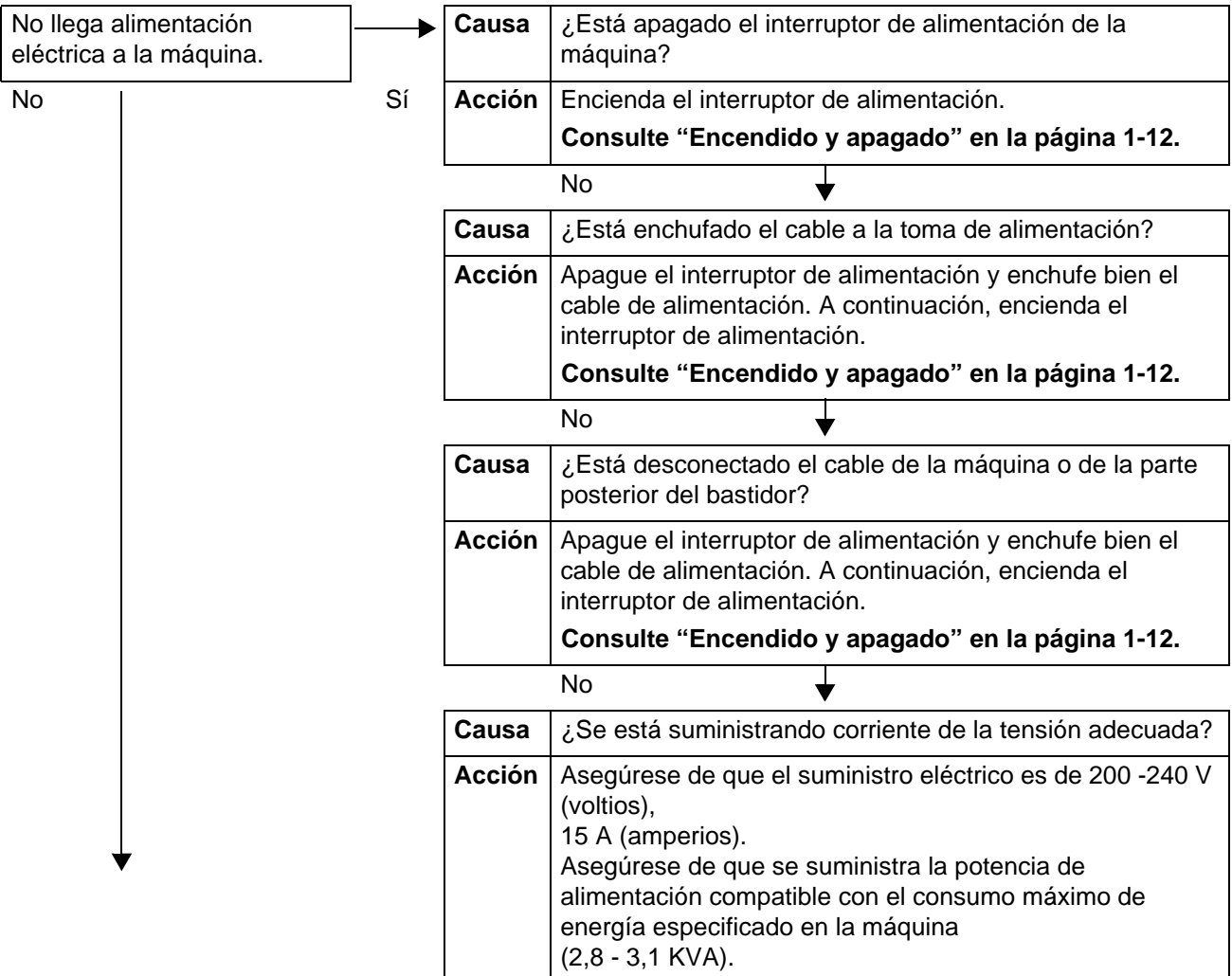

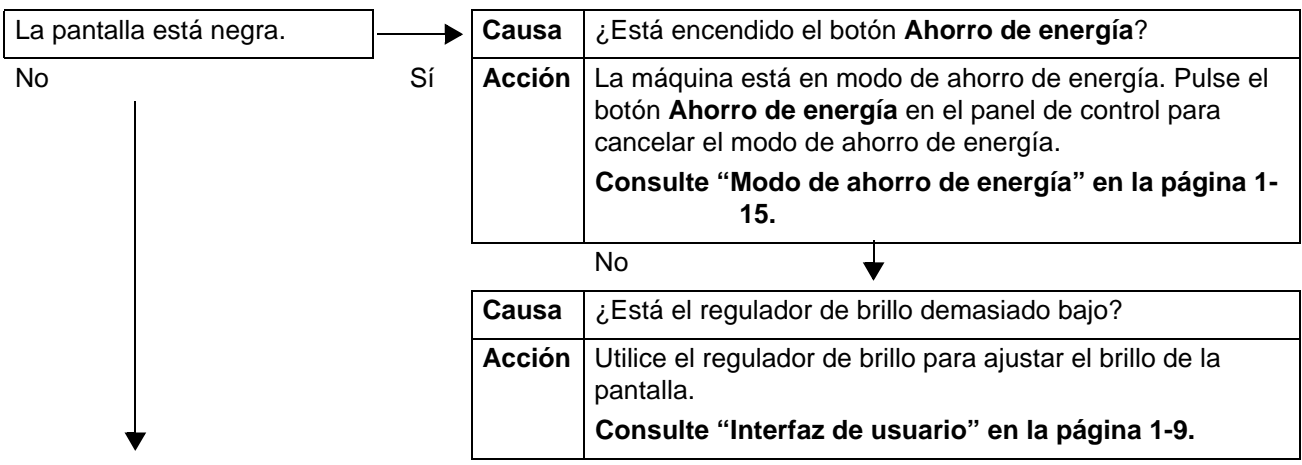

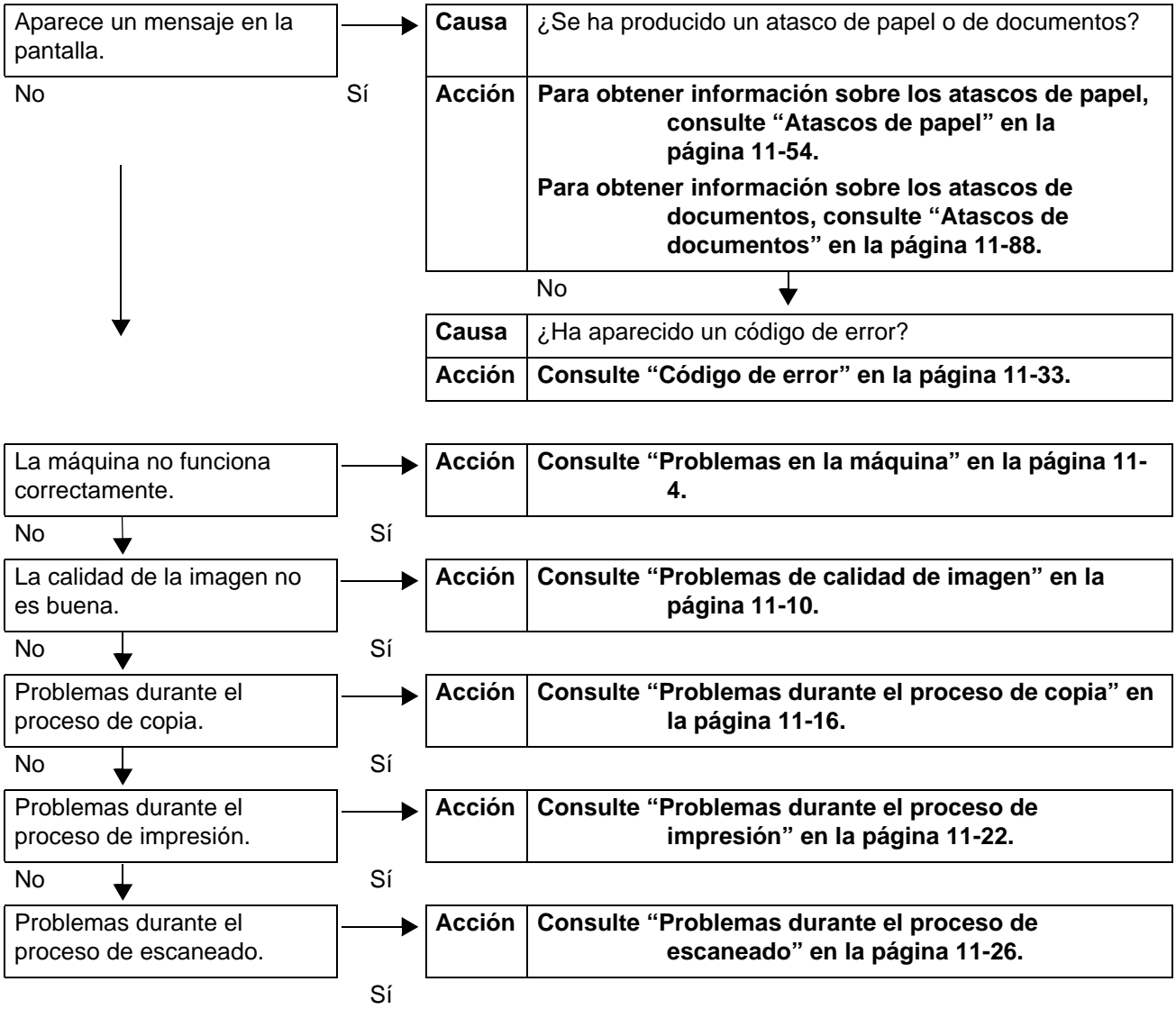

# <span id="page-399-0"></span>**Problemas en la máquina**

Si considera que hay algún problema en la máquina, verifique de nuevo su estado.

En la máquina hay componentes de precisión y fuentes de alimentación de alto voltaje.

No abra ni extraiga nunca las cubiertas de la máquina que estén aseguradas con tornillos, a menos que se indique específicamente en la Guía del usuario. Un componente de alto voltaje puede ocasionar descargas eléctricas. Cuando abra los paneles y las cubiertas que estén asegurados con tornillos con el objeto de instalar o quitar accesorios opcionales, siga atentamente las instrucciones respectivas en la Guía del usuario.

No trate de modificar la configuración de la máquina ni ninguno de sus componentes. De hacerlo podría causar un mal funcionamiento de la máquina o provocar un incendio.

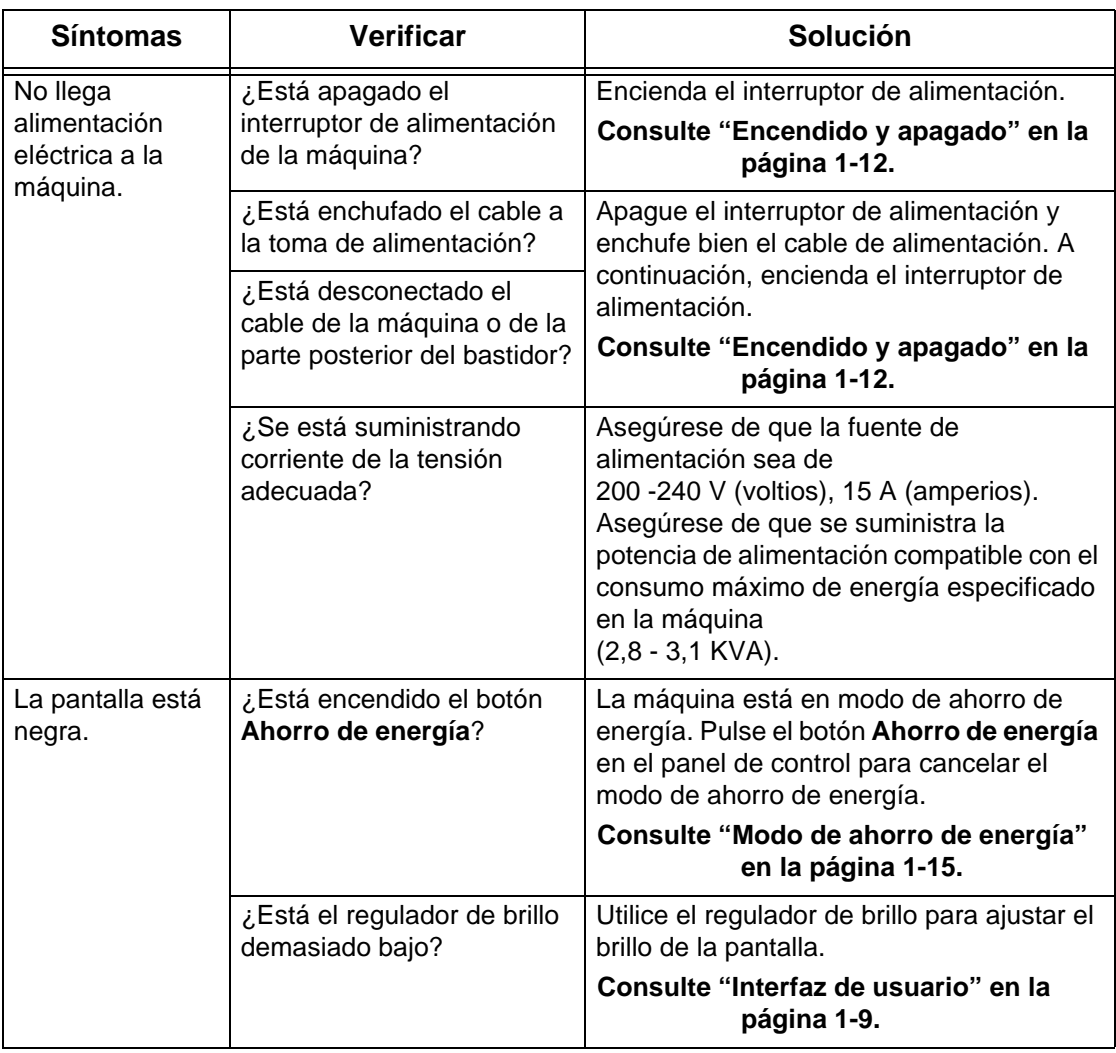

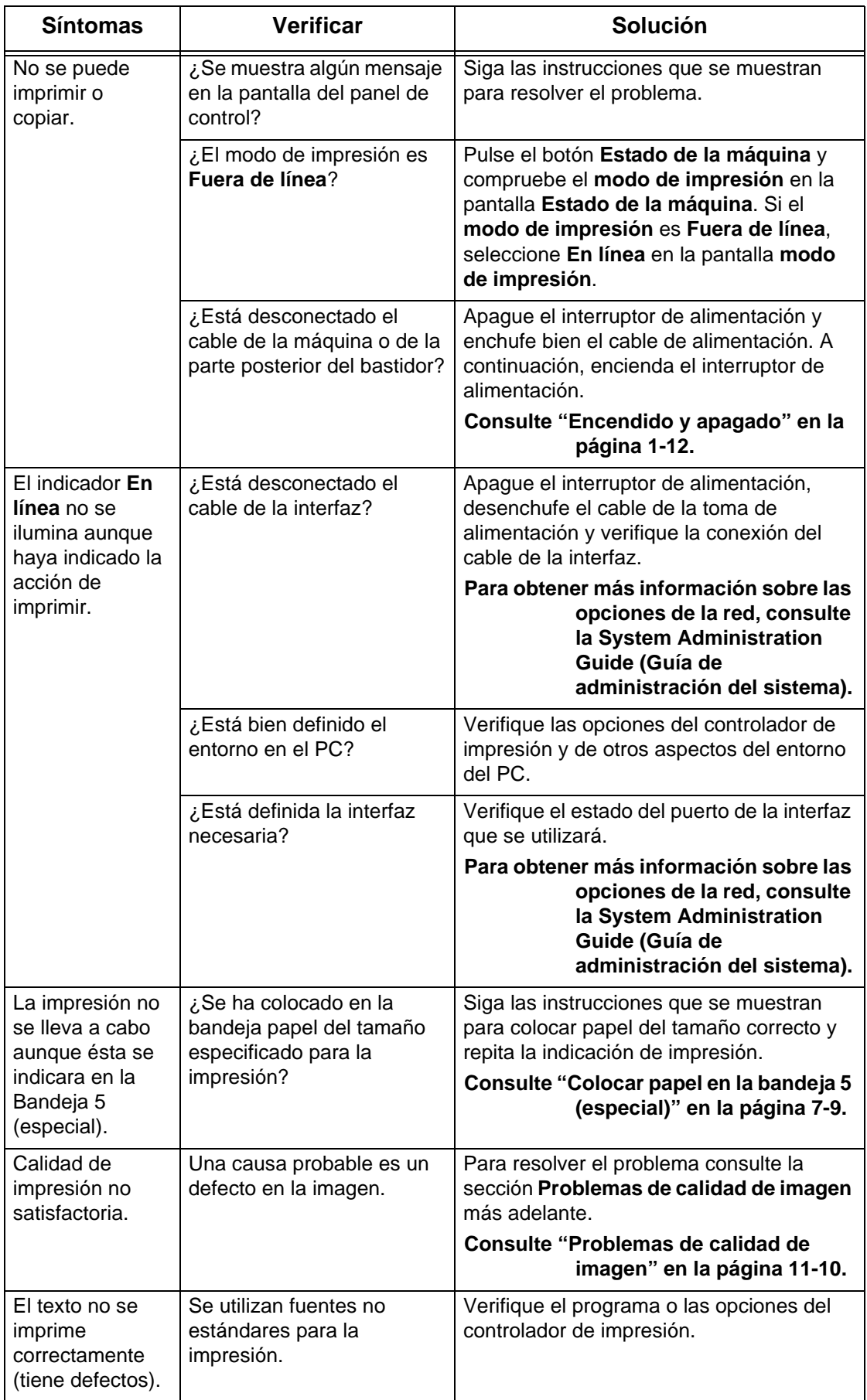

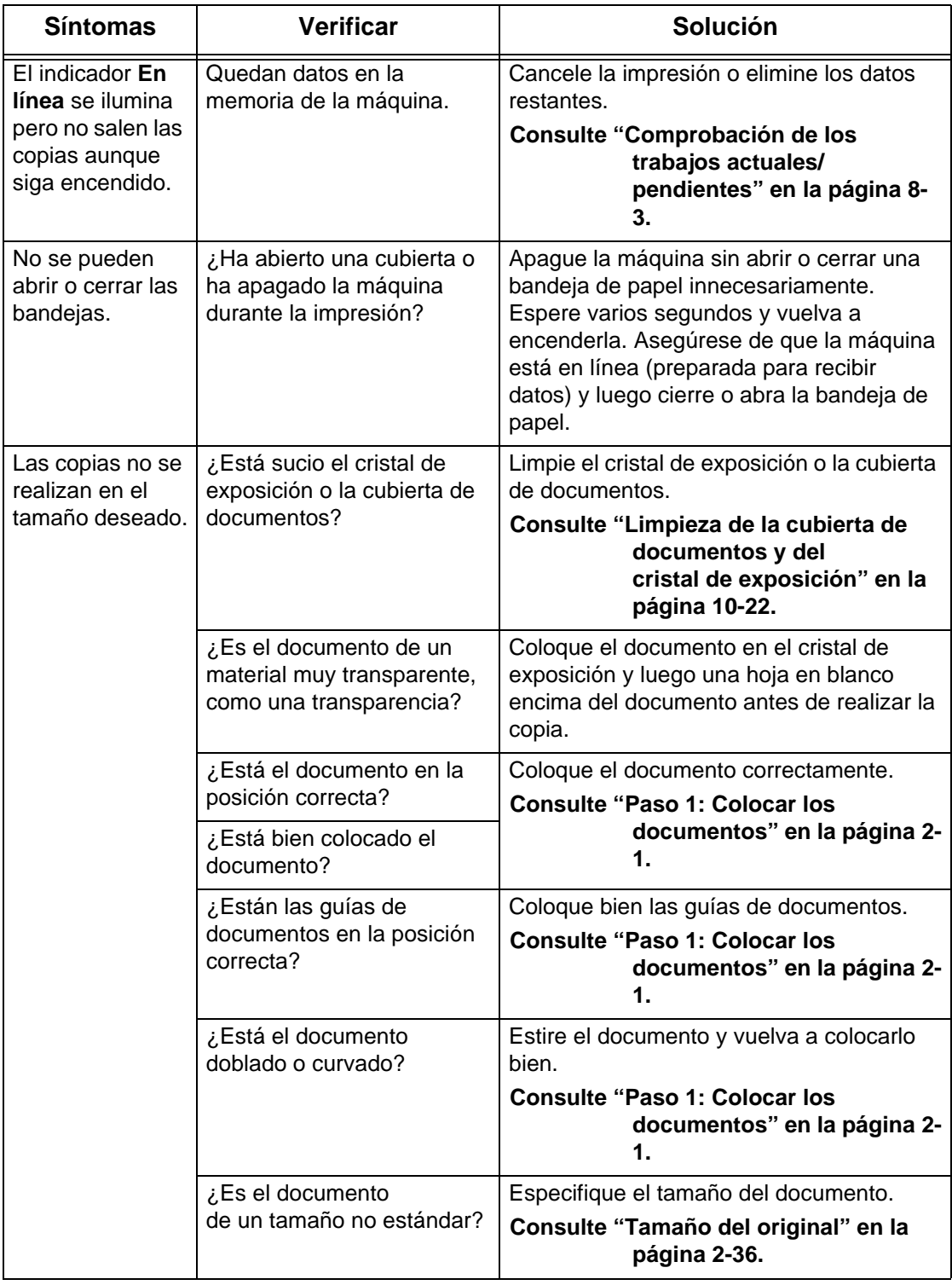

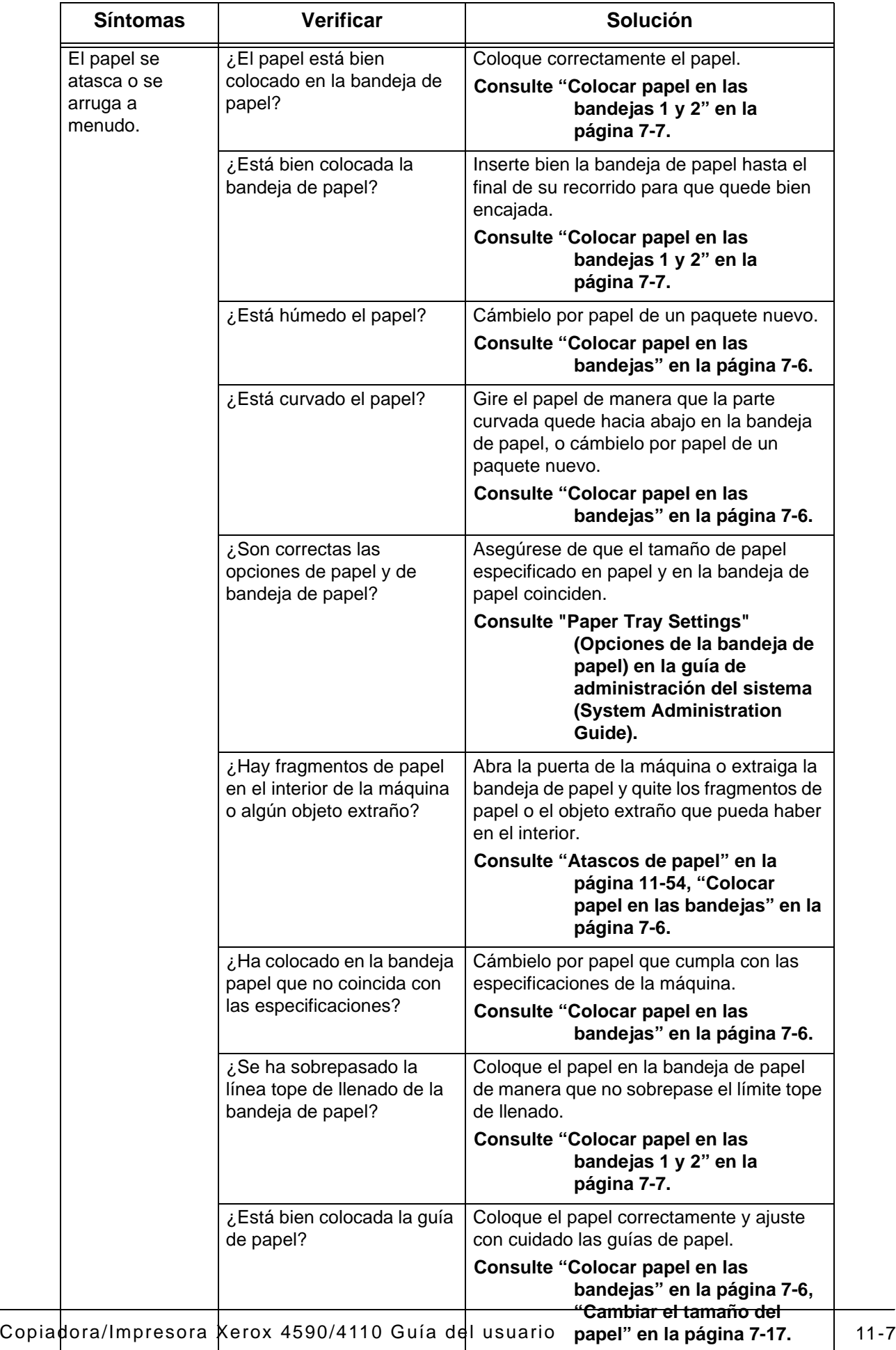

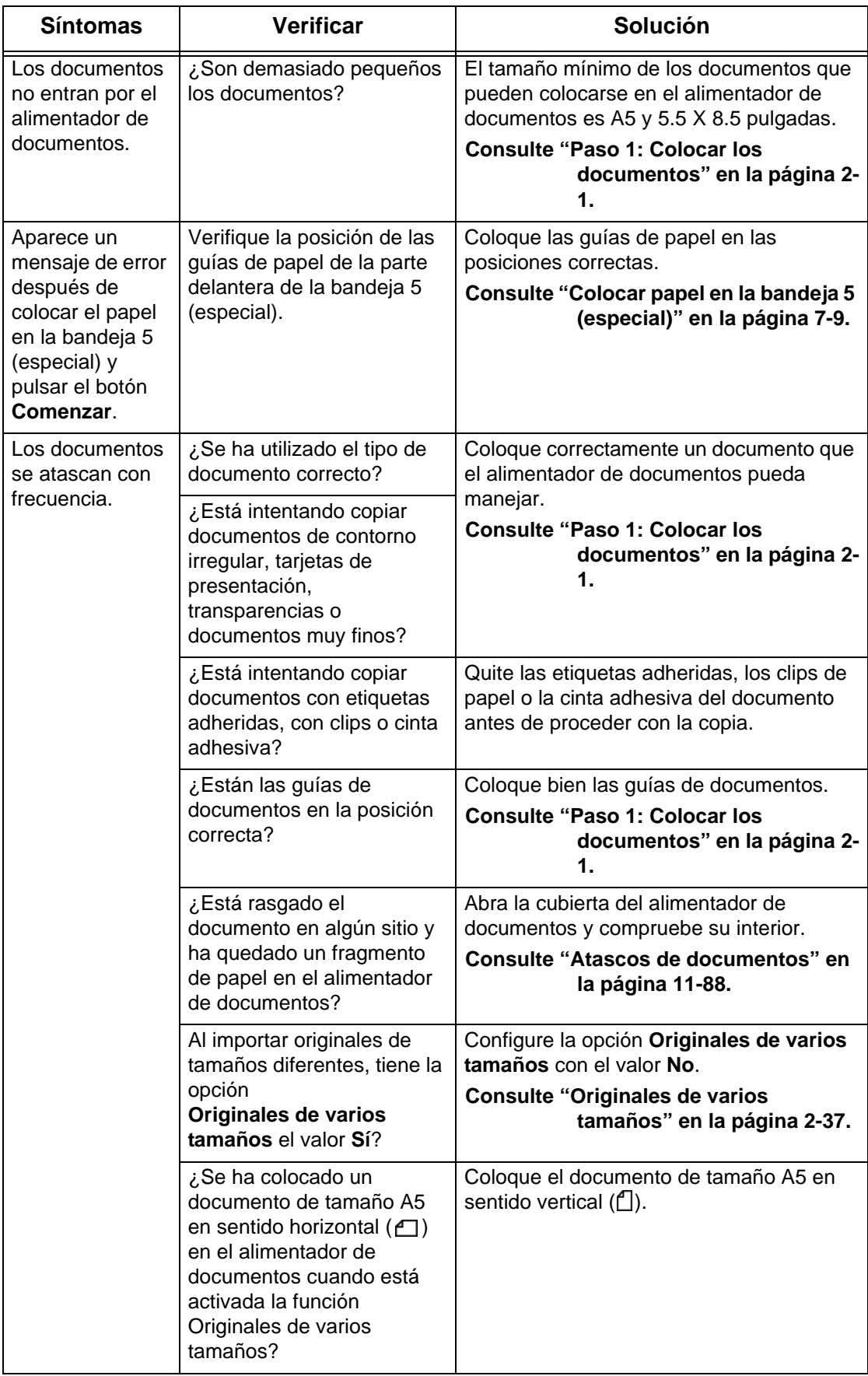

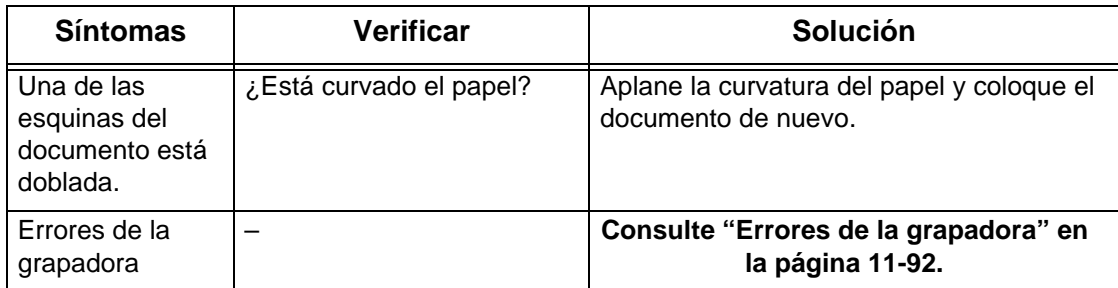

# <span id="page-405-0"></span>**Problemas de calidad de imagen**

Si la calidad de la imagen de la impresión es baja, seleccione el síntoma más probable en la tabla siguiente y aplique la solución apropiada.

Si la calidad de la imagen no mejora después de probar la solución que se sugiere, póngase en contacto con el Centro de Asistencia al Cliente.

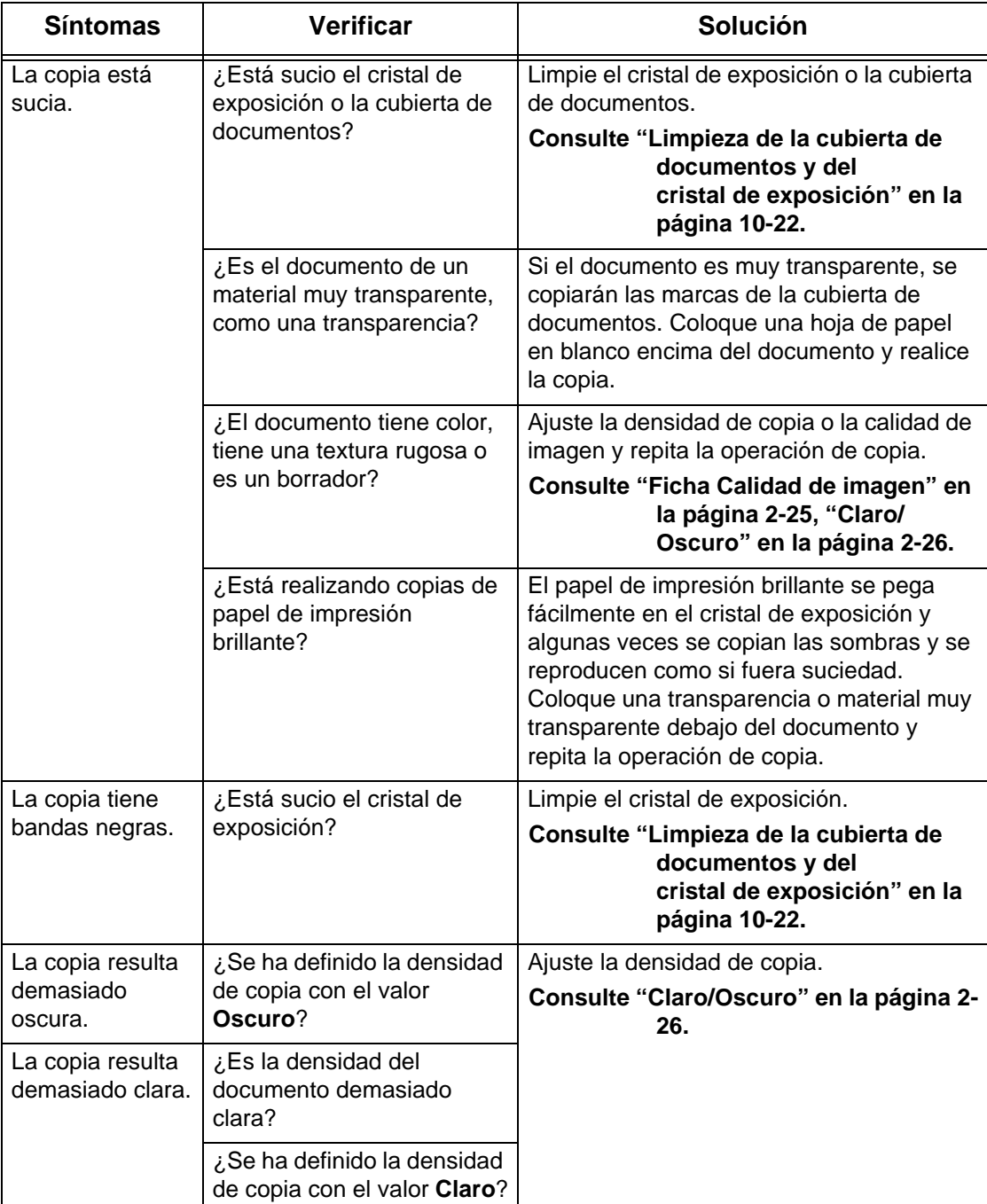

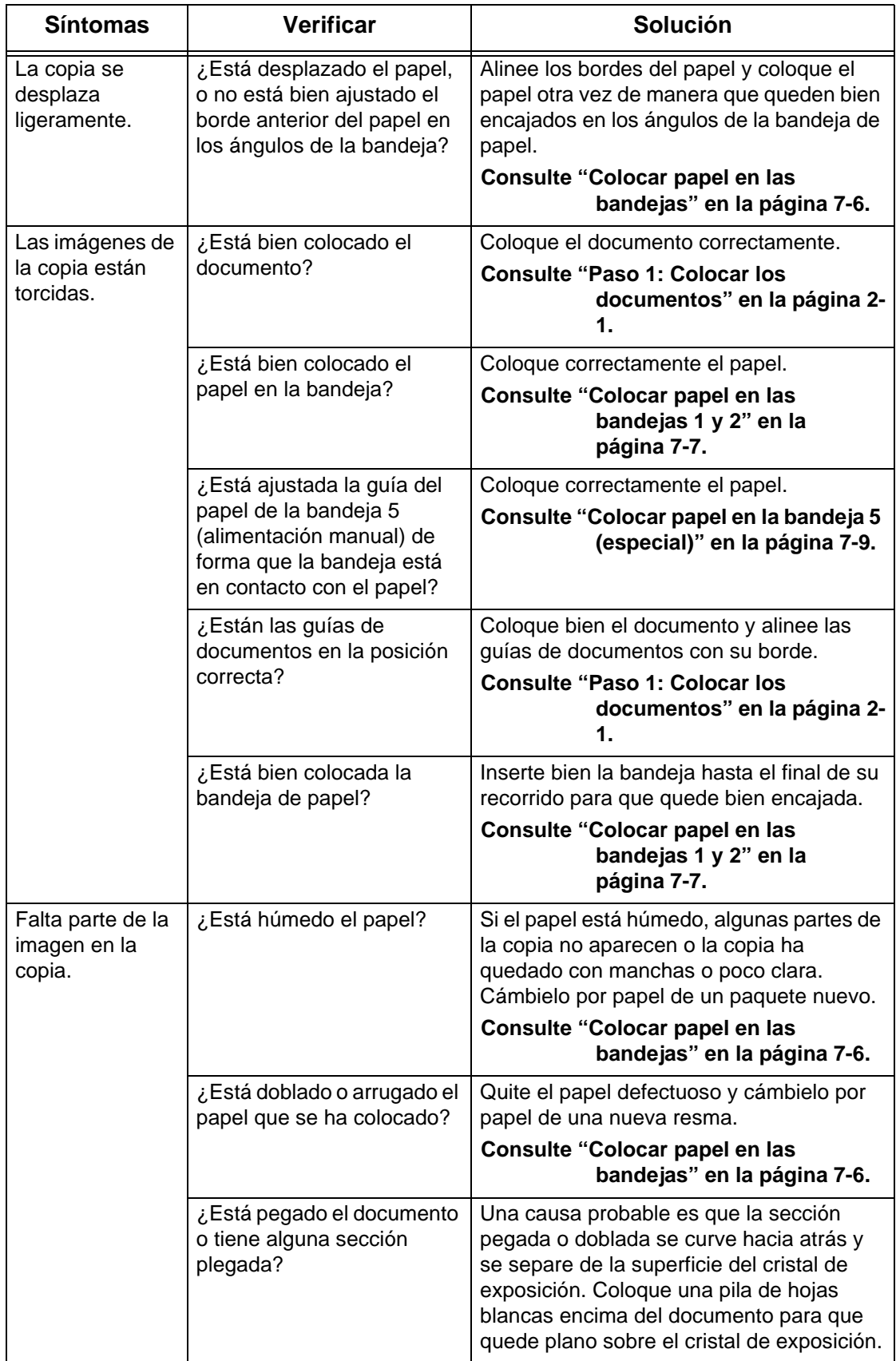

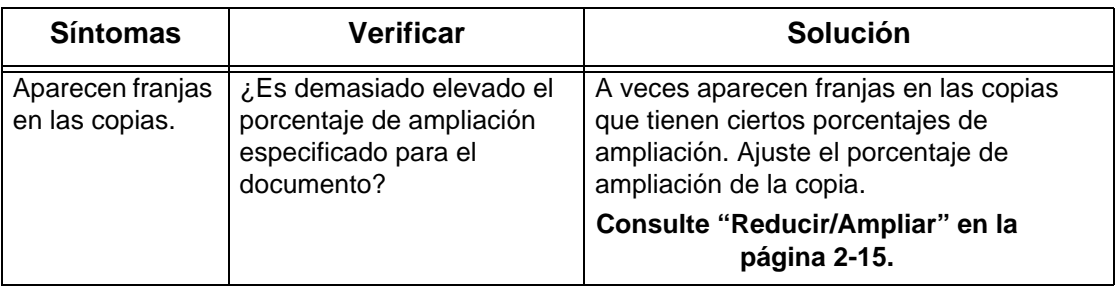

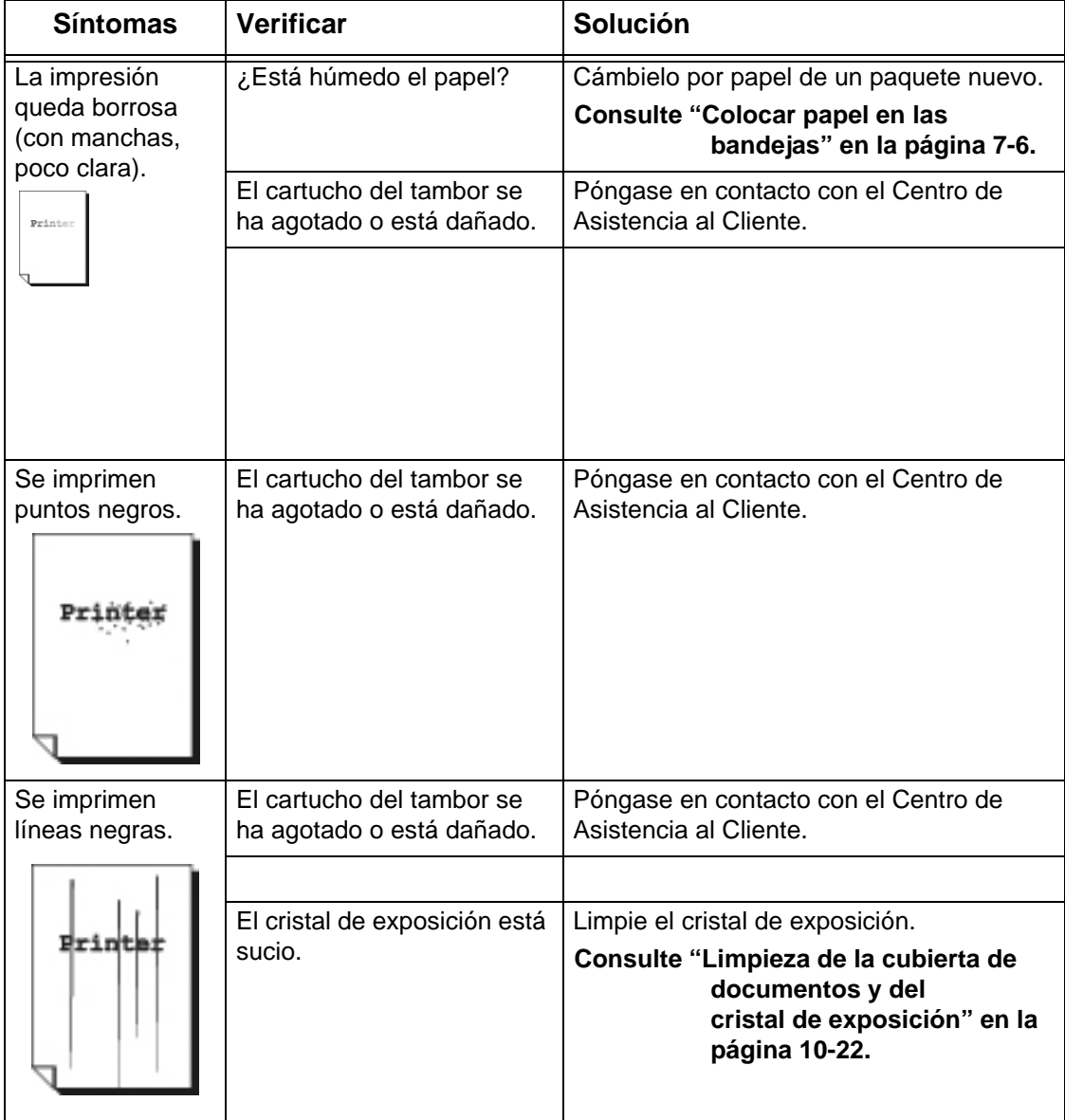

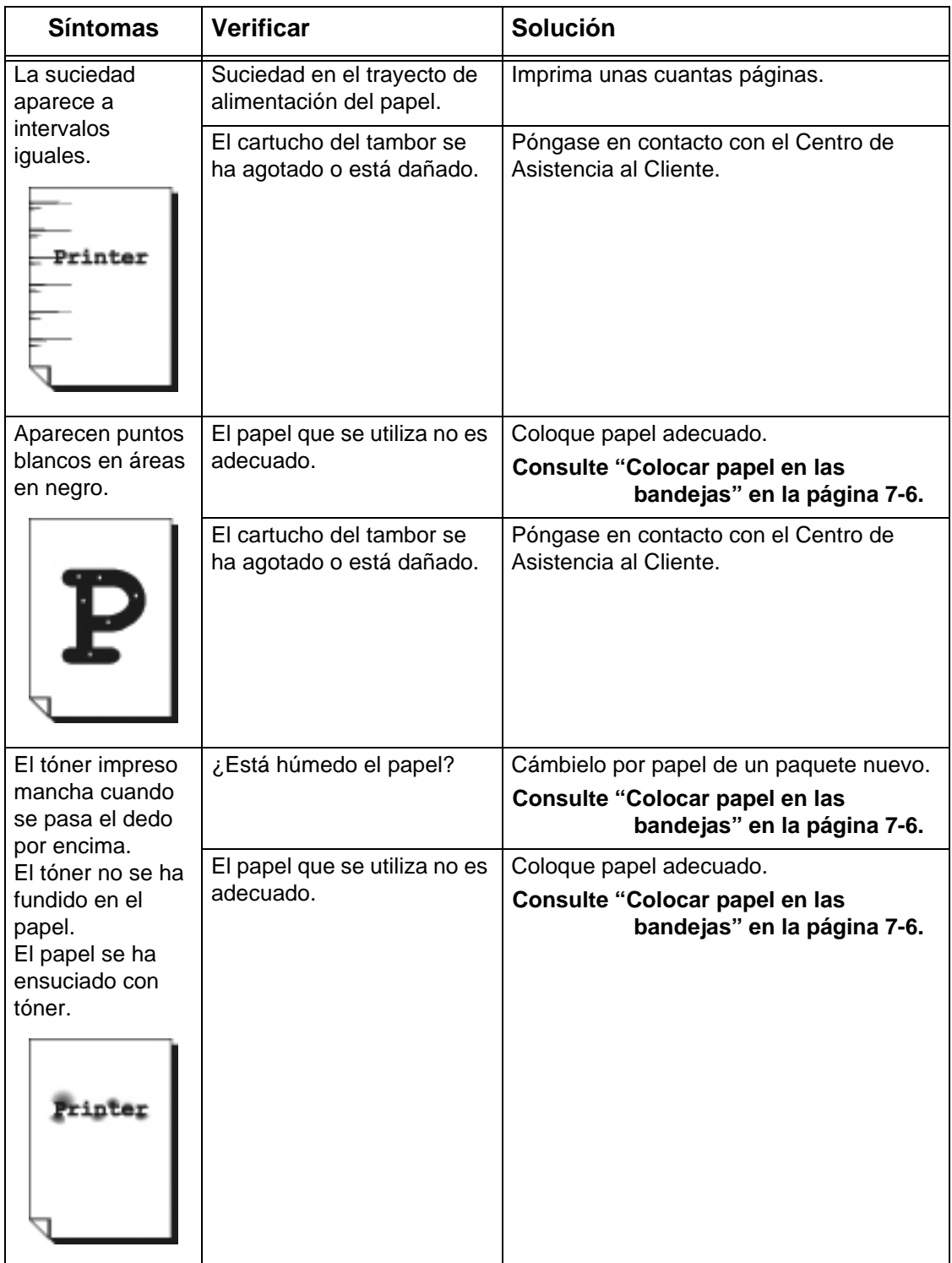

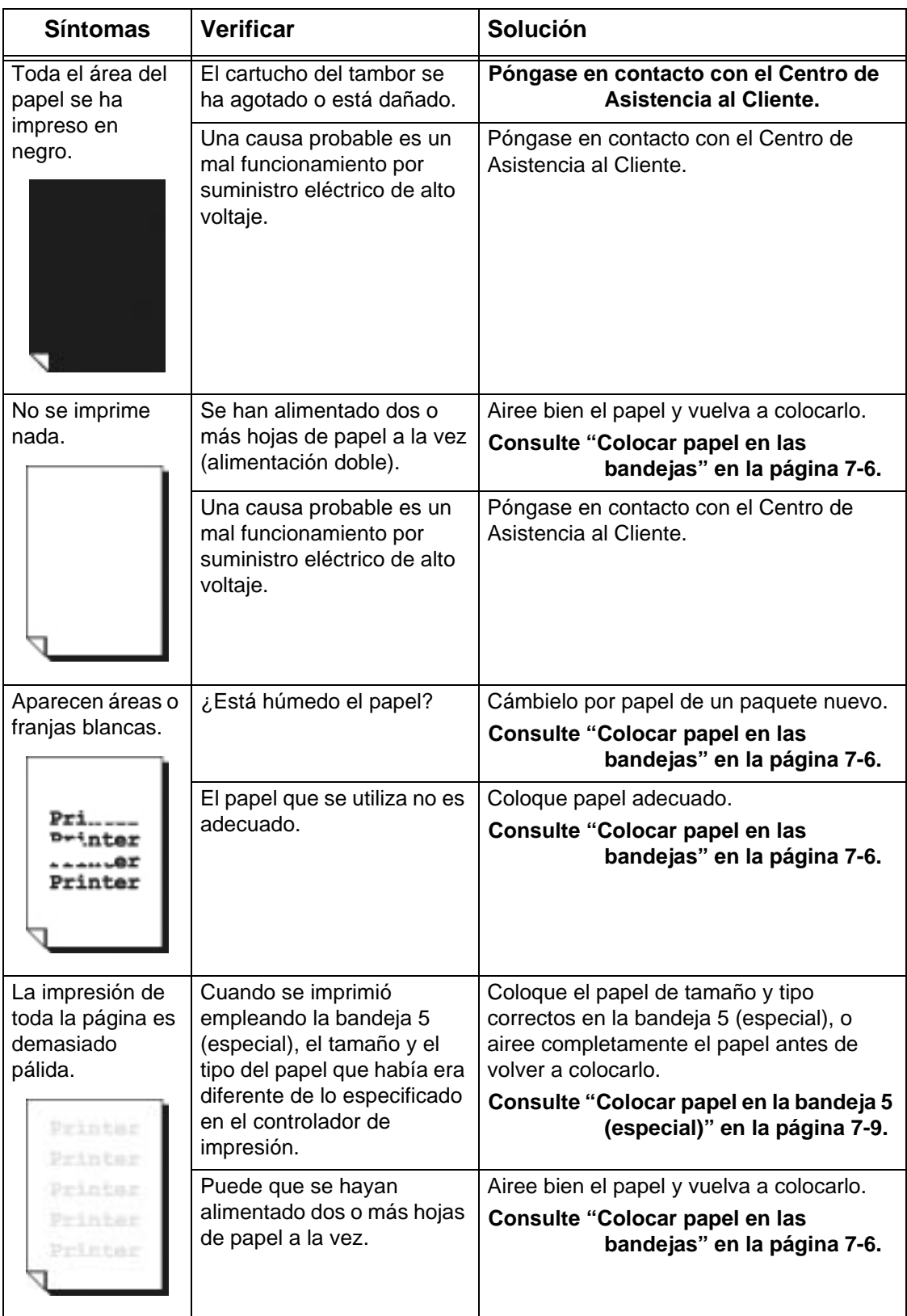

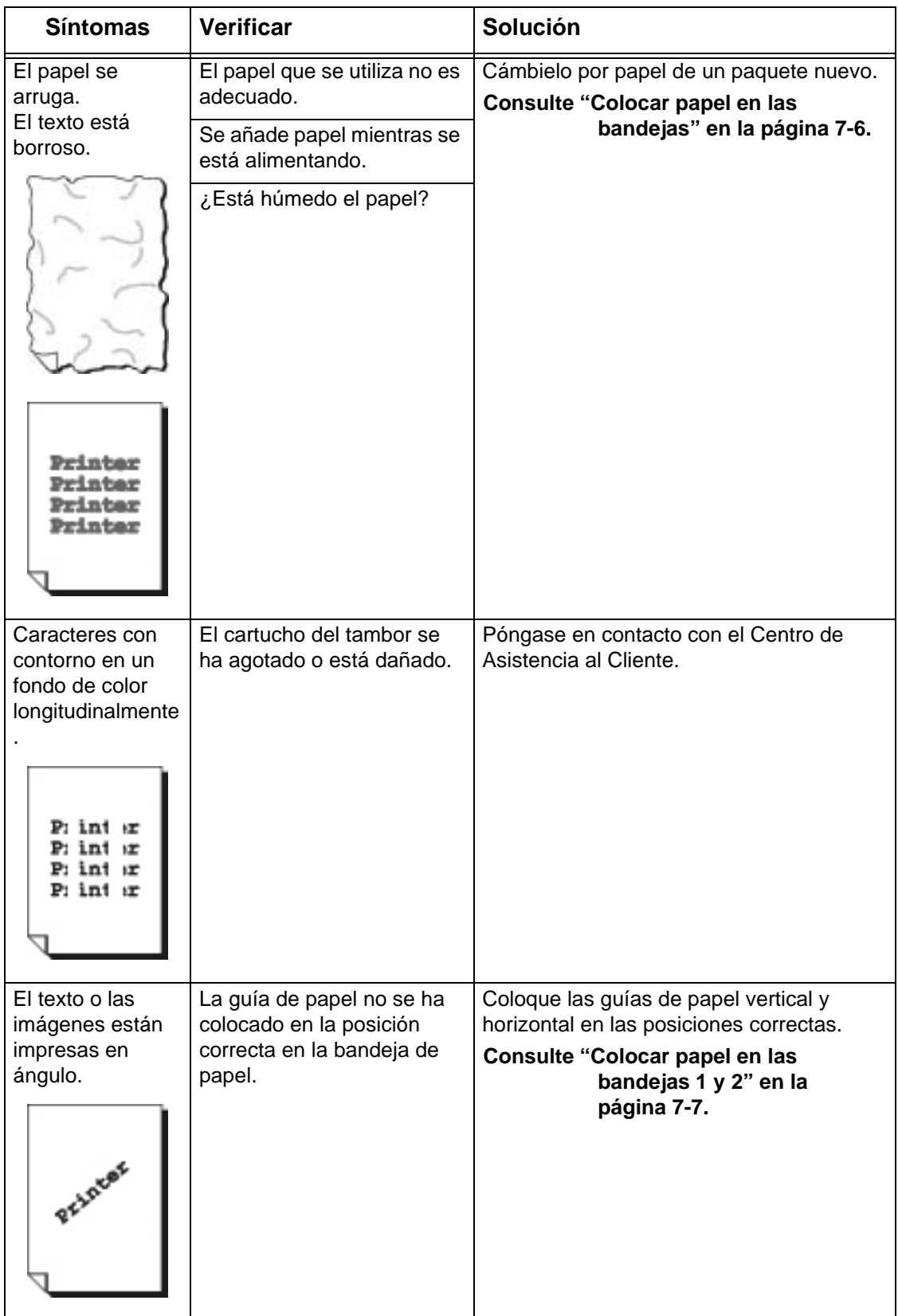

## <span id="page-411-0"></span>**Problemas durante el proceso de copia**

En esta sección se explican las soluciones para problemas que surgen durante el proceso de copia.

#### **No se puede copiar**

En esta sección se explican las soluciones cuando no se puede copiar.

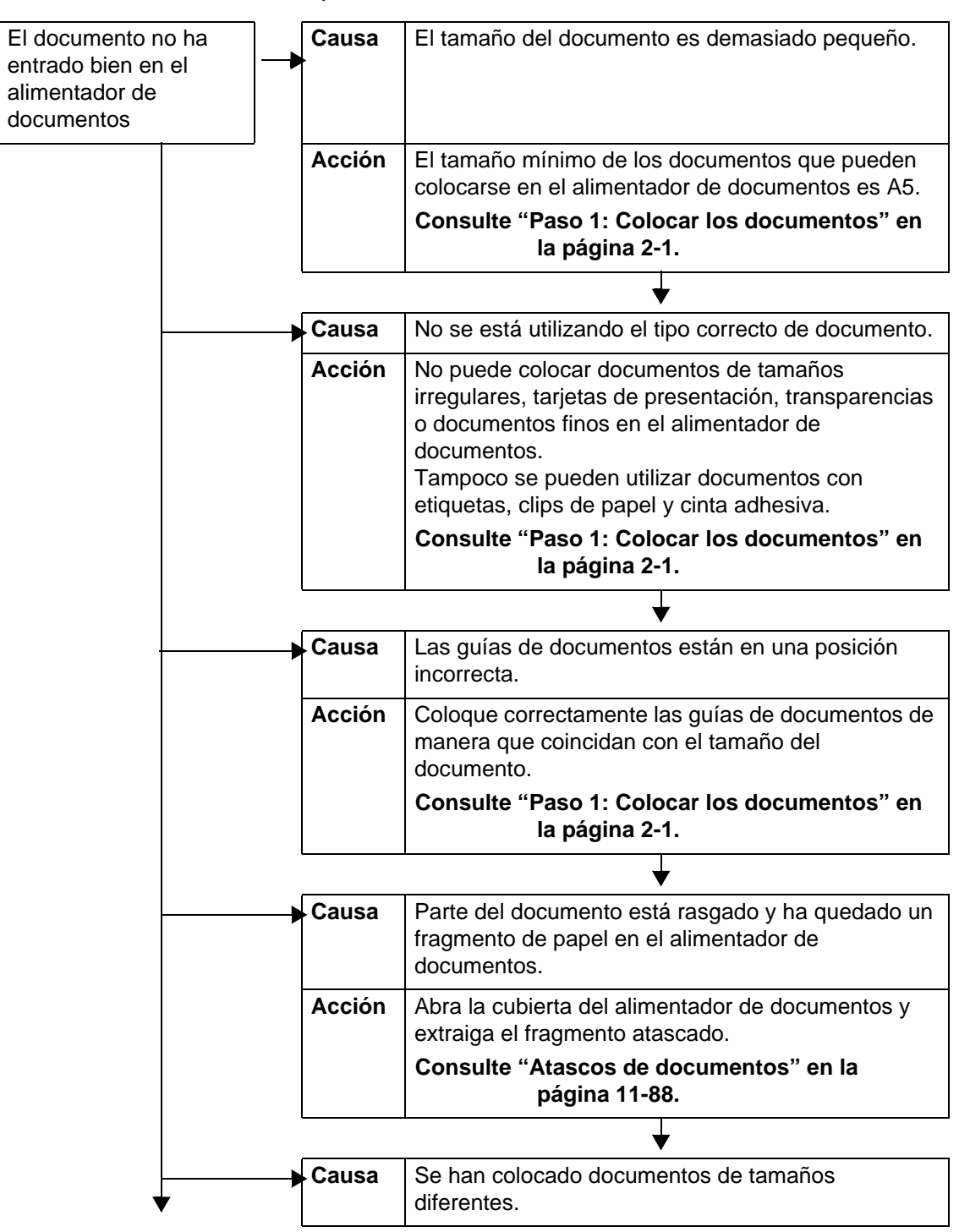

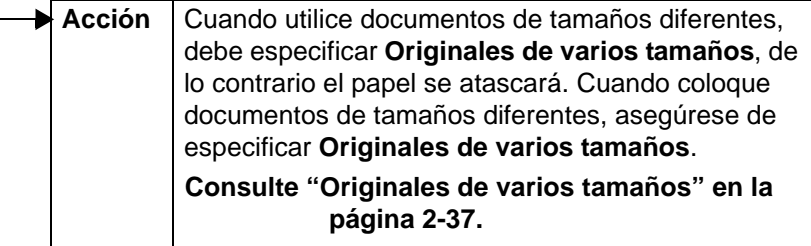

#### **El resultado de la copia no es el esperado**

A continuación se proporcionan soluciones para situaciones en las que el resultado de las copias no cumple las expectativas.

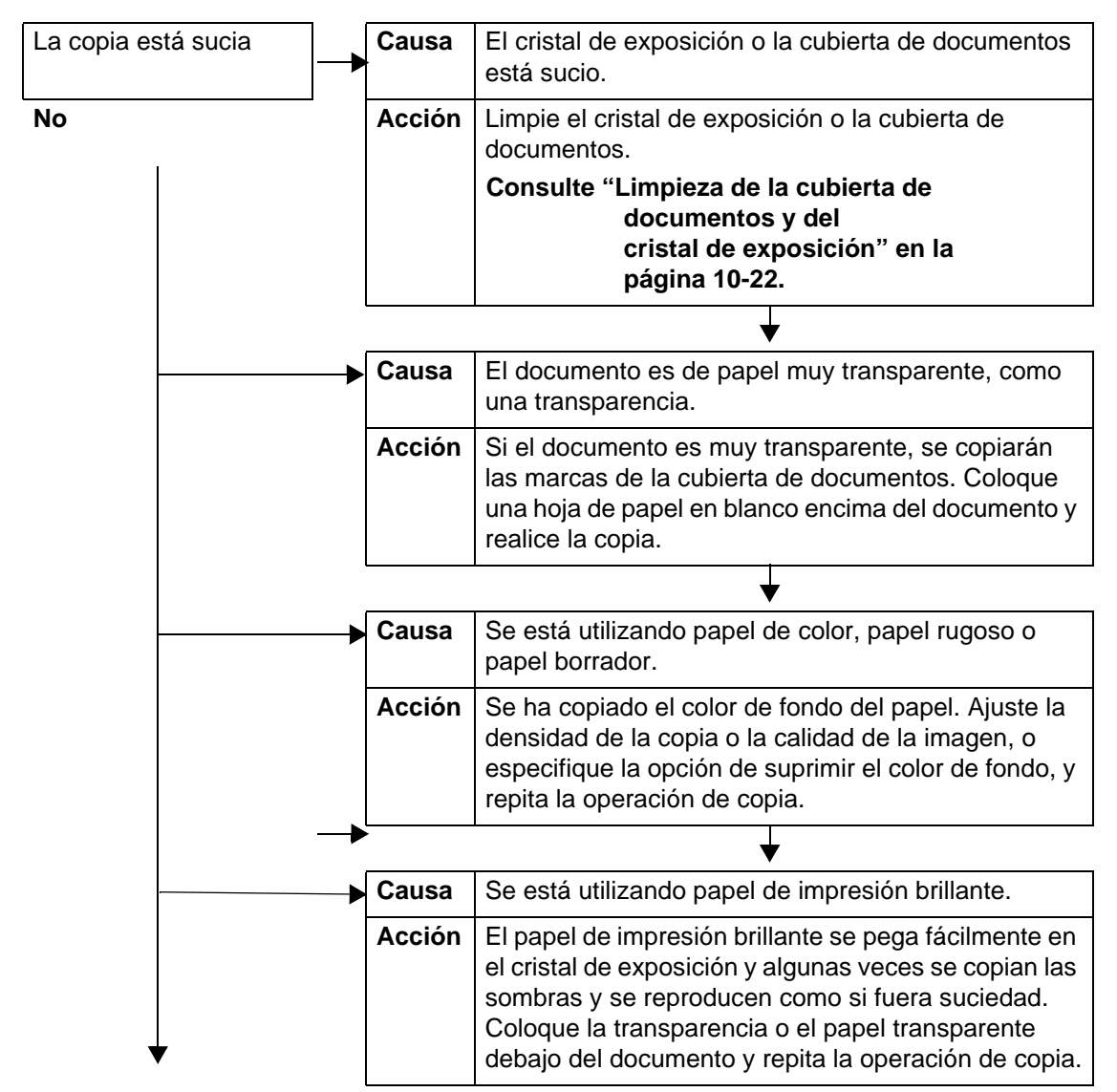

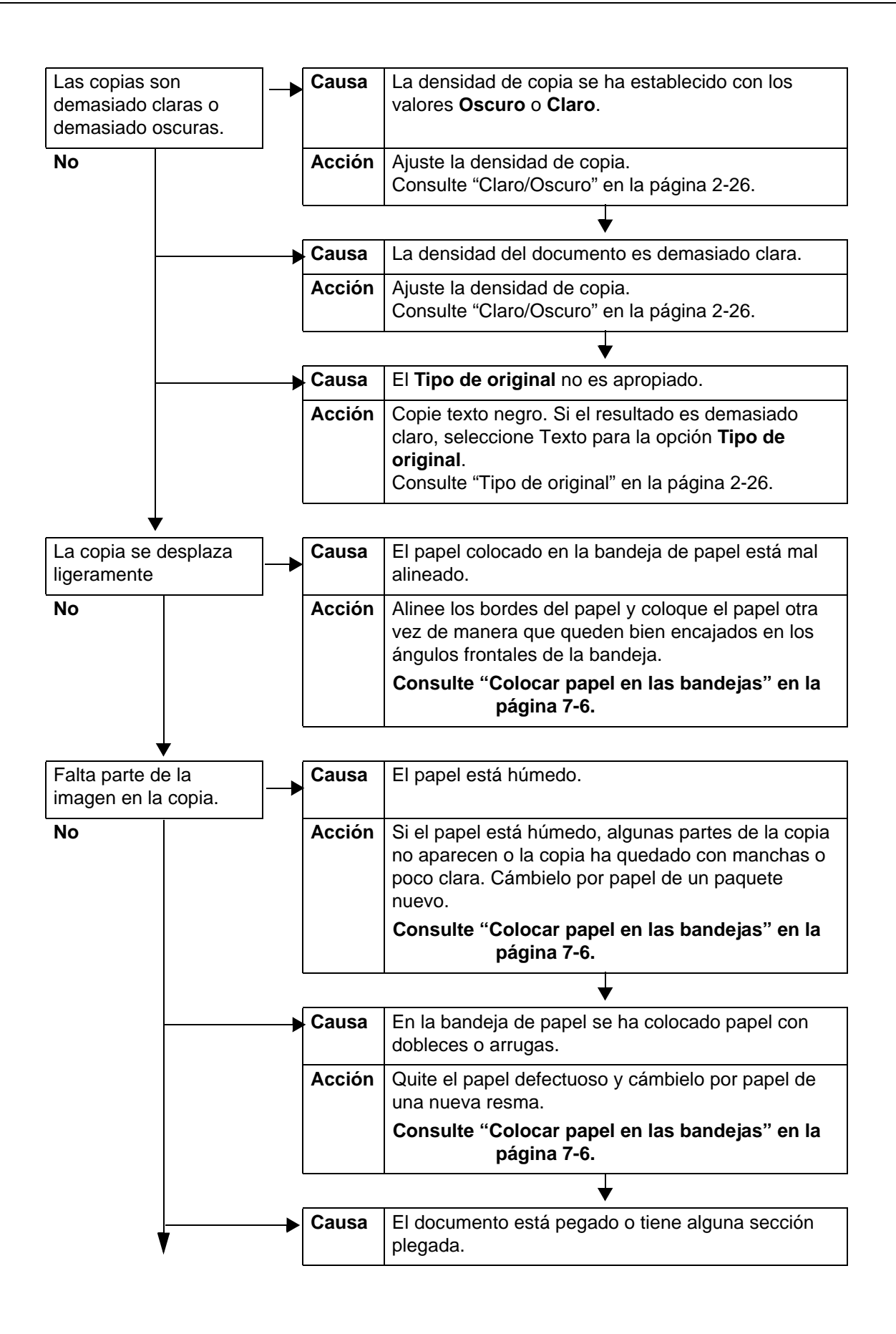

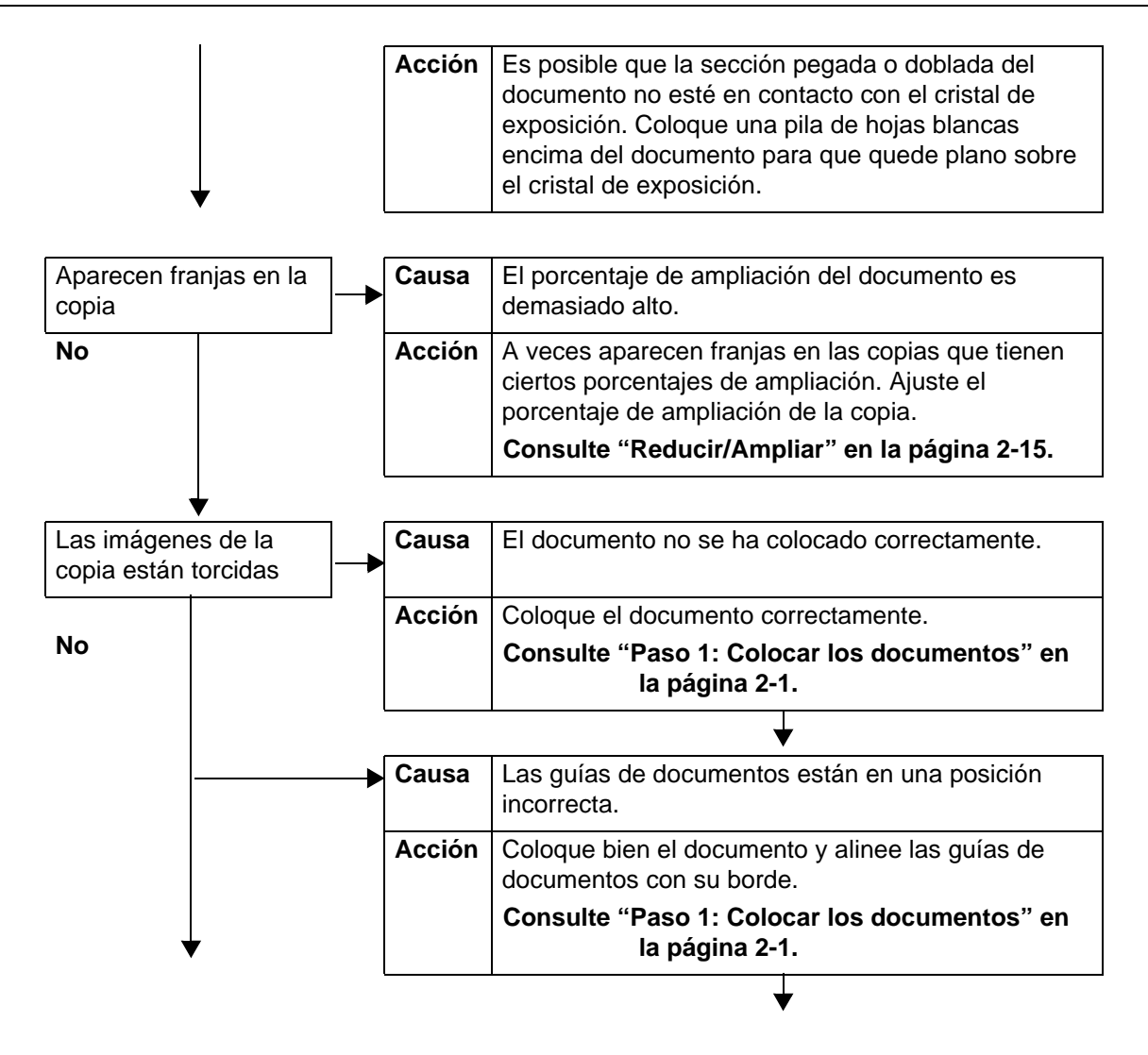

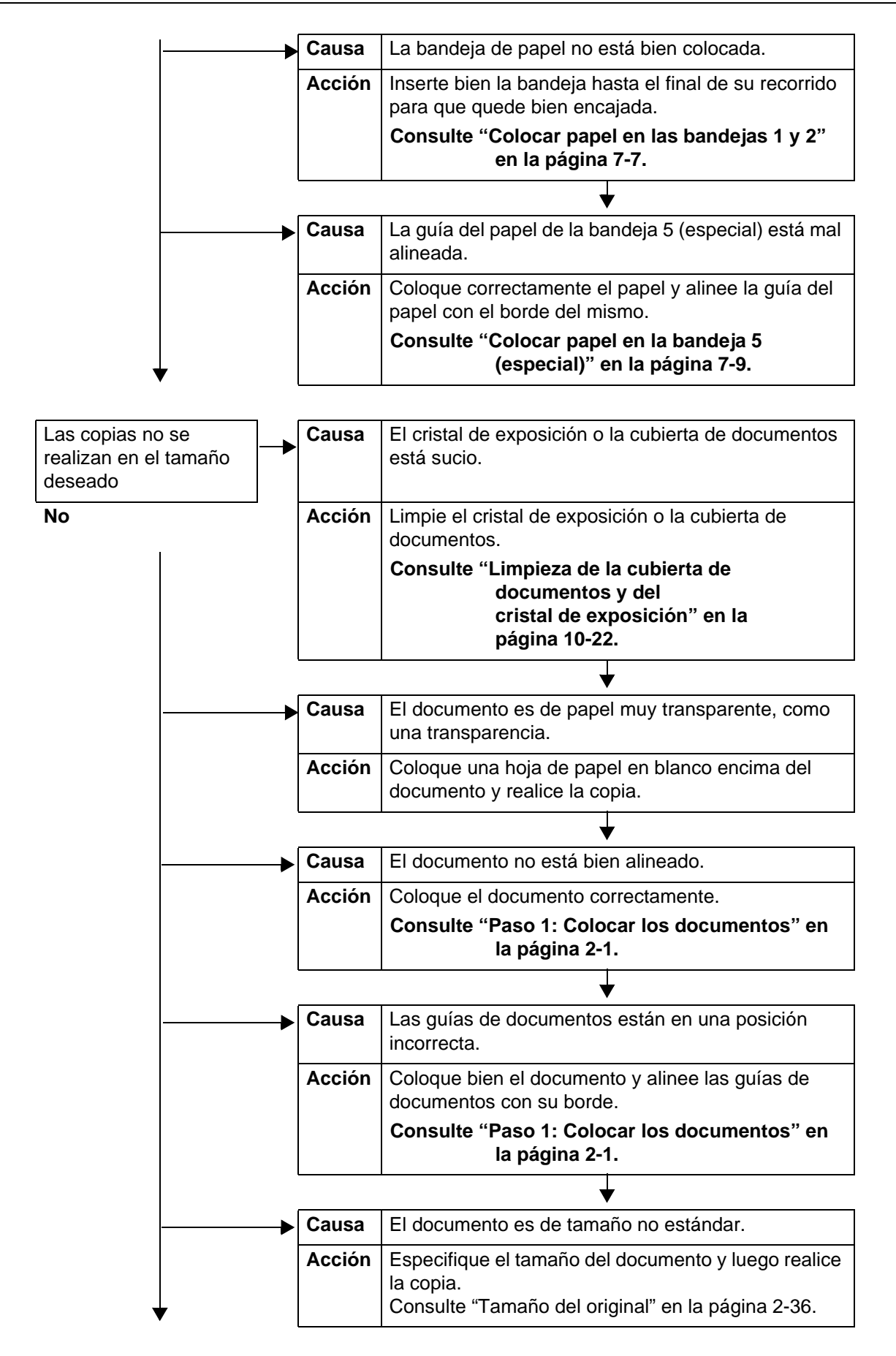

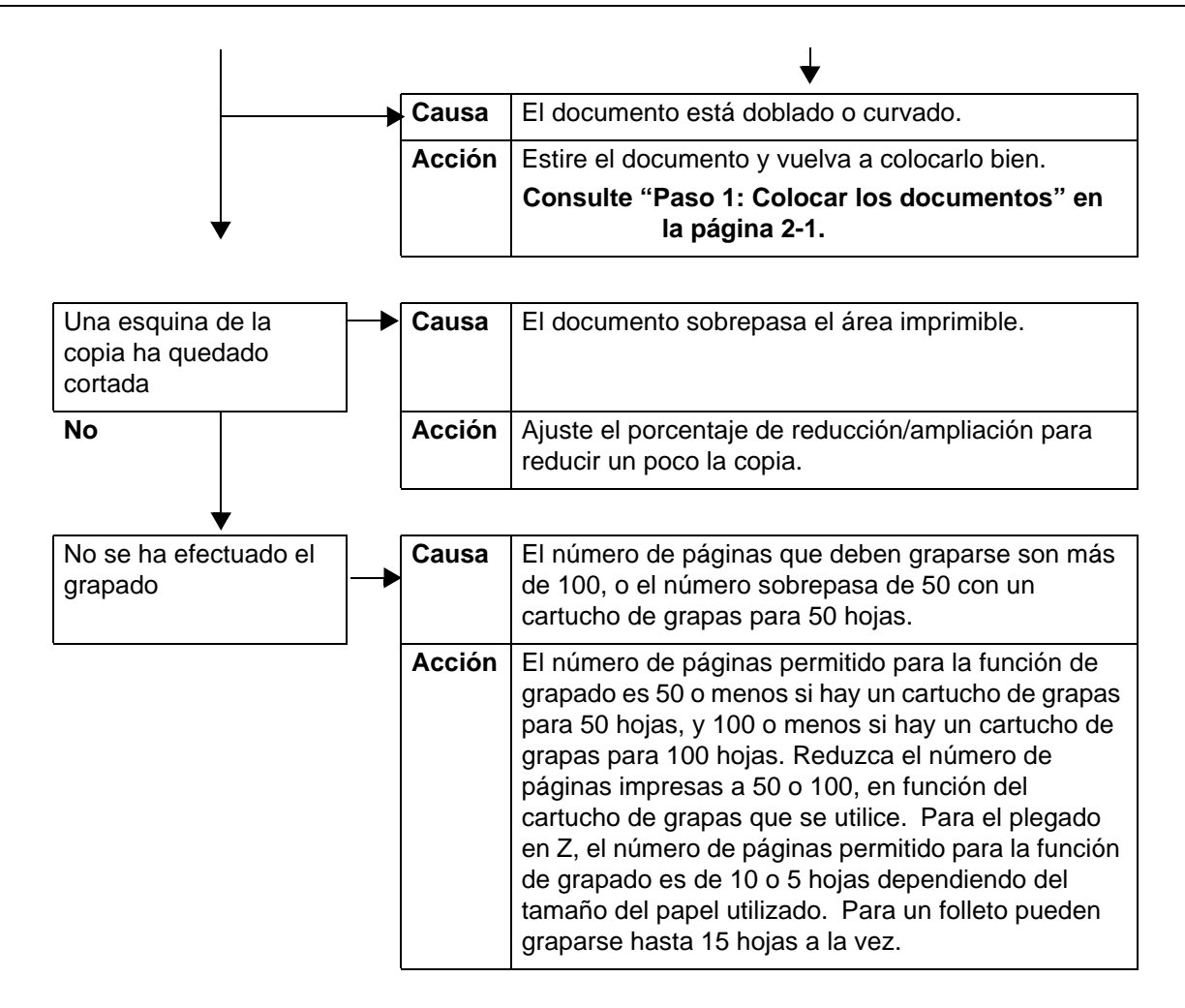

# <span id="page-417-0"></span>**Problemas durante el proceso de impresión**

En esta sección se explican las soluciones para problemas que surgen durante el proceso de impresión.

### **No se puede imprimir**

En esta sección se explican las soluciones cuando no se puede imprimir.

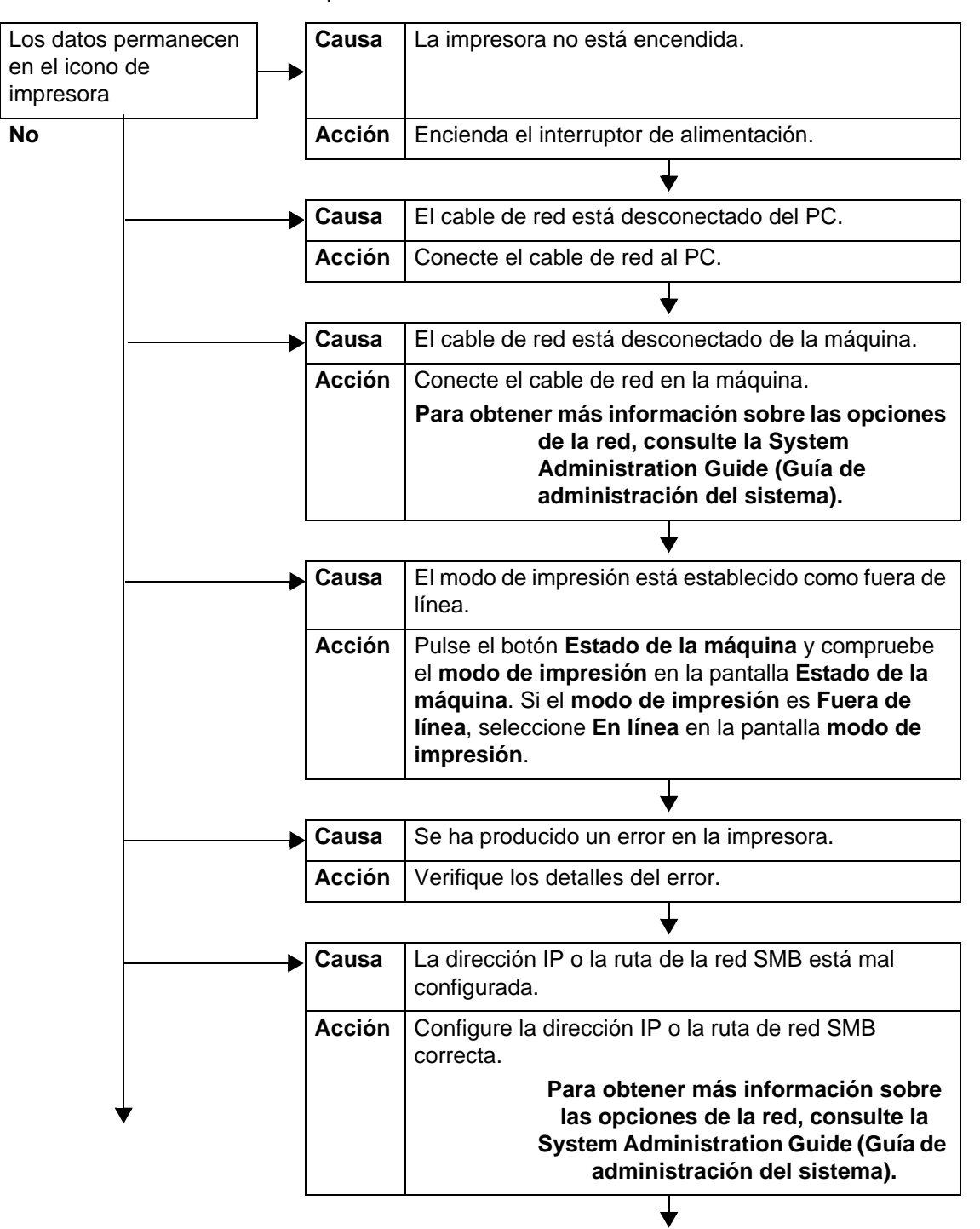

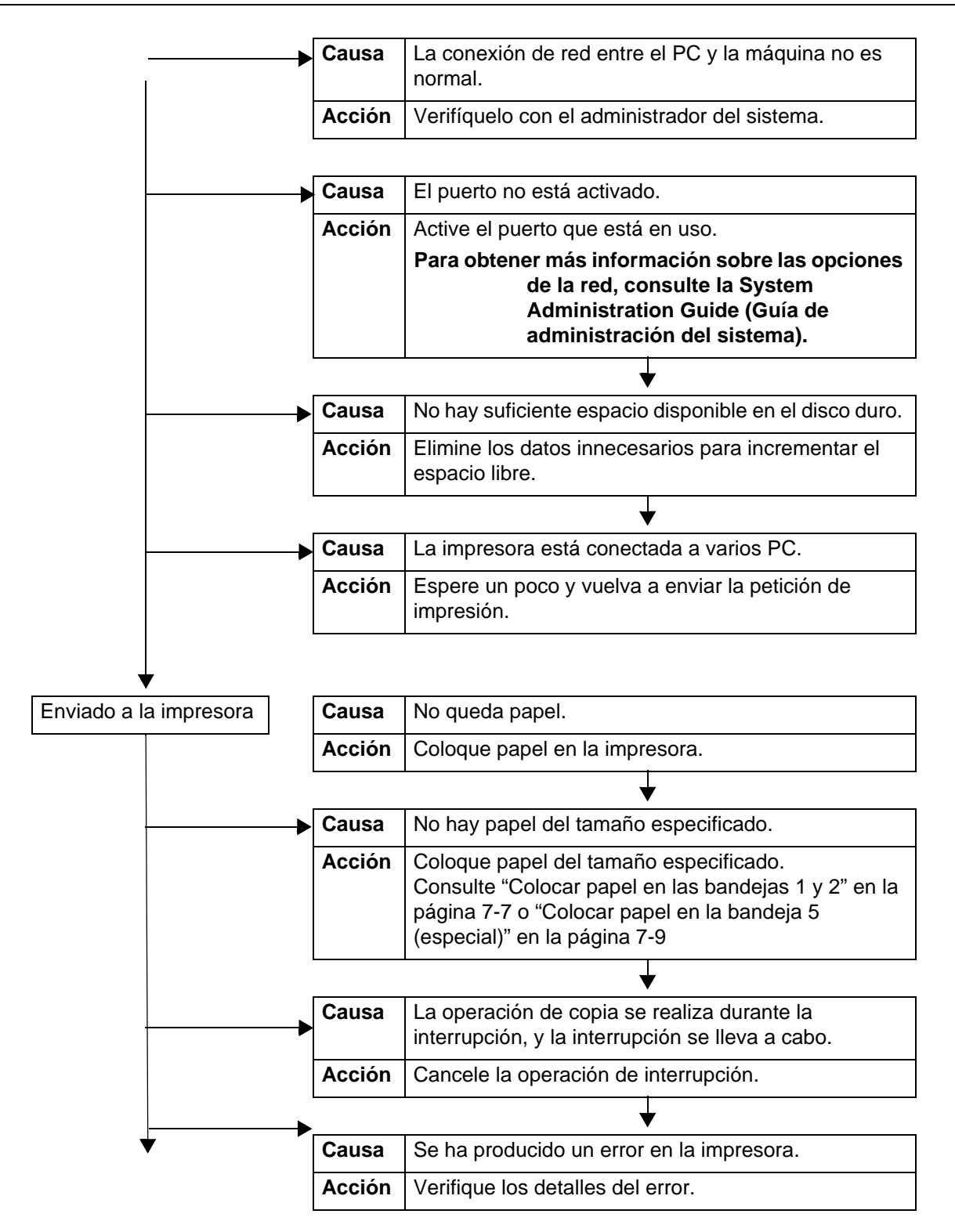

## **El resultado de la impresión no es el esperado**

A continuación se proporcionan soluciones para situaciones en las que el resultado de las impresiones no cumple las expectativas.

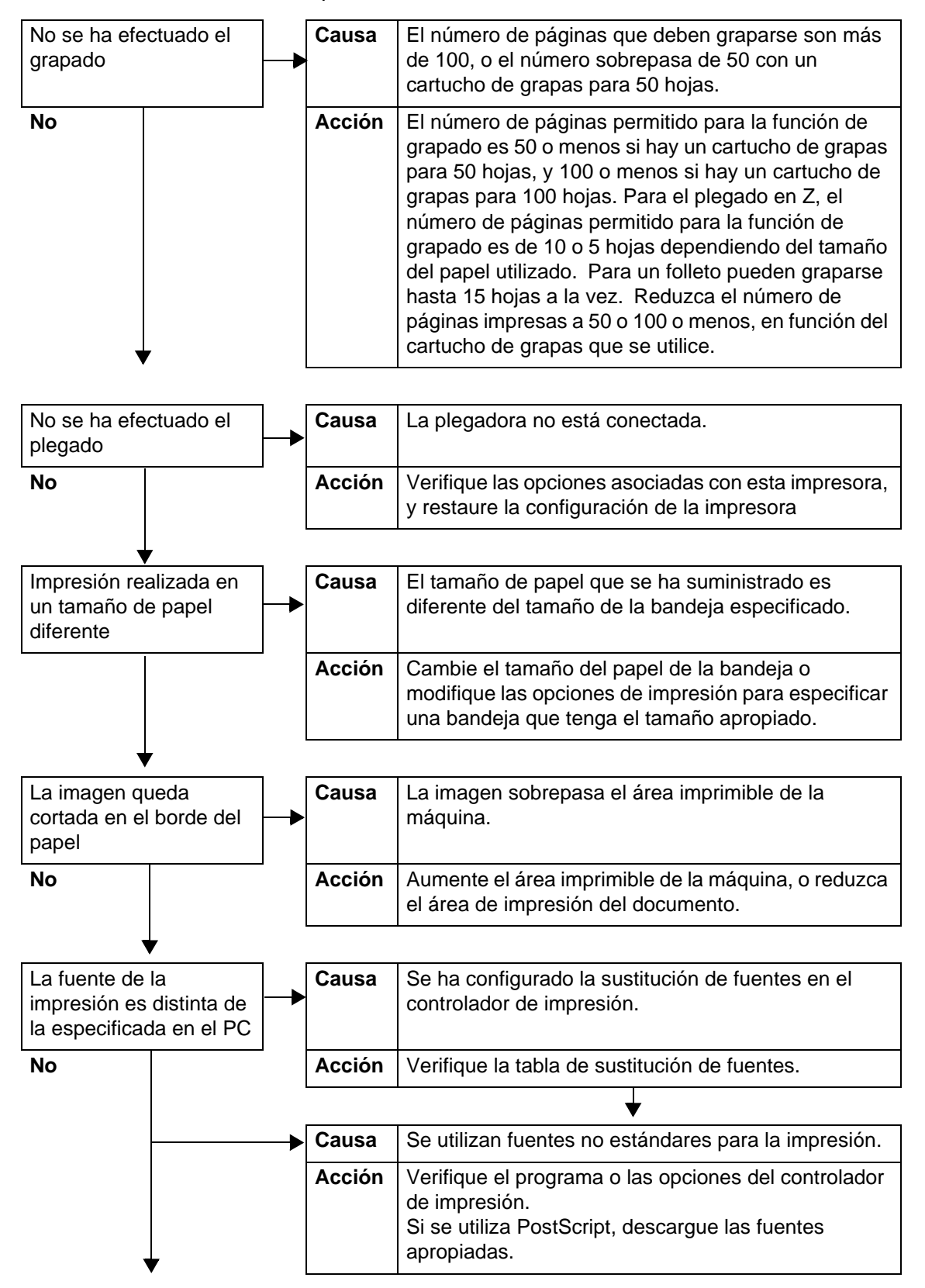

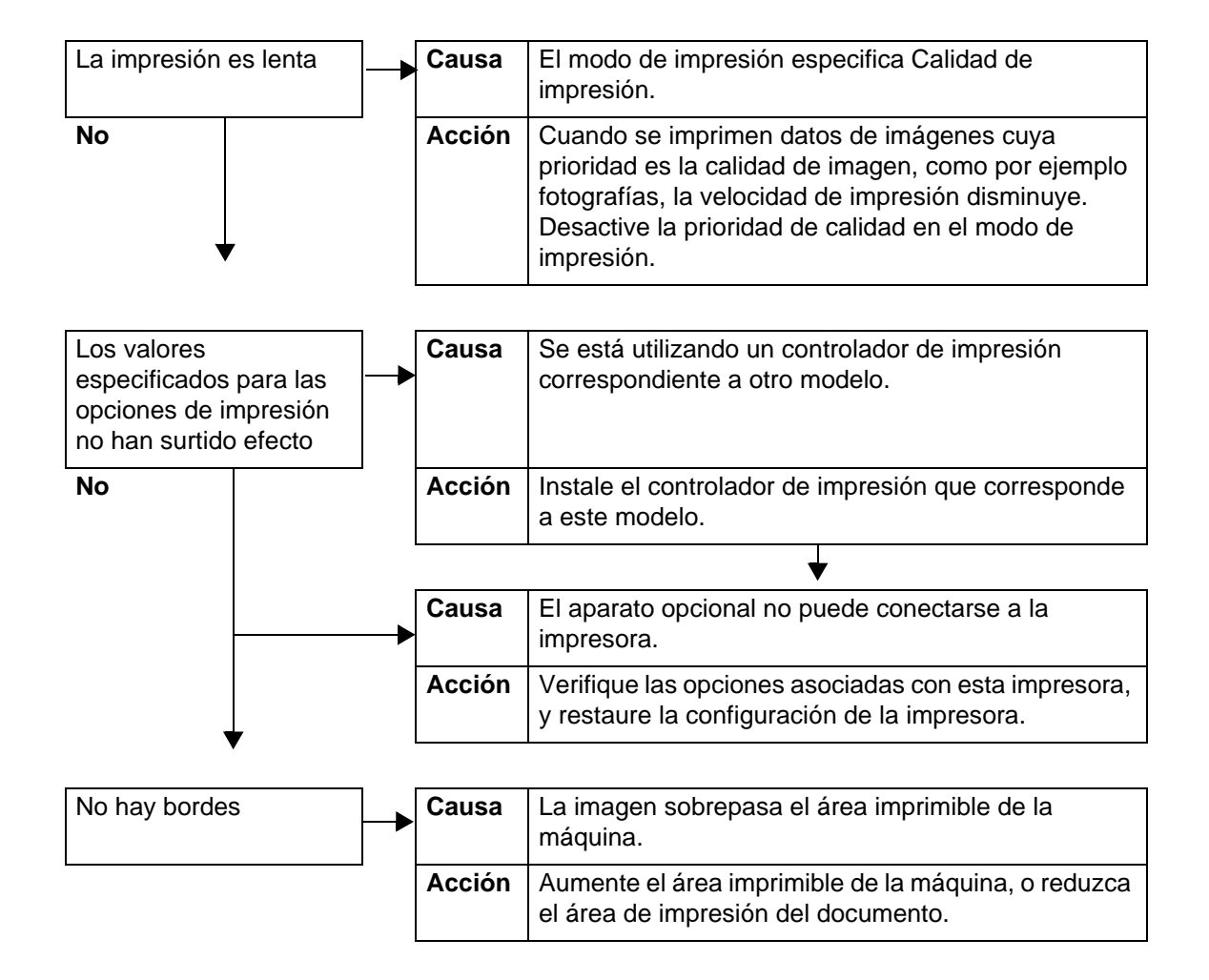

## <span id="page-421-0"></span>**Problemas durante el proceso de escaneado**

En esta sección se explican las soluciones para problemas que surgen durante el proceso de escaneado.

*NOTA: Para tener esta función es necesario contar con un paquete opcional. Para obtener más información, póngase en contacto con el Centro de Asistencia al Cliente.*

#### **No se puede escanear en la máquina**

En esta sección se explican las soluciones cuando no se puede escanear.

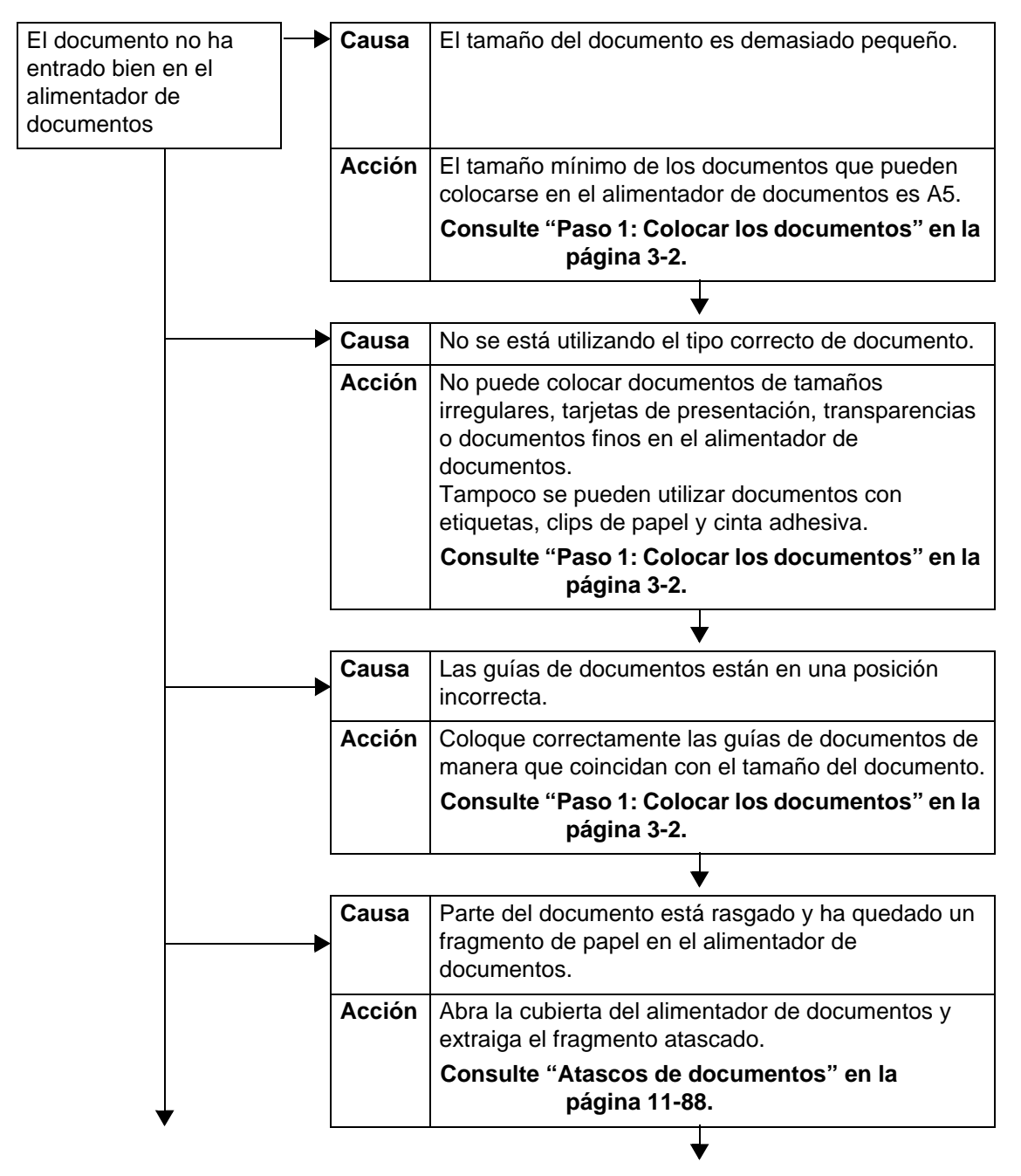

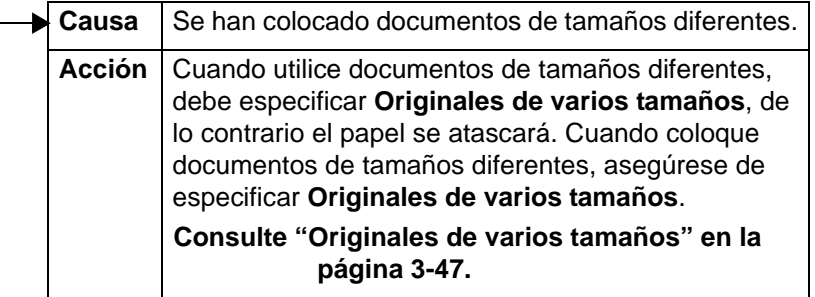

#### **No se puede importar en el PC el documento escaneado**

En esta sección se explican las soluciones cuando no se puede importar en el PC el documento escaneado.

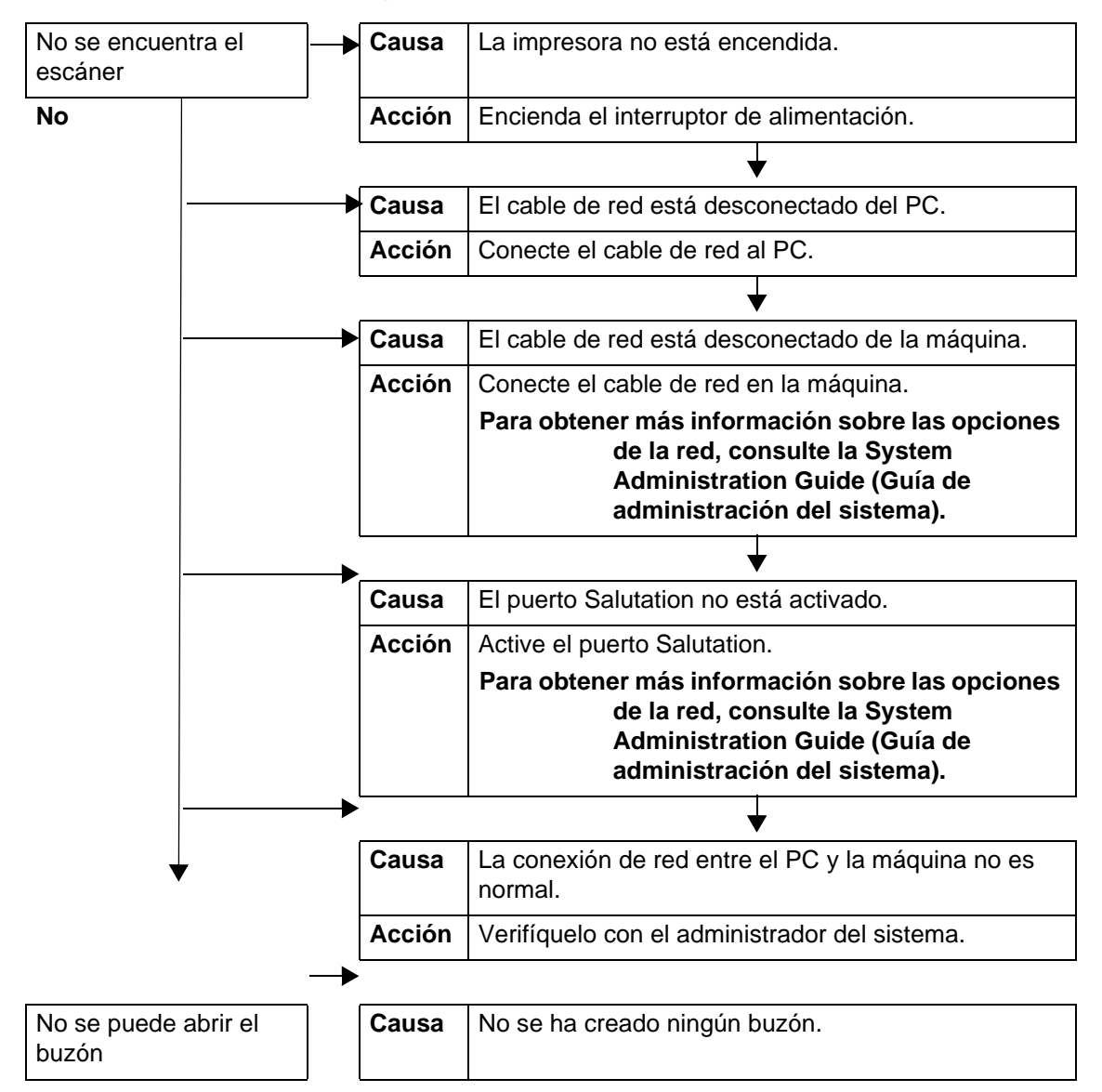

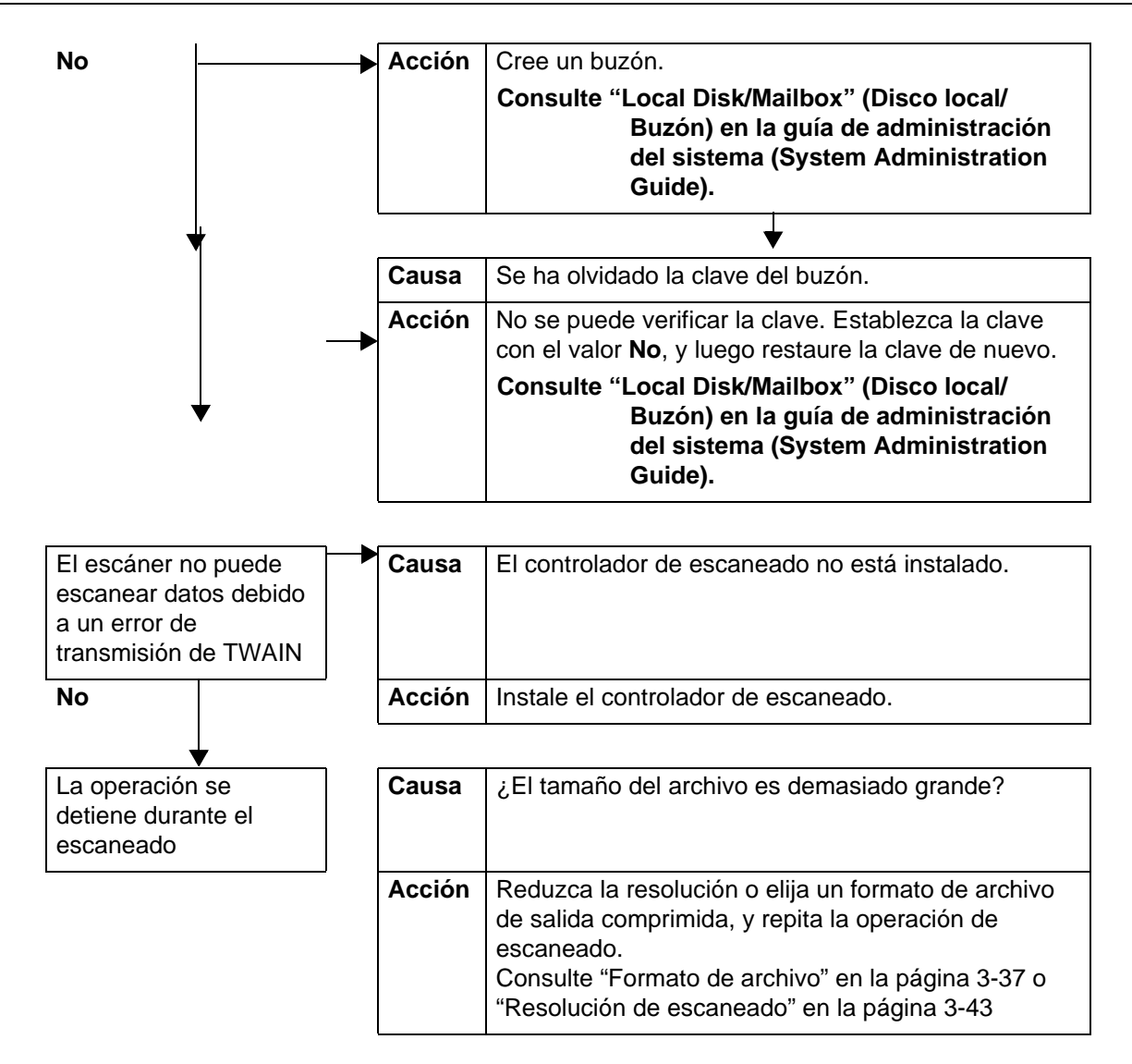

## **No se puede enviar el documento escaneado por la red (FTP/SMB)**

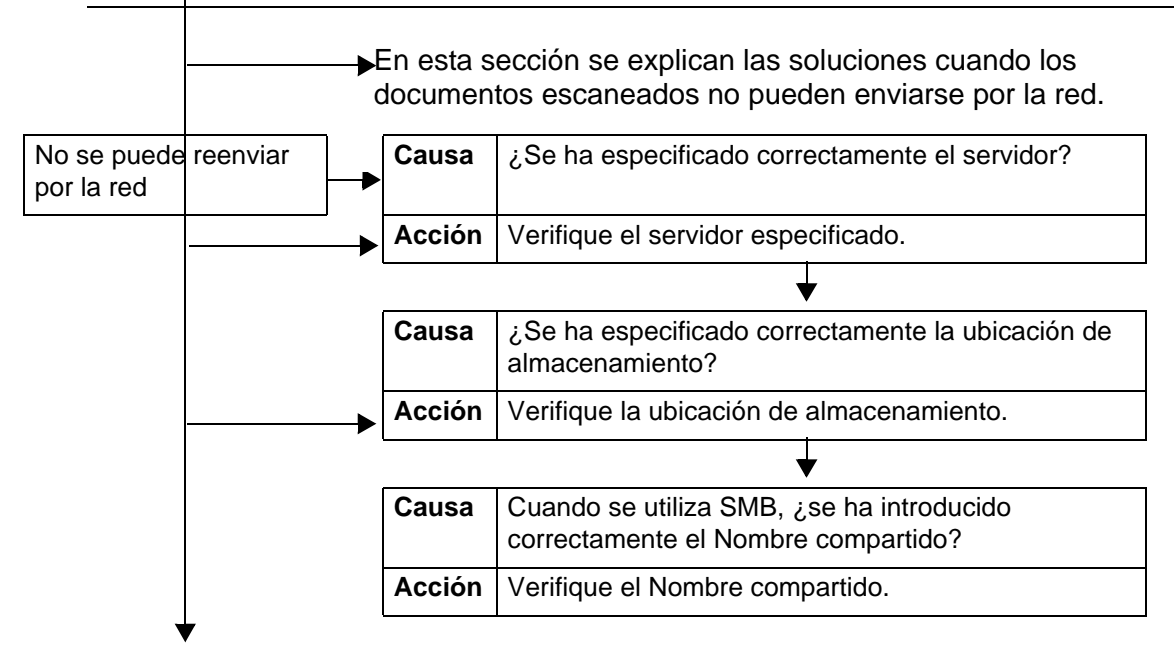

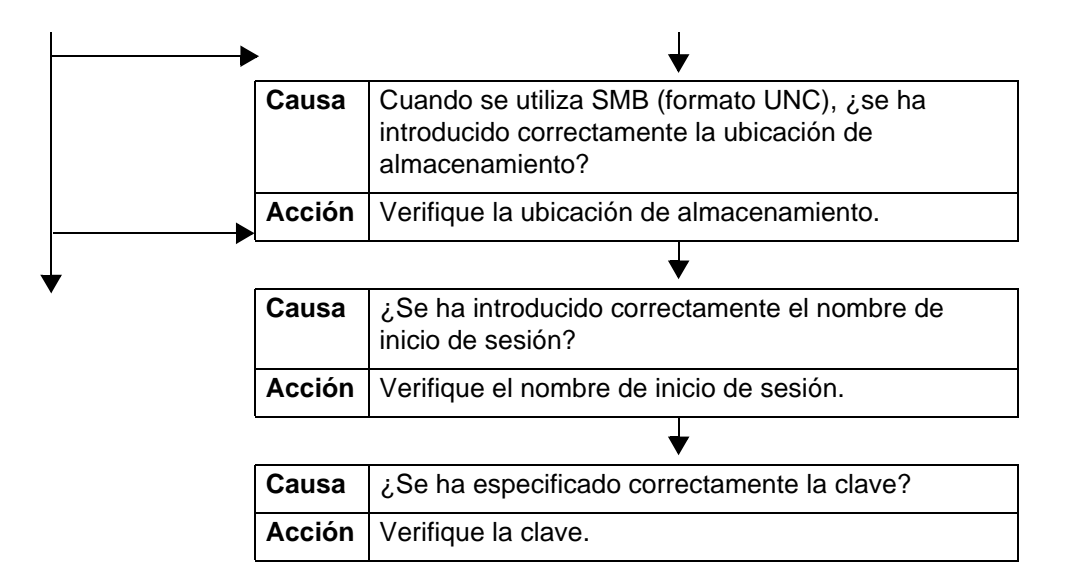

#### **Problemas al enviar correo electrónico**

En esta sección se explican las soluciones cuando no se puede enviar correo electrónico.

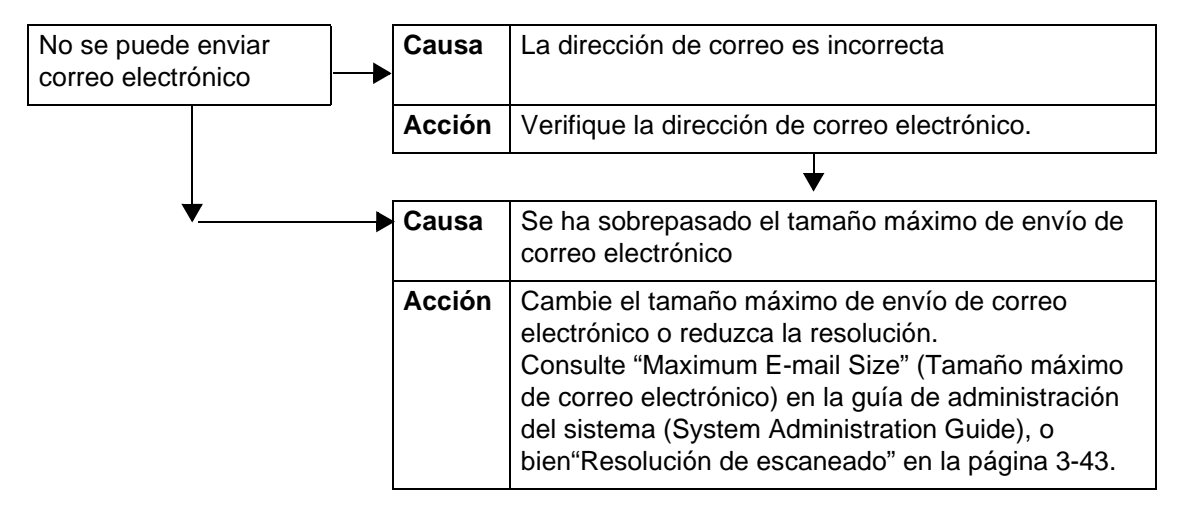

## **La imagen no responde a las expectativas**

En esta sección se explican las soluciones para resolver aquellas situaciones en que los datos de escaneado no generan los datos de imágenes previstos.

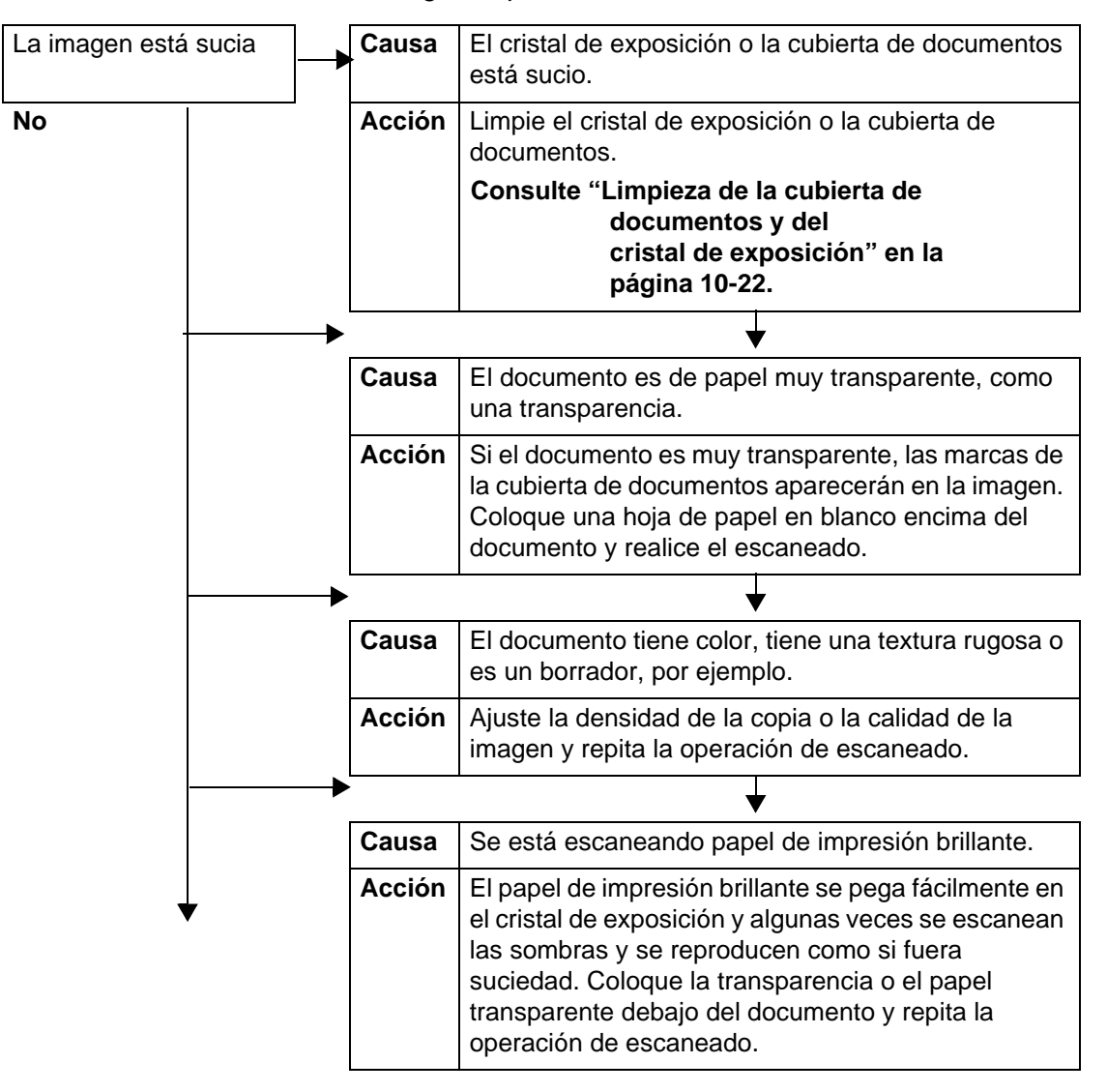

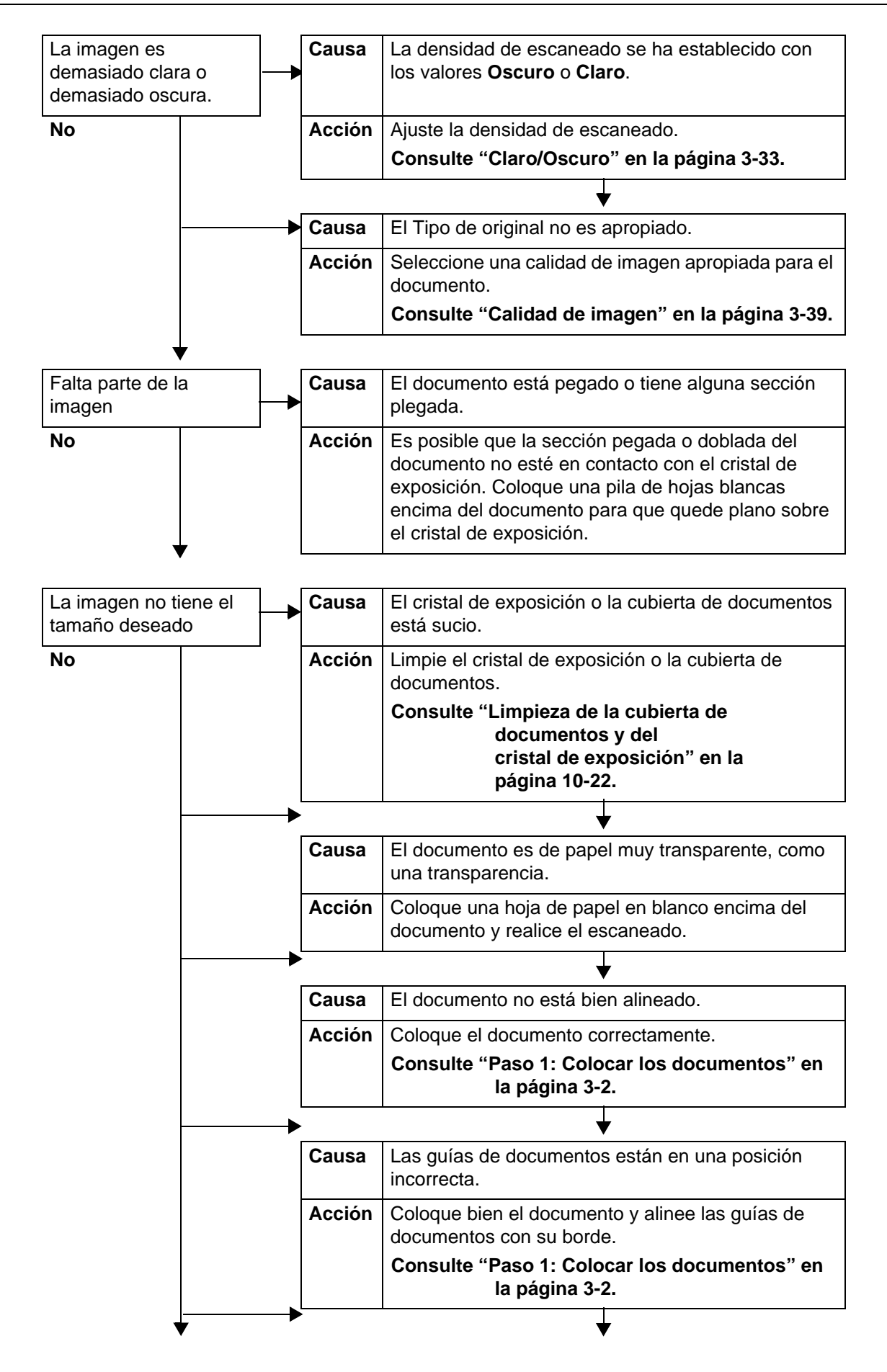

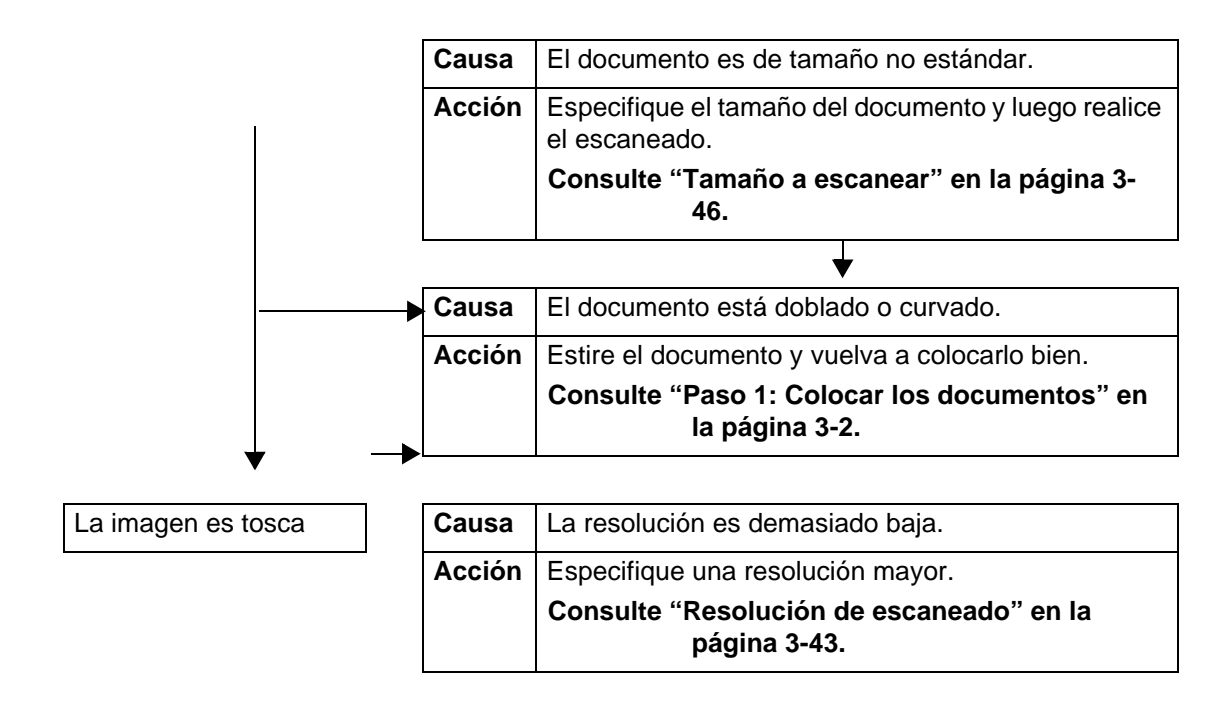

# <span id="page-428-0"></span>**Código de error**

En esta sección se explican los códigos de error.

Si un error hizo que la impresión terminara irregularmente o la impresora funcionara mal, aparecerá un código de mensaje de error (\*\*\*-\*\*\*).

Si aparece un código de error que no está descrito en las tablas siguientes, o si el problema persiste después de intentar las soluciones propuestas, póngase en contacto con el Centro de Asistencia al Cliente.

Consulte los códigos de error y la información sobre cómo solucionar el problema en la tabla siguiente.

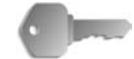

**PUNTO CLAVE:** Si aparece un código de error, se descartarán todos los datos de impresión de la impresora, así como los datos de impresión que estén guardados en la memoria incorporada de la máquina.

Los errores están divididos en las **categorías** siguientes:

- **C**: Copiar
- **P**: Imprimir
- **S**: Escanear
- **M**: Correo
- **O**: Otros problemas

#### **Otros errores**

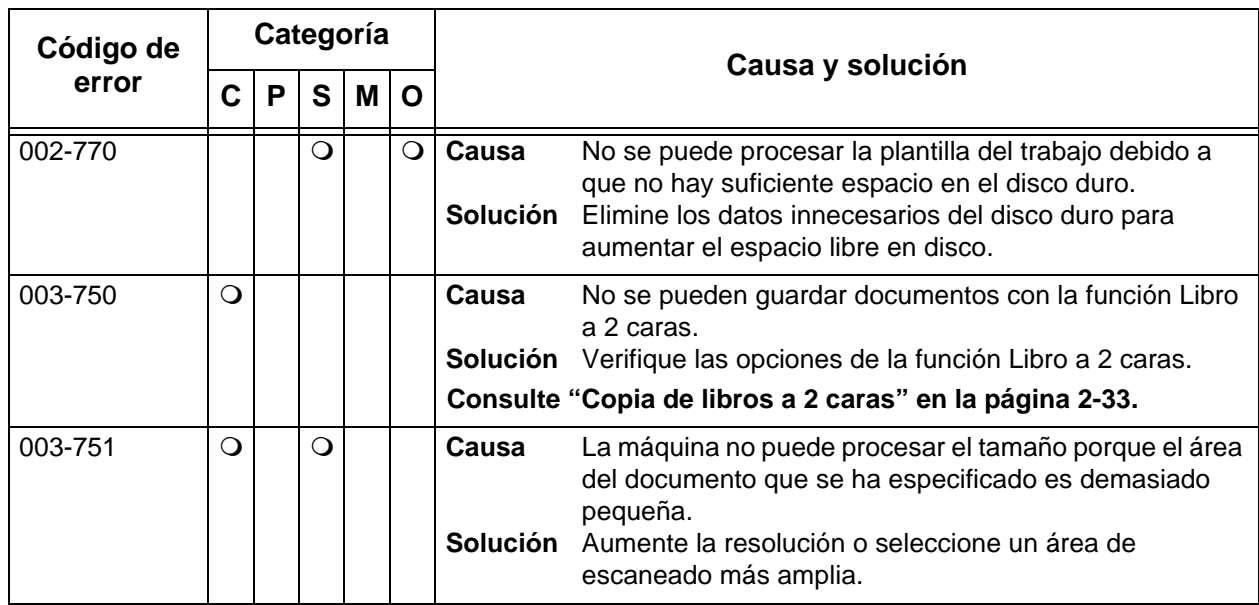

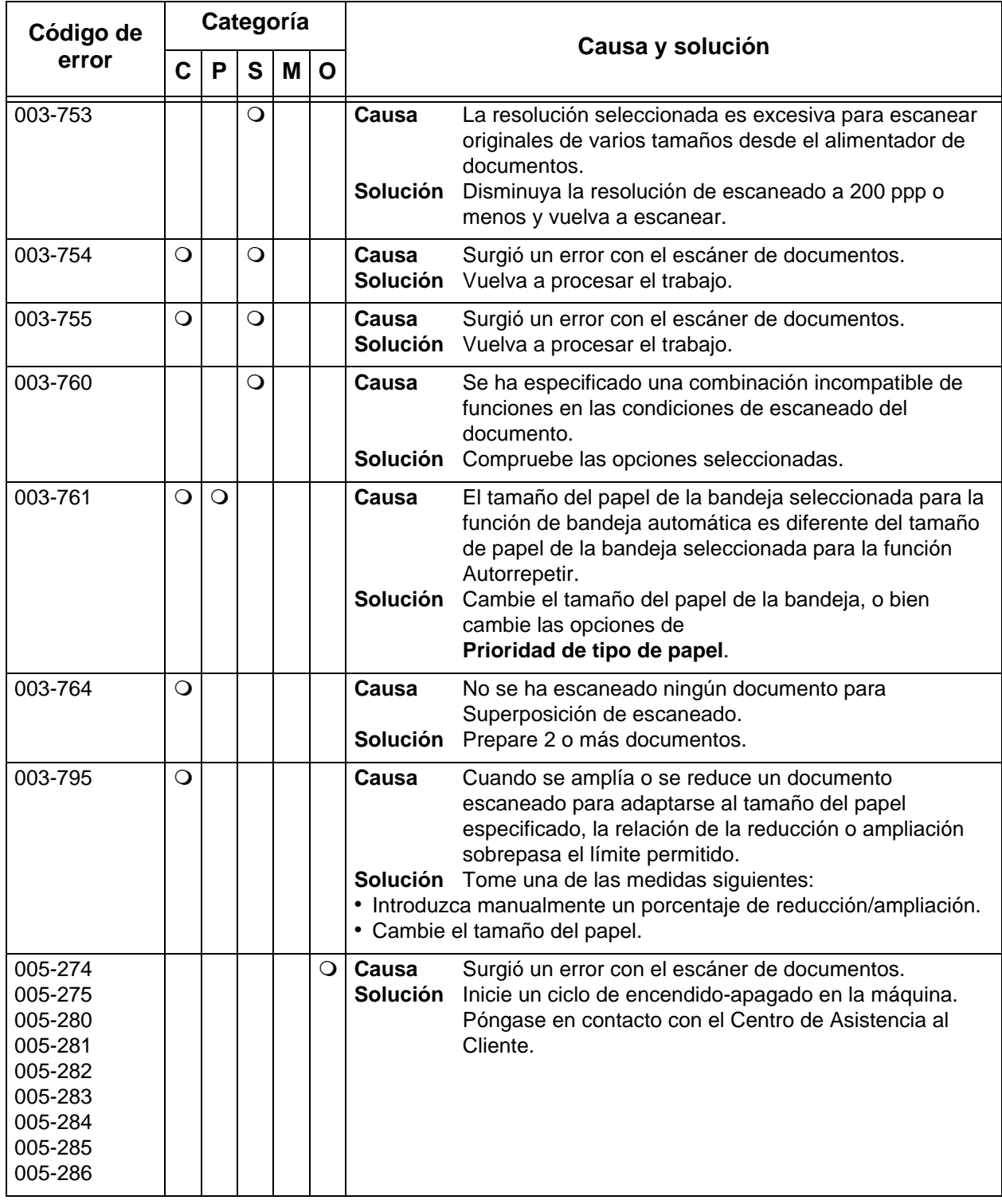

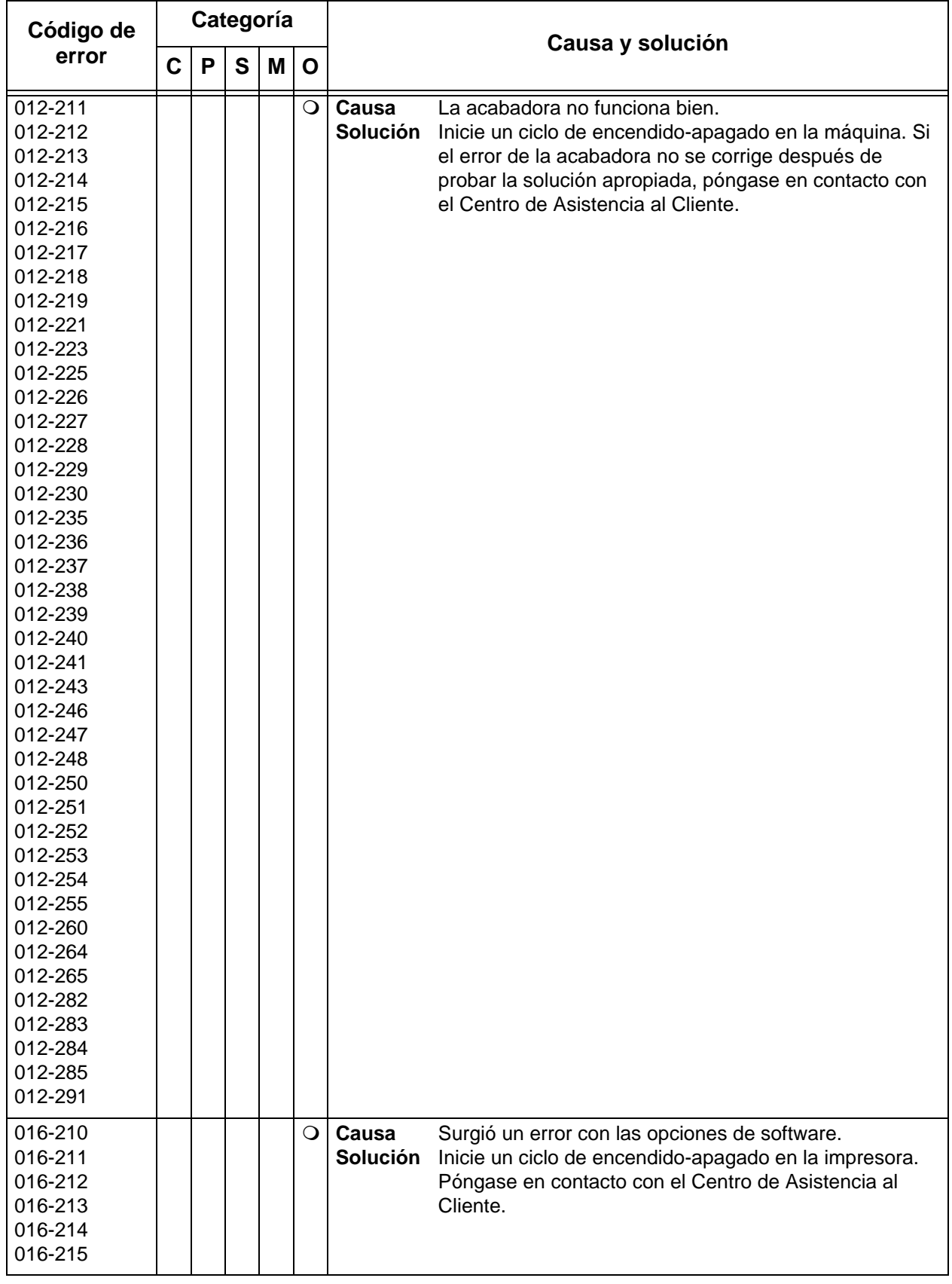

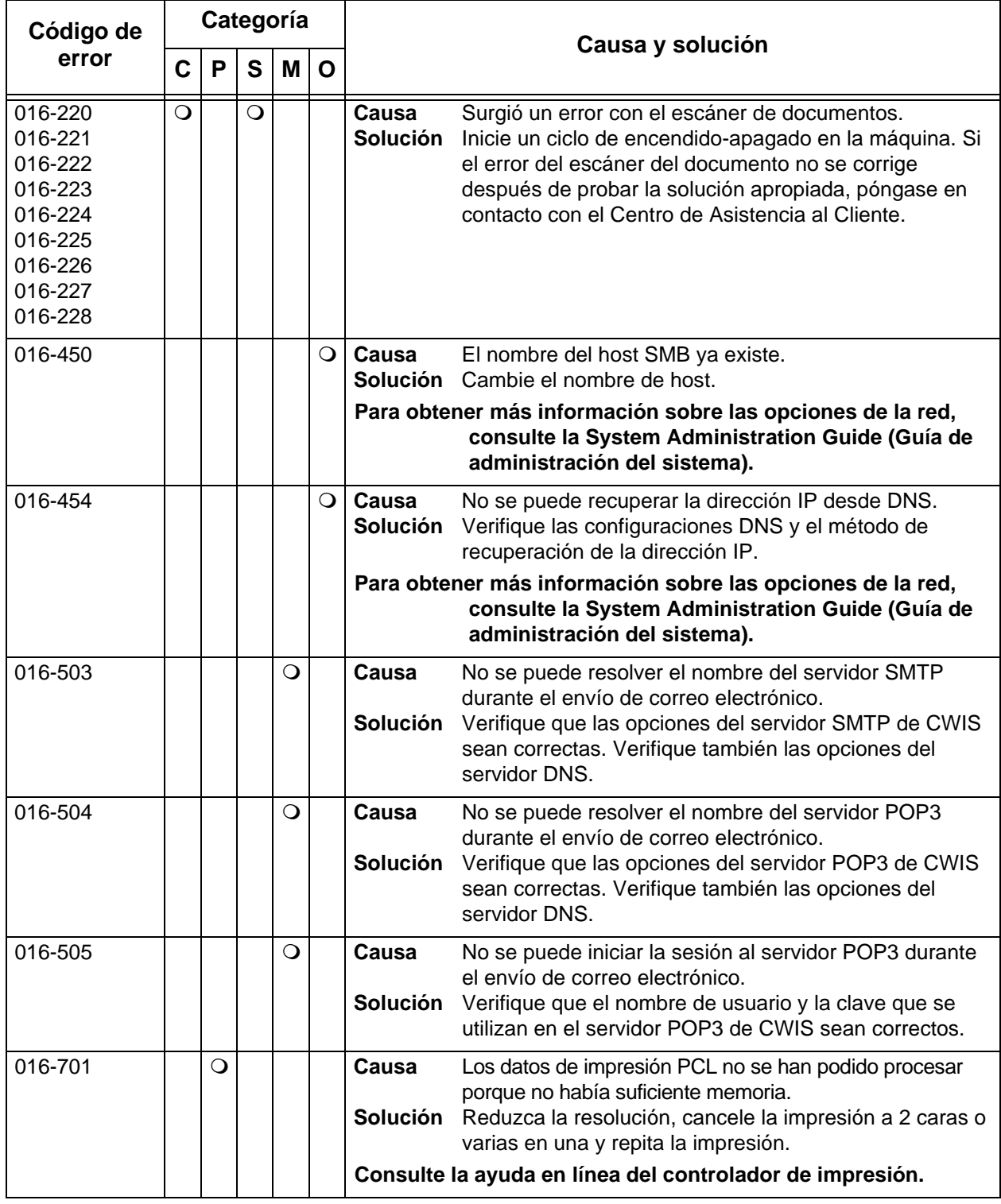
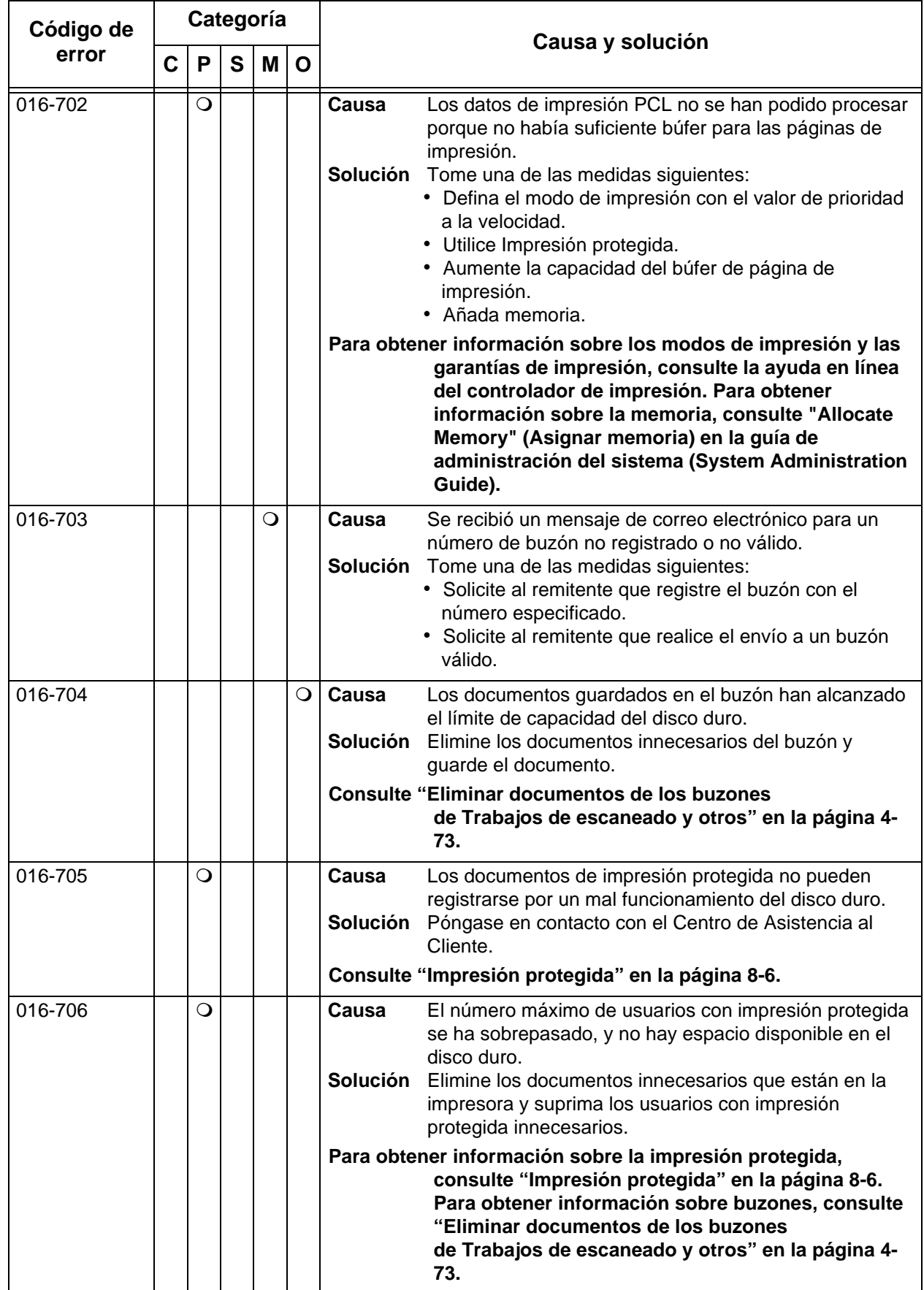

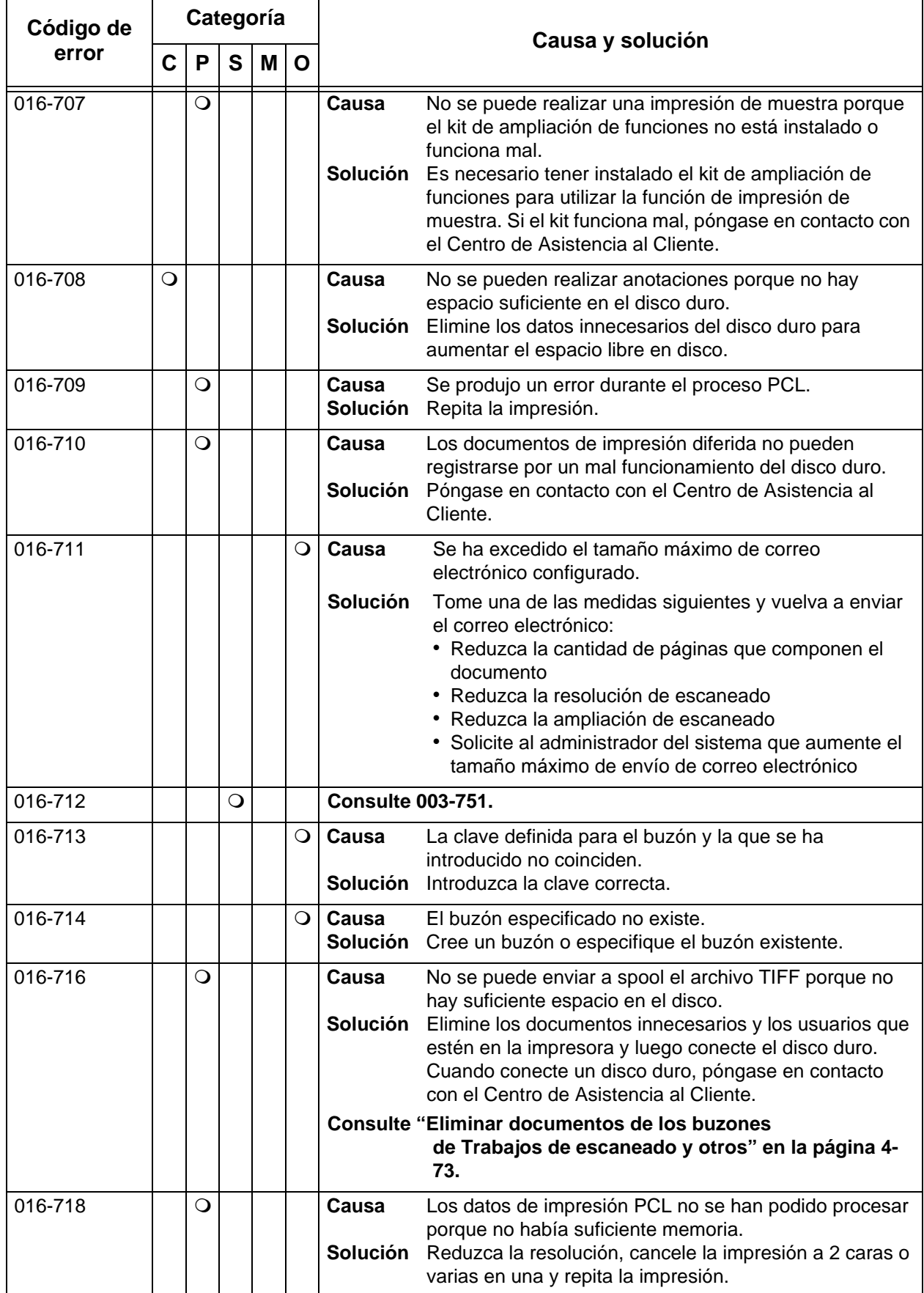

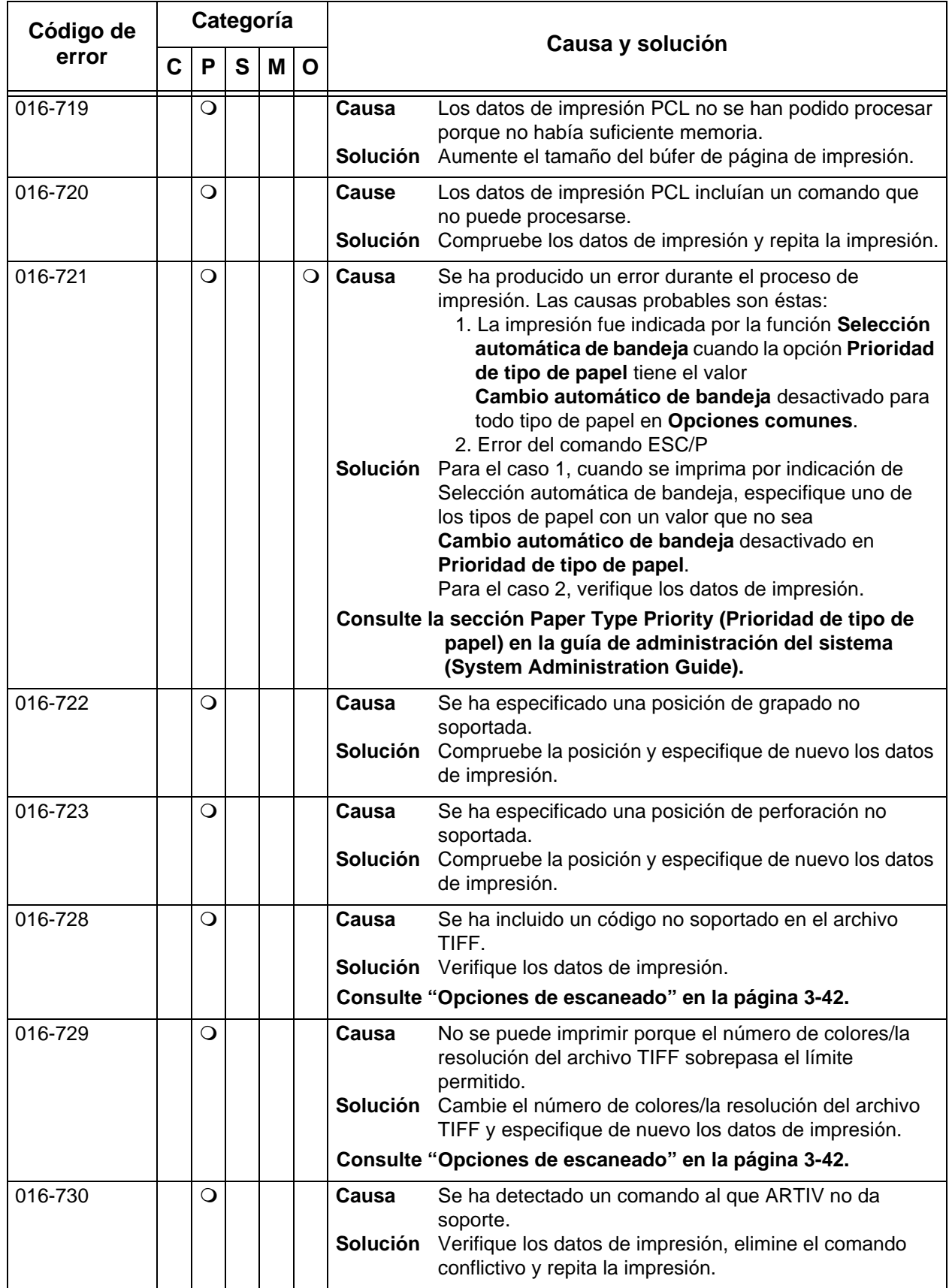

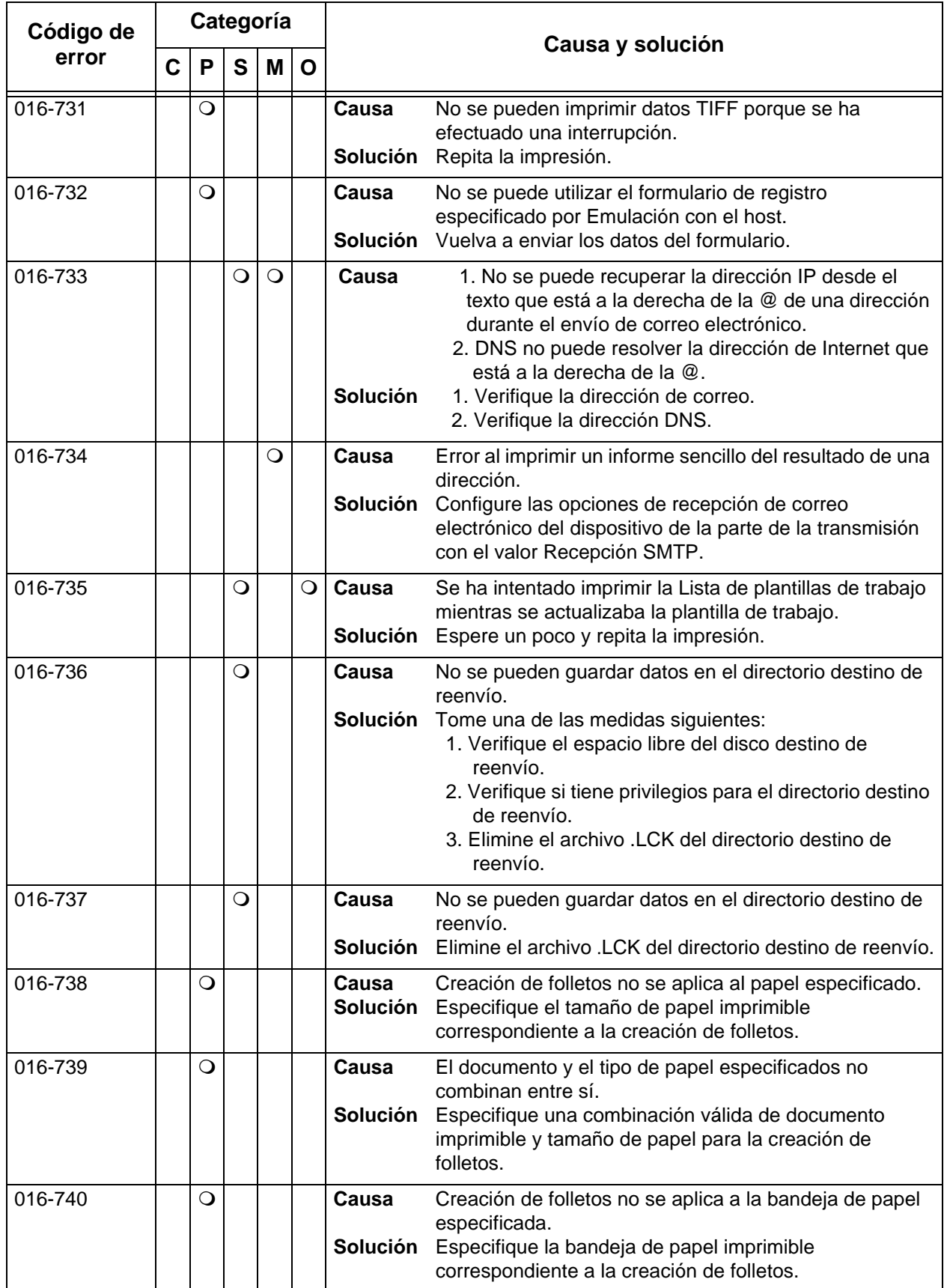

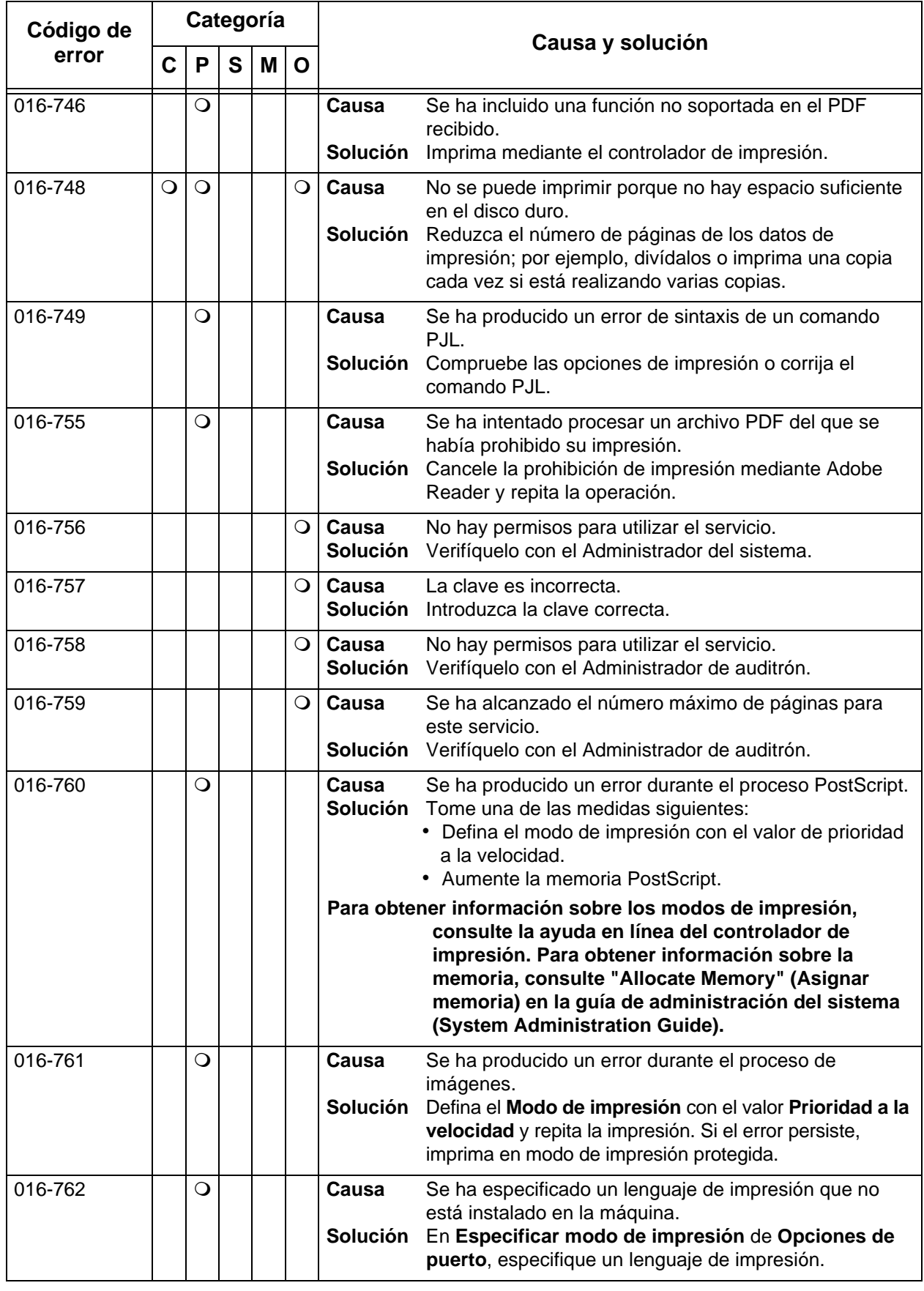

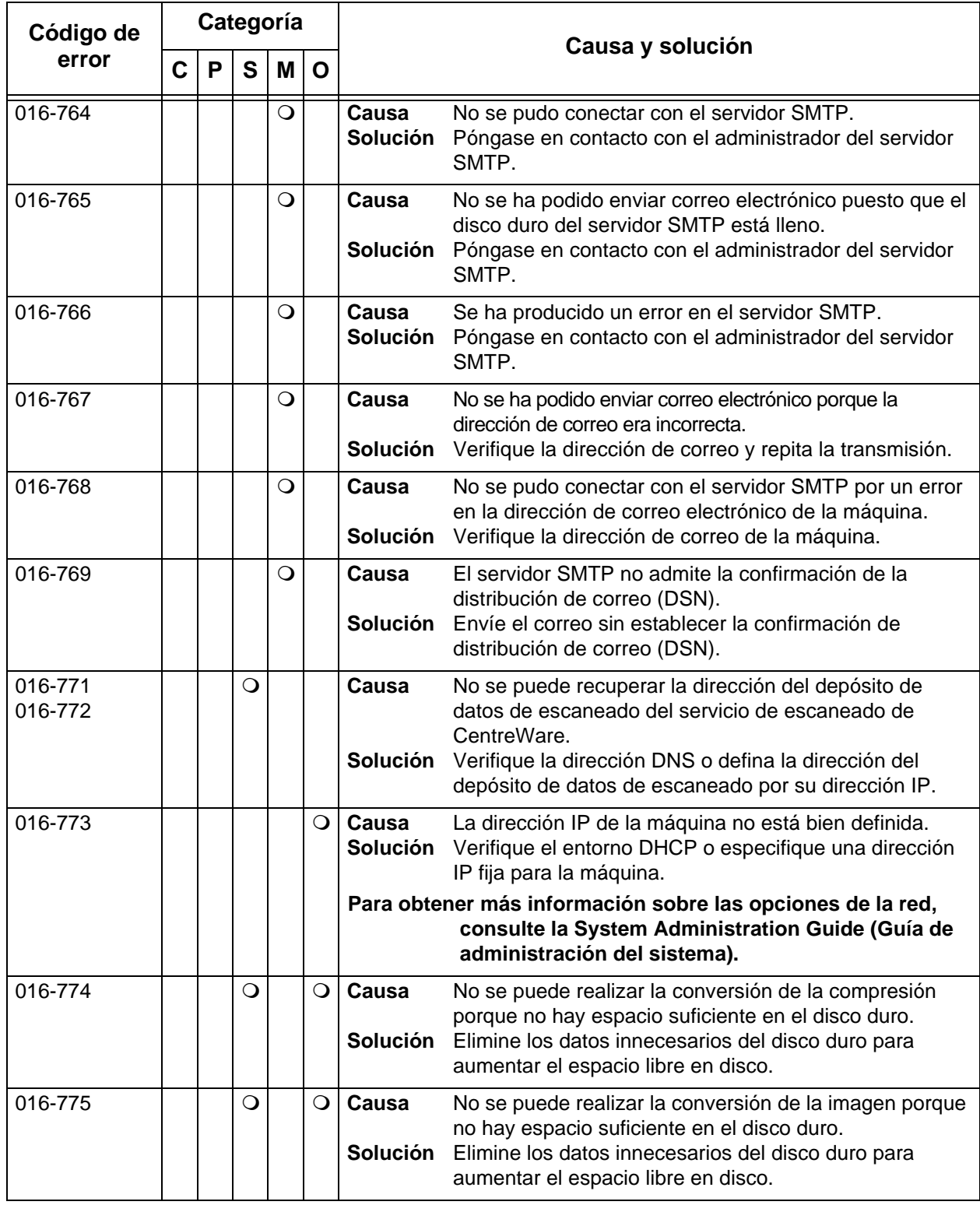

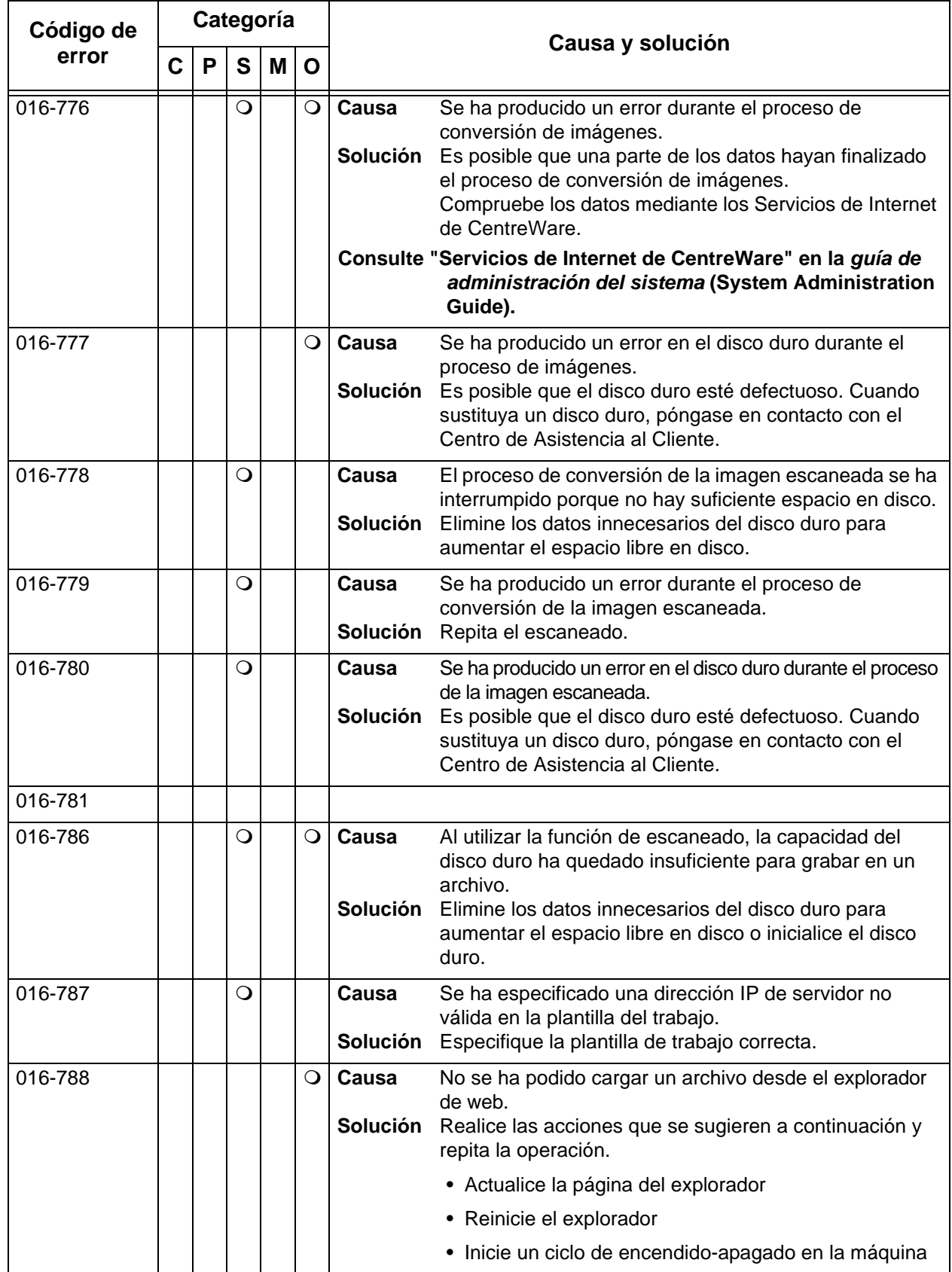

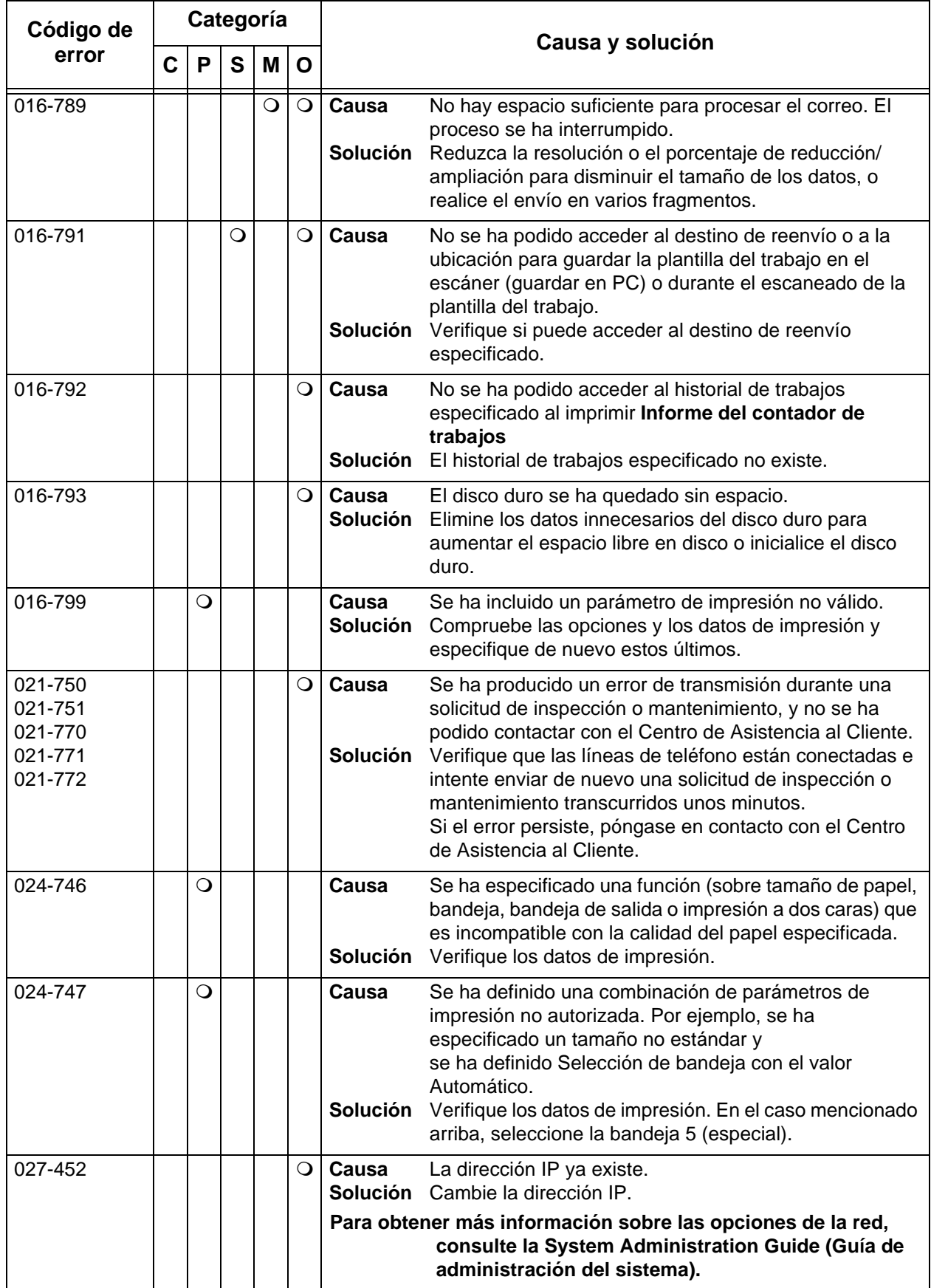

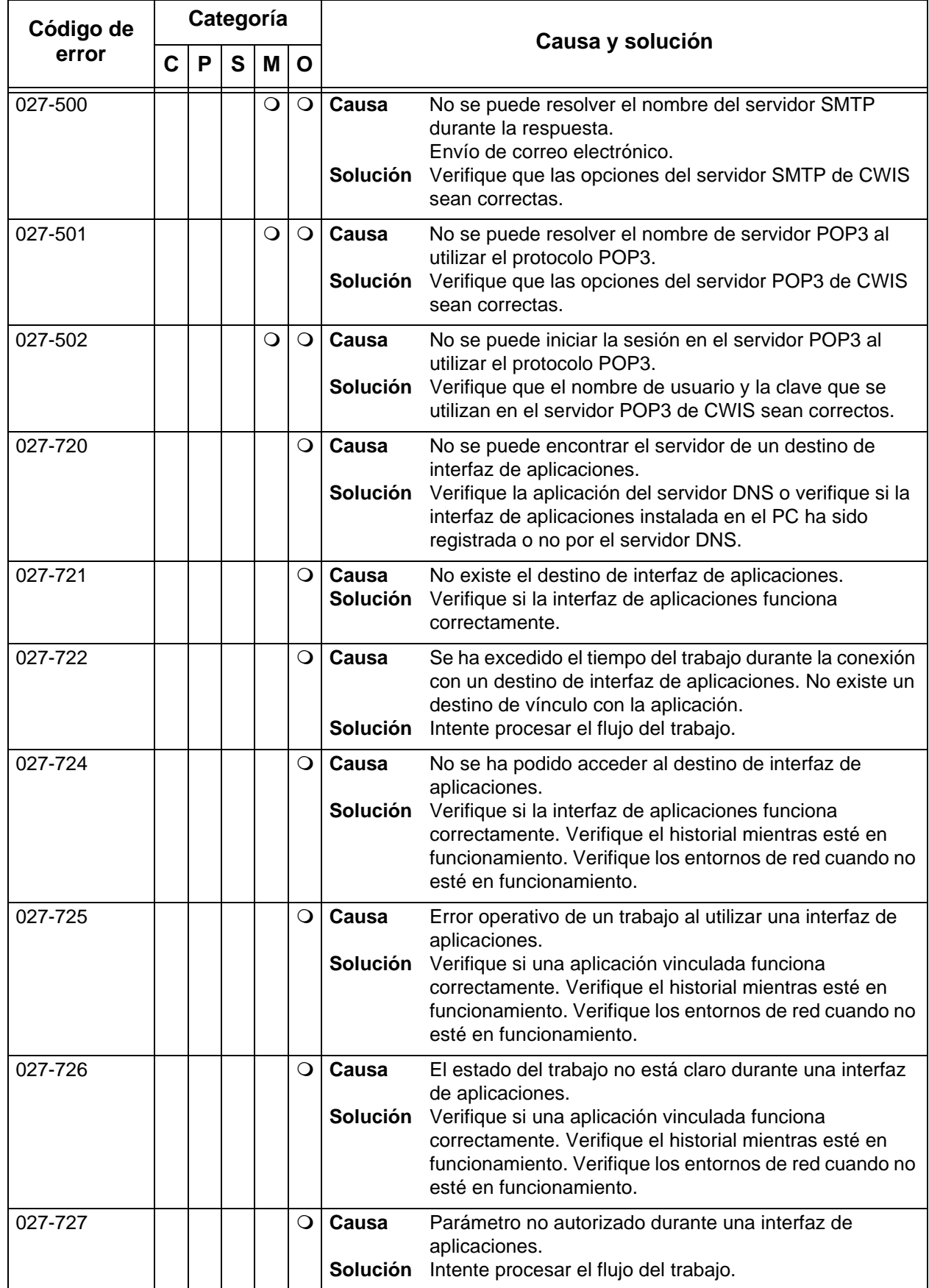

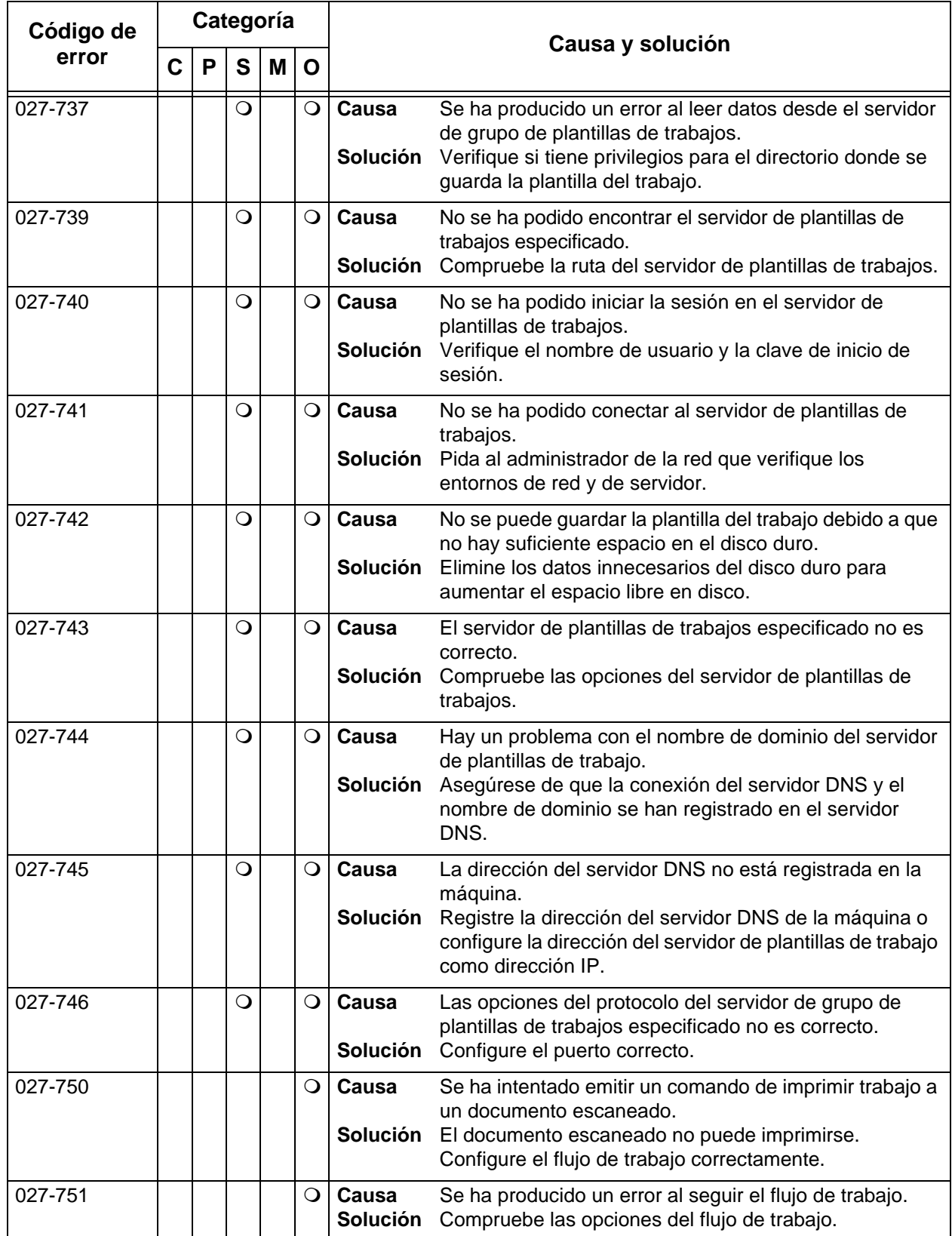

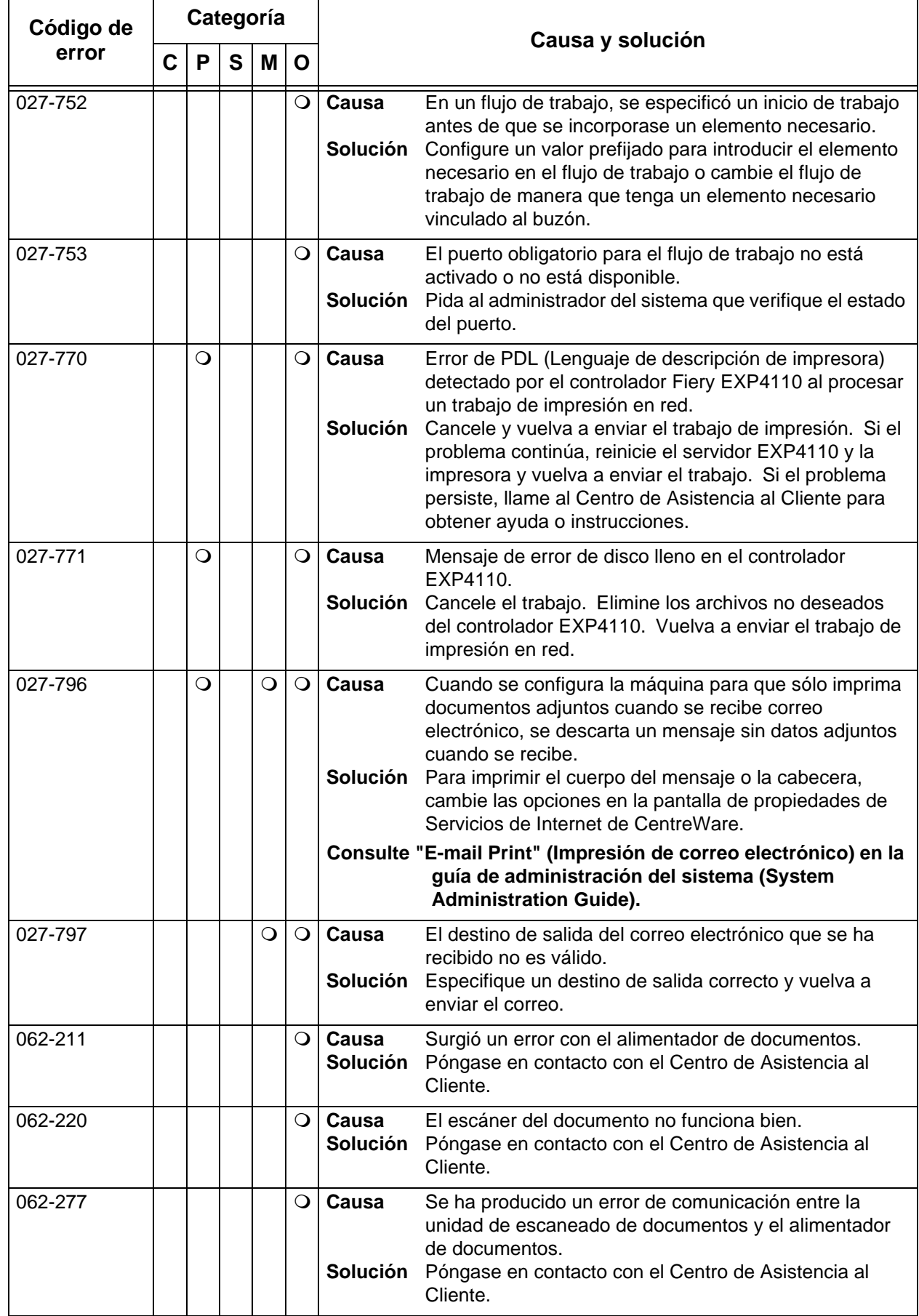

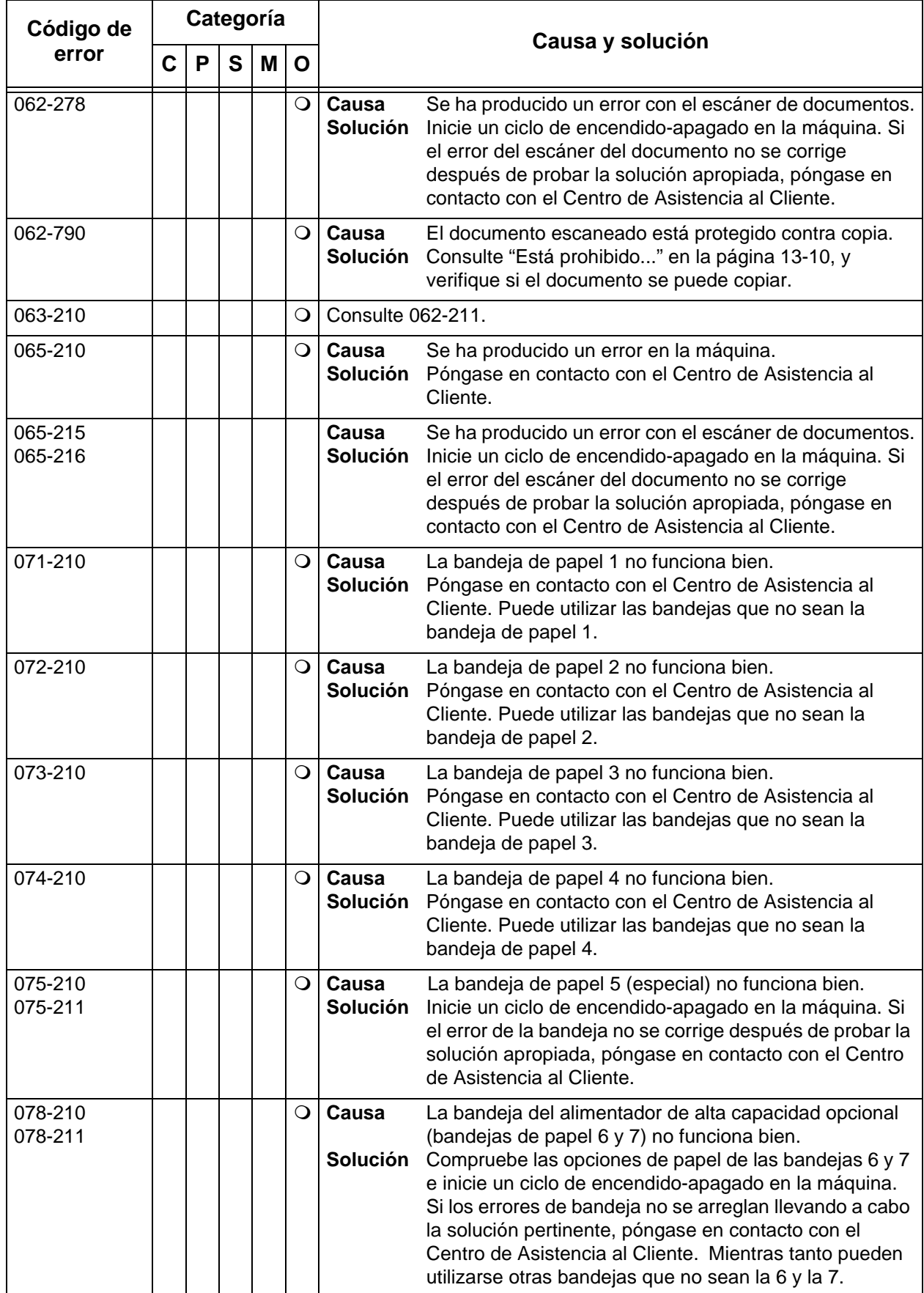

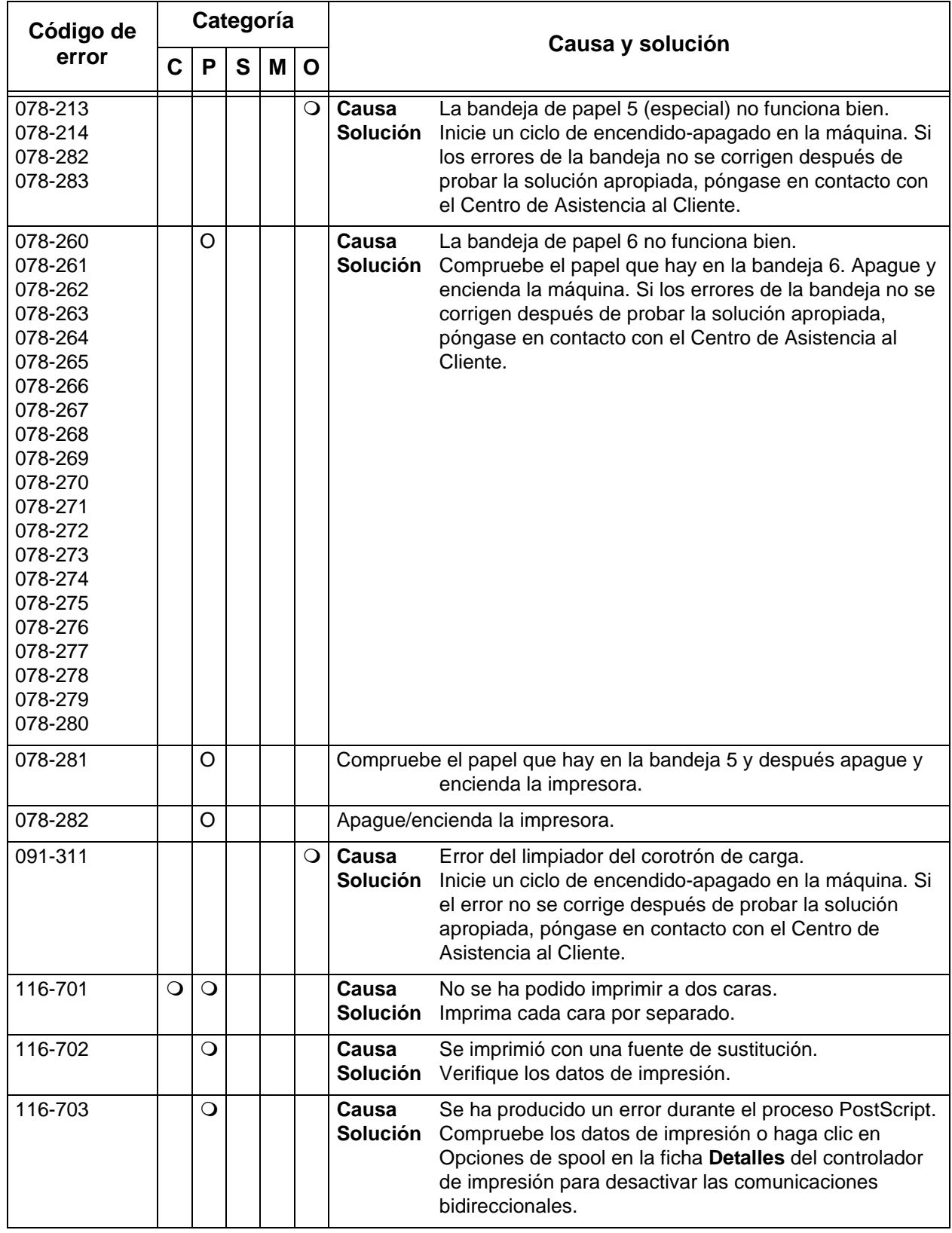

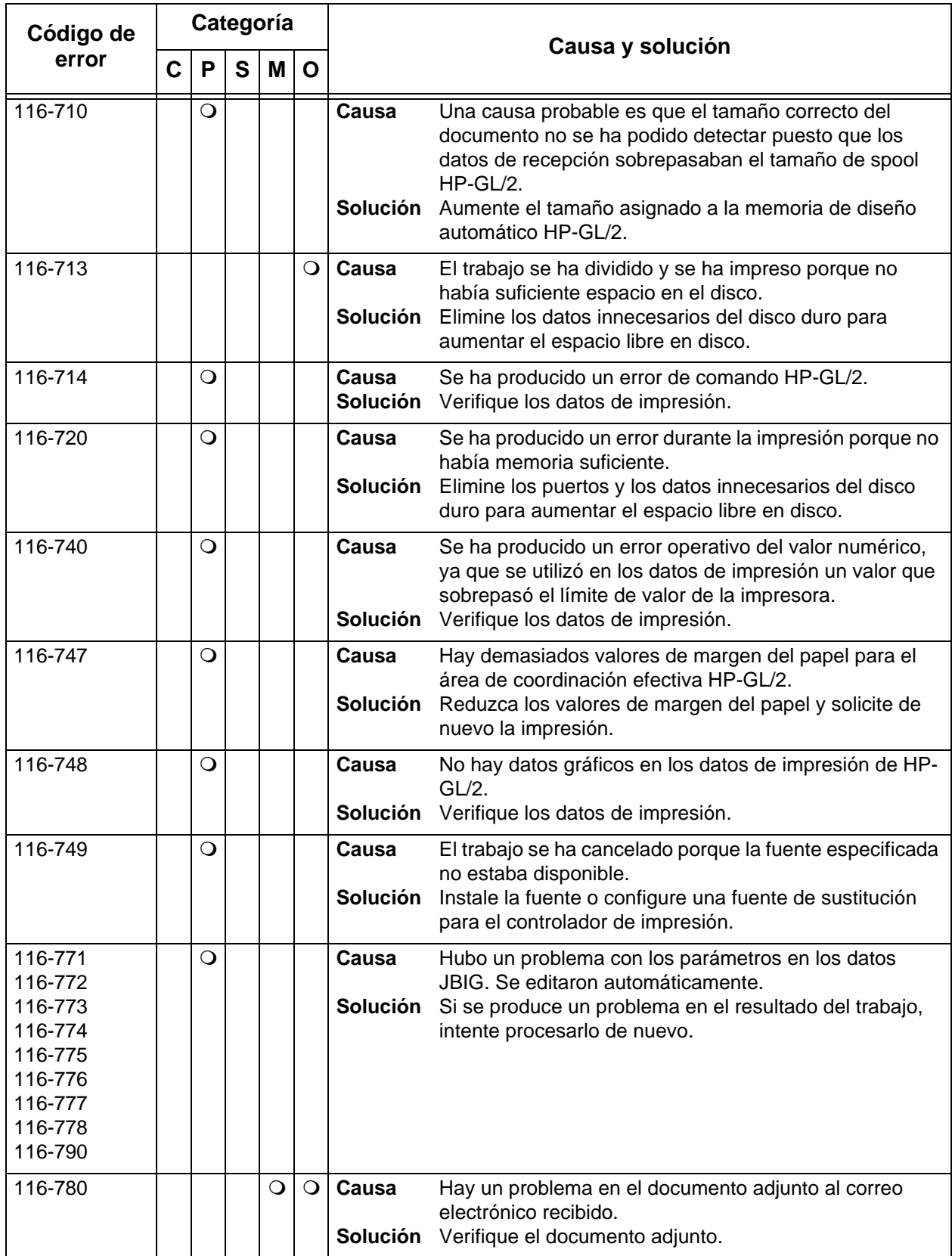

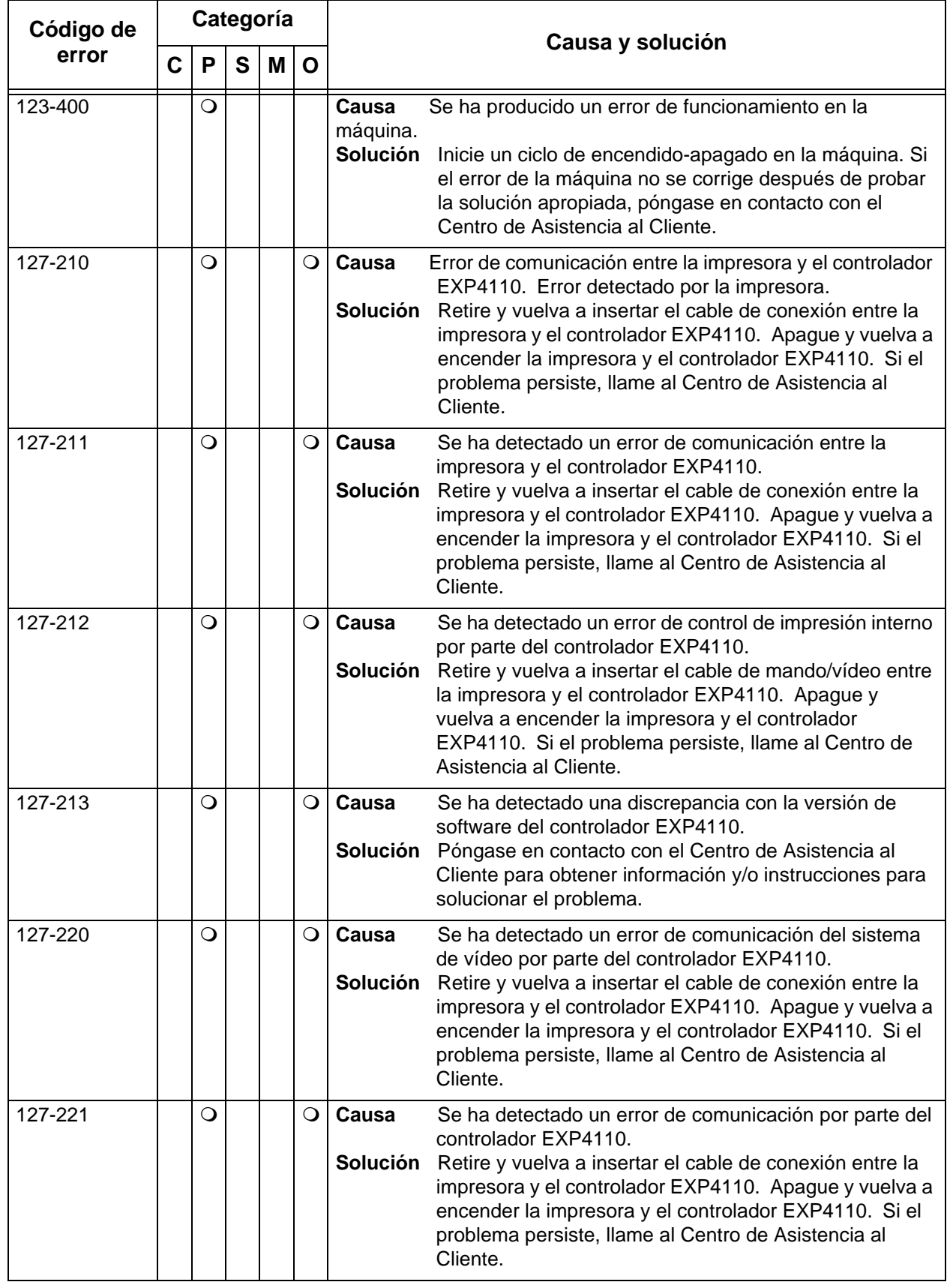

## 11. Solución de problemas

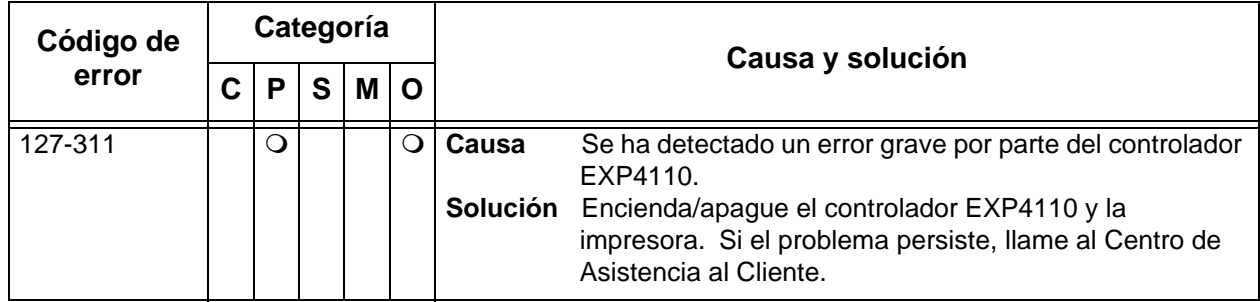

En esta sección se sugieren soluciones para situaciones en las que aparecen los mensajes siguientes.

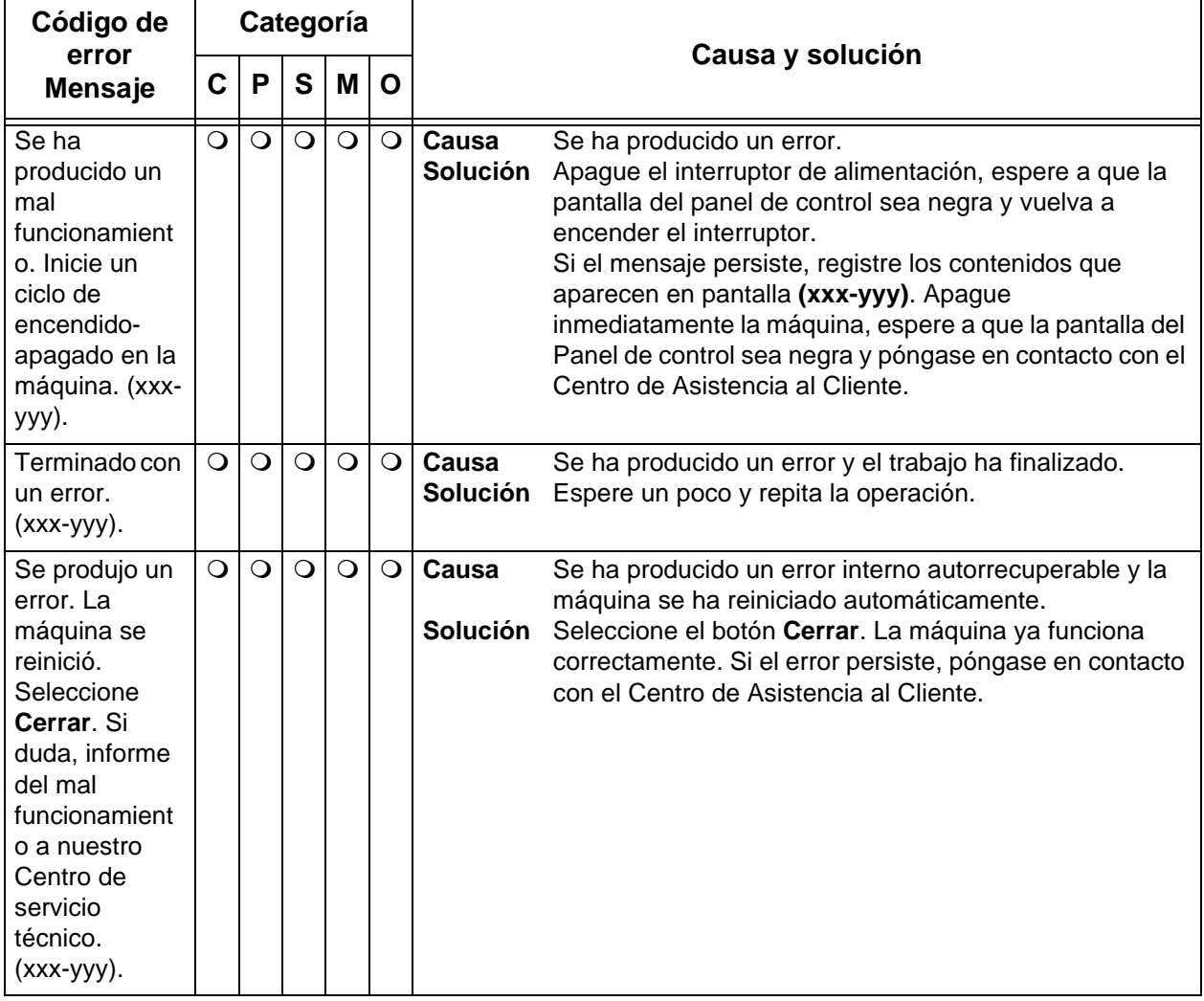

# **Atascos de papel**

Cuando el papel se atasca en el interior de la máquina, ésta se detiene y suena una alarma. También aparece un mensaje en la pantalla. Siga las instrucciones que aparecen para quitar el papel atascado.

Quite el papel con suavidad y con cuidado de no rasgarlo. Si el papel se rasga durante la extracción de la máquina, quite todos los pedazos rasgados y compruebe que no queda ninguno en el interior.

Si vuelve a aparecer un mensaje de atasco de papel después de haberlo solucionado, probablemente haya más papel atascado en otro punto. Para solucionar el problema, siga el mensaje de la pantalla.

Cuando haya terminado de solucionar un atasco de papel, la impresión se reanudará de forma automática desde el punto en que se produjo el atasco.

Si el atasco de papel se produjo durante el proceso de copia, pulse el botón **Comenzar**. El proceso de copia se reanuda a partir del estado en que se encontraba antes de que ocurriera el atasco de papel.

**AVISO:** Al extraer el papel atascado, asegúrese de que no quedan fragmentos de papel atascado en el interior de la máquina. Un fragmento de papel olvidado en el interior de la máquina puede provocar un incendio. Si un trozo de papel queda atascado en una zona escondida o enrollado alrededor de la unidad de fusor o los rodillos, no lo extraiga por la fuerza. Podría sufrir lesiones o quemaduras. Apague la máquina de inmediato y póngase en contacto con el Centro de Asistencia al Cliente.

> En las secciones que siguen a continuación se explica cómo solucionar los atascos de papel que se producen en estos lugares:

- Atascos de papel en las bandejas 1 a 4
- Atascos de papel en la unidad de transporte 4
- Atascos de papel en el módulo dúplex 3
- Atascos de papel en la bandeja 5 (especial)
- Atascos de papel en las bandejas 6 y 7 (bandeja del alimentador de alta capacidad)
- Atascos de papel en el intercalador postproceso
- Atascos de papel en la cubierta inferior izquierda
- Atascos de papel en el interior
- Atascos de papel en el interior de la cubierta izquierda de la acabadora
- Atascos de papel en el interior de la cubierta derecha de la acabadora
- Atascos de papel en la unidad de plegado en Z
- Atascos de papel en el área de salida de la acabadora
- Atascos de papel en la unidad de bandeja de alta capacidad

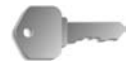

**PUNTO CLAVE:** Si queda un fragmento de papel atascado en el interior de la máquina, el mensaje correspondiente no desaparecerá de la pantalla.

> Los atascos de papel pueden despejarse con la máquina encendida. Cuando está apagada, toda la información guardada en la memoria de la máquina se perderá.

No toque los componentes del interior de la máquina. Podría ocasionar defectos en la impresión.

### **Atascos de papel en las bandejas 1-4**

En la sección siguiente se explica cómo solucionar atascos de papel en las bandejas 1-4.

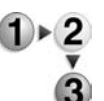

**1.** Abra la bandeja donde se haya producido el atasco.

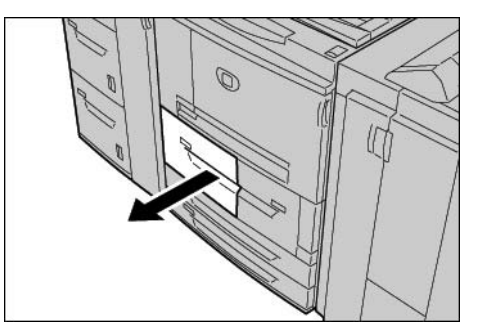

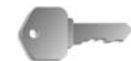

**PUNTO CLAVE:** El papel a veces se rasga y permanece en el interior de la máquina al tirar de la bandeja sin comprobar la posición del atasco del papel. Esto podría ocasionar un mal funcionamiento de la máquina. Verifique si el atasco de papel se produjo antes de solucionar el problema.

**2.** Extraiga el papel atascado.

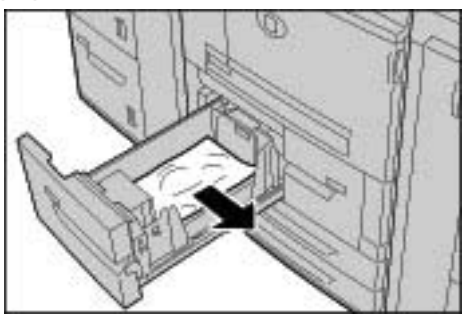

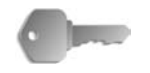

**PUNTO CLAVE:** Si el papel se rasga, verifique que no queden fragmentos de papel en el interior de la máquina.

**3.** Empuje la bandeja con cuidado hasta que se detenga.

### **Atascos de papel en la unidad de transporte 4**

A continuación se describe cómo solucionar los atascos de papel que se producen en la unidad de transporte 4.

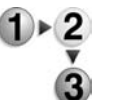

**1.** Asegúrese de que la máquina se haya detenido antes de abrir la cubierta delantera.

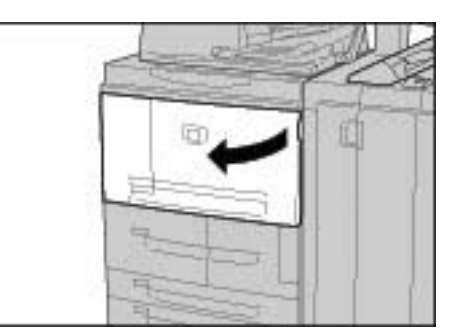

**2.** Abra la bandeja 1.

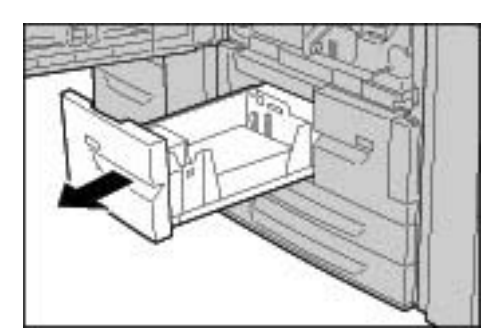

**3.** Tire hacia fuera de la unidad de transporte 4. La bandeja 2 se abre al tirar de dicha unidad.

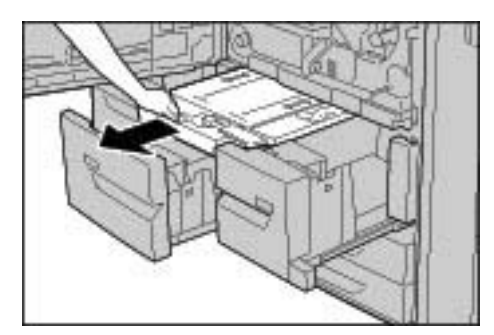

**4.** Levante la palanca 4a y luego extraiga el papel atascado.

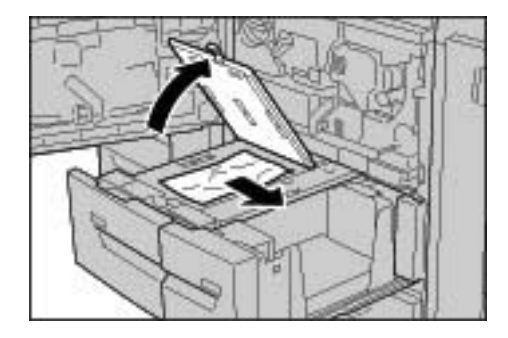

*NOTA: Si el papel se rasga, verifique que no queden fragmentos de papel en el interior de la máquina.*

**5.** Vuelva a colocar la palanca 4a en su posición original.

**6.** Empuje la bandeja 2 con cuidado hasta que se detenga.

*NOTA: Cuando se inserta la bandeja 2, la unidad de transporte 4 se inserta simultáneamente.*

- **7.** Empuje la bandeja 1 con cuidado hasta que se detenga.
- **8.** Cierre la cubierta delantera.
- **9.** Aparecerá un mensaje y la máquina no funcionará ni siquiera si la cubierta delantera queda ligeramente abierta.

#### **Atascos de papel en el módulo dúplex 3**

A continuación se describe cómo solucionar los atascos de papel que se producen en el módulo dúplex 3.

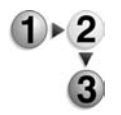

**1.** Asegúrese de que la máquina se haya detenido antes de abrir la cubierta delantera.

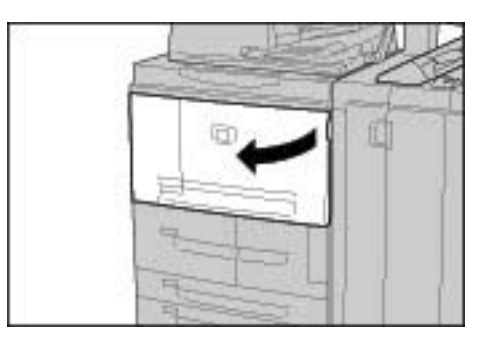

**2.** Abra el módulo a dos caras 3.

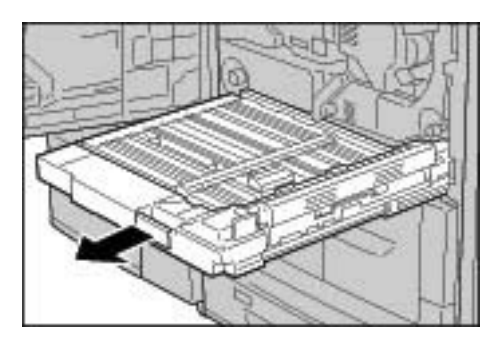

**3.** Desplace la palanca de liberación 3a para extraer el papel atascado.

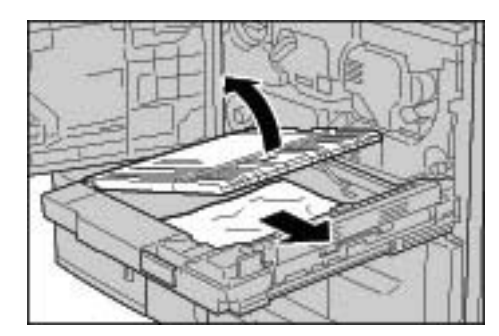

*NOTA: Si el papel se rasga, verifique que no queden fragmentos de papel en el interior de la máquina.*

**4.** Desplace la palanca 3b hacia la derecha y extraiga el papel atascado.

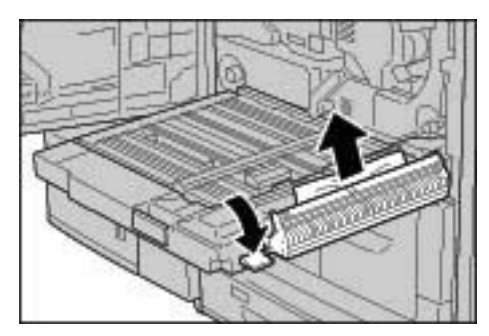

*NOTA: Si el papel se rasga, verifique que no queden fragmentos de papel en el interior de la máquina.*

- **5.** Empuje el módulo dúplex con cuidado hasta que se detenga.
- **6.** Vuelva a colocar las palancas en la posición original.
- **7.** Cierre la cubierta delantera.

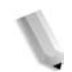

*NOTA: Aparecerá un mensaje y la máquina no funcionará ni siquiera si la cubierta delantera queda ligeramente abierta.*

### **Atascos de papel en la bandeja 5 (especial)**

En la sección siguiente se explica cómo solucionar atascos de papel en la bandeja 5 (especial).

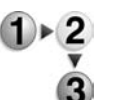

**1.** Si la bandeja del alimentador de alta capacidad opcional no está instalada, abra la cubierta superior de la bandeja de papel 5 (especial).

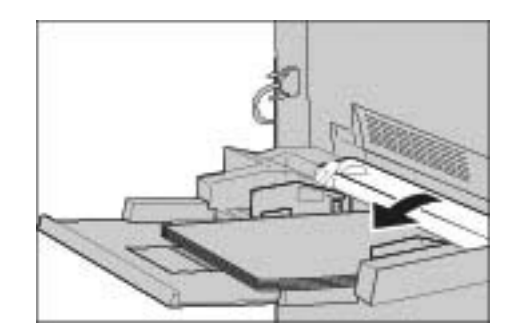

**2.** Quite el papel atascado y todo el papel que haya en la bandeja 5 (especial).

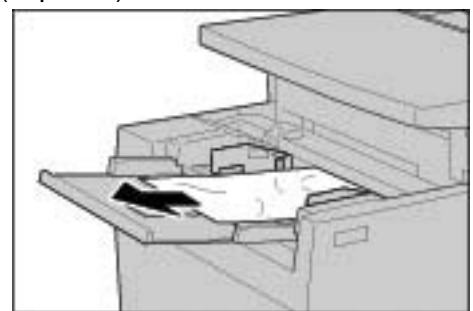

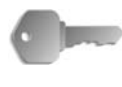

**PUNTO CLAVE:** Si hay dos o más hojas de papel cargado, extraiga todas las hojas de la bandeja.

*NOTA: Si el papel se ha rasgado, verifique si quedan fragmentos de papel en el interior de la máquina.*

- **3.** Ventile el papel que acaba de extraer y asegúrese de que las cuatro esquinas quedan bien alineadas entre sí.
- **4.** Coloque el papel en la bandeja con la cara que vaya a imprimirse hacia arriba hasta que el borde anterior entre ligeramente en la entrada del alimentador de papel.

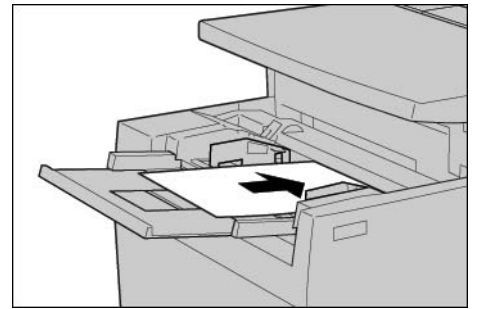

## **Atascos de papel en las bandejas 6 y 7 (bandeja del alimentador de alta capacidad)**

A continuación se describe cómo solucionar los atascos de papel que se producen en las bandejas 6 y 7.

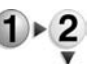

**1.** Abra la bandeja donde se haya producido el atasco.

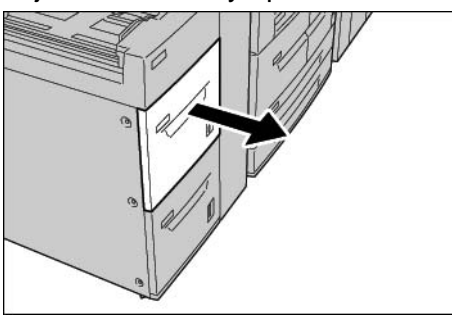

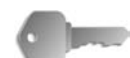

**PUNTO CLAVE:** El papel a veces se rasga y permanece en el interior de la máquina al tirar de la bandeja sin comprobar la posición del atasco del papel. Esto puede ocasionar el mal funcionamiento de la máquina. Verifique si el atasco de papel se produjo antes de solucionar el problema.

**2.** Extraiga el papel atascado.

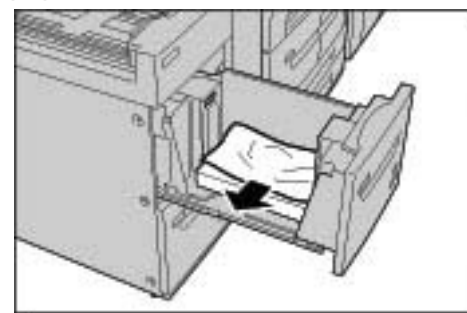

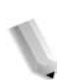

*NOTA: Si el papel se rasga, verifique que no queden fragmentos de papel en el interior de la máquina.*

**3.** Empuje la bandeja con cuidado hasta que se detenga.

### **Atascos de papel en la bandeja 8 (alimentador de alta capacidad de tamaños grandes) opcional**

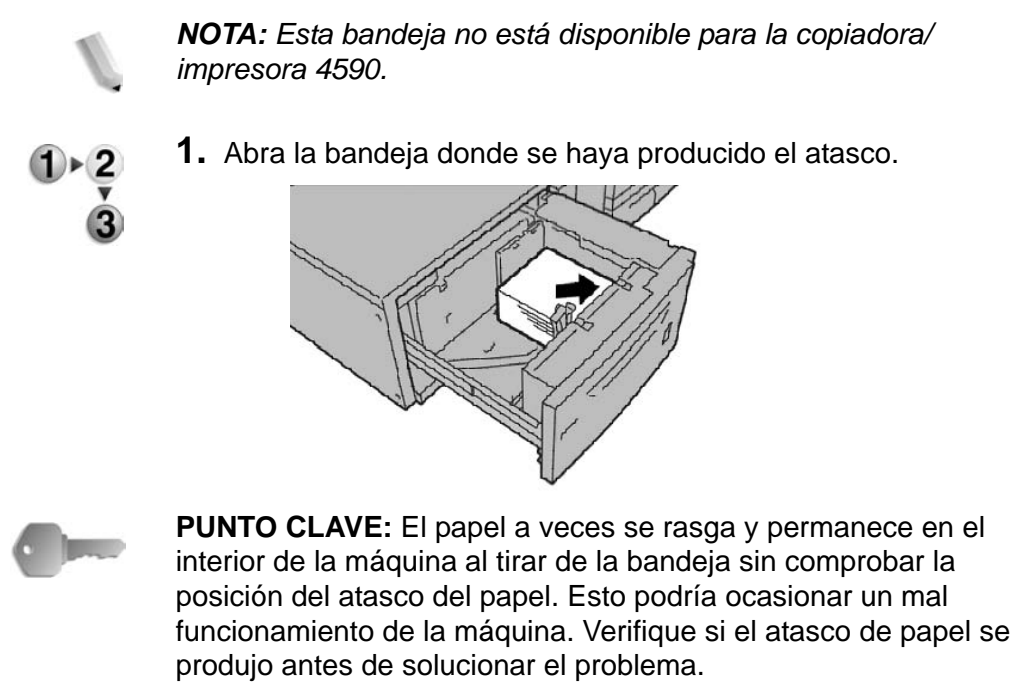

**2.** Extraiga el papel atascado.

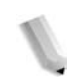

*NOTA: Si el papel se rasga, verifique que no queden fragmentos de papel en el interior de la máquina.*

**3.** Empuje la bandeja con cuidado hasta que se detenga.

#### **Atascos de papel en la bandeja 8 (intercalador postproceso)**

A continuación se describe cómo despejar los atascos de papel que se producen en el intercalador postproceso.

**1.** Pulse el botón **Cubierta**.

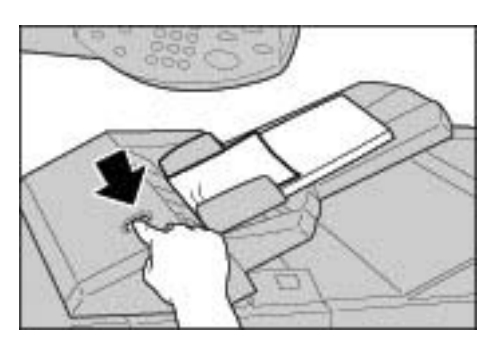

**2.** Abra la cubierta 1e y luego extraiga el papel atascado y todo el papel que se haya colocado en el intercalador postproceso.

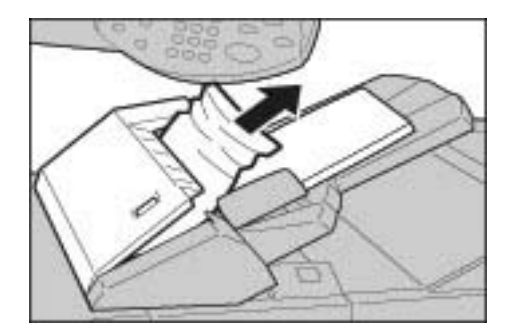

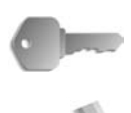

**PUNTO CLAVE:** Si hay dos o más hojas de papel cargado, extraiga todas las hojas de la bandeja.

*NOTA: Si el papel se ha rasgado, verifique si quedan fragmentos de papel en el interior de la máquina.*

- **3.** Ventile el papel que acaba de extraer y asegúrese de que las cuatro esquinas quedan bien alineadas entre sí; a continuación vuelva a colocar el papel.
- **4.** Empuje la cubierta 1e hasta que quede bien encajada en su lugar.

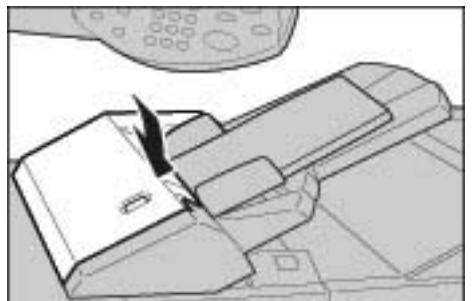

*NOTA: Aparecerá un mensaje y la máquina no funcionará ni siquiera si la cubierta queda ligeramente abierta.*

#### **Atascos de papel en la cubierta inferior izquierda**

En la sección siguiente se explica cómo solucionar los atascos de papel que se producen en la cubierta izquierda del cuerpo de la máquina.

*NOTA: En este procedimiento se muestra cómo eliminar un atasco sin el alimentador de alta capacidad (bandejas 6 y 7) acoplado. Si tiene un alimentador, abra la cubierta delantera de las bandejas 6 y 7 opcionales para tener acceso a esta área.*

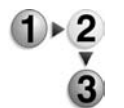

**1.** Abra la cubierta inferior izquierda mientras sujeta la palanca de liberación.

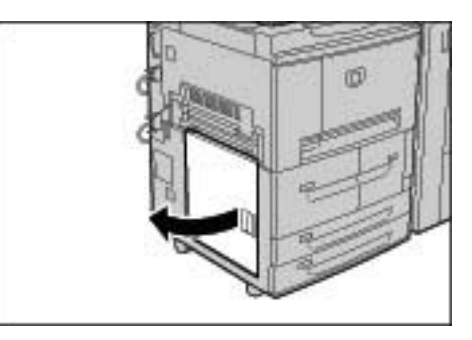

**2.** Extraiga el papel atascado.

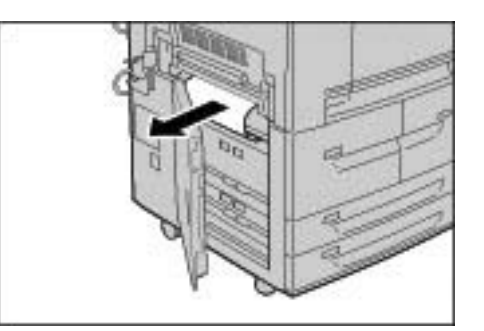

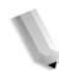

*NOTA: Si el papel se ha rasgado, verifique si quedan fragmentos de papel en el interior de la máquina.*

**3.** Cierre la cubierta inferior izquierda.

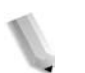

*NOTA: Aparecerá un mensaje y la máquina no funcionará ni siquiera si la cubierta inferior izquierda queda ligeramente abierta.*

### **Atascos de papel en el interior**

En la sección siguiente se explica cómo solucionar los atascos de papel que se producen en el módulo de transferencia del cuerpo de la máquina.

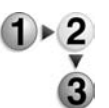

**1.** Asegúrese de que la máquina se ha detenido antes de abrir la cubierta delantera.

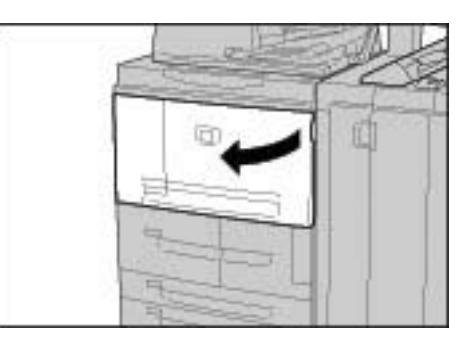

**2.** Gire la palanca verde del centro del módulo de transferencia hacia la derecha hasta que quede en posición horizontal, y a continuación extraiga el módulo de transferencia hasta el final de su recorrido.

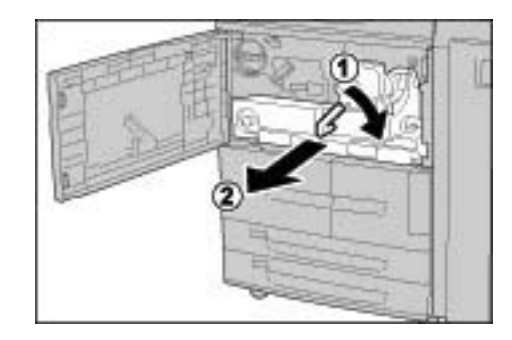

**3.** Levante la palanca 2b y luego extraiga el papel atascado. Gire el mando 2b y extraiga el papel atascado, según proceda.

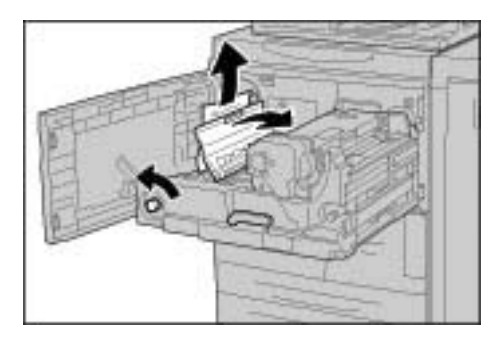

**AVISO:** No toque nunca las áreas de la unidad del fusor y próximas a ella donde se indique "Alta temperatura" y "Precaución". Si lo hace, puede quemarse.

**4.** Si el atasco se produce en la parte superior del módulo de transferencia o en el interior de la unidad del fusor, extraiga el papel atascado tirando de él hacia la izquierda. Si no se puede extraer el papel atascado, levante la palanca 2c y luego extraiga el papel atascado.

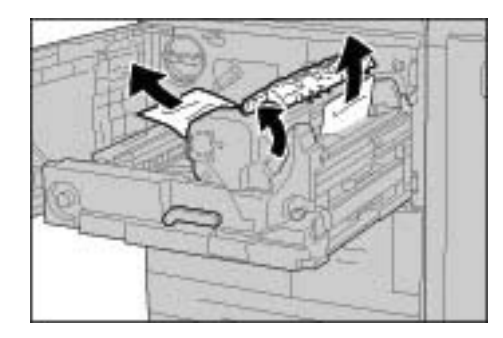

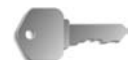

**PUNTO CLAVE:** No toque nunca las seis piezas salientes que quedan visibles al levantar la palanca 2c.

**AVISO:** No toque nunca las áreas de la unidad del fusor y próximas a ella donde se indique "Alta temperatura" y "Precaución". Si lo hace, puede quemarse.

**5.** Levante la palanca 2c según proceda, desplace la palanca 2d y extraiga el papel atascado.

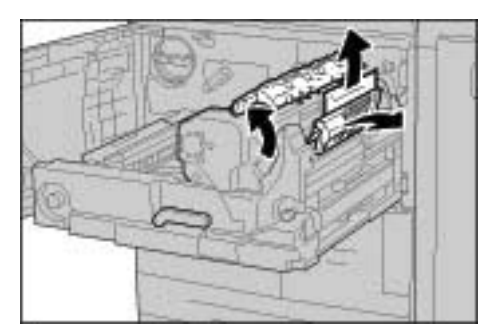

**6.** Gire el mando 2f según proceda y extraiga el papel atascado.

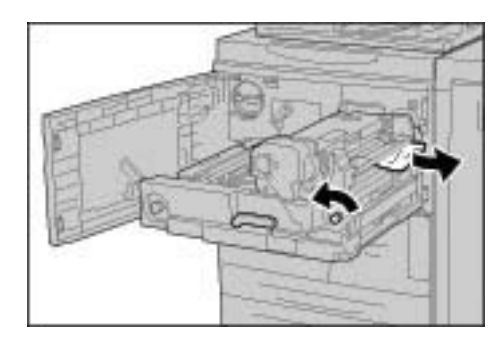

**7.** Desplace la palanca 3b de la derecha de la unidad del fusor según proceda y extraiga el papel atascado.

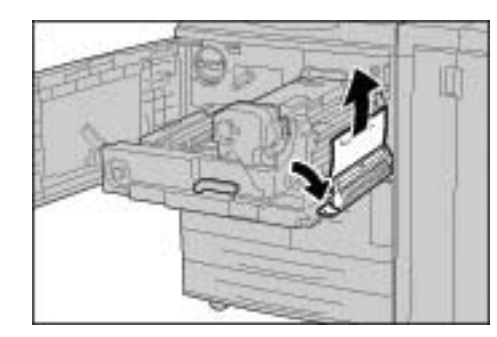

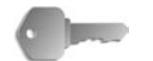

**PUNTO CLAVE:** Si queda papel atascado en el interior y le resulta difícil extraerlo, saque el módulo dúplex después de volver a colocar el módulo de transferencia en su posición original. Luego repita la operación.

**8.** Inserte completamente el módulo de transferencia y gire la palanca verde 2 hacia la izquierda.

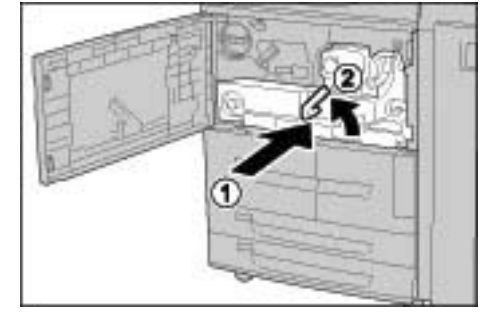

*NOTA: Si no puede girar la palanca, empuje el módulo de transferencia hacia el centro y vuelva a insertarlo.*

**9.** Cierre la cubierta delantera.

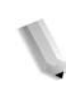

*NOTA: Aparecerá un mensaje y la máquina no funcionará ni siquiera si la cubierta delantera queda ligeramente abierta.*

#### **Atascos de papel en el interior de la cubierta izquierda de la acabadora**

En las secciones que siguen a continuación se explica cómo solucionar los atascos de papel que se producen en estos lugares:

- Atascos de papel en la palanca 1a y el mando 1c
- Atascos de papel en la palanca 1d
- Atascos de papel en la palanca 1b

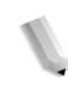

*NOTA: Las soluciones difieren en función del lugar donde se produzca el atasco. Siga las instrucciones que aparecen para quitar el papel atascado.*

#### **Atascos de papel en la palanca 1a y el mando 1c**

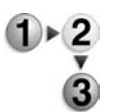

**1.** Asegúrese de que la máquina se haya detenido; a continuación abra la cubierta izquierda de la acabadora.

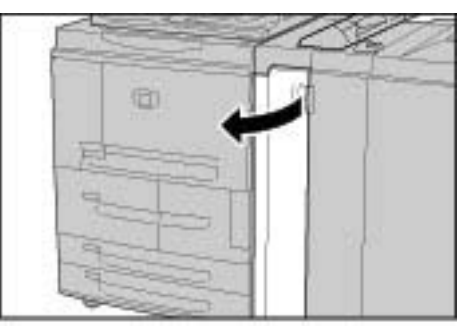

**2.** Desplace la palanca 1a hacia abajo y gire el mando 1c hacia la izquierda. Extraiga el papel atascado.

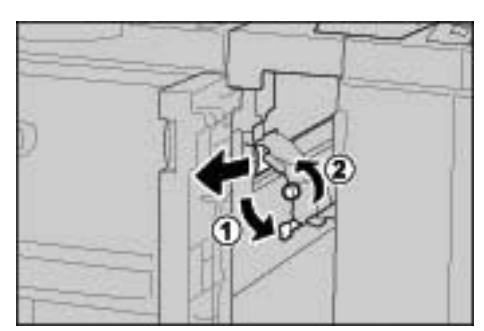

*NOTA: Si el papel se rasga, verifique que no queden fragmentos de papel en el interior de la máquina.*

**3.** Vuelva a colocar la palanca 1a en su posición original.

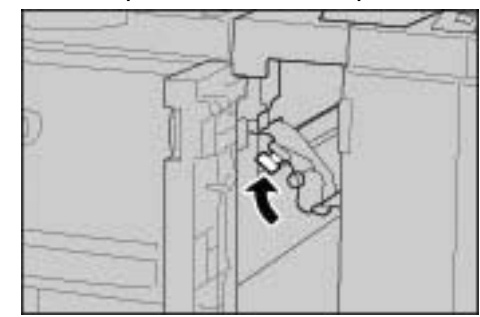

**4.** Cierre la cubierta izquierda de la acabadora.

*NOTA: Aparecerá un mensaje y la máquina no funcionará ni siquiera si la cubierta izquierda de la acabadora con grapado queda ligeramente abierta.*

### **Atascos de papel en la palanca 1d**

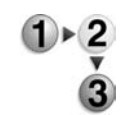

**1.** Asegúrese de que la máquina se haya detenido; a continuación abra la cubierta izquierda de la acabadora.

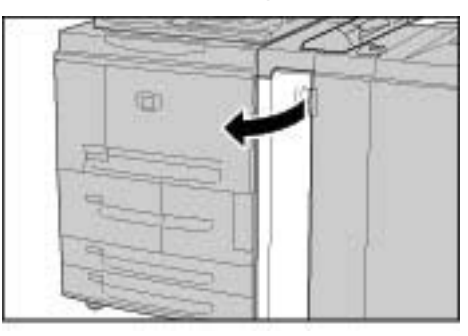

**2.** Desplace la palanca 1d hacia arriba y extraiga el papel atascado.

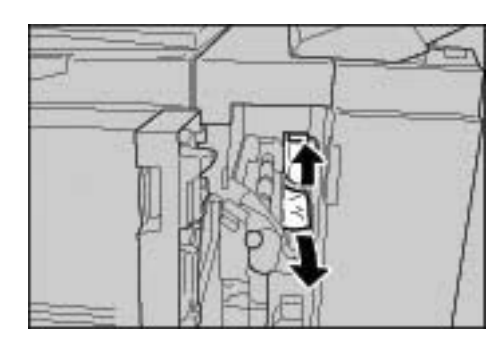

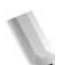

*NOTA: Si el papel se ha rasgado, verifique si quedan fragmentos de papel en el interior de la máquina.*

- 
- **3.** Vuelva a colocar la palanca 1d en su posición original.

**4.** Cierre la cubierta izquierda de la acabadora.

*NOTA: Aparecerá un mensaje y la máquina no funcionará ni siquiera si la cubierta izquierda de la acabadora con grapado queda ligeramente abierta.*

#### **Atascos de papel en la palanca 1b**

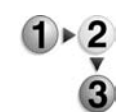

**1.** Asegúrese de que la máquina se ha detenido; a continuación abra la cubierta izquierda de la acabadora ligera.

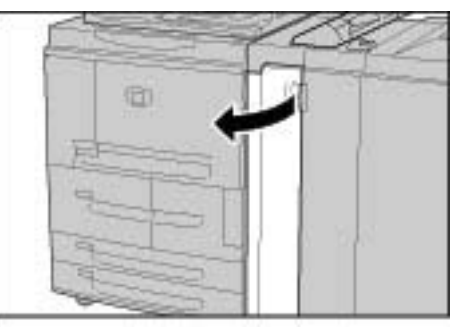

**2.** Desplace la palanca 1b hacia la derecha y extraiga el papel atascado.

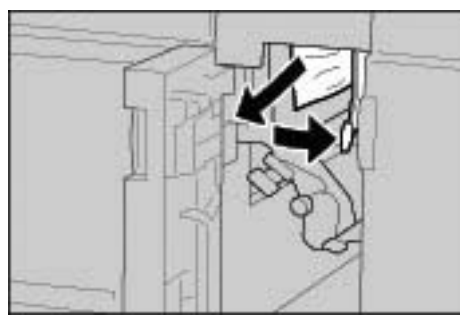

*NOTA: Si el papel se ha rasgado, verifique si quedan fragmentos de papel en el interior de la máquina.*

**3.** Vuelva a colocar la palanca 1b en su posición original.

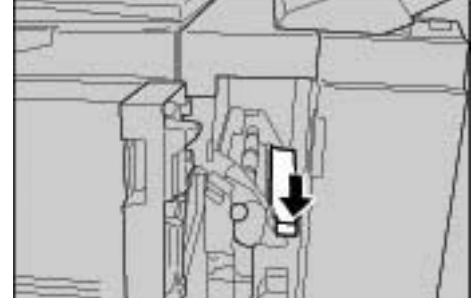

**4.** Cierre la cubierta izquierda de la acabadora.

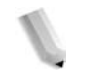

*NOTA: Aparecerá un mensaje y la máquina no funcionará ni siquiera si la cubierta izquierda de la acabadora con grapado queda ligeramente abierta.*

#### **Atascos de papel en el interior de la cubierta derecha de la acabadora**

En las secciones que siguen a continuación se explica cómo solucionar los atascos de papel que se producen en estos lugares:

- Atascos de papel en la palanca 3b y 3d
- Atascos de papel en la palanca 3e y el mando 3c
- Atascos de papel en la palanca 3g y el mando 3f
- Atascos de papel en la palanca 4b y el mando 3a

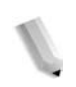

*NOTA: Las soluciones difieren en función del lugar donde se produzca el atasco. Siga las instrucciones que aparecen para quitar el papel atascado.*

### **Atascos de papel en la palanca 3b y 3d**

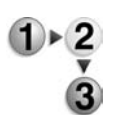

**1.** Asegúrese de que la máquina se ha detenido; a continuación abra la cubierta derecha de la acabadora ligera.

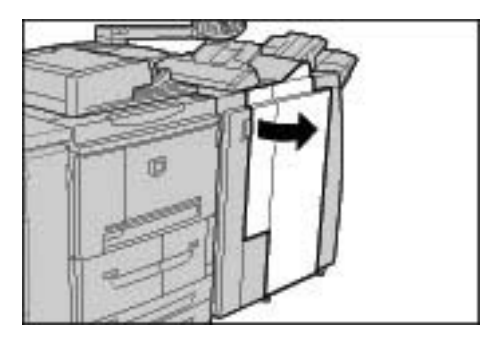

**2.** Desplace las palancas 3b y 3d hacia la izquierda, y extraiga el papel atascado.

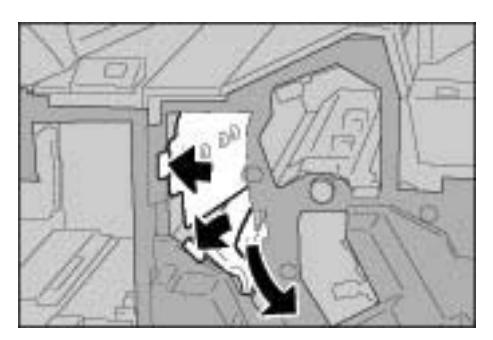

*NOTA: Si el papel se rasga, verifique que no queden fragmentos de papel en el interior de la máquina.*

**3.** Vuelva a colocar las palancas 3b y 3d en su posición original.

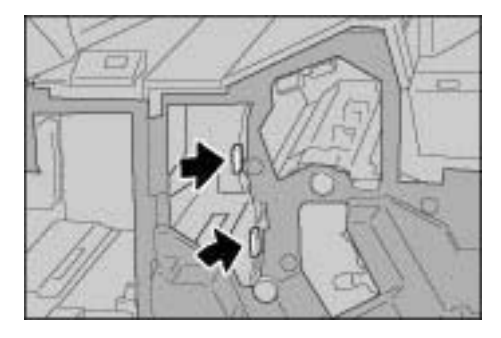

**4.** Cierre la cubierta derecha de la acabadora.

*NOTA: Aparecerá un mensaje y la máquina no funcionará ni siquiera si la cubierta derecha de la acabadora con grapado queda ligeramente abierta.*

### **Atascos de papel en la palanca 3e y el mando 3c**

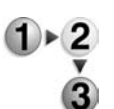

**1.** Asegúrese de que la máquina se ha detenido; a continuación abra la cubierta derecha de la acabadora ligera.

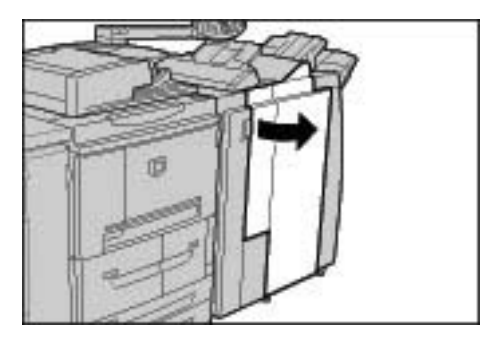

**2.** Desplace la palanca 3e, gire el mando 3c a la derecha y extraiga el papel atascado.

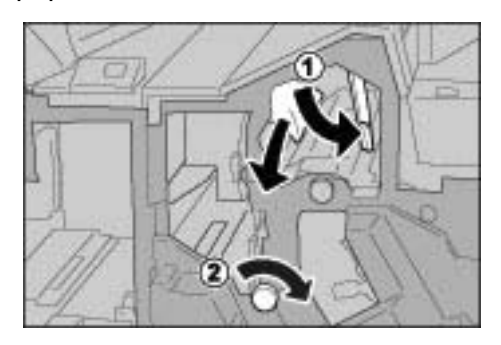

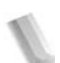

*NOTA: Si el papel se ha rasgado, verifique si quedan fragmentos de papel en el interior de la máquina.*

**3.** Vuelva a colocar la palanca 3e en su posición original.

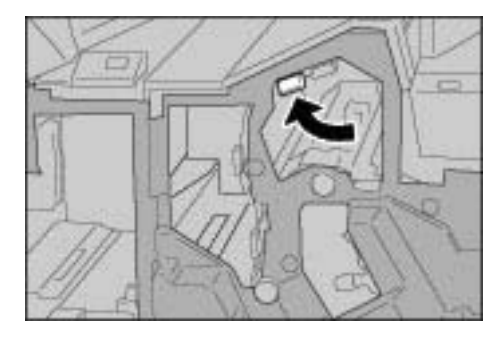

**4.** Cierre la cubierta derecha de la acabadora.

*NOTA: Aparecerá un mensaje y la máquina no funcionará ni siquiera si la cubierta derecha queda ligeramente abierta.*
#### **Atascos de papel en la palanca 3g y el mando 3f**

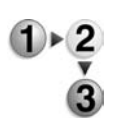

**1.** Asegúrese de que la máquina se ha detenido; a continuación abra la cubierta derecha de la acabadora ligera.

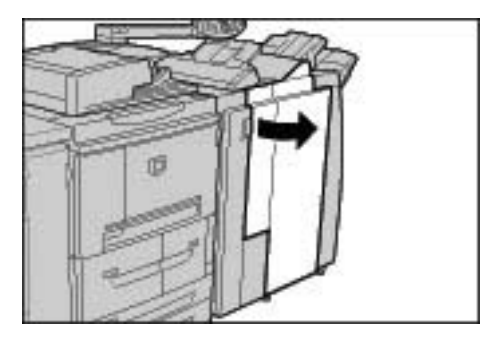

**2.** Mueva la palanca 3g hacia arriba y hacia la izquierda, gire el mando 3f a la izquierda y extraiga el papel atascado.

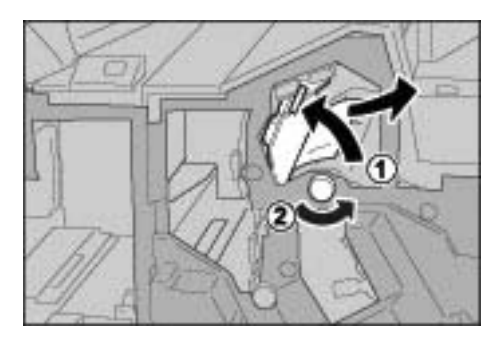

*NOTA: Si el papel se rasga, verifique que no queden fragmentos de papel en el interior de la máquina.*

**3.** Vuelva a colocar la palanca 3g en su posición original.

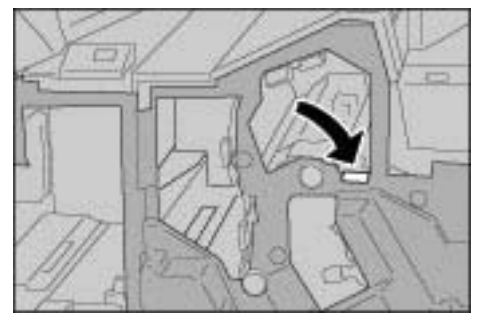

**4.** Cierre la cubierta derecha.

*NOTA: Aparecerá un mensaje y la máquina no funcionará ni siquiera si la cubierta derecha queda ligeramente abierta.*

#### **Atascos de papel en la palanca 4b y el mando 3a**

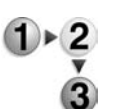

**1.** Asegúrese de que la máquina se ha detenido; a continuación abra la cubierta derecha de la acabadora ligera.

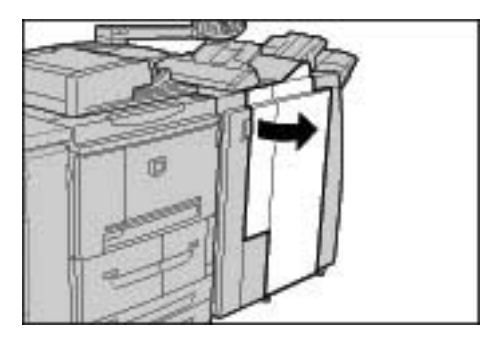

**2.** Desplace la palanca 4b hacia la izquierda, gire el mando 3a a la derecha y extraiga el papel atascado.

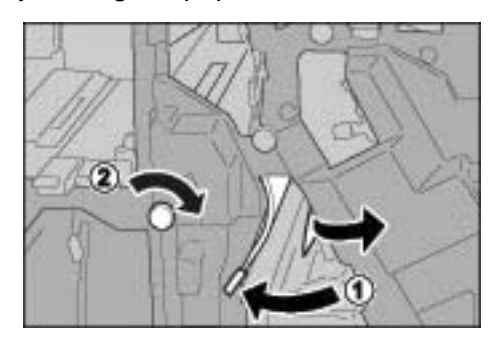

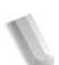

*NOTA: Si el papel se rasga, verifique que no queden fragmentos de papel en el interior de la máquina.*

**3.** Vuelva a colocar la palanca 4b en su posición original.

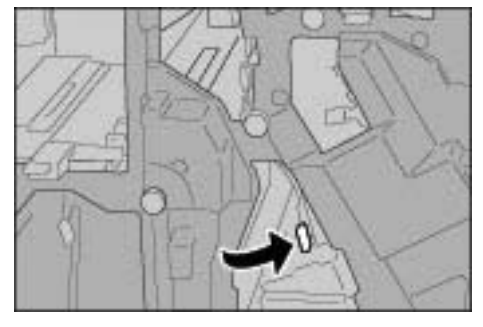

**4.** Cierre la cubierta derecha de la acabadora.

*NOTA: Aparecerá un mensaje y la máquina no funcionará ni siquiera si la cubierta derecha de la acabadora queda ligeramente abierta.*

#### **Atascos de papel en la unidad de plegado en Z**

En esta sección se explica cómo extraer el papel atascado del interior de la unidad de plegado en Z cuando esta unidad opcional está instalada en una acabadora D o D2 (opcional) o en una acabadora de folletos (opcional).

En las secciones que siguen a continuación se explica cómo solucionar los atascos de papel que se producen en estos lugares:

Atascos de papel en la palanca 2a y el mando 3a

Atascos de papel en la palanca 2b y el mando 2c

Atascos de papel en el mando 2c, palancas 2e/2f y bandeja de salida de plegado triple 2d.

Atascos de papel en la bandeja de salida de plegado triple 2d y palanca 2g

Atascos de papel en la unidad 4 y el mando 4a *NOTA: Las soluciones difieren en función del lugar donde se produzca el atasco. Siga las instrucciones que aparecen para quitar el papel atascado.*

#### **Atascos de papel en la palanca 2a y el mando 3a**

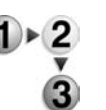

**1.** Asegúrese de que la máquina se ha detenido; a continuación abra la cubierta derecha de la acabadora ligera.

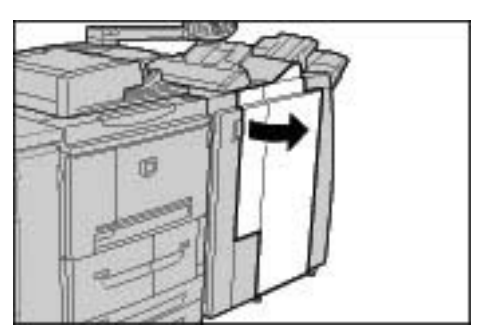

**2.** Mueva la palanca 2a y gire el mando 3a hacia la izquierda. Extraiga el papel atascado.

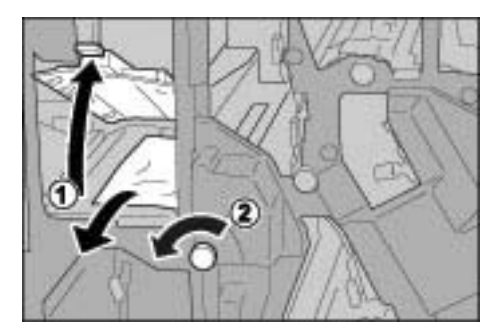

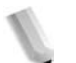

**3.** Vuelva a colocar la palanca 2a en su posición original.

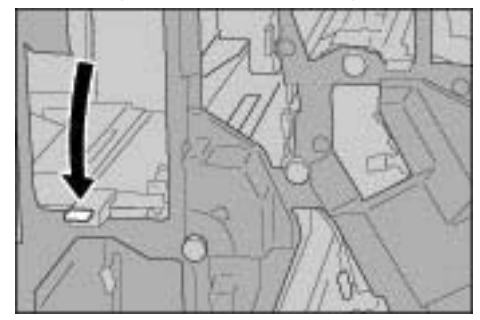

**4.** Cierre la cubierta derecha de la acabadora.

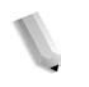

*NOTA: Aparecerá un mensaje y la máquina no funcionará ni siquiera si la cubierta derecha de la acabadora con grapado queda ligeramente abierta.*

#### **Atascos de papel en la palanca 2b y el mando 2c**

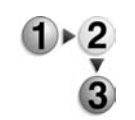

**1.** Asegúrese de que la máquina se ha detenido; a continuación abra la cubierta derecha de la acabadora ligera.

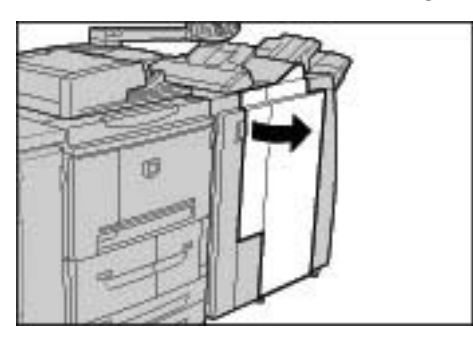

**2.** Desplace la palanca 2b, gire el mando 2c a la derecha y extraiga el papel atascado.

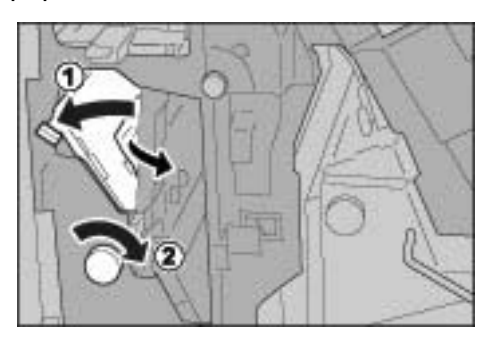

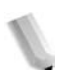

**3.** Vuelva a colocar la palanca 2b en su posición original.

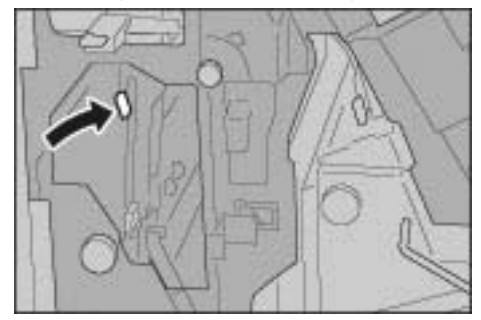

**4.** Cierre la cubierta derecha de la acabadora.

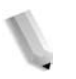

*NOTA: Aparecerá un mensaje y la máquina no funcionará ni siquiera si la cubierta derecha de la acabadora queda ligeramente abierta.*

**Atascos de papel en el mando 2c, palancas 2e/2f y bandeja de salida de plegado triple 2d.**

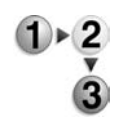

**1.** Asegúrese de que la máquina se ha detenido; a continuación abra la cubierta derecha de la acabadora ligera.

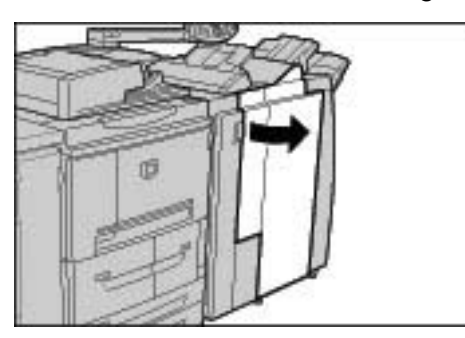

**2.** Extraiga la bandeja de salida de plegado triple 2d, incline la palanca 2e hacia la derecha y extraiga el papel atascado.

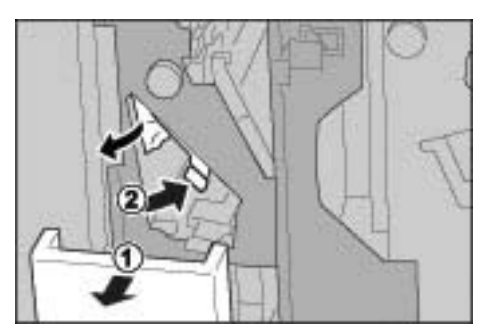

**3.** Si no puede quitar el papel en el paso 2, gire el mando 2c hacia la derecha y quite el papel atascado.

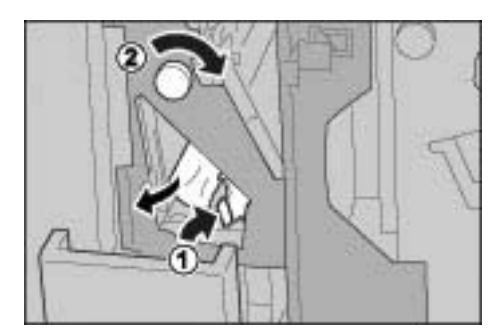

*NOTA: Si el papel se rasga, verifique que no queden fragmentos de papel en el interior de la máquina.*

**4.** Restituya la palanca abierta (2f o 2e) a su posición y empuje de nuevo la bandeja de salida de plegado triple 2d.

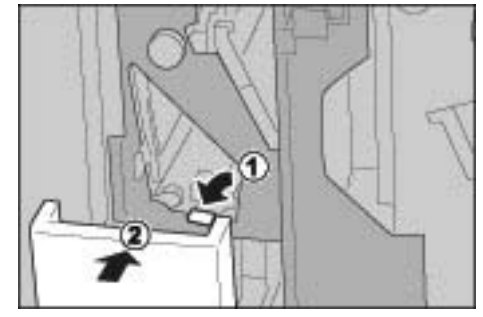

**5.** Cierre la cubierta derecha de la acabadora.

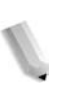

*NOTA: Aparecerá un mensaje y la máquina no funcionará ni siquiera si la cubierta derecha de la acabadora queda ligeramente abierta.*

#### **Atascos de papel en la bandeja de salida de plegado triple 2d y palanca 2g**

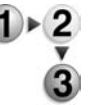

**1.** Asegúrese de que la máquina se ha detenido; a continuación abra la cubierta derecha de la acabadora ligera.

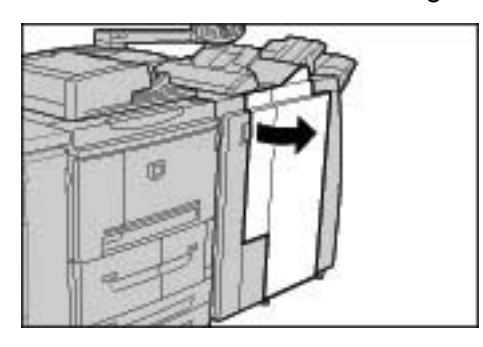

**2.** Extraiga la bandeja de salida de plegado triple 2d, incline la palanca 2g hacia la derecha y extraiga el papel atascado.

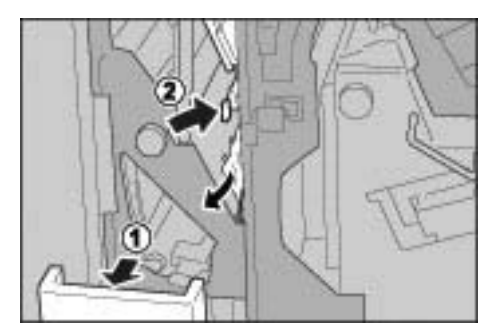

*NOTA: Si el papel se rasga, verifique que no queden fragmentos de papel en el interior de la máquina.*

**3.** Vuelva a colocar la palanca 2g en su posición original y empuje la

bandeja de salida de plegado triple 2d.

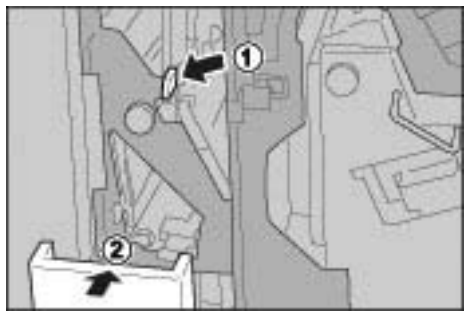

**4.** Cierre la cubierta derecha de la acabadora.

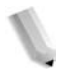

*NOTA: Aparecerá un mensaje y la máquina no funcionará ni siquiera si la cubierta derecha de la acabadora con grapado queda ligeramente abierta.*

#### **Atascos de papel en la unidad 4 y el mando 4a**

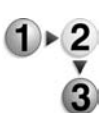

**1.** Asegúrese de que la máquina se ha detenido; a continuación abra la cubierta derecha de la acabadora ligera.

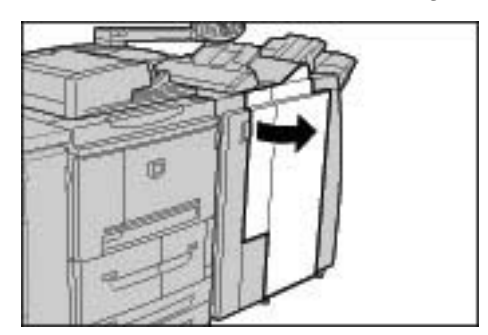

**2.** Saque la unidad 4.

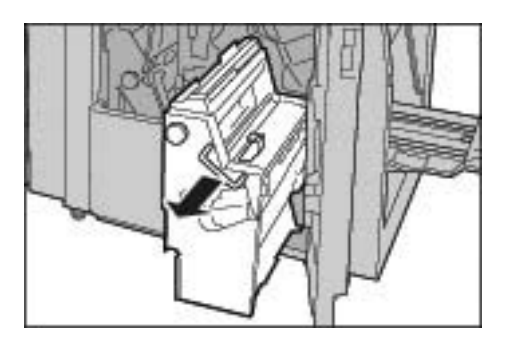

**3.** Gire el mando 4a hacia la izquierda para quitar todo el papel atascado del lado izquierdo de la unidad 4.

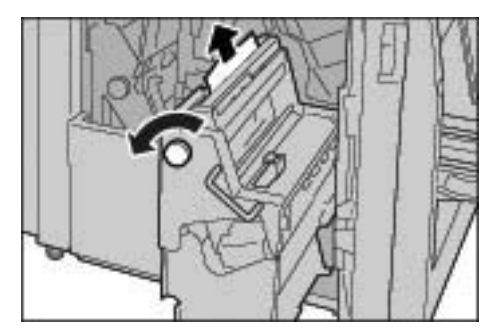

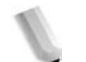

**4.** Si no se puede quitar el papel, tire hacia arriba de la palanca verde en la cubierta superior derecha de la unidad 4 y quite el papel atascado.

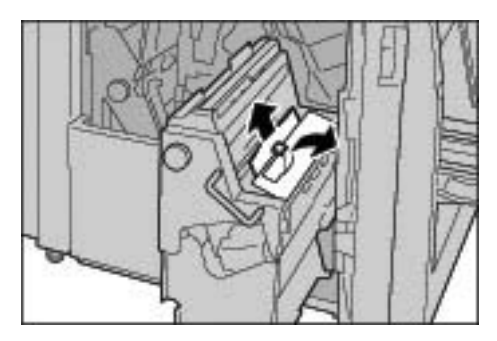

- **5.** Vuelva a colocar la unidad 4 en su posición original.
- **6.** Cierre la cubierta derecha de la acabadora.

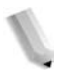

*NOTA: Aparecerá un mensaje y la máquina no funcionará ni siquiera si la cubierta derecha de la acabadora queda ligeramente abierta.*

#### **Atascos de papel en el área de salida de la acabadora**

En las secciones que siguen a continuación se explica cómo solucionar los atascos de papel que se producen en estos lugares:

- Atascos de papel en la bandeja de salida
- Atascos de papel en la bandeja de la acabadora
- Atascos de papel en la bandeja de salida de folletos

*NOTA: Las soluciones difieren en función del lugar donde se produzca el atasco. Siga las instrucciones que aparecen para quitar el papel atascado.*

#### **Atascos de papel en la bandeja de salida**

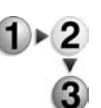

**1.** Extraiga el papel atascado de la bandeja de salida.

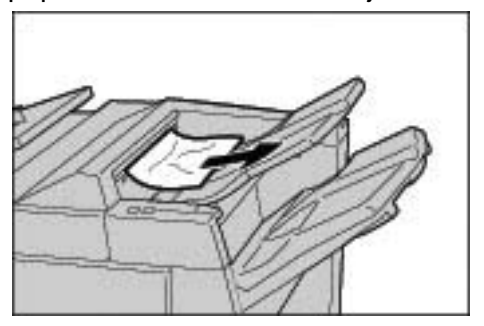

*NOTA: Si el papel se rasga, verifique que no queden fragmentos de papel en el interior de la máquina.*

**2.** Abra y cierre la cubierta derecha de la acabadora.

*NOTA: Aparecerá un mensaje y la máquina no funcionará ni siquiera si la cubierta derecha de la acabadora queda ligeramente abierta.*

#### **Atascos de papel en la bandeja de la acabadora**

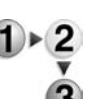

**1.** Extraiga el papel atascado de la bandeja de la acabadora.

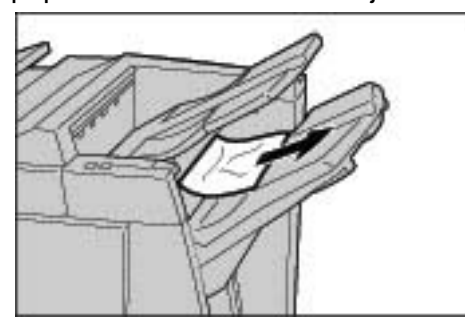

**2.** Abra y cierre la cubierta derecha de la acabadora.

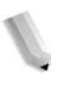

*NOTA: Aparecerá un mensaje y la máquina no funcionará ni siquiera si la cubierta derecha de la acabadora queda ligeramente abierta.*

**Atascos de papel en la bandeja de salida de folletos**

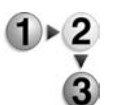

**1.** Asegúrese de que la máquina se ha detenido; a continuación abra la cubierta derecha de la acabadora ligera.

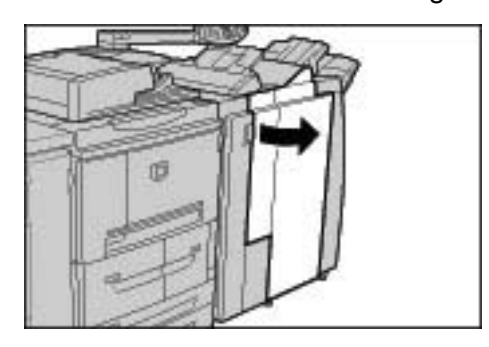

**2.** Gire el mando 4a hacia la derecha y extraiga el papel atascado de la bandeja de salida de folletos.

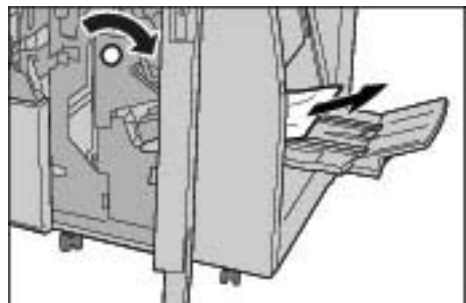

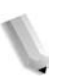

*NOTA: Si el papel se rasga, verifique que no queden fragmentos de papel en el interior de la máquina.*

**3.** Cierre la cubierta derecha de la acabadora.

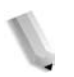

*NOTA: Aparecerá un mensaje y la máquina no funcionará ni siquiera si la cubierta derecha de la acabadora queda ligeramente abierta.*

#### **Atascos de papel en el alimentador de alta capacidad opcional**

En las secciones que siguen a continuación se explica cómo solucionar los atascos de papel que se producen en estos lugares:

- Atascos de papel en la cubierta inferior izquierda
- Atascos de papel en la palanca 1a y el mando 1c
- Atascos de papel en la palanca 1b
- Atascos de papel en la palanca 1d *NOTA: Las soluciones difieren en función del lugar donde se produce el atasco de papel. Siga las instrucciones que aparecen para quitar el papel atascado.*

#### **Atascos de papel en la cubierta inferior izquierda**

**1.** Abra la cubierta delantera del alimentador de alta capacidad opcional.

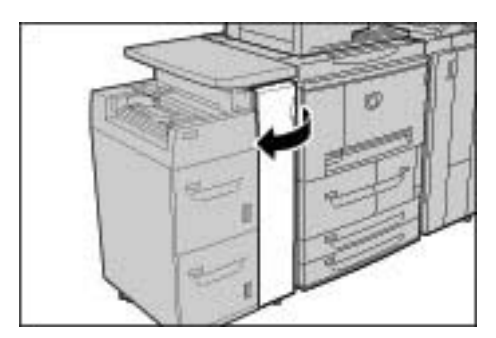

**2.** Abra la cubierta inferior izquierda mientras sujeta la palanca de liberación.

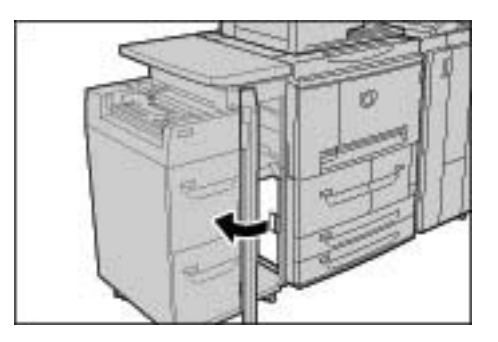

**3.** Extraiga el papel atascado.

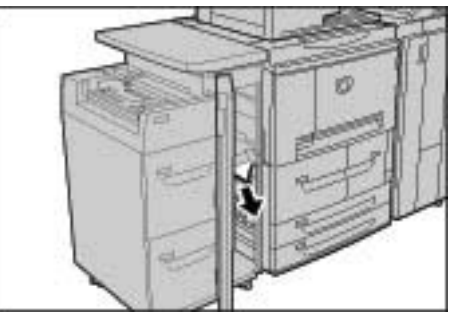

*NOTA: Si el papel se rasga, verifique que no queden fragmentos de papel en el interior de la máquina.*

**4.** Cierre la cubierta inferior izquierda.

**5.** Cierre la cubierta delantera del alimentador de alta capacidad.

*NOTA: Si la cubierta delantera de la unidad del alimentador de alta capacidad queda ligeramente abierta, se mostrará un mensaje y la máquina no funcionará.*

#### **Atascos de papel en la palanca 1a y el mando 1c**

**1.** Abra la cubierta delantera del alimentador de alta capacidad.

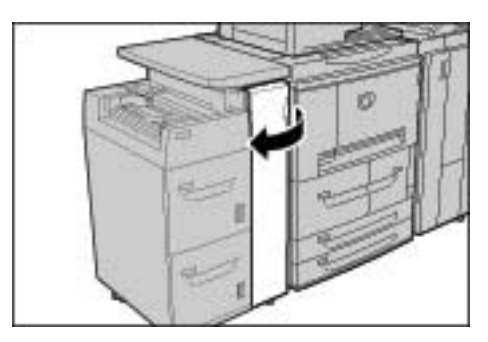

**2.** Desplace la palanca 1a hacia la derecha y gire el mando 1c hacia la derecha. Extraiga el papel atascado.

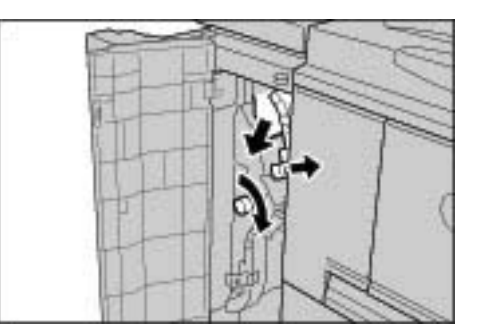

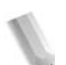

*NOTA: Si el papel se rasga, verifique que no queden fragmentos de papel en el interior de la máquina.*

**3.** Vuelva a colocar la palanca 1a en su posición original.

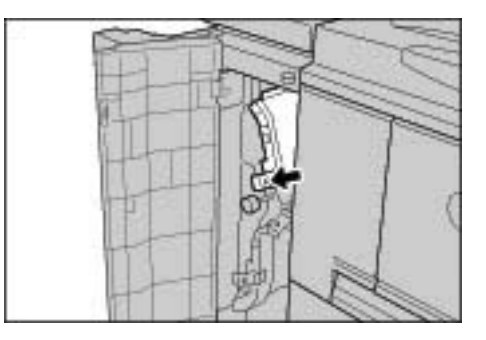

**4.** Cierre la cubierta delantera del alimentador de alta capacidad.

*NOTA: Si la cubierta delantera de la unidad del alimentador de alta capacidad queda ligeramente abierta, se mostrará un mensaje y la máquina no funcionará.*

#### **Atascos de papel en la palanca 1b**

**1.** Abra la cubierta delantera del alimentador de alta capacidad.

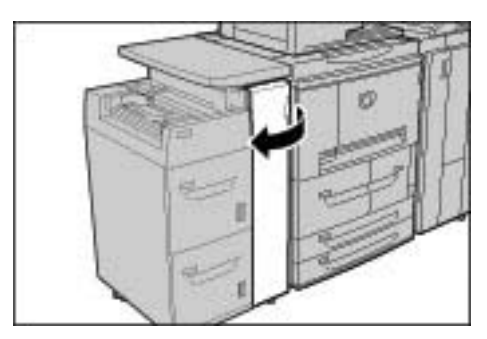

**2.** Desplace la palanca 1b hacia la derecha y gire el mando 1c hacia la derecha. Extraiga el papel atascado.

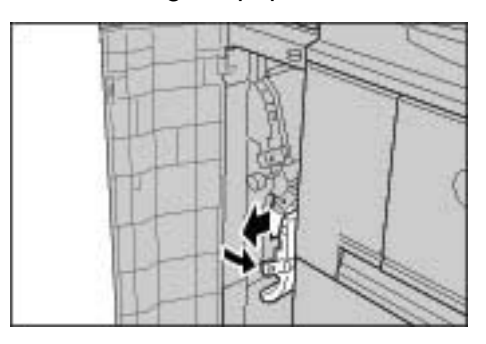

*NOTA: Si el papel se rasga, verifique que no queden fragmentos de papel en el interior de la máquina.*

**3.** Vuelva a colocar la palanca 1b en su posición original.

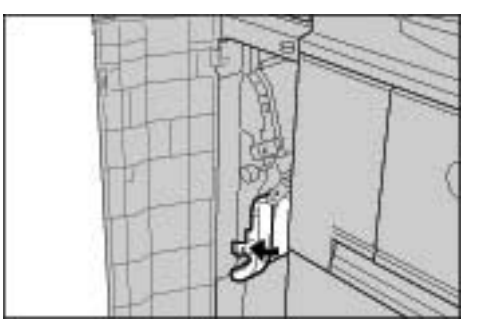

**4.** Cierre la cubierta delantera del alimentador de alta capacidad.

*NOTA: Si la cubierta delantera de la unidad del alimentador de alta capacidad queda ligeramente abierta, se mostrará un mensaje y la máquina no funcionará.*

#### **Atascos de papel en la palanca 1d**

**1.** Abra la cubierta delantera del alimentador de alta capacidad.

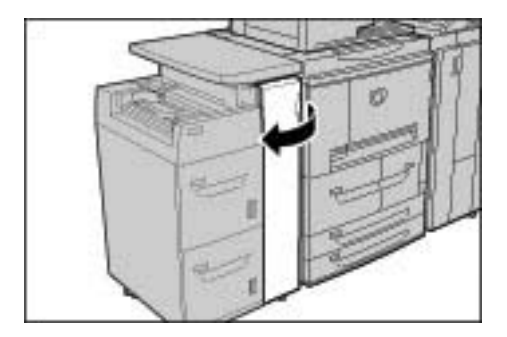

**2.** Desplace la palanca 1d hacia arriba y extraiga el papel atascado.

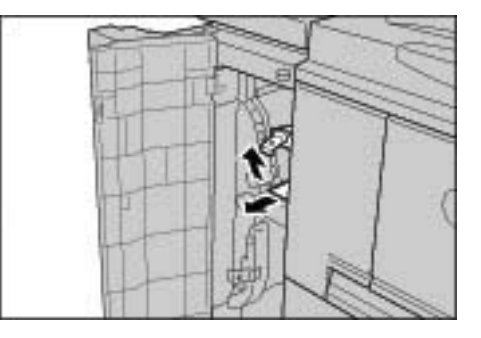

*NOTA: Si el papel se rasga, verifique que no queden fragmentos de papel en el interior de la máquina.*

**3.** Vuelva a colocar la palanca 1d en su posición original.

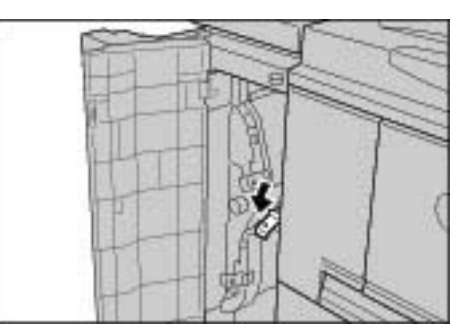

**4.** Cierre la cubierta delantera del alimentador de alta capacidad.

*NOTA: Si la cubierta delantera de la unidad del alimentador de alta capacidad queda ligeramente abierta, se mostrará un mensaje y la máquina no funcionará.*

### **Atascos de documentos**

Si se atasca un documento en el alimentador de documentos, la máquina se detiene y aparece un mensaje de error en la interfaz de usuario. Despeje el atasco según las instrucciones y vuelva a colocar el documento en el alimentador.

En las secciones que siguen a continuación se explica cómo solucionar los atascos de papel que se producen en estos lugares:

- Atasco del documento en la cubierta
- Atasco del documento en el área de salida

*NOTA: Las soluciones difieren en función del lugar donde se produzca el atasco del documento. Siga las instrucciones que aparecen para quitar el documento atascado.*

#### **Atasco del documento en la cubierta**

**1.** Levante la pestaña de la cubierta superior del alimentador de documentos hasta que quede completamente abierta.

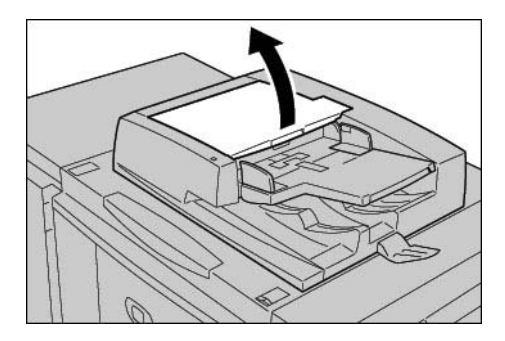

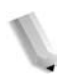

*NOTA: Desbloquee completamente la cubierta del escáner del documento para estabilizarla. Abra la cubierta con cuidado.*

**2.** Abra la cubierta izquierda hasta que se detenga.

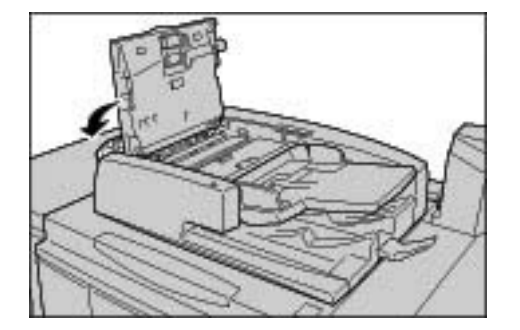

**3.** Si no se toma el documento en la sección de entrada, puede quitarlo.

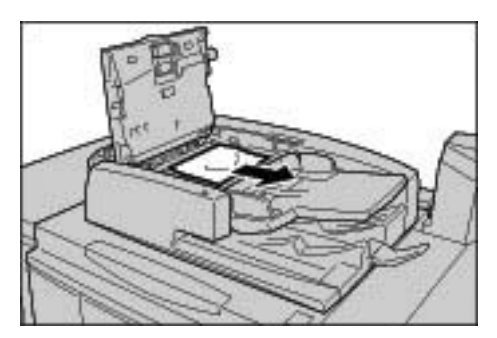

**4.** Si se le indica que gire la rueda, gire la rueda verde para expulsar el documento hacia arriba.

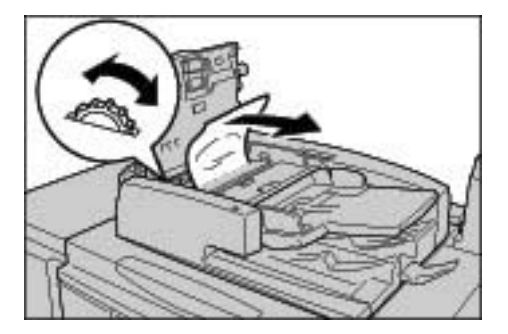

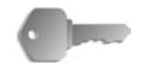

**PUNTO CLAVE:** Si el documento se queda atrancado, no tire de él directamente o podría estropearlo.

**5.** Si se le indica que abra la cubierta interna, levante la palanca que tiene la marca verde y abra la cubierta interna. Extraiga el documento atascado.

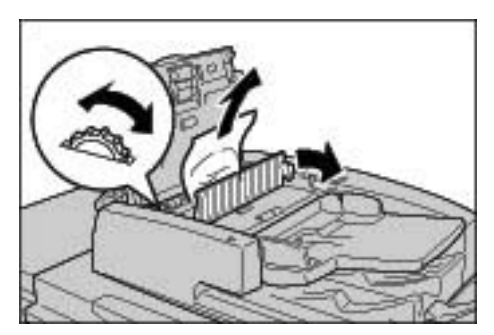

**6.** Gire la rueda verde para expulsar el documento hacia arriba.

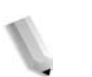

*NOTA: Si el documento se queda atrancado, no tire de él directamente. El documento podría estropearse.*

**7.** Cuando se indica el interior de la cubierta izquierda, extraiga el documento atascado.

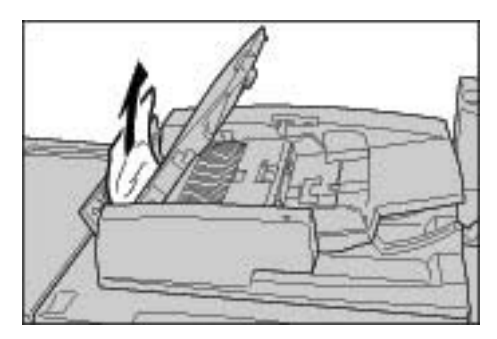

- **8.** Cierre la cubierta superior de la cubierta interna hasta que quede bien encajada en su lugar.
- **9.** Cierre la cubierta izquierda del alimentador de documentos hasta que quede bien encajado en su lugar.
- **10.**Si no puede encontrar el documento, extraiga lentamente el alimentador de documentos y quite el documento si se encuentra en ese lugar.
- **11.**Si no encuentra el documento en el paso 10, extraiga la bandeja del alimentador de documentos y quite el documento.

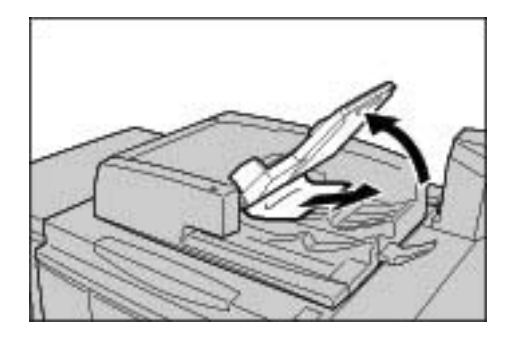

- **12.**Vuelva a colocar con cuidado la bandeja del alimentador de documentos.
- **13.**Asegúrese de que el documento no se haya rasgado, arrugado o doblado, y vuelva a colocar el documento siguiendo las instrucciones que aparecen en la pantalla.

*NOTA: Una vez extraído el documento atascado, coloque de nuevo todo el documento, incluidas las hojas que ya habían salido. Las hojas del documento que ya estén escaneadas se pasarán por alto automáticamente y el proceso de escaneado se reanudará a a partir de la hoja anterior del documento.*

*Los documentos rasgados, arrugados o doblados pueden desencadenar atascos de papel y otros daños. Para escanear documentos en esas condiciones colóquelos directamente sobre el cristal de exposición para realizar copias.*

#### **Atasco del documento en el área de salida**

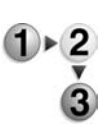

**1.** Abra la cubierta del documento.

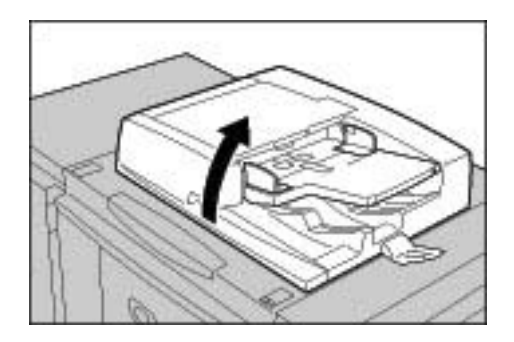

**2.** Abra el área de la correa a la vez que sujeta la palanca y extrae el documento atascado.

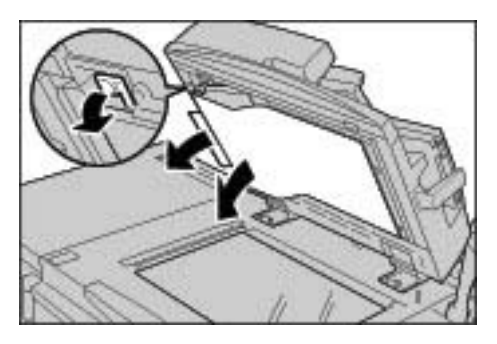

**3.** Vuelva a colocar con cuidado el área de la correa a su posición original.

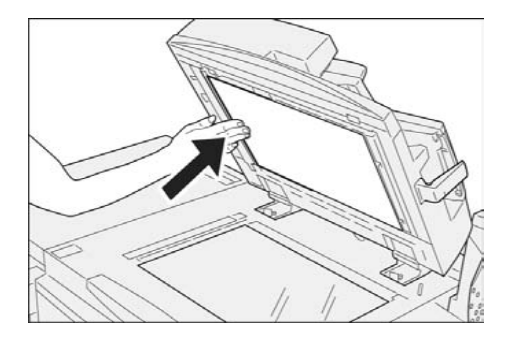

- **4.** Coloque de nuevo el alimentador de documentos en su lugar.
- **5.** Asegúrese de que el documento no se haya rasgado, arrugado o doblado, y vuelva a colocar el documento siguiendo las instrucciones que aparecen en la pantalla.

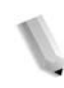

*NOTA: Una vez extraído el documento atascado, coloque de nuevo todo el documento, incluidas las hojas que ya habían salido. Las hojas del documento que ya estén escaneadas se pasarán por alto automáticamente y el proceso de escaneado se reanudará a a partir de la hoja anterior del documento.*

*Los documentos rasgados, arrugados o doblados pueden desencadenar atascos de papel y otros daños. Para escanear documentos en esas condiciones colóquelos directamente sobre el cristal de exposición para realizar copias.*

## **Errores de la grapadora**

En esta sección se explican los problemas que pueden surgir durante el proceso de grapado.

Lleve a cabo los procedimientos que se describen en las páginas siguientes en caso de que las copias no queden grapadas o cuando las grapas salgan dobladas. Póngase en contacto con el Centro de Asistencia al Cliente si el problema persiste después de haber probado estas soluciones.

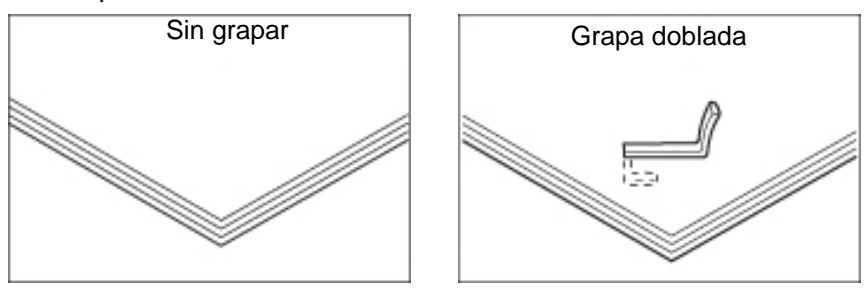

Si las grapas de las copias quedan como se muestra en las ilustraciones, póngase en contacto con el Centro de Asistencia al Cliente.

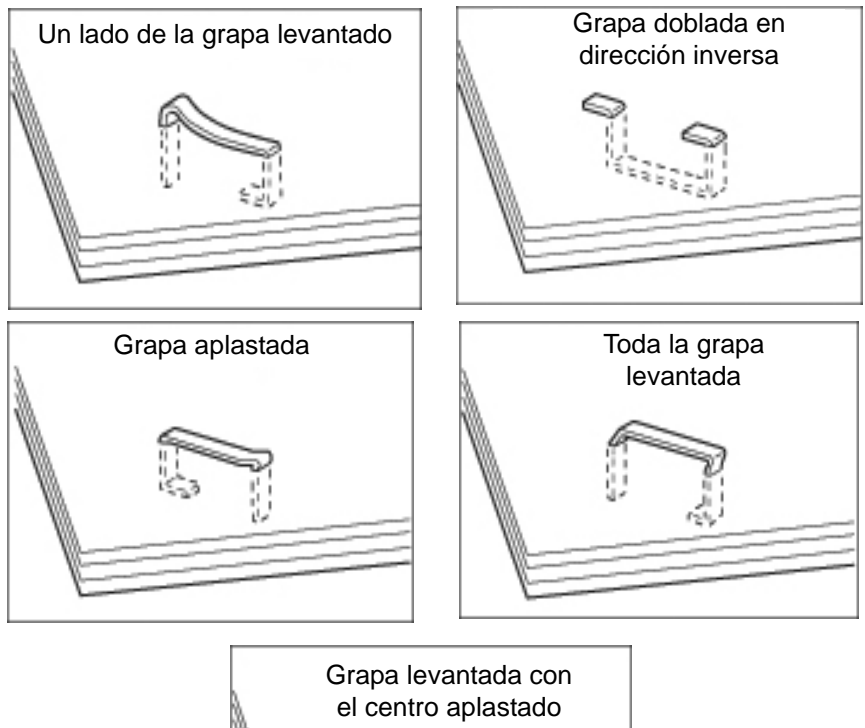

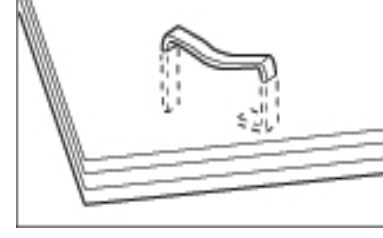

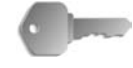

**PUNTO CLAVE:** Extraiga la grapa doblada cuando abra la cubierta del cartucho de grapas. Si no extrae la grapa doblada, podría originarse un atasco de grapas. Utilice la cubierta del cartucho de grapas únicamente cuando vaya a extraer la grapa doblada.

#### **Atascos de grapas en el cartucho de grapas**

#### **Acabadora D**

En la sección siguiente se explica cuál es la solución para los atascos de grapas en el cartucho de grapas de la acabadora D.

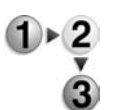

**1.** Asegúrese de que la máquina se ha detenido; a continuación abra la cubierta delantera de la acabadora ligera.

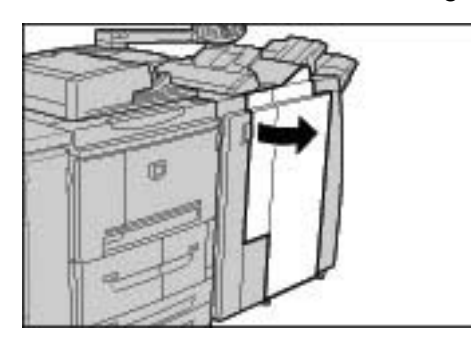

**2.** Sostenga el UR1 en la posición que muestra el diagrama y levántelo ligeramente.

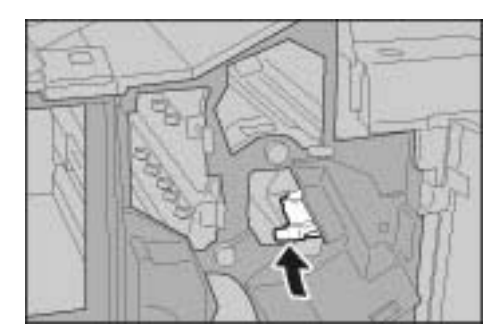

**3.** Saque el cartucho de grapas.

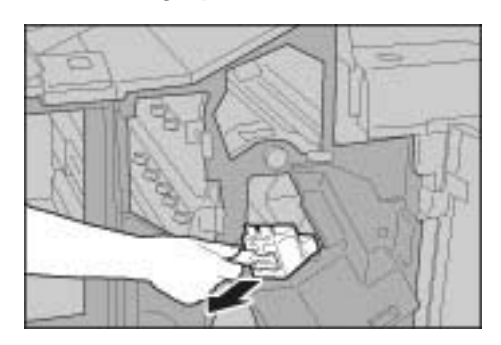

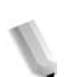

*NOTA: Después de extraer el cartucho de grapas, verifique el interior de la acabadora para descartar la presencia de grapas.* **4.** Abra la cubierta del cartucho de grapas como se muestra en la ilustración y extraiga la grapa atascada.

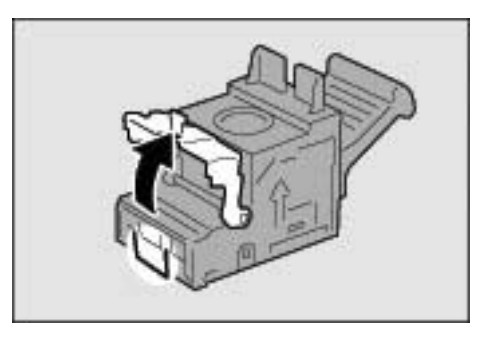

**AVISO:** Tenga cuidado al extraer las grapas atascadas, ya que podría lastimarse los dedos.

**5.** Si la grapa atascada no puede extraerse, empuje la grapa en la dirección que indica la flecha, tal como se muestra en la ilustración.

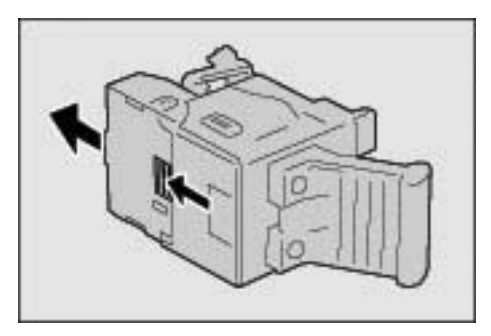

**6.** Vuelva a colocar el cartucho extraído en su posición original.

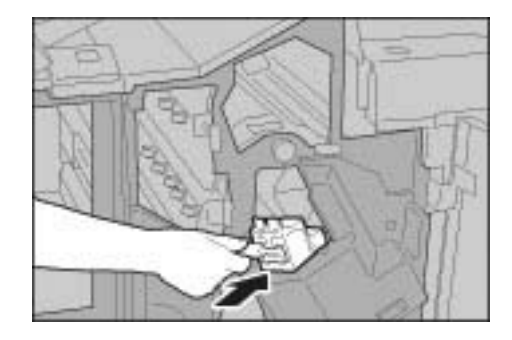

**7.** Presiónelo hacia abajo hasta que oiga un chasquido.

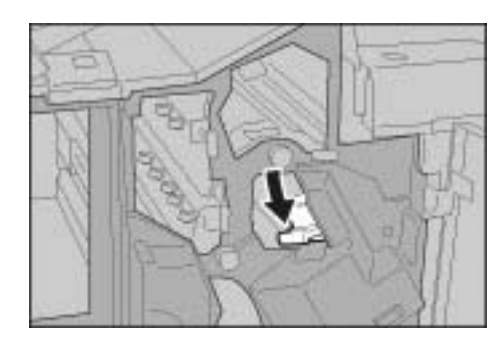

**8.** Cierre la cubierta derecha de la acabadora.

*NOTA: Si la cubierta derecha queda ligeramente abierta, se mostrará un mensaje y la máquina no funcionará.*

Si no puede extraer las grapas después de probar los procedimientos anteriores, póngase en contacto con el Centro de Asistencia al Cliente.

#### **Acabadora D2**

En la sección siguiente se explica la solución para los atascos de grapas en el cartucho de grapas de la acabadora D2.

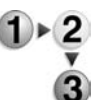

**1.** Asegúrese de que la máquina se ha detenido; a continuación abra la cubierta delantera de la acabadora ligera.

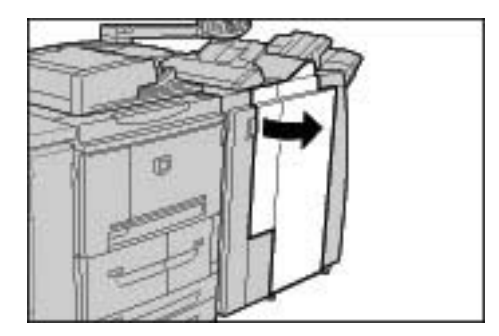

**2.** Sostenga el R1 en la posición que muestra el diagrama y levántelo ligeramente.

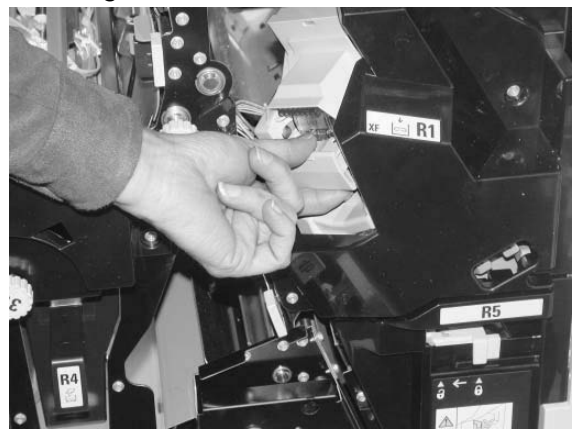

**3.** Saque el cartucho de grapas.

*NOTA: Después de extraer el cartucho de grapas, verifique el interior de la acabadora para descartar la presencia de grapas.*

**4.** Abra la cubierta del cartucho de grapas y quite la grapa atascada.

> **AVISO:** Tenga cuidado al extraer las grapas atascadas, ya que podría lastimarse los dedos.

**5.** Si la grapa atascada no puede extraerse, empuje la grapa en la dirección que indica la flecha, tal como se muestra en la ilustración.

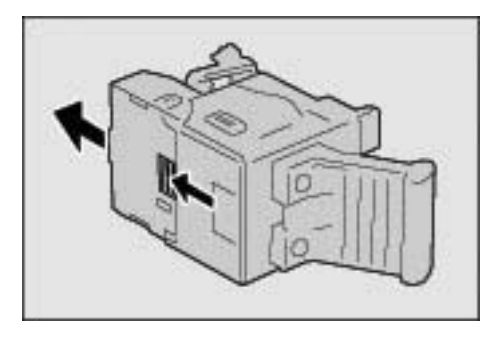

**6.** Vuelva a colocar el cartucho extraído en su posición original.

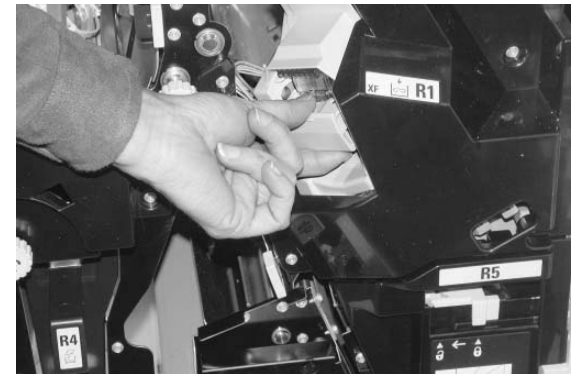

**7.** Presiónelo hacia abajo hasta que oiga un chasquido.

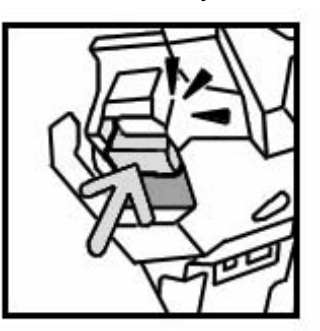

**8.** Cierre la cubierta derecha de la acabadora.

*NOTA: Si la cubierta derecha queda ligeramente abierta, se mostrará un mensaje y la máquina no funcionará.*

Si no puede extraer las grapas después de probar los procedimientos anteriores, póngase en contacto con el Centro de Asistencia al Cliente.

#### **Atascos de grapas en el cartucho de grapas para folletos**

En la sección siguiente se explica cuál es la solución para los atascos de grapas en el cartucho de grapas para folletos.

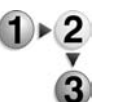

**1.** Asegúrese de que la máquina se ha detenido; a continuación abra la cubierta delantera de la acabadora ligera.

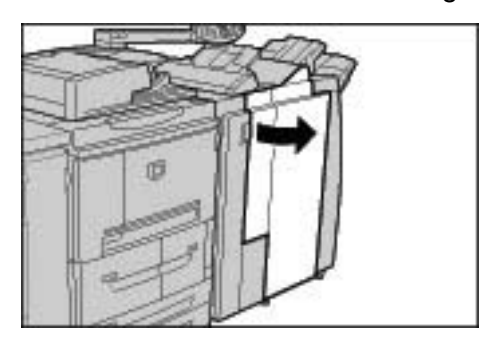

**2.** Mientras presiona la palanca hacia la derecha, extraiga el cartucho.

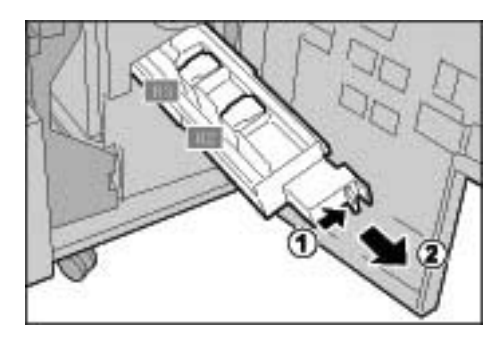

**3.** Sujete las pestañas del cartucho de grapas de folletos y levántelo para extraerlo.

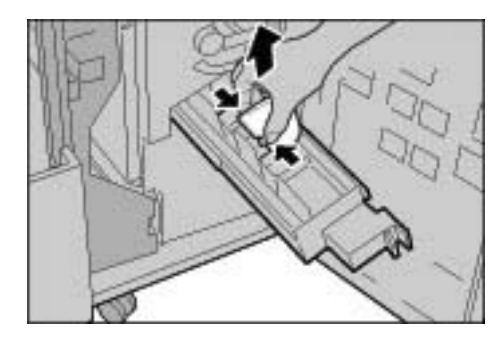

**4.** Sostenga las grapas atascadas tal como se indica en la ilustración.

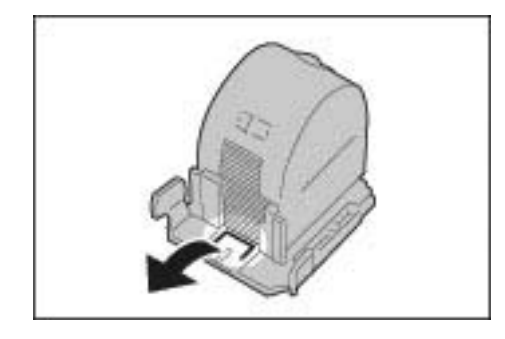

**AVISO:** Tenga cuidado al extraer las grapas atascadas, ya que podría lastimarse los dedos.

**5.** Con las pestañas del cartucho de grapas de folletos bien sujetas, vuelva a colocar el cartucho en su posición original y presione ligeramente hasta que quede encajado en su lugar.

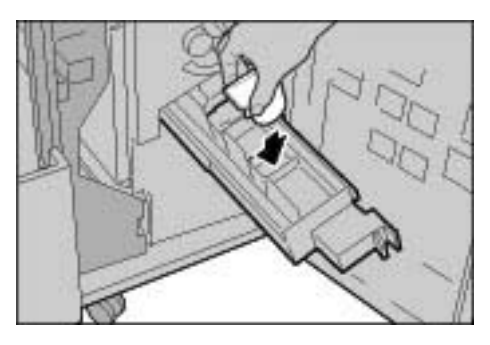

- **6.** Coloque la unidad en su posición original.
- **7.** Cierre la cubierta derecha de la acabadora.

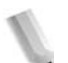

*NOTA: Si la cubierta derecha queda ligeramente abierta, se mostrará un mensaje y la máquina no funcionará.*

Si no puede extraer las grapas después de probar los procedimientos anteriores, póngase en contacto con el Centro de Asistencia al Cliente.

## **Solución para la salida de papel curvado**

Puede corregir la curvatura de salida pulsando el botón Descurvar.

El botón Descurvar funciona tanto cuando la máquina está en funcionamiento como cuando está encendida pero inactiva.

*NOTA: Para cambiar el modo de corrección de la curvatura mientras la máquina está en funcionamiento, pulse el botón Descurvar; a continuación el cambio se aplicará inmediatamente.* 

> *Pulsar el botón Restaurar en el Panel de control no cambiará el modo de corrección de la curvatura.*

- 
- **1.** Verifique de qué forma se curva la copia de salida.

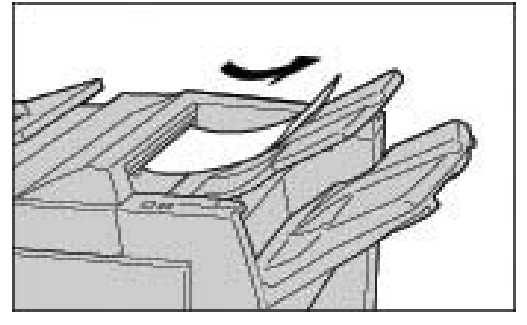

**2.** Verifique los indicadores luminosos del reductor de curvatura.

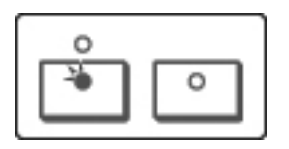

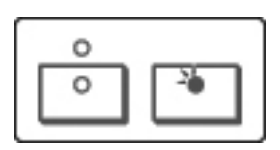

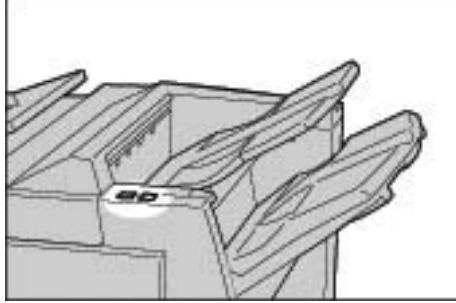

*Cuando encienda la máquina, el modo de descurvar se establece como Automático.*

*Cuando cancela el modo Ahorro de energía, el modo de descurvar se definirá como Automático.*

**3.** Pulse el reductor de curvatura.

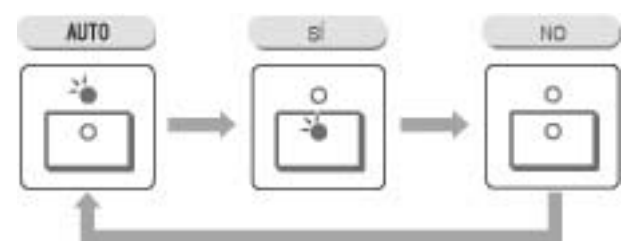

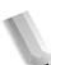

*NOTA: Pulsar el botón Descurvar conmuta cíclicamente el modo entre Automático, Sí y No.*

Para obtener más información, consulte ["Modo y función del](#page-496-0)  [botón Descurvar" en la página 11-101](#page-496-0).

#### <span id="page-496-0"></span>**Modo y función del botón Descurvar**

En la sección siguiente se explica el modo y la función del botón Descurvar.

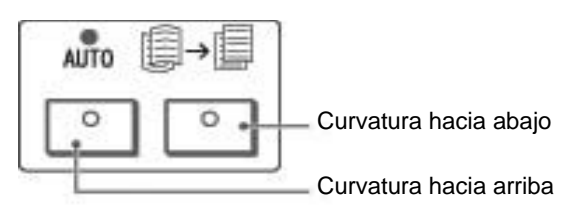

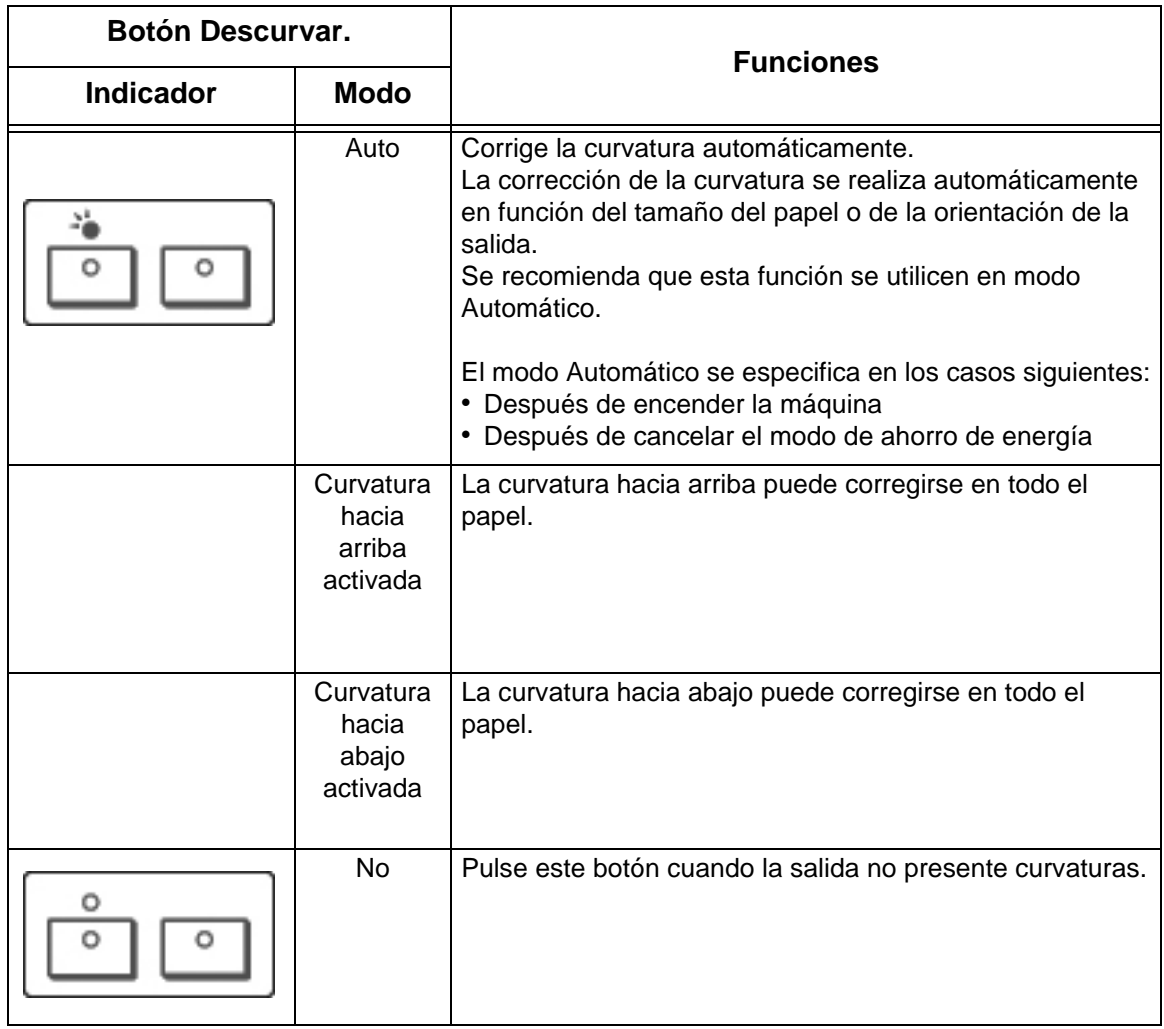

# **12. Especificaciones**

Este capítulo contiene las descripciones de las especificaciones de la máquina.

Se tratan los temas siguientes:

- Especificaciones
- Área imprimible
- Emulación ESC/P
- Uso de Impresión directa de PDF
- Emulación PCL
- Emulación HP-GL2
- Emulación KS
- Lista de opciones
- Precauciones y limitaciones
- Procedimientos simples

## **Especificaciones**

En esta sección se enumeran las especificaciones de la Copiadora/Impresora Xerox 4590/4110. En beneficio del desarrollo del producto, las especificaciones y el aspecto externo del producto están sujetos a cambios sin previo aviso.

## **Especificación de la función de copias**

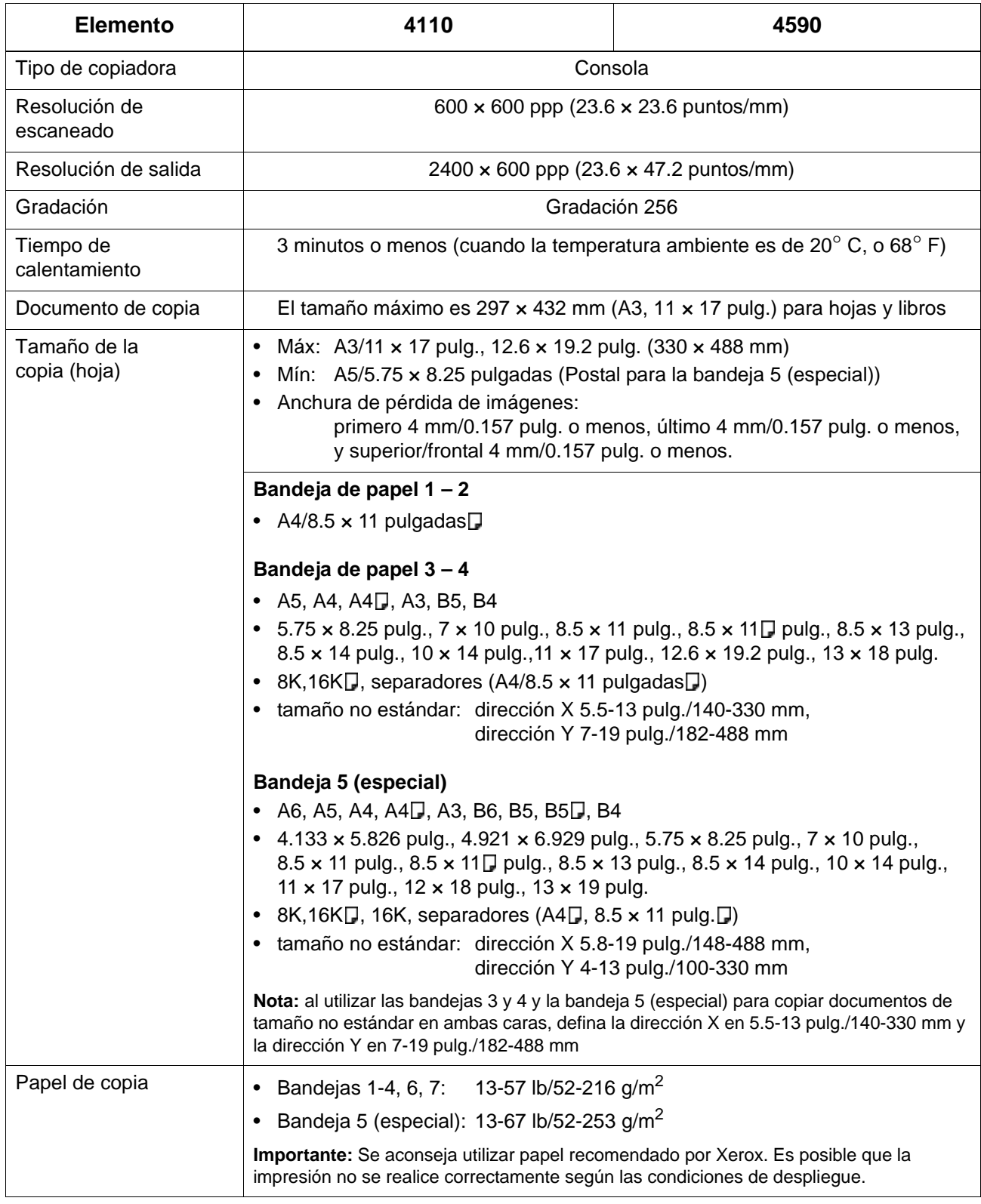

<span id="page-500-0"></span>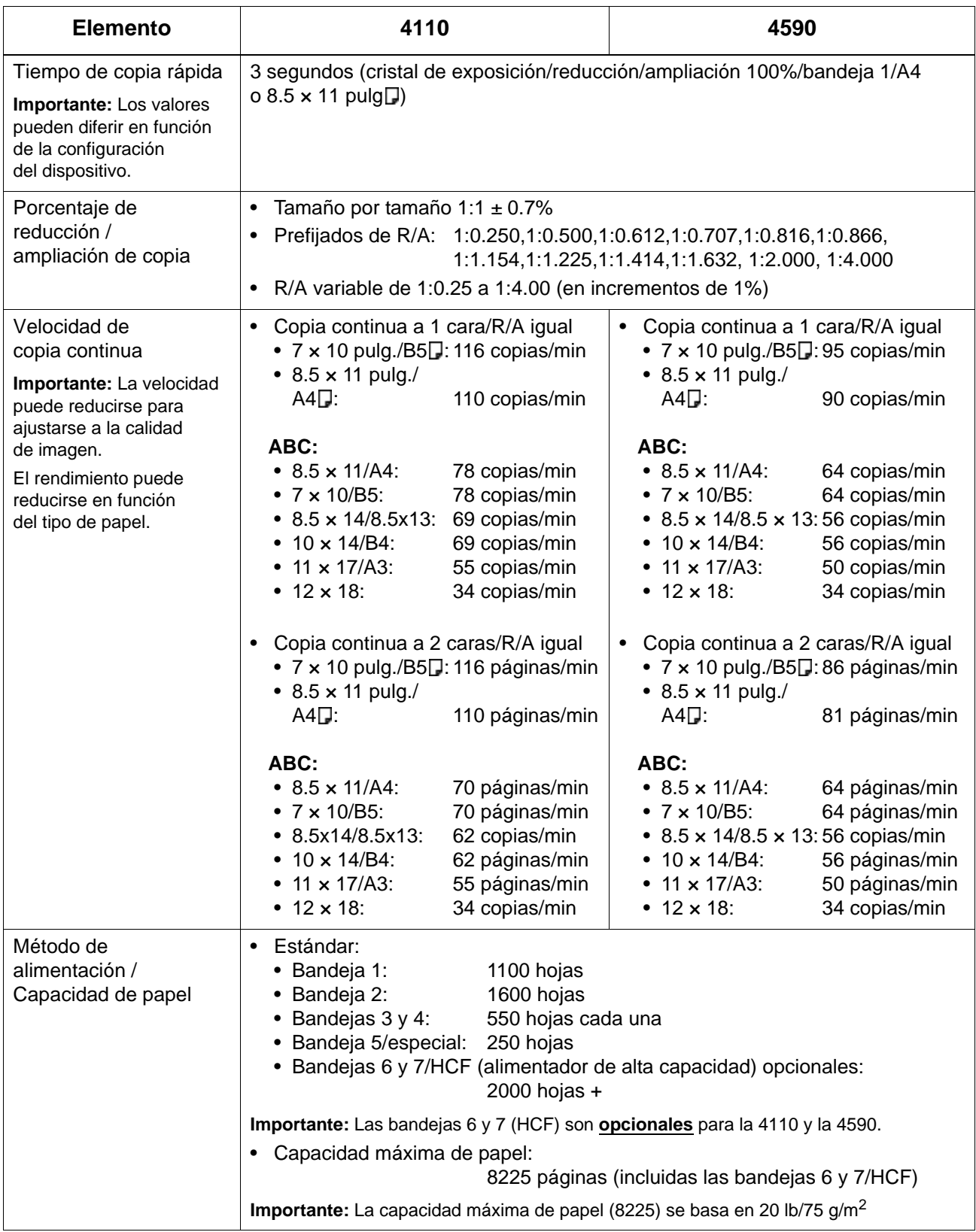

### 12. Especificaciones

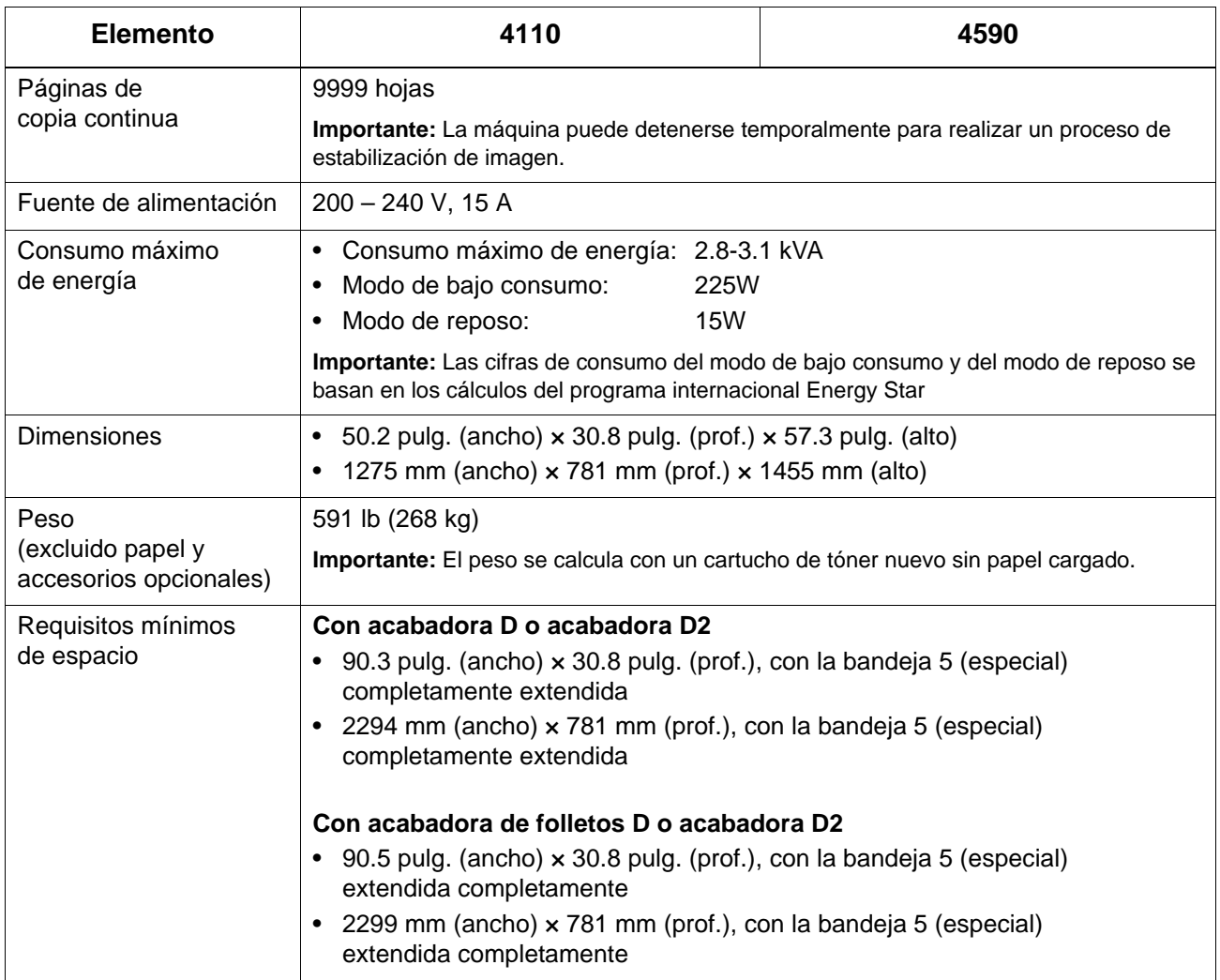

## **Especificaciones de impresión**

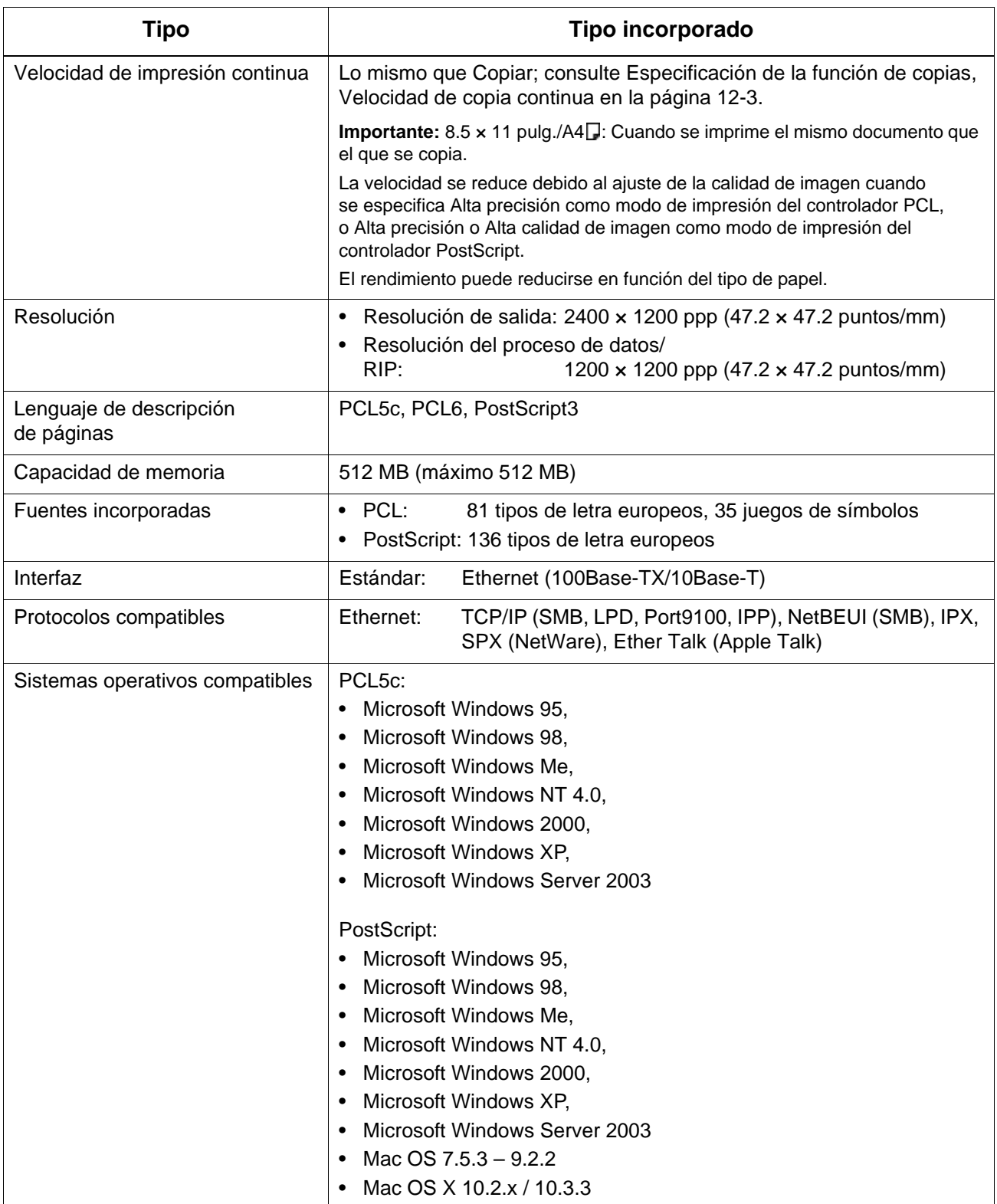

## **Especificaciones principales para las funciones de escaneado**

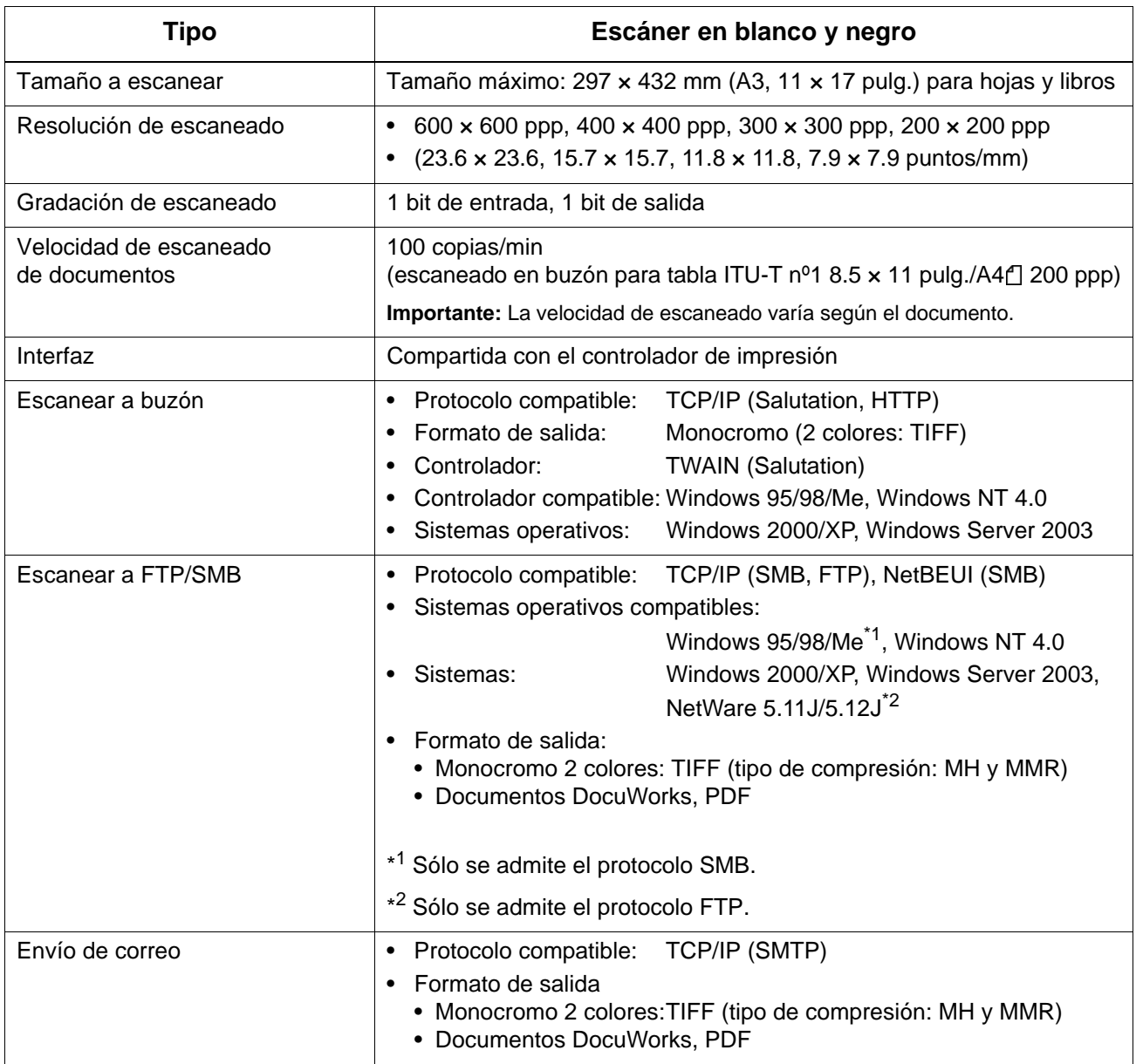
<span id="page-504-1"></span>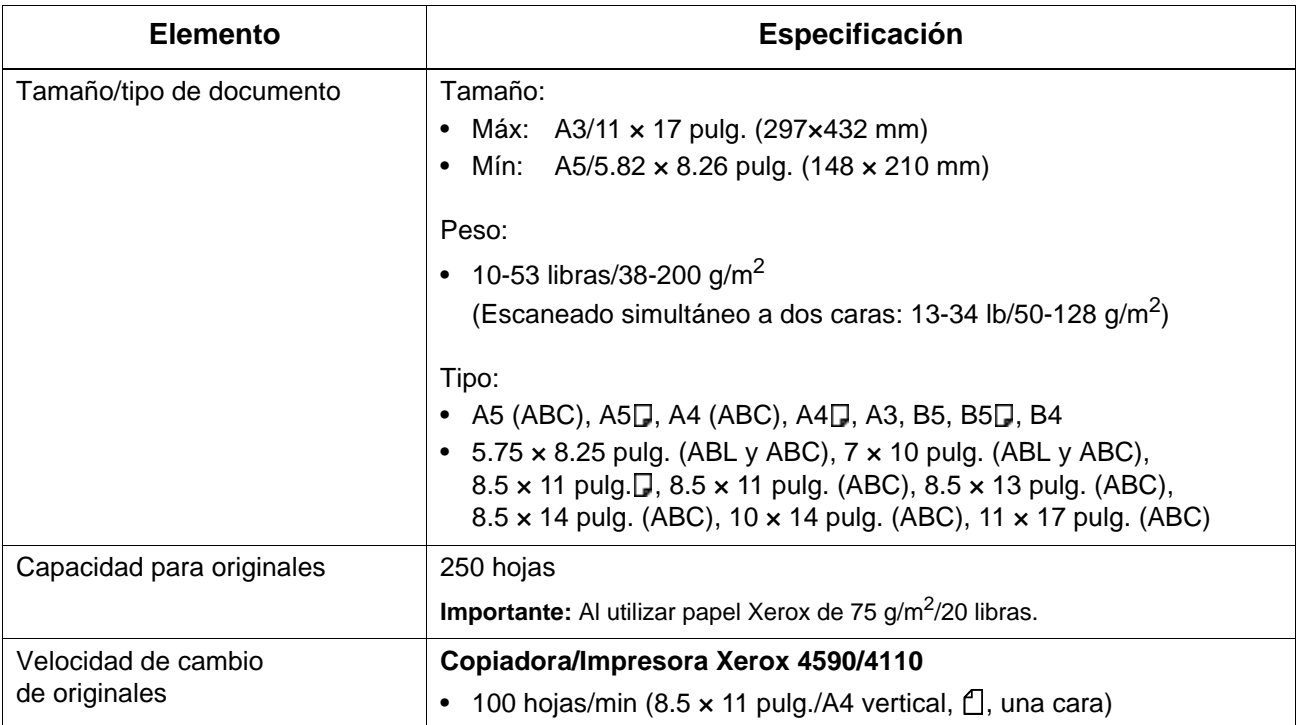

### **Especificaciones principales del alimentador de documentos**

### <span id="page-504-0"></span>**Bandejas 6 y 7 (HCF) opcionales**

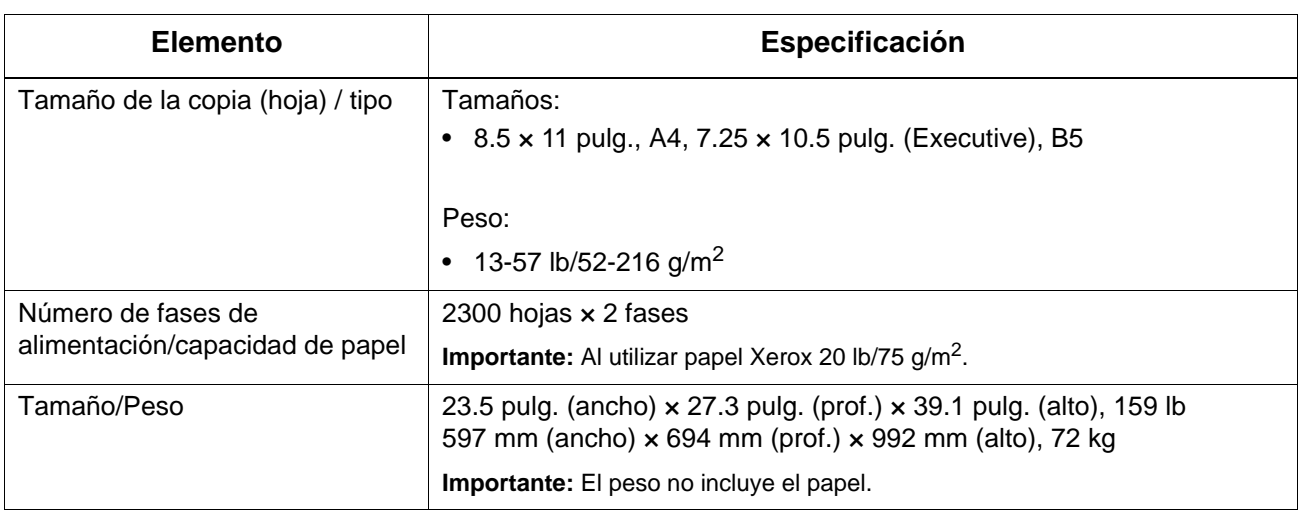

### <span id="page-505-1"></span>**Bandeja 6 (alimentador de alta capacidad de 1 bandeja de tamaños grandes): opcional**

<span id="page-505-3"></span><span id="page-505-2"></span><span id="page-505-0"></span>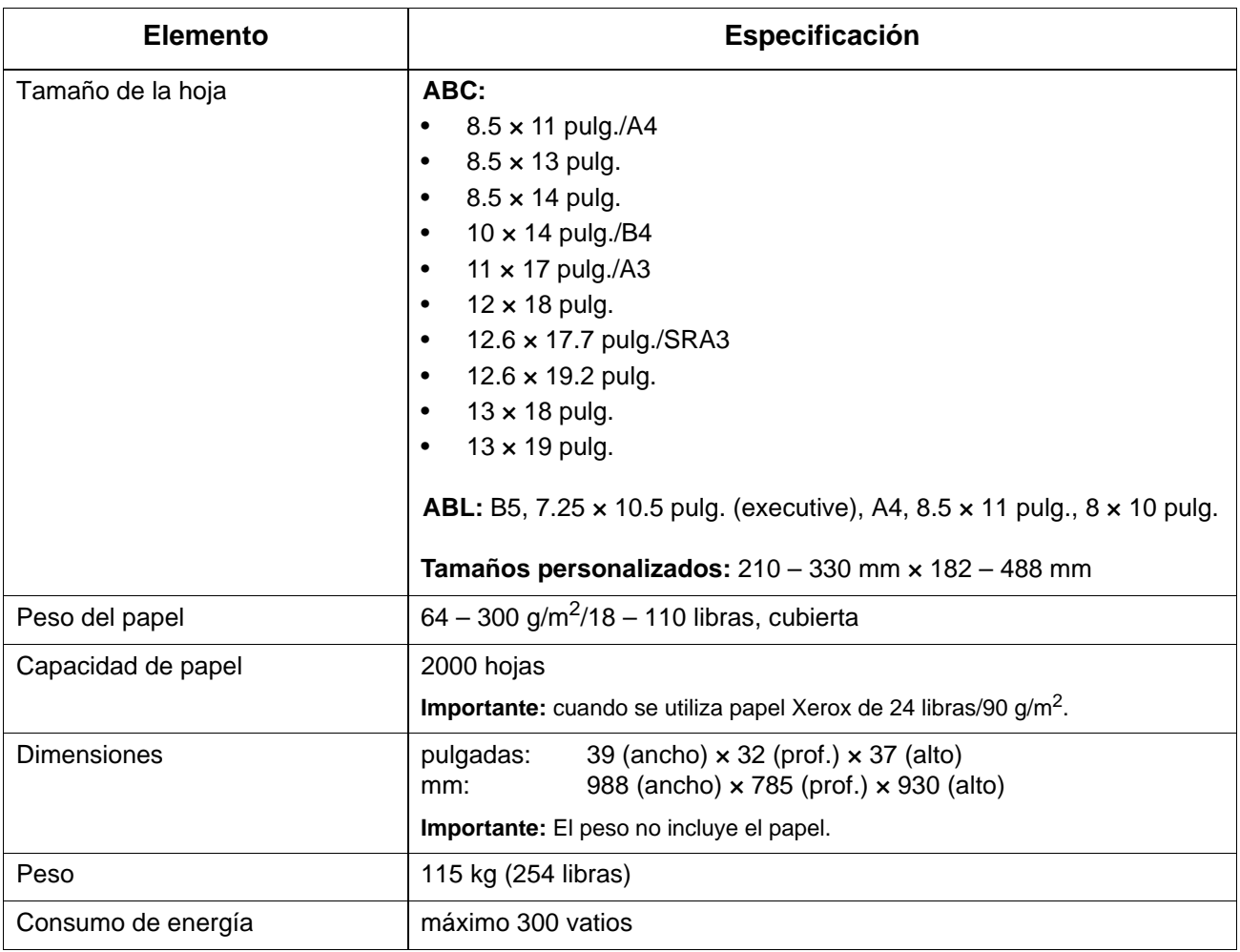

*NOTA: Esta bandeja no está disponible para la copiadora/ impresora 4590.*

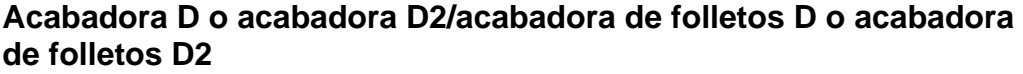

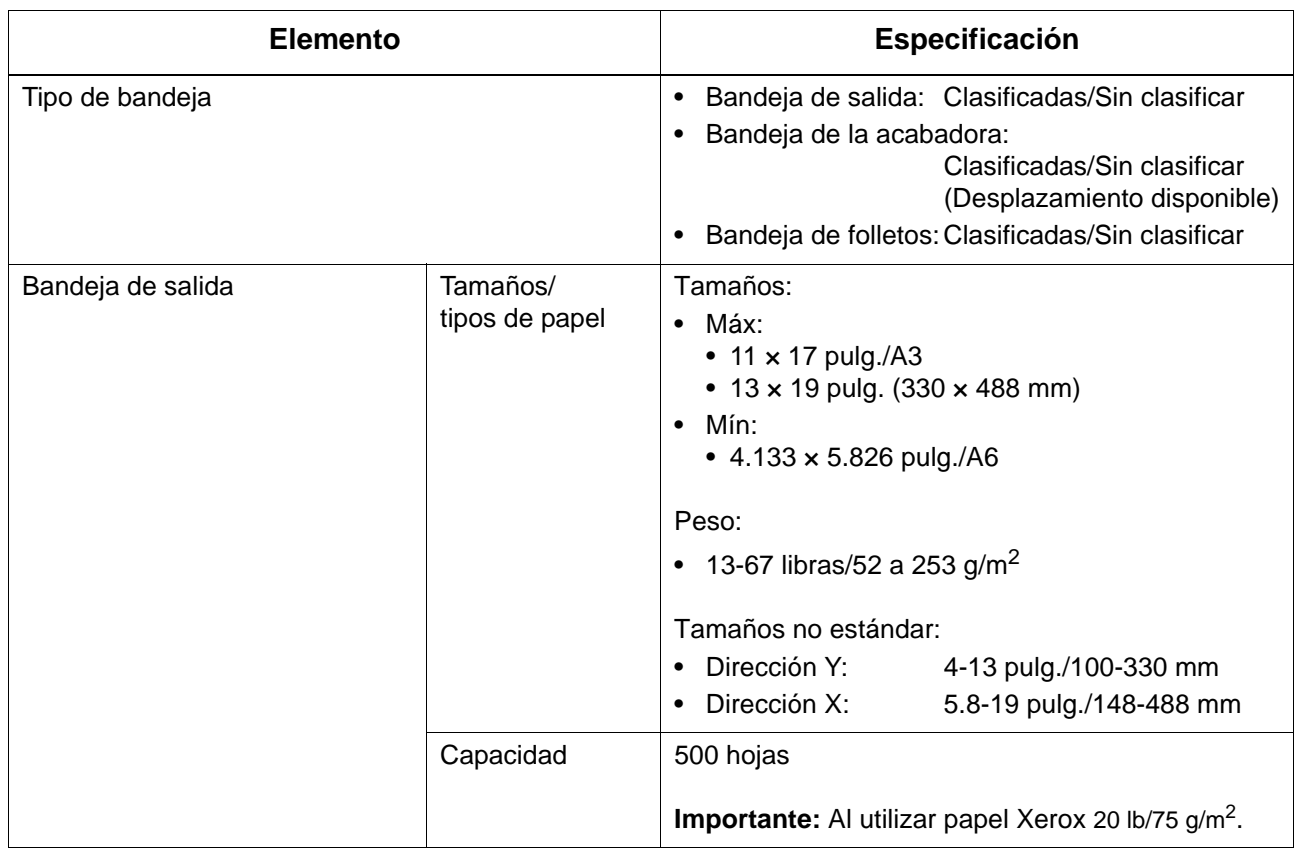

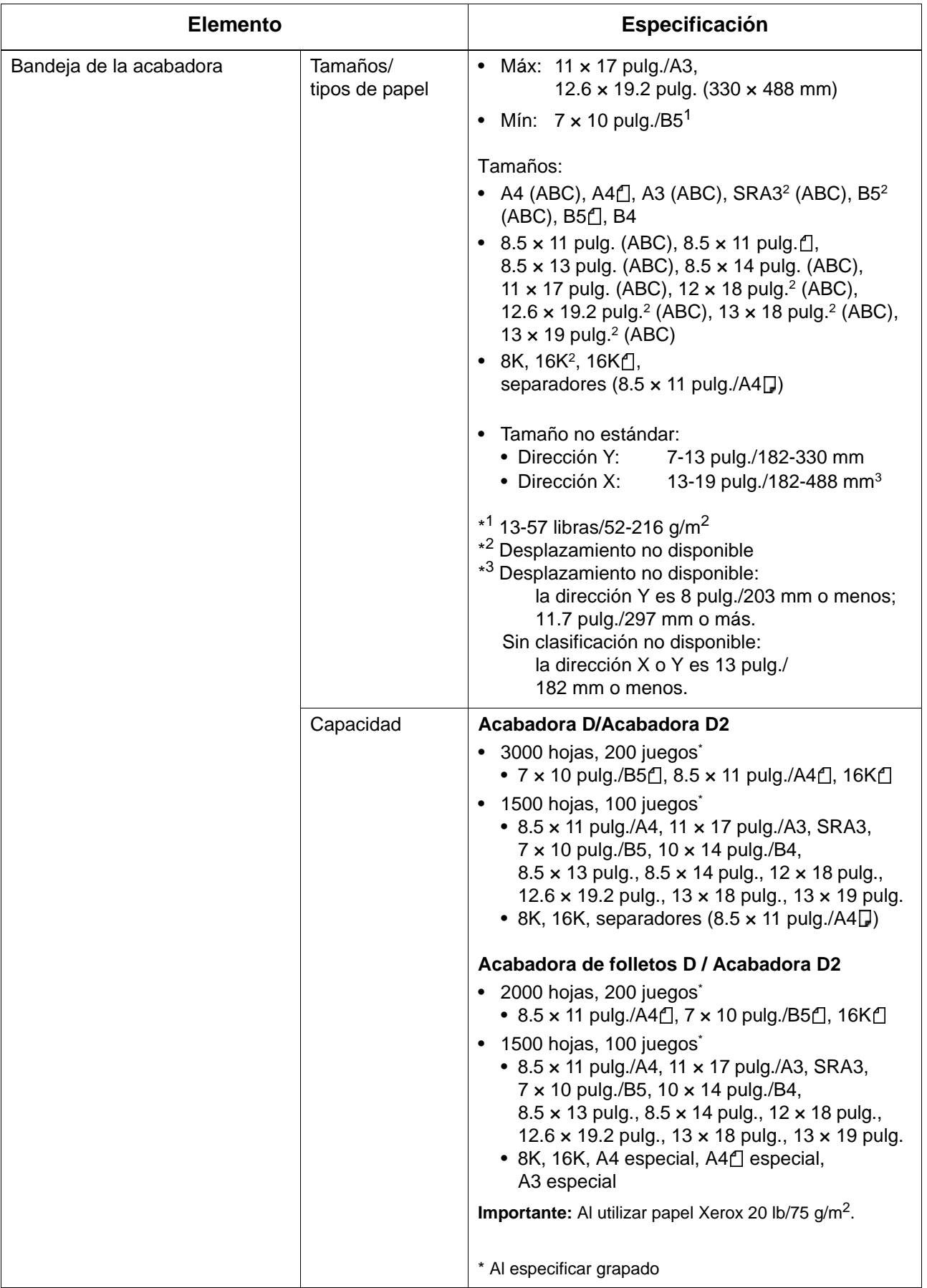

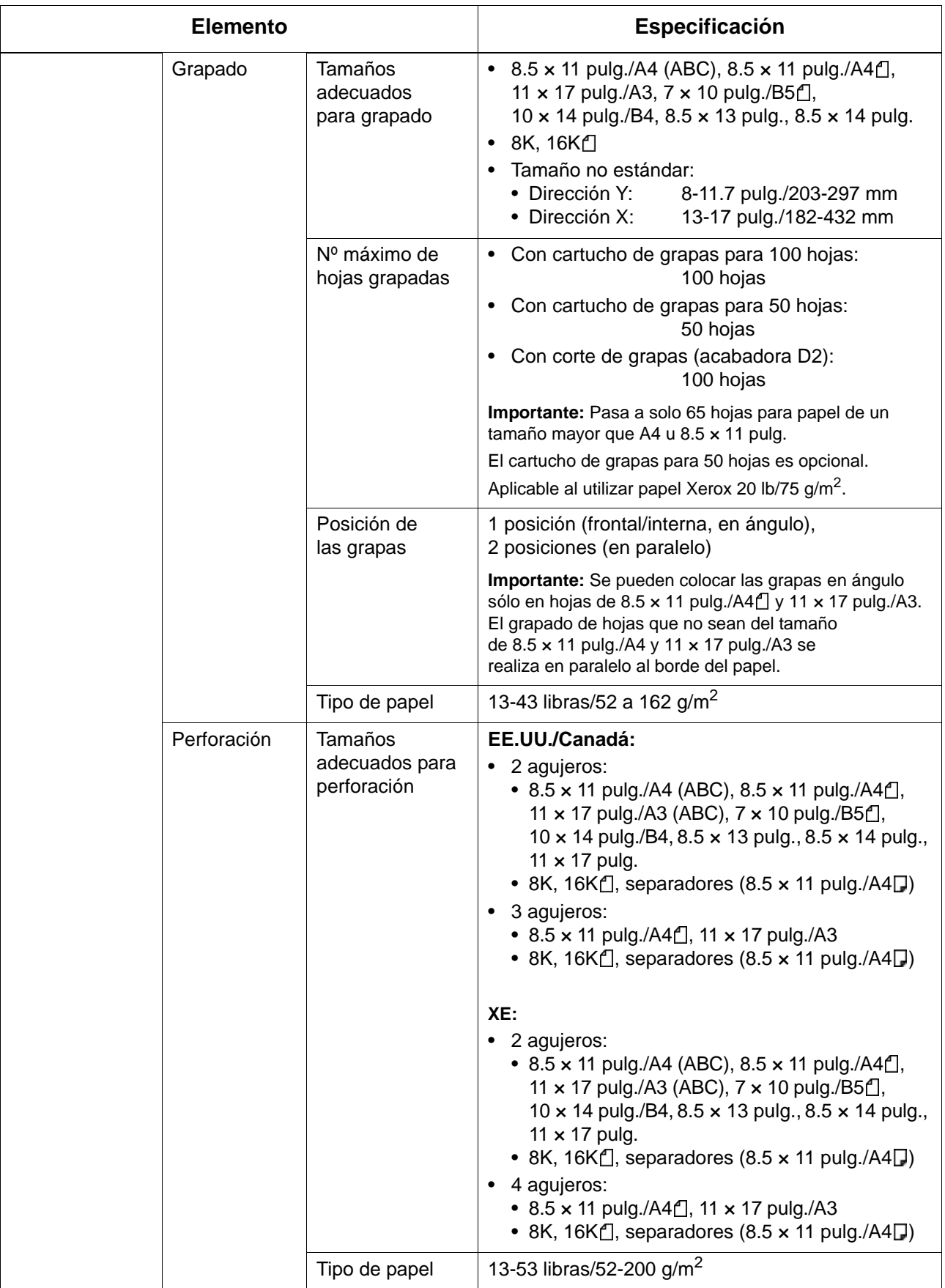

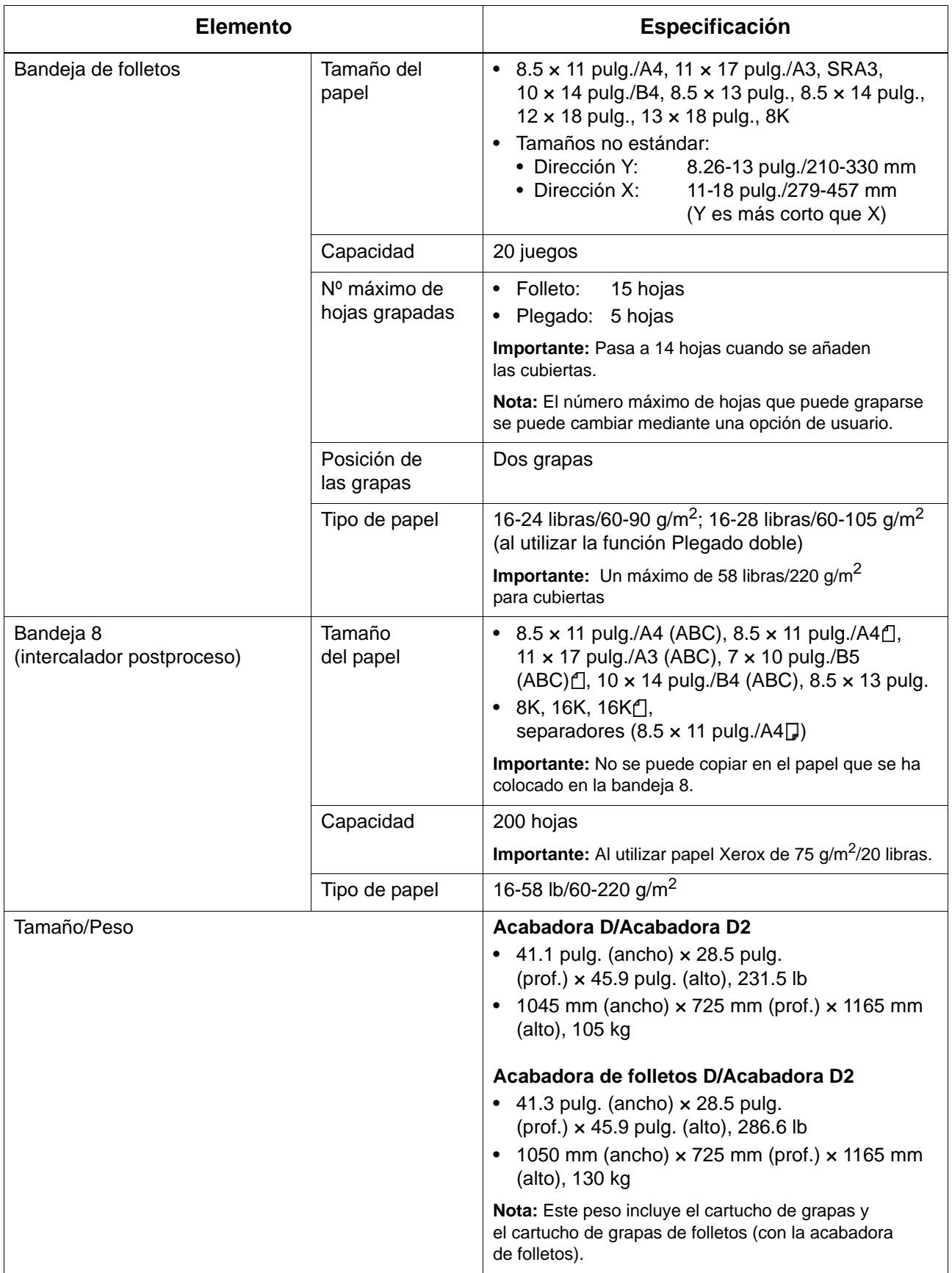

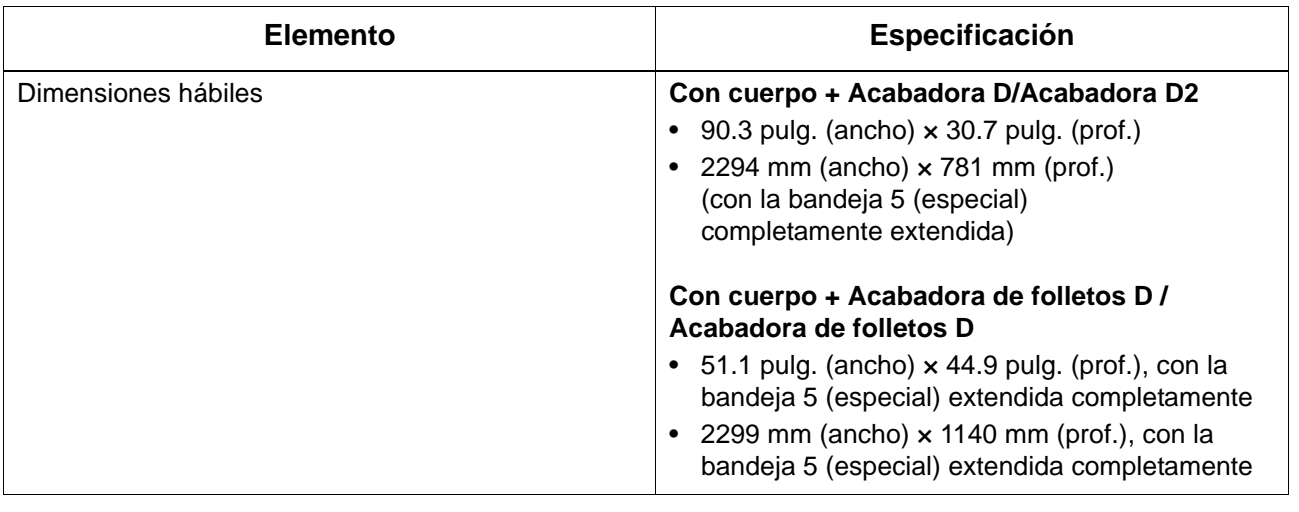

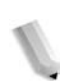

*NOTA: La bandeja de salida de folletos se utiliza para la acabadora de folletos.*

# **Unidad de plegado (en Z o en C)**

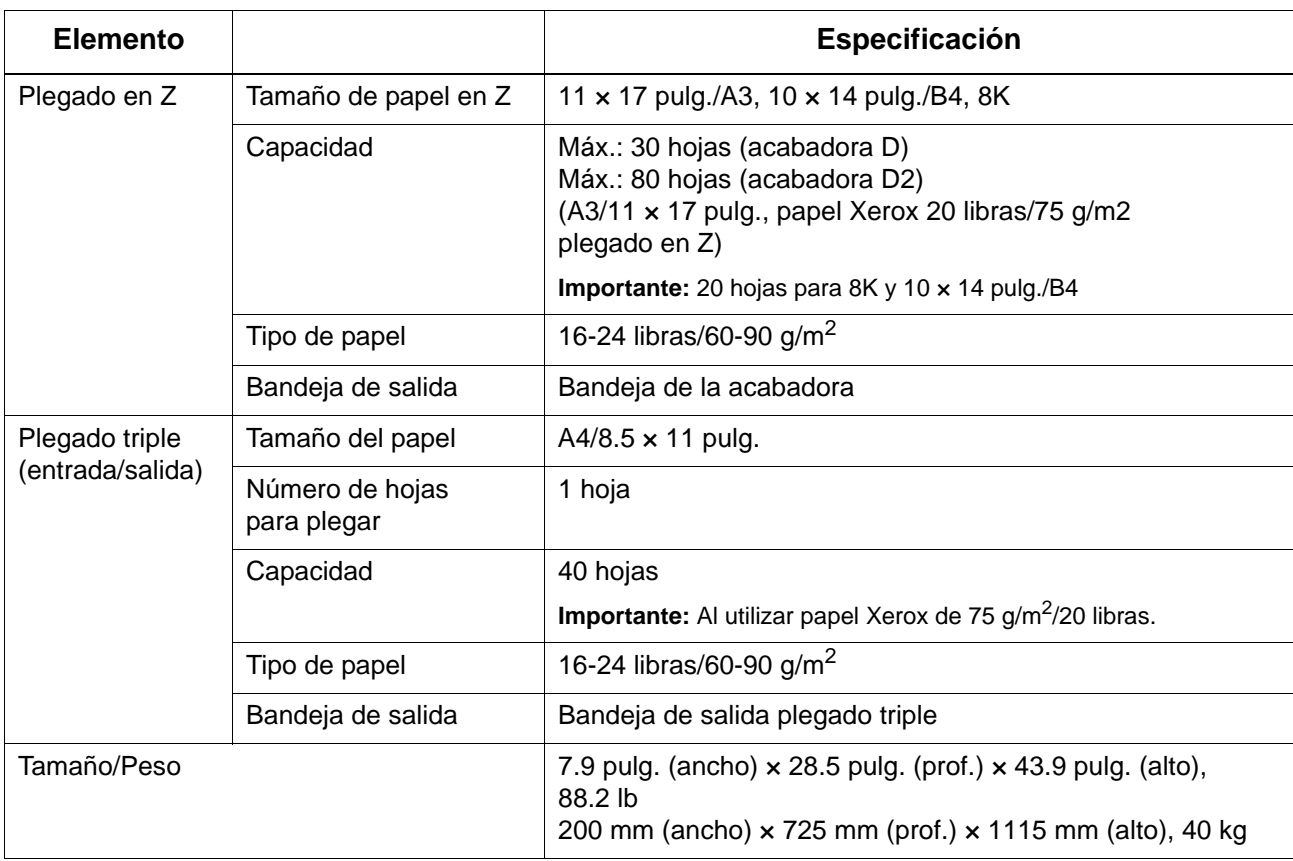

### **Área imprimible**

En esta sección se explican las áreas imprimibles disponibles.

### <span id="page-512-1"></span>**Área imprimible estándar**

El área estándar que puede imprimirse suele dejar un margen de 4.1 mm en los cuatro bordes del papel (para SRA3, con una anchura de 320 mm, un margen de 11.5 mm a la derecha e izquierda).

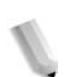

*NOTA: El área de impresión real puede variar en función del lenguaje de control de la impresora (o trazador).*

### <span id="page-512-0"></span>**Área imprimible ampliada**

Si opta por ampliar el área de impresión, el valor máximo es de 12.01 × 18.90 pulg. (305 × 480 mm). El área máxima que se puede copiar es de 297 × 432 mm (43.2 × 17 pulg.). El área de impresión cambia en función del tamaño de papel que se utilice.

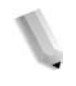

*NOTA: Para ampliar el área de impresión, cambie el controlador de impresión PCL o el valor de Área de impresión en la pantalla táctil.*

Para obtener información sobre cómo definir las opciones del controlador de impresión, consulte la ayuda en línea del mismo. Para obtener más información sobre las opciones del Panel de control, consulte "Print Area" (Área de impresión) en la System Administration Guide (Guía de administración del sistema) o póngase en contacto con el administrador del sistema.

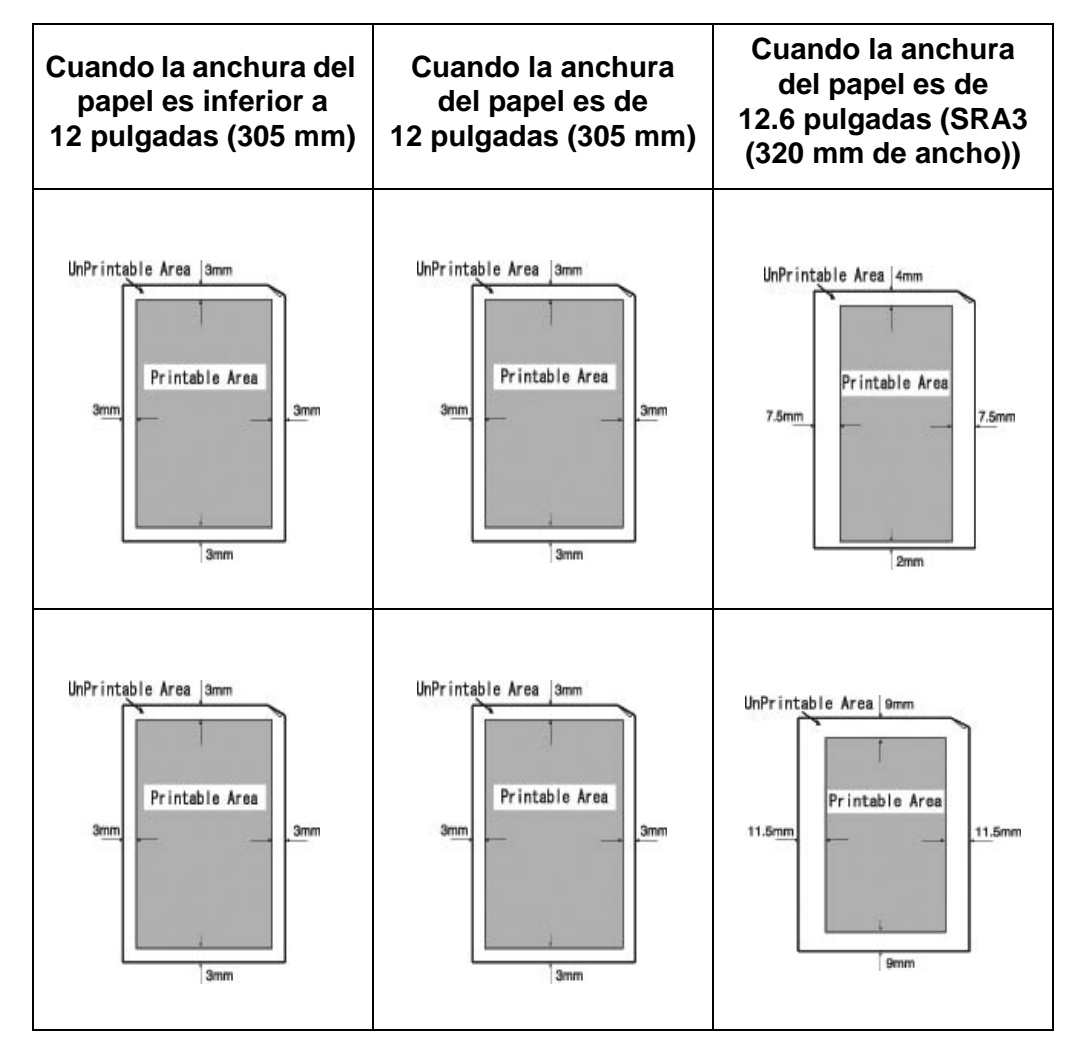

### **Emulación PCL**

El lenguaje de comandos de impresora (PCL) es un lenguaje de descripción de página (PDL) que utiliza la impresora para convertir información de entrada en resultados que se reflejan en la página impresa.

Si no se usa el controlador PCL integrado y los comandos PCL no están incorporados en el archivo de trabajo, por ejemplo un archivo de texto ASCII, use las opciones del modo de emulación PCL para programar los parámetros del trabajo. El modo de emulación PCL se puede acceder desde Servicios de Internet de CentreWare para poder configurar la programación y así controlar las funciones de la impresora, por ejemplo, el destino de salida, el tamaño de papel y el paso de las fuentes de impresión.

Para obtener información sobre los comandos PCL reconocidos por la impresora, consulte la guía de referencia PDL, que se encuentra en la página **www.xerox.com** en Asistencia y controladores > número de impresora > controlador integrado > documentación de usuario.

### **Emulación HP-GL/2**

HP-GL/2 o Hewlett-Packard Graphics Language 2 es un lenguaje de descripción de página (PDL) para la representación de gráficos de vectores, que se compone de líneas y formas geométricas en lugar de mapas de bits.

Si el trabajo no dispone de opciones HP-GL/2 integradas, las opciones de la impresora lógica HP-GL/2 se pueden enviar desde Servicios de Internet de CentreWare > ficha Propiedades > Opciones de emulación. Para obtener información sobre el uso de Servicios de Internet de CentreWare, consulte la guía del administrador del sistema.

Consulte la guía de programación de HP-GL/2 para las opciones específicas.

# **Lista de opciones**

A continuación se indican las opciones principales que están disponibles. Si desea adquirirlas, póngase en contacto con el Centro de Asistencia al Cliente.

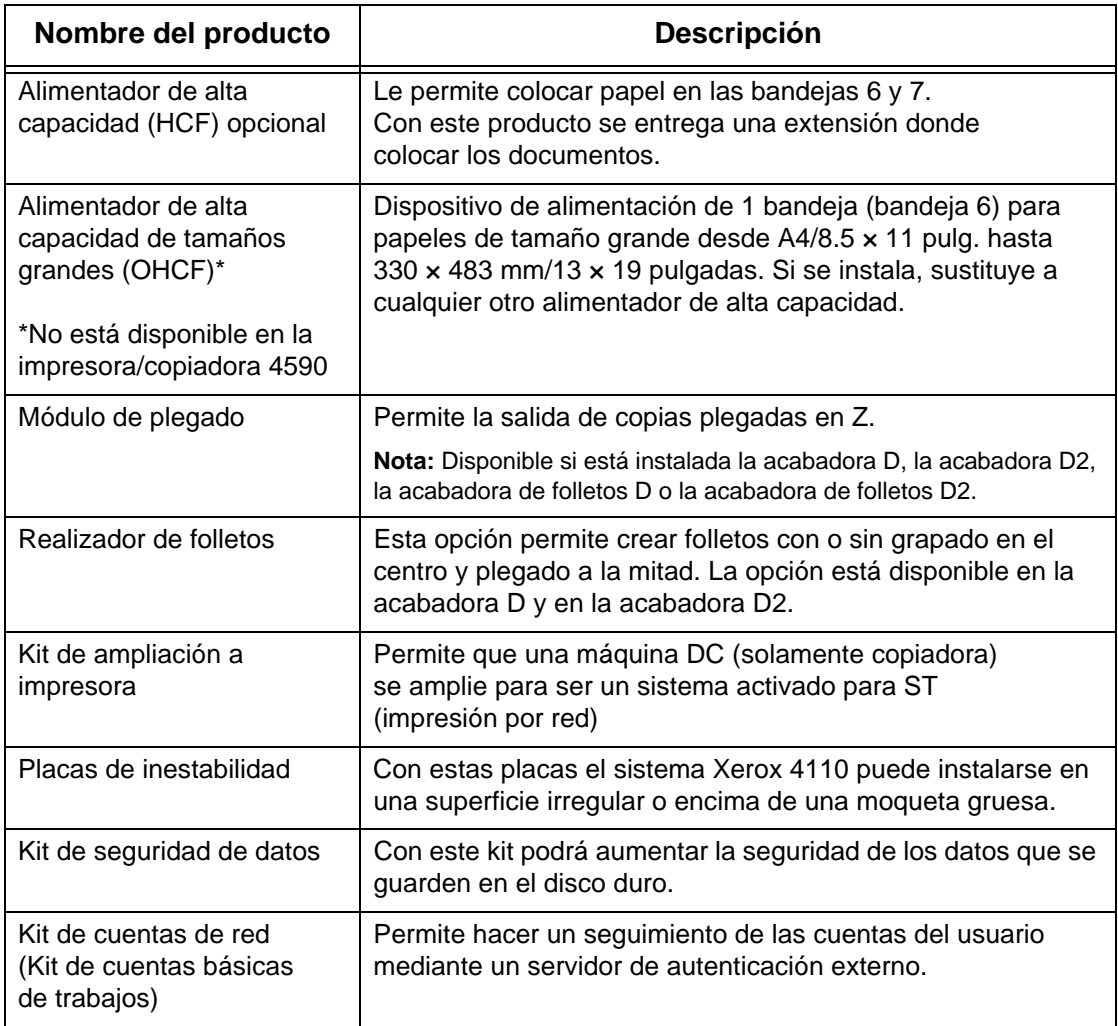

*NOTA: Los productos están sujetos a cambios.*

*Para obtener la información más reciente, póngase en contacto con el Centro de Asistencia al Cliente.*

### **Precauciones y limitaciones**

<span id="page-516-0"></span>En esta sección se explican los avisos y las restricciones a la hora de utilizar esta máquina.

### **Avisos y restricciones sobre el uso de esta máquina**

#### ■ Cuando los resultados de la impresión difieren de los **valores especificados**

Es posible que una falta de memoria en el búfer de la página de impresión sea la causa de los efectos descritos a continuación, y en consecuencia obtener unos resultados que no coinciden con los valores especificados. En tal caso, se recomienda más memoria.

- Se ha efectuado una impresión a una cara cuando se había especificado a dos caras
- Los trabajos se cancelan (si una página no puede presentarse en el búfer de la página de impresión, el trabajo, incluida dicha página, se cancela)

#### **Instalación y desplazamiento de la máquina**

- Cuando tenga que quitar la máquina del bastidor, póngase en contacto con el Centro de Asistencia al Cliente.
- Cuando tenga que mover la máquina, procure que la unidad no se golpee.
- Cuando tenga que cerrar la cubierta de documentos, tenga cuidado de no atraparse los dedos.
- No coloque nada cerca de los orificios de ventilación del ventilador-extractor de la máquina.

#### **Contadores para la impresión a dos caras**

• Para la impresión a dos caras, y en función de la aplicación que se utilice y de la forma en que se especifique el número de copias, pueden insertarse páginas en blanco automáticamente. En tal caso, las páginas en blanco que inserta la aplicación se contabilizarán.

### **Restricciones del servidor de correo**

Según el entorno del sistema (restricciones del servidor de correo y demás), podría no ser posible enviar o recibir mensajes de correo electrónico de gran volumen. Al establecer el número de páginas para enviar correo electrónico dividido (por partes), confirme el entorno del sistema del remitente y del destinatario, respectivamente. Si incluso dividiendo el mensaje a enviar en páginas individuales da un volumen excesivo para la transmisión, reduzca la calidad de transmisión o cambie la resolución del original para reducir el tamaño.

### **Confidencialidad de la red**

No puede garantizarse la confidencialidad de la red.

#### **Requisitos del entorno del sistema de correo**

Para enviar o recibir correo electrónico, debe suministrarse un entorno de sistema de correo. Proporcione el entorno de sistema de correo, incluidos servidores SMTP, POP3 y DNS y demás, como corresponda.

#### **Notas sobre la seguridad**

El correo electrónico utiliza Internet, enlazando sistemas informáticos en todo el mundo como vía de transmisión. Debe prestarse atención a la seguridad para evitar intrusiones por parte de terceros, o los posibles daños que pueden producirse con el correo electrónico y otras transmisiones por Internet. Por lo tanto, para la información de importancia se recomienda utilizar otros métodos para garantizar la seguridad. Además, para evitar la recepción de correo electrónico no deseado, se recomienda no divulgar la dirección de correo electrónico a terceros no relacionados.

#### **Prevención de la llegada de correo no deseado**

La máquina proporciona una función para bloquear el correo dañino enviado a la dirección de un usuario por terceros de una dirección de correo conocida. Esta función bloquea la recepción de mensajes desde la dirección del remitente, especificando los dominios de los que se puede recibir correo. Para obtener información sobre la restricción de dominios de los que se recibe correo, consulte el capítulo 9 (Domain Settings) de la *guía de administración del sistema* (System Administration Guide).

#### **Notas sobre la recepción de correo**

Dependiendo de los datos de un correo electrónico recibido, es posible que no haya suficiente memoria o que no sea posible la impresión. En ese caso, añada más memoria o solicite al remitente que vuelva a enviarlo con una resolución inferior.

#### **Notas sobre buzones**

Cuando el número total de páginas de documentos almacenadas en un buzón sobrepasa las 15000 páginas, pueden producirse los siguientes efectos. Cree un buzón nuevo para almacenar documentos. Cuando se produzcan los siguientes efectos, aunque el total de páginas de documentos no sobrepase las 15.000 páginas, cree un buzón nuevo para almacenar documentos.

- La velocidad de escaneado de documentos se reduce.
- Las velocidad de copia de un documento o de traslado de un documento almacenado en un buzón se reducen.

#### **Código de caracteres**

A continuación se muestran los códigos de caracteres que la máquina puede imprimir. Los códigos de caracteres que no sean los mostrados aquí no se imprimirán.

- Inglés: CP1252
- Chino tradicional: Big5 (CNS 11643-1, CNS 11643-2)
- Chino simplificado: GB2312

### **Procedimientos simples**

En esta sección se explican los procedimientos que se proponen para las consultas más frecuentes, sobre todo con relación a la configuración del sistema.

Pulse los botones en el mismo orden que indican las flechas.

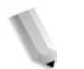

*Nota: Muchas de estas opciones requieren que el Administrador del sistema realice el procedimiento.* 

### **Opciones de escaneado**

#### **Guardar números de direcciones para el correo electrónico**

Iniciar/Cerrar sesión  $\rightarrow$  Introducir ID de usuario  $\rightarrow$  Opciones del sistema  $\rightarrow$  Menú Configuración  $\rightarrow$  Libreta de direcciones

\* Si aparece **Menú Configuración** en la pantalla de menú: Menú Configuración  $\rightarrow$  Libreta de direcciones

Para obtener más información, consulte "Address Book" (Libreta de direcciones) en la System Administration Guide (Guía de administración del sistema) o pida ayuda al administrador del sistema.

#### **Permitir colocar originales de tamaños diferentes de manera prefijada**

Iniciar/Cerrar sesión  $\rightarrow$  Introducir ID de usuario  $\rightarrow$  Opciones del sistema  $\rightarrow$  Opciones del sistema  $\rightarrow$  Opciones de modo de escaneado  $\rightarrow$  Prefijados de escaneado  $\rightarrow$  Originales de varios tamaños  $\rightarrow$  Sí

Para obtener información, consulte "Mixed Size Originals" (Originales de varios tamaños) en la System Administration Guide (Guía de administración del sistema).

### **Opciones de modo de copia**

#### **Permitir colocar originales de tamaños diferentes de manera prefijada**

Iniciar/cerrar sesión  $\rightarrow$  Introducir ID de usuario  $\rightarrow$  Opciones del sistema  $\rightarrow$  Opciones del sistema  $\rightarrow$  Opciones de modo de copia  $\rightarrow$ Prefijados de copia  $\rightarrow$  Originales de varios tamaños  $\rightarrow$  Sí

Para obtener información, consulte "Mixed Size Originals" (Originales de varios tamaños) en la System Administration Guide (Guía de administración del sistema).

#### **Opciones comunes**

#### **Cambiar la ID de usuario para el administrador del sistema**

Iniciar/cerrar sesión  $\rightarrow$  Introducir ID de usuario  $\rightarrow$  Opciones del sistema  $\rightarrow$  Opciones del administrador del sistema  $\rightarrow$ ID de iniciar sesión del administrador del sistema

Para obtener información consulte "System Administrator Login ID" (ID de iniciar sesión del administrador del sistema) en la System Administration Guide (Guía de administración del sistema).

#### **Cambiar la hora para pasar al modo de ahorro de energía**

Iniciar/Cerrar sesión  $\rightarrow$  Introducir ID de usuario  $\rightarrow$  Opciones del sistema  $\rightarrow$  Opciones del sistema  $\rightarrow$  Opciones comunes  $\rightarrow$  Reloj/ Temporizadores de la máquina  $\rightarrow$  Ahorro de energía automático

Para obtener información consulte "Auto Power Saver" (Ahorro de energía automático) en la System Administration Guide (Guía de administración del sistema).

#### **Cambiar el volumen de la máquina**

Iniciar/Cerrar sesión  $\rightarrow$  Introducir ID de usuario  $\rightarrow$ Opciones del sistema  $\rightarrow$  Opciones del sistema  $\rightarrow$ Opciones comunes  $\rightarrow$  Señales sonoras  $\rightarrow$ Seleccione el nivel de sonido deseado.

Para obtener información consulte "Audio Tones" (Señales sonoras) en la System Administration Guide (Guía de administración del sistema).

#### **Verificar las opciones del sistema (por ejemplo, la dirección IP).**

Estado de la máquina  $\rightarrow$  Contador de facturación/ Imprimir informe  $\rightarrow$  Imprimir informe/lista  $\rightarrow$ Opciones de modo de copia $* \rightarrow$  Lista de opciones: Elementos comunes → **Comenzar** 

\* Las **Opciones de modo de copia** pueden ser **Opciones de modo de impresión** o bien **Opciones de modo de escaneado** según cuál sea la situación.

Para obtener información consulte "Settings List – Common Items" (Lista de opciones – Elementos comunes) en la System Administration Guide (Guía de administración del sistema).

#### **Imprimir informe/lista para verificar la información de la máquina**

Estado de la máquina  $\rightarrow$  Contador facturación/ Imprimir informe  $\rightarrow$  Imprimir informe/lista  $\rightarrow$ Seleccionar un informe

Si desea más detalles, consulte ["Imprimir informe/lista" en](#page-354-0)  [la página 9-19](#page-354-0).

#### **Especificar un informe/lista para que se imprima o no automáticamente**

Iniciar/Cerrar sesión  $\rightarrow$  Introducir ID de usuario  $\rightarrow$ Opciones del sistema  $\rightarrow$  Opciones del sistema  $\rightarrow$ Opciones comunes  $\rightarrow$  Informes  $\rightarrow$ Seleccione un informe

Para obtener información consulte "Reports" (Informes) en la System Administration Guide (Guía de administración del sistema).

#### ■ Cambiar los botones que se muestran en la pantalla **del menú**

Iniciar/cerrar sesión  $\rightarrow$  Introducir ID de usuario  $\rightarrow$ Opciones del sistema  $\rightarrow$  Opciones del sistema  $\rightarrow$ Opciones comunes  $\rightarrow$  Prefijados de pantalla  $\rightarrow$ Todos los servicios

Para obtener información consulte "All Services" (Todos los servicios) en la System Administration Guide (Guía de administración del sistema).

#### ■ Cambiar las funciones asignadas a los botones **personalizados**

Iniciar/cerrar sesión  $\rightarrow$  Introducir ID de usuario  $\rightarrow$ Opciones del sistema  $\rightarrow$  Opciones del sistema  $\rightarrow$ Opciones comunes  $\rightarrow$  Prefijados de pantalla  $\rightarrow$ Botón personalizado 1 – Botón personalizado 3

Para obtener información consulte "Custom Buttons 1 to 3" (Botones personalizados de 1 a 3) en la System Administration Guide (Guía de administración del sistema).

#### **Verificar que el trabajo haya finalizado**

Estado de trabajos  $\rightarrow$  Trabajos terminados

Para obtener información consulte "Checking Completed Jobs" (Verificar trabajos terminados) en la System Administration Guide (Guía de administración del sistema).

#### **Mostrar sólo trabajos determinados en la pantalla de estado de trabajos (Trabajos terminados)**

Iniciar/cerrar sesión  $\rightarrow$  Introducir ID de usuario  $\rightarrow$ Opciones del sistema  $\rightarrow$  Opciones del sistema  $\rightarrow$ Opciones comunes  $\rightarrow$  Prefijados de pantalla  $\rightarrow$ Tipo de trabajo en la pantalla Estado de trabajos

Para obtener información consulte "Job Type on Job Status screen" (Tipo de trabajo en pantalla Estado de trabajos) en la System Administration GuideGuide (Guía de administración del sistema).

# **13. Información de seguridad y avisos**

### **Avisos de seguridad**

Este producto Xerox y los suministros recomendados se han diseñado y probado para satisfacer estrictos requisitos de seguridad. Éstos incluyen la aprobación de organismos de seguridad y el cumplimiento de normativas medioambientales. Lea las instrucciones siguientes con atención

antes de utilizar el producto y vuelva a ellas cuando sea necesario para garantizar el funcionamiento continuado del producto de modo seguro.

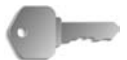

**PUNTO CLAVE:** Las pruebas de seguridad y el rendimiento de este producto se ha verificado exclusivamente con materiales de Xerox.

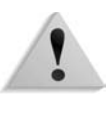

**AVISO:** Cualquier alteración no autorizada, incluida la incorporación de funciones nuevas o la conexión de dispositivos externos, puede afectar a la certificación del producto. Póngase en contacto con su distribuidor local autorizado para obtener más información.

### **Seguridad eléctrica**

Este producto debe utilizarse con la tensión indicada en la placa de características del producto. Si no está seguro de si el voltaje de su suministro eléctrico satisface los requisitos, consúltelo con la compañía eléctrica.

- Utilice únicamente el cable de alimentación suministrado con el equipo.
- Este equipo debe utilizarse en un circuito derivado con capacidad superior al amperaje y voltaje nominal de la máquina. Consulte la placa de características del producto situada en el panel posterior para saber el amperaje y voltaje nominal. Si fuera necesario mover la máquina a otro sitio, póngase en contacto con un técnico de servicio de Xerox, el representante local autorizado o con un servicio de asistencia técnica.
- Enchufe el cable de alimentación directamente en un enchufe con puesta a tierra. No utilice un cable de prolongación. Si no sabe si el enchufe incluye puesta a tierra, consúltelo con un electricista cualificado.
- No utilice un enchufe adaptador con puesta a tierra para conectar el aparato a un enchufe que no incluya puesta a tierra.

**AVISO:** Puede sufrir una descarga eléctrica fuerte si el enchufe no tiene puesta a tierra.

**AVISO:** Este producto debe estar conectado a un circuito de puesta a tierra de protección.

- No coloque la máquina donde se pueda pisar o tropezar con el cable de alimentación. No coloque ningún objeto sobre el cable de alimentación.
- No invalide ni desactive los interruptores o dispositivos de seguridad mecánicos o eléctricos.
- No obstruya las aberturas de ventilación. Dichas aberturas impiden que la máquina se sobrecaliente.

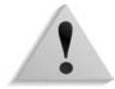

**AVISO:** No introduzca objetos de ningún tipo en las ranuras o aberturas del equipo. Si se hace contacto con algún punto donde haya tensión o se forma un cortocircuito se puede provocar un incendio o recibir una descarga eléctrica.

Si se da alguno de los siguientes casos, corte la alimentación eléctrica a la máquina inmediatamente y desconecte el cable de alimentación del enchufe. Llame a un técnico de servicio autorizado de Xerox para resolver el problema.

- La máquina emite sonidos u olores extraños.
- El cable de alimentación está dañado o deshilachado.
- Se ha activado un disyuntor, fusible u otro dispositivo de seguridad del tablero de pared.
- Se ha derramado líquido en la prensa.
- La máquina está expuesta al agua.
- Alguna parte de la máquina está dañada.

#### **Dispositivo de desconexión**

El dispositivo de desconexión de este equipo es el cable de alimentación que está enchufado en la parte posterior de la máquina. Para cortar por completo la alimentación eléctrica de la máquina, desconecte el cable de alimentación del enchufe.

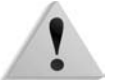

**AVISO:** Este producto debe estar conectado a un circuito de puesta a tierra de protección.

### **Seguridad del láser**

#### **América del Norte**

Este producto cumple las normas de seguridad y está certificado como producto láser de Clase 1 de acuerdo con las normas implementadas para productos láser por el centro CDRH de la FDA (Dirección de Alimentos y Medicamentos) de los Estados Unidos. El producto cumple con las normas FDA 21 CFR 1940.10 y 1040.11 excepto por desviaciones en conformidad con Laser Notice No. 50, con fecha del 26 de julio de 2001. Estas normas son aplicables a los productos láser comercializados en Estados Unidos. La etiqueta de la máquina indica conformidad con las normas de CDRH y debe incluirse en los productos láser comercializados en Estados Unidos. Este producto no emite radiaciones de láser peligrosas.

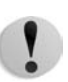

**PRECAUCIÓN:** El uso de controles o ajustes o la realización de procedimientos distintos a los aquí especificados pueden producir una exposición peligrosa a la luz del láser.

Dado que la radiación emitida en este producto se produce enteramente dentro del alojamiento protector y las cubiertas exteriores, el rayo láser no puede escaparse de la máquina en ninguna de las fases de manejo por el usuario.

Este producto lleva etiquetas de aviso sobre el láser. Las etiquetas son para los técnicos de servicio de Xerox y están colocadas en paneles, o cerca de ellos, para cuya extracción se requieren herramientas especiales. No quite ninguno de esos paneles. No hay ningún área detrás de esas cubiertas donde el operador pueda realizar tareas de mantenimiento.

### **Europa y otros mercados**

Este producto cumple con la norma IEC 60825 sobre seguridad de los productos láser.

El equipo cumple con la normativa de funcionamiento de productos láser establecida por organismos gubernamentales, nacionales e internacionales para productos láser de Clase 1. No emite radiación peligrosa, ya que el haz está totalmente cubierto durante todas las fases de funcionamiento y mantenimiento por parte del cliente.

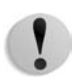

**PRECAUCIÓN:** El uso de controles, ajustes o el rendimiento de los procedimientos distintos a los aquí especificados, pueden producir una exposición a la radiación peligrosa.

Este producto lleva etiquetas de aviso sobre el láser. Las etiquetas son principalmente para los técnicos de servicio de Xerox y están colocadas en paneles, o cerca de ellos, para cuya extracción se requieren herramientas especiales. No quite ninguno de esos paneles. No hay ningún área detrás de esas cubiertas donde el operador puede realizar tareas de mantenimiento.

Si necesita más información sobre seguridad en relación con este producto o materiales suministrados por Xerox, puede llamar a este teléfono:

+44 (0) 1707 353434

### **Normas de seguridad**

#### **América del Norte**

Este producto Xerox está certificado como seguro por Underwriters Laboratories Incorporated según las normas UL60950 (primera edición) y CSA International CAN/CSA C22.2 nº 60950-1-03 (primera edición).

### **Europa y otros mercados**

Este producto Xerox está certificado como seguro por Underwriters Laboratories Incorporated según el documento IEC60950-1 (2001), primera edición.

### **Seguridad de mantenimiento**

- No intente realizar ningún procedimiento de mantenimiento que no se describa de forma expresa en la documentación suministrada con el producto.
- No use limpiadores en aerosol. El uso de suministros no aprobados puede hacer que la prensa funcione de forma deficiente o crear situaciones de peligro.
- Utilice los suministros y materiales de limpieza únicamente como se indica en este manual. Mantenga todos los materiales fuera del alcance de los niños.
- No quite las cubiertas ni las protecciones fijadas con tornillos. No hay piezas detrás de estas cubiertas en las que pueda realizar tareas de mantenimiento.

No realice procedimientos de mantenimiento a menos que haya recibido formación específica por parte de un representante de Xerox, o que el procedimiento se describa en uno de los manuales suministrados con la prensa.

### **Seguridad de funcionamiento**

El equipo y los suministros Xerox fueron diseñados y probados para satisfacer estrictos requisitos de seguridad. Éstos incluyen el examen y la aprobación por parte de organismos de seguridad y el cumplimiento con normativas medioambientales.

El seguimiento de estas directrices de seguridad contribuirá a garantizar el funcionamiento continuado del producto de modo seguro.

- Utilice los materiales y suministros diseñados específicamente para el producto. El uso de materiales inapropiados puede hacer que la máquina funcione de forma deficiente y posiblemente crear una situación de peligro.
- Siga todos los avisos e instrucciones marcados en la máquina o suministrados con ella.
- Coloque la máquina en una sala con espacio suficiente para su ventilación y para realizar las tareas de mantenimiento.
- Coloque la máquina en una superficie sólida plana (no encima de una moqueta gruesa) capaz de soportar bien el peso de la máquina.
- No intente mover la máquina. Hay un dispositivo de nivelación que se bajó cuando se instaló la máquina que podría causar desperfectos en la moqueta o en el suelo.
- No instale la máquina cerca de una fuente de calor.
- No instale la máquina donde le dé el sol directamente.
- No instale la máquina en línea directa con una corriente de aire frío procedente de algún sistema de aire acondicionado.
- No coloque tazas de café u otros recipientes con líquido sobre la máquina.
- No obstruya las ranuras y aberturas de la máquina.
- No intente invalidar ningún interruptor o dispositivo de seguridad mecánico o eléctrico.

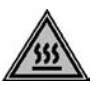

**AVISO:** Tenga cuidado al trabajar en áreas identificadas con este símbolo de aviso. Dichas áreas pueden estar muy calientes y no deben tocarse.

Si necesita más información sobre lseguridad en relación con la máquina o los materiales, póngase en contacto con el personal de Xerox.

### **Seguridad del ozono**

Este producto produce ozono durante el funcionamiento normal. El ozono generado es más pesado que el aire y depende del volumen de impresión. El cumplimiento con las condiciones medioambientales especificadas en las instrucciones de instalación de Xerox garantiza que los niveles de concentración no superen los límites de seguridad.

Si necesita información adicional acerca del ozono, solicite la publicación de Xerox *OZONE*, llamando al proveedor de Xerox local. Si desea el documento en francés, llame al 1-800-828-6571 en Estados Unidos y pulse el 2.

### **Avisos**

### **Emisiones radioeléctricas**

### **FCC en Estados Unidos**

Este equipo se ha probado y cumple con los límites de los dispositivos digitales de Clase A, conforme a la sección 15 de las normas de la FCC (Comisión Federal (estadounidense) de Comunicaciones). Estos límites están diseñados para proporcionar una protección razonable frente a interferencias perjudiciales cuando el equipo se utiliza en un entorno comercial. Este equipo genera, utiliza y emite energía radioeléctrica y, si no se instala y utiliza como se indica en el manual de instrucciones, puede causar interferencias perjudiciales a las comunicaciones por radio. El uso de este equipo en áreas residenciales puede producir interferencias perjudiciales; en este caso, la eliminación de dichas interferencias es responsabilidad y corre por cuenta del usuario.

Los cambios o modificaciones realizados en este equipo sin consentimiento expreso de Xerox Corporation pueden anular la autorización del usuario para operar este equipo.

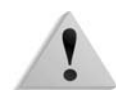

**AVISO:** Con este equipo deben utilizarse cables blindados en cumplimiento con las normas de la FCC.

### **En Canadá (ICES-003)**

Este equipo digital de Clase "A" cumple con la norma ICES-003 de Canadá.

### **Información sobre reglamentaciones para identificación por radiofrecuencia (RFID)**

Este producto genera 13,56 MHz con un sistema de bucle inductivo como dispositivo de identificación de radiofrecuencia (RFID). Este sistema está certificado en cumplimiento con la Directiva del Consejo Europeo 99/5/EC y la normativa o reglamentación nacional aplicable.

### **Información sobre las reglamentaciones de dispositivos de identificación de radiofrecuencia (RFID) para Estados Unidos**

Este producto genera 13,56 MHz con un sistema de bucle inductivo como dispositivo de identificación de radiofrecuencia (RFID). Este dispositivo cumple con los requisitos para la aprobación de transmisores modulares que no necesitan licencia de la sección 15C de la FCC, establecidos en la Notificación DSA00-1407.

### **Aprobación de seguridad de muy baja tensión**

Este producto Xerox cumple con las normas de seguridad nacionales y de varios organismos gubernamentales. Todos los puertos del sistema satisfacen la norma de circuitos de seguridad de muy baja tensión para la conexión a dispositivos y redes de propiedad del cliente. Los accesorios propios del cliente o de otros fabricantes que se acoplen a la prensa deben satisfacer o sobrepasar los requisitos previamente listados. Todos los módulos que precisen conexión externa deben instalarse siguiendo el procedimiento de instalación.

### **Certificaciones en Europa**

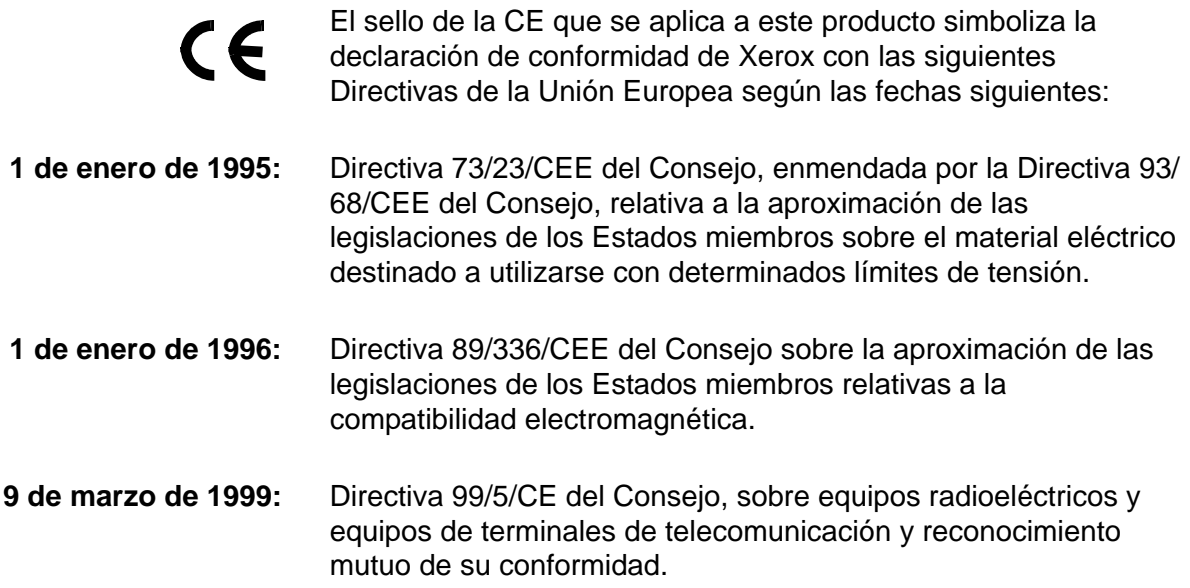

La declaración completa, con la definición de las directivas pertinentes y normas a las que se hace referencia, puede obtenerse del delegado local de Xerox Limited o poniéndose en contacto con:

> Environment, Health and Safety Xerox Bessemer Road Welwyn Garden City **Herts** AL7 1BU Reino Unido Teléfono: +44 (0) 1707 353434

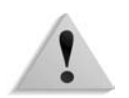

**AVISO:** Este producto está certificado, fabricado y comprobado en cumplimiento con reglamentaciones estrictas de seguridad y de interferencia de radiofrecuencia. Cualquier alteración no autorizada, incluida la incorporación de funciones nuevas o la conexión de dispositivos externos, puede afectar a esta certificación. Póngase en contacto con el delegado local de Xerox Limited si desea la lista de accesorios aprobados.

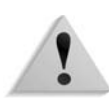

**AVISO:** Para que este equipo funcione cerca de equipos médicos, científicos o industriales, puede que sea preciso limitar o tomar medidas de atenuación de la radiación externa de los equipos médicos, científicos o industriales.

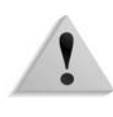

**AVISO:** Éste es un producto de Clase A en un entorno doméstico. Puede causar interferencias de radiofrecuencia, en cuyo caso el usuario deberá tomar las medidas necesarias.

**AVISO:** Con este equipo deben utilizarse cables blindados en cumplimiento con la Directivo del Consejo 89/336/CEE.

### **Está prohibido...**

#### **En Estados Unidos**

Por Decreto del Congreso está prohibido reproducir los objetos siguientes en ciertas circunstancias. Aquellas personas declaradas culpables de realizar dichas reproducciones pueden estar sujetas a multas o penas de cárcel.

- **1.** Obligaciones y valores del gobierno de Estados Unidos, tales como:
	- Certificados de deuda Banco Nacional: (bonos del Estado) Papel moneda
	- Cupones de Bonos Reserva Federal:
	- Certificados de plata Certificados de oro
	- Bonos de los Estados Unidos Bonos del Tesoro
	- Bonos de la Reserva Federal Billetes fraccionarios
	- Certificados de Depósito Papel moneda
- 
- Billetes bancarios
- 
- 
- 
- 

Bonos y Obligaciones de ciertos organismos del estado, tales como FHA, etc.

Bonos. Los bonos de ahorro se pueden fotografiar solamente para fines públicos en relación con la campaña de venta de dichos bonos.

Estampillas o timbres fiscales nacionales. Si es necesario reproducir un documento legal en el que hay una estampilla fiscal cancelada, se puede reproducir siempre que la reproducción sea para fines legales.

Sellos de correos, matados o sin matar. Para fines filatélicos, los sellos de correo se pueden fotografiar, siempre que la reproducción sea en blanco y negro y de un tamaño de menos del 75% o más del 150% de las dimensiones lineales del original.

Giros postales.

Pagarés, cheques o letras librados por funcionarios autorizados de los Estados Unidos.

Sellos y otras representaciones de valor, de cualquier denominación, que se hayan emitido o se emitan en virtud de alguna Ley del Congreso.

- **2.** Certificados de compensación ajustada de veteranos de las guerras mundiales.
- **3.** Obligaciones o valores de cualquier gobierno, banco o corporación extranjero.
- **4.** Material con derechos de autor, salvo que se haya obtenido permiso del propietario de los derechos de autor, o la reproducción pueda considerarse dentro del "uso justo" o de las disposiciones de derechos de reproducción de las bibliotecas en virtud de la ley de derechos de autor. Se puede obtener más información sobre esas disposiciones en la Copyright Office, Library of Congress, Washington, D.C. 20559. Pida la Circular R21.
- **5.** Certificados de ciudadanía o naturalización. (Los certificados de naturalización extranjeros se pueden fotografiar.)
- **6.** Pasaportes. (Los pasaportes extranjeros se pueden fotografiar.)
- **7.** Documentos de inmigración.
- **8.** Tarjetas de registro de reclutamiento.
- **9.** Documentos de ingreso en servicios selectivos que contengan cualquiera de los siguientes datos del titular:
	- Sueldo o ingresos Estado de dependencia
	- Expediente judicial Servicio militar
	- Estado físico o mental
	- Excepciones: los certificados de licencia militar de Estados Unidos se pueden fotografiar.

anterior

**10.**Credenciales, tarjetas de identificación, pases o insignias del personal militar o de los miembros de los distintos departamentos federales, como el FBI, el Tesoro, etc. (salvo que el jefe del departamento u oficina ordene que se fotografíe).

En algunos estados norteamericanos también se prohibe reproducir lo siguiente: licencias de vehículo, licencias de conducir y documentos de propiedad del vehículo.

La lista no es exhaustiva y no se asume ninguna responsabilidad por su exactitud ni completitud. En caso de duda, póngase en contacto con su asesor legal.

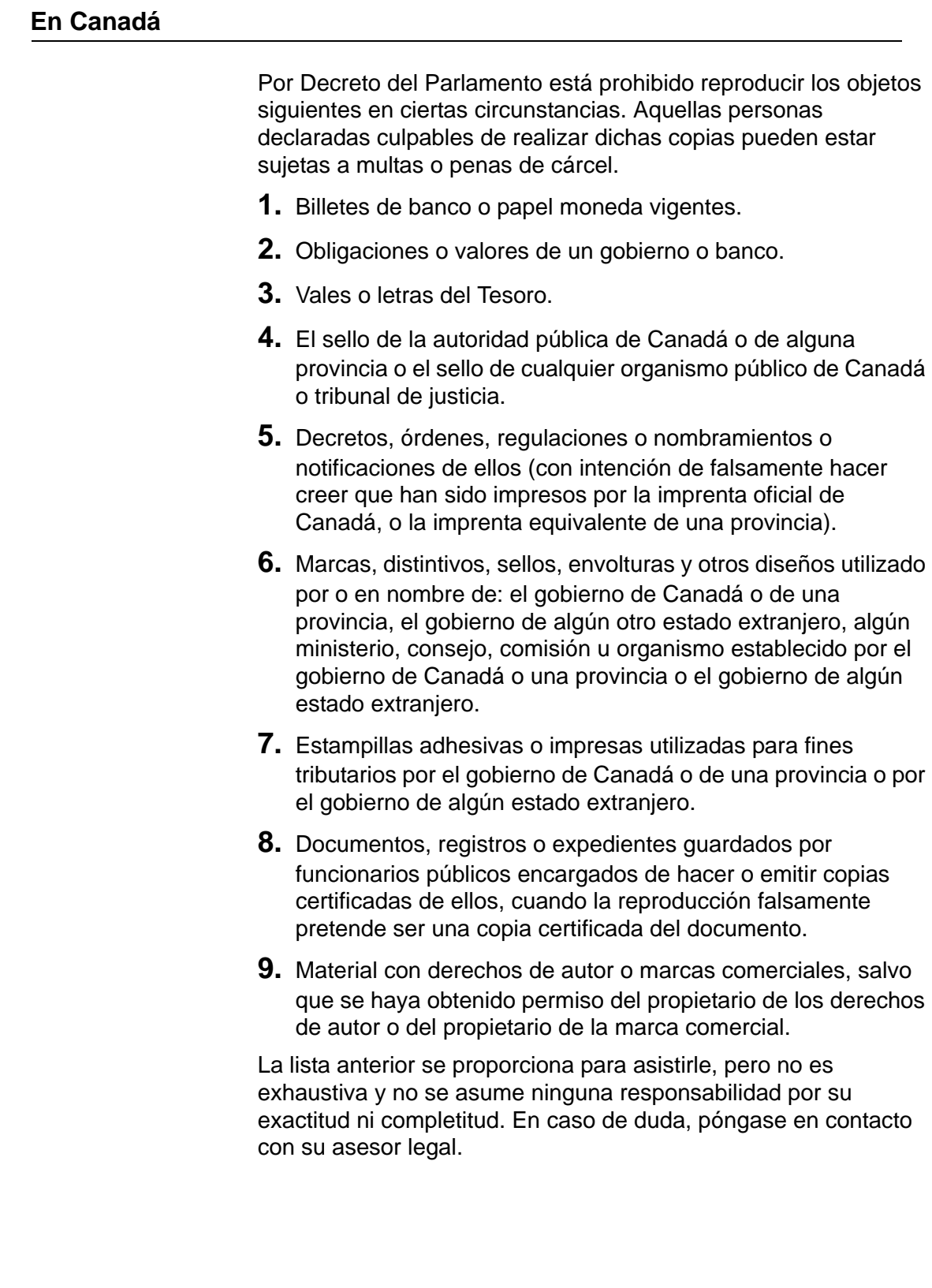

### **En otros países**

La copia de determinados documentos puede ser ilegal en su país. Aquellas personas declaradas culpables de realizar dichas reproducciones pueden estar sujetas a multas o penas de cárcel. Las copias prohibidas incluyen:

- Papel moneda
- Billetes de banco y cheques
- Bonos y valores de bancos y del gobierno
- Pasaportes y tarjetas de identidad
- Material con derechos de autor o marcas comerciales sin permiso de propietario
- Sellos de correos y otros instrumentos negociables

La lista no es exhaustiva y no se asume ninguna responsabilidad por su exactitud ni completitud. En caso de duda, póngase en contacto con su asesor legal.

### **Notas sobre el medio ambiente: Estados Unidos**

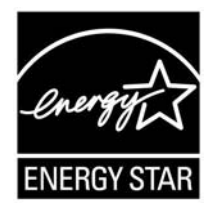

Como miembro de ENERGY STAR®, Xerox Corporation ha determinado que este producto cumple con las directrices de ENERGY STAR en lo referente a la eficacia en el uso de energía.

ENERGY STAR y el logotipo ENERGY STAR son marcas registradas en Estados Unidos.

El Programa de Equipos de Oficina de ENERGY STAR es un esfuerzo común entre los gobiernos de Estados Unidos, la Unión Europea y Japón y la industria de equipos de oficina para promover copiadoras, impresoras, máquinas de fax, máquinas multifuncionales, PC y monitores que sean eficientes en el uso de energía. La reducción del consumo de energía contribuye a la lucha contra el neblumo, la lluvia ácida y los cambios climatológicos a largo plazo al reducir las emisiones que resultan de la generación de electricidad.

Los equipos Xerox ENERGY STAR salen ya configurados de fábrica. La máquina se suministra con el temporizador ajustado para cambiar al modo de ahorro de energía a los 15 minutos de inactividad desde la última copia o impresión. El tiempo para pasar al modo de reposo es 60 minutos desde la última copia o impresión. En la guía de administración del sistema (System Administration Guide), sección Power Saver, se puede encontrar una descripción detallada del modo de ahorro de energía y las instrucciones para cambiar el tiempo prefijado y adaptarlo a las propias necesidades.

### **Reciclaje y eliminación del producto**

Si es el encargado de desechar el producto Xerox, tenga en cuenta que el producto puede contener plomo, mercurio, perclorato y otros materiales cuya destrucción puede estar regulada debido a consideraciones del medio ambiente. La presencia de plomo y perclorato es coherente con las normas globales aplicables en el momento en que se comercializó el producto.

### **América del Norte**

Xerox tiene en todo el mundo un programa de recogida y reutilización/reciclaje de equipos. Póngase en contacto con el personal de ventas de Xerox para saber si este producto Xerox está incluido en el programa. Para obtener más información sobre los programas del medio ambiente de Xerox, visite **www.xerox.com/environment**.

Para obtener información sobre reciclaje y desecho, póngase en contacto con las autoridades locales. En Estados Unidos, puede visitar la página web de Electronic Industries Alliance: **www.eiae.org**.

**Perclorato** La presencia de plomo y perclorato es coherente con las normas globales aplicables en el momento en que se comercializó el producto. Quizá se apliquen normas especiales para su manipulación; visite **[www.dtsc.ca.gov/hazardouswaste/](http://www.dtsc.ca.gov/hazardouswaste/perchlorate) [perchlorate](http://www.dtsc.ca.gov/hazardouswaste/perchlorate)**. Si su producto no está incluido en el programa de Xerox y usted

está encargado de eliminar el equipo, siga las instrucciones del párrafo anterior.

### **Unión Europea**

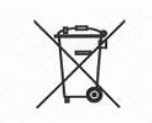

La aplicación de este símbolo en el equipo es la confirmación de que se debe eliminar este equipo según los procedimientos nacionales acordados.

Según la legislación europea, los equipos eléctricos y electrónicos que han llegado al final de su vida útil y deben eliminarse deben gestionarse según los procedimientos acordados.

Antes de eliminarlos, póngase en contacto con el concesionario local o con el personal de Xerox para obtener información sobre la recogida de productos al final de su vida útil.

### **Otros países**

Póngase en contacto con las autoridades locales y solicite asesoramiento respecto a la eliminación de productos.

# **Índice alfabético**

### **Símbolos**

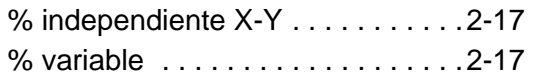

# **A**

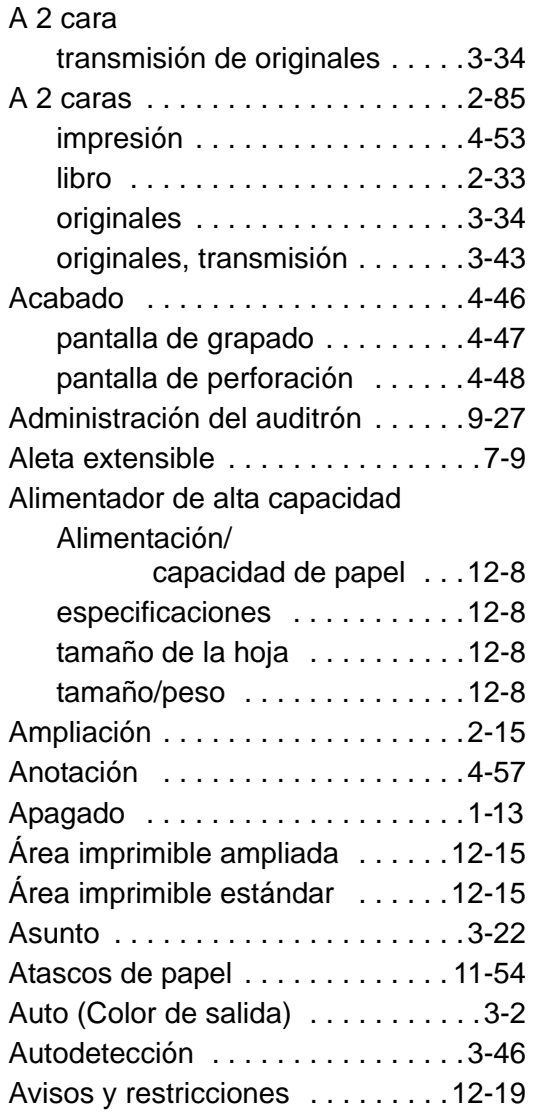

### **B**

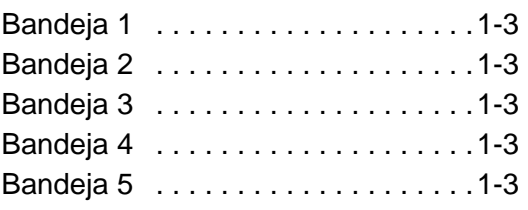

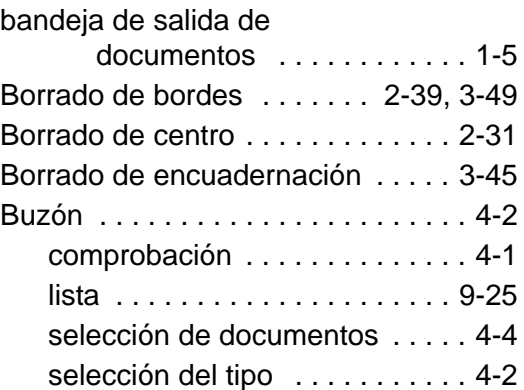

 $\overline{\phantom{a}}$  . The contract of  $\overline{\phantom{a}}$  ,  $\overline{\phantom{a}}$  ,  $\overline{\phantom{a}}$  ,  $\overline{\phantom{a}}$  ,  $\overline{\phantom{a}}$  ,  $\overline{\phantom{a}}$  ,  $\overline{\phantom{a}}$  ,  $\overline{\phantom{a}}$  ,  $\overline{\phantom{a}}$  ,  $\overline{\phantom{a}}$  ,  $\overline{\phantom{a}}$  ,  $\overline{\phantom{a}}$  ,  $\overline{\phantom{a}}$  ,  $\overline{\phantom{a$ 

# **C**

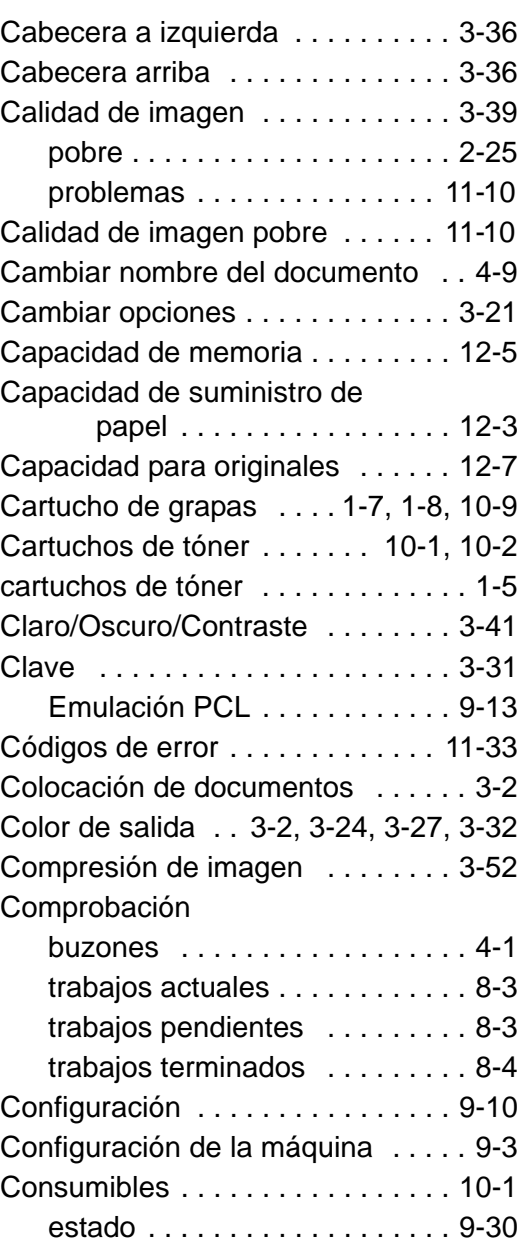

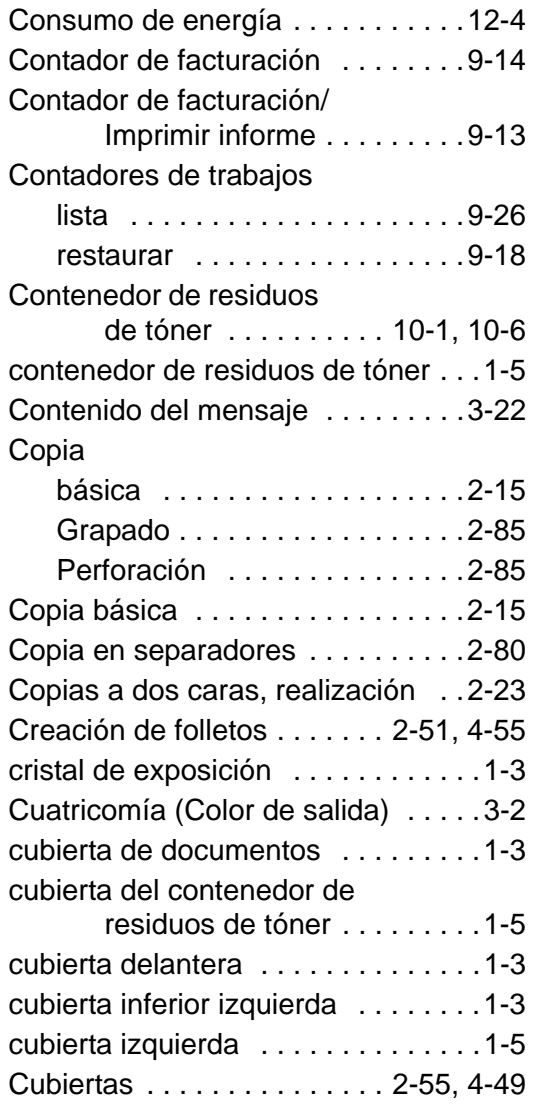

### **D**

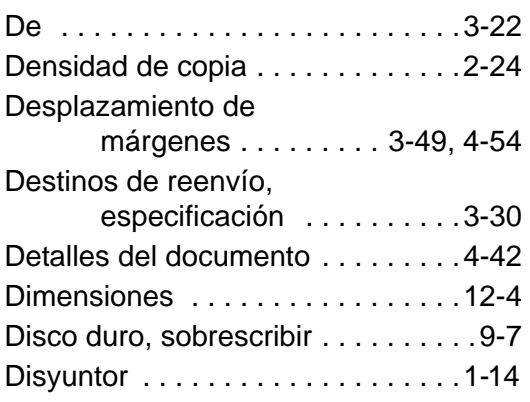

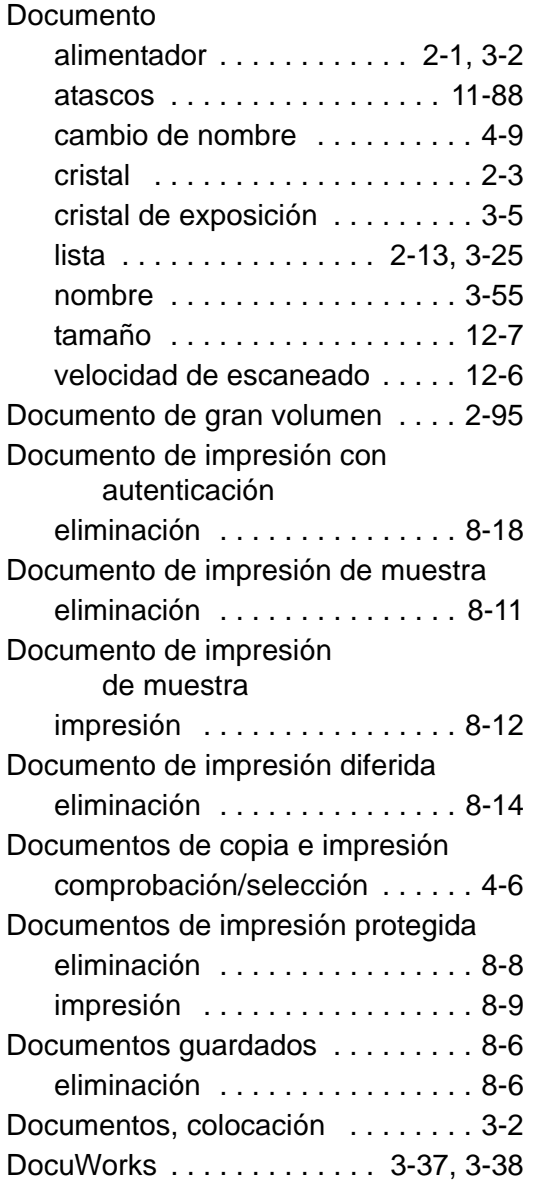

# **E**

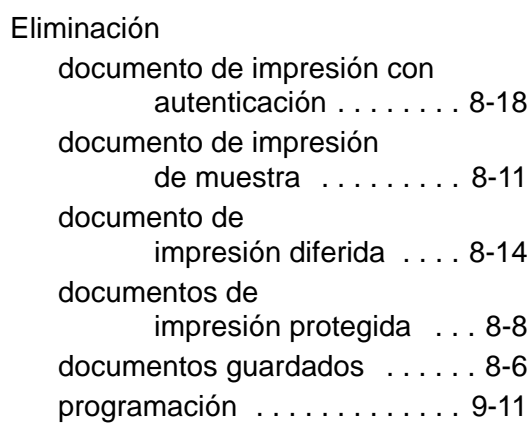
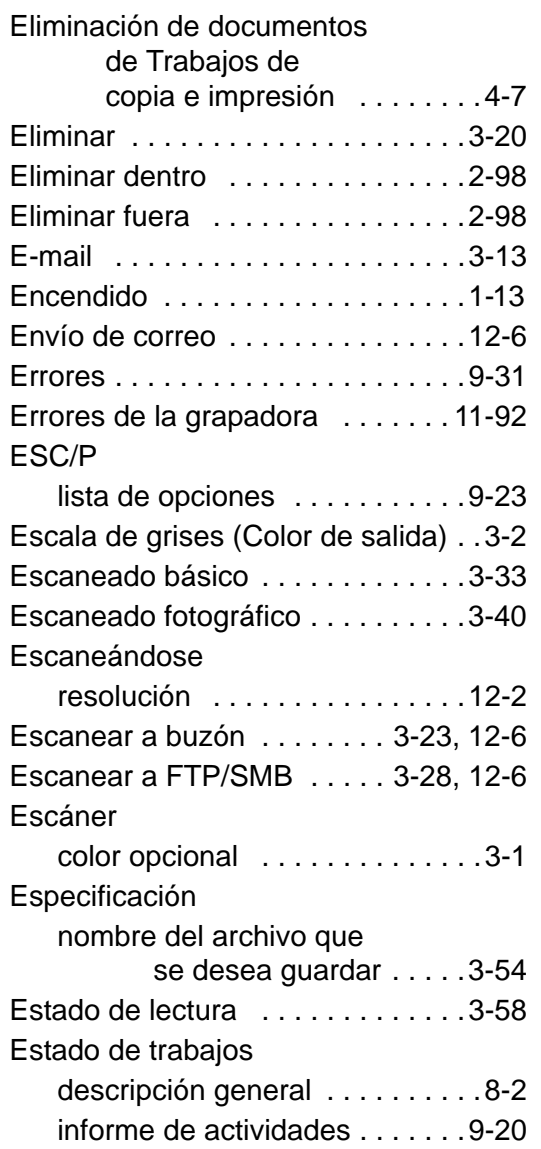

#### **F**

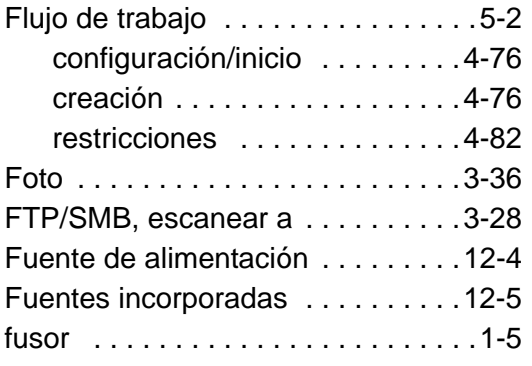

## **G**

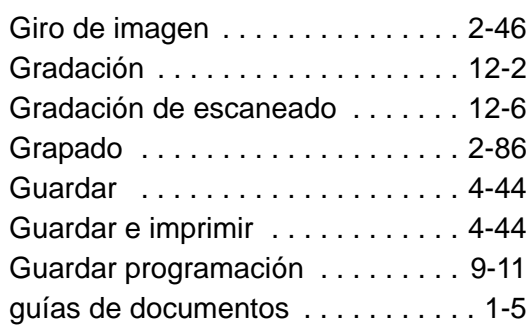

# **H**

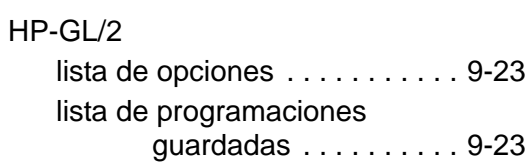

#### **I**

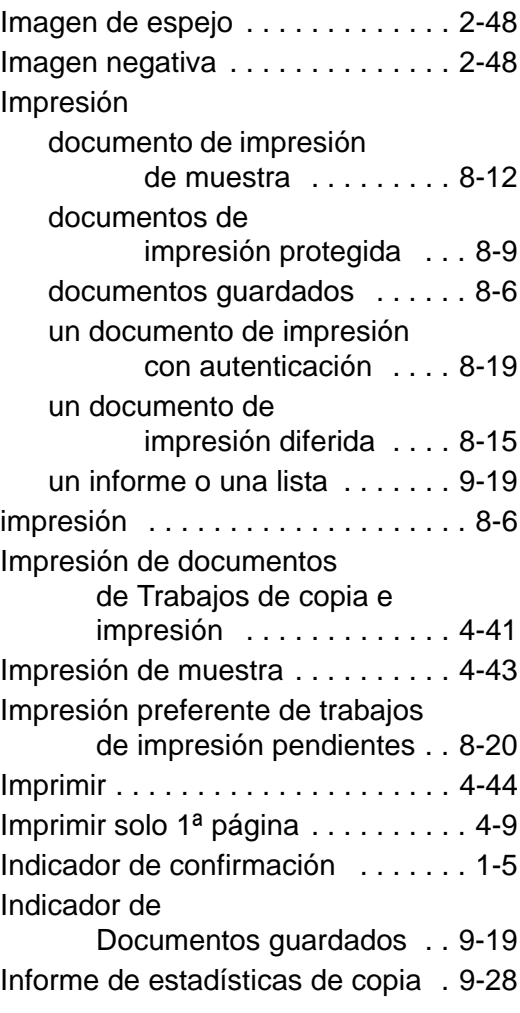

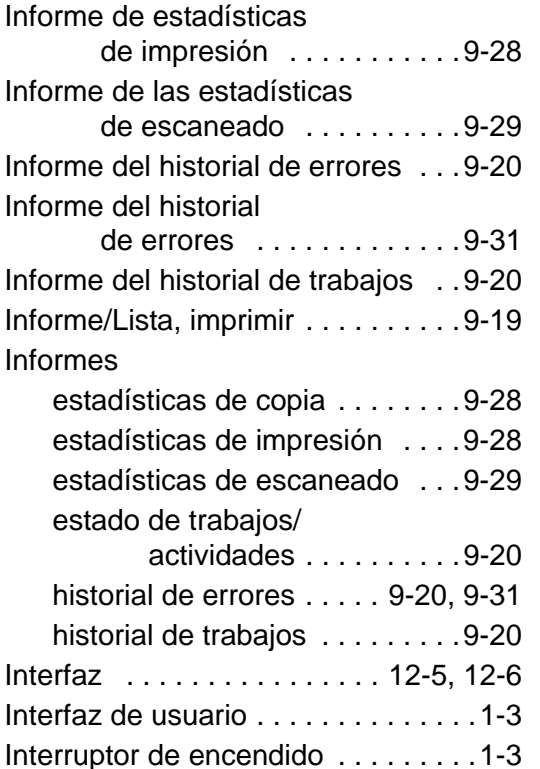

## **J**

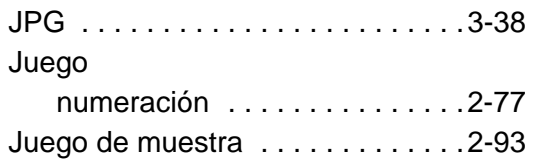

## **K**

[Kit de escaneado a color opcional .3-1](#page-126-1)

# **L**

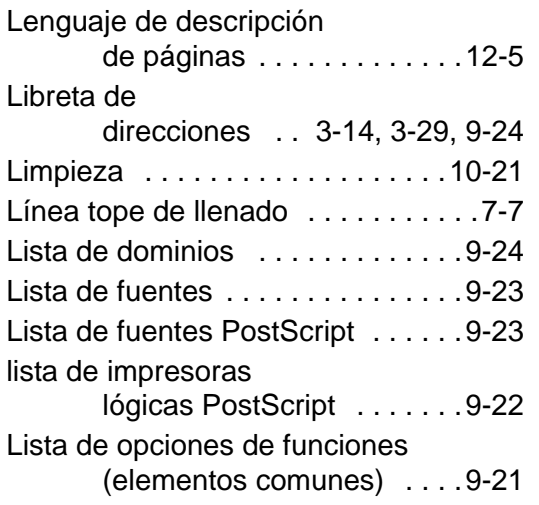

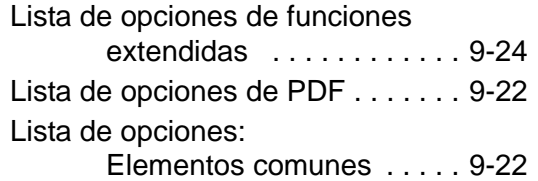

#### **M**

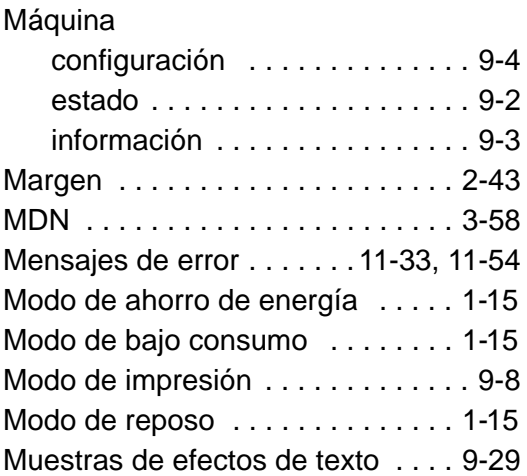

#### **N**

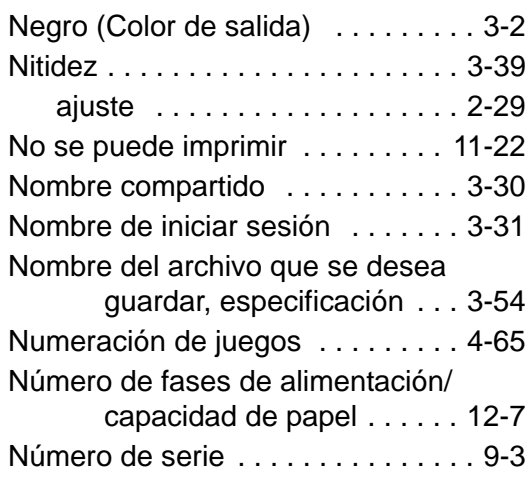

#### **O**

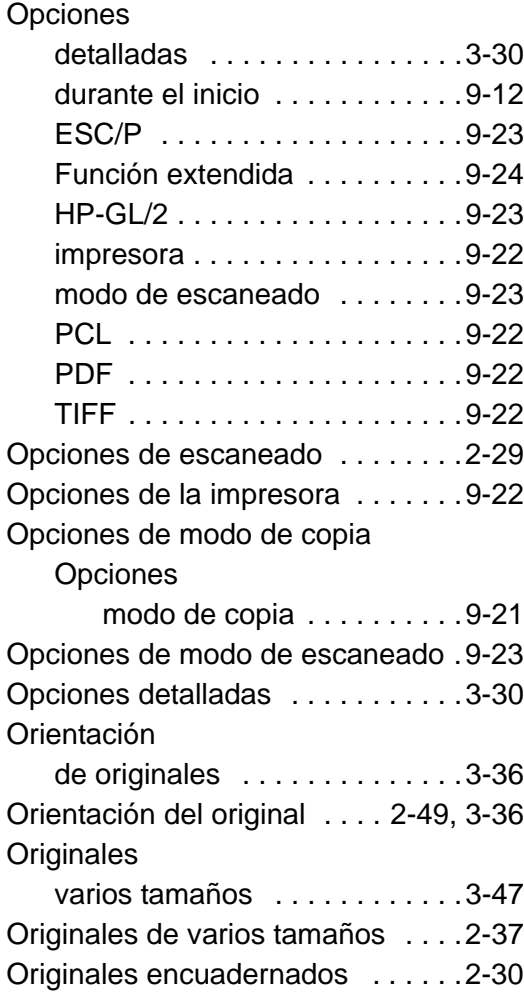

#### **P**

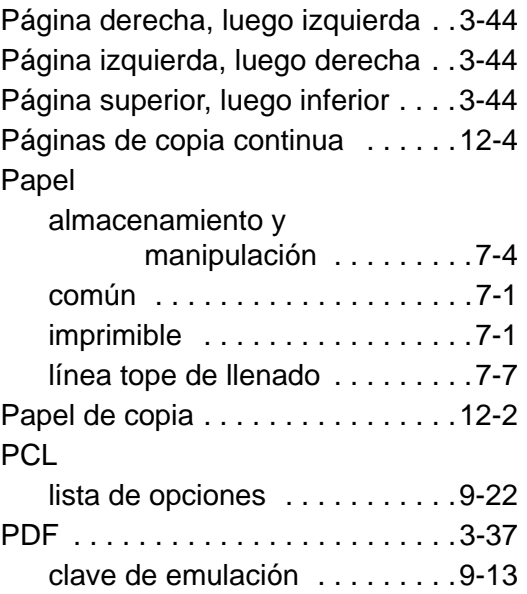

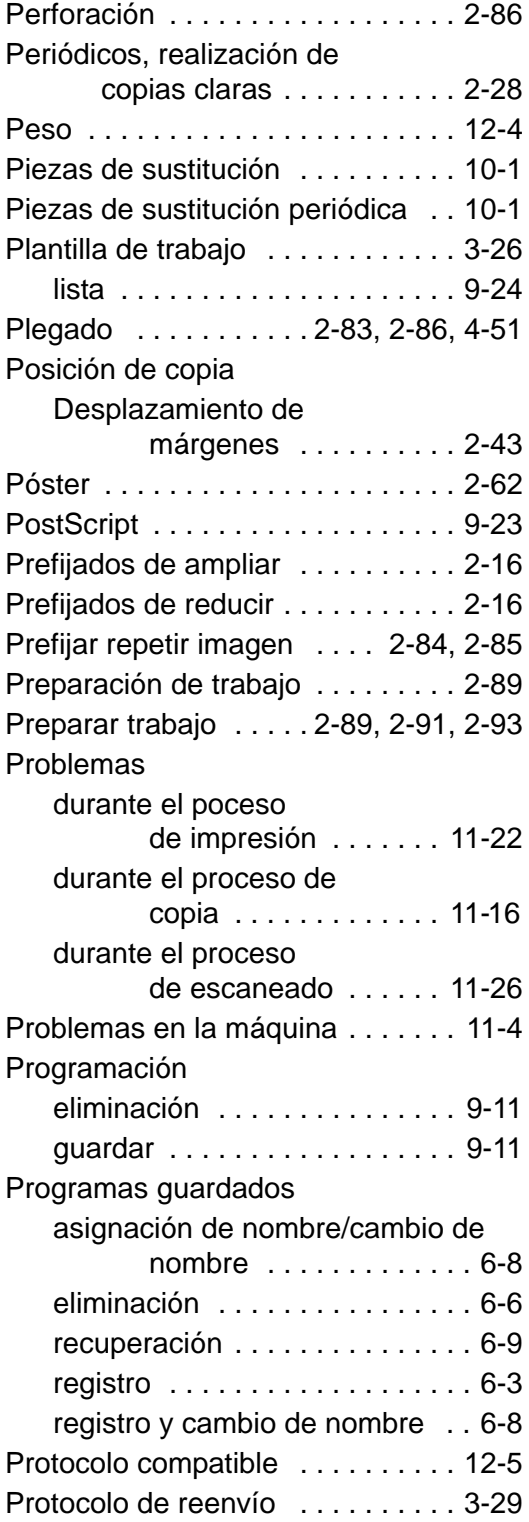

#### **R**

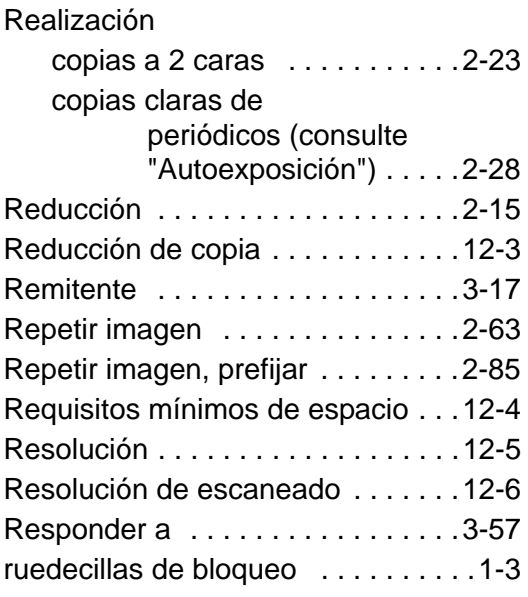

#### **S**

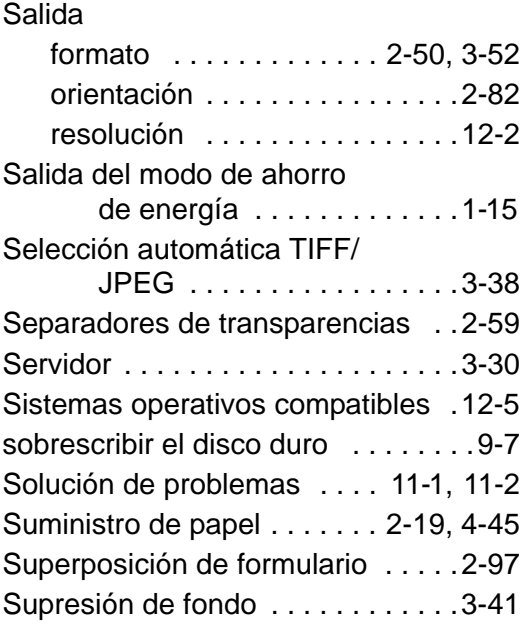

### **T**

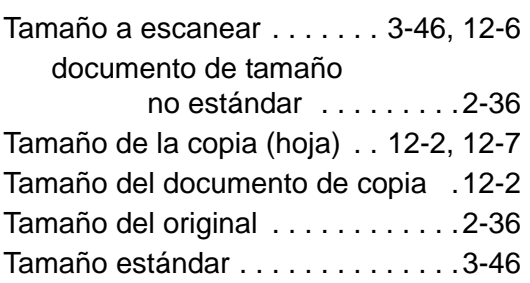

<u> 1980 - Johann Barbara, martxa a</u>

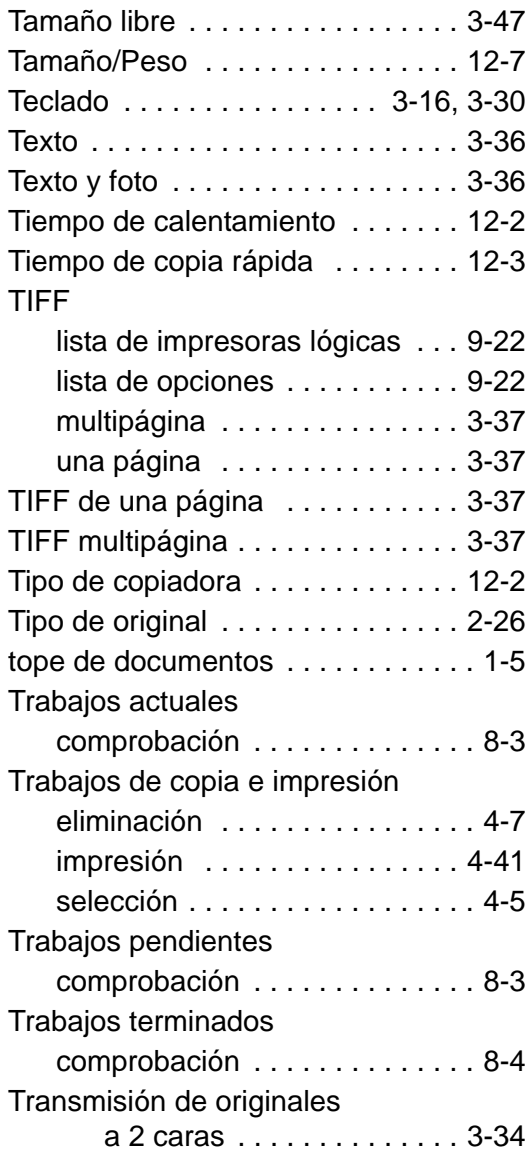

#### **V**

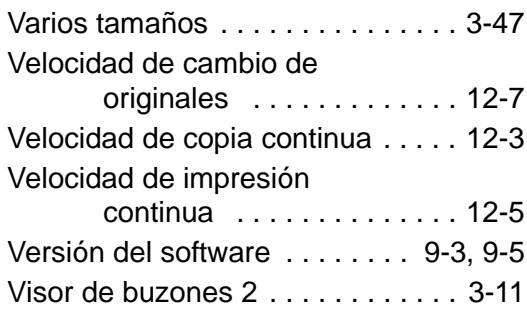